# **Dell™ Color Laser Printer 3110cn Guide de l'utilisateur**

#### Remarques, Notes et Attention

Cliquez sur les liens situés à gauche pour obtenir plus d'informations sur les fonctions, les options et le fonctionnement de votre imprimante. Pour plus de détails sur les autres documents fournis avec votre imprimante, reportez-vous à " Où trouver les informations ".

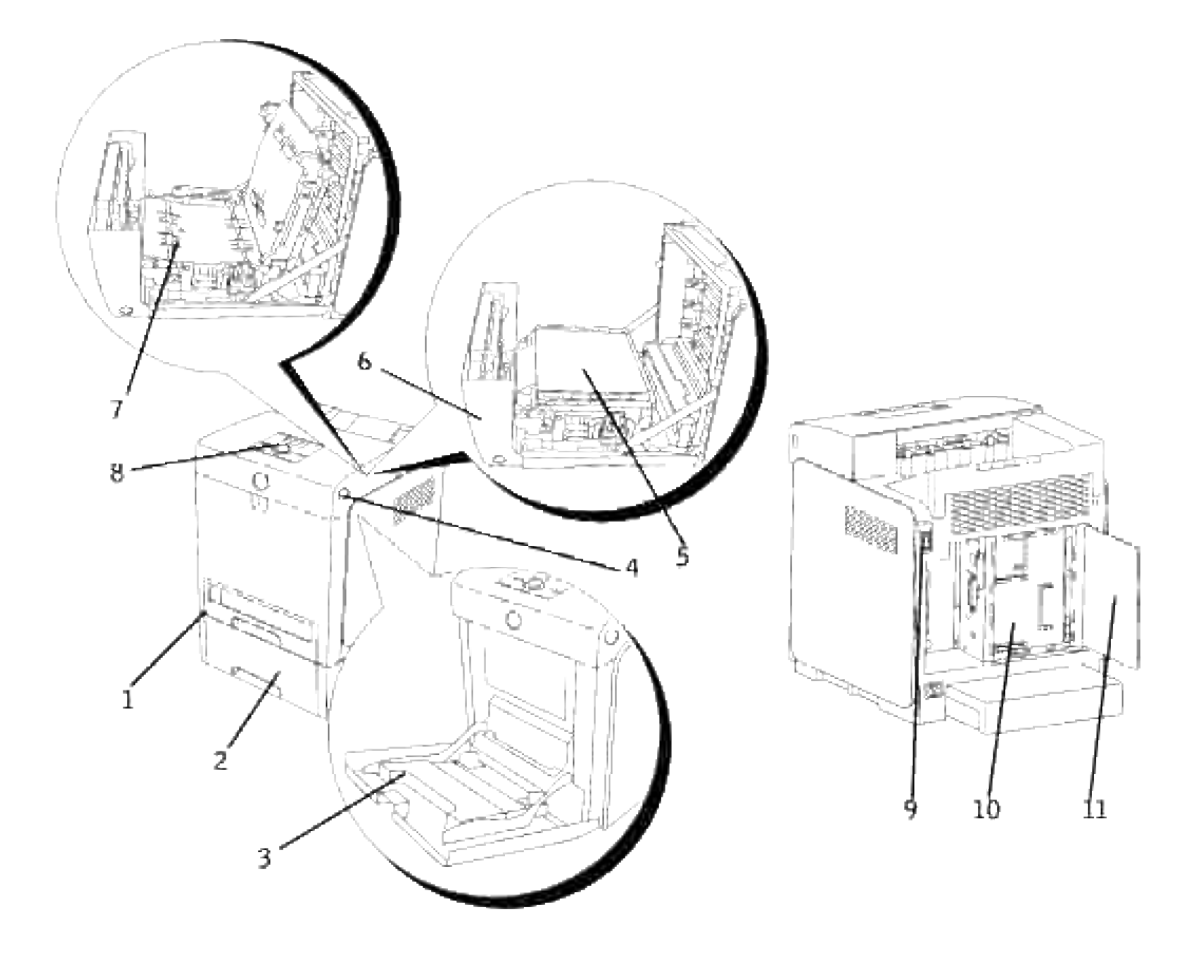

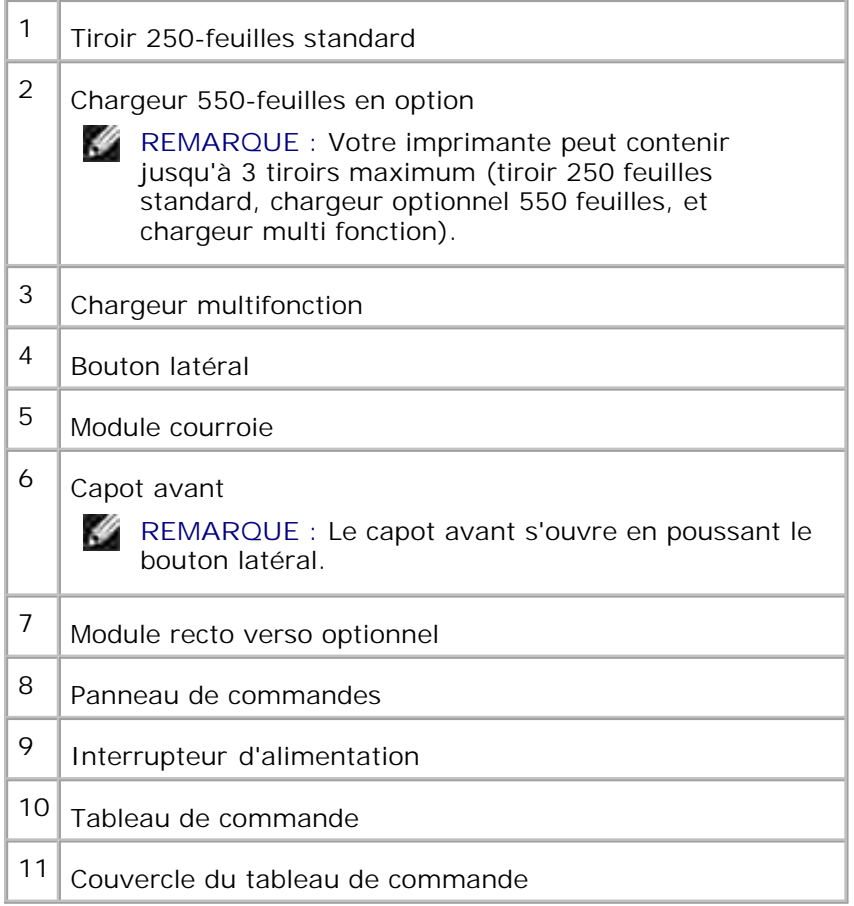

Pour commander des fournitures ou des cartouches d'impression de remplacement auprès de Dell :

1. Double-cliquez sur l'icône située sur votre bureau.

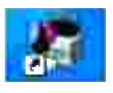

2. Consultez le site Web de Dell ou commandez les fournitures de l'imprimante Dell par téléphone.

#### **www.dell.com/supplies**

Pour améliorer le service, gardez le numéro d'identification pour la maintenance de votre imprimante Dell à portée de main.

Pour savoir où trouver le numéro d'identification pour la maintenance, reportez-vous à " Code pour la maintenance rapide et numéro d'identification pour la maintenance ".

## **Remarques, Notes et Attention**

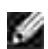

**REMARQUE :** La mention **REMARQUE** signale des informations importantes qui vous aident à utiliser votre imprimante de manière plus adaptée.

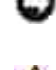

**NOTE :** La mention **NOTE** signale soit un endommagement potentiel du matériel soit un risque de perte des données et indique comment éviter le problème.

**CAUTION: La mention ATTENTION signale un risque pouvant entraîner des dommages au**  $\sqrt{1}$ **niveau des biens, des dommages physiques, voire même la mort**

**Les informations contenues dans ce document peuvent être modifiées sans notification.**

**© 2007 Dell Inc. Tous droits réservés.**

La reproduction sous quelque manière que ce soit sans l'autorisation écrite de Dell Inc. est strictement interdite.

Noms de marque utilisés dans ce texte : *Dell* et le logo *DELL* sont des marques de Dell Inc.; *Microsoft* et *Windows* sont des marques déposées de Microsoft Corporation; *Macintosh, MacOS, EtherTalk* et *TrueType* sont des marques de Apple Inc., déposées aux Etats-Unis et dans d'autres pays; *AppleTalk* est une marque déposée de Apple Inc., enregistrée aux Etats Unis et dans d'autres pays ; *UNIX* est une marque déposée de The Open Group aux Etats-Unis et dans d'autres pays; *Red Hat* et *RPM* sont des marques ou des marques déposées de Red Hat Inc. aux Etats-Unis et dans d'autres pays; *Linux* est une marque ou une marque déposée de Linus Torvalds aux Etats-Unis et dans d'autres pays; *Common UNIX Printing System, CUPS,* et les logos *CUPS* sont des marques de Easy Software Products; PCL est une marque déposée de Hewlett-Packard aux Etats Unis; *ENERGY STAR* est une marque déposée de l'Agence américaine pour la protection de l'environnement. En tant que partenaire ENERGY STAR, Dell Inc. a déterminé la conformité de ce produit avec les directives ENERGY STAR relatives à l'écoénergie.

Concernant libtiff

Copyright © 1988-1997 Sam Leffler

Copyright © 1991-1997 Silicon Graphics, Inc.

LE LOGICIEL EST FOURNI " TEL QUEL " ET AUCUNE GARANTIE D'AUCUNE SORTE, EXPRESSE, IMPLICITE OU AUTRE N'EST OFFERTE INCLUANT ET SANS LIMITATION, DES GARANTIES QUANT A LA VALEUR MARCHANDE OU L'ADAPTATION A UN USAGE PARTICULIER.

EN AUCUN CAS SAM LEFFLER OU SILICON GRAPHICS NE SERONT TENUS RESPONSABLES DES DOMMAGES INDIRECTS, SPECIAUX, FORTUITS QUELS QU'ILS SOIENT OU DE DOMMAGES RESULTANT D'UNE PERTE D'UTILISATION, DE DONNEES OU DE PROFITS QU'ILS SOIENT OU NON AVERTIS DE LA POSSIBILITE DE TELS DOMMAGES. ILS SERONT DEGAGES DE TOUTE RESPONSABILITE EMANANT DE L'UTILISATION (OU EN RELATION AVEC L'UTILISATION) OU DE LA PERFORMANCE DE CE LOGICIEL.

Ce logiciel utilise la logithèque JPEG du groupe indépendant JPEG. D'autres marques et noms de marque peuvent être utilisés dans ce document pour désigner les entités qui possèdent les marques ou les noms de leurs produits. Dell Inc. dénie toute intérêt patrimonial dans les marques et noms de marque autre que les siennes.

### **UNITED STATES GOVERNMENT RESTRICTED RIGHTS**

logiciel et cette documentation disposent de DROITS LIMITES. L'utilisation, la reproduction ou la divulgation par le gouvernement est soumise à des restrictions comme indiqué dans le sous-paragraphe (c)(1)(ii) des dispositions relatives aux droits en matière de données techniques et de logiciels informatiques du DFARS 252.227-7013 et dans les dispositions FAR en vigueur : Dell Inc., One Dell Way, Round Rock, Texas, 78682, USA.

Cet équipement a été testé et déclaré conforme aux normes relatives aux appareils numériques de classe B conformément à l'article 15 de la réglementation FCC.

Août 2007 révision A02

# **Où trouver les informations**

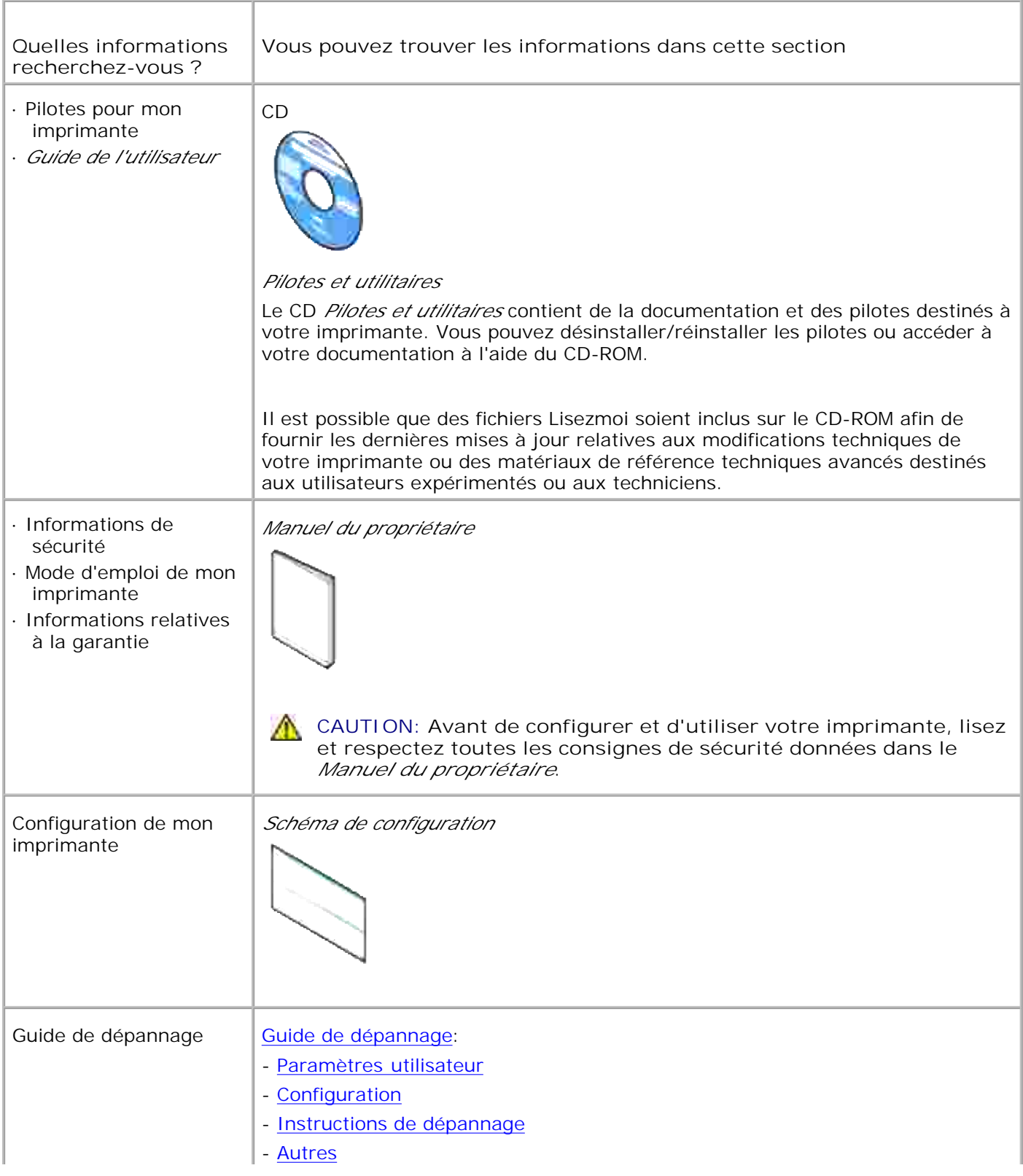

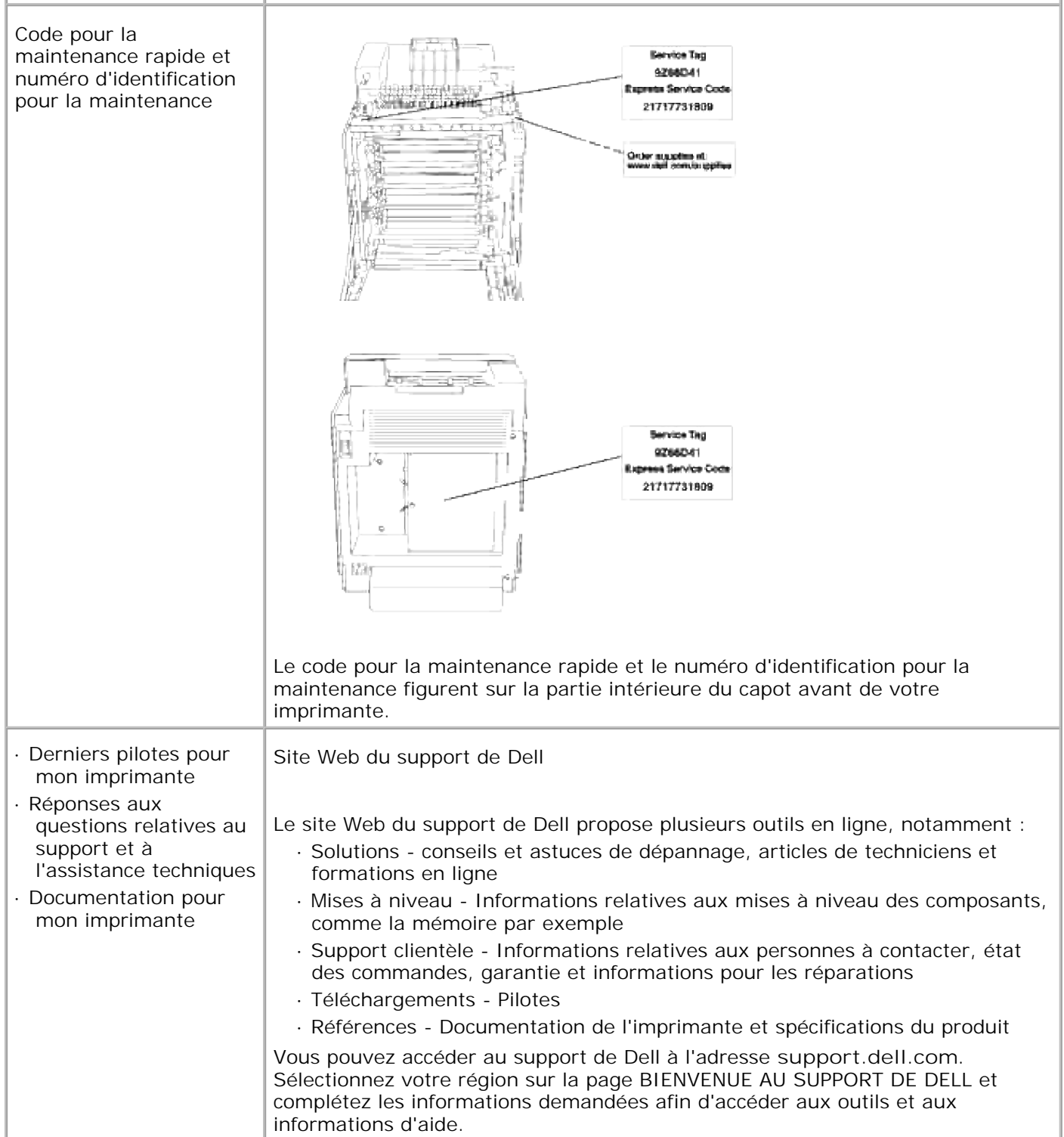

# **Dell Printer Configuration Web Tool**

Utilisation de l'Dell Printer Configuration Web Tool

La configuration des alertes par courrier électronique, une des fonctionnalités de l'**Dell Printer Configuration Web Tool** permet d'envoyer un courrier électronique à l'utilisateur ou à l'opérateur clé lorsque l'imprimante nécessite une intervention ou le chargement de fournitures.Installation de l'alerte courriel

Si vous remplissez des rapports d'inventaire d'imprimante exigeant le numéro d'identification de propriété des imprimantes situées dans votre zone, utilisez la fonction Informations sur l'imprimante de l'**Dell Printer Configuration Web Tool** . Il vous suffit de saisir l'adresse IP des imprimantes du réseau pour afficher leur numéro d'identification de propriété.

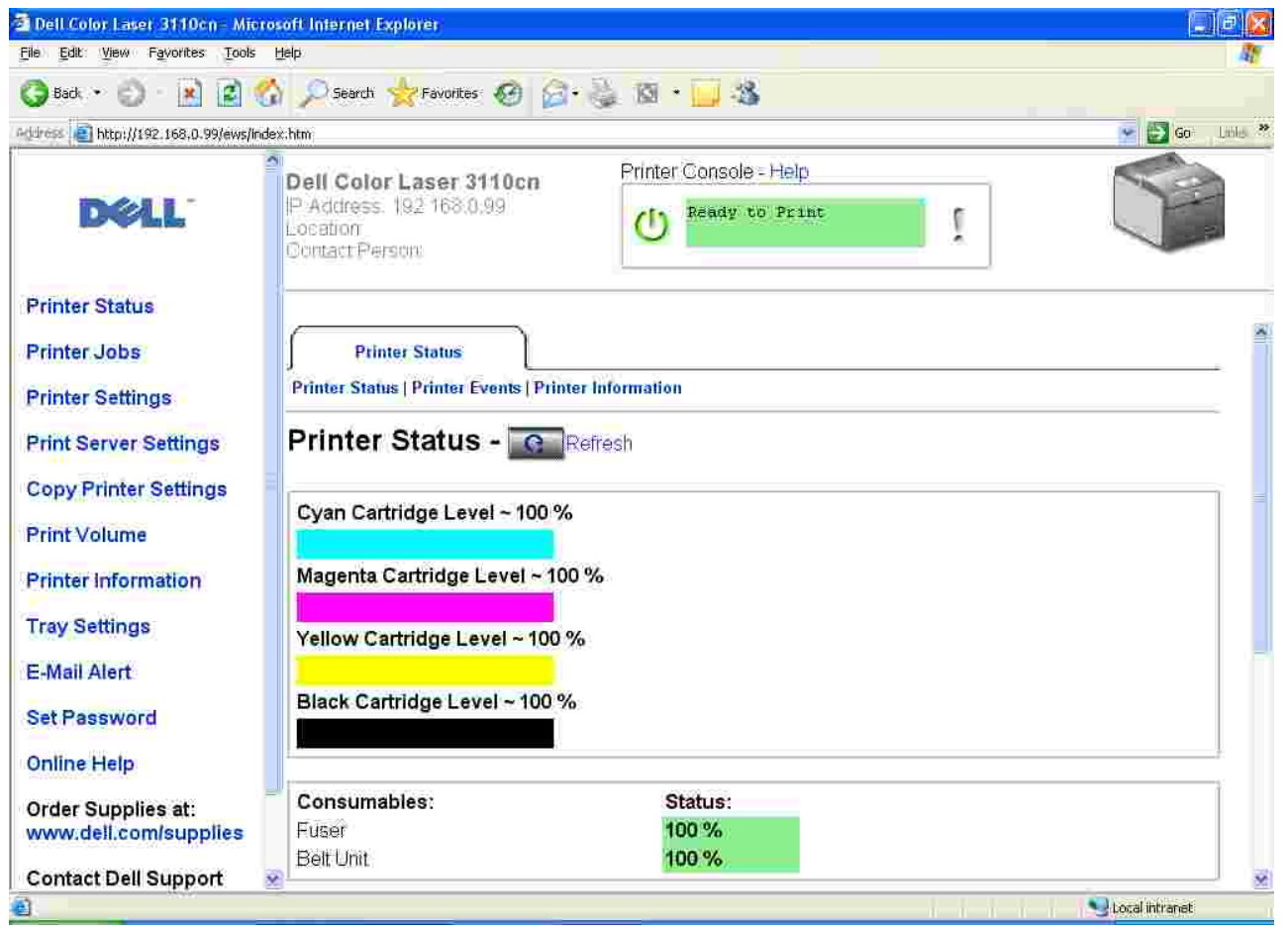

La fonction de l'**Dell Printer Configuration Web Tool** vous permet également de modifier les paramètres de l'imprimante et d'assurer le suivi des tendances d'impression. Si vous êtes l'administrateur d'un réseau, vous pouvez facilement copier les paramètres d'une imprimante vers une ou vers toutes les imprimantes du réseau directement depuis votre navigateur Web.

Pour lancer l'**Dell Printer Configuration Web Tool** , il vous suffit de saisir l'adresse IP de votre imprimante réseau dans le navigateur Web.

Si vous ne connaissez pas l'adresse IP de votre imprimante, imprimez une page des paramètres de

l'imprimante sur laquelle l'adresse IP est répertoriée :

- 1. Appuyez sur **Menu** .
- 2. Appuyez sur  $\blacktriangledown$  jusqu'à ce que Rapport/Liste s'affiche, puis appuyez sur  $\blacktriangledown$ .
- 3. Réglage de l'imprimante s'affiche. Appuyez sur  $\blacktriangledown$ .

La page des paramètres de l'imprimante s'imprime.

Si l'adresse IP indiquée est 0.0.0.0 (paramètre par défaut), l'adresse IP n'a pas été affectée. Si vous souhaitez affecter une adresse IP à votre imprimante, reportez-vous à "Attribution d'une adresse IP ".

Utilisez l'**Dell Printer Configuration Web Tool** pour :

## **Etat de l'imprimante**

Obtenez instantanément des informations relatives à l'état des fournitures de l'imprimante. Si le niveau de la cartouche d'impression est faible, cliquez sur le lien Commander des fournitures dans le premier écran pour commander des cartouches d'impression supplémentaires.

## **Travaux d'impression**

Le menu **Travaux d'impression** contient des informations relatives à la page **Liste des travaux** et à la page **Travaux terminés** . Ces pages affichent l'état détaillé des différents protocoles ou des travaux d'impression.

## **Réglages de l'imprimante**

Permet de modifier les paramètres de l'imprimante et d'afficher le panneau de commande à distance.

## **Réglages du serveur d'impression**

Définissez le type d'interface de l'imprimante et les conditions nécessaires aux communications à l'aide du menu **Réglages du serveur d'impression** .

## **Copier les réglages de l'imprimante**

Permet de copier rapidement les paramètres de l'imprimante vers une ou plusieurs imprimantes du réseau en indiquant simplement l'adresse IP des imprimantes.

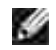

**REMARQUE :** Cette fonction est réservée à l'administrateur réseau.

## **Volume d'impression**

Gardez une trace des tendances de vos travaux d'impression effectués, comme la quantité de papier et les types de travaux, et limitez le nombre des utilisateurs qui peuvent faire des copies en mode couleur ainsi

que le nombre maximum de pages qu'ils peuvent imprimer.

### **Informations sur l'imprimante**

Permet d'obtenir les informations dont vous avez besoin lorsque vous contactez l'assistance ou lorsque vous réaliser des rapports d'inventaire, permet également de connaître l'état de la mémoire et les niveaux du code du moteur.

## **Réglages du bac**

Permet d'obtenir les informations relatives au type et au format du papier de chaque tiroir.

### **Alerte courriel**

Permet de recevoir un courrier électronique lorsque l'imprimante nécessite des fournitures ou une intervention. Saisissez votre nom ou le nom de l'opérateur principal dans la zone de liste des adresses électroniques à avertir.

## **Réglez le mot de passe**

Permet de verrouiller le panneau de commande à l'aide d'un mot de passe afin que personne ne puisse modifier par inadvertance les paramètres que vous avez sélectionnés pour l'imprimante.

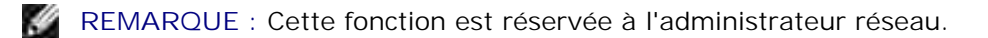

## **Aide en ligne**

Cliquez sur **Aide en ligne** pour visiter la page web de Dell et consulter le *Guide de l'utilisateur* sur cette page afin de vérifier les paramètres configurés.

### **Commander des fournitures à:**

**www.dell.com/supplies**

### **Contacter le support Dell à:**

**support.dell.com**

## **Utilisation de l'Dell Printer Configuration Web Tool**

## **Paramètres de l'environnement des navigateurs Web**

Dell vous recommande de configurer les paramètres de l'environnement de vos navigateurs Web avant

d'utiliser le Dell Printer Configuration Web Tool .

**REMARQUE :** Il se peut que les pages EWS apparaissent de manière illisible si vous naviguez sur les pages qui ont été configurées à l'aide du navigateur dont le paramètre de langue est différent de celui de votre navigateur.

### **Pour Internet Explorer 6.0/7.0**

#### **Définition de la langue d'affichage**

- 1. Sélectionnez **Options Internet** dans le menu **Outils** de la barre de menus.
- 2. Sélectionnez l'option **Langues** sous l'onglet **Général** .
- Classez les langues d'affichage par ordre de préférence dans la liste **Langues dans l'ordre de** 3. **préférence** .

Par exemple :**Italien (Italie) [it] Espagnol (traditionnel) [es] Allemand (Allemagne) [de] Français (France) [fr] Anglais [en]** ou **Anglais (Etats-Unis) [en-us]**

#### **Réglage de l'adresse IP de l'imprimante sur un paramètre autre que serveur mandataire**

- 1. Sélectionnez **Options Internet** dans le menu **Outils** de la barre de menus.
- 2. Sélectionnez **Serveur proxy** sous l'option **Paramètres LAN** de l'onglet **Connexions** .
- 3. Procédez de l'une des manières suivantes.
	- Désactivez la case à cocher **Utiliser un serveur mandataire pour votre LAN** .
	- Cliquez sur **Avancé** ensuite, spécifiez l'adresse IP de l'imprimante dans le champ **Ne pas utiliser de serveur mandataire pour des adresses commençant par** sous **Exceptions** .

Une fois la définition de la langue et du serveur mandataire terminée, saisissez <http://nnn.nnn.nnn.nnn/> (adresse IP de l'imprimante) dans le champ de saisie de l'adresse Internet de votre navigateur pour activer l'**Dell Printer Configuration Web Tool** .

### **Pour Netscape Communicator 7.1**

#### **Définition de la langue d'affichage**

- 1. Sélectionnez **Préférences** dans le menu **Edition** de la barre de menus.
- 2. Sélectionnez l'option **Langues** sous le groupe **Navigateur** .
- Classez les langues d'affichage par ordre de préférence dans la liste **Langues dans l'ordre de** 3.**préférence** .

Par exemple :**Anglais [en]** ou **Anglais/Etats-Unis [en-us] Allemand [de] Français [fr] Italien [it] Espagnol [es]**

**Réglage de l'adresse IP de l'imprimante sur un paramètre autre que serveur mandataire**

- 1. Sélectionnez **Préférences** dans le menu **Edition** de la barre de menus.
- 2. Sélectionnez **Proxies** sous l'option **Avancé** du groupe **Navigateur** .
- Sélectionnez soit **Connexion directe à Internet** soit **Configuration mandataire manuelle** .Lorsque 3. vous sélectionnez **Configuration proxy manuelle** , précisez l'adresse IP de l'imprimante dans la zone **Pas de Proxy pour :** box.

Une fois la définition de la langue et du serveur mandataire terminée, saisissez <http://nnn.nnn.nnn.nnn/> (adresse IP de l'imprimante) dans le champ de saisie de l'adresse Internet de votre navigateur pour activer l'**Dell Printer Configuration Web Tool** .

### **Pour Firefox 1.5 ou ultérieur**

#### **Définition de la langue d'affichage**

- 1. Sélectionnez Options dans la barre de menus Outils .
- 2. Cliquez sur Avancé dans la boîte de dialogue Options .
- 3. Cliquez sur Editer langues sous l'onglet Général .
- Classez les langues d'affichage par ordre de préférence dans la liste Langues dans l'ordre de préférence 4.

Par exemple :

.

3.

**Anglais [en]** ou **Anglais/Etats-Unis [en-gb] Italien [it] Espagnol [es] Allemand [de] Français [fr]**

#### **Réglage de l'adresse IP de l'imprimante sur non-mandataire**

- 1. Sélectionnez Options dans la barre de menus Outils .
- 2. Cliquez sur Général dans la boîte de dialogue Options .
- 3. Cliquez sur Paramètres de connexion .
- 4. Réalisez l'une des opérations suivantes.
	- "Sélectionnez la case à cocher Connexion directe à Internet .
- "Sélectionnez la case à cocher Détecter automatiquement les paramètres du serveur mandataire pour ce réseau
- "Sélectionnez la case à cocher Configuration mandataire manuelle , ensuite, entrez l'adresse IP de l'imprimante dans la case d'édition Pas de serveur mandataire pour .
- "Sélectionnez la case à cocher Configuration du serveur mandataire automatique URL

Une fois la définition de la langue et du serveur mandataire terminée, tapez http://nnn.nnn.nnn.nnn/

(l'adresse IP de l'imprimante) dans le champ de saisie de l'URL du navigateur pour activer leDell Printer

Configuration Web Tool .

 $\overline{\phantom{a}}$ 

## **Format d'affichage des pages**

La disposition de la page est divisée en trois sections.

### **Cadre supérieur**

Le cadre supérieur est situé dans la partie supérieure des pages. Lorsque l'**Dell Printer Configuration Web Tool** est activé, l'état et les spécifications de l'imprimante s'affichent dans le cadre supérieur de toutes les pages.

Les éléments affichés dans le cadre supérieur sont les suivants.

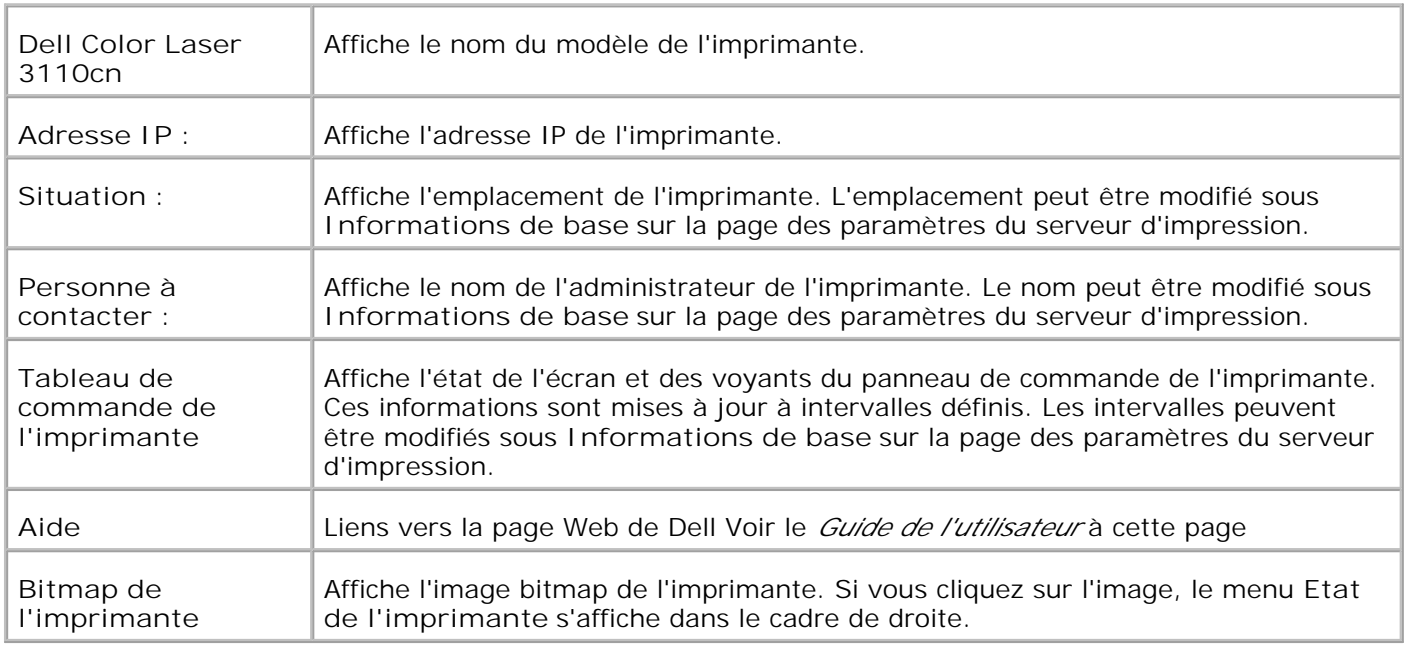

### **Cadre de gauche**

Le cadre de gauche est situé sur le côté gauche des pages. Les titres des menus affichés dans le cadre de gauche sont reliés aux pages et menus correspondants. Il vous suffit de cliquer sur le titre pour atteindre la page correspondante.

Les menus affichés dans le cadre de gauche sont les suivants.

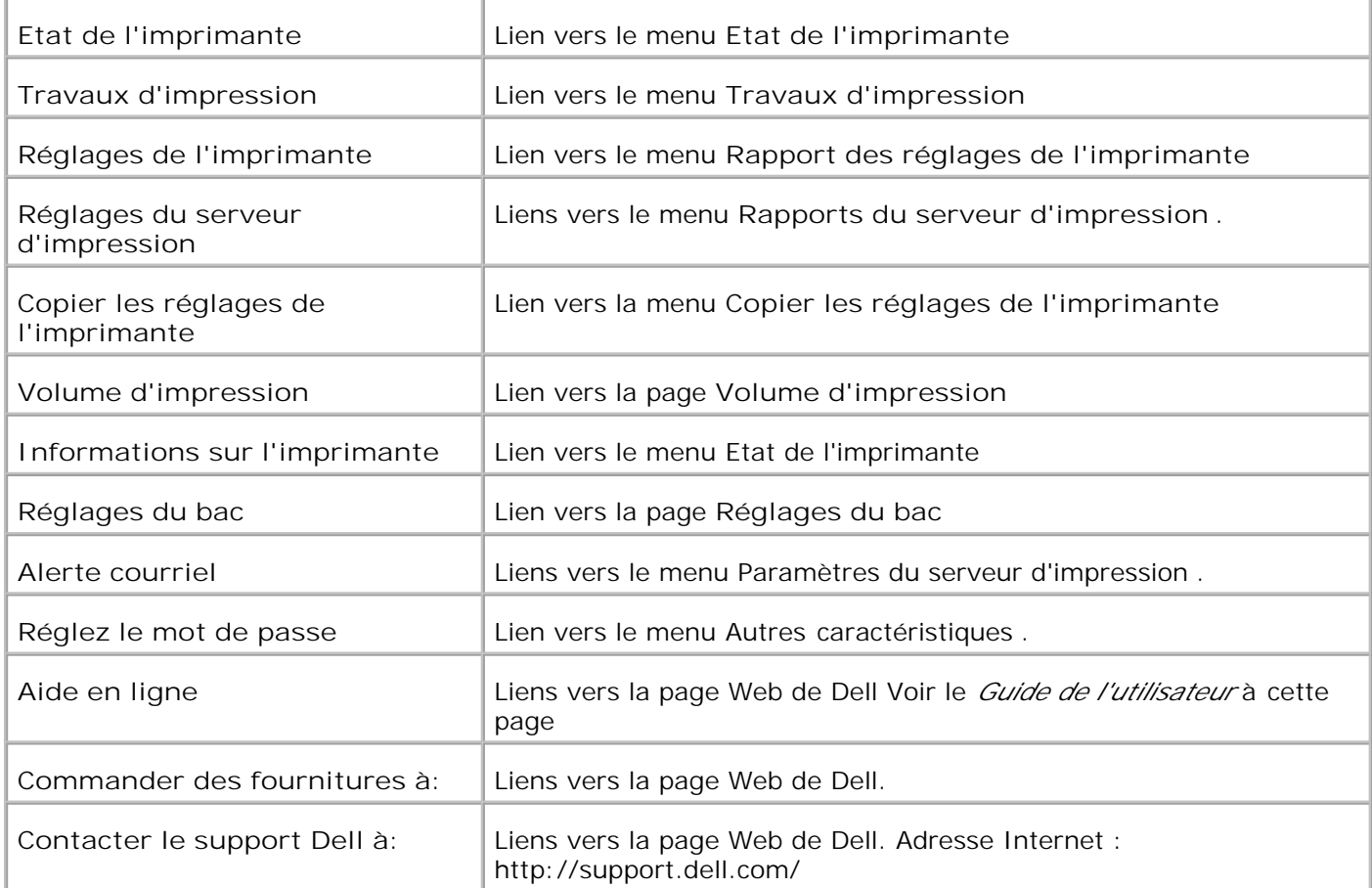

### **Cadre de droite**

Le cadre de droite est situé sur le côté droit des pages. Le contenu du cadre de droite dépend du menu que vous sélectionnez dans le cadre de gauche. Pour plus de détails sur les éléments affichés dans le cadre de droite, reportez-vous à " Eléments de menu détaillés ".

#### **Boutons du cadre de droite**

#### **Bouton Rafraîchir**

Permet de recevoir la configuration de l'imprimante et de mettre à jour les informations du cadre de droite.

#### **Bouton Appliquer les nouveaux réglages**

Permet de soumettre à l'imprimante les paramètres effectués sur l'**Dell Printer Configuration Web Tool** . Les anciens paramètres de l'imprimante sont remplacés par les nouveaux paramètres.

**Bouton Redémarrer l'imprimante pour appliquer les nouveaux paramètres**

Permet de soumettre à l'imprimante les paramètres effectués sur l'**Dell Printer Configuration Web Tool** et de redémarrer l'imprimante. Les anciens paramètres de l'imprimante sont remplacés par les nouveaux paramètres.

Permet de rétablir les paramètres qui étaient en vigueur avant que les modifications ne soient effectuées. Les nouveaux paramètres ne sont pas soumis à l'imprimante.

## **Modification des paramètres des éléments de menu**

Certains menus vous permettent de modifier les paramètres de l'imprimante à l'aide de l'**Dell Printer Configuration Web Tool** . Lorsque vous accédez à ces menus, la boîte de dialogue d'authentification s'affiche à l'écran. Saisissez le nom d'utilisateur et le mot de passe de l'administrateur de l'imprimante en suivant les invites de commande affichées dans la boîte de dialogue.

Le nom d'utilisateur par défaut est **admin** et le mot de passe par défaut est laissé en blanc (NULL). Vous pouvez modifier le mot de passe uniquement dans la page **Réglez le mot de passe** du menu **Réglages du serveur d'impression** . Le nom d'utilisateur ne peut pas être modifié. Pour plus de détails, reportez-vous à "Réglez le mot de passe ".

## **Eléments de menu détaillés**

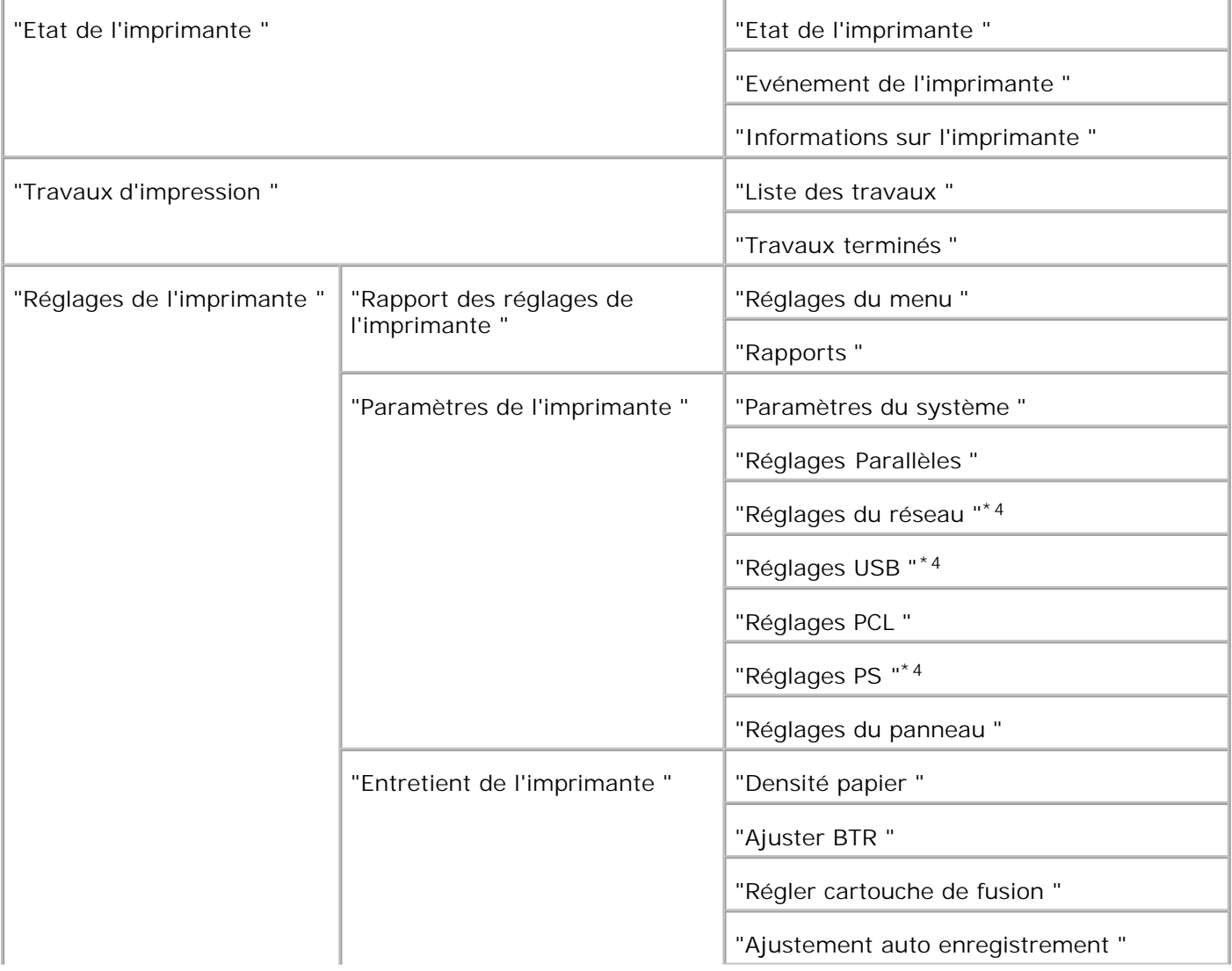

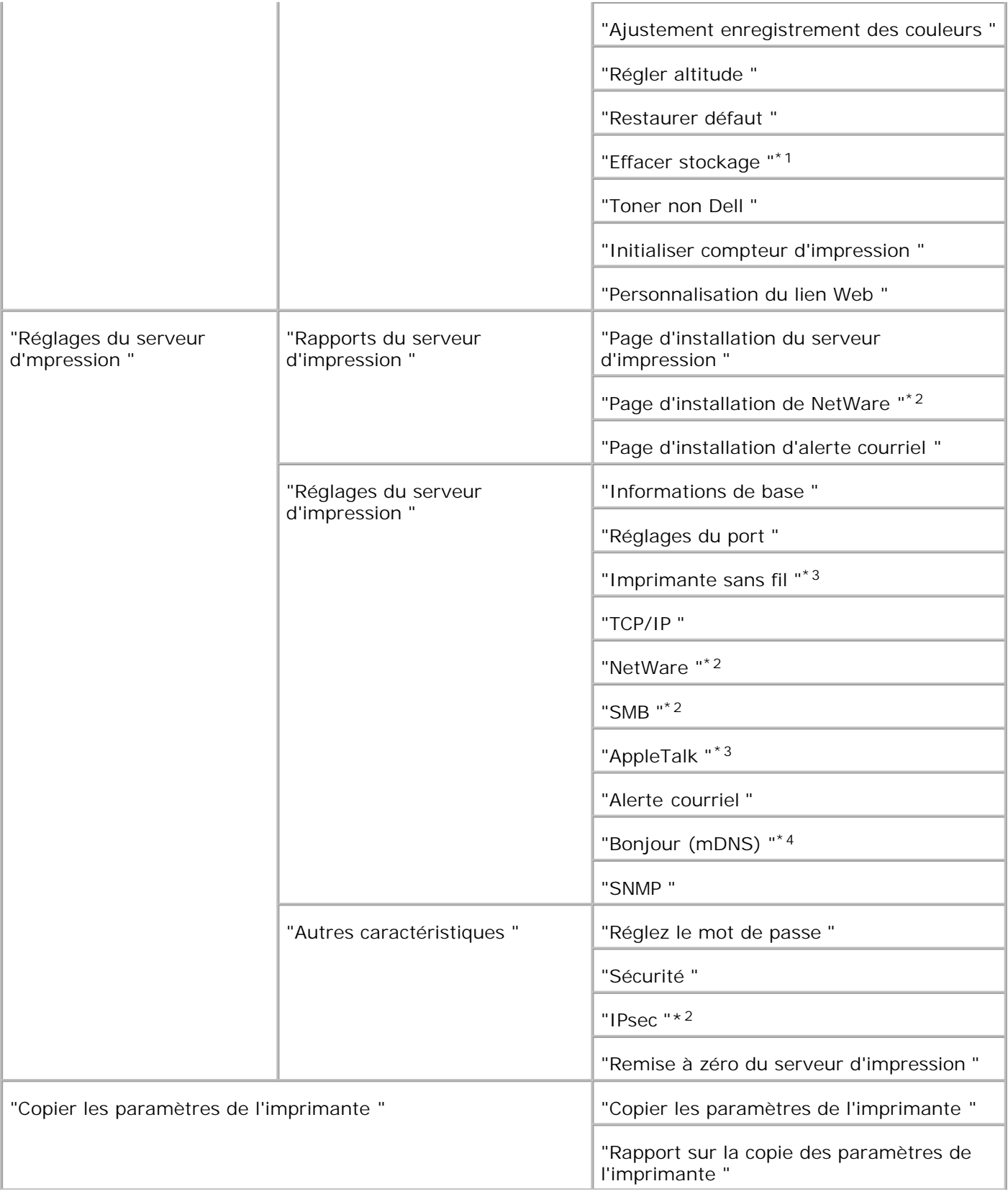

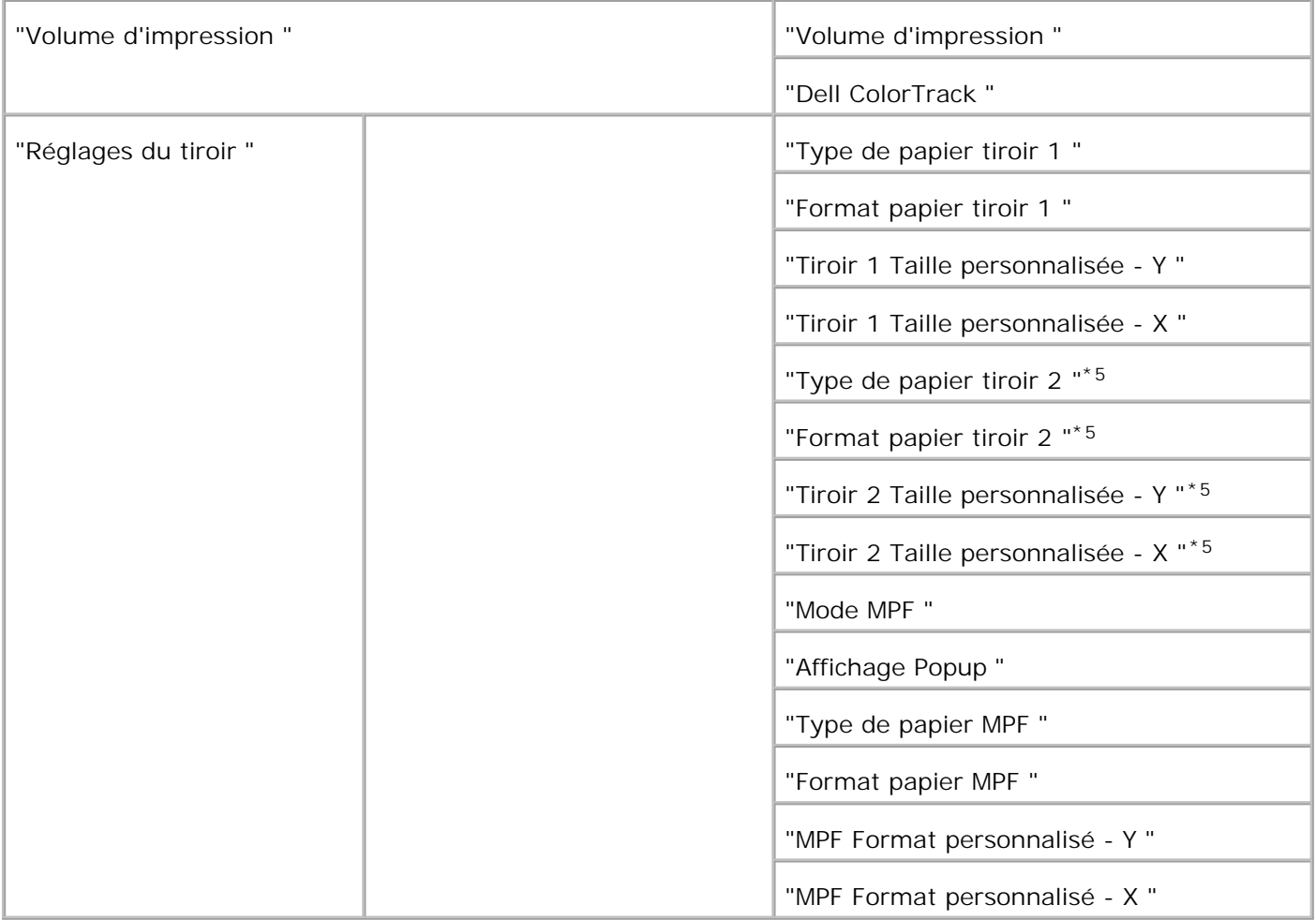

\* <sup>1</sup> Cet élément est uniquement disponible lorsque le disque RAM est réglé sur Marche.

\*<sup>2</sup> Cet élément n'est disponible que lorsque la carte multi protocole en option est installée.

\* <sup>3</sup> Cet élément n'est disponible que lorsque l'adaptateur imprimante sans fil est installé.

\* <sup>4</sup> Cet élément n'est disponible que lorsque l'imprimante utilise le pilote postscript.

\* <sup>5</sup> Cet élément n'est disponible que lorsque le chargeur 550 feuilles est installé.

### **Etat de l'imprimante**

Vérifiez l'état des consommables, le matériel et les spécifications de l'imprimante à l'aide du menu **Etat de l'imprimante** .

Le menu **Etat de l'imprimante** contient les pages suivantes.

#### **Etat de l'imprimante**

**Objectif :**

Permet de vérifier l'état des consommables restants et des tiroirs.

**Valeurs :**

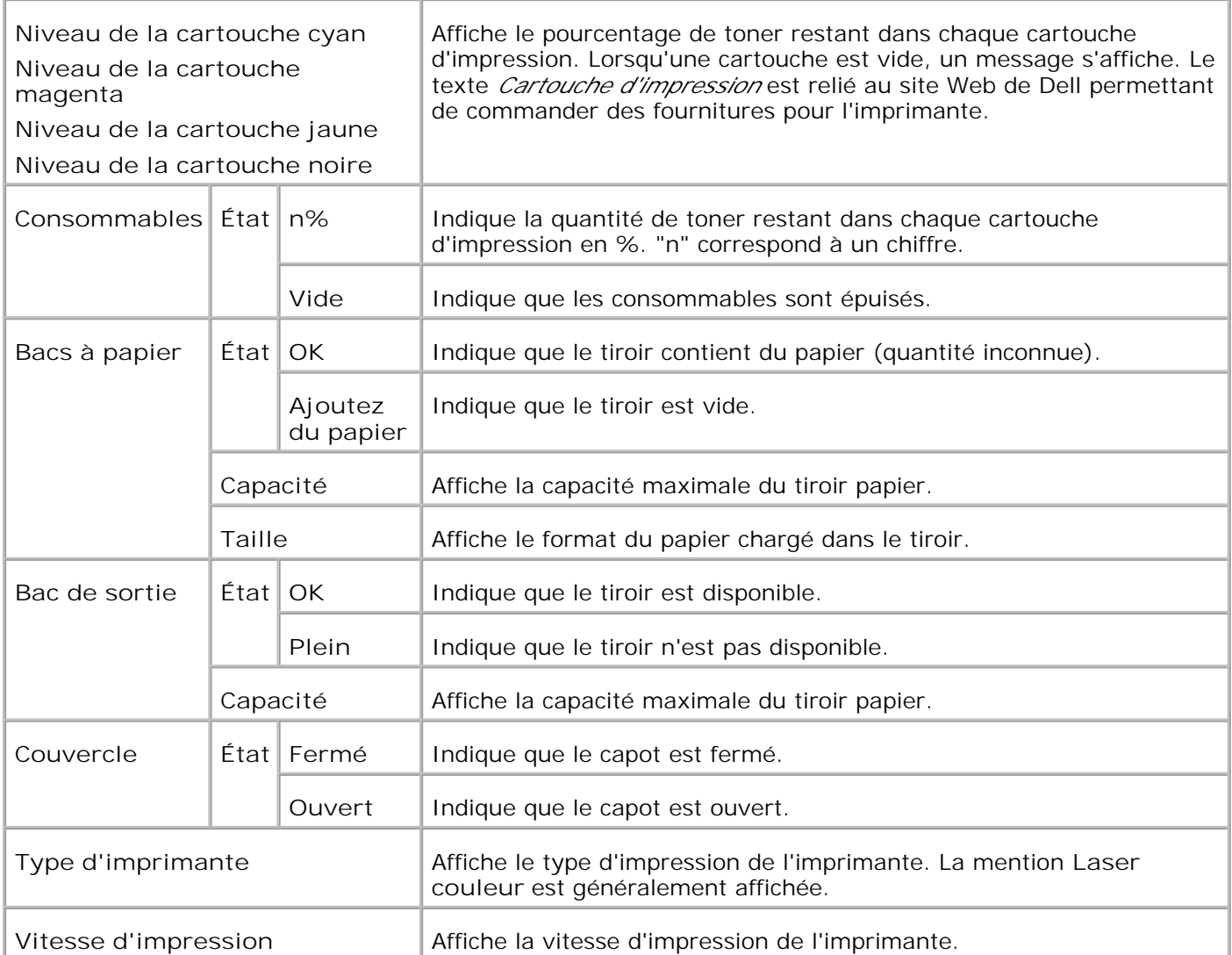

#### **Evénement de l'imprimante**

#### **Objectif :**

Lorsqu'une erreur survient au niveau de l'imprimante telle que *plus de papier* ou *plus de cartouche d'impression* , les détails de toutes les alertes ou notifications d'erreurs sont affichés dans la page **Evénements de l'imprimante** .

**Valeurs :**

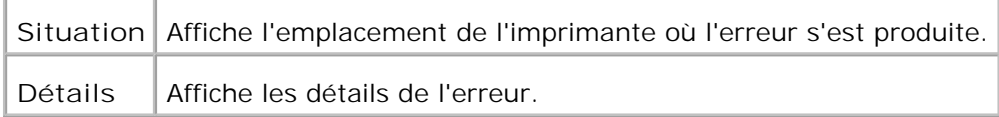

#### **Informations sur l'imprimante**

#### **Objectif :**

Permet de vérifier les détails de l'imprimante tels que la configuration du matériel ou la version du logiciel. Vous pouvez également afficher cette page en cliquant sur **Informations sur l'imprimante** dans le cadre de gauche.

**Valeurs :**

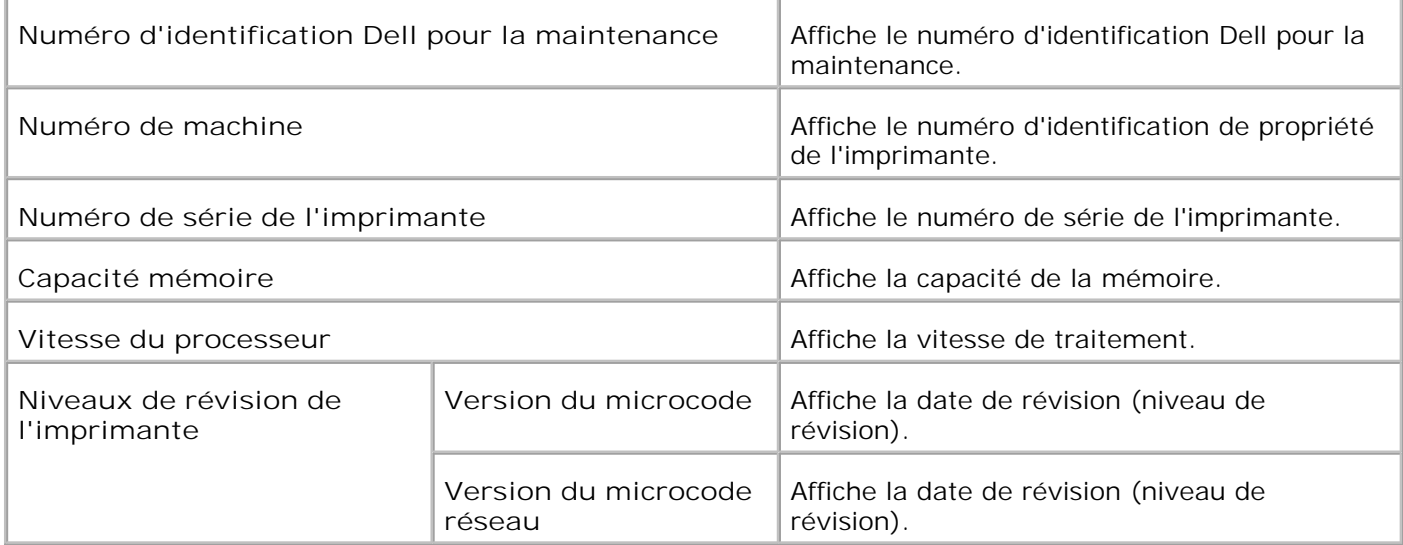

### **Travaux d'impression**

Le menu **Travaux d'impression** contient des informations relatives aux pages **Liste de travaux** et **Travaux terminés** . Ces pages affichent l'état détaillé des différents protocoles ou des travaux d'impression.

#### **Liste des travaux**

**Objectif :**

Permet de vérifier les travaux d'impression en cours de traitement. Cliquez sur le bouton **Rafraîchir** pour actualiser l'écran.

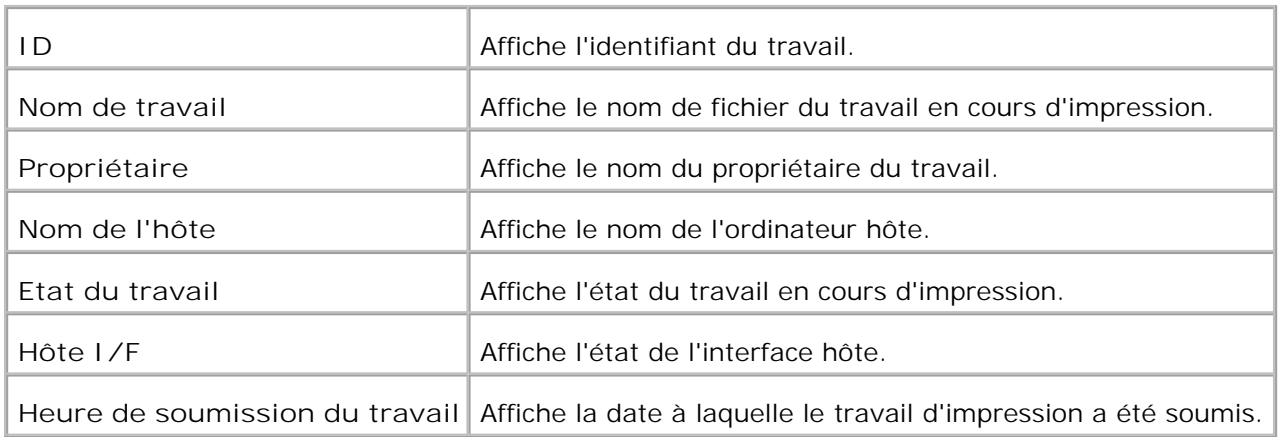

#### **Travaux terminés**

**Objectif :**

Permet de vérifier les travaux d'impression terminés. Les derniers travaux d'impression s'affichent (jusqu'à 22 travaux). Cliquez sur le bouton **Rafraîchir** pour actualiser l'écran.

**Valeurs :**

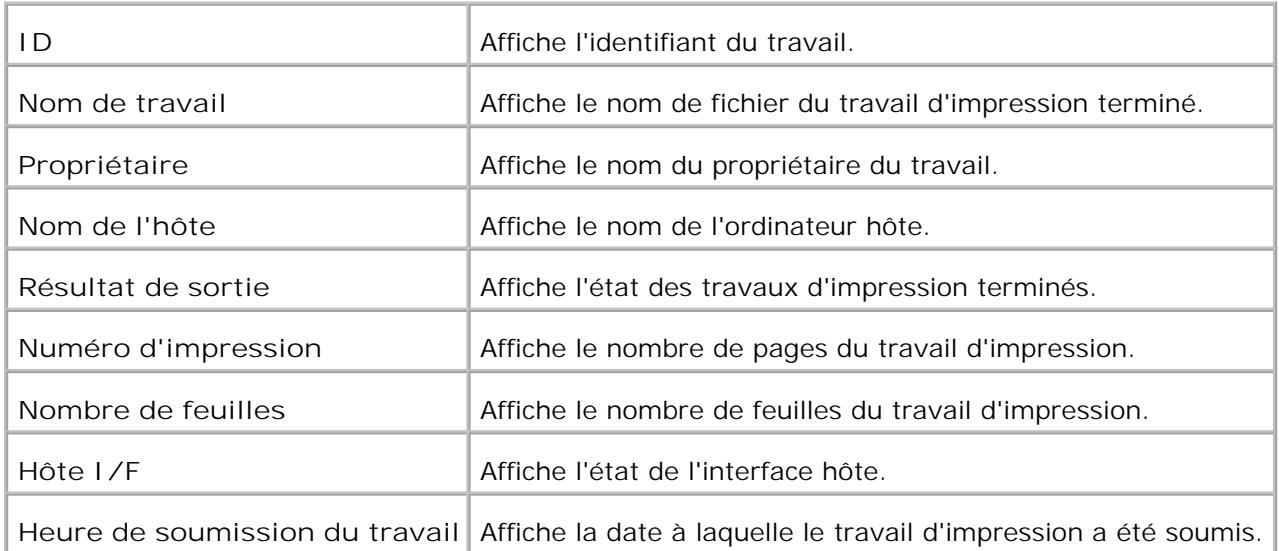

### **Réglages de l'imprimante**

Réglages de l'imprimanteAffichez le rapport relatif aux paramètres de l'imprimante et configurez les paramètres de l'imprimante à l'aide du menu **Réglages de l'imprimante** .

Les pages affichées dans la partie supérieure du cadre de droite sont les pages à onglet suivantes.

### **Rapport des réglages de l'imprimante**

L'onglet **Rapport de paramètres de l'imprimante** permet d'accéder aux pages **Réglages du menu** et **Rapports** .

**Réglages du menu**

**Objectif :**

Permet d'afficher les paramètres définis dans les menus du panneau de commande.

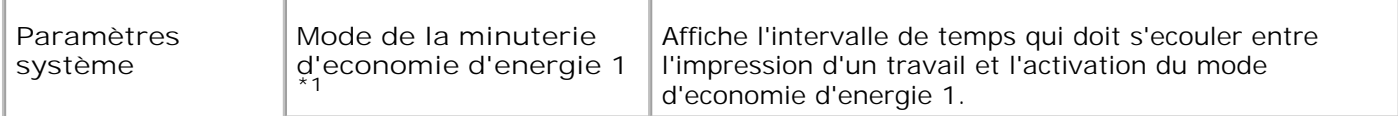

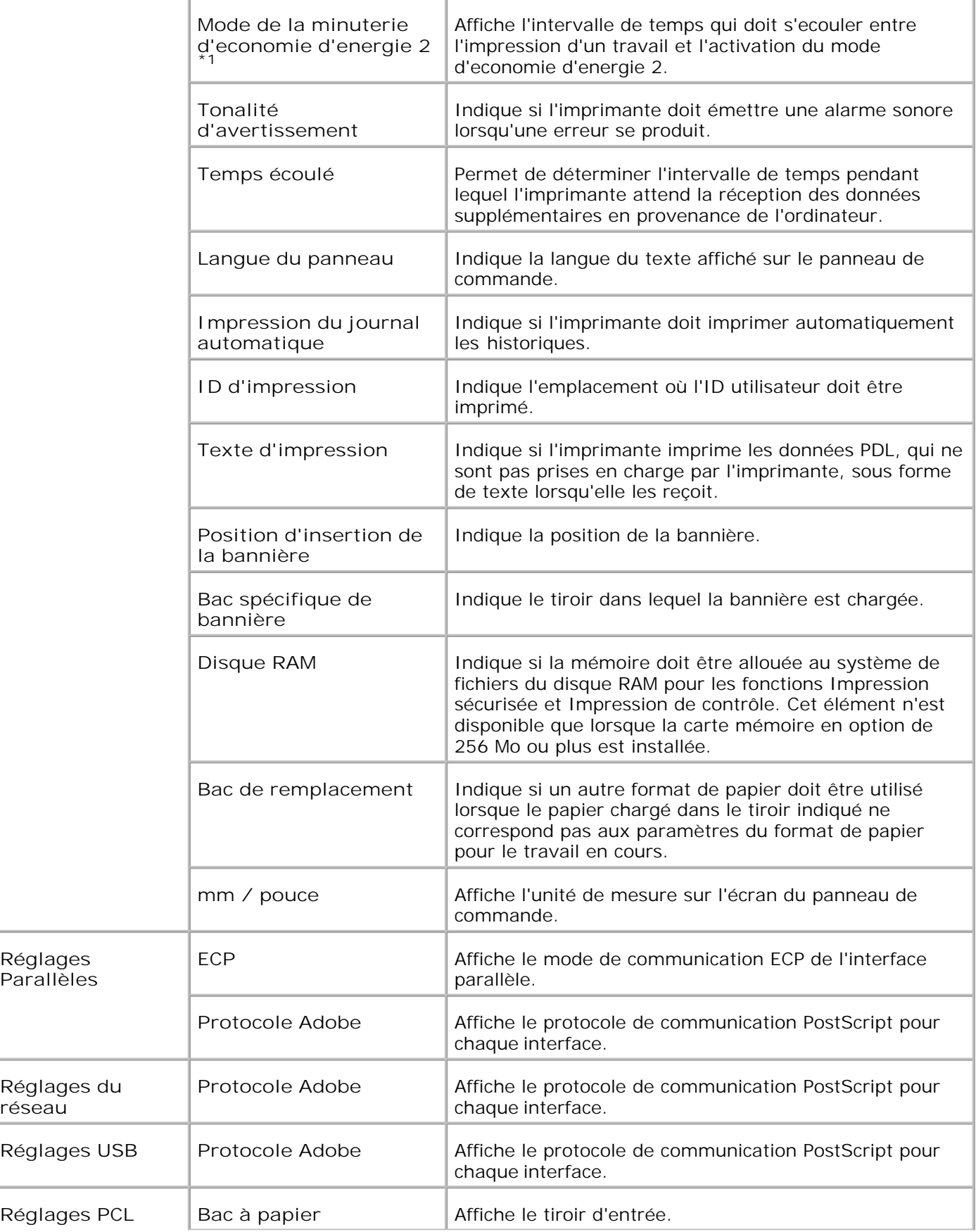

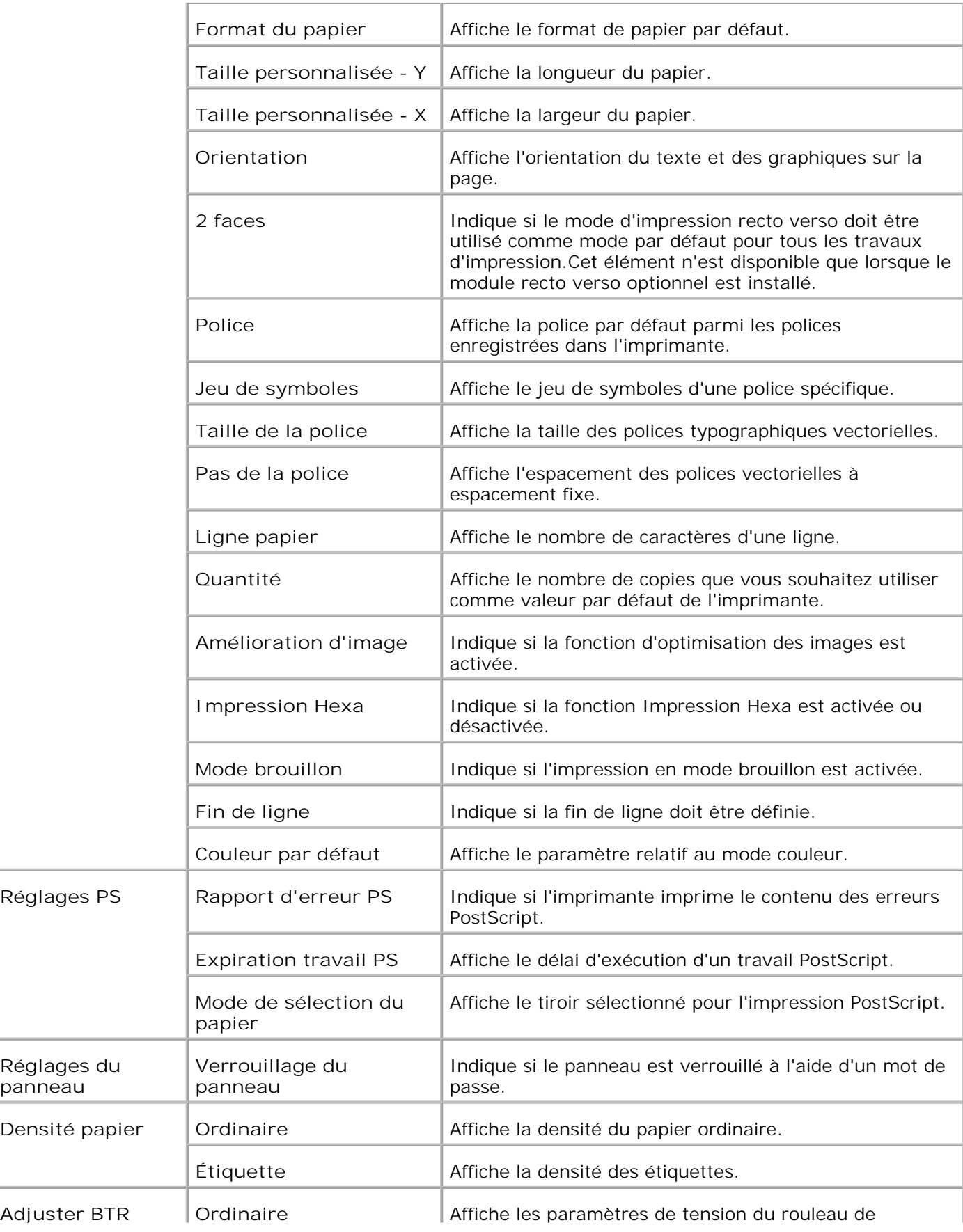

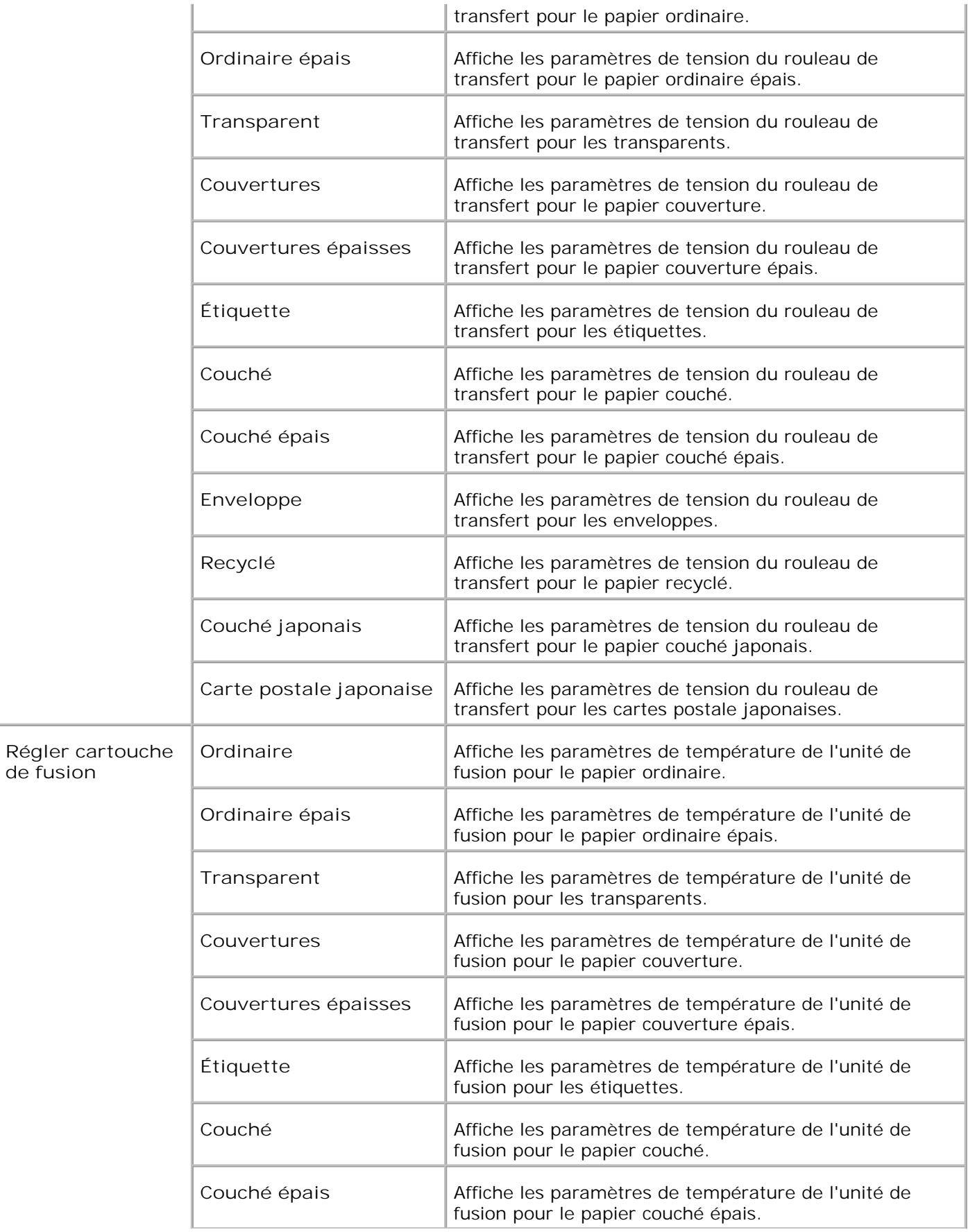

de

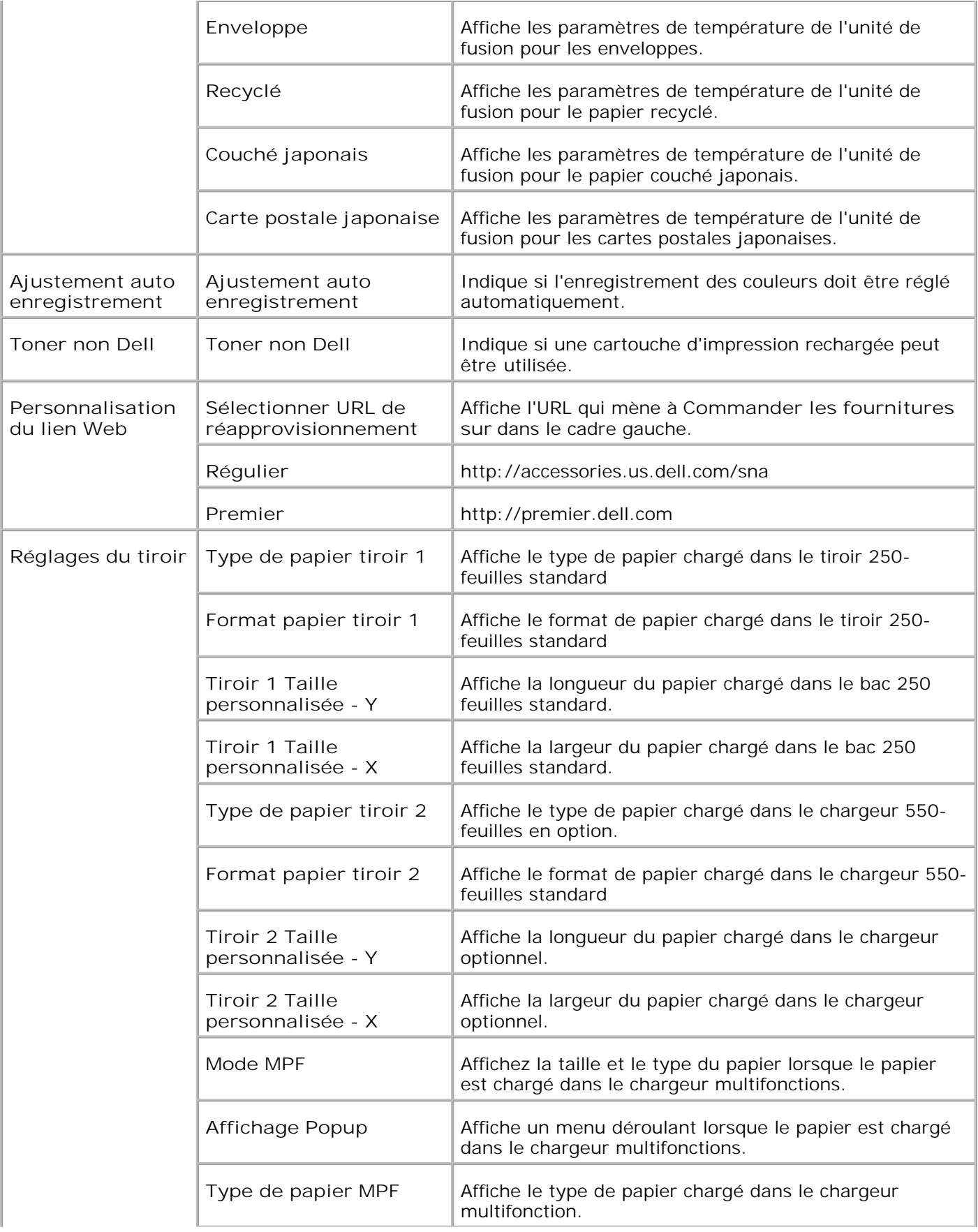

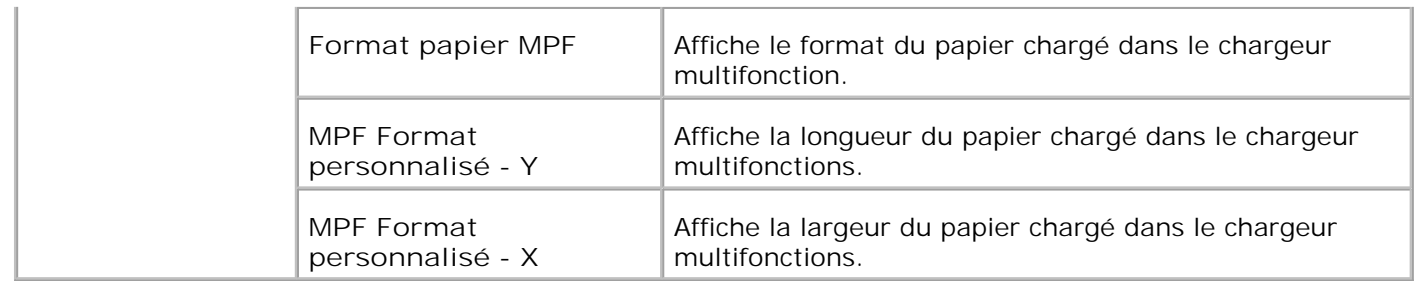

\* <sup>1</sup> Toutes les modifications effectuées dans les menus **Paramètres imprimante** , **Copier les réglages de l'imprimante** , **Dell ColorTrack** , et **Réglages du bac** de **Dell Printer Configuration Web Tool** sont supprimées si elles sont faites alors que l'imprimante est en mode économie d'énergie. Sortez du mode pour modifier les paramètres.

**Rapports**

**Objectif :**

Permet d'imprimer différents types de rapports et de listes.

**Valeurs :**

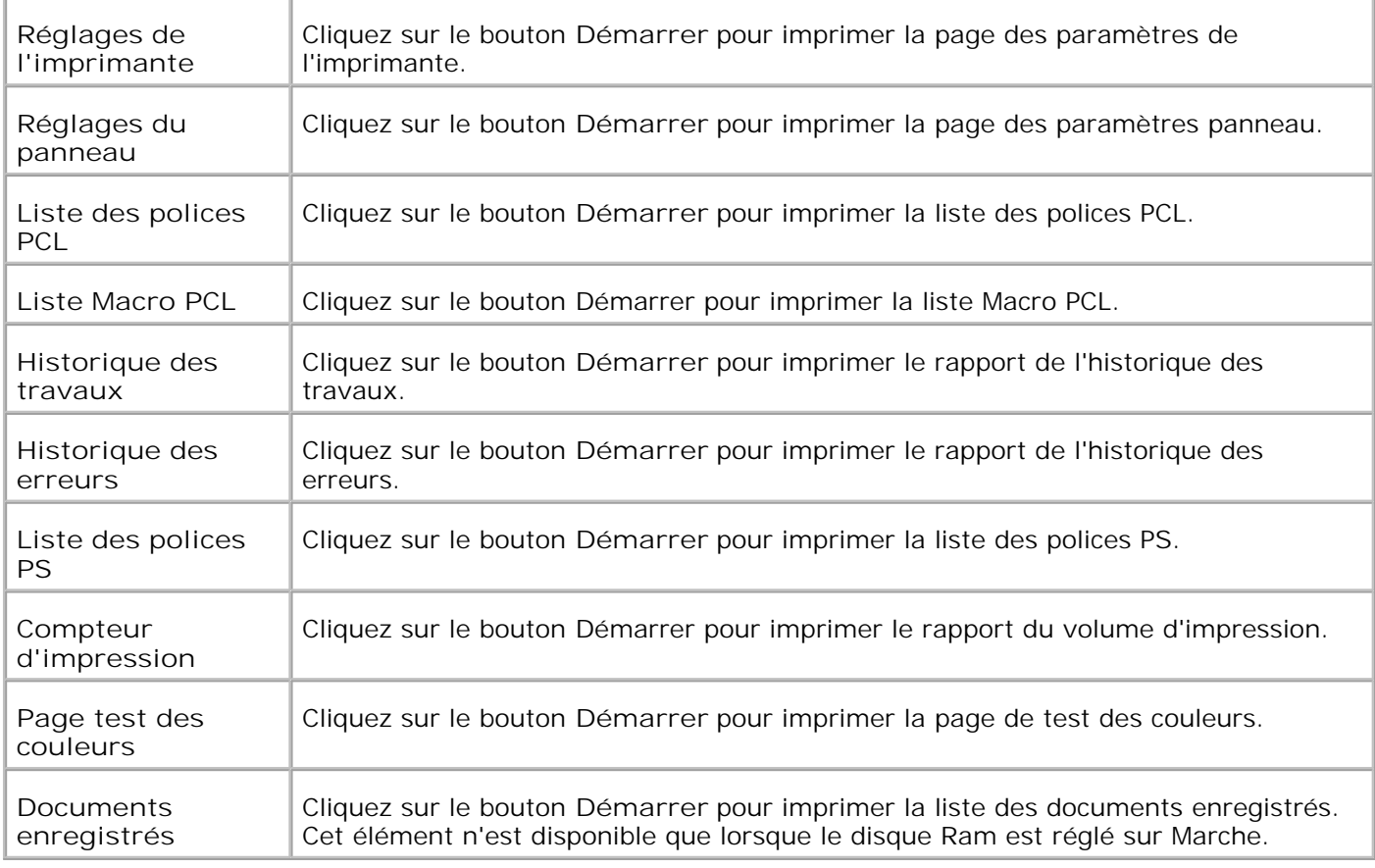

#### **Paramètres de l'imprimante**

L'onglet **Paramètres de l'imprimante** permet d'accéder aux pages **Paramètres du système** , **Réglages parallèles** , **Réglages du réseau, Réglages USB** , **Réglages PCL** , **Réglages PS** et **Réglages panneau** . **Paramètres du système**

### **Objectif :**

Permet de configurer les paramètres de base de l'imprimante.

**Valeurs :**

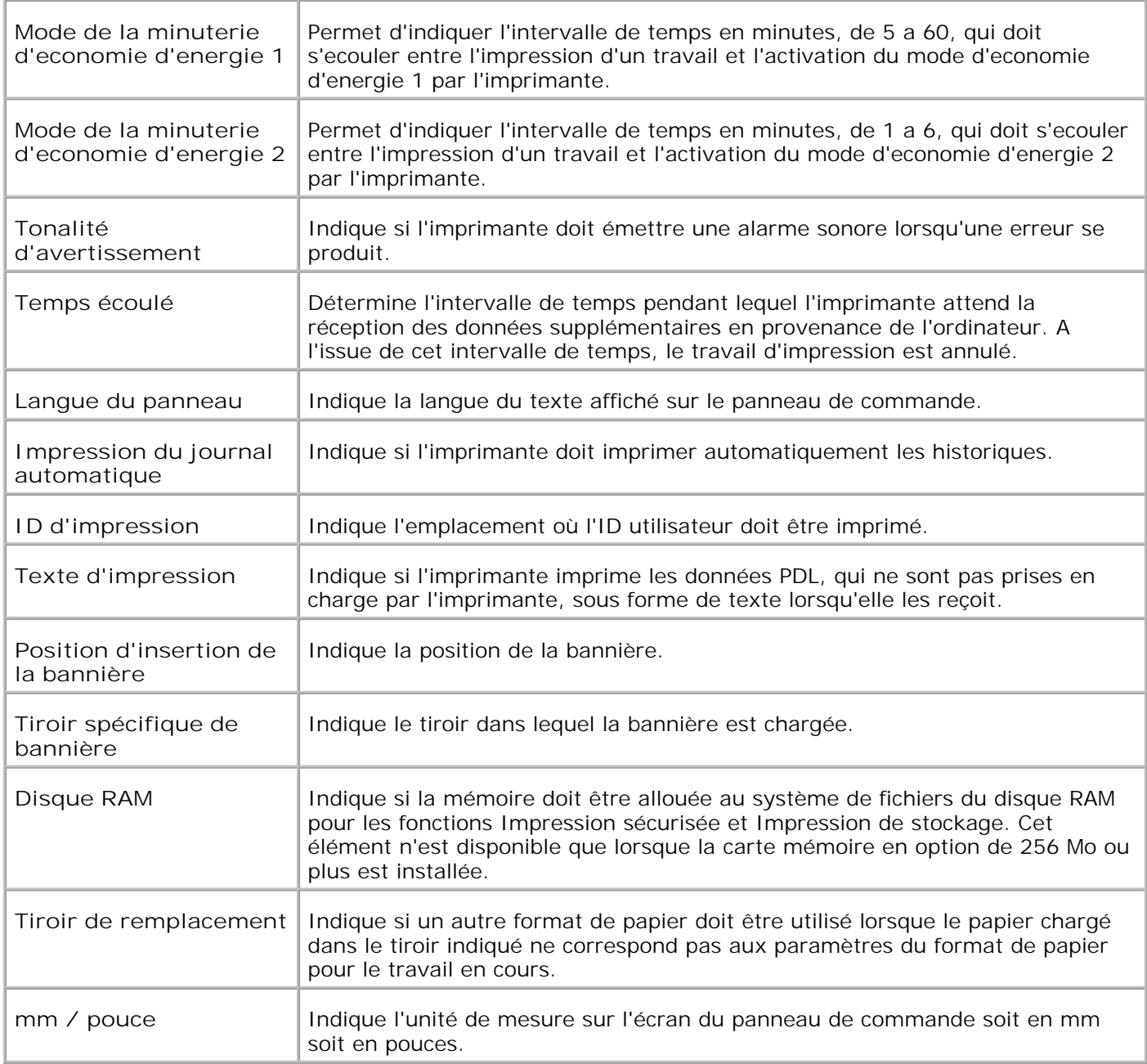

### **Réglages Parallèles**

**Objectif :**

Permet de configurer l'interface parallèle.

**Valeurs :**

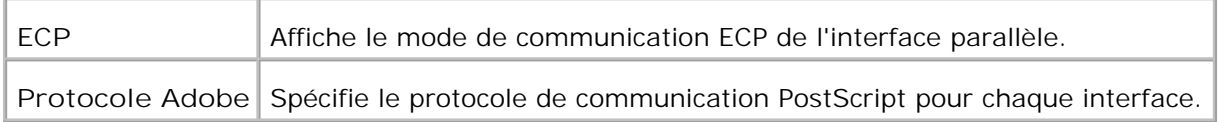

#### **Réglages du réseau**

**Objectif :**

Permet de définir le protocole de communication PostScript de l'imprimante.

#### **Valeurs :**

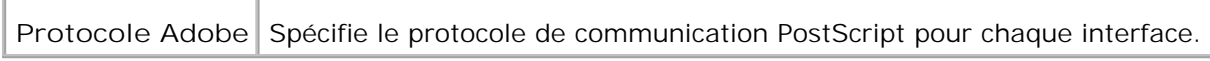

#### **Réglages USB**

**Objectif :**

Permet de modifier les paramètres de l'imprimante en rapport avec le port USB.

#### **Valeurs :**

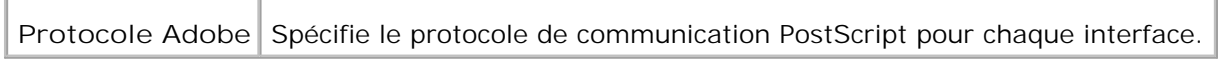

#### **Réglages PCL**

**Objectif :**

Permet de modifier les paramètres de l'imprimante relatifs aux travaux utilisant le langage d'imprimante en mode d'émulation PCL.

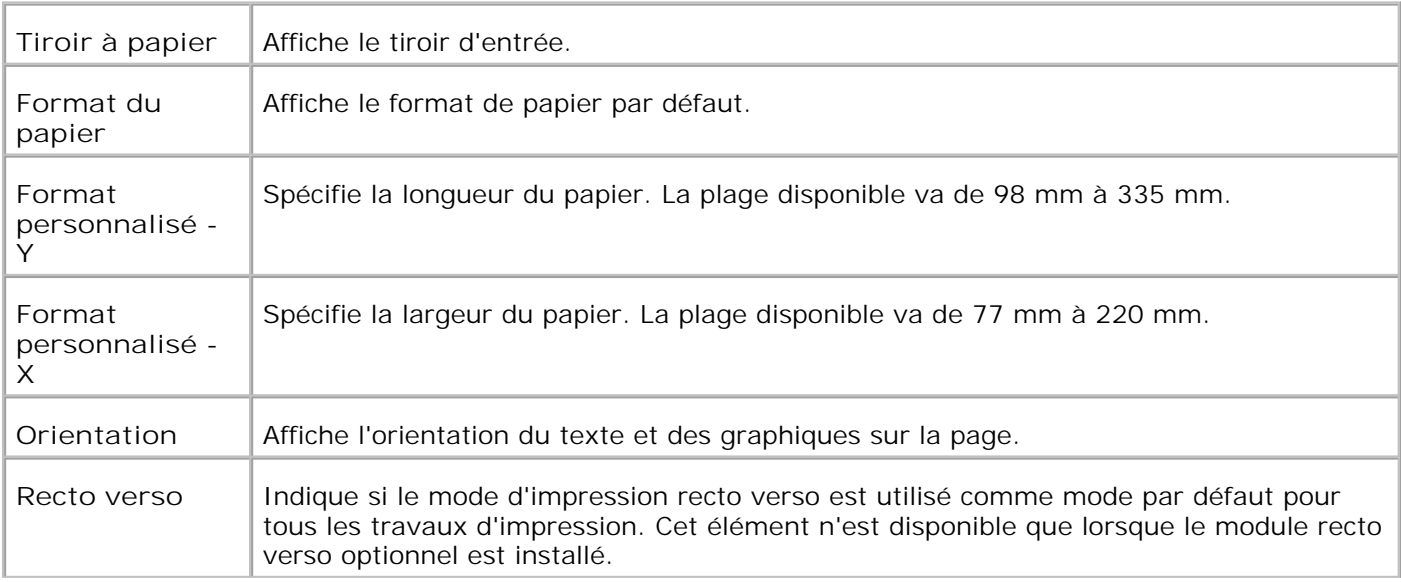

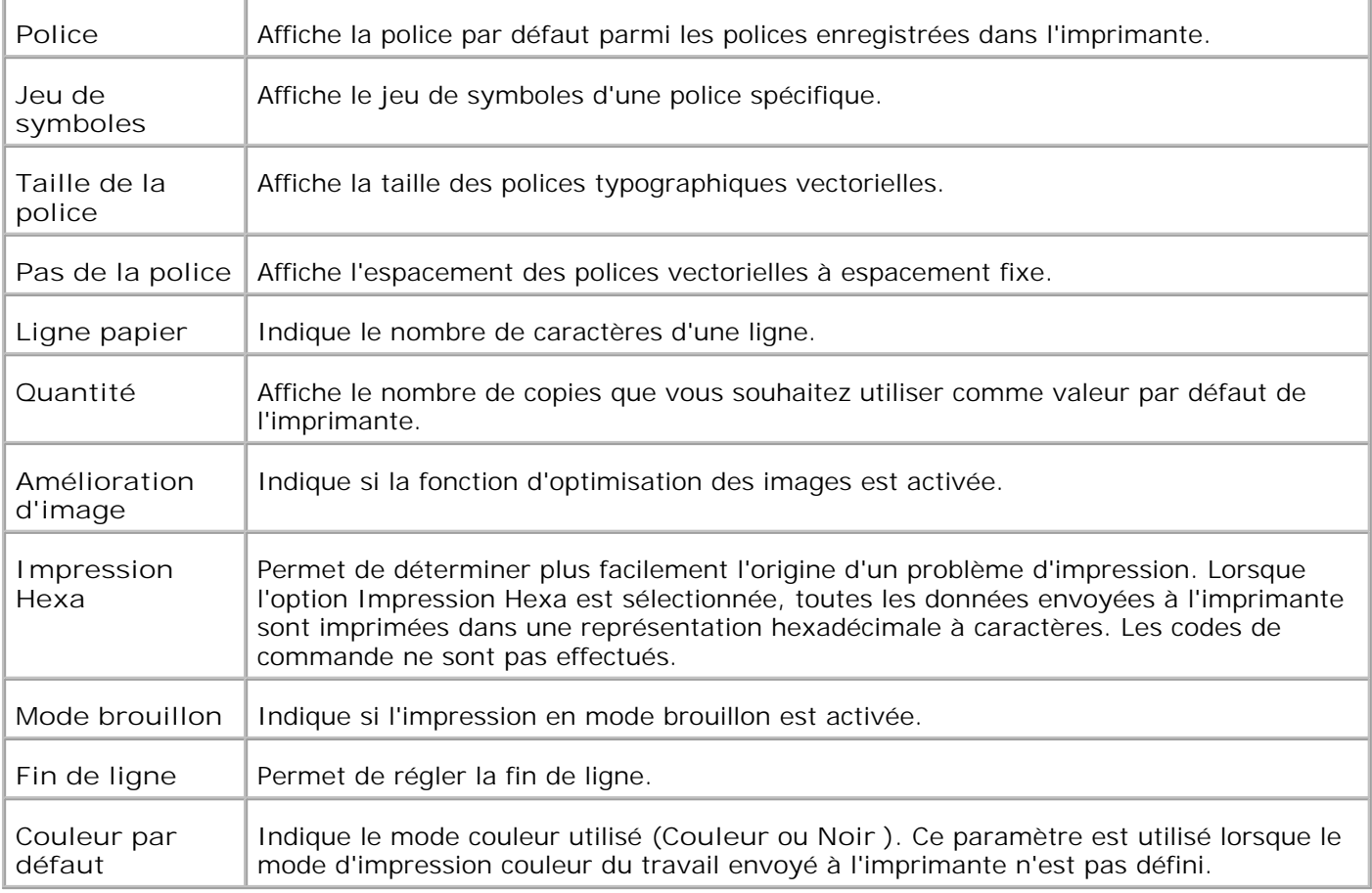

#### **Réglages PS**

**Objectif :**

Permet de modifier les paramètres de l'imprimante relatifs aux travaux utilisant le langage d'imprimante en mode d'émulation PostScript.

#### **Valeurs :**

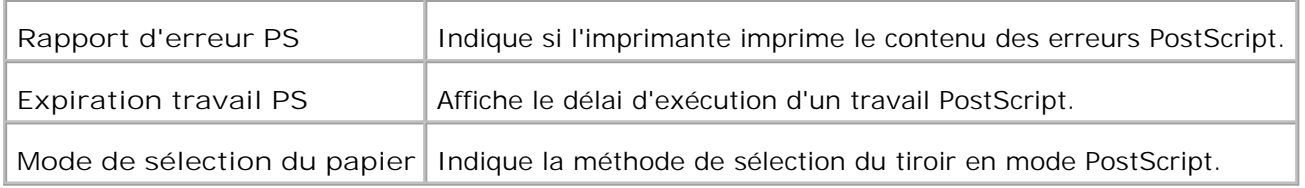

#### **Réglages du panneau**

**Objectif :**

Permet de définir ou de modifier le mot de passe utilisé pour restreindre l'accès aux menus du panneau de commande.

Définissez le mot de passe de l'**Dell Printer Configuration Web Tool** à l'aide de l'option **Réglez le mot de passe** sous **Réglages du serveur d'impression** .

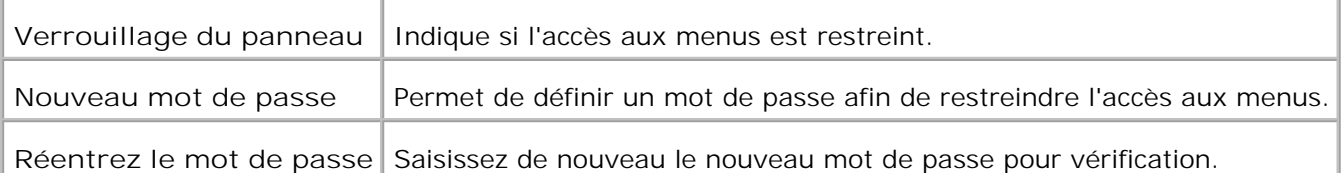

**REMARQUE :** Ce menu permet de définir un mot de passe à l'aide duquel le panneau de commande est verrouillé. Lors de la modification du mot de passe de **Dell Printer Configuration Web Tool** , cliquez sur **Régler le mot de passe** dans le cadre gauche et définissez le mot de passe.

#### **Entretient de l'imprimante**

L'onglet **Entretien de l'imprimante** permet d'accéder aux pages **Densité de papier** , **Régler BTR** , **Réfler cartouche de fusion** , **Réglage d'enregistrement auto** , **Réglages d'enregistrement de couleurs** , **Ajuster altitude** , **Réinitialiser Défauts** , **Effacer stockage** , **Toner non Dell** , **Initialiser Compteur d'impression** et **Personnalisation du lien Web** .

**Densité papier**

**Objectif :**

Permet de définir la densité du papier.

**Valeurs :**

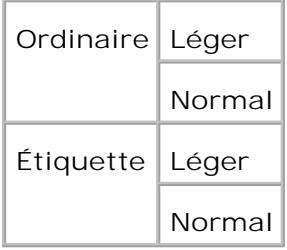

**Ajuster BTR**

**Objectif :**

Permet de définir les paramètres de tension de référence pour le rouleau de transfert. rouleau de transfert

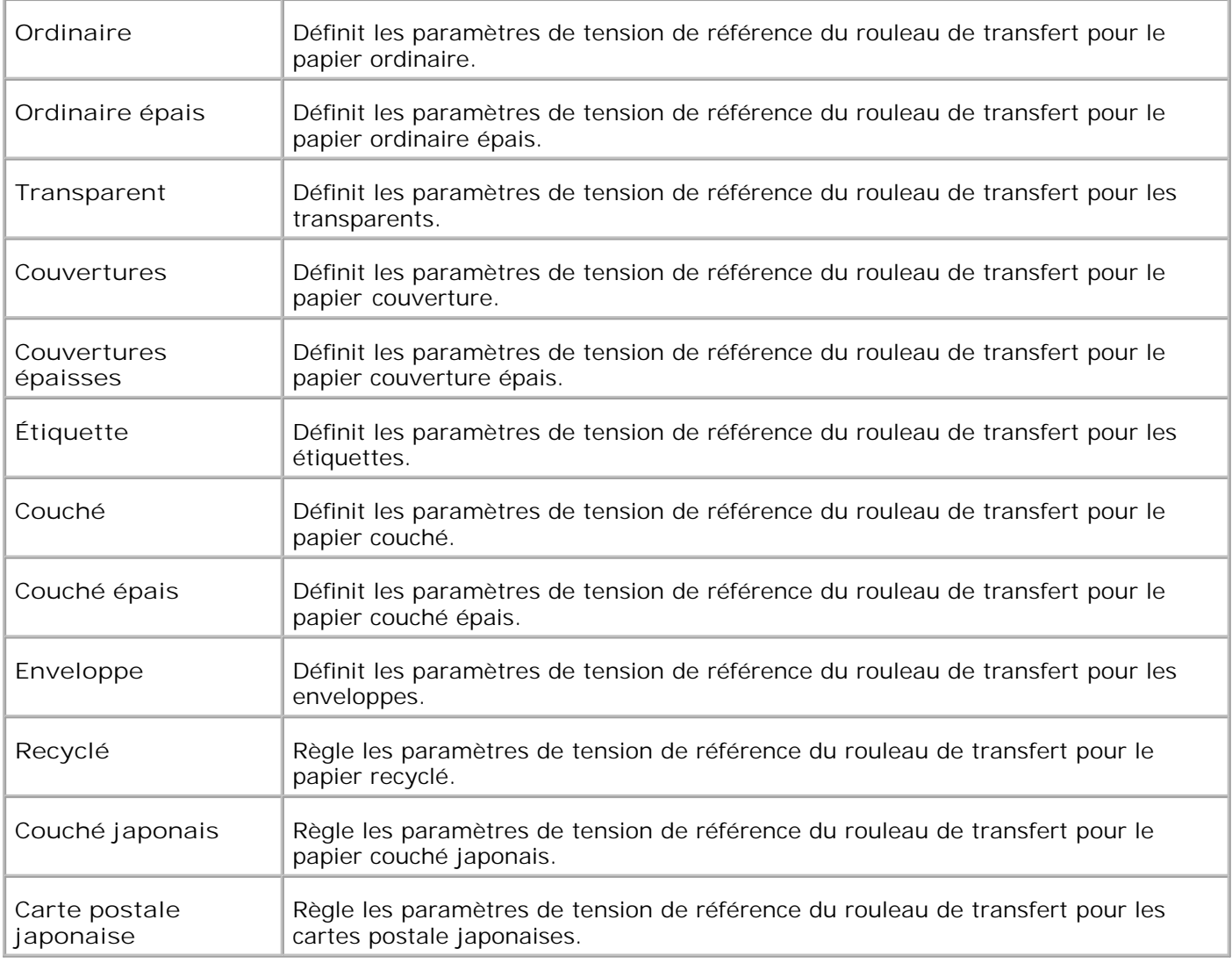

**Régler cartouche de fusion**

**Objectif :**

Permet de définir la valeur des paramètres de température de l'unité de fusion.

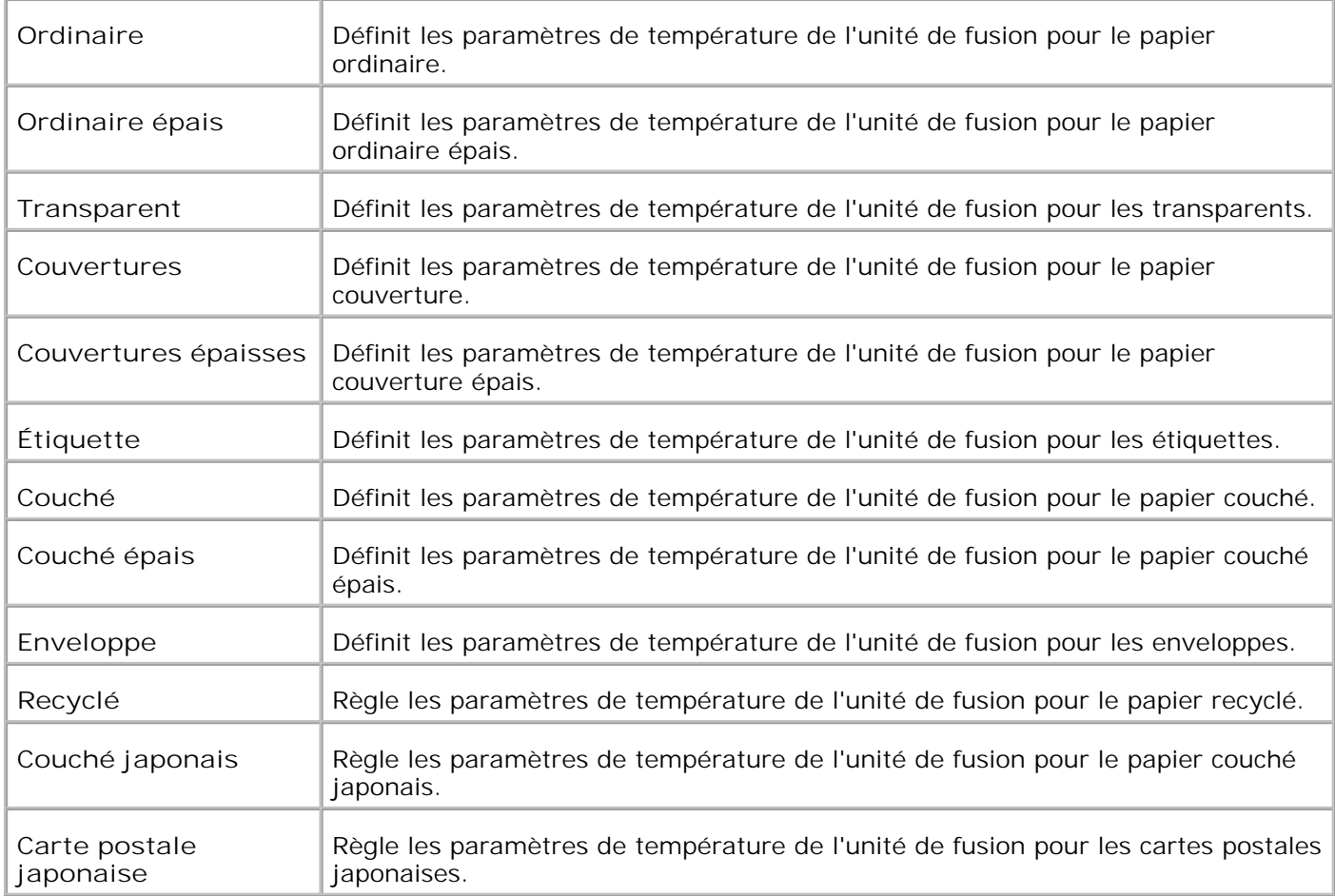

#### **Ajustement auto enregistrement**

**Objectif :**

Permet d'indiquer si l'enregistrement des couleurs doit être réglé automatiquement.

**Valeurs :**

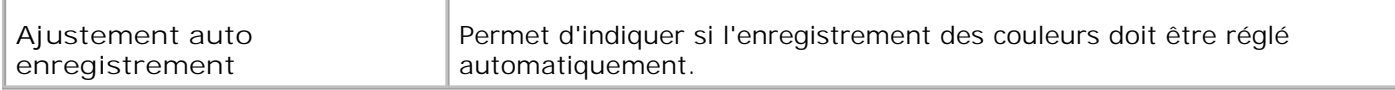

**Ajustement enregistrement des couleurs**

**Objectif :**

Permet d'imprimer un graphique de calage des couleurs et de régler le calage des couleurs à l'aide du graphique.

Cette fonction est nécessaire une fois que l'imprimante est configurée ou déplacée.

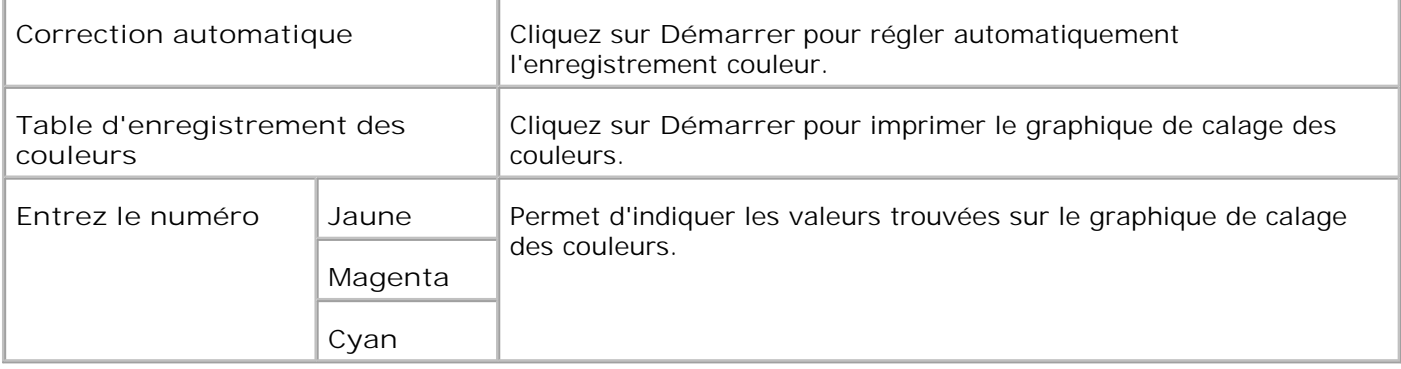

#### **Régler altitude**

Objectif :

Pour régler l'altitude de l'emplacement où sera installée l'imprimante.

Valeurs :

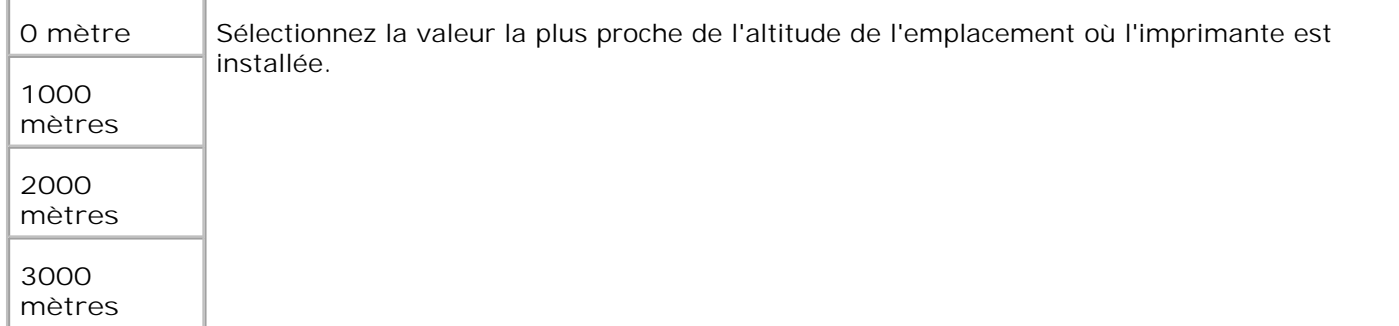

#### **Restaurer défaut**

**Objectif :**

Permet d'initialiser la mémoire NV (non volatile). Une fois cette procédure réalisée et l'imprimante redémarrée, les valeurs par défaut des paramètres du menu sont rétablies.

**Valeurs :**

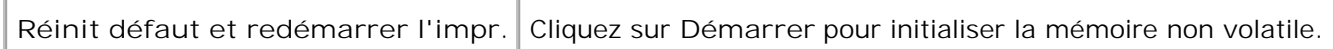

#### **Effacer stockage**

**Objectif :**

Supprimer tous les fichiers qui sont enregistrés sous Impression sécurisée et Impression de contrôle sur le disque \_RAM. Cet élément est uniquement disponible lorsque le disque RAM est réglé sur Marche.

#### **Valeurs :**

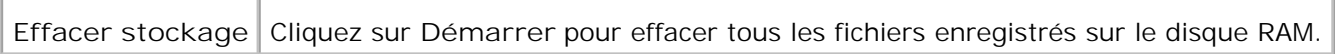

**Toner non Dell**

#### **Objectif :**

Indique si la cartouche d'impression rechargée peut être utilisée. Lorsque ce paramètre est activé, vous pouvez utiliser les cartouches d'impression proposées par d'autres marques.

**Valeurs :**

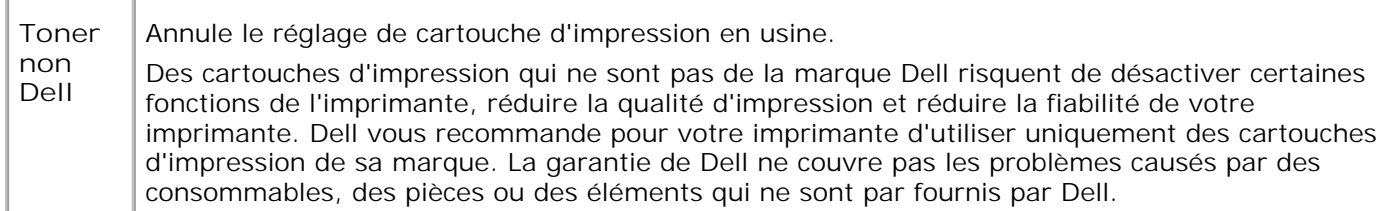

Initialiser compteur d'impression

**Objectif :**

Pour initialiser le compteur d'impression de l'imprimante. Exécuter cette procédure redémarre l'imprimante.

**Valeurs :**

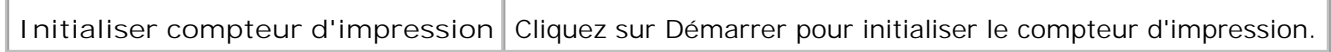

Personnalisation du lien Web

**Objectif :**

Configurer le lien utilisé pour commander des fournitures.

**Valeurs :**

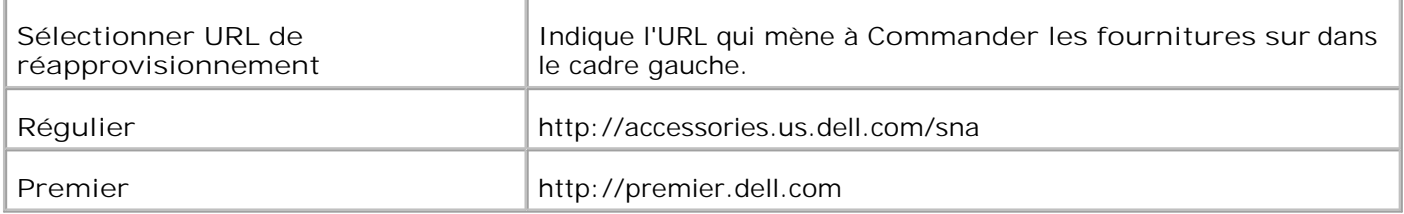

### **Réglages du serveur d'mpression**

Définissez le type d'interface de l'imprimante et les conditions nécessaires aux communications à l'aide du menu **Réglages du serveur d'impression** .

Les pages affichées dans la partie supérieure du cadre de droite sont les pages à onglet suivantes.

#### **Rapports du serveur d'impression**

L'onglet **Rapport du serveur d'impression** permet d'accéder aux pages **Page d'installation du serveur d'impression** , **Page d'installation de NetWare** et **Page d'installation d'alerte courriel** .

**Page d'installation du serveur d'impression**

#### **Objectif :**

Permet de vérifier les paramètres du protocole TCP/IP et des ports d'impression. Cette page vous permet uniquement de vérifier les paramètres des éléments. Si vous souhaitez modifier les paramètres, reportezvous aux pages de l'onglet **Réglages du serveur d'impression** .

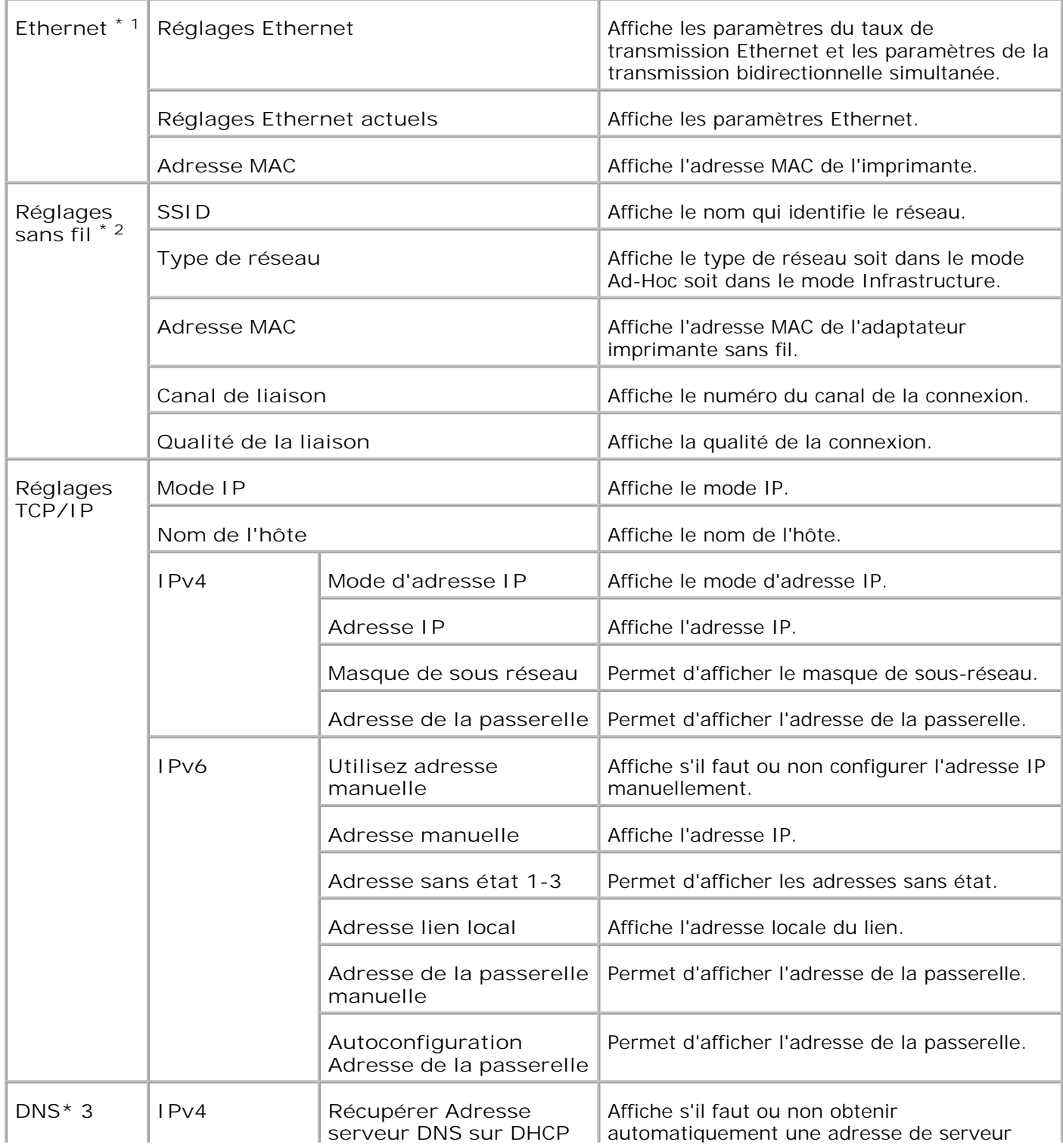

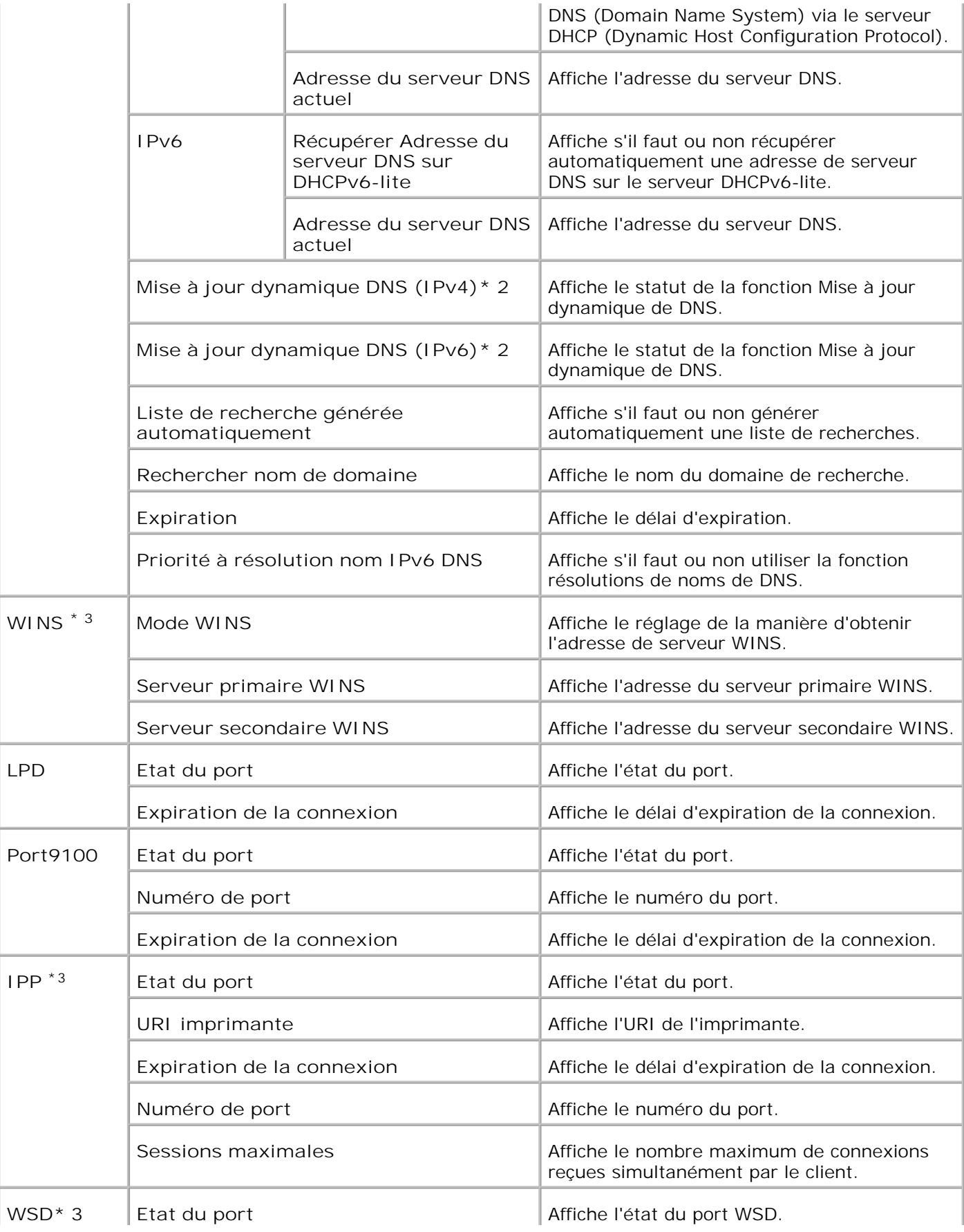

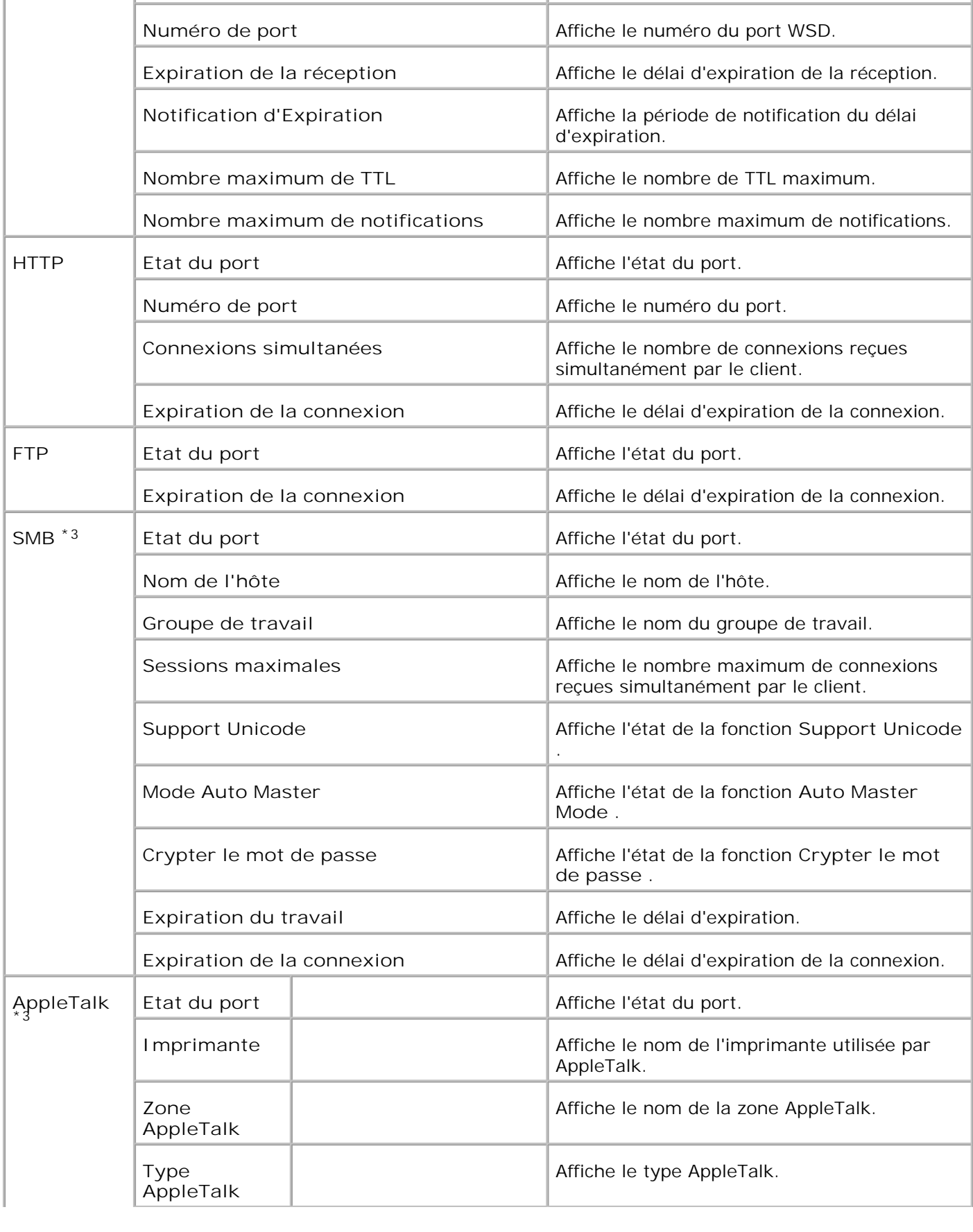

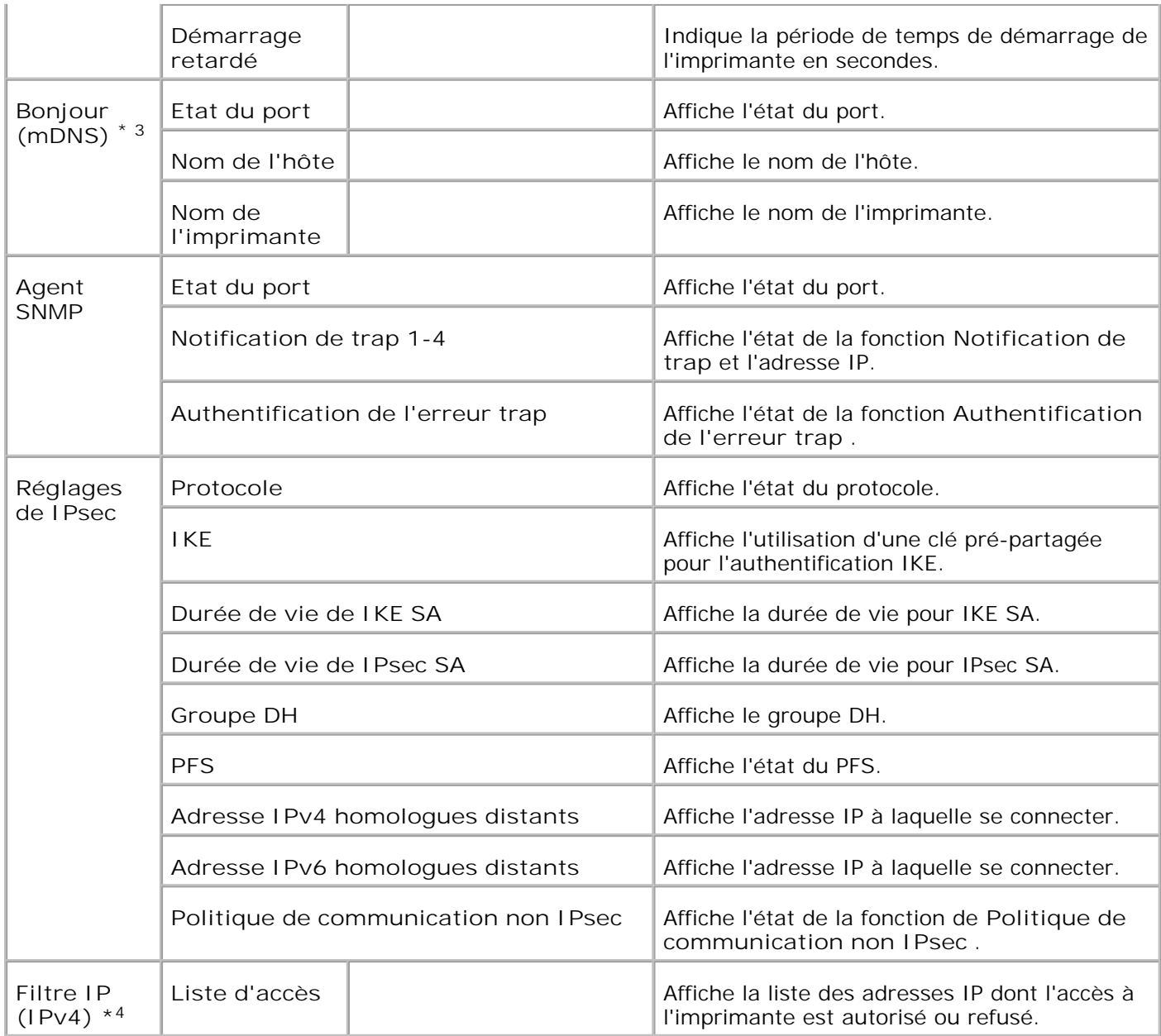

\* <sup>1</sup>Les paramètres **Ethernet** ne s'affichent pas lorsque l'adaptateur imprimante sans fil est installé.

\* <sup>2</sup>Un adaptateur imprimante sans fil optionnel est nécessaire pour afficher l'élément.

\* <sup>3</sup>Une carte multiprotocole optionnelle est nécessaire pour afficher les éléments.

\* <sup>4</sup>Cet élément n'est disponible que pour LPD ou Port9100.

**Page d'installation de NetWare**

**Objectif :**

Permet de vérifier les paramètres des fonctions IPX/SPX et Netware. Cette page vous permet uniquement de vérifier les paramètres des éléments. Si vous souhaitez modifier les paramètres, reportez-vous aux pages de l'onglet **Réglages du serveur d'impression** .
#### **Valeurs :**

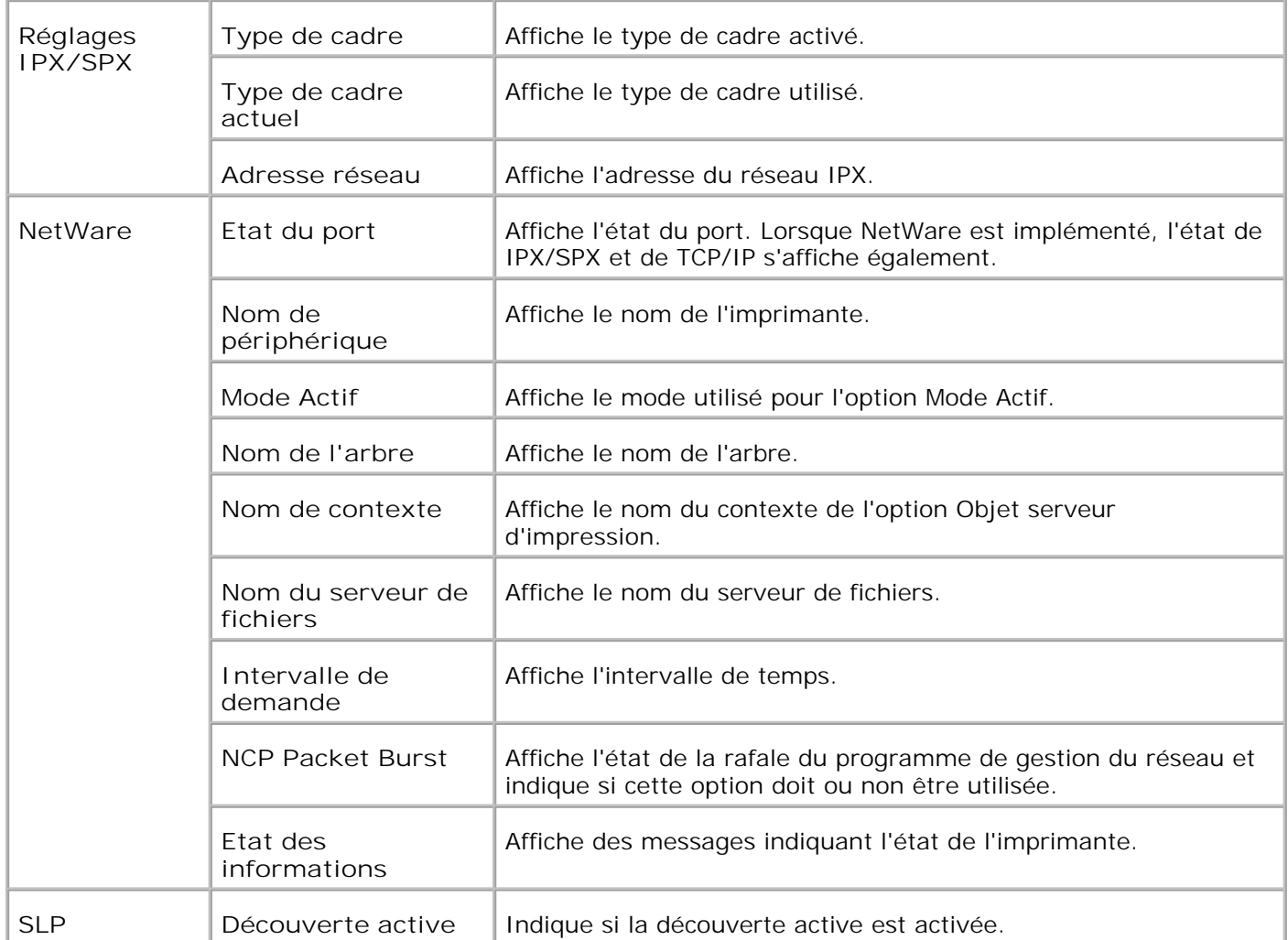

**REMARQUE :** Pour afficher la page **Installation de NetWare** , l'utilisation d'une carte multiprotocole optionnelle est nécessaire.

**Page d'installation d'alerte courriel**

**Objectif :**

Permet de vérifier les paramètres SMTP/POP utilisés pour la fonction de courrier électronique et pour la fonction d'alerte courriel. Cette page vous permet uniquement de vérifier les paramètres des éléments. Si vous souhaitez modifier les paramètres, reportez-vous aux pages de l'onglet **Réglages du serveur d'impression** .

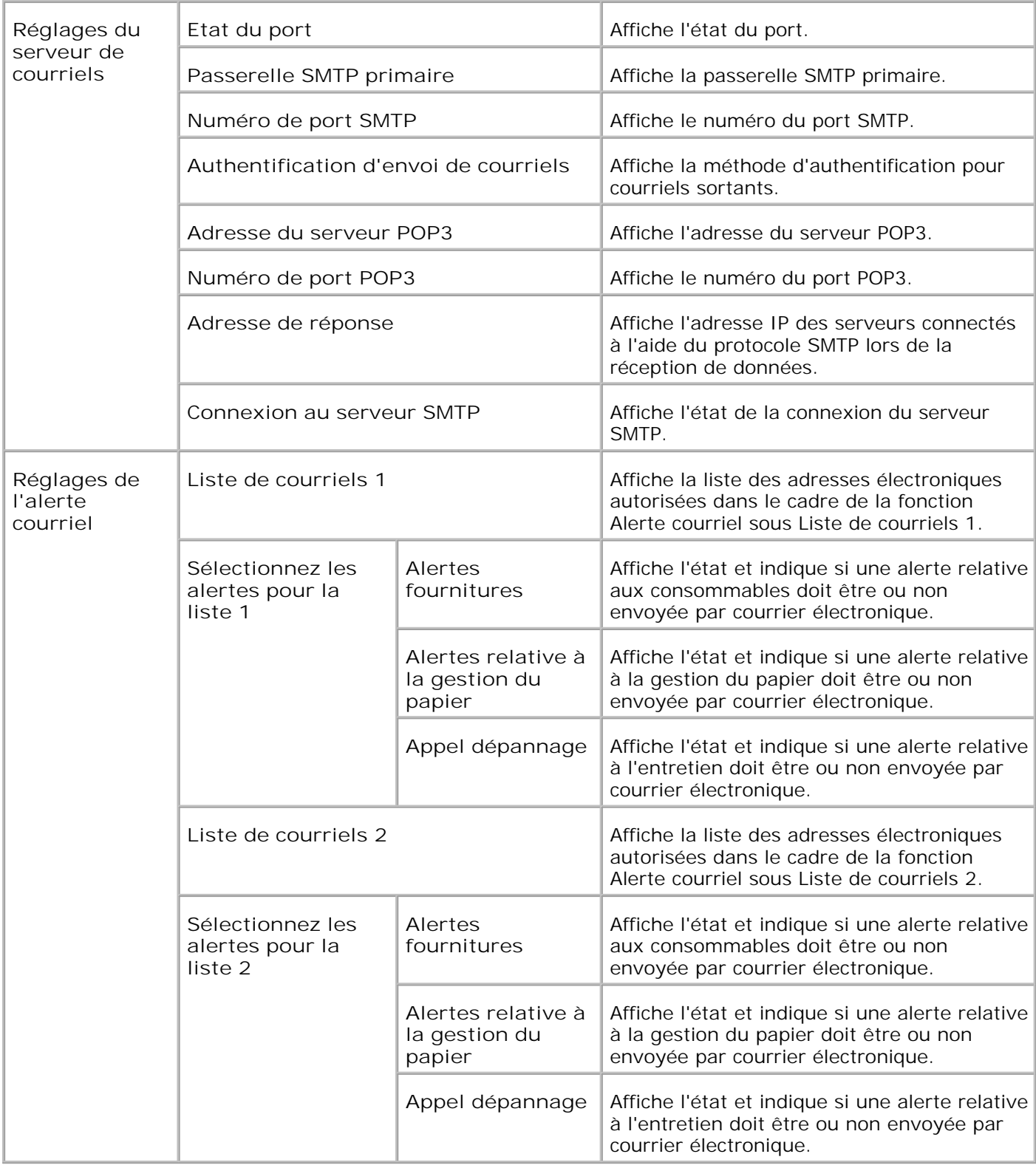

#### **Réglages du serveur d'impression**

L'onglet **Réglages du serveur d'impression** permet d'accéder aux pages **Informations de base** , **Réglages du port** , **imprimante sans fil** , **TCP/IP** , **NetWare** , **SMB** , **AppleTalk** , **Alerte courriel** , **Bonjour(mDNS)** et **SNMP** .

**Informations de base**

**Objectif :**

Permet de configurer les informations de base de l'imprimante.

**Valeurs :**

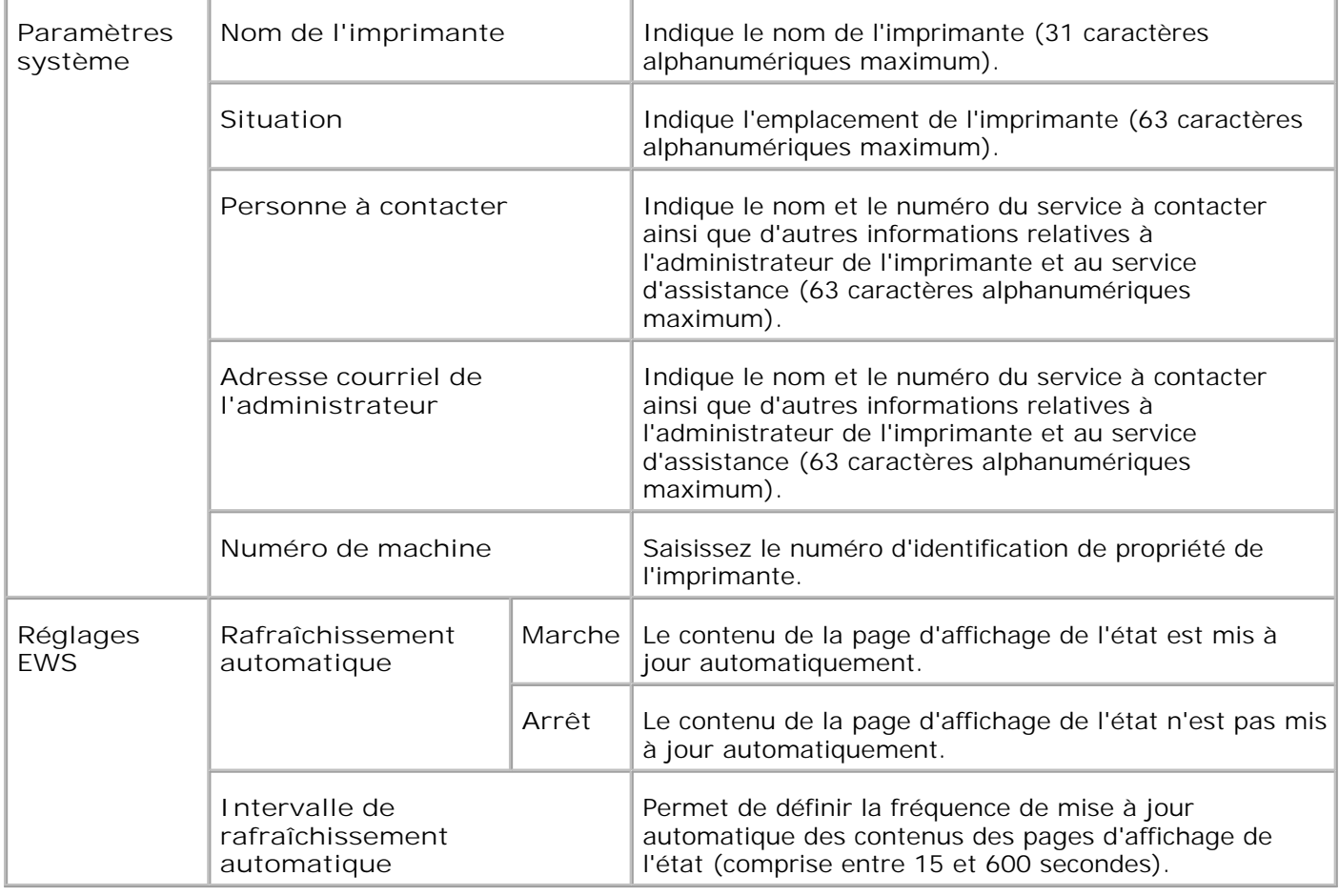

**REMARQUE :** La fonction de rafraîchissement automatique s'applique aux contenus du cadre supérieur, de la page **Etat de l'imprimante** , de la page **Liste des travaux** et de la page **Travaux terminés** .

**Réglages du port**

**Objectif :**

Permet d'indiquer si les fonctions du protocole de gestion et des ports d'impression doivent être activées ou désactivées.

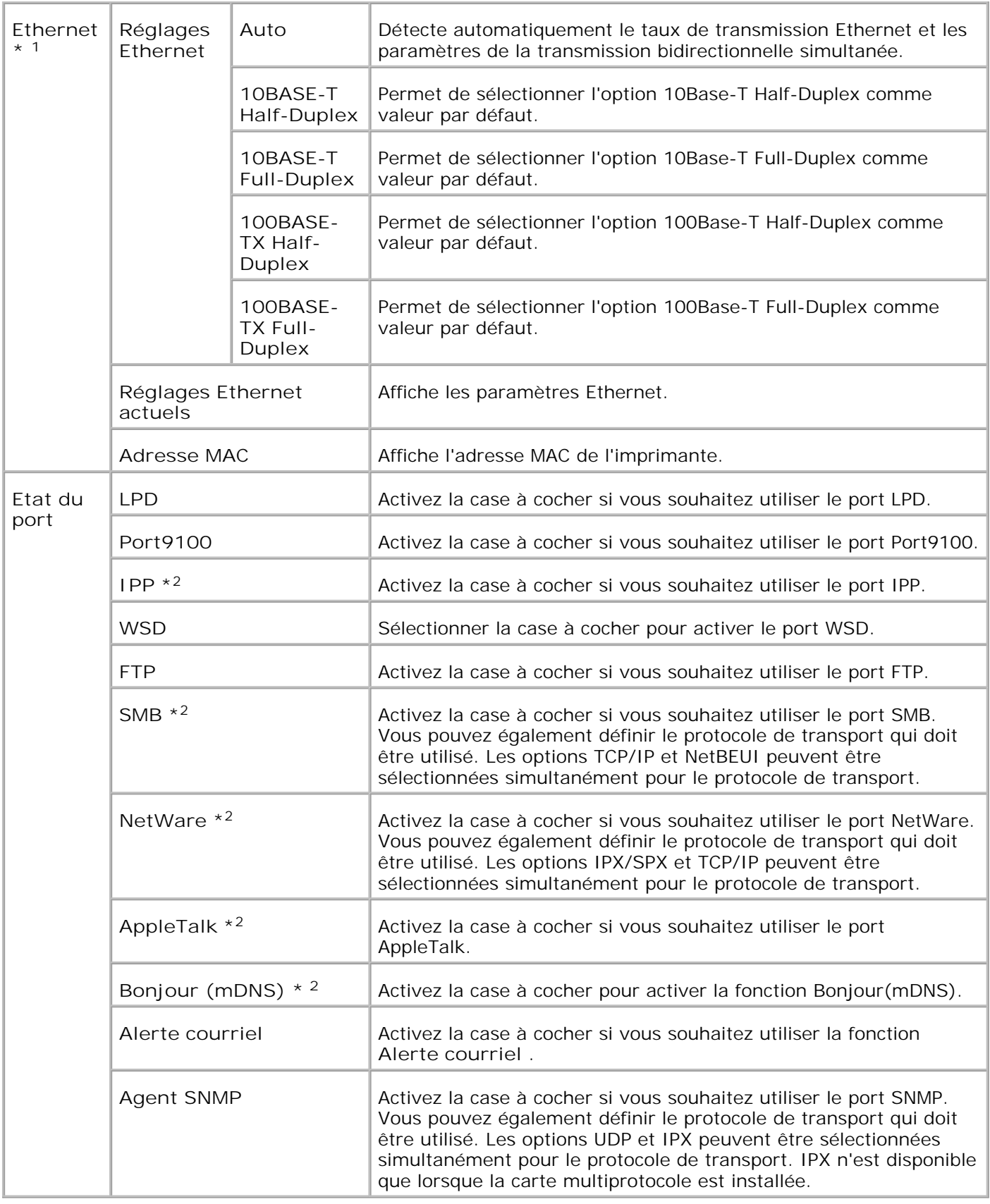

\* <sup>1</sup>Les paramètres **Ethernet** ne s'affichent pas lorsque l'adaptateur imprimante sans fil est installé.

\* <sup>2</sup>Une carte multiprotocole optionnelle est nécessaire pour afficher l'élément.

**REMARQUE :** Les paramètres de la page **Réglages du port** n'entrent en vigueur qu'après le redémarrage de l'imprimante. Lorsque vous modifiez ou configurez les paramètres, cliquez sur le bouton **Redémarrer l'imprimante pour appliquer les nouveaux paramètres** pour appliquer les nouveaux paramètres.

**Imprimante sans fil**

**Objectif :**

Pour configurer le paramètre détaillé pour le réseau sans fil.

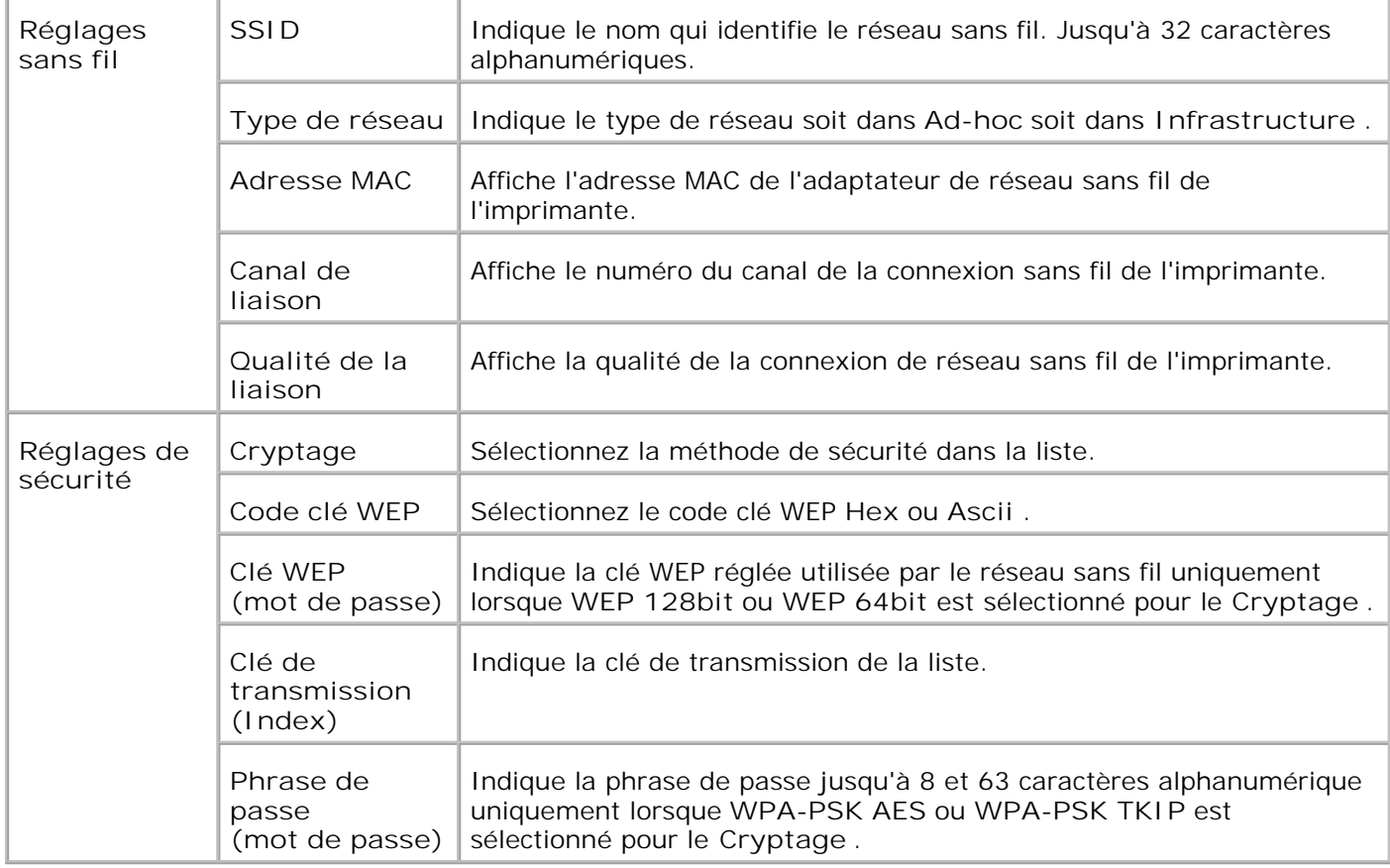

**REMARQUE : Pour paramétrer WPA2-PSK, sélectionnez WPA-PSK AES.** 

**REMARQUE :** Un adaptateur imprimante sans fil optionnel est nécessaire pour afficher la page **Sans fil** .

**TCP/IP**

**SP** 

**Objectif :**

Permet de configurer l'adresse IP, le masque de sous-réseau et l'adresse de la passerelle de l'imprimante.

**Valeurs :**

Г

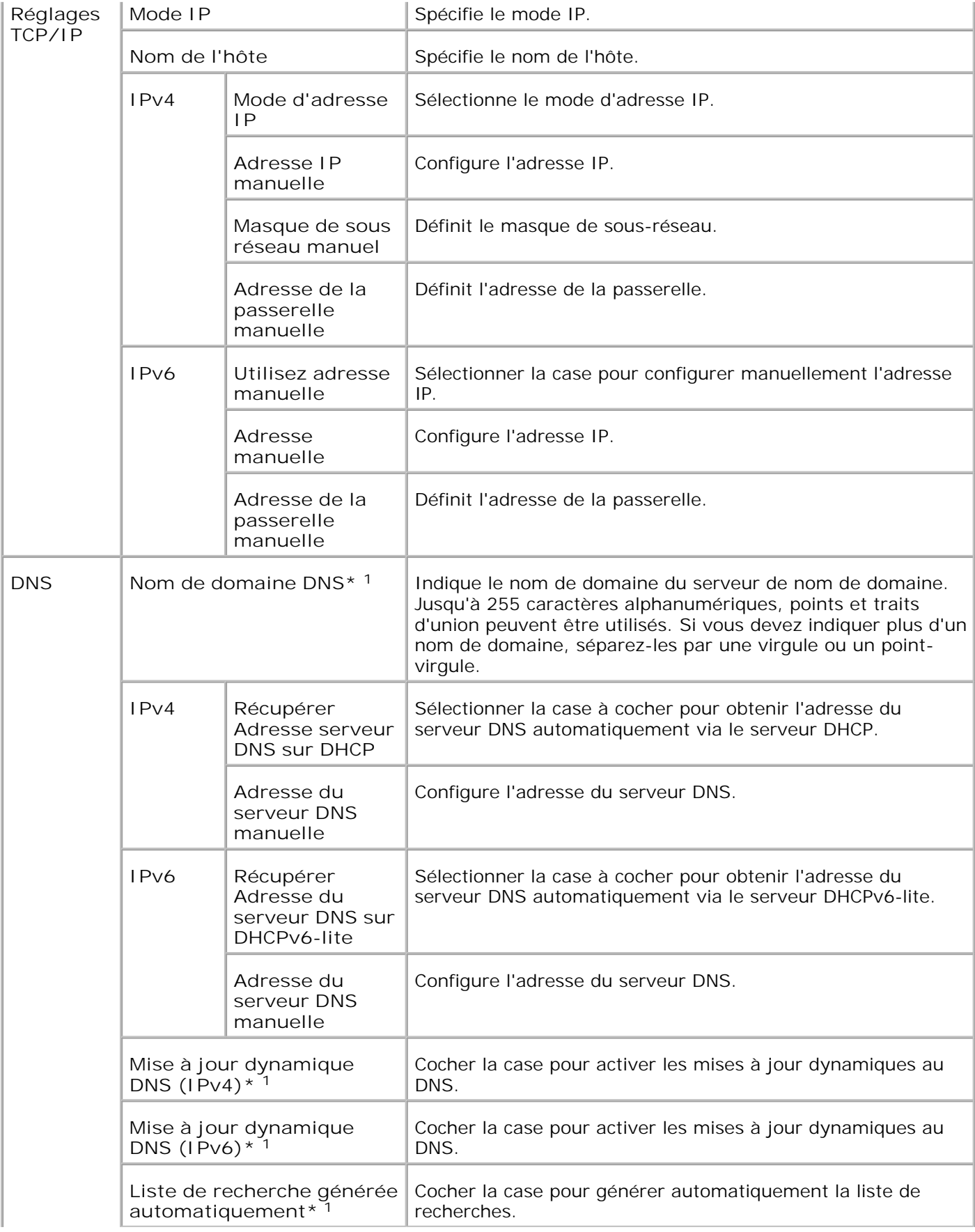

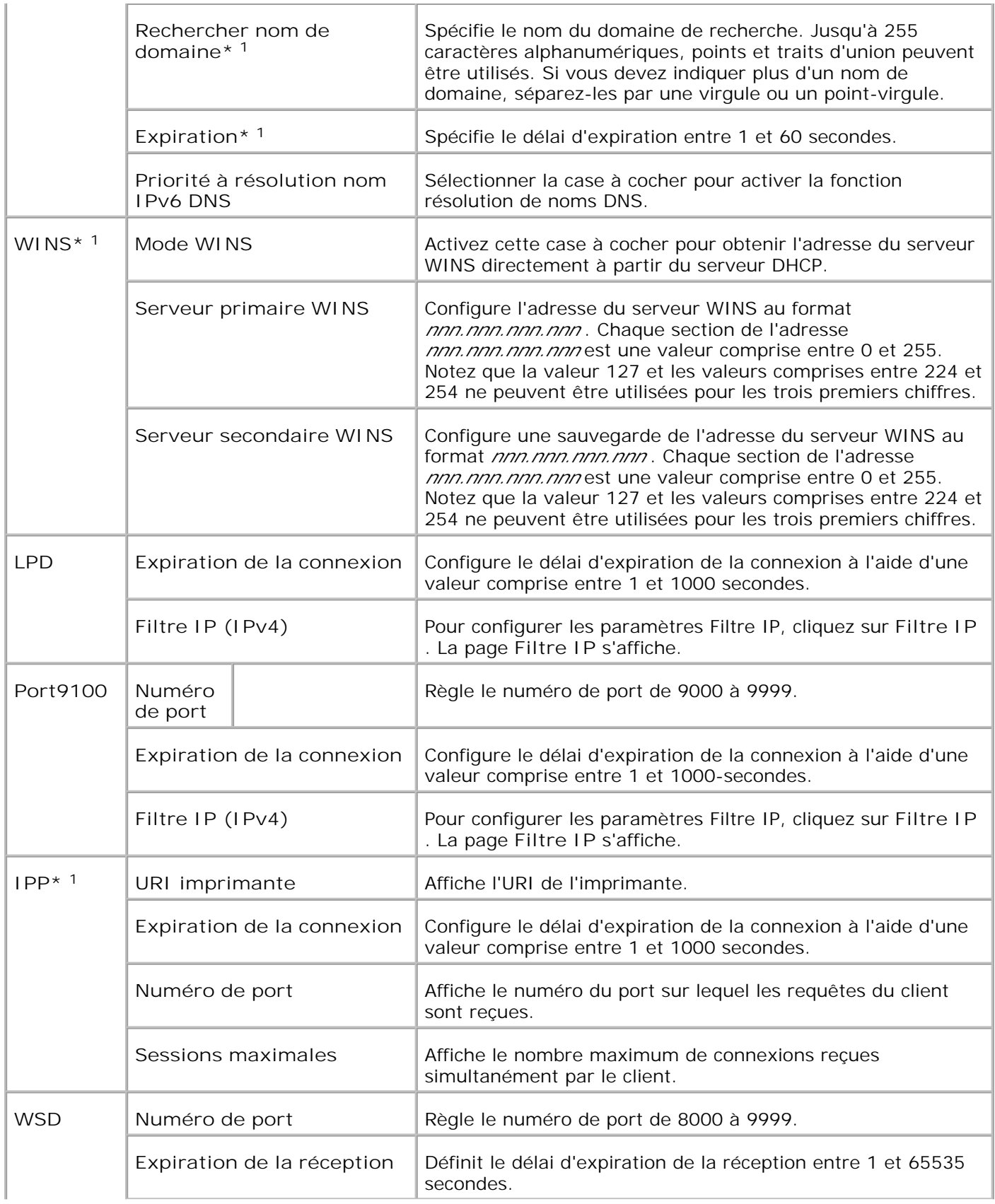

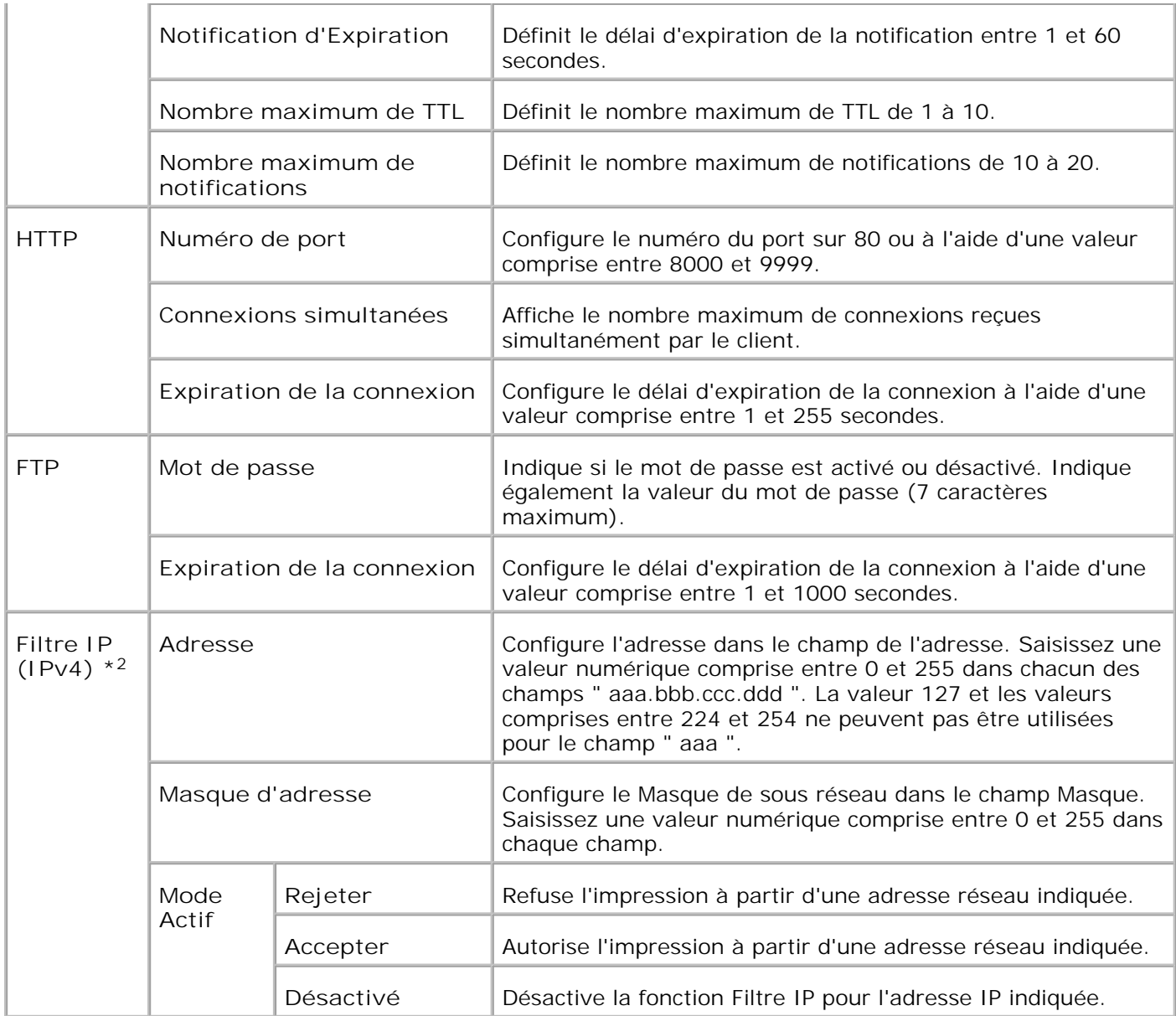

\*1 Une carte multiprotocole optionnelle est nécessaire pour afficher l'élément.

\*2 Cet élément n'est disponible que pour LPD ou Port9100.

**NetWare**

**Objectif :**

Permet de configurer les paramètres détaillés des fonctions IPX/SPX et NetWare.

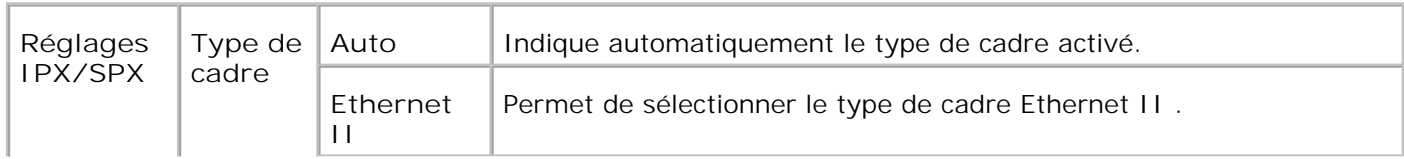

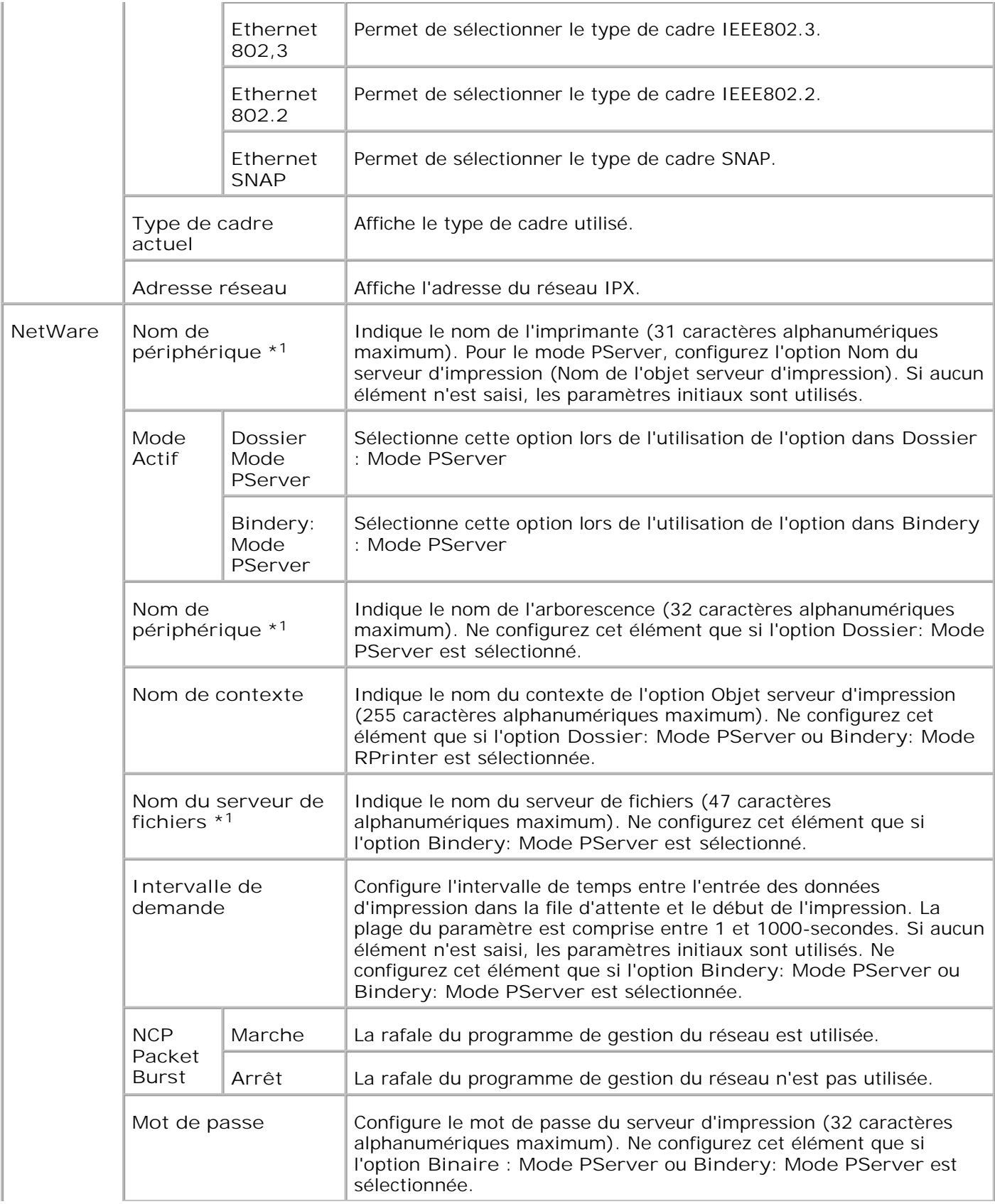

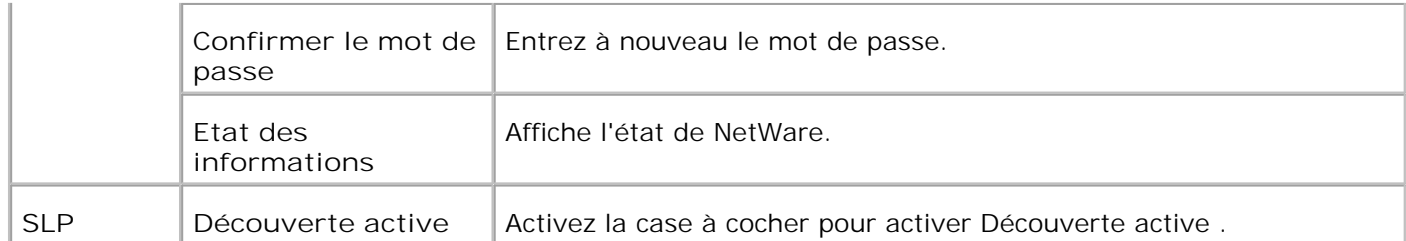

\*1 Les caractères suivants ne sont pas autorisés : le point-virgule (;), les deux-points (:), l'astérisque (\*), le point d'interrogation (?), le point (.), la virgule (,), le symbole du yen (¥), la barre oblique inverse (\), les guillemets ("), les symboles de comparaison (< >), les crochets ([ ]), les symboles arithmétiques (+, =, or  $\sim$ ), la barre verticale (|), la barre oblique (/) et l'espace ().

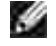

**REMARQUE :** Les paramètres de la page **NetWare** n'entrent en vigueur que lorsque la fonction NetWare ou l'imprimante est redémarrée. Cliquez sur le bouton **Redémarrer l'imprimante pour appliquer les nouveaux paramètres** pour appliquer les nouveau paramètres.

H **REMARQUE :** Pour afficher la page **NetWare** , l'utilisation d'une carte multiprotocole optionnelle est nécessaire.

**SMB**

**Objectif :**

Permet de configurer les paramètres détaillés pour la fonction SMB.

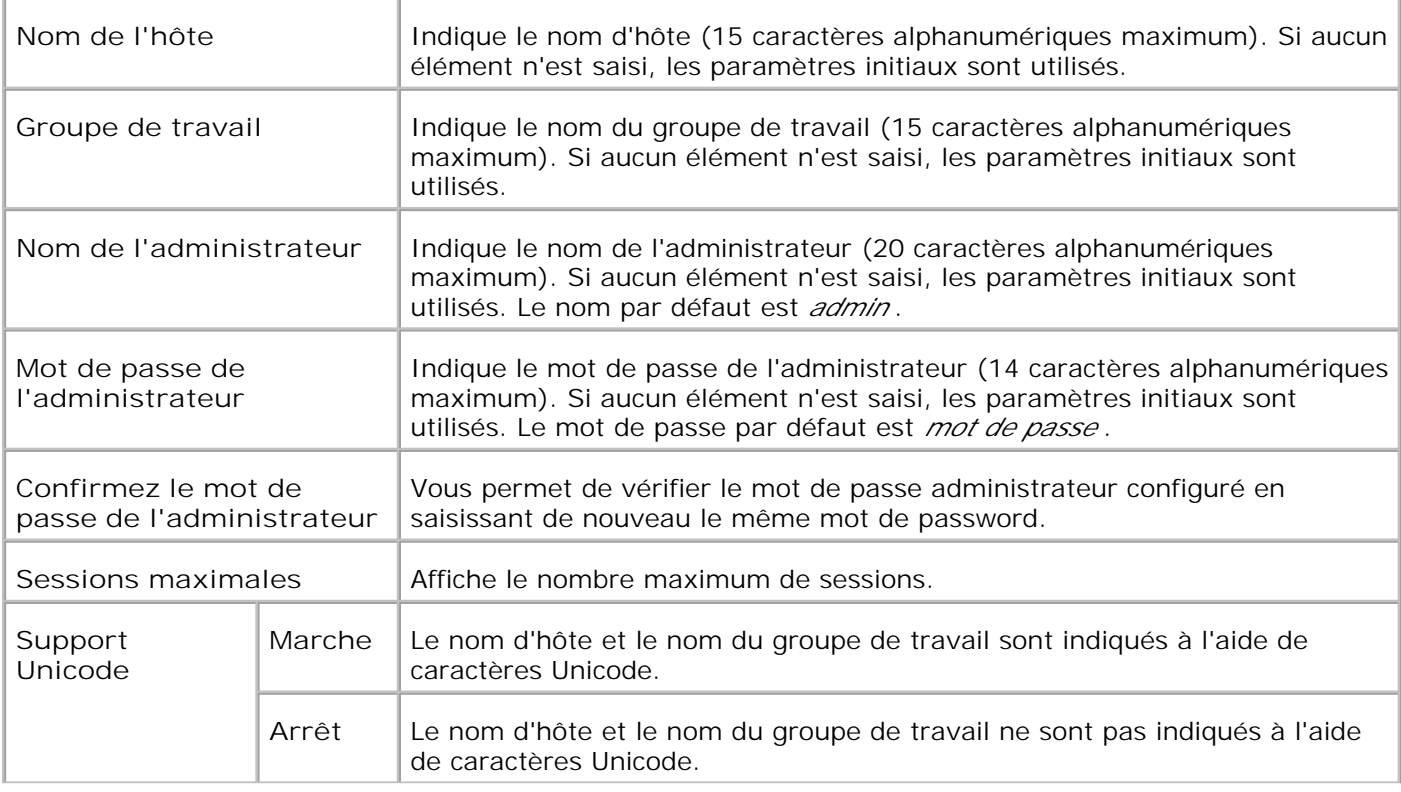

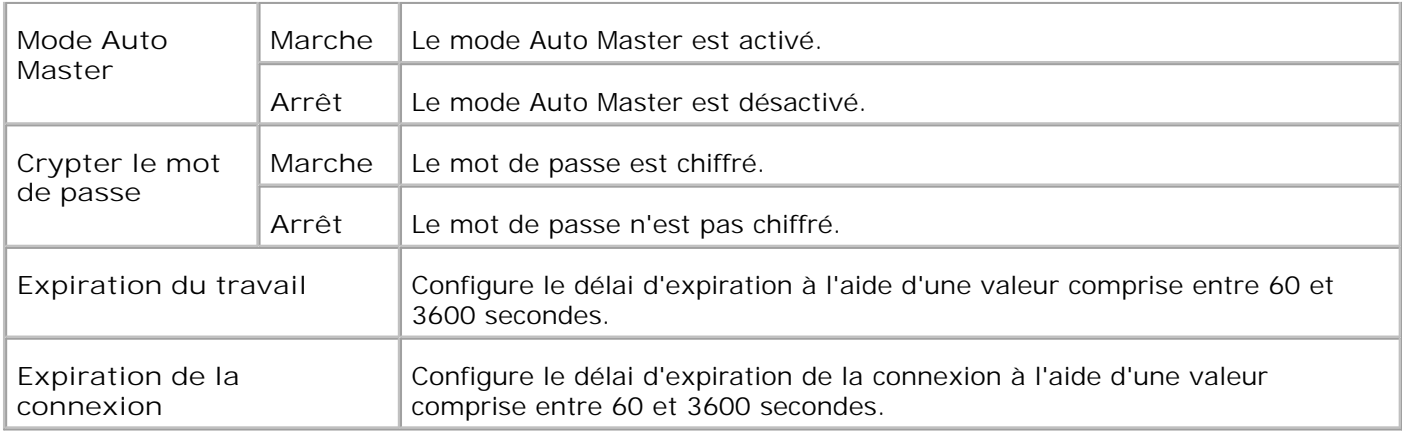

H **REMARQUE :** Les paramètres de la page **SMB** n'entrent en vigueur qu'après le redémarrage de l'imprimante. Cliquez sur le bouton **Redémarrer l'imprimante pour appliquer les nouveaux paramètres** pour appliquer les nouveau paramètres.

**REMARQUE :** Pour afficher la page **SMB** , l'utilisation d'une carte multiprotocole optionnelle est **SP** nécessaire.

**AppleTalk**

**Objectif :**

Permet de configurer les paramètres détaillés du protocole AppleTalk.

**Valeurs :**

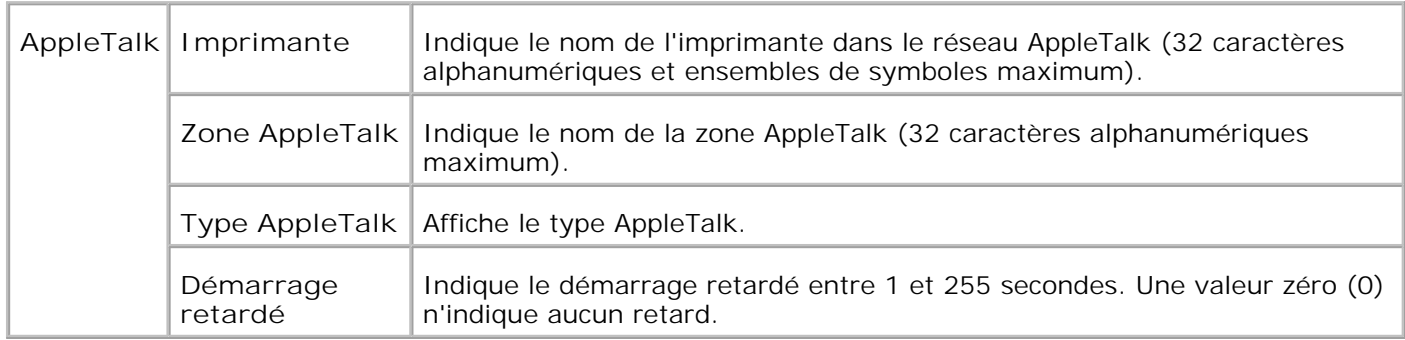

**REMARQUE :** Pour afficher la page **AppleTalk** , l'utilisation d'une carte multiprotocole optionnelle est **SP** nécessaire.

**Alerte courriel**

**Objectif :**

Permet de configurer les paramètres détaillés pour la fonction Alerte courriel. Vous pouvez également afficher cette page en cliquant sur **Alerte courriel** dans le cadre de gauche.

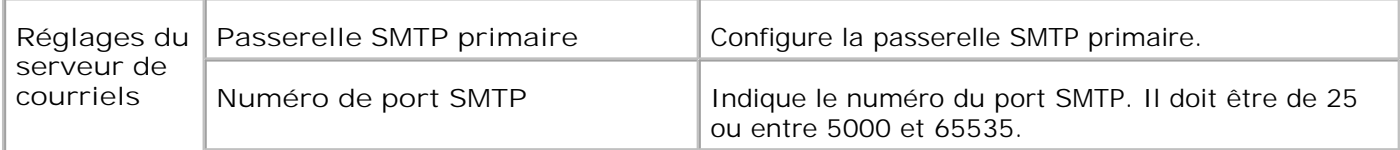

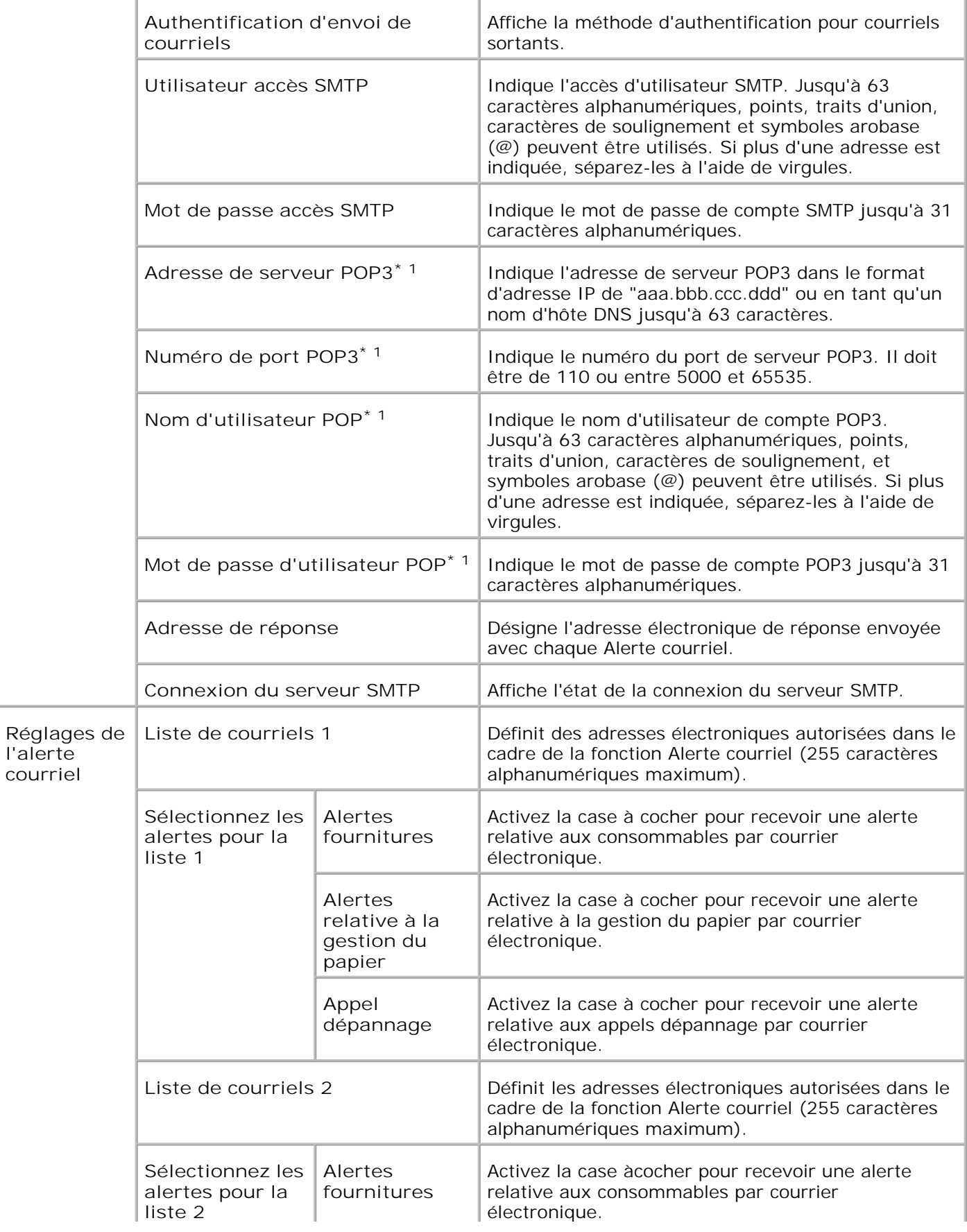

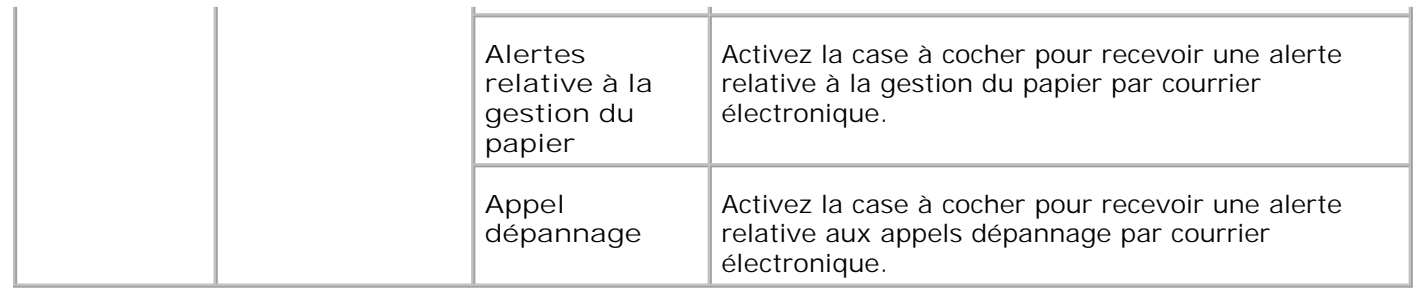

**\*** <sup>1</sup> **Disponible quand POP avant SMTP pour Authentification d'envoi de courrier électronique est sélectionné.**

**Bonjour (mDNS)**

**Objectif :**

Permet de configurer les paramètres détaillés du protocole Bonjour.

**Valeurs :**

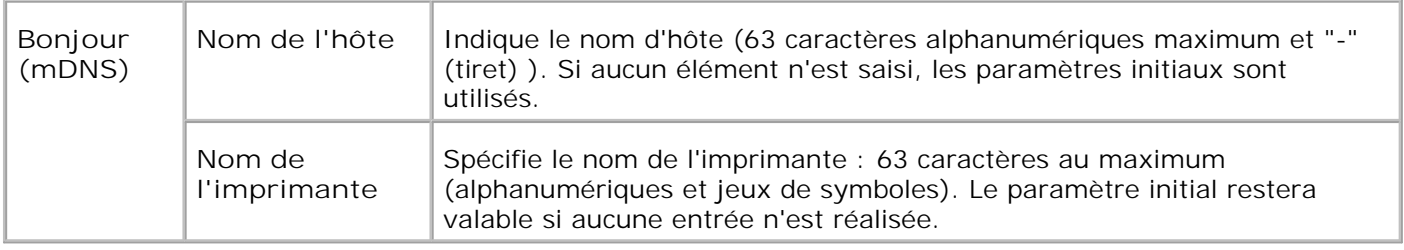

H **REMARQUE :** Pour afficher la page Bonjour (mDNS) , l'utilisation d'une carte multiprotocole optionnelle est nécessaire.

**SNMP**

**Objectif :**

Permet de configurer les paramètres détaillés du protocole SNMP.

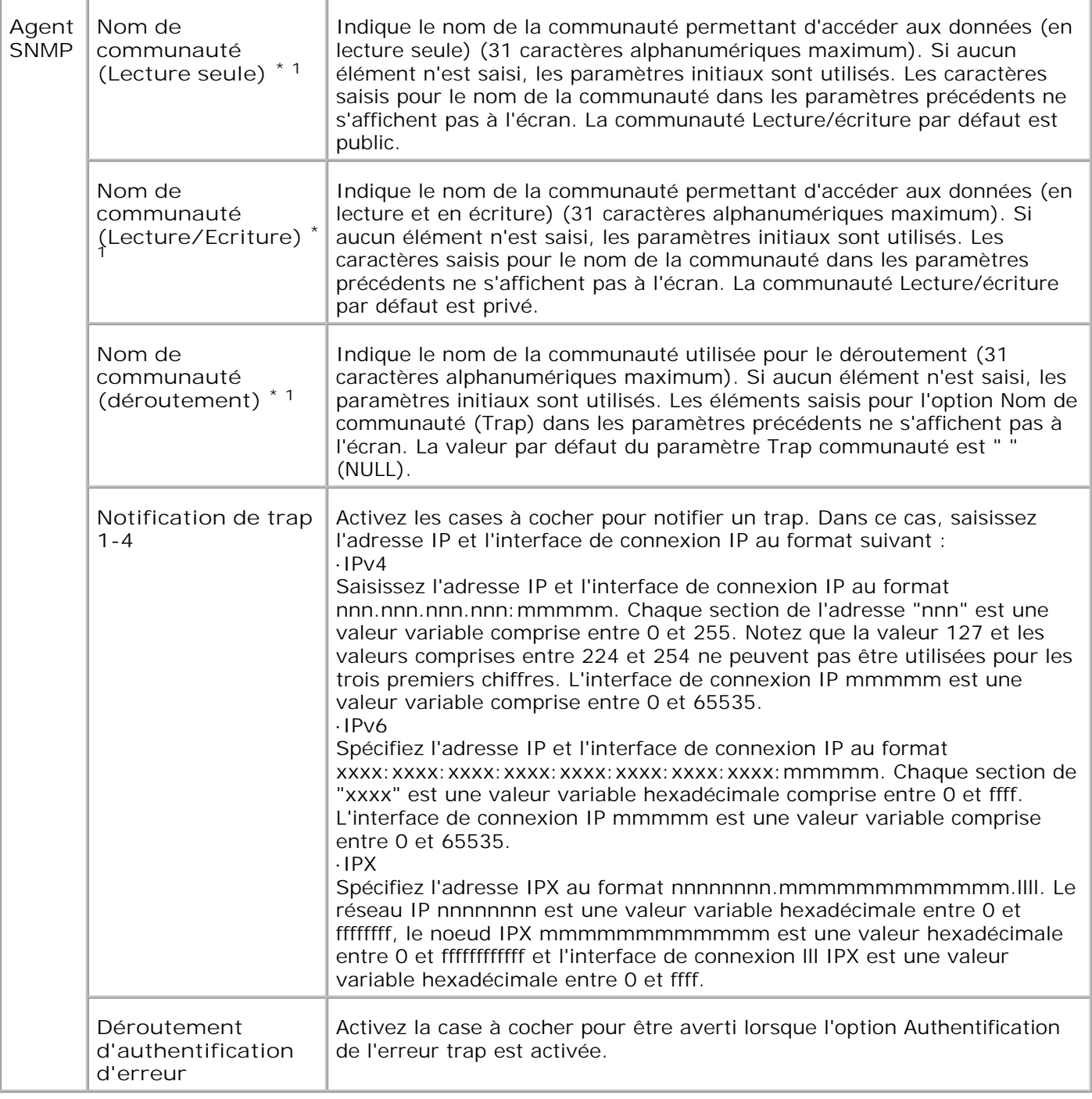

\*1 La valeur par défaut des différents éléments peut être modifiée à l'aide de l'Dell Printer Configuration Web Tool.

\*2 Une carte multiprotocole optionnelle est nécessaire pour afficher l'élément.

**Filtre IP (IPv4)**

**Objectif :**

Permet de configurer les paramètres détaillés de l'option Filtre IP utilisée pour le port LPD et le port Port9100.

#### **Valeurs :**

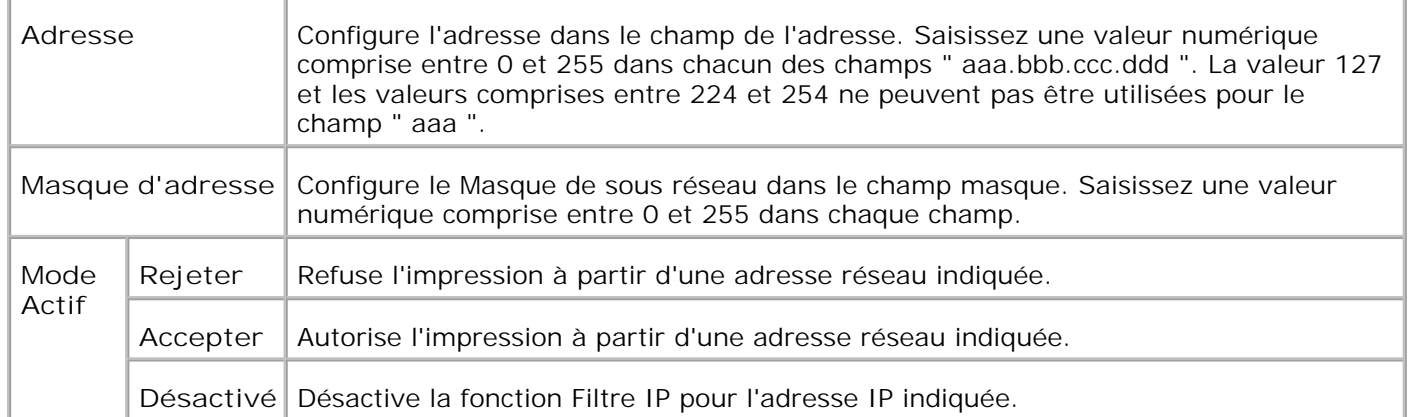

Lorsque vous paramétrez les réglages du filtre, saisissez l'adresse IP du filtre IP dans le champ **Adresse** et le masque de sous réseau dans le champ **Masque d'adresse** . Saisissez une valeur numérique comprise entre 0 et 255 dans chaque champ. "\* " est annexé à la valeur courante.

#### **Procédure de réglage**

Vous pouvez régler un maximum de 5 éléments et le premier élément prend la priorité. Lorsque vous réglez des filtres multiples, saisissez l'adresse la plus courte d'abord avant de passer à l'adresse plus longue suivante.

La section suivante explique le fonctionnement du **Filtre IP** .

#### **Procédure Filtre IP**

Activer l'impression à partir d'un utilisateur spécifié

La description suivante détaille la procédure pour activer l'impression uniquement à partir de l'adresse IP "192.168.100.10 ".

**Procédures :**

- 1. Cliquez sur la première colonne de la rangée **1** de la **Liste d'accès** .
- Entrez "192.168.100.10 " dans le champ **Adresse** et "255.255.255.255 " dans le champ **Masque** 2. **d'adresse** .
- 3. Sélectionnez **Accepter** .
- 4. Cliquez sur **Appliquer les nouveaux réglages** .
- Désactiver l'impression à partir d'un utilisateur spécifié

La description suivante détaille la procédure pour désactiver l'impression uniquement à partir de l'adresse IP "192.168.100.10 ".

#### **Procédures :**

1. Cliquez sur la première colonne de la rangée **1** de la **Liste d'accès** .

- Entrez "192.168.100.10 " dans le champ **Adresse** et "255.255.255.255 " dans le champ **Masque** 2. **d'adresse** .
- 3. Sélectionnez **Rejeter** .
- 4. Cliquez sur la première colonne de la rangée **2** de la **Liste d'accès** .
- 5. Entrez "0.0.0.0 " dans le champ **Adresse** et "0.0.0.0 " dans le champ **Masque d'adresse** .
- 6. Sélectionnez **Accepter** .
- 7. Cliquez sur **Appliquer les nouveaux réglages** .
- Activer et désactiver l'impression à partir d'adresses réseau

Vous pouvez activer l'impression à partir de l'adresse réseau "192.168 " et désactiver l'impression à partir de l'adresse réseau "192.168.200 ". Cependant l'exemple ci-dessous montre comme activer l'impression à partir de l'adresse IP "192.168.200.10 ".

**Procédures :**

- 1. Cliquez sur la première colonne de la rangée **1** de la **Liste d'accès** .
- Entrez "192.168.200.10 " dans le champ **Adresse** et "255.255.255.255 " dans le champ **Masque** 2. **d'adresse** .
- 3. Sélectionnez **Accepter** .
- 4. Cliquez sur la première colonne de la rangée **2** de la **Liste d'accès** .
- Entrez "192.168.200.0 " dans le champ **Adresse** et "255.255.255.0 " dans le champ **Masque** 5. **d'adresse** .
- 6. Sélectionnez **Rejeter** .
- 7. Cliquez sur la première colonne de la rangée **3** de la **Liste d'accès** .
- 8. Entrez "192.168.0.0 " dans le champ **Adresse** et "255.255.0.0 " dans le champ **Masque d'adresse** .
- 9. Sélectionnez **Accepter** .
- 10. Cliquez sur **Appliquer les nouveaux réglages** .

#### **Autres caractéristiques**

L'onglet **Autres caractéristiques** permet d'accéder aux pages **Réglez le mot de passe** , **Sécurité, IPsec** et **Remise à zéro du serveur d'impression** .

**Réglez le mot de passe**

**Objectif :**

Permet de définir ou de modifier le mot de passe requis pour accéder aux paramètres de configuration de l'imprimante à partir de l'**Dell Printer Configuration Web Tool** .

Définissez le mot de passe du panneau de commande à l'aide de l'option **Réglages panneau** sous **Paramètres de l'imprimante** . Vous pouvez également afficher cette page en cliquant sur **Réglez le mot de passe** dans le cadre de gauche.

H **REMARQUE :** Pour rétablir le mot de passe sur défaut (NULL), initialisez la mémoire non volatile.

**Valeurs :**

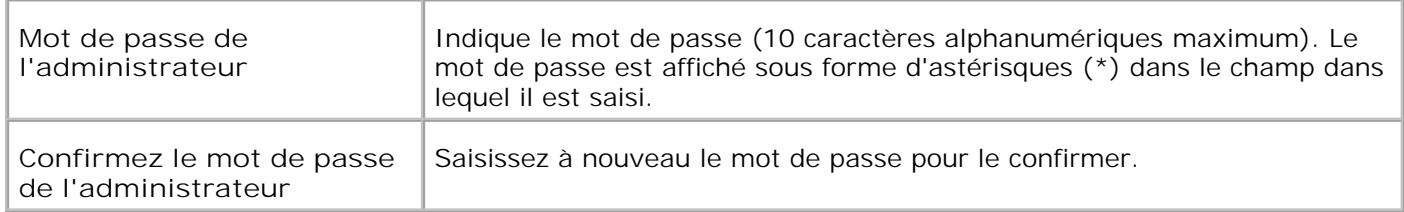

#### **Sécurité**

**Objectif :**

Pour définir les paramètres de la communication SSL codée vers l'imprimante.

**Valeurs :**

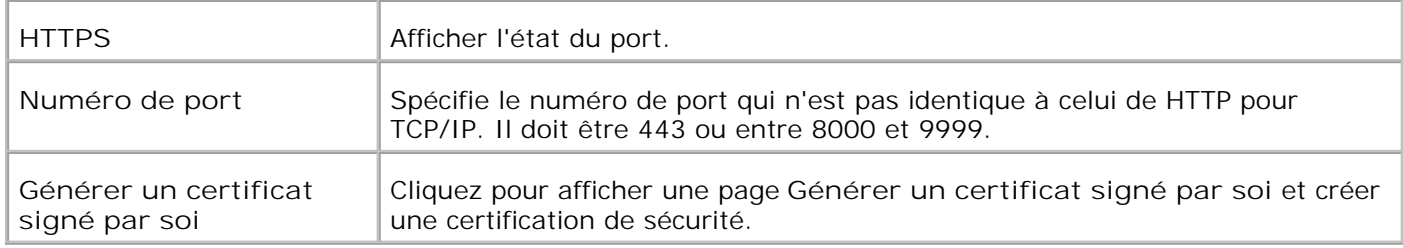

**IPsec**

**Objectif :**

Définir les réglages d'architecture de sécurité pour le protocle internet (IPsec) pour la communication codée vers l'imprimante.

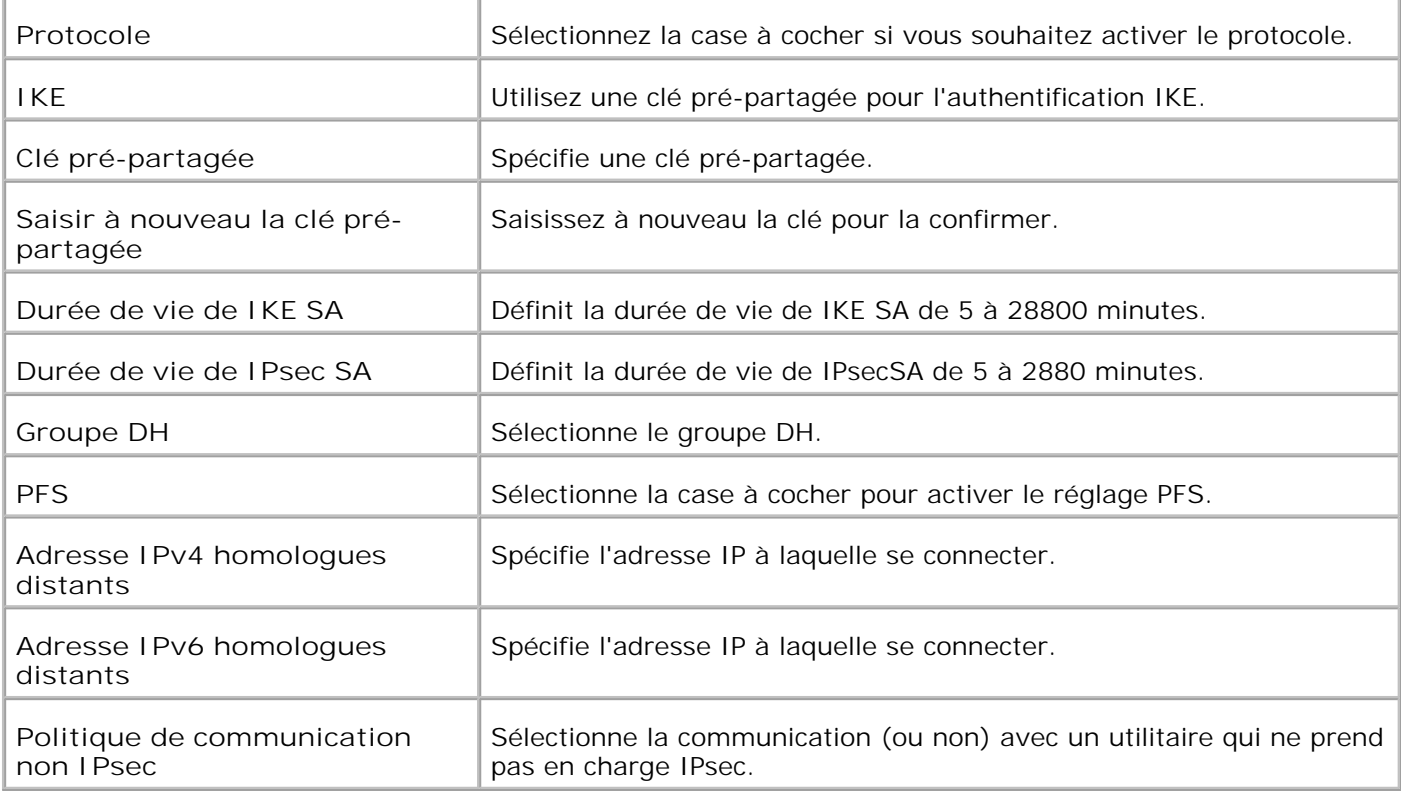

G **REMARQUE :** Si IPsec est activé avec des réglages incorrects, vous devez le désactiver à l'aide du menu **Réinitial IPsec** du panneau de commande.

**Remise à zéro du serveur d'impression**

**Objectif :**

Permet d'initialiser la mémoire non volatile de la fonction réseau et de redémarrer l'imprimante. Vous pouvez aussi initialiser la NVRAM de l'imprimante à partir de **Réinit** . **Défauts** du menu **Configuration de l'imprimante** .

**Valeurs :**

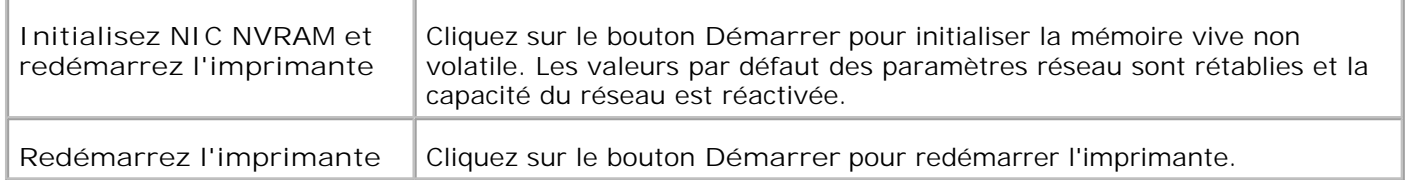

#### **Copier les paramètres de l'imprimante**

Le menu **Copier les réglages de l'imprimante** permet d'accéder aux pages **Copier les réglages de l'imprimante** et **Rapport sur la copie des réglages de l'imprimante** .

#### **Copier les paramètres de l'imprimante**

**Objectif :**

Permet de transférer les paramètres de l'imprimante vers une ou plusieurs imprimantes du même modèle.

Pour copier les paramètres sur une autre imprimante, indiquez l'adresse IP et le mot de passe de l'imprimante sur laquelle les paramètres sont copiés dans les zones de texte **Adresse IP** et **Mot de passe** . Cliquez ensuite sur le bouton **Copier les paramètres vers l'hôte dans la liste ci-dessus** . La copie des paramètres est terminée. Le délai de temporisation de la connexion est équivalent à 60 secondes. Vous pouvez ensuite vérifier si les paramètres ont été ou non copiés sur cette page. Assurez-vous que les paramètres ont bien été copiés en consultant le menu **Copier les paramètres vers l'hôte dans la liste cidessus et redémarrer la machine** du **Dell Printer Configuration Web Tool** sur l'imprimante de destination.

Si les paramètres peuvent être copiés mais que la configuration de l'imprimante est différente, seuls les paramètres des éléments identiques sont copiés. Les paramètres de l'imprimante peuvent être copiés simultanément sur 10 adresses IP d'imprimantes maximum.

#### **Rapport sur la copie des paramètres de l'imprimante**

**Objectif :**

Permet de vérifier les historiques de copie une fois l'imprimante allumée.

#### **Volume d'impression**

Le menu Volume d'imprimante comprend les pages Volume d'impression et Dell ColorTrack .

#### **Volume d'impression**

**Objectif :**

Permet de vérifier le nombre de pages imprimées. Vous pouvez également afficher cette page en cliquant sur **Volume d'impression** dans le cadre de gauche.

**Valeurs :**

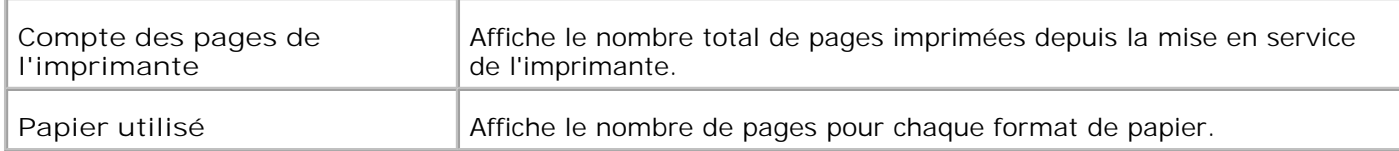

#### **Dell ColorTrack**

**Objectif :**

Pour indiquer quels utilisateurs ont accès à l'impression couleur et pour limiter le volume d'impression par utilisateur.

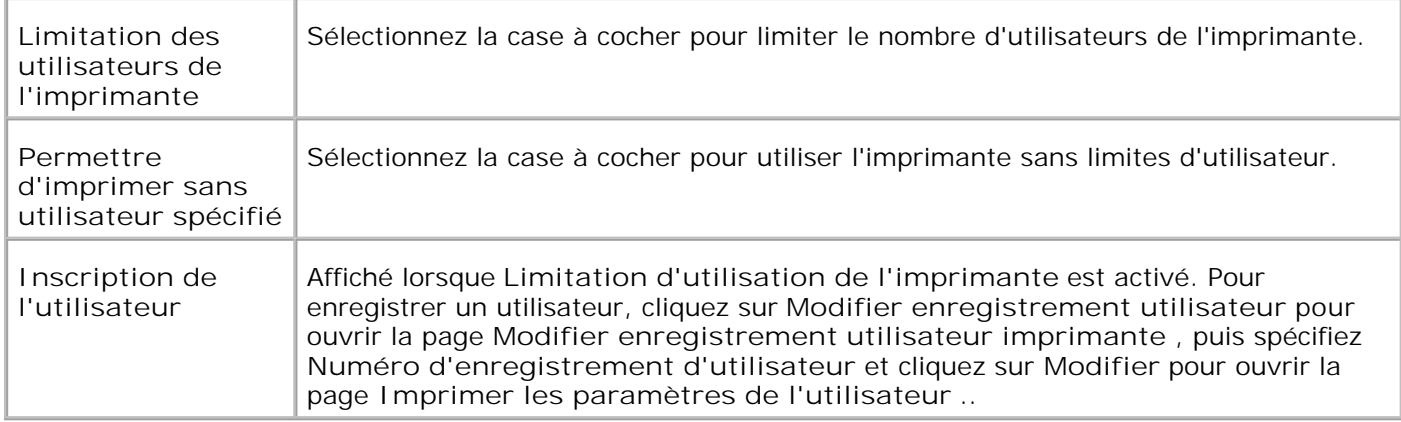

### **Réglages du tiroir**

Configurez les types et formats des supports d'impression de chaque tiroir à l'aide du menu **Réglages du bac** .

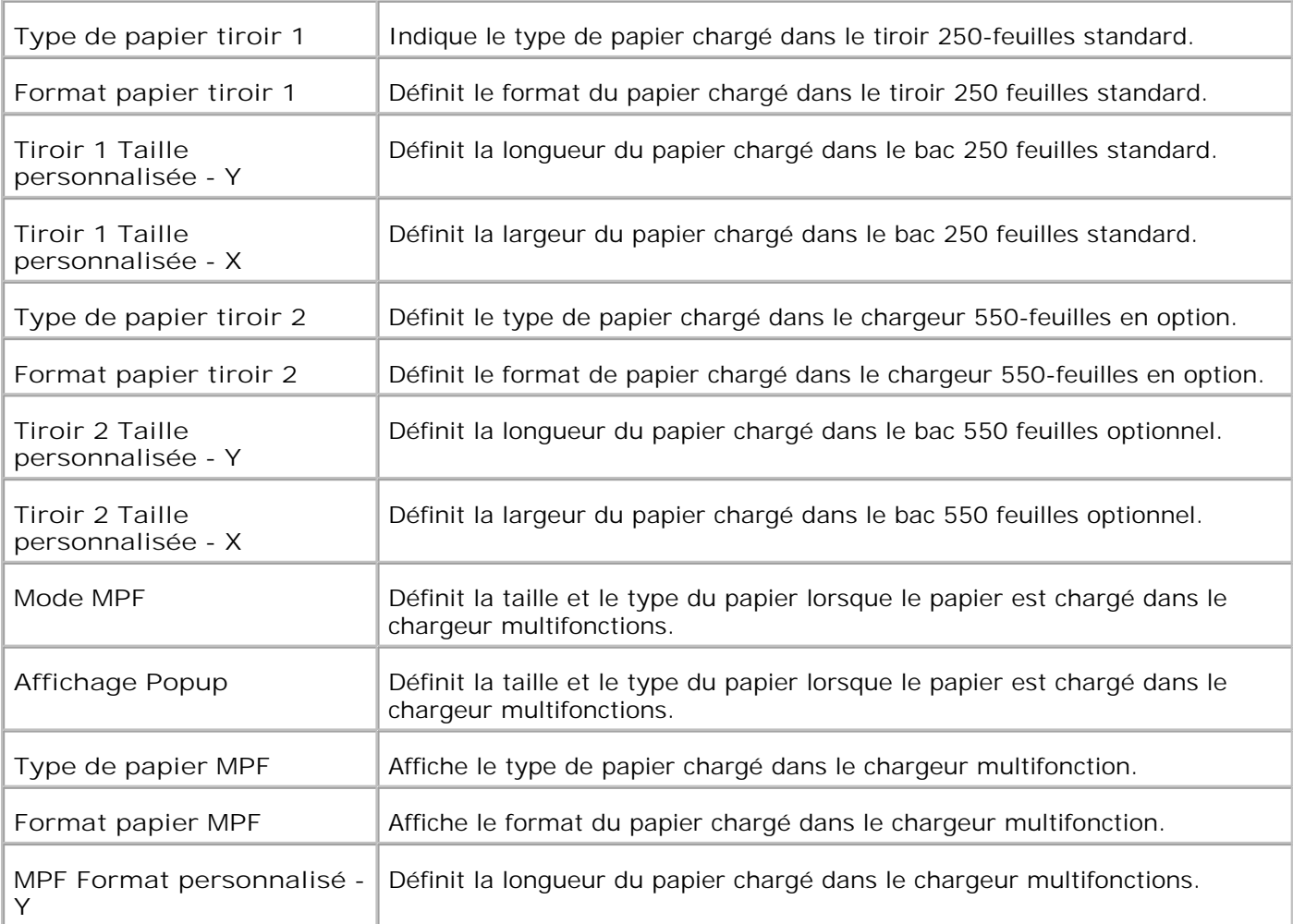

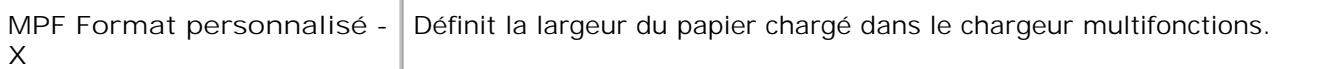

# **A propos de votre imprimante**

Les illustrations suivantes montrent l'imprimante Dell™ Laser couleur 3110cn standard, avec un chargeur 550 feuilles et un module recto verso.

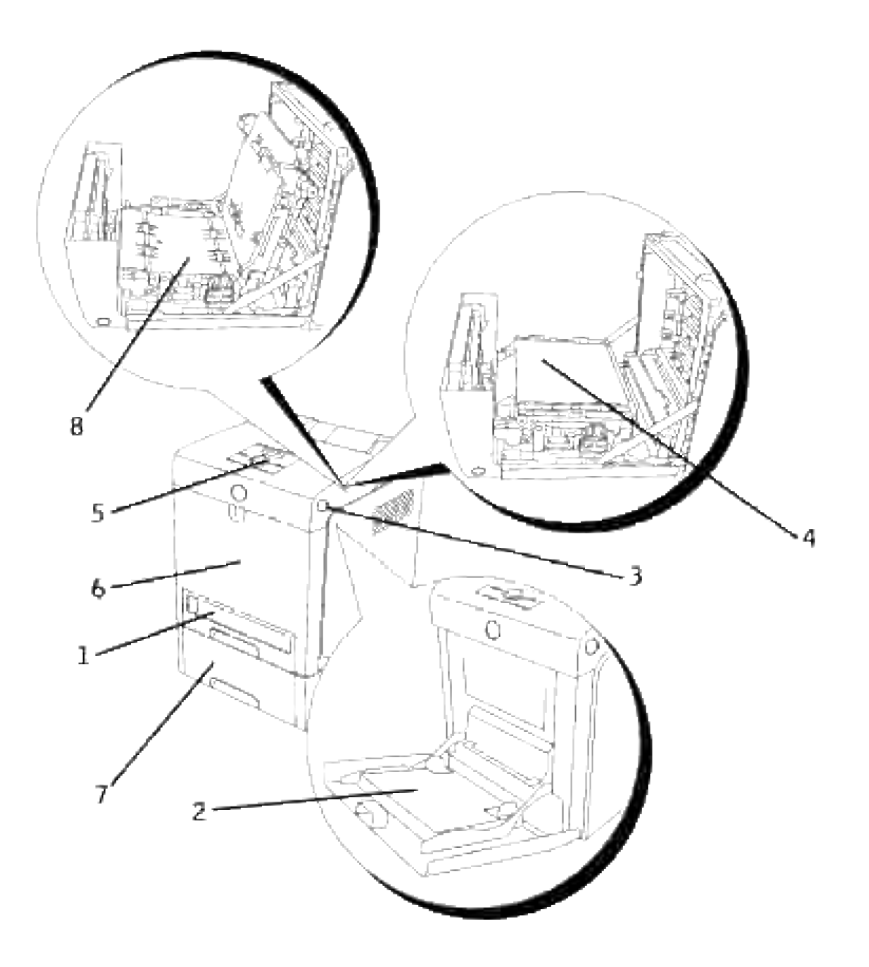

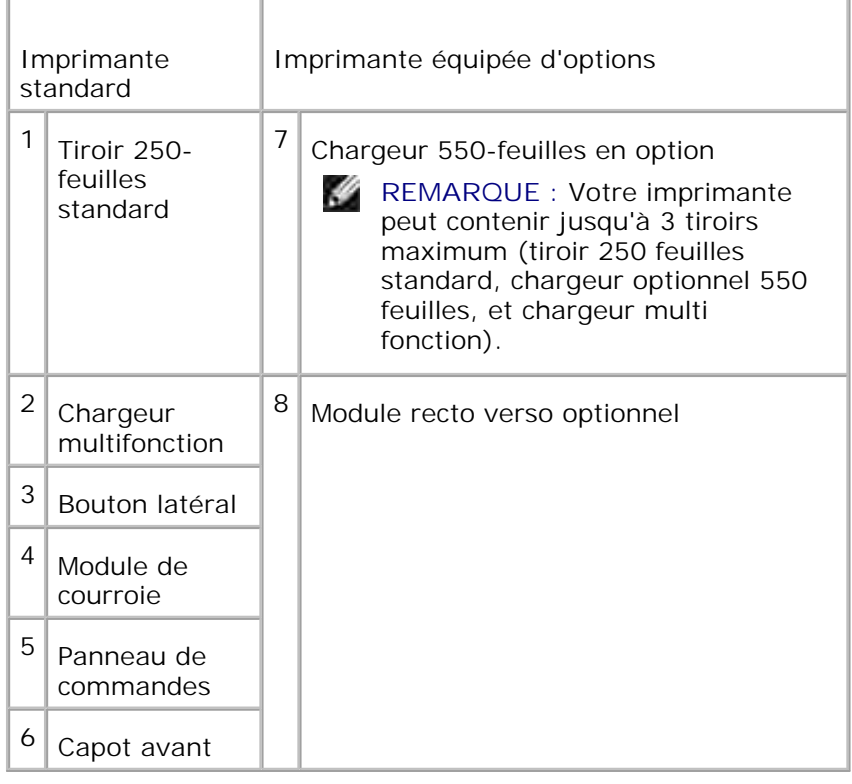

H **REMARQUE :** Lorsque vous utilisez l'imprimante avec le chargeur multifonction ouvert, ne placez pas l'imprimante directement sous la lumière du soleil. Cela peut entraîner un mauvais fonctionnement ou dénaturer les images écran.

Laissez suffisamment d'espace pour ouvrir les tiroirs, les capots et les options de l'imprimante. Prévoyez aussi suffisamment d'espace pour assurer une bonne ventilation de l'imprimante.

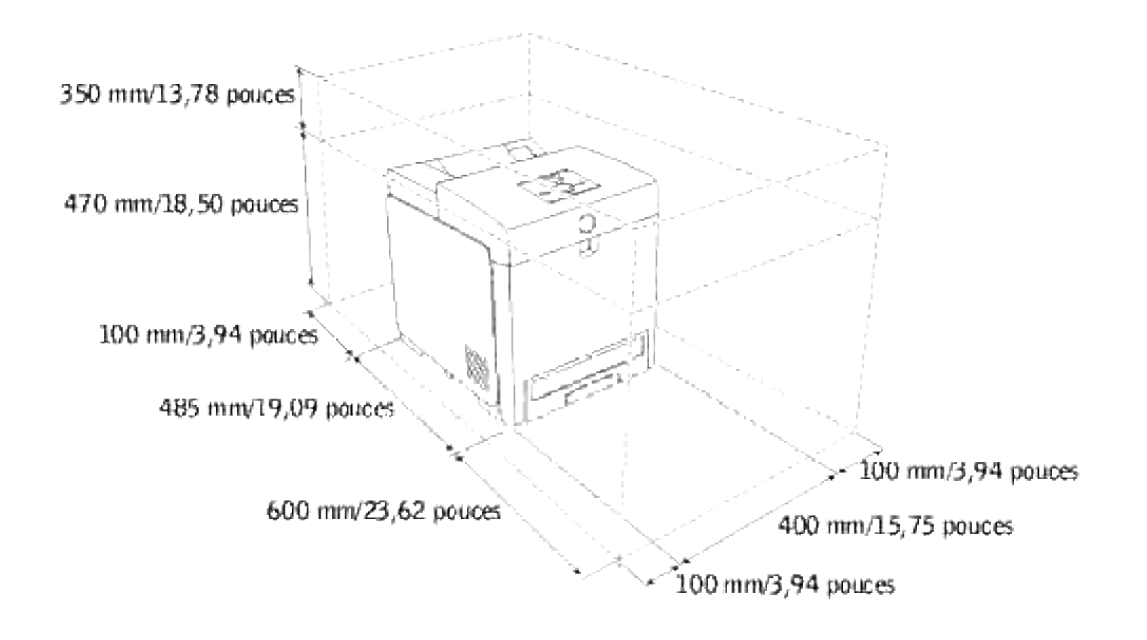

# **Installation des cartouches d'impression**

#### Installation des cartouches d'impression

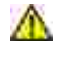

ඏ

**ATTENTION : Avant de réaliser les procédures suivantes, lisez et suivez les consignes de sécurité du** *Manuel du propriétaire***.**

**NOTE:** Pour protéger les tambours des cartouches d'impression de la lumière vive, fermez le capot avant dans un délai de cinq minutes. Si le capot reste ouvert pendant plus de cinq minutes, la qualité d'impression risque de se détériorer.

**NOTE:** Assurez-vous que rien ne touche ou raye la surface (film de couleur noire) du module de courroie. Des rayures, de la poussière ou des traces de mains huileuses sur le film du module de courroie pourraient réduire la qualité de l'impression.

# **Installation des cartouches d'impression**

1. Poussez le bouton latéral et ouvrez le capot avant.

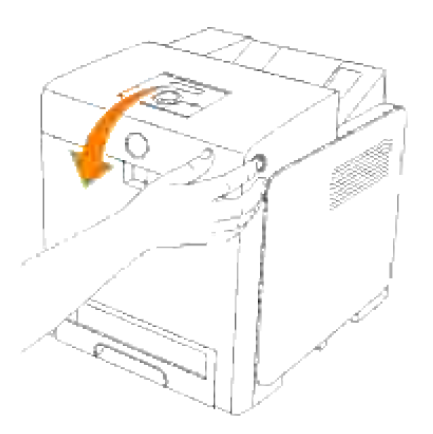

2. Tirez l'étiquette pour enlever la protection du module de courroie.

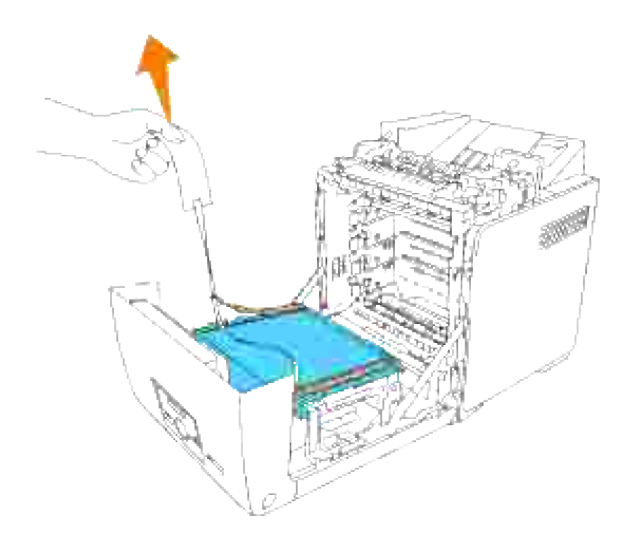

3. Tirez l'étiquette pour enlever la protection du fuser.

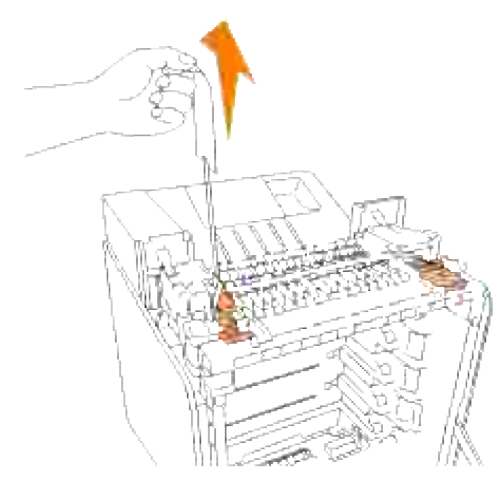

- H **REMARQUE :** Assurez-vous de verrouiller les deux leviers aux extrémités du fuser après avoir enlevé le ruban de protection.
	- 4. Arenez une cartouche d'imprimante et secouez-la cinq ou six fois de manière à répartir uniformément le toner.

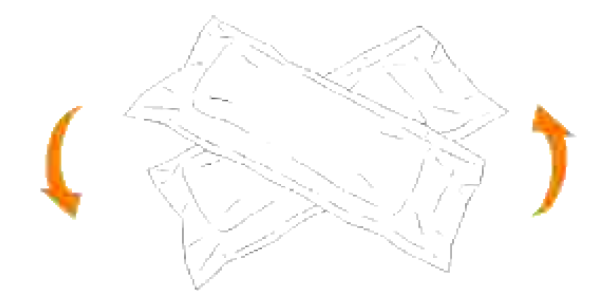

5. Enlevez la cartouche d'imprimante de son emballage.

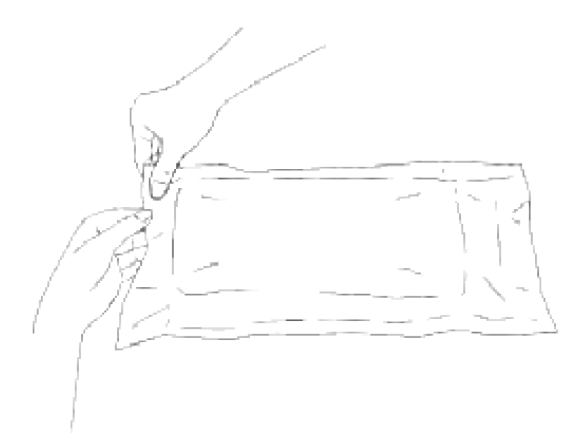

**SP** 

**REMARQUE :** Pour protéger le tambour de la lumière vive, n'enlevez pas le cache de protection orange avant d'avoir inséré la cartouche dans la fente correspondante de l'imprimante.

Enlevez complètement le ruban protecteur de la cartouche d'impression en tirant sur la languette à 6. l'extrémité de la cartouche d'impression.

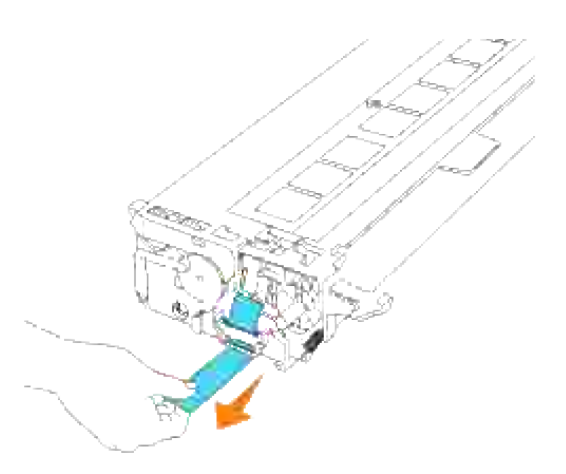

**REMARQUE :** Tirez d'un coup le ruban. Si vous tirez le label en diagonale, il risque de se déchirer. K.

7. Tenez les deux poignées de la cartouche d'impression, étiquette vers le haut et faites glisser la cartouche dans la fente de la même couleur. Assurez-vous que la cartouche est complètement insérée.

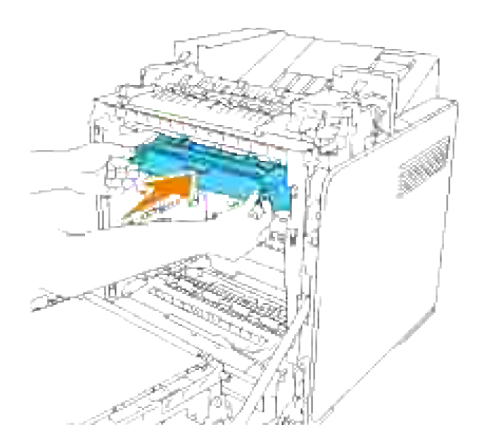

- 8. Recommencez les étapes 4, 5 et 6 et 7 pour installer les autres cartouches d'impression.
- 9. Retirez les caches de protection orange de chacune des cartouches installées.

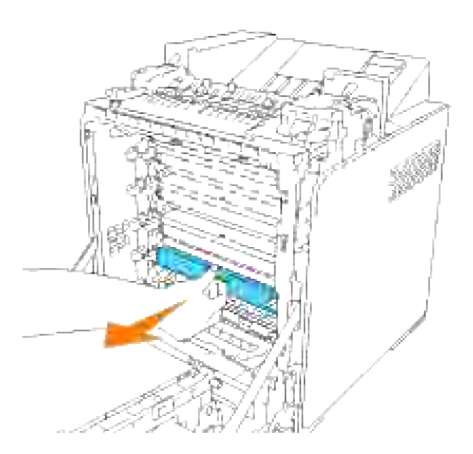

10. Une fois toutes les cartouches d'impression installées, fermez le capot avant.

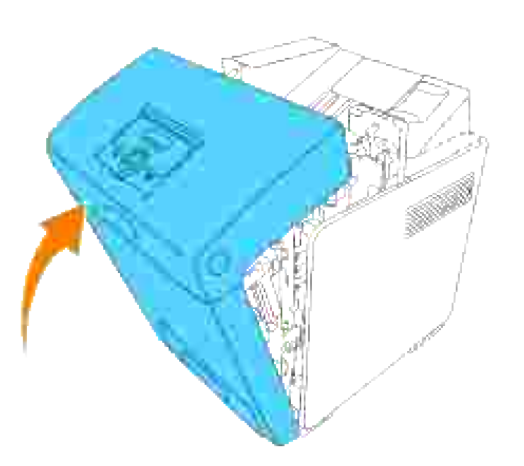

# **Connexion de votre imprimante**

- Sélection d'un câble approprié
- Connexion locale de l'imprimante
- **Connexion de l'imprimante au réseau**

# **Sélection d'un câble approprié**

Le câble de raccordement de votre Dell™ Color Laser Printer 3110cn doit répondre aux exigences suivantes :

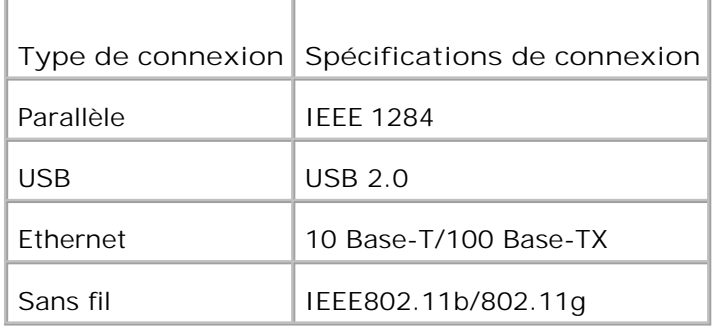

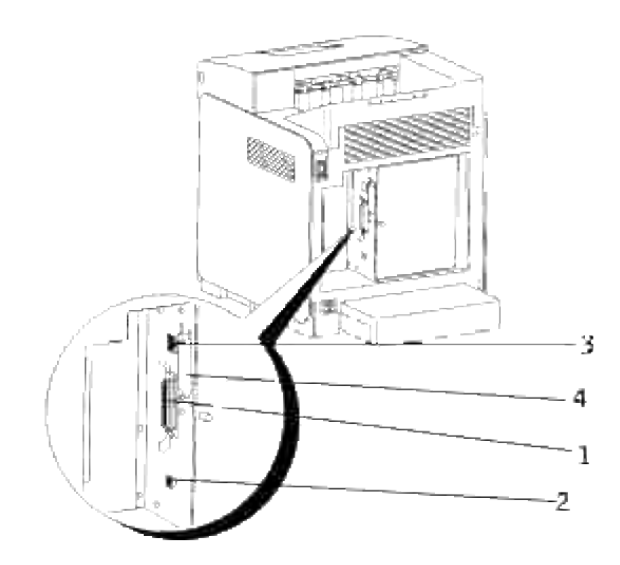

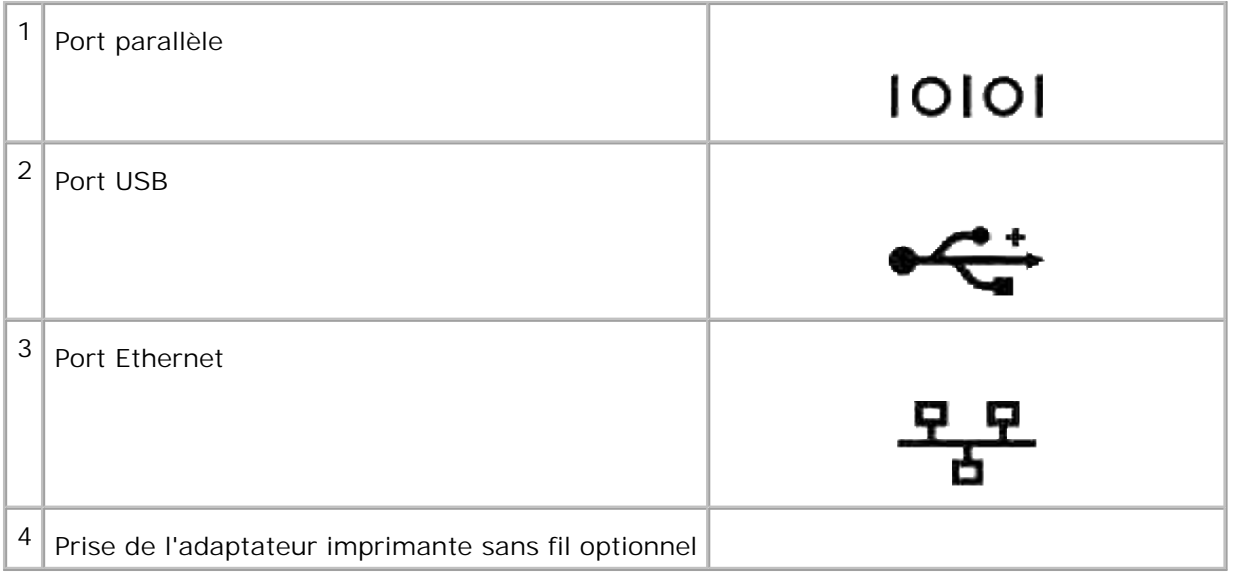

## **Connexion locale de l'imprimante**

Une imprimante locale est une imprimante reliée à votre ordinateur à l'aide d'un câble USB ou d'un câble parallèle. Si l'imprimante n'est pas connectée à votre ordinateur mais à un réseau, ignorez cette étape et passez à " Connexion de l'imprimante au réseau."

Systèmes d'exploitation Microsoft® Windows® 2000, XP, Server 2003, XP x64, Server 2003 x64, Vista et Mac<sup>®</sup> OS X ou supérieur prennent en charge les connexions USB. Certains ordinateurs UNIX<sup>®</sup> et Linux prennent également en charge les connexions USB. Reportez-vous à la documentation du système d'exploitation de votre ordinateur pour savoir si votre système prend en charge les connexions USB.

Pour connecter l'imprimante à un réseau :

- 1. Assurez-vous que l'imprimante, l'ordinateur et les périphériques connectés sont hors tension et débranchés.
- 2. Connectez l'imprimante à l'ordinateur à l'aide d'un câble USB ou d'un câble parallèle.

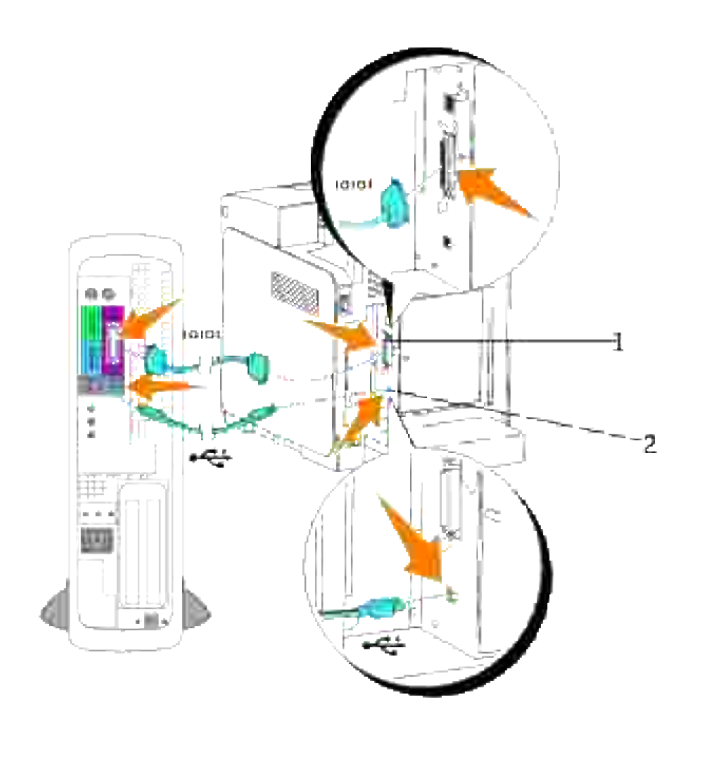

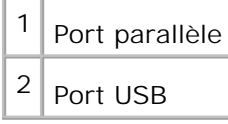

Le port USB/parallèle nécessite l'utilisation d'un câble USB/parallèle. Veillez à faire correspondre le symbole USB/parallèle situé sur le câble avec le symbole USB/parallèle situé sur l'imprimante.

Branchez l'autre extrémité du câble dans le port USB ou dans le port parallèle situé à l'arrière de l'ordinateur. Si vous utilisez un câble USB, veillez à ne pas le brancher dans le clavier USB.

### **Mise sous tension de l'imprimante**

1. Branchez une extrémité du cordon d'alimentation de l'imprimante dans la prise située à l'arrière de l'imprimante et branchez l'autre extrémité du cordon dans une prise électrique correctement mise à la terre.

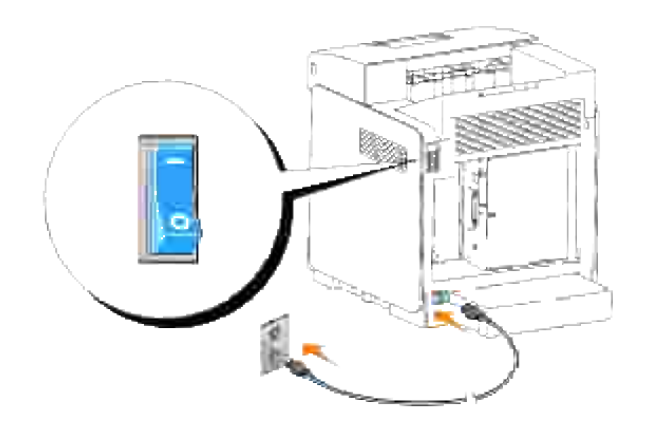

 $\Lambda$ **ATTENTION : Ne pas utiliser de rallonges ou de prises multiples.**

 $\Lambda$ **ATTENTION : L'imprimante ne doit pas être branchée à un système UPS.**

2. Eteignez l'ordinateur et l'imprimante.

# **Connexion de l'imprimante au réseau**

Pour connecter l'imprimante à un réseau :

- 1. Assurez-vous que l'imprimante, l'ordinateur et les périphériques connectés sont hors tension et débranchés.
- Connectez l'imprimante au réseau à l'aide d'un câble Ethernet ou de l'adaptateur imprimante sans fil. 2.Pour utiliser un adaptateur imprimante sans fil, vous devez installer d'abord la carte multi protocole. Pour installer la carte, reportez-vous à " Installation de la carte Dell multi protocole ".

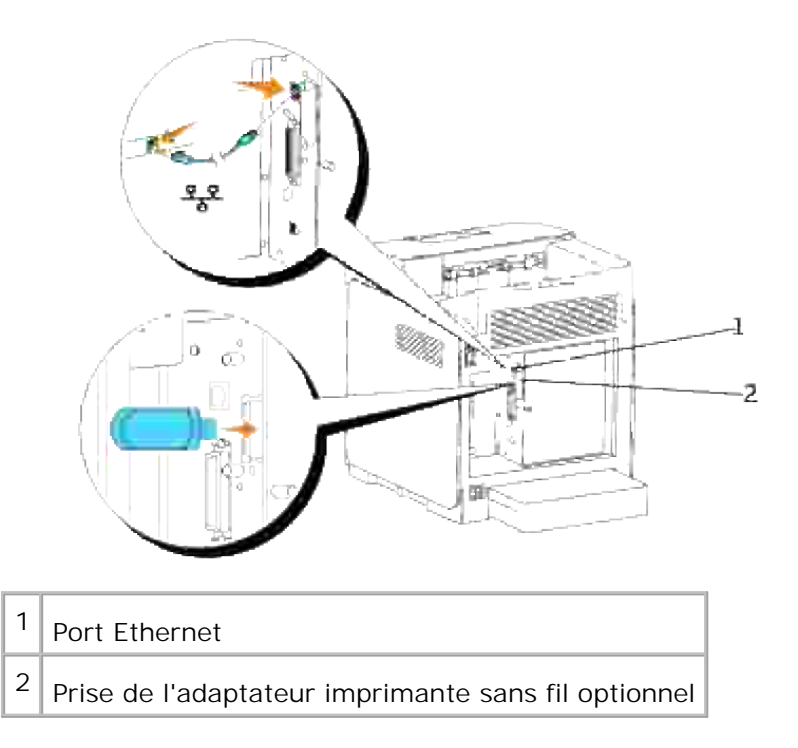

Pour raccorder l'imprimante au réseau, branchez une extrémité d'un câble Ethernet dans le port Ethernet à l'arrière de l'imprimante et l'autre extrémité à un branchement ou concentrateur LAN. Pour une connexion sans fil, insérez l'adaptateur imprimante sans fil dans la prise imprimante sans fil à l'arrière de l'imprimante.

## **Mise sous tension de l'imprimante**

1. Branchez une extrémité du cordon d'alimentation de l'imprimante dans la prise située à l'arrière de l'imprimante et branchez l'autre extrémité du cordon dans une prise électrique correctement mise à la terre.

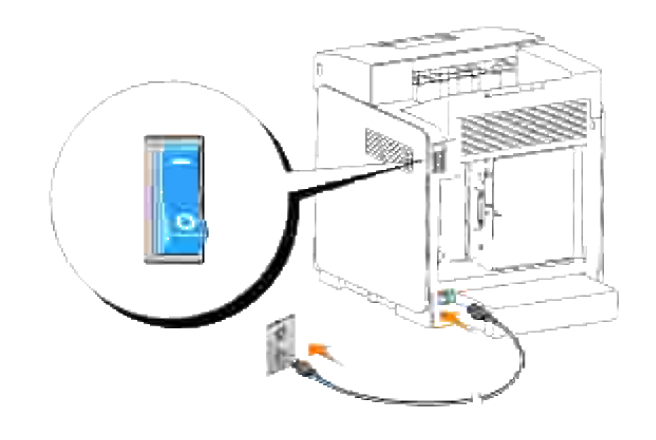

**ATTENTION : Ne pas utiliser de rallonges ou de prises multiples.** 

2. Eteignez l'ordinateur et l'imprimante.

## **Impression et vérification de la page des paramètres de l'imprimante**

Imprimez une page des paramètres de l'imprimante pour vérifier la connexion réseau. Cette page permet également d'obtenir des informations importantes vous permettant de configurer l'impression en réseau.

**REMARQUE :** Selon la configuration du réseau, l'imprimante peut ne pas recevoir une adresse IP **SP** immédiatement. Si la page de configuration de l'imprimante ne montre pas d'adresse IP attribuée, attendez cinq minutes et recommencez.

- 1. Appuyez sur **Menu**.
- 2. Appuyez sur  $\blacktriangledown$  jusqu'à ce que Rapport/Liste s'affiche, puis appuyez sur  $\blacktriangledown$ .
- 3. Réglage de l'imprimante s'affiche. Appuyez sur  $\blacktriangledown$ .

La page des paramètres de l'imprimante s'imprime.

4. Si l'adresse IP affichée n'est pas 0.0.0.0 (paramètre par défaut) ou 169.254.xx.xx, l'adresse IP de l'imprimante est affectée et stockée. Reportez-vous à la section " Vérification des paramètres IP ".

### **Attribution d'une adresse IP**

**REMARQUE :** Quand vous attribuez manuellement une adresse IP en **Mode IPv6**, utilisez le **Dell K Printer Configuration Web Tool**. Pour ouvrir **Dell Printer Configuration Web Tool**, utilisez l'adresse locale du lien. (Pour vérifier une adresse locale de lien, reportez-vous à "Impression et vérification de la page des paramètres de l'imprimante".)

L'adresse IP est un numéro unique composé de quatre sections délimitées par une virgule et comptant chacune jusqu'à trois chiffres (par exemple, 111.222.33.44).

L'attribution d'une adresse IP déjà utilisée peut entraîner des problèmes au niveau des performances du réseau.

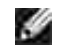

**REMARQUE :** L'attribution d'une adresse IP est considérée comme une fonction avancée qui doit normalement être effectuée par l'administrateur du système.

Pour plus de détails sur l'utilisation du panneau de commande, reportez-vous à "Panneau de commande".

1. Allumez l'imprimante.

Le message Prêt à imprimer s'affiche.

- 2. Appuyez sur **Menu**.
- 3. Appuyez sur  $\blacktriangledown$  jusqu'à ce que Menu Admin s'affiche, puis appuyez sur  $\blacktriangledown$ .
- 4. Appuyez sur  $\blacktriangledown$  jusqu'à ce que Réseau filaire s'affiche, puis appuyez sur  $\blacktriangledown$ .
- 5. Appuyez sur  $\blacktriangledown$  jusqu'à ce que  $TCP/IP$  s'affiche, puis appuyez sur  $\blacktriangledown$ .
- 6. Appuyez sur  $\blacktriangledown$  jusqu'à ce que l'adresse IP s'affiche, puis appuyez sur  $\blacktriangledown$ .
- 7. Le curseur est placé sur le premier chiffre de l'adresse IP. Appuyez sur ▲ ▼ pour saisir les chiffres de l'adresse IP.
- 8. Appuyez sur  $\blacktriangleright$ .

Le curseur passe au nombre suivant.

- 9. Répétez les étapes 7 et 8 afin de saisir tous les chiffres de l'adresse IP et appuyez ensuite sur  $\checkmark$ .
- 10. Appuyez sur  $\triangleleft$ .
- 11. Appuyez sur  $\blacktriangledown$  jusqu'à ce que Masque de sous réseau s'affiche, puis appuyez sur  $\blacktriangledown$ .
- 12. Répétez les étapes 7 et 8 pour configurer l'option Masque sous-réseau et appuyez ensuite sur  $\blacktriangledown$ .
- 13. Appuyez sur  $\triangleleft$ .
- 14. Appuyez sur  $\blacktriangledown$  jusqu'à ce que l'adresse passerelle s'affiche, puis appuyez sur  $\blacktriangledown$ .
- 15. Répétez les étapes 7 et 8 pour configurer l'option Adresse passerelle et appuyez ensuite sur  $\blacktriangledown$ .
- 16. Eteignez l'imprimante, puis rallumez-la.

L'adresse IP est attribuée à votre imprimante. Pour vérifier le paramètre, ouvrez le navigateur web sur un ordinateur connecté au réseau et saisissez l'adresse IP dans la barre d'adresse du navigateur. Si l'adresse IP est correctement configurée, l'**Dell Printer Configuration Web Tool** s'affiche dans le navigateur.

Vous pouvez également affecter une adresse IP à l'imprimante lors de l'installation des pilotes d'impression à l'aide du programme d'installation. Si vous utilisez la fonction **Installation réseau** et que l'option Obtenir adresse IP est paramétrée sur AutoIP dans le menu du panneau de commande, vous pouvez modifier l'adresse IP 0.0.0.0 et sélectionner l'adresse IP souhaitée dans la fenêtre de sélection de l'imprimante.

### **Vérification des paramètres IP**

- 1. Imprimez de nouveau la page des paramètres de l'imprimante.
- Vérifiez sous le titre **TCP/IP** de la page des paramètres de l'imprimante que l'adresse IP, le masque de 2. réseau et la passerelle correspondent à ce que vous souhaitez.

ou

Envoyez un signal ping à l'imprimante et vérifiez qu'elle répond. Par exemple, à l'invite de commande d'un ordinateur du réseau, saisissez ping suivi de l'adresse IP de la nouvelle imprimante (par exemple, 192.168.0.11) :

ping 192.168.0.11

Si l'imprimante est active sur le réseau, vous recevez une réponse.
# **Modules de gestion du centre des entreprises**

Les modules de gestion du centre des entreprises disponibles sur le CD *Pilotes et utilitaires* sont les suivants

- IBM Tivoli<sup>®</sup> NetView<sup>®</sup>
- CA Unicenter<sup>®</sup>

:

● HP OpenView<sup>®</sup>

Pour utiliser ces modules, ouvrez le répertoire suivant sur votre CD et lancez les fichiers **.exe** ou **.chm** correspondants.

IBM Tivoli : \Utilities\SnapIns\IBM Tivoli

- CA Unicenter : \Utilities\SnapIns\CA Unicenter
- HP OpenView : \Utilities\SnapIns\HP OpenView

# **Installation de modules en option**

Vous pouvez rendre l'imprimante plus fonctionnelle en installant les options. Ce chapitre décrit comment installer les options de l'imprimante comme le module recto verso et le chargeur 550 feuilles.

- **Installation du chargeur 550-feuilles optionnel**
- **Installation du Module recto verso**
- **Installation d'une carte mémoire**
- Installation de la carte Dell multi protocole
- Installation de l'adaptateur pour imprimante sans fil Dell 3310 USB

## **Installation du chargeur 550-feuilles optionnel**

**ATTENTION : Si vous ajoutez un chargeur 550-feuilles optionnel une fois l'imprimante configurée, veillez à éteindre l'imprimante, à débrancher le cordon d'alimentation et à déconnecter tous les câbles raccordés à l'arrière de l'appareil avant d'effectuer les tâches décrites ci-dessous.**

- 1. Placez le chargeur 550-feuilles optionnel là où se trouve l'imprimante.
- 2. Vérifiez que l'imprimante est éteinte.
- 3. Soulevez l'imprimante et alignez les quatre encoches de guidage du chargeur 550-feuilles sur les trous situés sur la partie inférieure de l'imprimante. Placez doucement l'imprimante sur le chargeur 550 feuilles optionnel.

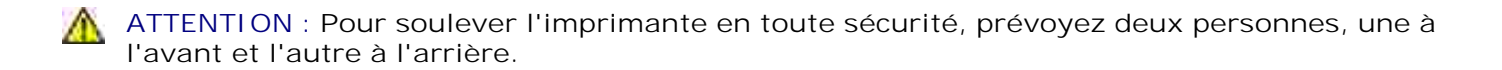

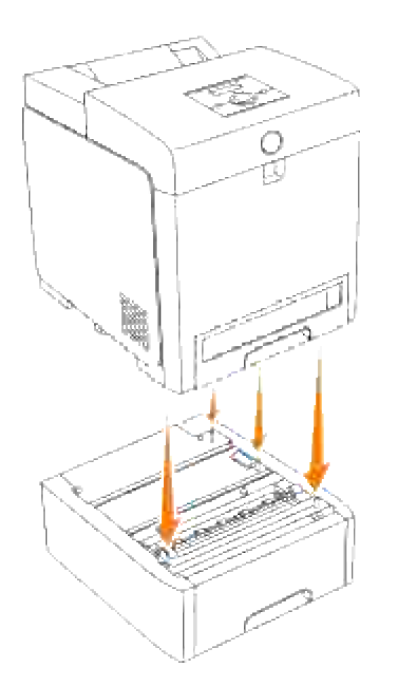

ය

**NOTE :** Veillez à ne pas pincer vos doigts lors de l'installation de l'imprimante sur le chargeur 550 feuilles optionnel.

4. Tirez le tiroir hors de l'imprimante jusqu'à l'arrêt. Tenez le tiroir à deux mains puis soulevez-le légèrement par l'avant et retirez-le de l'imprimante.

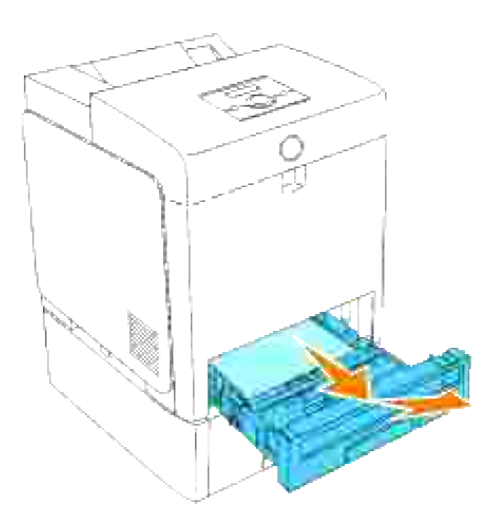

Fixez ensemble le chargeur 550 feuilles et l'imprimante en serrant les deux vis fournies à l'aide d'une 5.pièce ou d'un objet similaire.

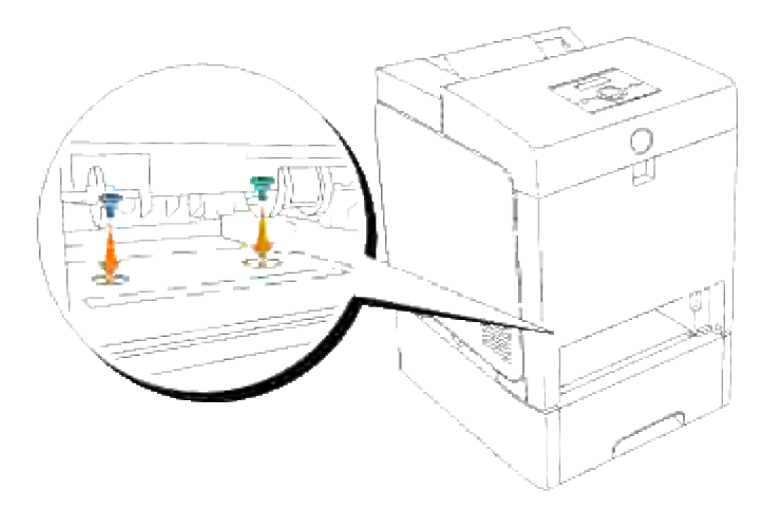

6. Insérez le tiroir dans l'imprimante et repoussez-le jusqu'à la butée.

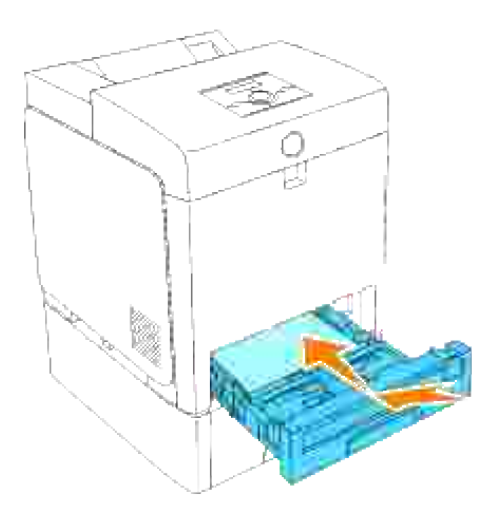

7. Allumez l'imprimante.

**REMARQUE :** L'imprimante détectera automatiquement le tiroir installé mais elle ne détectera pas le **SP** type de papier chargé.

- 8. Imprimez une page des paramètres de l'imprimante afin de vérifier si le chargeur 550-feuilles optionnel est installé correctement.
	- a. Appuyez sur **Menu**.
	- b. Appuyez sur  $\blacktriangledown$  jusqu'à ce que Rapport/Liste s'affiche, puis appuyez sur  $\blacktriangledown$ .
	- c. Réglage de l'imprimante s'affiche. Appuyez sur  $\blacktriangledown$  . La page des paramètres d'imprimante est imprimée.

Vérifiez que le **Chargeur 550 feuilles** est répertorié dans les paramètres de l'imprimante sous d. **Options de l'imprimante**.

Si le module du tiroir n'est pas répertorié, éteignez l'imprimante, débranchez le cordon d'alimentation et réinstallez le chargeur 550 feuilles optionnel.

- 9. Une fois le papier chargé dans le tiroir optionnel, indiquez le type de papier à l'aide du panneau de commande de l'imprimante.
	- a. Appuyez sur **Menu**.
	- b. Appuyez sur  $\blacktriangledown$  jusqu'à ce que Réglage du bac s'affiche, puis appuyez sur  $\blacktriangledown$ .
	- c. Appuyez sur  $\blacktriangledown$  jusqu'à ce que le bac installé s'affiche, puis appuyez sur  $\blacktriangledown$ .
	- d. Appuyez sur  $\blacktriangledown$  jusqu'à ce que Type de papier s'affiche, puis appuyez sur  $\blacktriangledown$ .
	- e. Appuyez sur ▼ jusqu'à ce que le type de papier pour le tiroir installé s'affiche et appuyez ensuite sur  $\checkmark$  .
	- f. Vérifiez que le type de papier sélectionné est marqué d'un astérisque (\*) ensuite, appuyez sur Menu.
- 10. Si vous avez installé le chargeur 550 feuilles optionnel une fois le pilote d'impression installé, suivez les instructions spécifiques à chaque système d'exploitation pour mettre à jour votre pilote. Si l'imprimante est connectée à un réseau, mettez le pilote à jour pour chaque client.

## **Lors de l'utilisation du pilote PCL**

#### **Windows Vista™**

- 1. Cliquez sur Démarrer → Panneau de configuration → Matériel et audio → Imprimantes.
- 2. Cliquez avec le bouton droit de la souris sur l'icône de l'imprimante et sélectionnez **Propriétés**.
- 3. Cliquez sur l'onglet **Options** et sélectionnez ensuite **Récupère les infos sur imprimante**.
- 4. Cliquez sur **Appliquer** puis sur **OK**.
- 5. Fermez le dossier **Imprimantes**.

#### **Windows XP/XP x64/Server 2003/Server 2003 x64**

- 1. Cliquez sur Démarrer → Imprimantes et télécopieurs.
- 2. Cliquez avec le bouton droit de la souris sur l'icone de l'imprimante et sélectionnez **Propriétés**.
- 3. Cliquez sur l'onglet **Options** et sélectionnez ensuite **Récupérer les informations sur l'imprimante**.
- 4. Cliquez sur **Appliquer** et cliquez ensuite sur **OK**.
- 5. Fermez la boîte de dialogue **Imprimantes et télécopieurs**.

## **Windows 2000/NT 4.0**

2.

- 1. Cliquez sur Démarrer → Paramètres → Imprimantes.
- 2. Cliquez avec le bouton droit de la souris sur l'icone de l'imprimante et sélectionnez **Propriétés**.
- 3. Cliquez sur l'onglet **Options** et sélectionnez ensuite **Récupérer les informations sur l'imprimante**.
- 4. Cliquez sur **Appliquer** et cliquez ensuite sur **OK**.
- 5. Fermez la boîte de dialogue **Imprimantes**.

Si les informations de l'imprimante ne sont pas mises à jour automatiquement après avoir cliqué sur Récupérer les informations sur l'imprimante, suivez ces étapes :

- 1. Cliquez sur l'onglet **Options**, et sélectionnez **Chargeur 550 feuilles** dans la liste des **Eléments**.
- 2. Sélectionnez **Disponible** pour le réglage du chargeur 550-feuilles.
- 3. Cliquez sur **Appliquer** et cliquez ensuite sur **OK**.
- 4. Fermez la boîte de dialogue **Imprimantes et télécopieurs** (ou **Imprimantes**).

## **Lors de l'utilisation du pilote PS**

## **Windows Vista**

- 1. Cliquez sur Démarrer → Panneau de configuration → Matériel et audio → Imprimantes.
- Cliquez avec le bouton de droite de la souris sur l'icône de l'imprimante qui utilise le pilote PS, puis 2. sélectionnez **Propriétés** dans la liste affichée.
- Cliquez sur l'onglet **Paramètres du périphérique**, puis sélectionnez **Module à 2 bacs** pour l'élément 3. **Configuration du bac papier** sous **Options d'installation**.
- 4. Cliquez sur **Appliquer** puis sur **OK**.
- 5. Fermez la boîte de dialogue **Imprimantes**.

#### **Windows XP/XP x64/Server 2003/Server 2003 x64**

- 1. Cliquez sur Démarrer  $\rightarrow$  Imprimantes et télécopieurs.
- Cliquez avec le bouton de droite de la souris sur l'icone de l'imprimante qui utilise le pilote PS, ensuite, 2. sélectionnez Propriétés dans la liste affichée.
- Cliquez sur l'onglet Paramètres du périphérique, ensuite, sélectionnez Module à 2 tiroirs pour l'élément 3. Configuration du tiroir papier sous Options disponibles.
- 4. Cliquez sur Appliquer et cliquez ensuite sur OK.
- 5. Fermez la boîte de dialogue **Imprimantes et télécopieurs**.

## **Windows 2000/NT 4.0**

- 1. Cliquez sur Démarrer  $\rightarrow$  Paramètres  $\rightarrow$  Imprimantes.
- Cliquez avec le bouton de droite de la souris sur l'icone de l'imprimante qui utilise le pilote PS, ensuite, 2. sélectionnez Propriétés dans la liste affichée.
- Cliquez sur l'onglet Paramètres du périphérique, ensuite, sélectionnez Module à 2 tiroirs pour l'élément 3. Configuration du tiroir papier sous Options installables.
- 4. Cliquez sur OK.
- 5. Fermez la boîte de dialogue **Imprimantes**.

## **Mac OS X**

- Sélectionnez l'imprimante dans l'écran **Liste d'imprimantes** du **Centre d'impression** (ou **Utilitaire** 1. **de configuration d'impression**).
- Cliquez sur **Imprimantes** dans la barre de menus **Centre d'impression** (ou **Utilitaire de** 2. **configuration d'impression**) et sélectionnez **Afficher les infos**.
- Sélectionnez **Options installables**, sélectionnez les options que vous avez installées sur l'imprimante 3. et cliquez ensuite sur **Appliquer les modifications**.

## **Installation du Module recto verso**

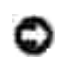

**NOTE :** Pour protéger les tambours des cartouches d'impression de la lumière vive, fermez le capot avant dans un délai de cinq minutes. Si le capot reste ouvert pendant plus de cinq minutes, la qualité d'impression risque de se détériorer.

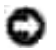

**NOTE :** Assurez-vous que rien ne touche ou raye la surface (film de couleur noire) du module de courroie. Des rayures, de la poussière ou des traces de mains huileuses sur le film du module de courroie pourraient réduire la qualité de l'impression.

- 1. Vérifiez que l'imprimante est éteinte.
- 2. Retirez tout le matériel d'emballage du module recto verso.
- 3. Poussez le bouton latéral et ouvrez le capot avant.

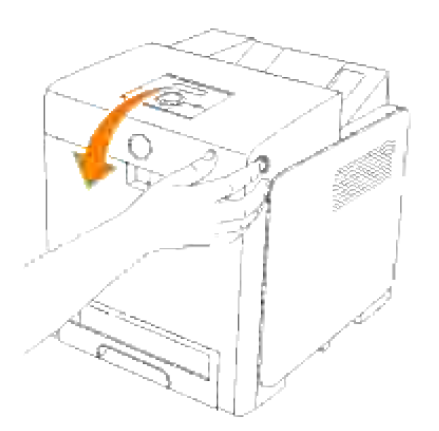

4. Tirez les leviers de dégagement et faite pivoter le module de courroie comme sur l'illustration.

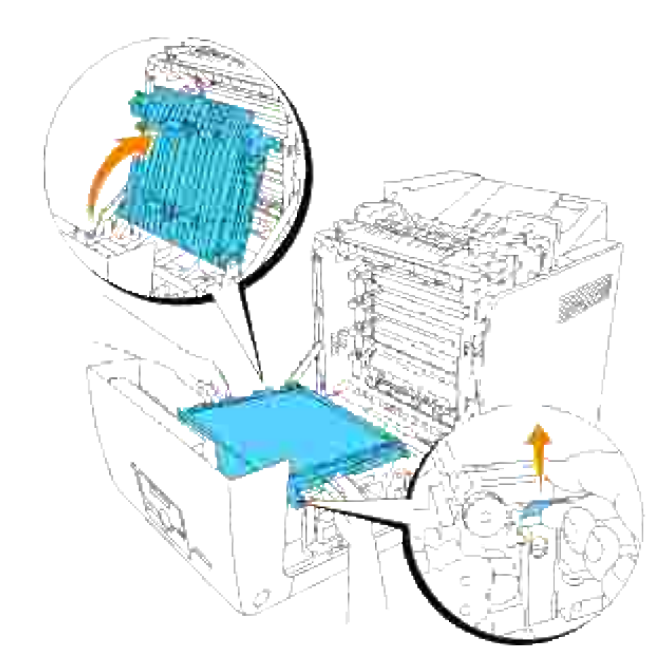

5. Retirez le cache du connecteur.

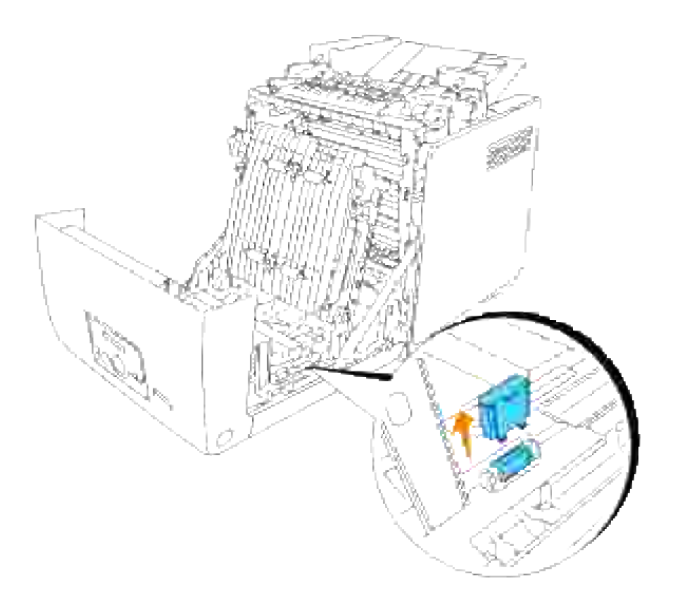

H **REMARQUE :** Il se peut que le cache du connecteur de votre imprimante soit différent de celui de l'illustration.

6. Avec le connecteur du module recto verso orienté vers la fente, poussez le module dans la fente.

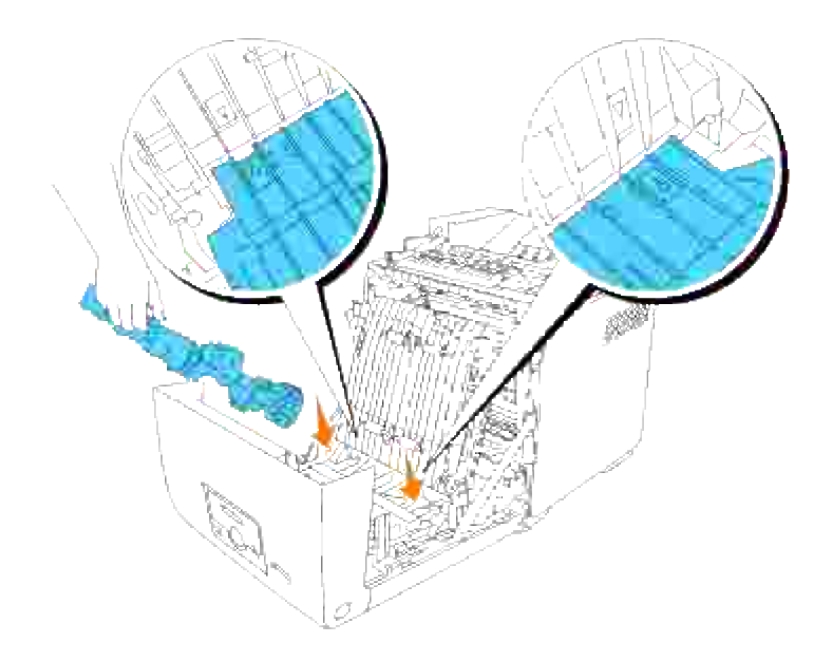

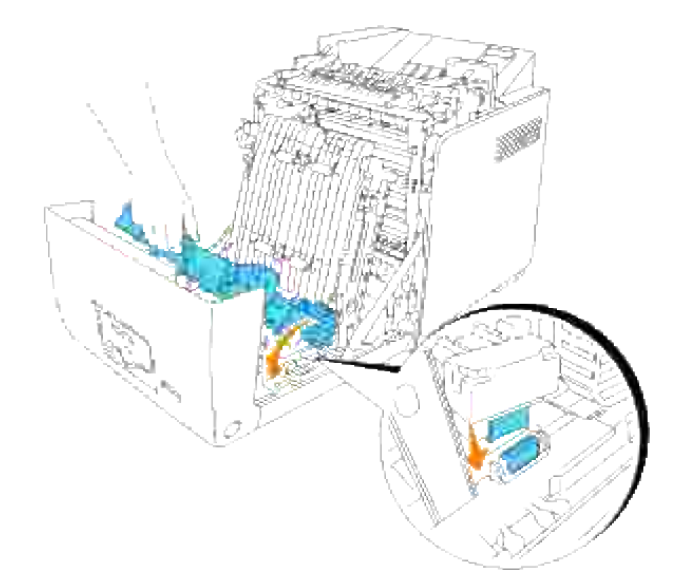

H **REMARQUE :** Assurez-vous que le module recto verso est correctement connecté à l'imprimante par les connecteurs et qu'il ne peut s'enlever facilement.

7. Fermez le module de courroie en le tirant vers le bas.

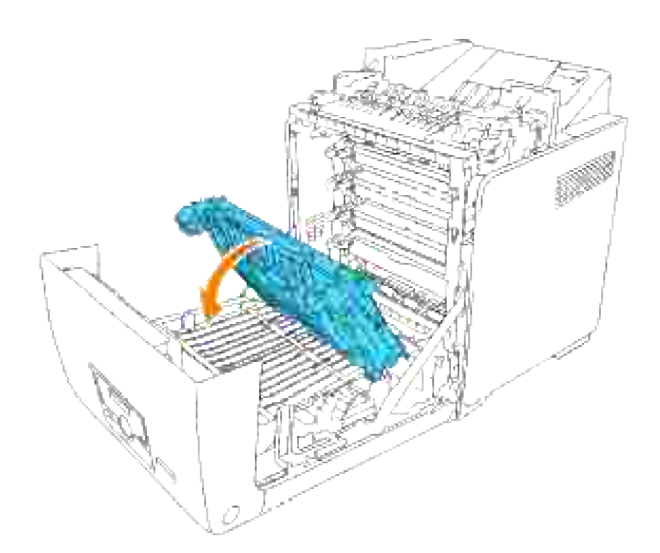

8. Fermez le capot avant.

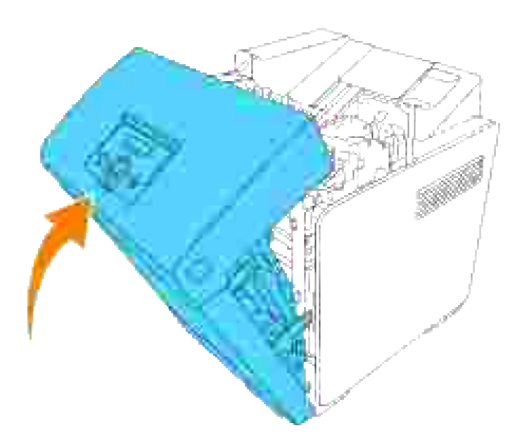

- 9. Allumez l'imprimante.
- 10. Imprimez une page des paramètres de l'imprimante afin de vérifier que le module recto verso optionnel est installé correctement.
	- a. Appuyez sur **Menu**.
	- b. Appuyez sur  $\blacktriangledown$  jusqu'à ce que Rapport/Liste s'affiche, puis appuyez sur  $\blacktriangledown$ .
	- c. Réglage de l'imprimante s'affiche. Appuyez sur  $\blacktriangledown$  . La page des paramètres d'imprimante est imprimée.
	- d. Vérifiez que le module recto verso optionnel est répertorié dans les paramètres de l'imprimante sous **Options de l'imprimante**.

Si le module recto verso n'est pas répertorié, éteignez l'imprimante, débranchez le cordon d'alimentation et réinstallez le module recto verso optionnel.

11. Si vous avez installé le module recto verso optionnel après avoir installé le pilote d'impression, suivez les instructions spécifiques à chaque système d'exploitation pour mettre à jour votre pilote. Si l'imprimante est connectée à un réseau, mettez le pilote à jour pour chaque client.

## **Lors de l'utilisation du pilote PCL**

## **Windows Vista**

- 1. Cliquez sur Démarrer  $\rightarrow$  Panneau de configuration  $\rightarrow$  Matériel et audio  $\rightarrow$  Imprimantes.
- 2. Cliquez avec le bouton droit de la souris sur l'icône de l'imprimante et sélectionnez **Propriétés**.
- 3. Cliquez sur l'onglet **Options** et sélectionnez ensuite **Récupère les infos sur imprimante**.
- 4. Cliquez sur **Appliquer** puis sur **OK**.
- 5. Fermez le dossier **Imprimantes**.

## **Windows XP/XP x64/Server 2003/Server 2003 x64**

- 1. Cliquez sur Démarrer → Imprimantes et télécopieurs.
- 2. Cliquez avec le bouton droit de la souris sur l'icone de l'imprimante et sélectionnez **Propriétés**.
- 3. Cliquez sur l'onglet **Options** et sélectionnez ensuite **Récupérer les informations sur l'imprimante**.
- 4. Cliquez sur **Appliquer** et cliquez ensuite sur **OK**.
- 5. Fermez la boîte de dialogue **Imprimantes et télécopieurs**.

## **Windows 2000/NT 4.0**

5.

- 1. Cliquez sur Démarrer → Paramètres → Imprimantes.
- 2. Cliquez avec le bouton droit de la souris sur l'icone de l'imprimante et sélectionnez **Propriétés**.
- 3. Cliquez sur l'onglet **Options** et sélectionnez ensuite **Récupérer les informations sur l'imprimante**.
- 4. Cliquez sur **Appliquer** et cliquez ensuite sur **OK**.
- 5. Fermez la boîte de dialogue **Imprimantes**.

Si les informations de l'imprimante ne sont pas mises à jour automatiquement après avoir cliqué sur Récupérer les informations sur l'imprimante, suivez ces étapes :

- 1. Cliquez sur l'onglet **Options**, et sélectionnez **Duplexeur** dans la liste des **Eléments**.
- 2. Sélectionnez **Disponible** pour le réglage du module Recto verso.
- 3. Cliquez sur **Appliquer** et cliquez ensuite sur **OK**.
- 4. Fermez la boîte de dialogue **Imprimantes et télécopieurs** (ou **Imprimantes**).

## **Lors de l'utilisation du pilote PS**

## **Windows Vista**

- 1. Cliquez sur Démarrer  $\rightarrow$  Panneau de configuration  $\rightarrow$  Matériel et audio  $\rightarrow$  Imprimantes.
- Cliquez avec le bouton de droite de la souris sur l'icône de l'imprimante qui utilise le pilote PS, puis 2. sélectionnez **Propriétés** dans la liste affichée.
- Cliquez sur l'onglet **Paramètres du périphérique**, puis sélectionnez **Disponible** pour le **Module** 3. **recto verso** sous **Options d'installation**.
- 4. Cliquez sur **Appliquer** puis sur **OK**.
- 5. Fermez la boîte de dialogue **Imprimantes**.

## **Windows XP/XP x64/Server 2003/Server 2003 x64**

- 1. Cliquez sur Démarrer  $\rightarrow$  Imprimantes et télécopieurs.
- Cliquez avec le bouton de droite de la souris sur l'icone de l'imprimante qui utilise le pilote PS, ensuite, 2. sélectionnez Propriétés dans la liste affichée.
- Cliquez sur l'onglet **Paramètres du périphérique**, puis sélectionnez **Disponible** pour le **Module** 3. **recto verso** sous **Options installables**.
- 4. Cliquez sur Appliquer et cliquez ensuite sur OK.
- 5. Fermez la boîte de dialogue Imprimantes et télécopieurs.

## **Windows 2000/NT 4.0**

- 1. Cliquez sur Démarrer  $\rightarrow$  Paramètres  $\rightarrow$  Imprimantes.
- Cliquez avec le bouton de droite de la souris sur l'icone de l'imprimante qui utilise le pilote PS, ensuite, 2. sélectionnez Propriétés dans la liste affichée.
- Cliquez sur l'onglet **Paramètres du périphérique**, puis sélectionnez **Disponible** pour le **Module** 3. **recto verso** sous **Options installables**.
- 4. Cliquez sur OK.
- 5. Fermez la boîte de dialogue **Imprimantes**.

## **Mac OS X**

- Sélectionnez l'imprimante dans l'écran **Liste d'imprimantes** du **Centre d'impression** (ou **Utilitaire** 1. **de configuration d'impression**).
- Cliquez sur **Imprimantes** dans la barre de menus **Centre d'impression** (ou **Utilitaire de** 2. **configuration d'impression**) et sélectionnez **Afficher les infos**.
- Sélectionnez **Options installables**, sélectionnez les options que vous avez installées sur l'imprimante 3. et cliquez ensuite sur **Appliquer les modifications**.
- 4. Cliquez sur **Appliquer** et cliquez ensuite sur **OK**.

## **Installation d'une carte mémoire**

Votre imprimante prend en charge les cartes mémoire supplémentaires de 256, 512 et 1024 Mo.

- 1. Vérifiez que l'imprimante est éteinte.
- 2. Tournez la vis sur le couvercle du tableau de commande dans le sens antihoraire et ouvrez le

couvercle.

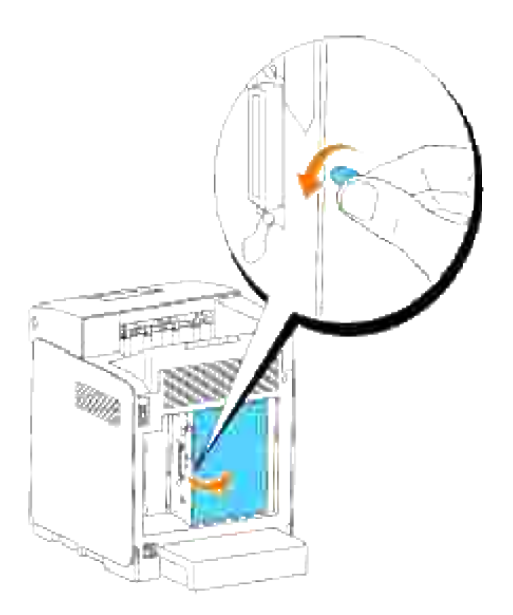

Avec le connecteur de la carte mémoire vers l'emplacement, insérez la carte mémoire en biais par 3. rapport à l'emplacement.

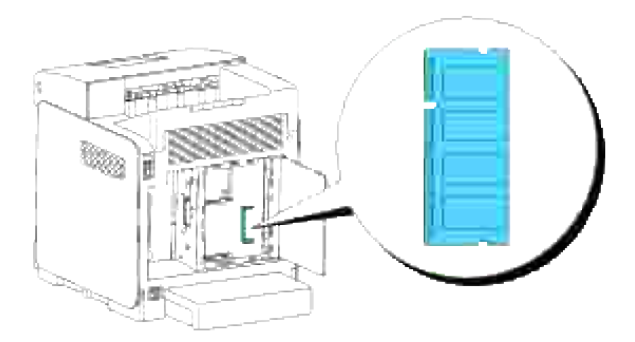

4. Insérez fermement la carte mémoire dans l'emplacement.

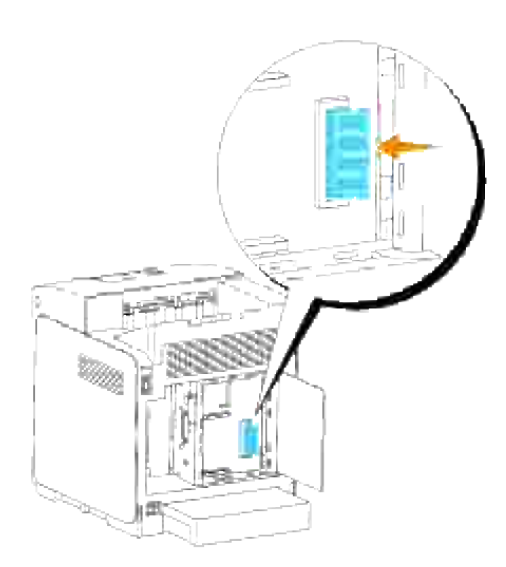

5. Faites pivoter la carte mémoire vers le bas jusqu'à ce qu'elle s'emboîte.

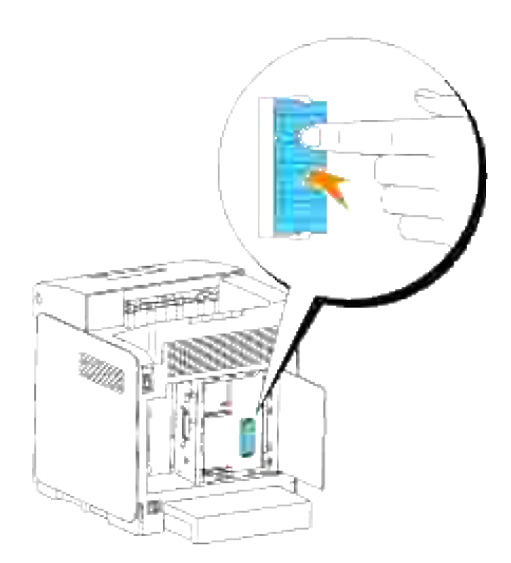

H **REMARQUE :** Assurez-vous que la carte mémoire est fermement fixée dans l'emplacement et ne peut pas être déplacée aisément.

6. Fermez le couvercle de panneau de commande et tournez la vis dans le sens horaire.

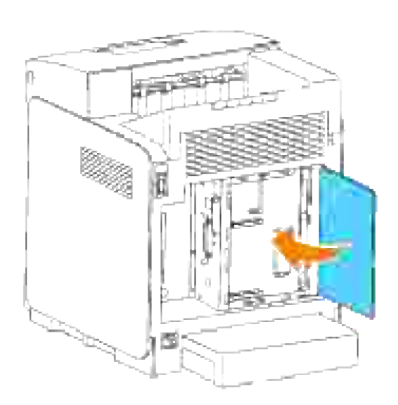

- 7. Allumez l'imprimante.
- 8. Imprimez une page des paramètres de l'imprimante afin de vérifier si la mémoire d'impression supplémentaire est installée correctement.
	- a. Appuyez sur **Menu**.
	- b. Appuyez sur  $\blacktriangledown$  jusqu'à ce que Rapport/Liste s'affiche, puis appuyez sur  $\blacktriangledown$ .
	- c. Réglage de l'imprimante s'affiche. Appuyez sur ♥ . La page des paramètres d'imprimante est imprimée.
	- d. Vérifiez la capacité de la mémoire installée répertoriée dans les paramètres d'imprimante sous **Général**.

Si la capacité mémoire n'a pas été augmentée, éteignez l'imprimante, débranchez le cordon d'alimentation et réinstallez la carte mémoire.

9. Si vous avez installé la mémoire d'impression supplémentaire une fois le pilote d'impression installé, suivez les instructions spécifiques au système d'exploitation que vous utilisez pour mettre à jour votre pilote. Si l'imprimante est connectée à un réseau, mettez le pilote à jour pour chaque client.

## **Lors de l'utilisation du pilote PCL**

## **Windows Vista**

- 1. Cliquez sur Démarrer  $\rightarrow$  Panneau de configuration  $\rightarrow$  Matériel et audio  $\rightarrow$  Imprimantes.
- 2. Cliquez avec le bouton droit de la souris sur l'icône de l'imprimante et sélectionnez **Propriétés**.
- 3. Cliquez sur l'onglet **Options** et sélectionnez ensuite **Récupère les infos sur imprimante**.
- 4. Cliquez sur **Appliquer** puis sur **OK**.
- 5. Fermez le dossier **Imprimantes**.

## **Windows XP/XP x64/Server 2003/Server 2003 x64**

- 1. Cliquez sur Démarrer → Imprimantes et télécopieurs.
- 2. Cliquez avec le bouton droit de la souris sur l'icone de l'imprimante et sélectionnez **Propriétés**.
- 3. Cliquez sur l'onglet **Options** et sélectionnez ensuite **Récupérer les informations sur l'imprimante**.
- 4. Cliquez sur **Appliquer** et cliquez ensuite sur **OK**.
- 5. Fermez la boîte de dialogue **Imprimantes et télécopieurs**.

#### **Windows 2000/NT 4.0**

- 1. Cliquez sur Démarrer → Paramètres → Imprimantes.
- 2. Cliquez avec le bouton droit de la souris sur l'icone de l'imprimante et sélectionnez **Propriétés**.
- 3. Cliquez sur l'onglet **Options** et sélectionnez ensuite **Récupérer les informations sur l'imprimante**.
- 4. Cliquez sur **Appliquer** et cliquez ensuite sur **OK**.
- 5. Fermez la boîte de dialogue **Imprimantes**.

Si les informations de l'imprimante ne sont pas mises à jour automatiquement après avoir cliqué sur Récupérer les informations sur l'imprimante, suivez ces étapes :

- 1. Cliquez sur l'onglet **Options**, et sélectionnez **Capacité mémoire** dans la liste des **Eléments**.
- 2. Sélectionnez la quantité totale de la mémoire d'impression installée pour le réglage de la capacité de mémoire.
- 3. Cliquez sur **Appliquer** et cliquez ensuite sur **OK**.
- 4. Fermez la boîte de dialogue **Imprimantes et télécopieurs** (ou **Imprimantes**).

## **Lors de l'utilisation du pilote PS**

## **Windows Vista**

- 1. Cliquez sur Démarrer  $\rightarrow$  Panneau de configuration  $\rightarrow$  Matériel et audio  $\rightarrow$  Imprimantes.
- Cliquez avec le bouton de droite de la souris sur l'icône de l'imprimante qui utilise le pilote PS, puis 2. sélectionnez **Propriétés** dans la liste affichée.
- Cliquez sur l'onglet **Paramètres du périphérique**, puis sélectionnez la quantité totale de mémoire 3. d'impression installée pour l'élément **Capacité mémoire** sous **Options d'installation**.
- 4. Cliquez sur **Appliquer** puis sur **OK**.
- 5. Fermez la boîte de dialogue **Imprimantes**.

## **Windows XP/XP x64/Server 2003/Server 2003 x64**

- 1. Cliquez sur Démarrer  $\rightarrow$  Imprimantes et télécopieurs.
- Cliquez avec le bouton de droite de la souris sur l'icone de l'imprimante qui utilise le pilote PS, ensuite, 2. sélectionnez Propriétés dans la liste affichée.
- Cliquez sur l'onglet Paramètres du périphérique, ensuite, sélectionnez la quantité totale de la mémoire 3. d'impression installée pour l'élément Capacité de mémoire sous Options installables.
- 4. Cliquez sur Appliquer et cliquez ensuite sur OK.
- 5. Fermez la boîte de dialogue Imprimantes et télécopieurs.

## **Windows 2000/NT 4.0**

- 1. Cliquez sur Démarrer  $\rightarrow$  Paramètres  $\rightarrow$  Imprimantes.
- Cliquez avec le bouton de droite de la souris sur l'icone de l'imprimante qui utilise le pilote PS, ensuite, 2. sélectionnez Propriétés dans la liste affichée.
- Cliquez sur l'onglet Paramètres du périphérique, ensuite, sélectionnez la quantité totale de la mémoire 3. d'impression installée pour l'élément Capacité de mémoire sous Options installables.
- 4. Cliquez sur OK.
- 5. Fermez la boîte de dialogue **Imprimantes**.

## **Mac OS X**

5.

- Sélectionnez l'imprimante dans l'écran **Liste d'imprimantes** du **Centre d'impression** (ou **Utilitaire** 1. **de configuration d'impression**).
- Cliquez sur **Imprimantes** dans la barre de menus **Centre d'impression** (ou **Utilitaire de** 2. **configuration d'impression**) et sélectionnez **Afficher les infos**.
- Sélectionnez **Options installables**, sélectionnez les options que vous avez installées sur l'imprimante 3. et cliquez ensuite sur **Appliquer les modifications**.
- 4. Cliquez sur **Appliquer** et cliquez ensuite sur **OK**.

## **Installation de la carte Dell multi protocole**

La carte multiprotocole vous permet d'utiliser les protocoles réseau suivants.

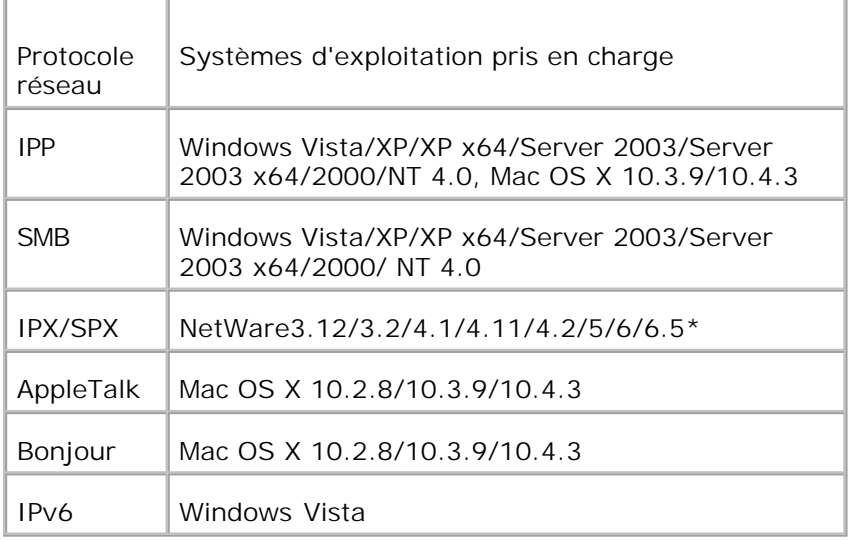

\*Uniquement compatible avec Pack support version 1.1 ou une version plus récente.

- Assurez-vous que l'imprimante est hors tension et débranchez tous les câbles, y compris le cordon d'alimentation à l'arrière de l'imprimante. 1.
- Tournez la vis sur le couvercle du tableau de commande dans le sens antihoraire et ouvrez le 2. couvercle.

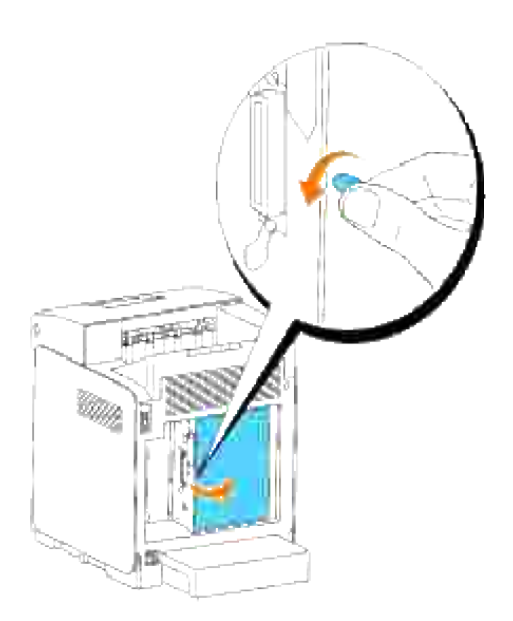

Avec le connecteur de la carte multi protocole positionné au-dessus du connecteur de la carte de 3.contrôle, pressez les connecteurs ensemble en appuyant seulement sur le bord inférieur de la carte.

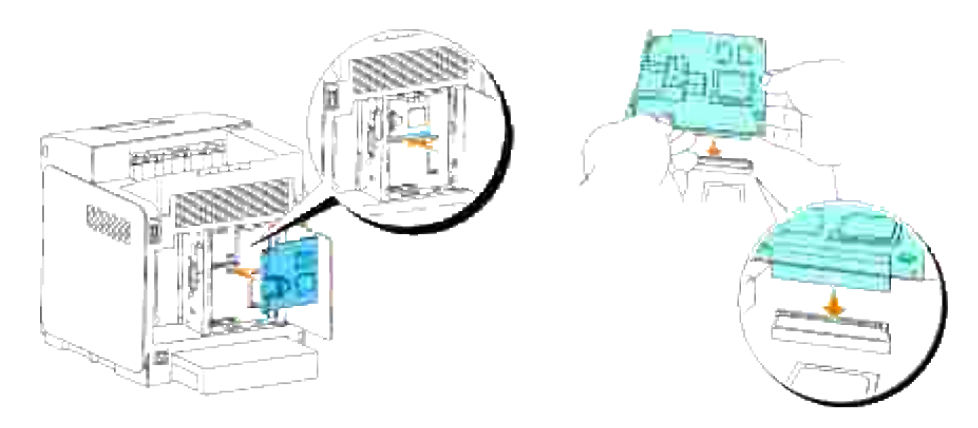

4. Appuyez sur les cercles imprimés avec vos doigts pour connecter la carte multi protocole au connecteur.

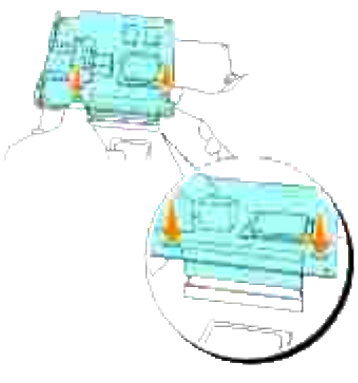

H

**REMARQUE : Evitez d'enfoncer le connecteur de la carte multiprotocole.** 

**REMARQUE :** Assurez-vous que la carte multi protocole est bien fixée sur le connecteur et ne peut être déplacée facilement.

5. Insérez les deux vis à travers le boîtier de la carte de contrôle et jusque dans la carte multi protocole comme indiqué, puis resserrez les vis.

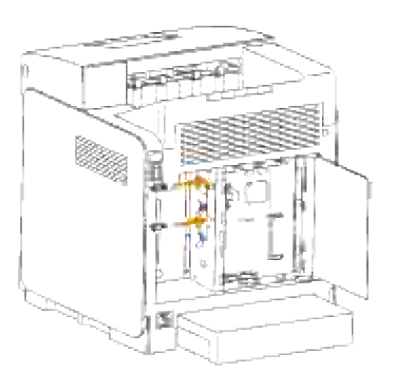

6. Fermez le couvercle de panneau de commande et tournez la vis dans le sens horaire.

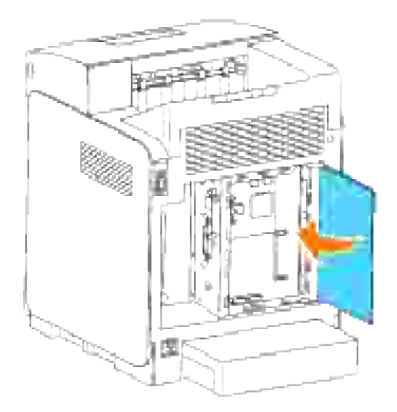

## **Confirmation de l'installation de la carte multi protocole**

- 1. Imprimez une page des paramètres de l'imprimante afin de vérifier que la carte multi protocole optionnelle est installée correctement.
	- a. Appuyez sur **Menu**.
	- b. Appuyez sur  $\blacktriangledown$  jusqu'à ce que Rapport/Liste s'affiche, puis appuyez sur  $\blacktriangledown$ .
	- c. Réglage de l'imprimante s'affiche. Appuyez sur ♥ . La page des paramètres d'imprimante est imprimée.
	- Vérifiez que la **Carte multi protocole** est répertoriée dans les paramètres de l'imprimante sous d. **Options de l'imprimante**.

Si la carte n'est pas répertoriée, éteignez l'imprimante, débranchez le cordon d'alimentation et réinstallez la carte multi protocole.

## **Installation de l'adaptateur pour imprimante sans fil Dell 3310 USB**

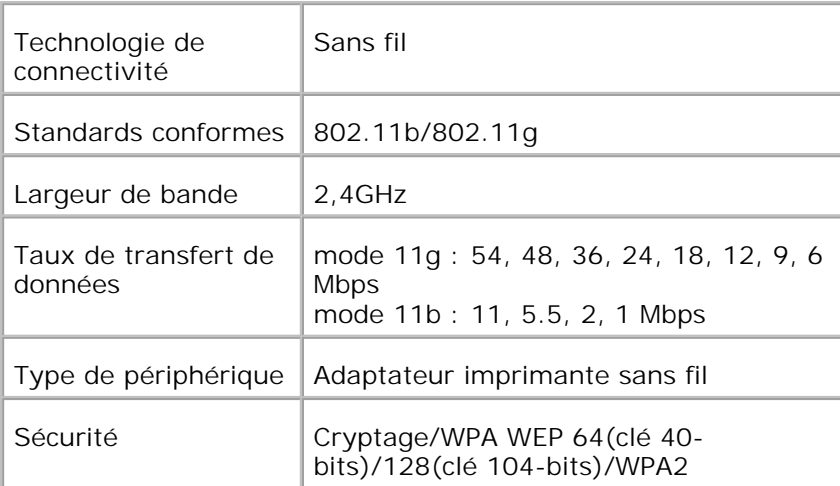

**REMARQUE :** Pour utiliser l'adaptateur imprimante sans fil, vous devez installer d'abord la carte multi protocole.

- Assurez-vous que l'imprimante est hors tension et retirez tous les câbles y compris le câble 1. d'alimentation à l'arrière de l'imprimante.
- H **REMARQUE :** Assurez-vous que la carte multi protocole est installée.
- 2. Retirez la vis à oreilles du haut de la plaque qui recouvre la prise de l'adaptateur imprimante sans fil de l'imprimante puis retirez la plaque.

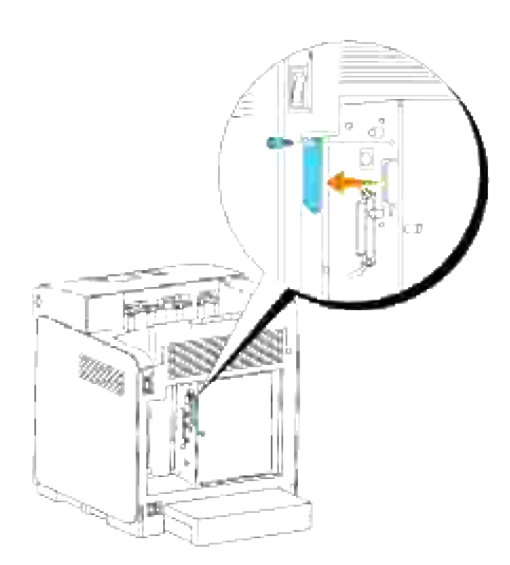

3. Insérez l'adaptateur imprimante sans fil dans la prise USB avec la Dell-logo de l'adaptateur vers l'extérieur.

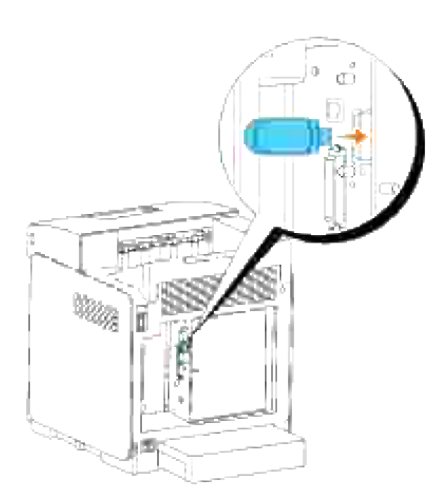

H **REMARQUE :** Assurez-vous que l'adaptateur est bien fixé dans la prise et ne peut être déplacé facilement.

4. Fixez le cache de l'adaptateur imprimante sans fil en insérant le cache - repère orienté vers l'extérieur - jusqu'au déclic de mise en place.

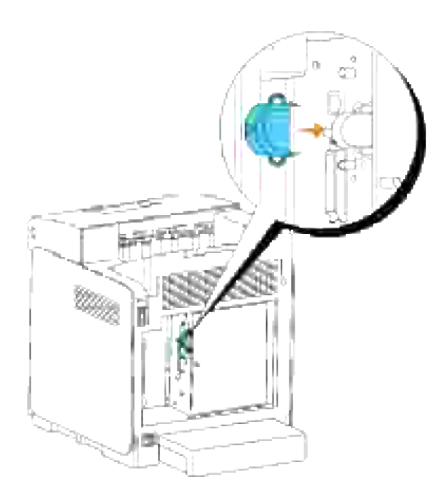

5. Allumez l'imprimante et configurez les paramètres du réseau sans fil.

## **Installation sans fil à l'aide d'une connexion USB**

**REMARQUE :** La carte multi protocole optionnelle avec l'adaptateur imprimante sans fil joint, doit être H installée sur l'imprimante.

## **Scène 1. Installer une imprimante sur un réseau sans fil existant (quand le réglage sans fil est déjà configuré sur votre ordinateur)**

1. Insérez le CD *Pilotes et utilitaires* dans votre ordinateur.

2. Le CD *Pilotes et utilitaires* devrait lancer automatiquement le logiciel d'installation. Si ce n'est pas le cas, cliquez sur **Démarrer Exécuter**, tapez D:\Setup.exe (où D correspond à la lettre du lecteur dans lequel le CD est inséré), et cliquez sur **OK**.

D **REMARQUE :** Pour Windows Vista, cliquez sur **Continuer** lorsque la boîte de dialogue **Contrôle de compte d'utilisateur** s'affiche.

- 3. Sélectionnez l'option **Installation réseau**, et cliquez ensuite sur **Suivant**.
	- Sélectionnez l'option **Configurer une imprimante sans fil à l'aide d'une connexion USB** 4. **(recommandé)**, et cliquez ensuite sur **Suivant**.
	- Réinitialiser les réglages sans fil de l'imprimante en suivant les étapes de l'écran **Réinitialiser réglage** 5. **sans fil**.
	- Dans la liste de l'écran **Sélectionner l'imprimante**, cochez la case de l'imprimante cible sur laquelle 6. vous effectuez les réglages sans fil puis cliquez sur **Suivant**. Dans l'écran **Saisissez les paramètres du réseau sans fil**, configurez chaque élément de réglage sans fil, et cliquez ensuite sur **Suivant**. Qand vous sélectionnez l'option **IP fixe** pour **Attribution de l'adresse IP**, cliquez sur **Réglages...** et saisissez sur l'écran l'adresse IP et masque de sous réseau.

**REMARQUE :** Lorsque vous saisissez une adresse IP fixe, évitez l'adresse " 169.254.*xxx.xxx* " utilisée par AutoIP.

- 7. Réglez chaque élément sur l'écran Saisissez les paramètres de l'imprimante, puis cliquez sur **Suivant**.
- Dans l'écran **Logiciel d'impression** , spécifiez le logiciel que vous souhaitez installer et le chemin 8. d'installation puis cliquez sur **Suivant**. A cet instant, le réglage sans fil spécifié sur l'écran **Saisissez les paramètres du réseau sans fil**est envoyé à l'imprimante.
- Sur l'écran **La configuration sans fil est à présent terminée**, cliquez sur **Suivant**. Puisque le 9. réglage sans fil est déjà configure sur votre ordinateur, il ne faut effectuer aucune opération sur cet écran.
- 10. Vérifiez sur l'écran Imprimante prête pour réglage, que l'adresse IP correcte est attribuée à l'imprimante sur la quelle le réglage sans fil est configuré puis cliquez sur **Installer**.
- 11. Si vous sélectionnez la case J'installe cette imprimante sur le serveur de l'écran Sélectionner **l'imprimante** et aussi la case **Pilote PostScript** de l'écran **Saisissez les paramètres de l'imprimante**, l'écran **Contrat de l'utilisateur de Adobe Systems Inc.** s'affiche. Sélectionnez l'option **J'accepte les termes du contrat de l'utilisateur** , puis cliquez sur **Installer**.
- 12. Sur l'écran Félicitations!, cliquez sur Terminer pour terminer l'installation. Cliquez sur Imprimer **une page de test** pour imprimer cette page sur l'imprimante installée.

#### **Scène 2. Installez un nouvel environnement sans fil pour l'ordinateur et l'imprimante (quand le réglage sans fil doit être configuré sur votre ordinateur)**

1. Insérez le CD *Pilotes et utilitaires* dans votre ordinateur.

2. Le CD *Pilotes et utilitaires* devrait lancer automatiquement le logiciel d'installation. Si ce n'est pas le cas, cliquez sur **Démarrer Exécuter**, tapez D:\Setup.exe (où D correspond à la lettre du lecteur dans lequel le CD est inséré), et cliquez sur **OK**.

**REMARQUE :** Pour Windows Vista, cliquez sur **Continuer** lorsque la boîte de dialogue **Contrôle de compte d'utilisateur** s'affiche.

- 3. Sélectionnez l'option **Installation reseau**, et cliquez ensuite sur **Suivant**.
	- Sélectionnez l'option **Configurer une imprimante sans fil l'aide d'une connexion USB** 4. **(recommandé)**, et cliquez ensuite sur **Suivant**.
	- Reinitialiser les reglages sans fil de l'imprimante en suivant les étapes de l'écran **Réinitialiser réglage** 5. **sans fil**.
	- Dans la liste de l'ecran **Sèlectionner l'imprimante**, cochez la case de l'imprimante cible sur laquelle 6. vous effectuez les réglages sans fil puis cliquez sur **Suivant**.
	- **REMARQUE :** Lorsque vous saisissez une adresse IP fixe, évitez l'adresse " 169.254.*xxx.xxx* " utilisée par AutoIP.
	- 7. Dans l'écran Saisissez les parametres du reseau sans fil, configurez chaque element de reglage sans fil, et cliquez ensuite sur **Suivant**. Qand vous sèlectionnez l'option **IP fixe** pour **Attribution de l'adresse IP**, cliquez sur **Reglages...** et saisissez sur l'écran l'adresse IP et masque de sous réseau.
	- 8. Reglez chaque èlement sur l'écran Saisissez les parametres de l'imprimante, puis cliquez sur **Suivant**.
	- Sur l'écran **Logiciel d'impression** , spécifiez le logicial que vous voulez installer et le chemin 9. d'installation puis cliquez sur **Suivant**A cet instant, le réglage sans fil spécifié sur l'écran **Saisissez les paramètres du réseau sans fil** est envoyé à l'imprimante.
- 10. Sur l'écran La configuration sans fil est à présent terminée, créez sur votre ordinateur le réglage sans fil envoyé à l'imprimante en suivant les étapes ci-dessous, puis cliquez sur **Suivant**.
- **SP REMARQUE :** Si votre ordinateur fournit un outil pour adaptateur LAN sans fil, modifiez les paramètres sans fil à l'aide de l'outil. Vous pouvez aussi modifier les paramètres sans fil à l'aide de l'outil fourni par le système d'exploitation. Voir les instructions ci-dessous.
	- a. Sélectionnez **Connexions réseau** dans le panneau de configuration.
	- b. Faites un clic droit sur **Connexion réseau sans fil** et sélectionnez **Propriétés**.
	- c. Sélectionnez l'onglet **Réseau sans fil**.
	- Assurez-vous que la case **Utiliser Windows pour configurer mes réglages de réseau sans** d. **fil** est cochée.
	- e. Cliquez sur **Avancé**.
	- f. Effectuez l'une des opérations suivantes :

#### *Lorsque le mode sans fil ad-hoc est configuré sur l'imprimante :*

- Sélectionnez **Réseaux ordinateur à ordinateur (ad hoc) uniquement** et fermez la boîte de dialogue **Avancé**.
- *Lorsque le mode sans fil infrastructure est configuré sur l'imprimante :*
- Sélectionnez **Reseaux point d'accès (Infrastructure) uniquement** et fermez la boeete de dialogue **Avancé**.
	- g. Cliquez sur **Ajouter** pour afficher les propriétés du réseau sans fil.
	- h. Saisissez le réglage à envoyer à l'imprimante et cliquez sur **OK**.
	- i. Cliquez sur **Déplacer haut** pour placer le réglage au haut de la liste.
	- j. Cliquez sur **OK** pour fermer la boîte de dialogue **Propriétés**.
- Verifiez sur l'écran **Imprimante preate pour reglage**, que l'adresse IP correcte est attribuée à 11. l'imprimante sur la quelle le réglage sans fil est configuré puis cliquez sur **Installer**.
- 12. Si vous sélectionnez la case J'installe cette imprimante sur le serveur de l'écran Selectionner **l'imprimante** et aussi la case **Pilote PostScript** de l'écran **Saisissez les parametres de l'imprimante** , l'écran **Contrat de l'utilisateur de Adobe Systems Inc.** s'affiche. Selectionnez l'option **J'accepte les termes du contrat de l'utilisateur** , puis cliquez sur **Installer**.
- Sur l'écran **Felicitations!**, cliquez sur **Terminer** pour terminer l'installation. Cliquez sur **Imprimer** 13. **une page de test** pour imprimer cette page sur l'imprimante installée.

Utilisez **Outil de configuration d'imprimante Dell** pour contrôler le statut de votre imprimante réseau sans quitter votre bureau. Vous pouvez afficher et/ou modifier les paramètres de configuration de l'imprimante et vérifier le niveau de toner. Lorsque des consommables de remplacement doivent être commandés, il vous suffit de cliquer sur le lien Fournitures Dell de votre navigateur Web.

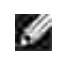

**REMARQUE :** L'outil **Outil de configuration d'imprimante Dell** n'est pas disponible lorsque l'imprimante est reliée au serveur d'impression de manière locale.

## **Installation sans fil à l'aide d'une connexion sans fil**

## **Scène 1. Installez une imprimante sur un réseau sans fil existant (quand le réglage sans fil est déjà configuré sur votre ordinateur)**

- 1. Insérez le CD pilotes et *utilitaires dans* votre ordinateur pour lancer le logiciel d'installation
- **SP** REMARQUE : Si le CD ne démarre pas automatiquement, cliquez sur Démarrer → Exécuter, puis tapez D:\setup.exe (où D est la lettre correspondant à votre lecteur de CD), et cliquez sur **OK**.

**REMARQUE :** Pour Windows Vista, cliquez sur **Continuer** lorsque la boîte de dialogue **Contrôle de compte d'utilisateur** s'affiche.

- 2. Sélectionnez l'option **Installation reseau**, et cliquez ensuite sur **Suivant**.
	- 3. Sélectionnez l'option **Configurer une imprimante sans fil à l'aide d'une connexion sans fil**

**(Avancé)**, et cliquez ensuite sur **Suivant**.

- Reinitialiser les reglages sans fil de l'imprimante en suivant les étapes de l'écran **Réinitialiser réglage** 4. **sans fil**.
- Créez le réglage sans fil de votre ordinateur en suivant les étapes indiqués sur l'écran **Activez la** 5. **communication avec l'imprimante** et cliquez sur **Suivant**.

**SI REMARQUE :** Si votre ordinateur fournit un outil pour adaptateur LAN sans fil, modifiez les paramètres sans fil à l'aide de l'outil. Vous pouvez aussi modifier les paramètres sans fil à l'aide de l'outil fourni par le système d'exploitation. Voir les instructions ci-dessous.

Les étapes sont les suivantes.

- a. Sélectionnez **Connexions reseau** dans le panneau de configuration.
- b. Faites un clic droit sur **Connexion reseau sans fil** et selectionnez **Propriètes**.
- c. Sélectionnez l'onglet **Reseaux sans fil**.
- Assurez-vous que la case **Utiliser Windows pour configurer mes reglages de reseau sans** d. **fil** est coche.
- **REMARQUE :** Veillez à noter les réglages sans fil actuels de l'ordinateur aux étapes d et f, pour pouvoir les rétablir ultérieurement.
- e. Cliquez sur la touche **Avancé**.
- f. Sélectionnez Reseaux ordinateur à ordinateur (ad hoc) uniquement et fermez la boeete de dialogue **Avancé**.
- g. Cliquez sur **Ajouter** pour afficher les proprietes du reseau sans fil.
- h. Sous l'onglet Association, saisissez l'information suivante et cliquez sur **OK**.

Nom de réseau (SSID) : dell\_device Authentification de réseau : Ouvert Codage de données : Désactivé Réseau ad hoc : vérifié

- i. Cliquez sur **Deplacer haut** pour placer le SSID nouvellement ajouté au haut de la liste.
- j. Cliquez sur **OK** pour fermer la boeete de dialogue **Propriètes**.
- 6. Dans l'écran Saisissez les parametres du reseau sans fil, configurez chaque elèment de reglage sans fil, et cliquez ensuite sur **Suivant**.
- Qand vous selectionnez l'option **IP fixe** pour l'Attribution de l'adresse IP, cliquez sur **Reglages...** et 7.saisissez sur l'écran l'adresse IP et masque de sous réseau.

**REMARQUE :** Lorsque vous saisissez une adresse IP fixe, évitez l'adresse " 169.254.*xxx.xxx* " utilisée par AutoIP.

- 8. Reglez chaque element sur l'écran Saisissez les parametres de l'imprimante, puis cliquez sur **Suivant**.
- 9. Dans l'écran Logiciel d'impression, specifiez le logiciel que vous souhaitez installer et le chemin d'installation puis cliquez sur **Suivant**. A cet instant, le reglage sans fil specifié sur l'écran **Saisissez les parametres du reseau sans fil**est envoyé à l'imprimante.
- 10. Sur l'écran La configuration sans fil est à present termine, modifiez le reglage sans fil de votre ordinateur pour qu'il soit identique à celui envoyé à l'imprimante puis cliquez sur **Suivant**.

**REMARQUE :** Si votre ordinateur fournit un outil pour adaptateur LAN sans fil, modifiez les paramètres sans fil à l'aide de l'outil. Vous pouvez aussi modifier les paramètres sans fil à l'aide de l'outil fourni par le système d'exploitation. Voir les instructions ci-dessous.

- a. Sélectionnez **Connexions reseau** dans le panneau de configuration.
- b. Faites un clic droit sur **Connexion reseau sans fil** et selectionnez **Propriètes**.
- c. Sélectionnez l'onglet **Reseau sans fil**.
- d. Cliquez sur **Avancé**.
- e. Effectuez l'une des opérations suivantes :

#### *Lorsque le mode sans fil ad-hoc est configuré sur l'imprimante :*

Sélectionnez **Reseaux ordinateur à ordinateur (ad hoc) uniquement** et fermez la boeete de dialogue **Avancé**.

*Lorsque le mode sans fil infrastructure est configuré sur l'imprimante :*

Sélectionnez **Reseaux point d'accès (Infrastructure) uniquement** et fermez la boeete de dialogue **Avancé**.

- f. Sélectionnez le réglage que vous envoyez à l'imprimante sur la liste du groupe **Réseau préféré**.
- g. Cliquez sur **Deplacer haut** pour placer le reglage au haut de la liste.
- h. Cliquez sur **OK** pour fermer la boeete de dialogue **Propriètes**.
- Verifiez sur l'écran **Imprimante preate pour reglage**, que l'adresse IP correcte est attribuée à 11. l'imprimante sur laquelle le réglage sans fil est configuré puis cliquez sur **Installer**.
- 12. Si vous sélectionnez la case J'installe cette imprimante sur le serveur de l'écran Sèlectionner **l'imprimante** et aussi la case **Pilote PostScript** de l'écran **Saisissez les parametres de l'imprimante**, l'écran **Contrat de l'utilisateur de Adobe Systems Inc.** s'affiche. Sélectionnez l'option **J'accepte les termes du contrat de l'utilisateur**, puis cliquez sur **Installer**.
- Sur l'écran **Felicitations!**, cliquez sur **Terminer** pour terminer l'installation. Cliquez sur **Imprimer** 13.**une page de test** pour imprimer cette page sur l'imprimante installée.

## **Scène 2. Créez un nouvel environnement sans fil pour l'ordinateur et l'imprimante (quand le réglage sans fil doit être configuré sur votre ordinateur)**

1. Insérez le CD pilotes et *utilitaires dans* votre ordinateur pour lancer le logiciel d'installation

**REMARQUE : Si le CD ne démarre pas automatiquement, cliquez sur Démarrer**  $\rightarrow$  **Exécuter, puis** tapez D:\setup.exe (où D est la lettre correspondant à votre lecteur de CD), et cliquez sur **OK**.

**REMARQUE :** Pour Windows Vista, cliquez sur **Continuer** lorsque la boîte de dialogue **Contrôle de SP compte d'utilisateur** s'affiche.

- 2. Sélectionnez l'option **Installation reseau**, et cliquez ensuite sur **Suivant**.
	- Sélectionnez l'option **Configurer une imprimante sans fil à l'aide d'une connexion sans fil** 3. **(Avancé)**, et cliquez ensuite sur **Suivant**.
	- Reinitialiser les reglages sans fil de l'imprimante en suivant les étapes de l'écran **Réinitialiser réglage** 4. **sans fil**.
	- 5. Creez le reglage sans fil de votre ordinateur en suivant les ètapes indiques sur l'écran Activez la communication avec l'imprimante et cliquez sur **Suivant**. Les étapes sont les suivantes.
- **REMARQUE :** Si votre ordinateur fournit un outil pour adaptateur LAN sans fil, modifiez les paramètres sans fil à l'aide de l'outil. Vous pouvez aussi modifier les paramètres sans fil à l'aide de l'outil fourni par le système d'exploitation. Voir les instructions ci-dessous.
	- a. Sélectionnez **Connexions reseau** dans le panneau de configuration.
	- b. Faites un clic droit sur **Connexion reseau sans fil** et selectionnez **Propriètes**.
	- c. Sélectionnez l'onglet **Reseaux sans fil**.
	- Assurez-vous que la case **Utiliser Windows pour configurer mes reglages de reseau sans** d. **fil** est coche.
	- **REMARQUE :** Veillez à noter les réglages sans fil actuels de l'ordinateur aux étapes d et f, pour pouvoir les rétablir ultérieurement.
	- e. Cliquez sur la touche **Avancé**.
	- f. Sélectionnez Reseaux ordinateur à ordinateur (ad hoc) uniquement et fermez la boeete de dialogue **Avancé**.
	- g. Cliquez sur **Ajouter** pour afficher les **Propriètes du reseau sans fil**.
	- h. Sous l'onglet **Association**, saisissez l'information suivante et cliquez sur **OK**.

Nom de réseau (SSID) : dell\_device Authentification de réseau : Ouvert Codage de données : Désactivé Réseau ad hoc : vérifié

- i. Cliquez sur **Deplacer haut** pour placer le SSID nouvellement ajoutau haut de la liste.
- j. Cliquez sur **OK** pour fermer la boeete de dialogue **Propriètes**.
- 6. Dans l'écran Saisissez les parametres du reseau sans fil, configurez chaque èlement de reglage sans fil, et cliquez ensuite sur **Suivant**.
- Quand vous sèlectionnez l'option **IP fixe** pour **Attribution de l'adresse IP**, cliquez sur **Reglages...** 7. et saisissez sur l'écran l'adresse IP et le masque de sous réseau.
- **REMARQUE :** Lorsque vous saisissez une adresse IP fixe, évitez l'adresse " 169.254.*xxx.xxx* " utilisée par AutoIP.
- Reglez chaque element sur l'écran **Saisissez les parametres de l'imprimante**, puis cliquez sur 8. **Suivant**.
- 9. Dans l'écran Logiciel d'impression, specifiez le logiciel que vous souhaitez installer et le chemin d'installation puis cliquez sur **Suivant**. A cet instant, le reglage sans fil specifié à l'écran **Saisissez les parametres du reseau sans fil**est envoyé à l'imprimante.
- 10. Sur l'écran La configuration sans fil est à present terminee, creez sur votre ordinateur le reglage sans fil envoyé à l'imprimante en suivant les ètapes ci-dessous, puis cliquez sur **Suivant**.

H **REMARQUE :** Si votre ordinateur fournit un outil pour adaptateur LAN sans fil, modifiez les paramètres sans fil à l'aide de l'outil. Vous pouvez aussi modifier les paramètres sans fil à l'aide de l'outil fourni par le système d'exploitation. Voir les instructions ci-dessous.

- a. Sélectionnez **Connexions reseau** dans le panneau de configuration.
- b. Faites un clic droit sur **Connexion reseau sans fil** et sèlectionnez **Propriètes**.
- c. Sèlectionnez l'onglet **Reseau sans fil**.
- Assurez-vous que la case **Utiliser Windows pour configurer mes reglages de reseau sans** d. **fil** est coche.
- e. Cliquez sur **Avancé**.
- f. Effectuez l'une des opérations suivantes :

#### *Lorsque le mode sans fil ad-hoc est configuré sur l'imprimante :*

Sélectionnez **Reseaux ordinateur à ordinateur (ad hoc) uniquement** et fermez la boeete de dialogue **Avancé**.

*Lorsque le mode sans fil infrastructure est configuré sur l'imprimante :*

Sélectionnez Reseaux point d'accès (Infrastructure) uniquement et fermez la boeete de dialogue **Avancé**.

- g. Cliquez sur **Ajouter** pour afficher les propriètes du **Reseau sans fil**.
- h. Saisissez le reglage à envoyer à l'imprimante et cliquez sur **OK**.
- i. Cliquez sur **Deplacer haut** pour placer le reglage au haut de la liste.
- j. Cliquez sur **OK** pour fermer la boeete de dialogue **Propriètes**.
- Verifiez sur l'écran **Imprimante preate pour reglage**, que l'adresse IP correcte est attribuée à 11. l'imprimante sur la quelle le réglage sans fil est configuré puis cliquez sur **Installer**.
- 12. Si vous sélectionnez la case J'installe cette imprimante sur le serveur de l'écran Sèlectionner **l'imprimante** et aussi la case **Pilote PostScript** de l'écran **Saisissez les parametres de l'imprimante**, l'écran **Contrat de l'utilisateur de Adobe Systems Inc.** s'affiche. Sélectionnez l'option **J'accepte les termes du contrat de l'utilisateur** , puis cliquez sur **Installer**.
- Sur l'écran **Fèlicitations!**, cliquez sur **Terminer** pour terminer l'installation. Cliquez sur **Imprimer** 13. **une page de test** pour imprimer cette page sur l'imprimante installée.

Utilisez **Outil de configuration d'imprimante Dell** pour contrôler le statut de votre imprimante réseau sans quitter votre bureau. Vous pouvez afficher et/ou modifier les paramètres de configuration de l'imprimante et vérifier le niveau de toner. Lorsque des consommables de remplacement doivent être commandés, il vous suffit de cliquer sur le lien Fournitures Dell de votre navigateur Web.

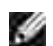

**REMARQUE :** L'outil **Outil de configuration d'imprimante Dell** n'est pas disponible lorsque l'imprimante est reliée au serveur d'impression de manière locale.

## **Installation sans fil à l'aide de Dell Printer Configuration Web Tool**

**Scène 1. Installez une imprimante sur un réseau sans fil existant (quand le réglage sans fil est déjà configuré sur votre ordinateur)**

#### **Pour un réseau DHCP :**

- 1. Créez le réglage sans fil de votre ordinateur en suivant les étapes ci-dessous.
- **SP REMARQUE :** Si votre ordinateur fournit un outil pour adaptateur LAN sans fil, modifiez les paramètres sans fil à l'aide de l'outil. Vous pouvez aussi modifier les paramètres sans fil à l'aide de l'outil fourni par le système d'exploitation. Voir les instructions ci-dessous.
	- a. Sélectionnez **Connexions reseau** dans le panneau de configuration.
	- b. Faites un clic droit sur **Connexion reseau sans fil** et sèlectionnez **Propriètes**.
- c. Sélectionnez l'onglet **Reseaux sans fil**.
- Assurez-vous que la case **Utiliser Windows pour configurer mes reglages de reseau sans** d. **fil** est coche.

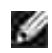

**REMARQUE :** Veillez à noter les réglages sans fil actuels de l'ordinateur aux étapes d et f, pour pouvoir les rétablir ultérieurement.

- e. Cliquez sur la touche **Avancé**.
- f. Sélectionnez Reseaux ordinateur à ordinateur (ad hoc) uniquement et fermez la boeete de dialogue **Avancé**.
- g. Cliquez sur **Ajouter** pour afficher les **Propriètes** du **reseau sans fil**.
- h. Sous l'onglet **Association**, saisissez l'information suivante et cliquez sur **OK**.

Nom de réseau (SSID) : dell\_device Authentification de réseau : Ouvert Codage de données : Désactivé Réseau ad hoc : vérifié

- i. Cliquez sur **Deplacer haut** pour placer le SSID nouvellement ajoutu haut de la liste.
- j. Cliquez sur **OK** pour fermer la boeete de dialogue **Propriètes**.
- **REMARQUE :** Lorsque votre système d'exploitation est antérieur à Windows 2000, créez les réglages en fonction du manuel de l'outil de réglage sans fil fourni par le fabriquant de votre appareil sans fil.
- 2. Vérifiez l'adresse IP attribuée par IP Auto de l'imprimante.

ex : 168.254.1.1

- 3. Vérifiez que l'adresse IP de votre ordinateur est attribuée par DHCP.
- 4. Ouvrez Dell Printer Configuration Web Tool à l'aide du navigateur WEB.

ex : http://168.254.1.1/

- 5. Modifiez le réglage sans fil de l'imprimante sur Dell Printer Configuration Web Tool.
- 6. Redémarrez l'imprimante.
- 7. Réinitialisez le réglage sans fil de votre ordinateur.

**SP REMARQUE :** Si votre ordinateur fournit un outil pour adaptateur LAN sans fil, modifiez les paramètres sans fil à l'aide de l'outil. Vous pouvez aussi modifier les paramètres sans fil à l'aide de l'outil fourni par le système d'exploitation. Voir les instructions ci-dessous.

- a. Sélectionnez **Connexions reseau** dans le panneau de configuration.
- b. Faites un clic droit sur **Connexion reseau sans fil** et sèlectionnez **Propriètes**.
- c. Sélectionnez l'onglet **Reseau sans fil**.
- d. Cliquez sur **Avancé**.
- e. Effectuez l'une des opérations suivantes :

#### *Lorsque le mode sans fil ad-hoc est configuré sur l'imprimante :*

Sélectionnez **Reseaux ordinateur à ordinateur (ad hoc) uniquement** et fermez la boeete de dialogue **Avancé**.

*Lorsque le mode sans fil infrastructure est configuré sur l'imprimante :*

Sélectionnez **Reseaux point d'accès (Infrastructure) uniquement** et fermez la boeete de dialogue **Avancé**.

- f. Sélectionnez le réglage que vous envoyez à l'imprimante sur la liste du groupe Réseau préféré.
- g. Cliquez sur **Deplacer haut** pour placer le reglage au haut de la liste.
- h. Cliquez sur **OK** pour fermer la boeete de dialogue **Propriètes**.
- **REMARQUE :** Lorsque votre système d'exploitation est antérieur à Windows 2000, créez les réglages en fonction du manuel de l'outil de réglage sans fil fourni par le fabriquant de votre appareil sans fil.

#### **Pour le réseau IP fixe :**

1. Créez le réglage sans fil de votre ordinateur en suivant les étapes ci-dessous.

**REMARQUE :** Si votre ordinateur fournit un outil pour adaptateur LAN sans fil, modifiez les paramètres sans fil à l'aide de l'outil. Vous pouvez aussi modifier les paramètres sans fil à l'aide de l'outil fourni par le système d'exploitation. Voir les instructions ci-dessous.

- a. Sèlectionnez **Connexions reseau** dans le panneau de configuration.
- b. Faites un clic droit sur **Connexion reseau sans fil** et sèlectionnez **Propriètes**.
- c. Sèlectionnez l'onglet **Reseaux sans fil**.
- Assurez-vous que la case **Utiliser Windows pour configurer mes reglages de reseau sans** d. **fil** est coche.

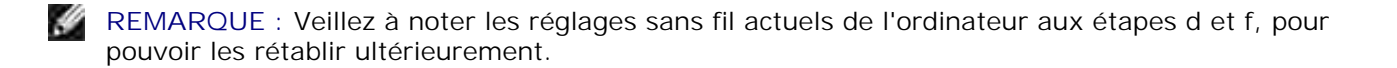

- e. Cliquez sur la touche **Avancé**.
- f. Sè9lectionnez Reseaux ordinateur à ordinateur (ad hoc) uniquement et fermez la boeete de dialogue **Avancé**.
- g. Cliquez sur **Ajouter** pour afficher les **Propriètes** du **reseau sans fil**.
- h. Sous l'onglet **Association**, saisissez l'information suivante et cliquez sur **OK**.

Nom de réseau (SSID) : dell\_device Authentification de réseau : Ouvert Codage de données : Désactivé Réseau ad hoc : vérifié

- i. Cliquez sur **Deplacer haut** pour placer le SSID nouvellement ajouté au haut de la liste.
- j. Cliquez sur **OK** pour fermer la boeete de dialogue **Propriètes**.

**REMARQUE :** Lorsque votre système d'exploitation est antérieur à Windows 2000, créez les  $\mathscr{L}$ réglages en fonction du manuel de l'outil de réglage sans fil fourni par le fabriquant de votre appareil sans fil.

2. Vérifiez l'adresse IP de votre ordinateur.

ex : 1.2.3.4

3. Réglez l'adresse IP sur l'imprimante.

ex : 1.2.3.5

4. Ouvrez Dell Printer Configuration Web Tool à l'aide du navigateur WEB.

ex : http://1.2.3.5/

- 5. Modifiez le réglage sans fil de l'imprimante sur Dell Printer Configuration Web Tool.
- 6. Redémarrez l'imprimante.
- 7. Réinitialisez le réglage sans fil de votre ordinateur.

**SP REMARQUE :** Si votre ordinateur fournit un outil pour adaptateur LAN sans fil, modifiez les paramètres sans fil à l'aide de l'outil. Vous pouvez aussi modifier les paramètres sans fil à l'aide de l'outil fourni par le système d'exploitation. Voir les instructions ci-dessous.

- a. Sèlectionnez **Connexions reseau** dans le panneau de configuration.
- b. Faites un clic droit sur **Connexion reseau sans fil** et sèlectionnez **Propriètes**.
- c. Sèlectionnez l'onglet **Reseau sans fil**.
- d. Cliquez sur **Avancé**.
- e. Effectuez l'une des opérations suivantes :

#### *Lorsque le mode sans fil ad-hoc est configuré sur l'imprimante :*

Sèlectionnez **Reseaux ordinateur à ordinateur (ad hoc) uniquement** et fermez la boeete de dialogue **Avancé**.

*Lorsque le mode sans fil infrastructure est configuré sur l'imprimante :*

Sèlectionnez **Reseaux point d'accès (Infrastructure) uniquement** et fermez la boeete de dialogue **Avancé**.

- f. Sèlectionnez le reglage que vous envoyez à l'imprimante sur la liste du groupe **Reseau préféré**.
- g. Cliquez sur **Deplacer haut** pour placer le reglage au haut de la liste.
- h. Cliquez sur **OK** pour fermer la boeete de dialogue **Propriètes**.
- **REMARQUE :** Lorsque votre système d'exploitation est antérieur à Windows 2000, créez les réglages en fonction du manuel de l'outil de réglage sans fil fourni par le fabriquant de votre appareil sans fil.

## **Scène 2. Créez un nouvel environnement sans fil pour l'ordinateur et l'imprimante (quand le réglage sans fil doit être configuré sur votre ordinateur)**

#### **Pour un réseau DHCP :**

1. Créez le réglage sans fil de votre ordinateur en suivant les étapes ci-dessous.

**SP REMARQUE :** Si votre ordinateur fournit un outil pour adaptateur LAN sans fil, modifiez les paramètres sans fil à l'aide de l'outil. Vous pouvez aussi modifier les paramètres sans fil à l'aide de l'outil fourni par le système d'exploitation. Voir les instructions ci-dessous.

- a. Sèlectionnez **Connexions reseau** dans le panneau de configuration.
- b. Faites un clic droit sur **Connexion reseau sans fil** et sèlectionnez **Propriètes**.
- c. Sèlectionnez l'onglet **Reseaux sans fil**.
- Assurez-vous que la case **Utiliser Windows pour configurer mes reglages de reseau sans** d. **fil** est coche.
- **REMARQUE :** Veillez à noter les réglages sans fil actuels de l'ordinateur aux étapes e et g, pour pouvoir les rétablir ultérieurement.
- e. Cliquez sur la touche **Avancé**.
- f. Sèlectionnez Reseaux ordinateur à ordinateur (ad hoc) uniquement et fermez la boeete de dialogue **Avancé**.
- g. Cliquez sur **Ajouter** pour afficher les **Propriètes du reseau sans fil**.
- h. Sous l'onglet **Association**, saisissez l'information suivante et cliquez sur **OK**.

Nom de réseau (SSID) : dell\_device Authentification de réseau : Ouvert Codage de données : Désactivé Réseau ad hoc : vérifié

- i. Cliquez sur **Deplacer haut** pour placer le SSID nouvellement ajoutéau haut de la liste.
- j. Cliquez sur **OK** pour fermer la boeete de dialogue **Propriètes**.
- **REMARQUE :** Lorsque votre système d'exploitation est antérieur à Windows 2000, créez les réglages en fonction du manuel de l'outil de réglage sans fil fourni par le fabriquant de votre appareil sans fil.
- 2. Vérifiez l'adresse IP attribuée par IP Auto de l'imprimante.

ex : 168.254.1.1

- 3. Vérifiez que l'adresse IP de votre ordinateur est attribuée par DHCP.
- 4. Ouvrez Dell Printer Configuration Web Tool à l'aide du navigateur WEB.

ex : http://168.254.1.1

- 5. Modifiez le réglage sans fil de l'imprimante sur Dell Printer Configuration Web Tool.
- 6. Redémarrez l'imprimante.
- 7. Réinitialisez le réglage sans fil de votre ordinateur.
- **REMARQUE :** Si votre ordinateur fournit un outil pour adaptateur LAN sans fil, modifiez les **SP** paramètres sans fil à l'aide de l'outil. Vous pouvez aussi modifier les paramètres sans fil à l'aide de l'outil fourni par le système d'exploitation. Voir les instructions ci-dessous.
	- a. Sèlectionnez **Connexions reseau** dans le panneau de configuration.
	- b. Faites un clic droit sur **Connexion reseau sans fil** et sèlectionnez **Propriètes**.
- c. Sèlectionnez l'onglet **Reseau sans fil**.
- Assurez-vous que la case **Utiliser Windows pour configurer mes reglages de reseau sans** d. **fil** est coche.
- e. Cliquez sur **Avancé**.

a.

f. Effectuez l'une des opérations suivantes :

*Lorsque le mode sans fil ad-hoc est configuré sur l'imprimante :*

Sèlectionnez **Reseaux ordinateur à ordinateur (ad hoc) uniquement** et fermez la boeete de dialogue **Avancé**.

*Lorsque le mode sans fil infrastructure est configuré sur l'imprimante :*

Sèlectionnez **Reseaux point d'accès (Infrastructure) uniquement** et fermez la boeete de dialogue **Avancé**.

- g. Cliquez sur **Ajouter** pour afficher les **propriètes** du **Reseau sans fil**.
- h. Saisissez le reglage à envoyer à l'imprimante et cliquez sur **OK**.
- i. Cliquez sur **Deplacer haut** pour placer le reglage au haut de la liste.
- j. Cliquez sur **OK** pour fermer la boeete de dialogue **Propriètes**.
- **REMARQUE :** Lorsque votre système d'exploitation est antérieur à Windows 2000, créez les réglages en fonction du manuel de l'outil de réglage sans fil fourni par le fabriquant de votre appareil sans fil.

#### **Pour le réseau IP fixe :**

1. Créez le réglage sans fil de votre ordinateur en suivant les étapes ci-dessous.

**REMARQUE :** Si votre ordinateur fournit un outil pour adaptateur LAN sans fil, modifiez les paramètres sans fil à l'aide de l'outil. Vous pouvez aussi modifier les paramètres sans fil à l'aide de l'outil fourni par le système d'exploitation. Voir les instructions ci-dessous.

- a. Sèlectionnez **Connexions reseau** dans le panneau de configuration.
- b. Faites un clic droit sur **Connexion reseau sans fil** et sèlectionnez **Propriètes**.
- c. Sèlectionnez l'onglet **Reseaux sans fil**.
- Assurez-vous que la case **Utiliser Windows pour configurer mes reglages de reseau sans** d. **fil** est coche.

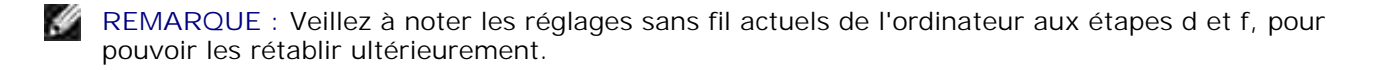

- e. Cliquez sur la touche **Avancé**.
- f. Sèlectionnez Reseaux ordinateur à ordinateur (ad hoc) uniquement et fermez la boeete de dialogue **Avancé**.
- g. Cliquez sur **Ajouter** pour afficher les **Propriètes** du **reseau sans fil**.
- h. Sous l'onglet **Association**, saisissez l'information suivante et cliquez sur **OK**.

Nom de réseau (SSID) : dell\_device Authentification de réseau : Ouvert Codage de données : Désactivé Réseau ad hoc : vérifié

- i. Cliquez sur **Deplacer haut** pour placer le SSID nouvellement ajouté au haut de la liste.
- j. Cliquez sur **OK** pour fermer la boeete de dialogue **Propriètes**.

**REMARQUE :** Lorsque votre système d'exploitation est antérieur à Windows 2000, créez les réglages en fonction du manuel de l'outil de réglage sans fil fourni par le fabriquant de votre appareil sans fil.

2. Vérifiez l'adresse IP de votre ordinateur.

ex : 1.2.3.4

3. Réglez l'adresse IP sur l'imprimante.

ex : 1.2.3.5

4. Ouvrez Dell Printer Configuration Web Tool à l'aide du navigateur WEB.

ex : http://1.2.3.5

- 5. Modifiez le réglage sans fil de l'imprimante sur Dell Printer Configuration Web Tool.
- 6. Redémarrez l'imprimante.
- 7. Réinitialisez le réglage sans fil de votre ordinateur.

**REMARQUE :** Si votre ordinateur fournit un outil pour adaptateur LAN sans fil, modifiez les H paramètres sans fil à l'aide de l'outil. Vous pouvez aussi modifier les paramètres sans fil à l'aide de l'outil fourni par le système d'exploitation. Voir les instructions ci-dessous.

- a. Sèlectionnez **Connexions reseau** dans le panneau de configuration.
- b. Faites un clic droit sur **Connexion reseau sans fil** et sèlectionnez **Propriètes**.
- c. Sèlectionnez l'onglet **Reseau sans fil**.
- Assurez-vous que la case **Utiliser Windows pour configurer mes reglages de reseau sans** d. **fil** est coche.
- e. Cliquez sur **Avancé**.
- f. Effectuez l'une des opérations suivantes :

#### *Lorsque le mode sans fil ad-hoc est configuré sur l'imprimante :*

Sèlectionnez **Reseaux ordinateur à ordinateur (ad hoc) uniquement** et fermez la boeete de dialogue **Avancé**.

*Lorsque le mode sans fil infrastructure est configuré sur l'imprimante :*

Sèlectionnez **Reseaux point d'accès (Infrastructure) uniquement** et fermez la boeete de dialogue **Avancé**.

- g. Cliquez sur **Ajouter** pour afficher les **propriètes** du **Reseau sans fil**.
- h. Saisissez le reglage à envoyer à l'imprimante et cliquez sur **OK**.
- i. Cliquez sur **Deplacer haut** pour placer le reglage au haut de la liste.
- j. Cliquez sur **OK** pour fermer la boeete de dialogue **Propriètes**.
- H **REMARQUE :** Lorsque votre système d'exploitation est antérieur à Windows 2000, créez les réglages en fonction du manuel de l'outil de réglage sans fil fourni par le fabriquant de votre appareil sans fil.

### **Configuration sans fil via le serveur Web intégré (Dell Printer Configuration Web Tool) - configuration avancée**

#### **Point d'accès (Infrastructure, réseau DHCP)**

1. Créez des nouveaux réglages sans fil pour votre ordinateur.

**REMARQUE :** Si votre ordinateur fournit un outil pour adaptateur LAN sans fil, modifiez les , C paramètres sans fil à l'aide de l'outil. Vous pouvez aussi modifier les paramètres sans fil à l'aide de l'outil fourni par le système d'exploitation. Voir les instructions ci-dessous.

- a. Sélectionnez **Connexions réseau** dans le panneau de configuration.
- b. Faites un clic droit sur **Connexion réseau sans fil** et sélectionnez **Propriétés**.
- c. Sélectionnez l'onglet **Réseaux sans fil**.
- Assurez-vous que la case **Utiliser Windows pour configurer mes réglages de réseau sans** d.**fil** est cochée.

**REMARQUE :** Veillez à noter les réglages sans fil actuels de l'ordinateur aux étapes d et g, pour pouvoir les rétablir ultérieurement.

- e. Cliquez sur le bouton **Avancé**.
- f. Sélectionnez Réseaux ordinateur à ordinateur (ad hoc) uniquement et fermez la boîte de dialogue Avancé.
- g. Cliquez sur **Ajouter** pour afficher les propriétés du réseau sans fil.
- h. Sous l'onglet **Association**, saisissez l'information suivante et cliquez sur **OK**.

Nom de réseau (SSID) : dell\_device Authentification de réseau : Ouvert Codage de données : Désactivé Réseau ad hoc : vérifié

- i. Cliquez sur **Déplacer haut** pour placer le SSID nouvellement ajouté au haut de la liste.
- j. Cliquez sur **OK** pour fermer la boîte de dialogue Propriétés.
- **SP REMARQUE :** Lorsque votre système d'exploitation est antérieur à Windows 2000, créez les réglages en fonction du manuel de l'outil de réglage sans fil fourni par le fabriquant de votre appareil sans fil.
- 2. Configurez l'adresse IP de l'adaptateur sans fil de l'imprimante
	- a. Réinitialisez les réglages de l'adaptateur sans fil à leurs valeurs par défaut.
	- i. Appuyez sur **Menu** sur le panneau de commande de l'imprimante.
	- ii. Déroulez et sélectionnez **Menu Admin**.
	- iii. Déroulez et sélectionnez **Réseau sans fil**.
	- iv. Déroulez et sélectionnez **Réinitialiser MPC**.
	- v. Redémarrer l'imprimante.
		- b. Récupérez l'adresse IP de l'adaptateur sans fil sur l'imprimante.
	- i. Appuyez sur **Menu** du panneau de commande de l'imprimante.
	- ii. Déroulez et sélectionnez **Menu Admin**.
	- iii. Déroulez et sélectionnez réseau sans fil.
	- iv. Déroulez et sélectionnez **TCP/IP**.
	- v. Déroulez et sélectionnez **Adresse IP**.

(Plage adresse IP par défaut : 169.254.*xxx.yyy* )

Accédez au serveur web intégré (Dell Printer Configuration Web Tool) du navigateur de votre 3.ordinateur.

- Attribuez l'adresse IP de l'ordinateur en mode DHCP (modifiez les propriétés TCP/IP pour obtenir a. l'adresse IP automatiquement).
- b. Vérifiez que votre ordinateur a la même portée d'adresse IP que l'adaptateur sans fil de l'imprimante.
- ex. 169.254.*xxx.zzz*
	- Accédez à l'Dell Printer Configuration Web Tool de l'imprimante à l'aide du navigateur WEB puis c. tapez les réglages de l'adaptateur sans fil de l'imprimante dans le champ d'adresse de l'imprimante.
- ex. http://169.254.xxx.yyy/ (l'adresse IP de votre adaptateur sans fil)
	- Modifiez les paramètres sans fil (mode SSID/communication) depuis l'Dell Printer Configuration d. Web Tool.
- i. Cliquez sur **Réglage du serveur d'impression** sur la barre de navigation à gauche.
- ii. Cliquez sur l'onglet **Réglage du serveur d'impression** tab.
- iii. Cliquez sur le sous-onglet **TCP/IP**.
- iv. Sélectionnez **DHCP**.
- v. Cliquez sur le bouton **Appliquer nouveau réglage** sans redémarrer l'imprimante (ignorez l'instruction qui vous demande de le faire).
- vi. Cliquez sur le sous-onglet **LAN sans fil**.
- vii. Modifiez le réglage **SSID** (en fonction de votre point d'accès SSID) et changez **Type de réseau** en **Infrastructure**.
- viii. Cliquez sur le bouton the **Redémarrez l'imprimante pour appliquer les nouveaux réglages**.
- 4. Une fois que l'adaptateur sans fil est correctement configuré, vous pouvez utiliser la méthode d'installation de réseau habituelle pour terminer l'installation du pilote.
- 5. Pour communiquer avec l'imprimante, vous devez rétablir les paramètres sans fil précédents sur votre ordinateur.
- 6. Restaurez les réglages sans fil précédents de votre ordinateur.

**REMARQUE :** Si votre ordinateur fournit un outil pour adaptateur LAN sans fil, modifiez les paramètres sans fil à l'aide de l'outil. Vous pouvez aussi modifier les paramètres sans fil à l'aide de l'outil fourni par le système d'exploitation. Voir les instructions ci-dessous.

- a. Sélectionnez **Connexions réseau** dans le panneau de configuration.
- b. Faites un clic droit sur **Connexion réseau sans fil** et sélectionnez **Propriétés**.
- c. Sélectionnez l'onglet **Réseau sans fil**.
- d. Cliquez sur le bouton **Avancé**.
- e. Sélectionnez Point d'accès (Infrastructure) réseau uniquement et fermez la boîte de dialogue Avancé (Applicable à l'imprimante qui possède le mode infrastructure sans fil).
- f. Sélectionnez le réglage que vous envoyez à l'imprimante sur la liste du groupe **Réseau préféré**.
- g. Cliquez sur **Déplacer haut** pour placer le réglage au haut de la liste.
- h. Cliquez sur **OK** pour fermer la boîte de dialogue Propriétés.

**REMARQUE :** Lorsque votre système d'exploitation est antérieur à Windows 2000, créez les réglages en fonction du manuel de l'outil de réglage sans fil fourni par le fabriquant de votre appareil sans fil.

#### **Point d'accès (Infrastructure, réseau IP fixe)**

- Assurez-vous que les adresses de votre ordinateur et du point d'accès sont dans la même plage 1. d'adresse IP. Faites correspondre les adresses du masque de sous réseau et de la passerelle de votre ordinateur aux réglages du point d'accès.
- 2. Créez de nouveaux réglages sans fil pour votre ordinateur en suivant les étapes ci-dessous.

**REMARQUE :** Si votre ordinateur fournit un outil pour adaptateur LAN sans fil, modifiez les paramètres sans fil à l'aide de l'outil. Vous pouvez aussi modifier les paramètres sans fil à l'aide de l'outil fourni par le système d'exploitation. Voir les instructions ci-dessous.

- a. Sélectionnez **Connexions réseau** dans le panneau de configuration.
- b. Faites un clic droit sur **Connexion réseau sans fil** et sélectionnez **Propriétés**.
- c. Sélectionnez l'onglet **Réseaux sans fil**.
- Assurez-vous que la case **Utiliser Windows pour configurer mes réglages de réseau sans** d. **fil** est cochée.

v **REMARQUE :** Veillez à noter les réglages sans fil actuels de l'ordinateur aux étapes d et f, pour pouvoir les rétablir ultérieurement.

- e. Cliquez sur le bouton **Avancé**.
- f. Sélectionnez Réseaux (ad hoc) ordinateur à ordinateur uniquement et fermez la boîte de dialogue Avancé.
- g. Cliquez sur **Ajouter** pour afficher les propriétés du réseau sans fil.
- h. Sous l'onglet **Association**, saisissez l'information suivante et cliquez sur **OK**.

Nom de réseau (SSID) : dell\_device Authentification de réseau : Ouvert Codage de données : Désactivé

- i. Cliquez sur Déplacer haut pour placer le SSID nouvellement ajouté au haut de la liste.
- j. Cliquez sur OK pour fermer la boîte de dialogue Propriétés.

**REMARQUE :** Lorsque votre système d'exploitation est antérieur à Windows 2000, créez les réglages en fonction du manuel de l'outil de réglage sans fil fourni par le fabriquant de votre appareil sans fil.

3. Vérifiez les adresses IP, de sous réseau et de la passerelle de votre ordinateur.

ex. IP: 192.168.1.1 masque de sous réseau: 255.255.0.0

- 4. Réglez l'adresse IP depuis le panneau de commande de l'imprimante pour qu'elle soit dans la même plage que celle de votre ordinateur. Faites correspondre les adresses du masque de sous réseau et de la passerelle de votre imprimante aux réglages du point d'accès.
	- a. Appuyez sur le bouton **Menu**.
	- b. Déroulez jusqu'au menu **Admin**.
	- c. Sélectionnez **Réseau sans fil**.
	- d. Sélectionnez **TCP/IP**.
	- e. Sélectionnez **Obtenir Adresse IP**.
	- f. Sélectionnez **Panneau**.
	- g. Retournez à **Adresse IP**.
	- h. Saisissez manuellement l'adresse IP à l'aide des touches de directions du panneau de commande et appuyez sur Entrée.

ex. : 192.168.1.2

- i. Retournez à **Masque de sous réseau**.
- j. Saisissez manuellement l'adresse du masque de sous réseau à l'aide des touches de directions du panneau de commande et appuyez sur Entrée.
- k. Retournez à **Adresse de la passerelle**.
- l. Saisissez manuellement l'adresse de la passerelle à l'aide des touches de directions du panneau de commande et appuyez sur Entrée.
- m. Redémarrez l'imprimante.
- 5. Ouvrez l'Dell Printer Configuration Web Tool à l'aide du navigateur WEB.

ex. : http://:192.168.1.2

- Modifiez les réglages sans fil de l'imprimante à partir de l'Dell Printer Configuration Web Tool. 6.
	- a. Cliquez sur **Réglage du serveur d'impression** sur la barre de navigation à gauche.
	- b. Cliquez sur l'onglet **Réglage du serveur d'impression**.
	- c. Cliquez sur le sous-onglet **LAN sans fil**.
	- Modifiez le réglage SSID (en fonction de votre point d'accès SSID) et changez **Type de réseau** d. en **Infrastructure**.
	- e. Cliquez sur le bouton **Redémarrez l'imprimante pour appliquer les nouveaux réglages**.
- 7. Restaurez les réglages sans fil précédents de votre ordinateur.

**REMARQUE :** Si votre ordinateur fournit un outil pour adaptateur LAN sans fil, modifiez les paramètres sans fil à l'aide de l'outil. Vous pouvez aussi modifier les paramètres sans fil à l'aide de l'outil fourni par le système d'exploitation. Voir les instructions ci-dessous.

- a. Sélectionnez **Connexions réseau** dans le panneau de configuration.
- b. Faites un clic droit sur **Connexion réseau sans fil** et sélectionnez **Propriétés**.
- c. Sélectionnez l'onglet **Réseau sans fil**.
- d. Cliquez sur Avancé.
- e. Exécutez l'une ou l'autre des étapes suivantes :

#### *Lorsque le mode ad-hoc sans fil est paramétré sur l'imprimante :*

Sélectionnez Réseaux (ad hoc) ordinateur à ordinateur uniquement et fermez la boîte de dialogue Avancé.

*Lorsque le mode infrastructure est paramétré sur l'imprimante :*

Sélectionnez **Point d'accès réseau (infrastructure) uniquement** et fermez la boîte de dialogue Avancé.

- f. Sélectionnez le réglage que vous envoyez à l'imprimante sur la liste du groupe **Réseau préféré**.
- g. Cliquez sur **Déplacer haut** pour placer le réglage au haut de la liste.
- 8. Cliquez sur **OK** pour fermer la boîte de dialogue Propriétés.

**REMARQUE :** Lorsque votre système d'exploitation est antérieur à Windows 2000, créez les réglages en fonction du manuel de l'outil de réglage sans fil fourni par le fabriquant de votre appareil sans fil.

## **Confirmation de l'installation de l'adaptateur imprimante**

## **sans fil**

- 1. Imprimez une page des paramètres d'imprimante pour vérifier que l'adaptateur imprimante sans fil optionnel est correctement installé.
	- a. Appuyez sur **Menu**.
	- b. Appuyez sur  $\blacktriangledown$  jusqu'à ce que Rapport/Liste s'affiche, puis appuyez sur  $\blacktriangledown$ .
	- c. Réglage de l'imprimante s'affiche. Appuyez sur ♥ . La page des paramètres d'imprimante est imprimée.
	- Vérifiez que l'**adaptateur imprimante sans fil** est répertorié dans les paramètres de d. l'imprimante sous **Options de l'imprimante**.

Si elle n'est pas dans la liste, mettez l'imprimante hors tension, débranchez le câble d'alimentation et réinstallez l'adaptateur imprimante sans fil en option.

# **Instructions relatives aux supports d'impression**

Les feuilles de papier, les transparents, les étiquettes, les enveloppes et les feuilles de papier couché font partie des supports d'impression. Votre imprimante offre une très bonne qualité d'impression sur différents supports d'impression. La sélection d'un support d'impression approprié pour votre imprimante vous permet d'éviter les problèmes d'impression. Cette section décrit les procédures de sélection du support d'impression, d'entretien du support d'impression et de chargement du support d'impression dans le tiroir 250 feuilles standard ou dans le chargeur 550-feuilles optionnel.

- **Papier**
- **Transparents**
- **Enveloppes**
- **Etiquettes**
- Stockage des supports d'impression
- Identification des sources de support d'impression et spécifications

## **Papier**

Pour obtenir une qualité d'impression couleur optimale, utilisez du papier xérographique sens machine sur longueur 75 g/m2. Pour obtenir une qualité d'impression noir et blanc optimale, utilisez du papier xérographique sens machine sur longueur 90 g/m2. Avant de procéder à l'achat de quantités importantes de support d'impression, Dell vous recommande d'effectuer une impression sur un échantillon.

Lors du chargement du papier, repérez la face à imprimer recommandée sur l'emballage du papier et chargez le papier en conséquence. Pour obtenir des instructions de chargement détaillées, reportez-vous aux sections " Chargement du support d'impression dans les tiroirs standard et optionnels " et " Chargement du chargeur multifonction ".

### **Caractéristiques du papier**

Les caractéristiques de papier suivantes affectent la fiabilité et la qualité de l'impression. Dell vous recommande de suivre les instructions ci-dessous lors du choix d'un nouveau support.

#### **Grammage**

Le tiroir charge automatiquement le papier dont le grammage sens machine sur longueur est compris entre 60 et 216 g/m<sup>2</sup>. Le chargeur multifonction charge automatiquement le papier dont le grammage sens machine sur longueur est compris entre 60 et 216 g/m<sup>2</sup>. Si le grammage du papier est inférieur à 60 g/m<sup>2</sup>, il est possible que le papier ne soit pas suffisamment rigide pour permettre un chargement correct et que des bourrages papier aient lieu. Pour obtenir un niveau de performance optimal, utilisez du papier sens machine sur longueur 75 g/m2. Si vous imprimez sur du papier gondolé, lissez le papier puis insérez-le dans le chargeur multi fonctions.

#### **Roulage**

On appelle roulage la tendance du support d'impression à se recourber aux extrémités. Si le papier se recourbe de manière excessive, l'alimentation en papier peut poser problème. Le stockage de papier sans emballage, même dans le bac, peut contribuer à le faire gondoler avant l'impression et provoquer des problèmes d'entraînement quelle que soit l'humidité. Stocker du papier non emballé dans des endroits humides, même à l'intérieur du tiroir papier, peut contribuer au roulage du papier avant impression et donc entraîner des problèmes au niveau de l'alimentation.

#### **Lissé**

Le degré de lissé du papier affecte directement la qualité d'impression. Si le papier est trop rugueux, le toner n'est pas réparti correctement sur le papier, ce qui influence de manière négative la qualité d'impression. Si le papier est trop lisse, l'alimentation du papier peut poser problème. La meilleure qualité d'impression est obtenue avec un lissé compris entre 150 et 250 points Sheffield.

#### **Teneur en eau**

La teneur en eau du papier affecte à la fois la qualité d'impression et la capacité de chargement du papier de l'imprimante. Ne sortez pas le papier de son emballage d'origine avant d'être prêt à l'utiliser. Vous limitez ainsi l'exposition du papier aux variations de taux d'humidité susceptibles d'affecter de manière négative le niveau de performance.

#### **GrainGrain**

Le grain décrit l'alignement des fibres papier sur la feuille de papier. Le grain peut être aligné dans le sens de la longueur du papier (sens machine sur longueur) ou dans le sens de la largeur du papier (sens machine sur largeur). Pour le papier dont le grammage est compris entre 60 et 135 g/m<sup>2</sup>, nous vous recommandons d'utiliser des fibres sens machine sur longueur. Pour les papiers dont le grammage est supérieur à 135 g/m<sup>2</sup> , il est préférable d'utiliser des fibres sens machine sur largeur.

#### **Teneur en fibres**

La plupart des papiers xérographiques de qualité supérieure sont constitués de bois réduit en pulpe à 100 % selon un procédé chimique. Le papier qui contient des fibres telles que le coton présente des caractéristiques susceptibles d'affecter de manière négative le traitement.

#### **Papier recommandé**

Pour assurer la meilleure qualité d'impression et la fiabilité d'entraînement, utilisez du papier de xérographie de 75 g/m². Les papiers destinés à un usage professionnel général, offrent aussi une qualité d'impression acceptable. Utilisez uniquement du papier qui peut supporter de hautes températures sans décolorations, fuites ou émissions dangereuses. Le processus d'impression laser chauffe le papier à des températures élevées. Vérifiez auprès du fabricant ou du vendeur que le papier choisi est acceptable pour les imprimantes laser.

Imprimez toujours sur plusieurs échantillons avant d'acheter de grandes quantités d'un support d'impression quel qu'il soit. Lors du choix d'un support d'impression, il faut prendre en compte le poids, la quantité de fibre contenue et la couleur.

# **Papier déconseillé**

L'utilisation des types de papiers suivants avec cette imprimante est déconseillée :

- Papiers traités avec un procédé chimique permettant d'effectuer les copies sans papier carbone, également appelés papiers non carbonés (CCP)papiers autocopiants (NCR)Papiers non carbonés
- Papiers préimprimés fabriqués avec des produits chimiques susceptibles de contaminer l'imprimante
- Papiers préimprimés susceptibles d'être affectés par la température de l'unité de fusion
- Papiers préimprimés exigeant un repérage (emplacement précis de l'impression sur la page) supérieur  $\dot{a}$   $\pm$  0,09 pouce, tels que les formulaires de reconnaissance optique des caractères (OCR)

Pour procéder à une impression réussie avec ce type de formulaire, il est possible, dans certains cas, de régler le repérage à l'aide de votre logiciel.

- Papiers couchés (de qualité effaçable), papiers synthétiques et papiers thermiques
- Papiers à bords irréguliers, papiers présentant une surface rugueuse ou très texturée ou papiers recourbés
- Papiers recyclés contenant plus de 25 % de déchets après consommation non conformes à la norme DIN 19 309
- Formulaires ou documents comprenant plusieurs pages
- La qualité d'impression peut se détériorer (des blancs ou des taches peuvent apparaître dans le texte) sur des impressions sur papier talc ou acide.

# **Sélection du papier**

Une sélection correcte du papier vous permet d'éviter les bourrages et les problèmes d'impression.

Pour éviter les bourrages et obtenir une qualité d'impression optimale :

- Utilisez toujours du papier neuf en bon état.
- Avant le chargement du papier, identifiez la face à imprimer recommandée du papier. Cette information figure généralement sur l'emballage du papier.
- N'utilisez pas de papier que vous avez découpé ou rogné vous-même.
- Ne mélangez pas les formats, les grammages ou les types de supports d'impression dans la même source d'alimentation. Une telle opération pourrait entraîner un bourrage papier.
- Ne retirez pas les tiroirs lorsqu'un travail est en cours d'impression ou que la mention Printing

s'affiche sur le panneau de commandes.

- Assurez-vous que le paramètre Type de papier est correct. (pour obtenir des informations détaillées au sujet de ces paramètres, reportez-vous à la section "Réglages du tiroir ").
- Assurez-vous que le papier est correctement chargé dans le tiroir.
- Ventilez et déramez le papier. Taquez les bords de la pile de feuilles sur une surface plane.

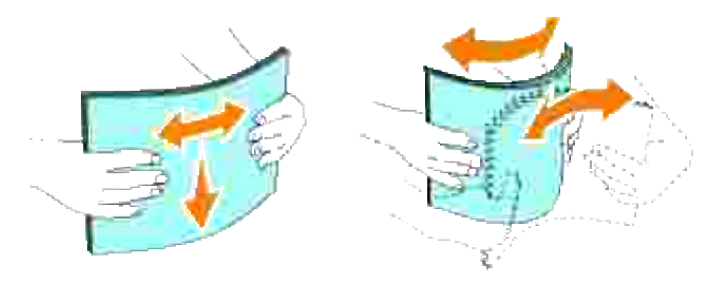

# **Sélection de formulaires préimprimés et de papier à en-tête**

Lors de la sélection de formulaires préimprimés et de papier à en-tête pour l'imprimante :

- Utilisez du papier sens machine sur longueur pour un résultat optimal.
- Utilisez uniquement des formulaires et du papier à en-tête utilisant un procédé d'impression lithographique offset ou d'impression par gravure.
- Sélectionnez du papier qui absorbe l'encre sans pocher.
- Evitez d'utiliser du papier présentant une surface rugueuse ou très texturée.
- Utilisez du papier imprimé avec de l'encre résistant à la chaleur et destiné aux copieurs xérographiques. L'encre doit résister à une température de 225°C sans fondre ou libérer des émissions dangereuses.
- Utilisez des encres non affectées par la résine du toner ou le silicium de l'unité de fusion. Les encres oxydantes et les encres à base d'huile doivent répondre à ces exigences. Il est possible que les encres latex ne soient pas conformes à ces exigences. En cas de doute, contactez le fournisseur du papier.

### **Impression sur du papier à en-tête**

Consultez le fabricant ou le revendeur pour déterminer si le papier à en-tête préimprimé que vous avez sélectionné est adapté aux imprimantes laser.

Lorsque vous imprimez sur du papier à en-tête, l'orientation de la page est importante. Utilisez le tableau suivant comme aide lors du chargement de papier à en-tête dans les sources d'alimentation.

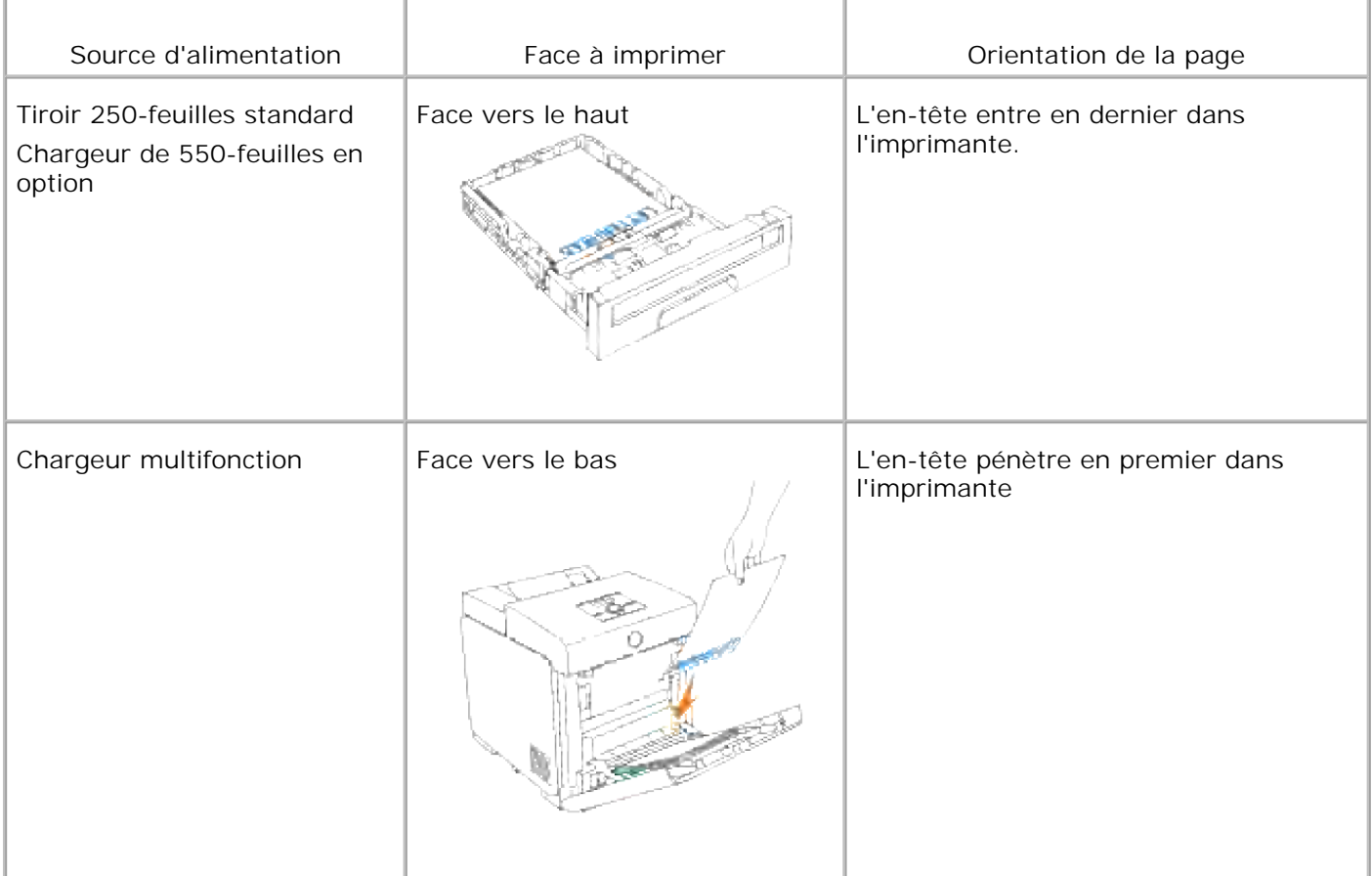

# **Sélection de papier préperforé**

Selon la marque du papier préperforé, le nombre de perforations, l'emplacement des perforations et les techniques de fabrication peuvent varier. Cependant il peut ne pas être possible d'imprimer sur le papier selon l'emplacement des trous dans le papier.

Pour sélectionner et utiliser du papier préperforé :

- Testez le papier de plusieurs fabricants avant de commander et d'utiliser de grandes quantités de papier préperforé.
- Le papier doit être perforé par le fabricant. Les trous ne peuvent être percés dans le papier déjà conditionné en rames. Si vous perforez vous-même le papier, plusieurs feuilles risquent de pénétrer en même temps dans l'imprimante. Une telle opération pourrait entraîner un bourrage papier.
- Le papier préperforé est susceptible de contenir davantage de poussière de papier que le papier standard. Il se peut que votre imprimante requière un nettoyage plus fréquent et que la fiabilité de l'alimentation ne soit pas aussi bonne que lors de l'utilisation de papier standard.
- Les exigences de grammage pour le papier préperforé sont les mêmes que pour le papier non perforé.

# **Transparents**

Vous pouvez charger jusqu'à 75 transparents pour un seul travail d'impression. Avant de procéder à l'achat de quantités importantes de support d'impression, Dell vous recommande d'effectuer une impression sur un échantillon.

Lors de l'impression sur des transparents :

- Configurez le type de papier sur **Transparent** à partir du pilote d'impression afin d'éviter d'endommager votre imprimante.
- Utilisez des transparents spécialement conçus pour les imprimantes laser. N'utilisez pas de transparents ordinaires. Les transparents doivent pouvoir résister à une température de 205°C sans fondre, se décolorer, se décaler ou libérer des émanations dangereuses.
- Evitez de déposer des empreintes de doigts sur les transparents. De telles empreintes peuvent affecter de manière négative la qualité d'impression.
- Avant de charger les transparents, ventilez la pile pour éviter que les feuilles collent les unes aux autres.
- Les transparents qui ne sont pas blancs ne sont pas pris en charge par l'imprimante.

## **Sélection des transparents**

L'imprimante peut imprimer directement sur les transparents conçus pour l'utilisation dans les imprimantes laser. La qualité d'impression et la résistance dépendent du transparent utilisé. Avant de procéder à l'achat de quantités importantes de support d'impression, Dell vous recommande d'effectuer une impression sur un échantillon.

Le paramètre de type de papier pour le chargeur multifonction doit être configuré sur Transparent afin d'éviter les bourrages. (pour obtenir des informations détaillées au sujet de ce paramètre, reportez-vous à la section "Réglages du tiroir"). Consultez le fabricant ou le revendeur pour déterminer si les transparents que vous avez sélectionnés sont adaptés aux imprimantes laser pouvant atteindre une température de 205°C. Utilisez uniquement des transparents pouvant endurer de telles températures sans fondre, se décolorer, se décaler ou libérer des émanations dangereuses.

# **Enveloppes**

Pour un seul travail d'impression, vous pouvez charger une pile d'enveloppes d'une hauteur de 15mm (0,59 pouces) maximum dans le chargeur multifonction. En fonction du type d'enveloppes et de la manière dont elles ont été stockées, le chargement d'une grande quantité d'enveloppes (même si elles ne dépassent pas la quantité maximum) peut empêcher leur entraînement dans l'imprimante. Dans ce cas, réduisez le nombre des enveloppes de la pile. Selon les enveloppes choisies, il est possible qu'un léger froissement se produise à des degrés divers. Avant de procéder à l'achat de quantités importantes de support d'impression, Dell vous recommande d'effectuer une impression sur un échantillon. Pour obtenir des instructions relatives au chargement des enveloppes, reportez-vous à la section "Chargement du chargeur multifonction".

Lors de l'impression sur des enveloppes :

- Utilisez uniquement des enveloppes de qualité supérieure conçues pour l'utilisation dans les imprimantes laser.
- Configurez la source de support d'impression sur le chargeur multifonction. Configurez le type de papier sur **Enveloppe**, ensuite, sélectionnez le format de l'enveloppe à partir du pilote d'impression.
- **•** Pour obtenir un niveau de performance optimal, utilisez des enveloppes papier 75 g/m<sup>2</sup>. Vous pouvez utiliser des enveloppes disposant d'un grammage de 105 g/m<sup>2</sup> maximum avec le chargeur d'enveloppes dans la mesure où la teneur en coton est inférieure ou égale à 25 %. Le grammage des enveloppes dont la teneur en coton est égale à 100 % ne doit pas dépasser 90 g/m<sup>2</sup>.
- Utilisez uniquement des enveloppes neuves en bon état.
- Pour obtenir un niveau de performance optimal, n'utilisez pas d'enveloppes :
	- o trop recourbées ou pliées,
	- qui adhèrent les unes aux autres ou qui sont endommagées d'une manière quelconque,
	- disposant de fenêtres, d'orifices, de perforations, de zones découpées ou de gaufrage,
	- o dotées d'agrafes, de liens ou de trombones métalliques,
	- qui s'assemblent,
	- o préaffranchies,
	- présentant une bande adhésive exposée lorsque le rabat est en position scellée ou fermée,
	- présentant des bords irréguliers ou des coins pliés,
	- présentant une finition grossière, irrégulière ou vergée.
- Utilisez des enveloppes qui peuvent résister à une température de 205°C sans se sceller, se recourber de manière excessive, se froisser ou libérer des émanations dangereuses. Si vous ne savez pas quel type d'enveloppe utiliser, contactez votre fournisseur d'enveloppes.
- Ajustez le guide de largeur afin qu'il effleure la largeur des enveloppes.
- Pour charger des enveloppes dans le chargeur multifonction, insérez-les en fermant le rabat, côté court pénétrant en premier dans l'imprimante. Le côté à imprimer doit être placé face vers le bas.
- Pour obtenir des instructions relatives au chargement des enveloppes, reportez-vous à la section "Chargement du chargeur multifonction".
- Utilisez uniquement un format d'enveloppe lors du même travail d'impression.
- Assurez-vous que le taux d'humidité est faible. Une humidité élevée (supérieure à 60 %) associée à des températures d'impression importantes peut sceller les enveloppes.

# **Etiquettes**

Votre imprimante prend en charge de nombreuses étiquettes conçues pour être utilisées avec les imprimantes laser. Les parties adhésives, la face (support d'impression) et les revêtements des étiquettes doivent pouvoir résister à une température de 205°C et à une pression de 25 psi. Avant de procéder à l'achat de quantités importantes de support d'impression, Dell vous recommande d'effectuer une impression sur un échantillon.

Lors de l'impression sur des étiquettes :

- Configurez le type de papier sur Etiquette dans la zone Paramètres de tiroir. Configurez le type de papier sur **Etiquette** à partir du pilote d'impression.
- Ne chargez pas les étiquettes dans le même tiroir que le papier ou les transparents. Le mélange des supports d'impression peut entraîner un bourrage.
- N'utilisez pas de feuilles d'étiquettes avec support lisse.
- N'imprimez pas à moins de 1 mm de la découpe.
- Utilisez des feuilles d'étiquettes complètes. Les étiquettes des feuilles partiellement utilisées risquent en effet de se décoller pendant l'impression et d'entraîner un bourrage. Les feuilles partiellement utilisées salissent également votre imprimante et votre cartouche avec de l'adhésif. Elles peuvent ainsi conduire à l'annulation de vos garanties relatives à l'imprimante et à la cartouche.
- Utilisez des étiquettes qui peuvent résister à une température de 205°C sans se sceller, se recourber de manière excessive, se froisser ou libérer des émanations dangereuses.
- N'imprimez pas à moins de 1 mm du bord de l'étiquette, des perforations ou entre les découpes de l'étiquette.
- N'utilisez pas de feuilles d'étiquettes dont les bords présentent des traces d'adhésif. Dell recommande que le revêtement de la zone de l'adhésif se situe à au moins 1 mm des bords. L'adhésif contamine votre imprimante et peut entraîner l'annulation de votre garantie.
- S'il n'est pas possible d'appliquer un revêtement de zone sur l'adhésif, une bande de 3 mm doit être détachée sur la longueur du bord d'entraînement. Veillez à utiliser de l'adhésif qui ne suinte pas.
- Détachez une bande de 3 mm sur la longueur du bord d'entraînement afin d'éviter que les étiquettes ne se décollent à l'intérieur de l'imprimante.
- Nous vous recommandons d'utiliser l'orientation Portrait, particulièrement si vous imprimez des codes barres.
- N'utilisez pas d'étiquettes dont l'adhésif est apparent.

# **Stockage des supports d'impression**

Les instructions suivantes permettent de procéder à un stockage correct des supports d'impression et d'éviter ainsi tout problème d'alimentation des supports et de qualité d'impression irrégulière.

- Pour obtenir des résultats optimaux, stockez le support d'impression dans un environnement où la température est d'environ 21°C et où l'humidité relative est de 40 %.
- Déposez les cartons des supports d'impression sur une palette ou une étagère, plutôt qu'à même le

sol.

- Si vous stockez des ramettes individuelles de supports d'impression hors du carton d'origine, assurezvous qu'elles reposent sur une surface plane afin d'éviter tout recourbement des bords.
- Ne placez rien sur les ramettes des supports d'impression.

# **Identification des sources de support d'impression et spécifications**

Les tableaux suivantes fournissent des informations relatives aux sources d'alimentation standard et optionnelles.

### **Formats des supports d'impression et prise en charge**

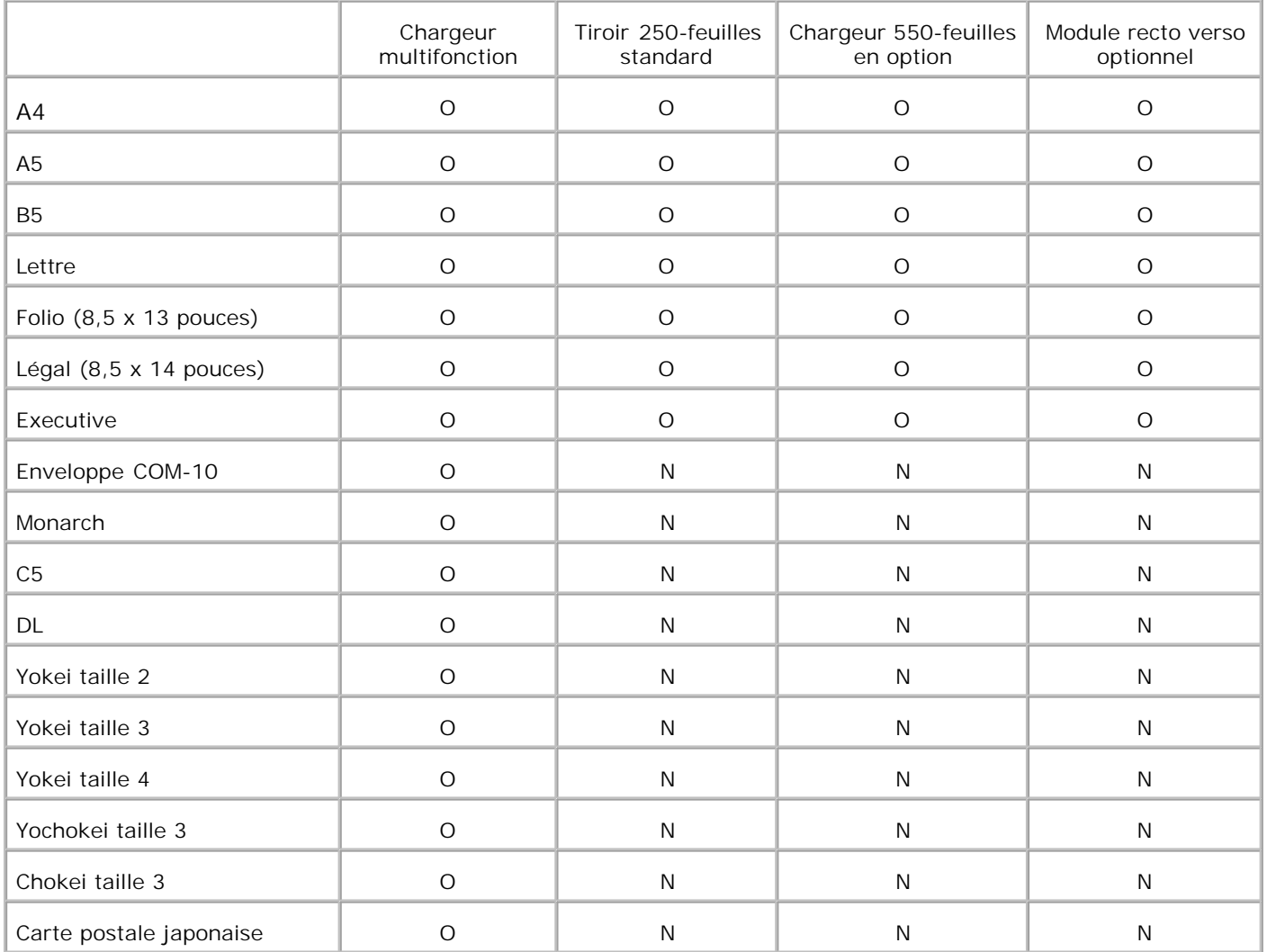

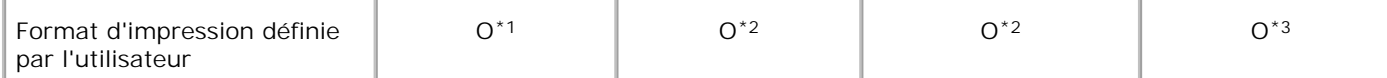

\*1 Le bac prend en charge des supports d'impression spécifiés par l'utilisateur qui vont de 76,2 mm à 220 mm de largeur et de 98,4 à 355,6 mm de longueur.

\*2 Le bac prend en charge des supports d'impression spécifiés par l'utilisateur qui vont de 148,5 mm à 215,9 mm de largeur et de 210 mm à 355,6 mm de longueur.

\*3 Le module recto verso prend en charge des supports d'impression spécifiés par l'utilisateur qui vont de 148,5 mm à 215,9 mm de largeur et de 210 mm à 355,6 mm de longueur.

#### **Supports d'impression pris en charge**

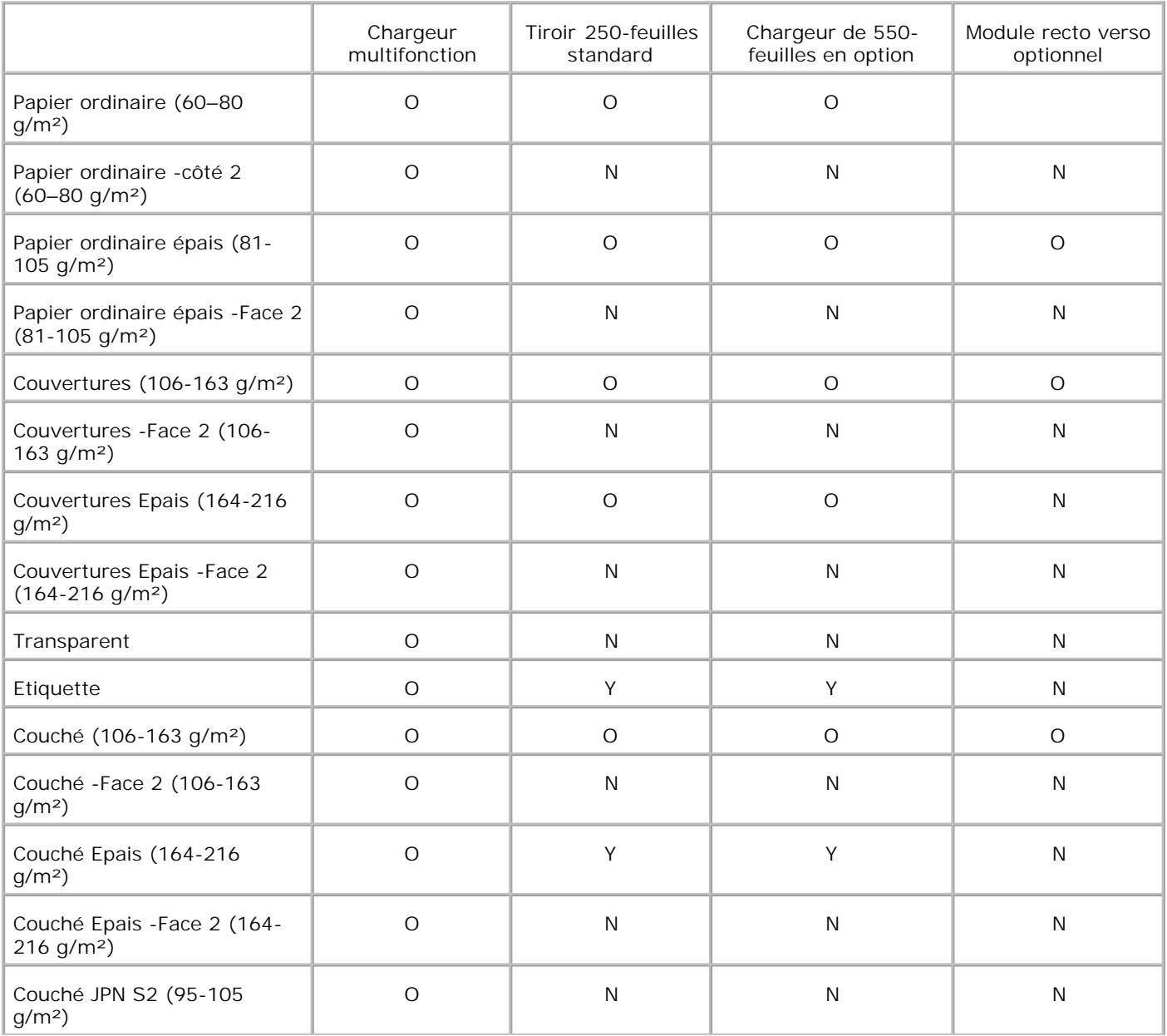

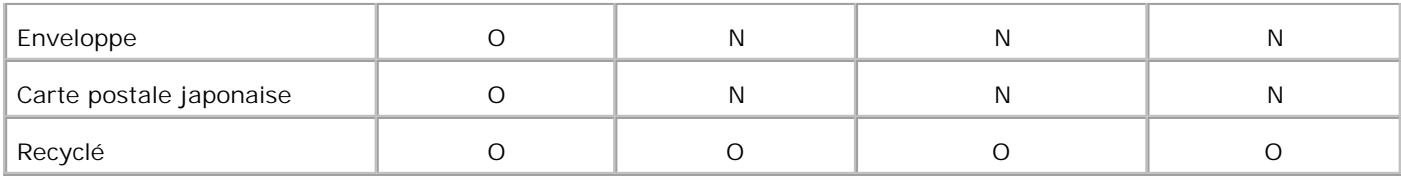

# **Configuration du type de papier**

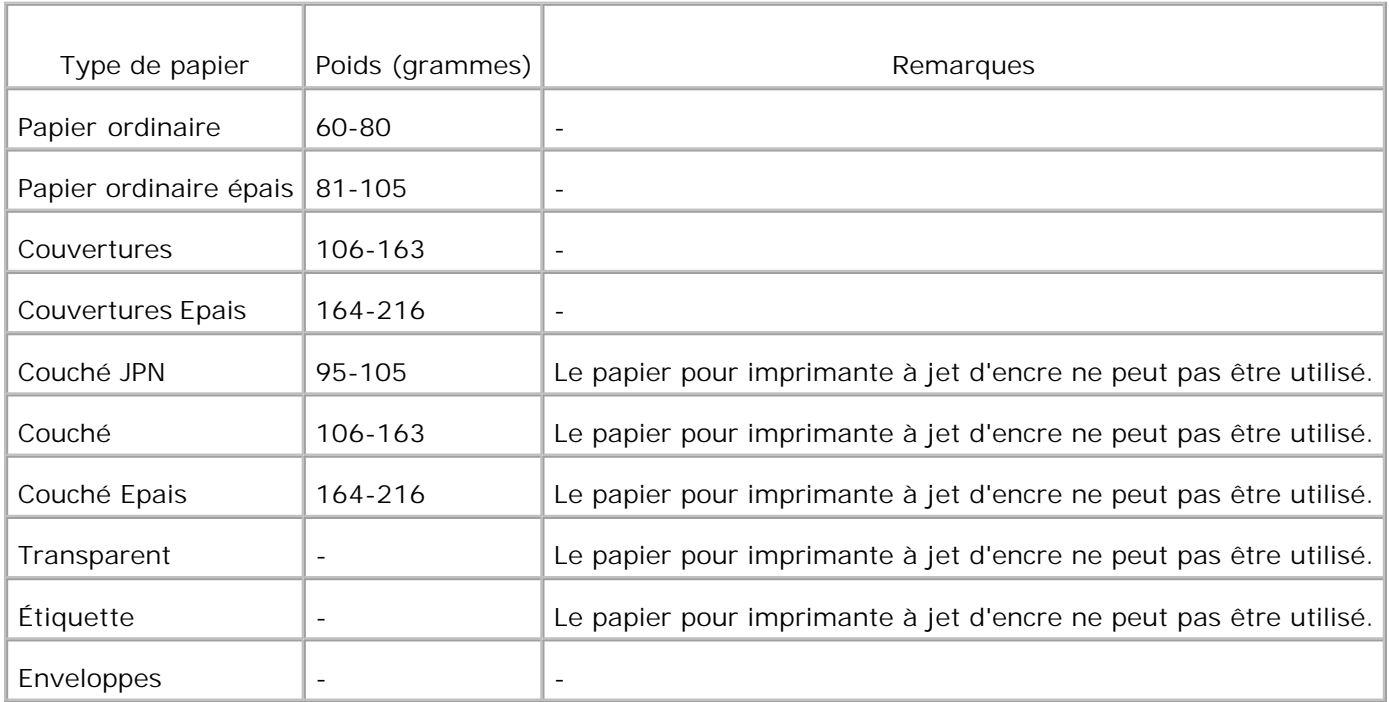

# **Chargement du support d'impression**

Le chargement correct du support d'impression permet d'éviter les bourrages et les problèmes d'impression.

Avant de charger le support d'impression, repérez la face à imprimer recommandée du support d'impression. Cette information figure généralement sur l'emballage du support d'impression.

- **•** Chargement du support d'impression dans les tiroirs standard et optionnels
- Chargeur multifonction
- Chargement du chargeur multifonction
- Utilisation du chargeur multifonction
- chaînage de tiroirs
- **Utilisation de la fonction recto verso**
- Utilisation du tiroir de sortie central
- Utilisation de l'extension du bac de sortie

**REMARQUE :** Après avoir chargé le papier dans le bac, choisissez le même type de papier sur le panneau de commande.

# **Chargement du support d'impression dans les tiroirs standard et optionnels**

**REMARQUE :** Pour éviter les bourrages papier, ne retirez pas les tiroirs lorsqu'un travail est en cours **K** d'impression.

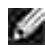

H

**REMARQUE :** Utilisez uniquement des supports d'impression laser. Ne pas utiliser du papier à jet d'encre dans l'imprimante.

#### w **REMARQUE :**

La procédure de chargement est la même pour tous les tiroirs.

1. Sortez le tiroir de l'imprimante jusqu'à la position maximale. Maintenez le tiroir des deux mains, soulevez légèrement la partie avant et retirez-la de l'imprimante.

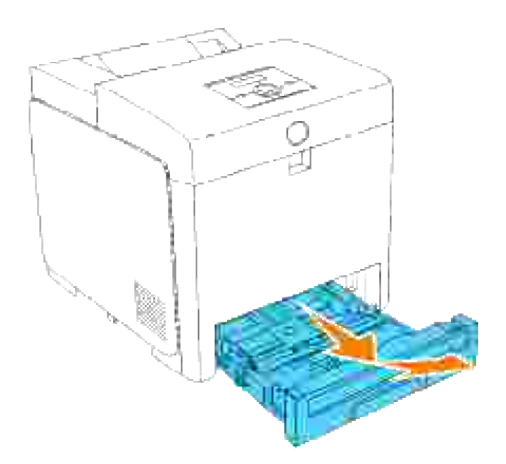

2. Faites glisser les guides de largeur vers le bord du tiroir. Les guides de largeur doivent être complètement placés contre le bord du tiroir.

**REMARQUE :** Pour le papier à lettre, poussez le levier sur la position 8,5".

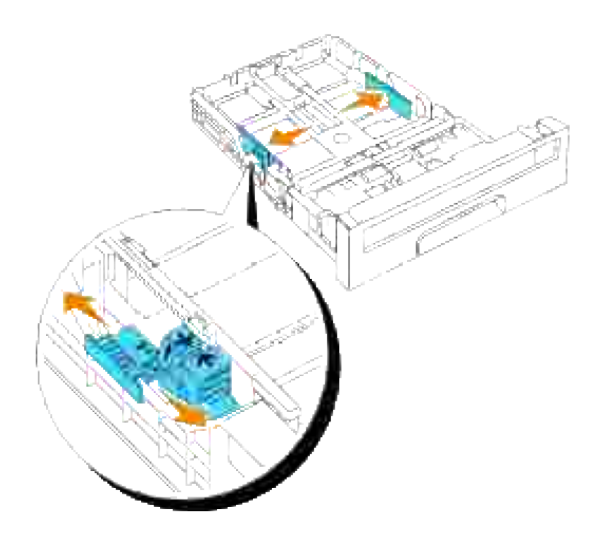

3. Pour que la taille du bac corresponde au papier à charger, utilisez le guide de longueur.

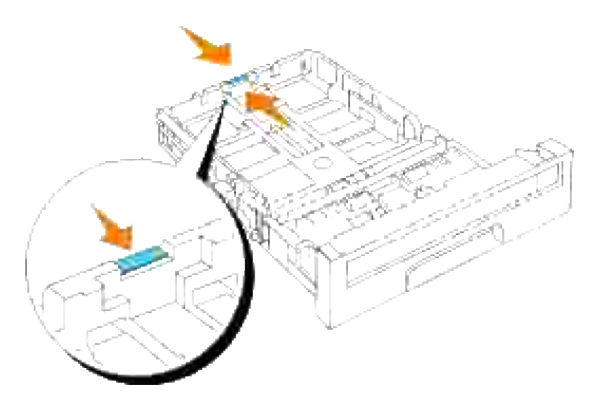

- **SP REMARQUE :** Lors du chargement de supports d'impression définis par l'utilisateur, dépliez entièrement le bac en pinçant le guide de longueur à l'arrière du bac.
- 4. Avant de charger le support d'impression, ventilez et déramez les feuilles. Taquez les bords de la pile de feuilles sur une surface plane.

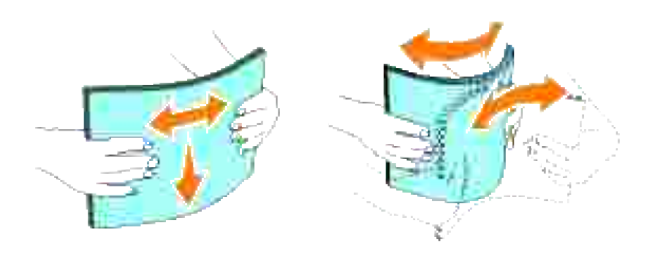

5. Posez le support d'impression dans le tiroir, face d'impression recommandée vers le haut.

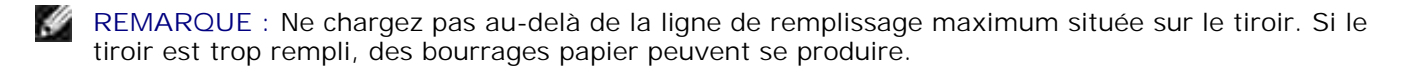

6. Ajustez les guides de largeur jusqu'à ce qu'ils se calent légèrement contre les bords de la pile de papier.

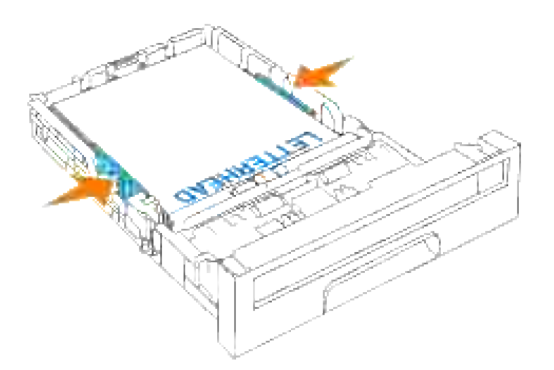

**REMARQUE :** Lors du chargement de supports d'impression définis par l'utilisateur, ajustez les guides de largeur et faites glisser la partie extensible du bac en pinçant le guide de longueur et en le faisant glisser jusqu'à ce qu'il se cale légèrement contre le bord de la pile de papier.

- 7. Insérez le tiroir dans l'imprimante jusqu'à la position maximale.
- Sélectionnez le type de papier à partir du panneau de commande si un support d'impression autre que 8. le support d'impression ordinaire est chargé. Si un support d'impression défini par l'utilisateur est chargé, vous devez définir le paramètre de format papier à l'aide du panneau de commande.

## **Chargement du papier à en-tête**

L'en-tête doit être orienté vers le bord supérieur du bac standard ou du chargeur optionnel, face à imprimer vers le haut. Cependant, l'en-tête doit être inséré bord supérieur d'abord, et face à imprimer vers le bas quand vous chargez du papier dans le chargeur multifonctions.

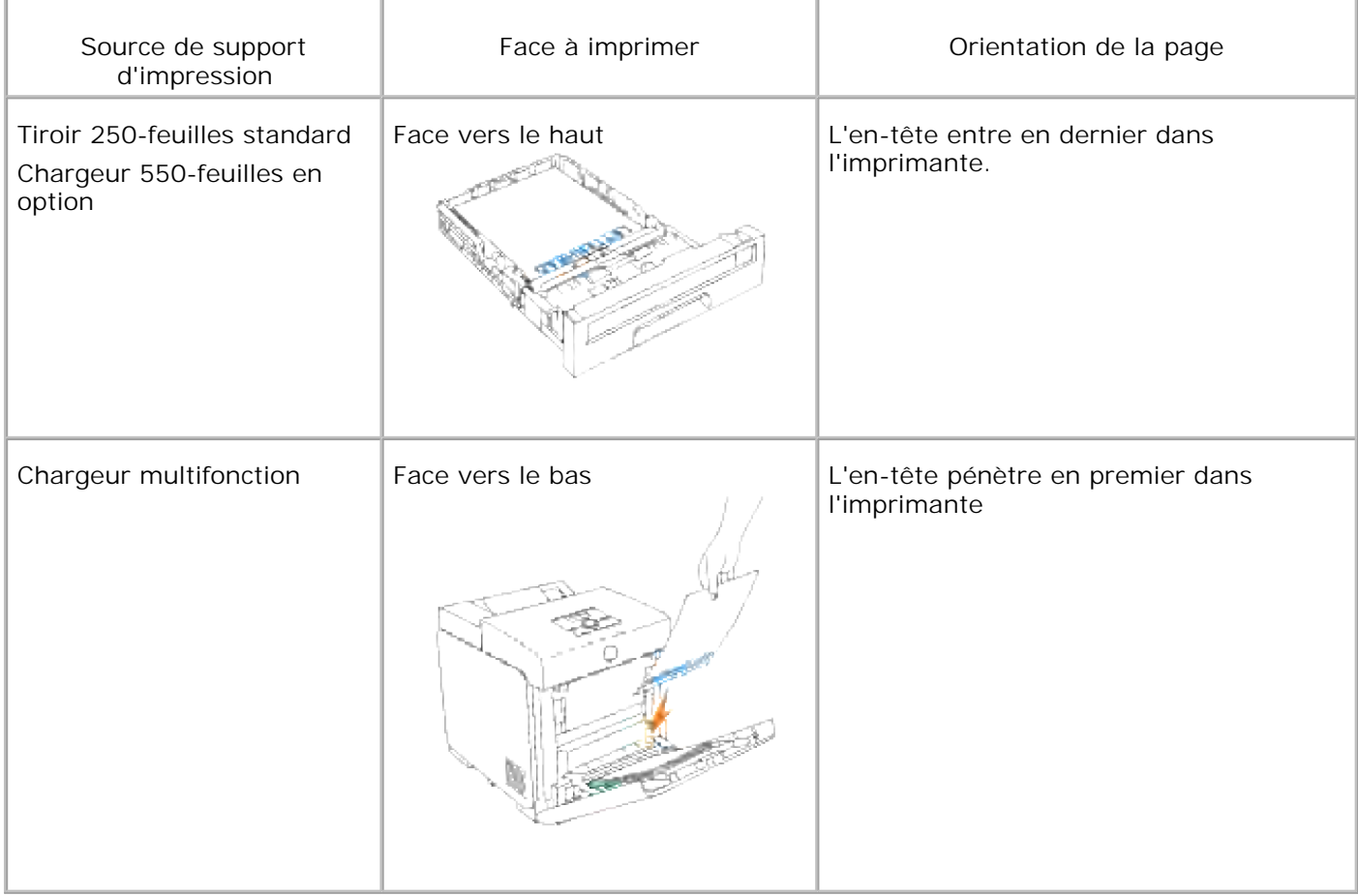

# **Chargeur multifonction**

**Capacité**

Le chargeur multifonction peut contenir environ :

150 feuilles de papier standard ou 15 mm de hauteur ou moins.

#### **Dimensions des supports d'impression**

Le chargeur multifonction accepte les supports d'impression dont les dimensions sont incluses dans les plages suivantes :

- Largeur -- 76,2 mm à 220,0 mm.
- Longueur -- 98,4 mm à 355,6 mm.

# **Chargement du chargeur multifonction**

Le chargeur multifonction peut utiliser du papier ordinaire mais également d'autres supports d'impression de différents formats et de différents types tels que des enveloppes et des transparents.

1. Ouvrez doucement le capot du chargeur multifonction.

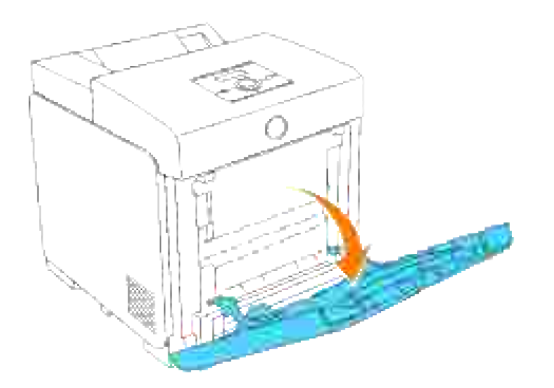

2. Faites glisser les guides de largeur vers le bord du tiroir. Les guides de largeur doivent être complètement placés contre le bord du tiroir.

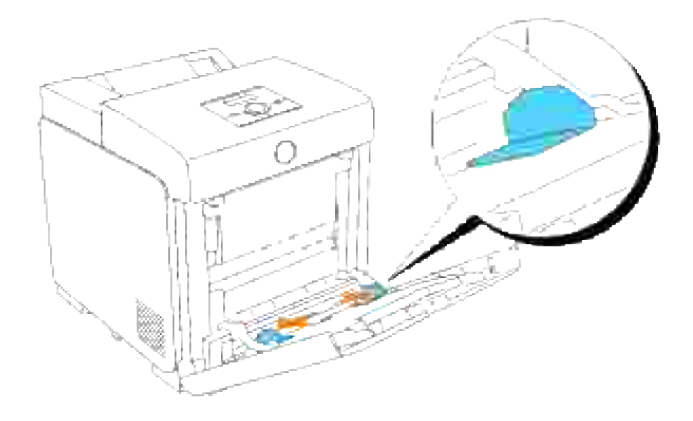

Insérez tous les medias d'impression dans le chargeur multifonction, face vers le bas et en introduisant 3. le rebord supérieur en premier.

**REMARQUE :** Ne forcez pas lors de l'insertion du support d'impression. D

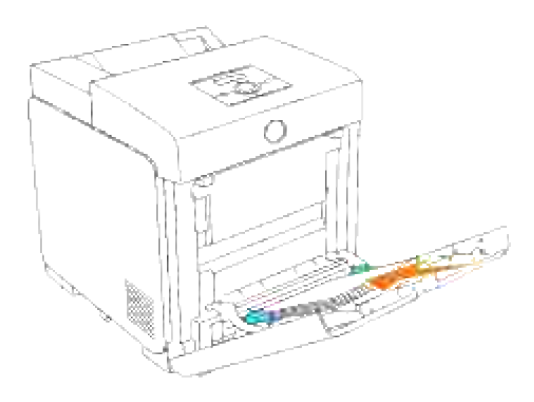

4. Faites glisser les deux guides de largeur jusqu'à ce qu'ils se calent légèrement contre les bords de la pile du support d'impression.

**REMARQUE :** Veillez à ne pas courber le support d'impression. D

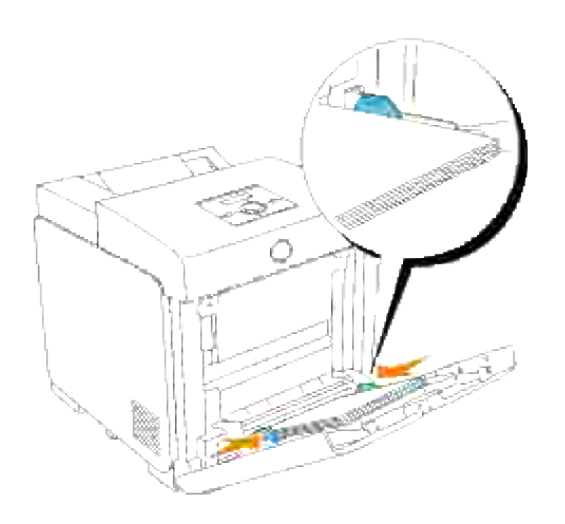

- 5. Vérifiez que le type de papier sélectionné pour le chargeur multifonction est adapté au support d'impression que vous avez chargé.
- Sélectionnez la source, le format et le type du support d'impression dans votre logiciel et sélectionnez 6. le format et le type du support d'impression sur le panneau de commande de l'imprimante.

#### **Chargement des enveloppes**

Pour charger des enveloppes de plus de 8,5 pouces (215,9 mm) de large dans le chargeur multifonction, insérez les enveloppes en fermant le rabat. Le côté le plus court des enveloppes doit alors pénétrer en premier dans l'imprimante. Orientez la face à imprimer vers le bas et faites glisser l'enveloppe dans la fente d'insertion. Vous pouvez charger, en une seule fois, des enveloppes dans le tiroir jusqu'à la limite matérialisée par la ligne de repère.

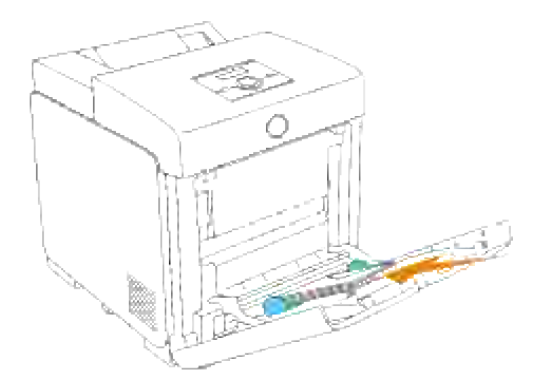

**REMARQUE :** Assurez-vous de placer les enveloppes avec les rabats entièrement fermés.

**NOTE :** N'utilisez jamais d'enveloppes avec des fenêtres, des revêtements intérieurs couchés ou des bandes autocollantes. Ces enveloppes peuvent entraîner des bourrages papier et endommager l'imprimante.

# **Utilisation du chargeur multifonction**

- Chargez uniquement un format et un type de support d'impression lors d'un travail d'impression unique.
- Pour obtenir la meilleure qualité d'impression possible, n'utilisez que des supports d'impression de qualité supérieure destinés à une utilisation dans des imprimantes laser. Pour plus d'instructions relatives aux supports d'impression, reportez-vous à " Instructions relatives aux supports d'impression".
- N'ajoutez et ne retirez aucun support d'impression lorsque le chargeur multifonction contient encore un support d'impression ou lorsque l'imprimante imprime à partir du chargeur multifonction. Une telle opération pourrait entraîner un bourrage papier.
- Chargez le support d'impression en orientant la face à imprimer recommandée vers le bas et en veillant à ce que la partie supérieure du support d'impression pénètre en premier dans le chargeur multifonction.
- Ne placez pas d'objets sur le chargeur multifonction. Evitez également d'appuyer ou d'appliquer une charge excessive sur le chargeur multifonction.
- Ne retirez aucun tiroir lorsque l'imprimante imprime à partir du chargeur multifonction ou lorsque la mention Imp. s'affiche sur le panneau de commande. Une telle opération pourrait entraîner un bourrage papier.

Les icônes situées sur le chargeur multifonction vous permettent de savoir comment charger le papier dans le chargeur multifonction et comment orienter les enveloppes pour l'impression.

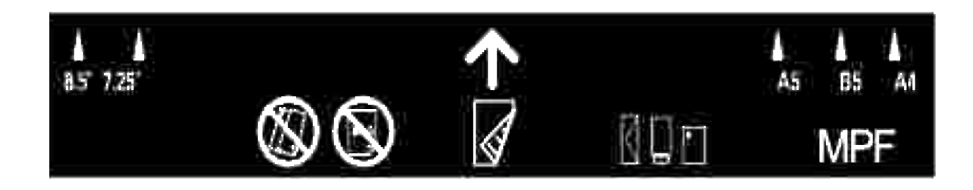

# **Chaînage de tiroirs**

Le chaînage de tiroirs vous permet de charger le même format et type de support d'impression dans plusieurs sources d'alimentation. L'imprimante relie automatiquement la source d'alimentation/les tiroirs, utilise le premier tiroir jusqu'à épuisement et passe ensuite au tiroir lié.

Si vous chargez un support d'impression de même format dans tous les tiroirs, assurez-vous que le support d'impression est de même type afin de pouvoir relier les tiroirs.

Une fois le support d'impression de même type et de même format chargé dans les tiroirs sélectionnés, définissez le paramètre Type de papier dans la zone Réglages bac pour toutes les sources d'alimentation. Pour désactiver le chaînage de tiroirs, configurez le paramètre Type de papier de chacun des tiroirs sur des valeurs différentes. Si les tiroirs ne disposent pas tous du même type de support d'impression lors du chaînage, vous risquez d'imprimer le travail sur un type de papier inadéquat.

# **Utilisation de la fonction recto verso**

L'impression recto verso (ou impression sur deux faces) vous permet d'imprimer sur les deux côtés de la feuille de papier. Pour connaître les formats de papier sur lesquels l'impression recto verso peut être réalisée, reportez-vous à " Formats des supports d'impression et prise en charge ". L'impression recto verso n'est disponible que si le module recto verso optionnel est installé sur l'imprimante. Pour des informations sur la manière d'installer le module, reportez-vous à "Installation du Module recto verso".

# **Utilisation de l'impression de livret**

Pour utiliser l'impression de livret, vous devez sélectionner soit Rtrn. sur petit côté soit Rtrn. sur grand côté à partir du menu Recto verso dans la boîte de dialogue des propriétés de l'imprimante et ensuite, sélectionner Création de livret dans la boîte de dialogue Livret/Poster/Document mixte qui s'affiche en cliquant sur le bouton Livret/Poster/Document mixte. A partir du menu Recto verso, vous pouvez définir le mode de reliure des pages d'impression recto verso ainsi que l'orientation de l'impression au verso de la feuille (pages paires) par rapport à l'impression au recto (pages impaires).

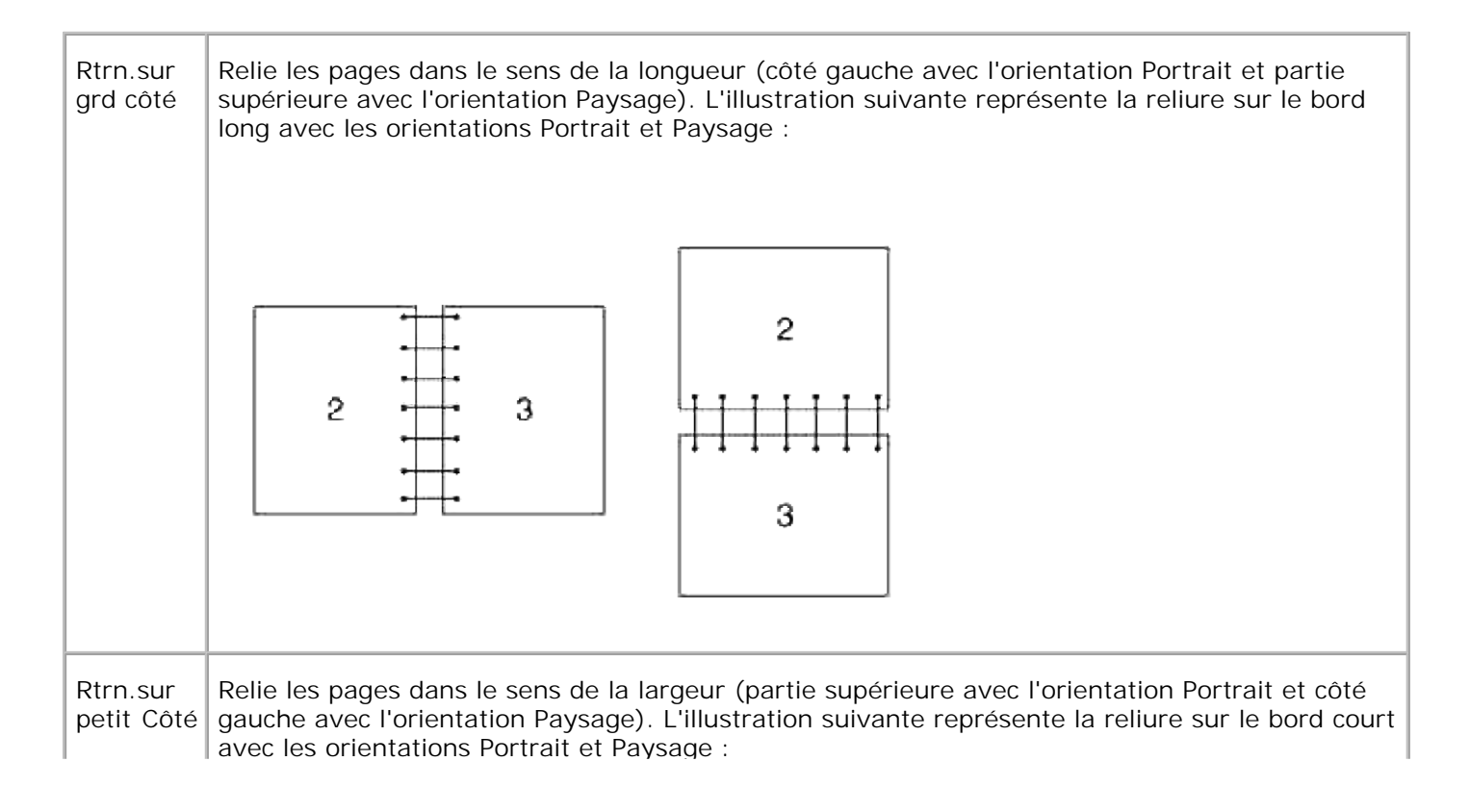

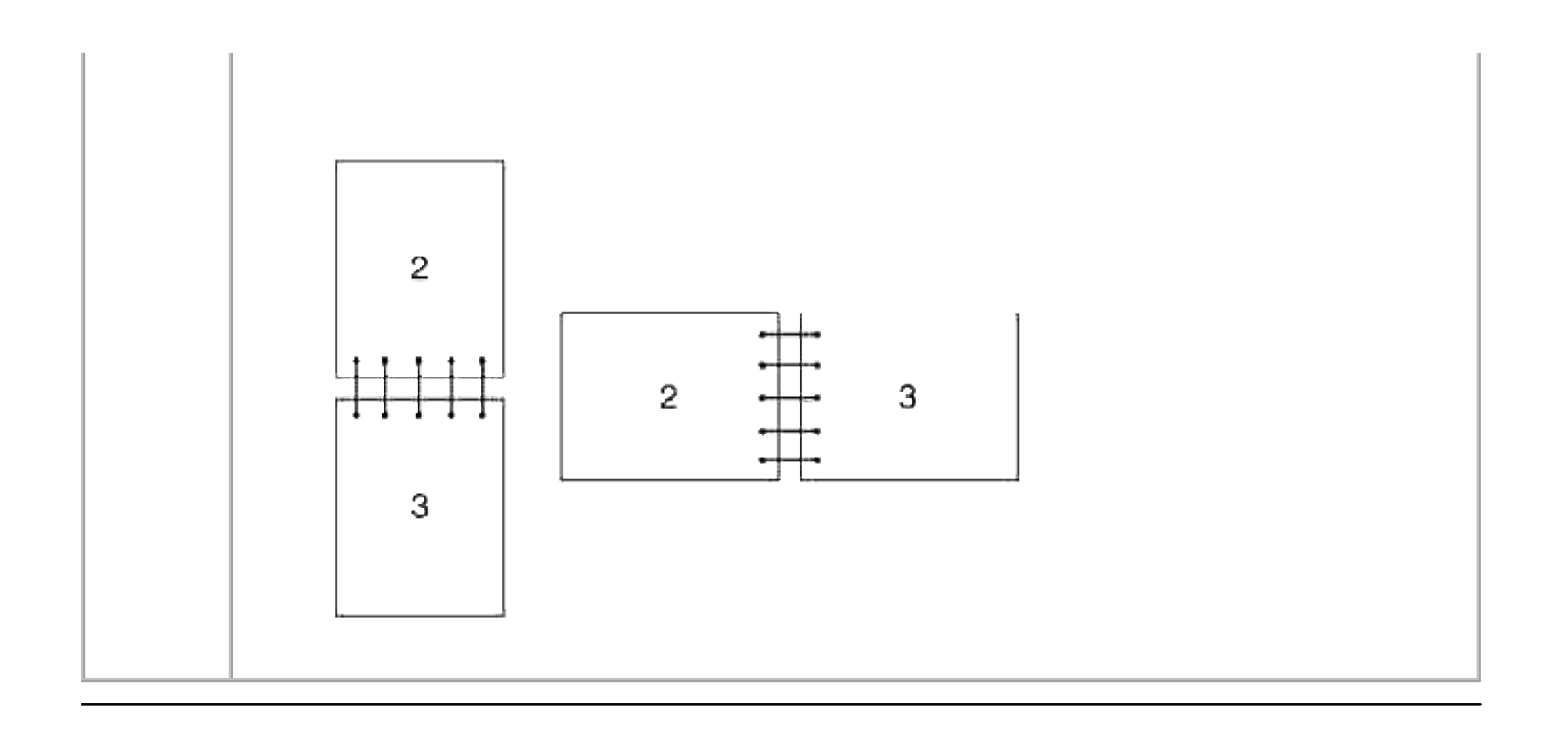

# **Utilisation du tiroir de sortie central**

Réceptacle centralLe réceptacle central peut contenir :

 $\bullet$  250 feuilles (75 g/m<sup>2</sup>) de papier ordinaire

# **Utilisation de l'extension du bac de sortie**

L'extension du bac de sortie est conçue pour éviter que les supports d'impression tombent de l'imprimante à la fin de l'impression.

Avant d'imprimer un document, assurez-vous que l'extension du bac de sortie est totalement dépliée.

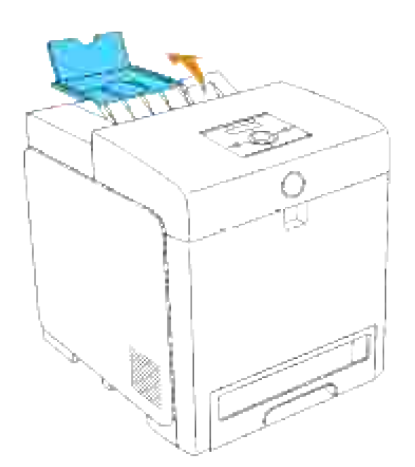

# **Panneau de commande**

- Utilisation des touches du panneau de commande
- **Impression d'une page des paramètres du panneau**

## **Utilisation des touches du panneau de commande**

Le panneau de commande de l'imprimante dispose d'un écran à cristaux liquides (LCD) de 2 lignes par 16 caractères, de cinq touches et de deux voyants qui clignotent lorsque l'imprimante est prête à imprimer ou lorsqu'une erreur se produit.

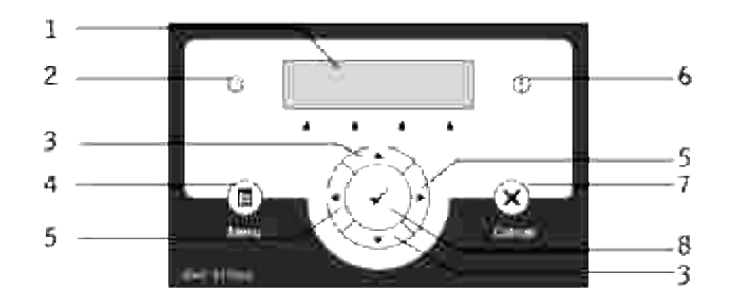

- 1. Ecran LCD
- 2. Voyant Prêt
	- Le voyant apparaît en vert lorsque l'imprimante est prête ou en veille et il clignote lorsque les données sont en cours de réception.
- 3. ▼ Boutons
	- o Dans le mode Menu, fait défiler les menus ou les éléments. Pour entrer les nombres ou mots de passe pour sécuriser les travaux d'impression, appuyez sur ces boutons.
- 4. Touche Menu
	- o Passe au mode Menu.
- 5. **CE** Boutons
	- En mode Menu, permet de sélectionner des sous-menus ou des valeurs de réglage.
- 6. Voyant Erreur
	- o S'allume en orange lorsqu'une erreur survient et clignote lorsqu'une erreur d'impression irrécupérable survient.
- 7. Touche Annuler
- En mode Menu, permet de passer au mode Impression.
- o Permet d'annuler le travail d'impression en cours.
- 8. Touche<sup>®</sup>
	- Dans le mode Menu, permet d'afficher le menu ou l'élément sélectionné et de déterminer la valeur sélectionnée.
	- En mode Impression, permet d'imprimer les données de l'imprimante.

## **Impression d'une page des paramètres du panneau**

La page des paramètres du panneau affiche les paramètres des menus du panneau de commande.

- 1. Appuyez sur **Menu**.
- 2. Appuyez sur  $\blacktriangledown$  jusqu'à ce que Rapport/Liste s'affiche, puis appuyez sur  $\blacktriangledown$ .
- 3. Appuyez sur ▼ jusqu'à ce que Réglages panneau s'affiche et appuyez ensuite sur ▼ . La page des réglages panneau est imprimée.

# **Réglages de l'imprimante**

Vous pouvez modifier la plupart des paramètres de l'imprimante à partir de votre logiciel ou de votre pilote d'impression. Si votre imprimante est connectée au réseau, vous pouvez modifier les paramètres à l'aide de l'**Dell Printer Configuration Web Tool**. Pour lancer l'**Dell Printer Configuration Web Tool**, saisissez l'adresse IP de votre imprimante dans le navigateur Web. Pour connaître l'adresse IP de votre imprimante, imprimez une page des paramètres de l'imprimante (reportez-vous à "Impression d'une page des paramètres de l'imprimante").

Depuis les réglages d'impression du logiciel, les réglages que vous modifiez s'appliquent uniquement au travail que vous vous préparez à envoyer à l'imprimante.

Depuis les réglages du pilote, les modifications apportées aux réglages de l'imprimante annulent les changements faits depuis le panneau de commande de l'imprimante et peuvent nécessiter que vous changiez les réglages par défaut du panneau de commande.

Si vous ne parvenez pas à modifier un paramètre à partir de votre logiciel, utilisez le panneau de commande de l'imprimante ou l'**Dell Printer Configuration Web Tool**. Si vous modifiez un paramètre de l'imprimante à partir du panneau de commande de l'imprimante ou de l'**Dell Printer Configuration Web Tool**, le paramètre modifié devient le paramètre utilisateur par défaut.

### **Impression d'une page des paramètres de l'imprimante**

La page des paramètres de l'imprimante répertorie toutes les options que vous avez achetées ou installées. Si une fonction ou une option ne figure pas dans la liste, vous devez vérifier votre installation.

- 1. Appuyez sur **Menu**.
- 2. Appuyez sur  $\blacktriangledown$  jusqu'à ce que Rapport/Liste s'affiche, puis appuyez sur  $\blacktriangledown$ .
- 3. Réglage de l'imprimante s'affiche. Appuyez sur ♥ . La page des paramètres d'imprimante est imprimée.
- Vérifiez que les options que vous avez installées sont correctement répertoriées dans la liste **Options** 4. **de l'imprimante**.
- Si l'une des options que vous installées ne figure pas dans la liste, éteignez l'imprimante, débranchez 5. le cordon d'alimentation et réinstallez l'option.
- 6. Vérifiez que la quantité de mémoire installée est correctement répertoriée sous **Général**.

#### **Modification des paramètres de l'imprimante à l'aide du panneau de commande**

Vous pouvez sélectionner des éléments de menu et les valeurs correspondantes à partir du panneau de

Lorsque vous affichez les menus de l'imprimante sur le panneau de commande pour la première fois, un astérisque (\*) s'affiche à côté de certaines valeurs dans les menus.

Cet astérisque indique un paramètre de menu par défaut. Ces paramètres sont les paramètres originaux de l'imprimante (les paramètres par défaut peuvent varier selon les pays).

Lorsque vous sélectionnez un nouveau paramètre à partir du panneau de commande, un astérisque s'affiche à côté du paramètre afin d'indiquer qu'il s'agit d'un paramètre de menu par défaut de l'utilisateur.

Ces paramètres restent activés jusqu'à ce que vous sélectionniez de nouveaux paramètres ou que vous restauriez les paramètres par défaut.

Pour sélectionner la nouvelle valeur d'un paramètre :

- 1. Appuyez sur **Menu**.
- 2. Appuyez sur  $\blacktriangledown$  ou  $\blacktriangle$  jusqu'à ce que le menu requis s'affiche et appuyez ensuite sur  $\blacktriangledown$ .
- 3. Appuyez sur  $\blacktriangledown$  ou  $\blacktriangle$  jusqu'à ce que le menu ou l'élément souhaité s'affiche, puis appuyez sur  $\blacktriangledown$ .
	- Si l'élément sélectionné est un menu, il s'ouvre et le premier paramètre de l'imprimante s'affiche.
	- Si l'élément sélectionné est un élément de menu, le paramètre de menu par défaut de l'élément de menu s'affiche (le paramètre de menu par défaut de l'utilisateur est signalé par un astérisque  $(\star)$ ).

Tous les éléments de menu disposent d'une liste de valeurs. La valeur peut être :

- une phrase ou un mot qui décrit le paramètre,
- une valeur numérique qui peut être modifiée,
- o un paramètre Marche ou Arrêt.
- o Appuyez sur  $\blacktriangledown$  et  $\blacktriangle$  en même temps. Appuyez sur afin de faire défiler l'écran jusqu'à ce que la valeur souhaitée s'affiche. Appuyez sur  $\blacktriangledown$  pour revenir aux paramètres du menu par défaut en usine.
- 4. Appuyez sur  $\blacktriangledown$  ou  $\blacktriangle$  pour faire dérouler les valeurs jusqu'à ce que la valeur souhaitée s'affiche.
- 5. Appuyez sur  $\blacktriangledown$ . Cette opération permet d'activer la valeur du paramètre, signalée par un astérisque  $(*).$
- 6. Appuyez sur Annuler ou sur **+** pour retourner au menu précédent. Si vous souhaitez procéder au

paramétrage d'autres éléments, sélectionnez le menu souhaité. Si vous ne souhaitez pas poursuivre le paramétrage des valeurs, appuyez sur **Annuler**.

Les paramètres du pilote peuvent annuler des réglages précédemment effectués et peuvent nécessiter que vous changiez les réglages par défaut du panneau de commande.

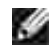

**REMARQUE :** Les paramètres du pilote que vous sélectionnez à partir de votre logiciel peuvent annuler les paramètres que vous sélectionnez à partir du panneau de commande.

## **Modification des paramètres de l'imprimante à l'aide de l'Dell Printer Configuration Web Tool**

Si votre imprimante est connectée au réseau, vous pouvez modifier les paramètres du panneau de commande à partir de votre navigateur Web. Si vous êtes un administrateur réseau, vous pouvez copier les paramètres d'une imprimante vers une ou vers toutes les imprimantes du réseau.

Saisissez l'adresse IP de votre imprimante réseau dans le navigateur Web. Sélectionnez l'option **Réglages de l'imprimante** dans la liste des rubriques et sélectionnez ensuite les paramètres de l'imprimante que vous souhaitez modifier.

Pour copier les paramètres de votre imprimante vers une autre imprimante du réseau, sélectionnez l'option **Copier les réglages de l'imprimante** dans la liste des rubriques et saisissez ensuite l'adresse IP de l'autre imprimante.

Si vous ne connaissez pas l'adresse IP de votre imprimante, elle figure sur la page des paramètres de l'imprimante. Pour imprimer une page des paramètres de l'imprimante :

- 1. Appuyez sur **Menu**.
- 2. Appuyez sur  $\blacktriangledown$  jusqu'à ce que Rapport/Liste s'affiche, puis appuyez sur  $\blacktriangledown$ .
- 3. Réglage de l'imprimante s'affiche. Appuyez sur  $\blacktriangledown$  . La page des paramètres d'imprimante est imprimée.

#### **Réinitialisation des valeurs par défaut**

Une fois cette procédure réalisée et l'ordinateur redémarré, les valeurs par défaut des paramètres du menu sont rétablies à l'exception des paramètres réseau.

- 1. Appuyez sur **Menu**.
- 2. Appuyez sur  $\blacktriangledown$  jusqu'à ce que Menu Admin s'affiche, puis appuyez sur  $\blacktriangledown$ .
- 3. Appuyez sur  $\blacktriangledown$  jusqu'à ce que Entretien s'affiche, puis appuyez sur  $\blacktriangledown$ .
- 4. Appuyez sur  $\blacktriangledown$  jusqu'à ce que Réinit défaut s'affiche, puis appuyez sur  $\blacktriangledown$ .
- 5. Le message Etes-vous sûr? s'affiche sur le panneau de commande. Appuyez sur  $\checkmark$ .
- 6. Eteignez et rallumez l'imprimante pour appliquer les réglages.

# **Initialiser la mémoire vive non volatile pour les réglages réseau**

Vous pouvez initialiser l'adresse IP et les paramètres relatifs au réseau en initialisant la mémoire vive non volatile pour les Réglages réseau.

- 1. Appuyez sur **Menu**.
- 2. Appuyez sur  $\blacktriangledown$  jusqu'à ce que Menu Admin s'affiche, puis appuyez sur  $\blacktriangledown$ .
- 3. Appuyez sur  $\blacktriangledown$  jusqu'à ce que Réseau filaire ou Réseau sans fil s'affiche, puis appuyez sur  $\blacktriangledown$ .
- 4. Appuyez sur  $\blacktriangledown$  jusqu'à ce que Réinit LAN ou Réinit MPC s'affiche, puis appuyez sur  $\blacktriangledown$ .
- 5. Le message Etes-vous sûr? s'affiche sur le panneau de commande. Appuyez sur  $\blacktriangledown$ .
- 6. Eteignez et rallumez l'imprimante pour appliquer les réglages.

# **Présentation des menus de l'imprimante**

Lorsque votre imprimante est configurée en tant qu'imprimante réseau disponible pour un certain nombre d'utilisateurs, l'accès aux menus Menu Admin peut être limité. Une telle restriction permet d'éviter que les autres utilisateurs n'utilisent le panneau de commande et ne modifient accidentellement les paramètres utilisateur par défaut de l'imprimante que l'administrateur a définis. Vous ne pouvez alors accéder qu'aux menus Impress. stockée et Réglages bac.

Vous avez cependant la possibilité d'utiliser le pilote d'impression pour annuler les paramètres utilisateur par défaut de l'imprimante et sélectionner des paramètres pour des travaux d'impression personnalisés.

Pour lancer des travaux d'impression il vous faudra probablement modifier aussi les paramètres de tiroir.

- Utilisation des menus de l'imprimante
- Réglage du verrouillage du panneau

# **Utilisation des menus de l'imprimante**

# **Rapport/liste**

Imprimez divers types de rapports et de listes à l'aide du menu Rapport/Liste.

# **Paramètre de l'imprimante**

**Objectif :**

Permet d'imprimer une liste indiquant les valeurs par défaut de l'utilisateur, les options installées, la quantité de mémoire d'impression installée et l'état des consommables de l'imprimante.

# **Réglages panneau**

**Objectif :**

Permet d'imprimer une liste détaillée des paramètres des menus du panneau de commande.

# **Liste des polices PLC**

**Objectif :**

Permet d'imprimer un échantillon des polices PCL disponibles.

**Voir aussi :**

"Explications relatives aux polices," "Impression de la liste des échantillons de police"

**Liste Macro PCL**

**Objectif :**

Pour imprimer les informations relatives à la macro PCL téléchargée.

# **Liste des polices PS**

**Objectif :**

Permet d'imprimer un échantillon des polices PostScript disponibles.

**Voir aussi :**

"Explications relatives aux polices," "Impression de la liste des échantillons de police"

# **Historique trav.**

**Objectif :**

Permet d'imprimer une liste détaillée des travaux d'impression traités. Cette liste contient les 20 derniers travaux d'impression.

# **Historique des erreurs**

**Objectif :**

Pour imprimer une liste détaillée des erreurs fatales et du bourrage papier.

# **Compteur d'impression**

**Objectif :**

Pour imprimer les rapports concernant le nombre total de pages imprimées. Lorsqu'il est imprimé à l'aide du panneau de contrôle de l'imprimante ou **de l'outil Web de configuration de l'imprimante Dell**, le rapport sera intitulé **Rapport volume d'impression**.

# **Page test des couleurs**

**Objectif :**

Pour imprimer une page pour tester les couleurs.

# **Document enreg.**

**Objectif :**

Permet d'imprimer une liste de tous les fichiers enregistrés sous Impression sécurisée, Impression de stockage et Impression de contrôle sur le disque RAM.

**SP** 

**REMARQUE :** Le menu Impression stockée ne s'affiche que lorsqu'une carte mémoire optionnelle de 256 Mo ou plus est installée sur l'imprimante.

# **Menu Admin**

Configurez une série de fonctions de l'imprimante à l'aide du menu Menu Admin.

# **Réseaucâblé**

Modifiez les paramètres de l'imprimante relatifs aux travaux envoyés à l'imprimante par l'intermédiaire du réseau câble à l'aide du menu Réseau câblé.

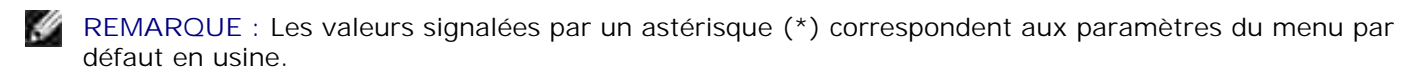

### **Ethernet**

**Objectif :**

Permet d'indiquer la vitesse de communication et les paramètres bidirectionnels Ethernet. La modification ne devient effective que lorsque l'imprimante est mise hors tension puis sous tension à nouveau.

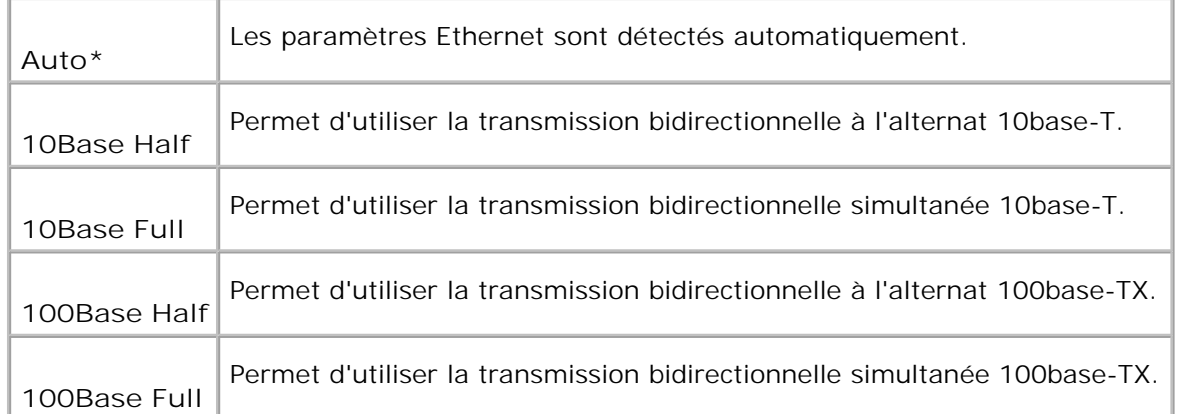

### **TCP/IP**

# **Objectif :**

Permet de définir les paramètres TCP/IP pour le réseau câblé. La modification ne devient effective que lorsque l'imprimante est mise hors tension puis sous tension à nouveau.

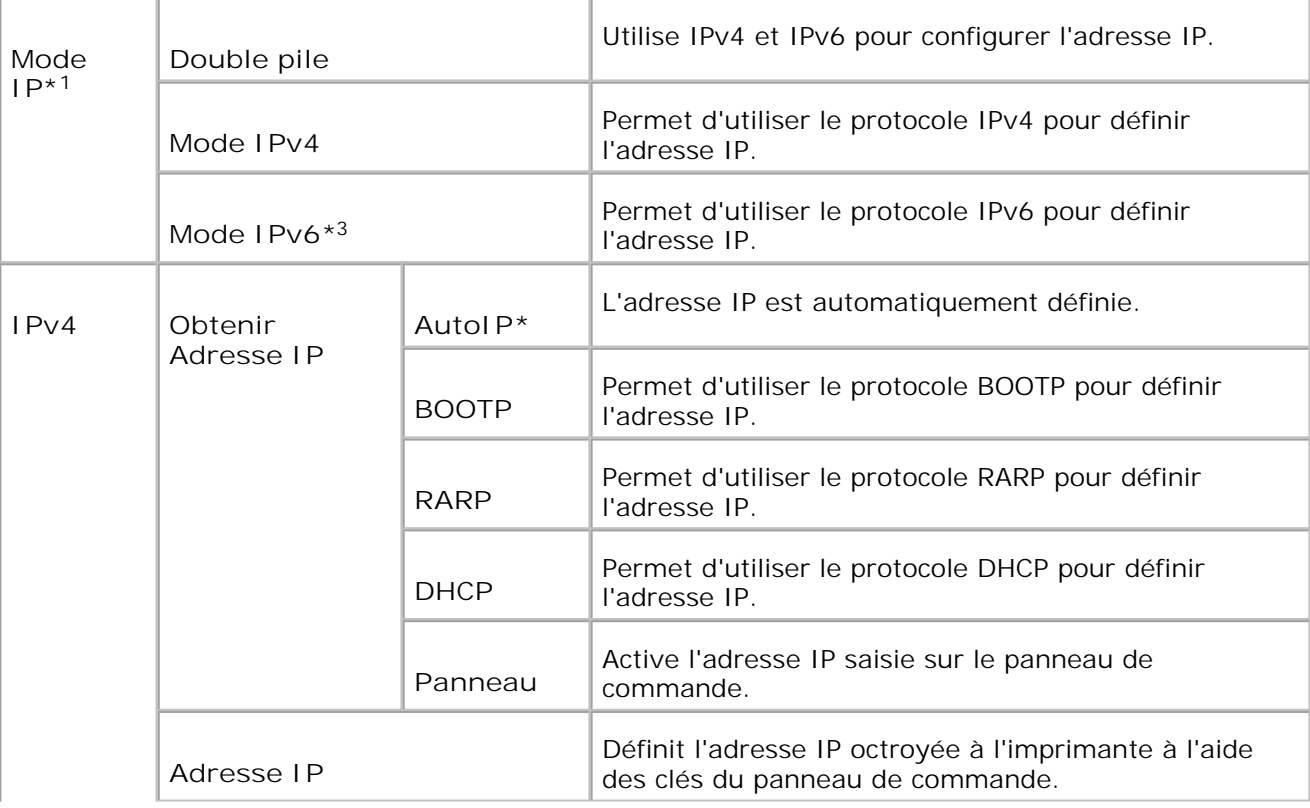

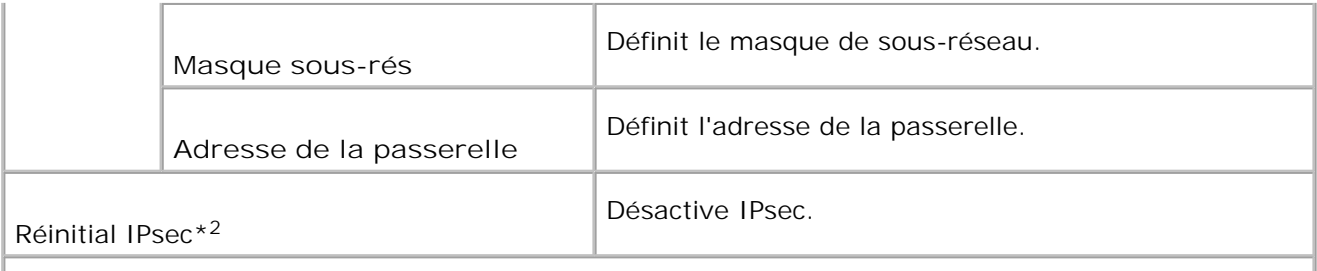

\* <sup>1</sup> S'affiche uniquement lorsqu'une carte optionnelle multi-protocole est installée sur l'imprimante.

\* <sup>2</sup> S'affiche uniquement lorsqu'IPsec est activé.

\* <sup>3</sup> Ce mode est uniquement disponible lorsque la version du microcode 200705311601 ou ultérieure et la version du microcode réseau (MPC) 16.03 ou ultérieure est installée. Puisque vous ne pouvez configurer IPsec sous Windows Vista sous ce mode, utilisez le **Dell Printer Configuration Web Tool**. La fonction **Récupère les infos sur imprimante** de l'onglet **Options** du pilote d'imprimante n'est pas disponible sous ce mode.

### **Protocole**

**Objectif :**

Activer ou de désactiver les éléments. La modification ne devient effective que lorsque l'imprimante est mise hors tension puis sous tension à nouveau.

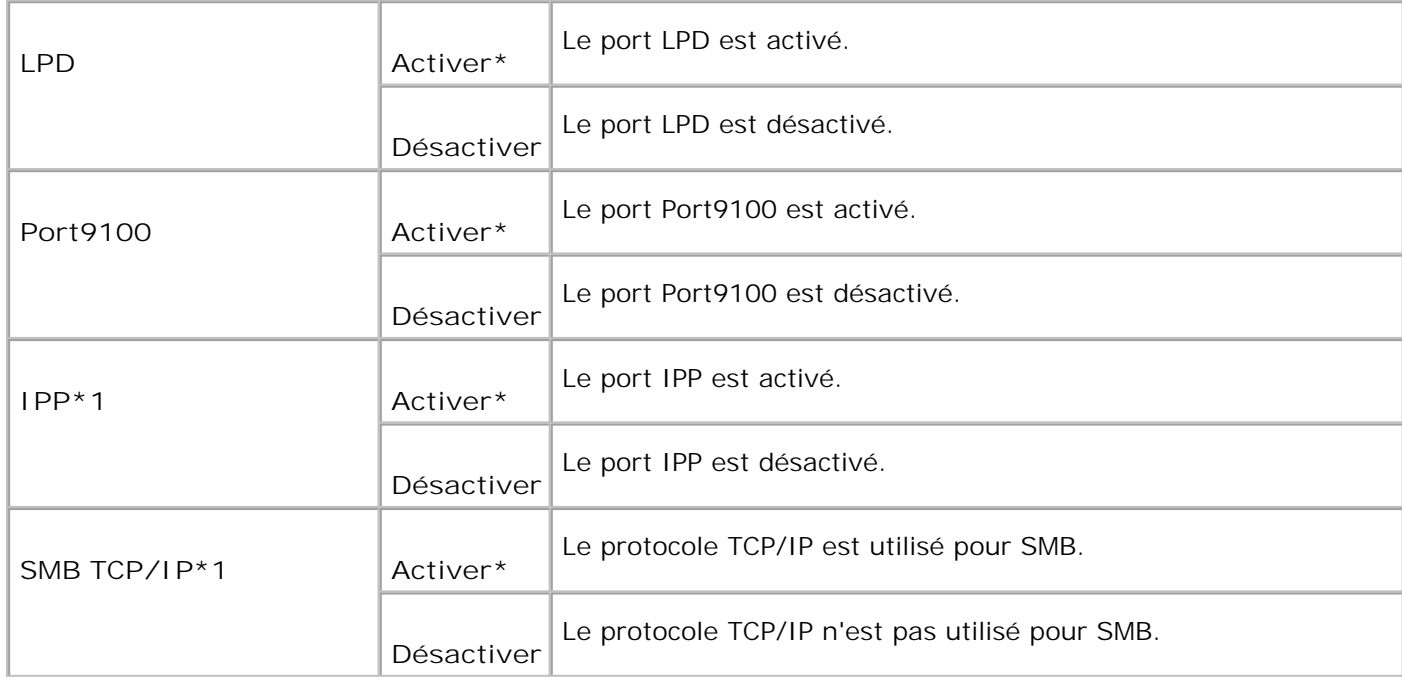

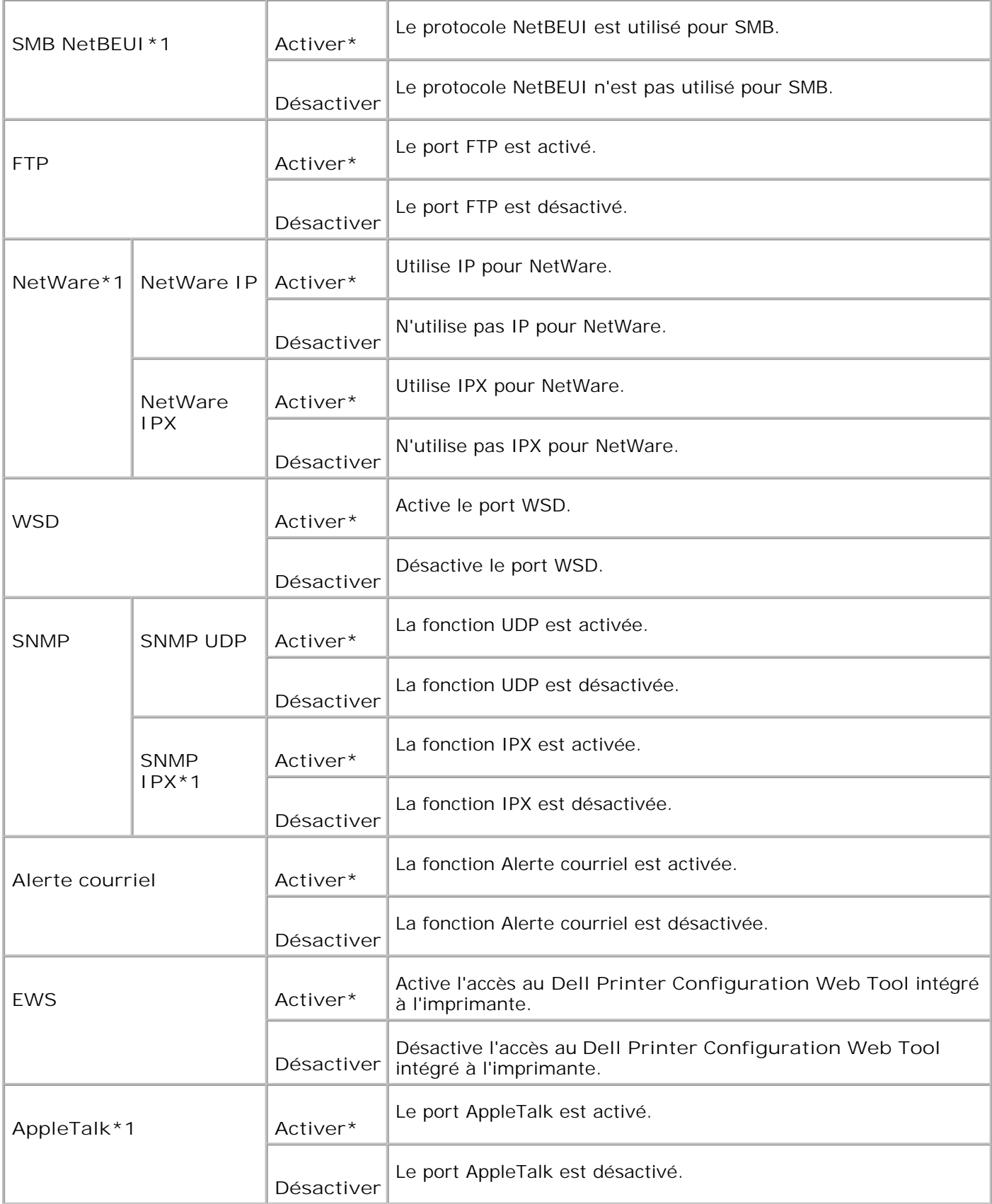

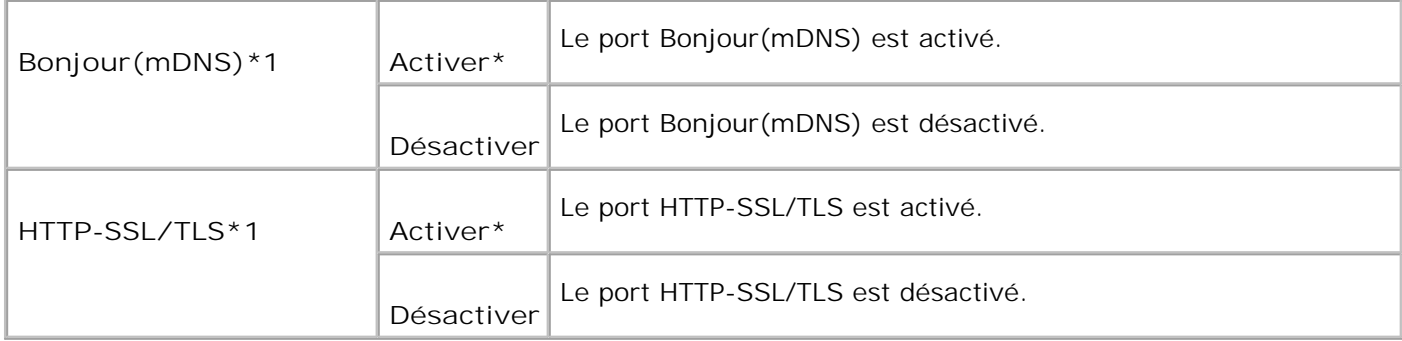

\*1 S'affiche uniquement lorsqu'une carte multi protocole optionnelle est installée sur l'imprimante et que l'adaptateur imprimante sans fil optionnel n'est pas installé sur la carte.

### **IPX/SPX**

#### **Objectif :**

Permet de configurer les paramètres IPX/SPX pour le réseau câblé. La modification ne devient effective que lorsque l'imprimante est mise hors tension puis sous tension à nouveau.

**Valeurs :**

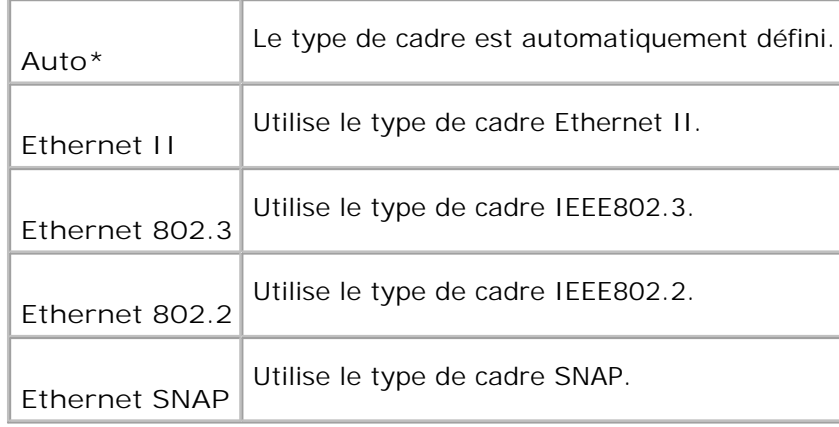

**CO REMARQUE :** Le menu IPX/SPX s'affiche uniquement lorsqu'une carte multi protocole optionnelle est installée sur l'imprimante et que l'adaptateur imprimante sans fil optionnel n'est pas installé sur la carte.

# **Filtre IP (IPv4)**

**Objectif :**

Permet de déterminer si les données reçues de certaines adresses IP par le réseau câblé sont bloquées. Vous pouvez définir jusqu'à 5 adresses IP. La modification ne devient effective que lorsque l'imprimante est mise hors tension puis sous tension à nouveau.

#### **Valeurs :**

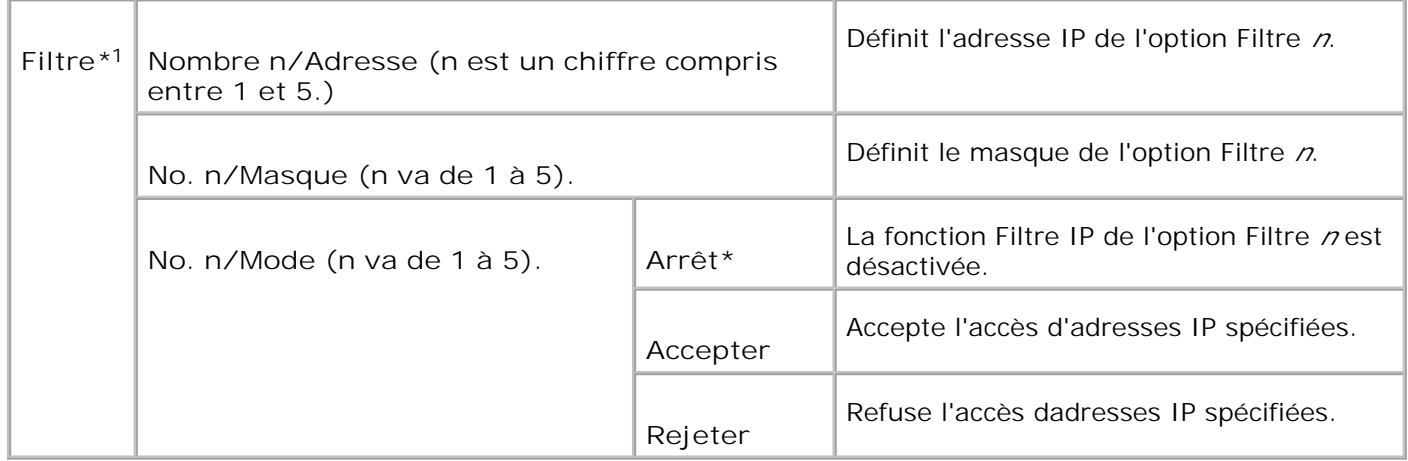

\* <sup>1</sup> Cet élément n'est disponible que pour LPD ou Port9100.

#### **Réinit LAN**

#### **Objectif :**

Permet d'initialiser les données du réseau câblé enregistrées dans la mémoire NV (non-volatile). Une fois cette fonction exécutée et l'ordinateur redémarré, les valeurs par défaut de tous les paramètres du réseau câblé sont rétablies.

#### **Protocole Adobe**

**Objectif :**

Permet de définir le protocole de communication PostScript pour chaque interfaces. Vous pouvez configurer les paramètres Protocole Adobe pour le réseau câblé. La modification ne devient effective que lorsque l'imprimante est mise hors tension puis sous tension à nouveau.

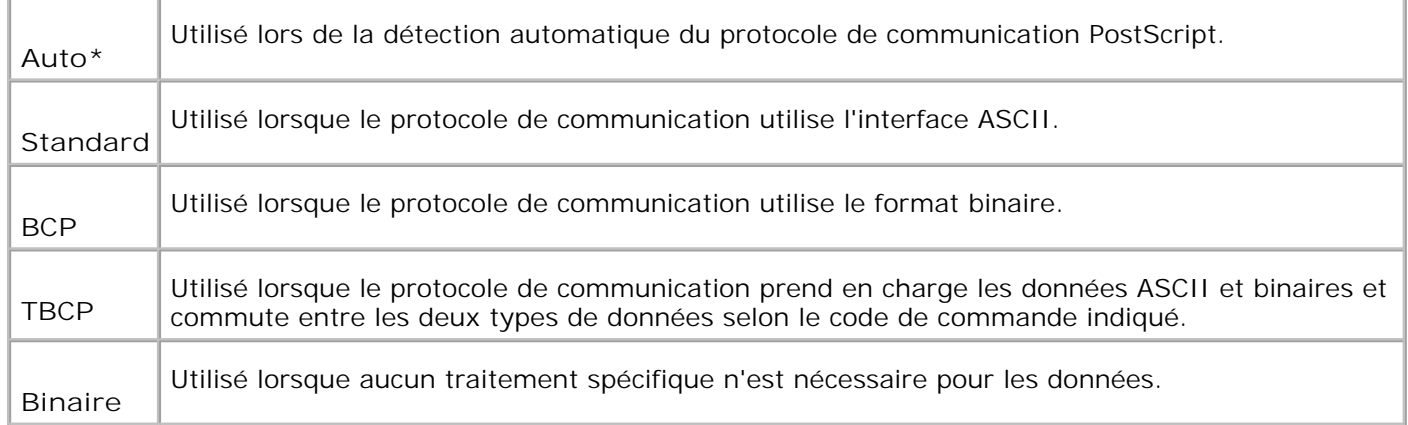

# **Réseau sans fil**

Modifiez les paramètres d'impression relatifs aux travaux envoyés à l'imprimante par l'intermédiaire du réseau sans fil à l'aide du menu Réseau sans fil.

**REMARQUE :** Le menu Réseau sans fil s'affiche uniquement lorsqu'une carte multi protocole optionnelle est installée sur l'imprimante et que l'adaptateur imprimante sans fil optionnel est installé sur la carte.

**REMARQUE :** Les valeurs signalées par un astérisque (\*) correspondent aux paramètres du menu par défaut en usine.

## **État**

**Objectif :**

Permet d'afficher les informations sur l'intensité du signal sans fil. Toute modification ne peut pas être réalisée sur le panneau de commande pour améliorer le statut de la connexion sans fil.

#### **Valeurs :**

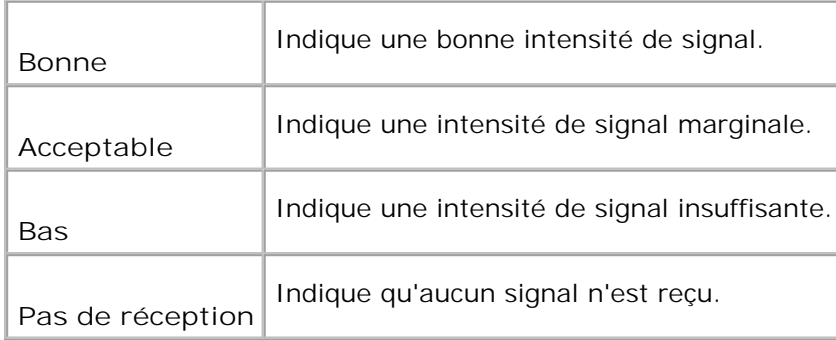

#### **Réinitialiser Sans fil**

Permet d'initialiser les paramètres de réseau sans fil. Une fois cette fonction exécutée et l'ordinateur redémarré, les valeurs par défaut de tous les paramètres du réseau sans fil sont rétablies.

### **TCP/IP**

#### **Objectif :**

Permet de définir les paramètres TCP/IP pour le réseau sans fil. La modification ne devient effective que lorsque l'imprimante est mise hors tension puis sous tension à nouveau.

#### **Valeurs :**

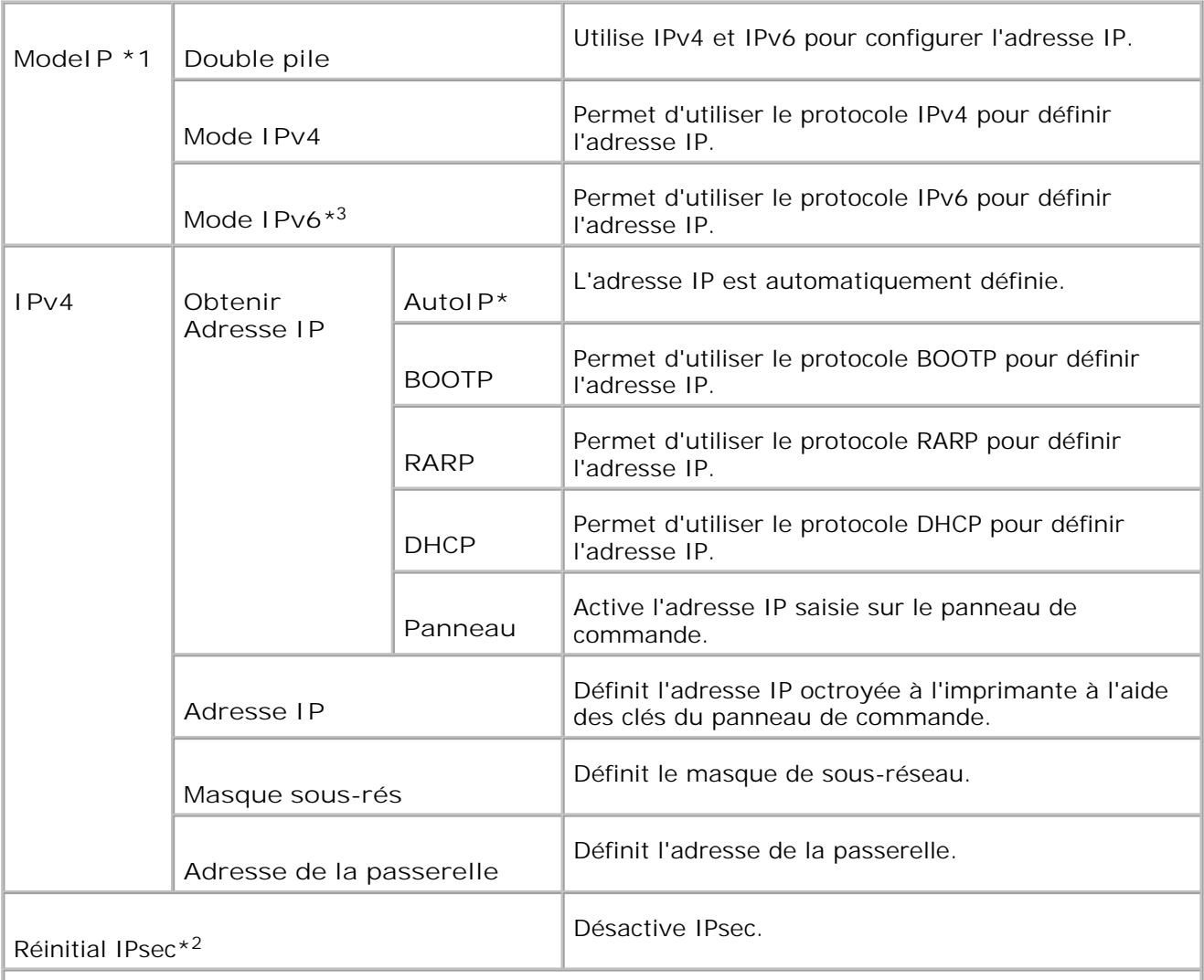

\* <sup>1</sup> S'affiche uniquement lorsqu'une carte optionnelle multi-protocole est installée sur l'imprimante.

\* <sup>2</sup> S'affiche uniquement lorsqu'IPsec est activé.

\* <sup>3</sup> Ce mode est uniquement disponible lorsque la version du microcode 200705311601 ou ultérieure et la version du microcode réseau (MPC) 16.03 ou ultérieure est installée. Puisque vous ne pouvez configurer IPsec sous Windows Vista sous ce mode, utilisez le **Dell Printer Configuration Web Tool**. La fonction **Récupère les infos sur imprimante** de l'onglet **Options** du pilote d'imprimante n'est pas disponible sous ce mode.

### **Protocole**

**Objectif :**

Permet d'activer ou de désactiver les éléments. La modification ne devient effective que lorsque l'imprimante est mise hors tension puis sous tension à nouveau.

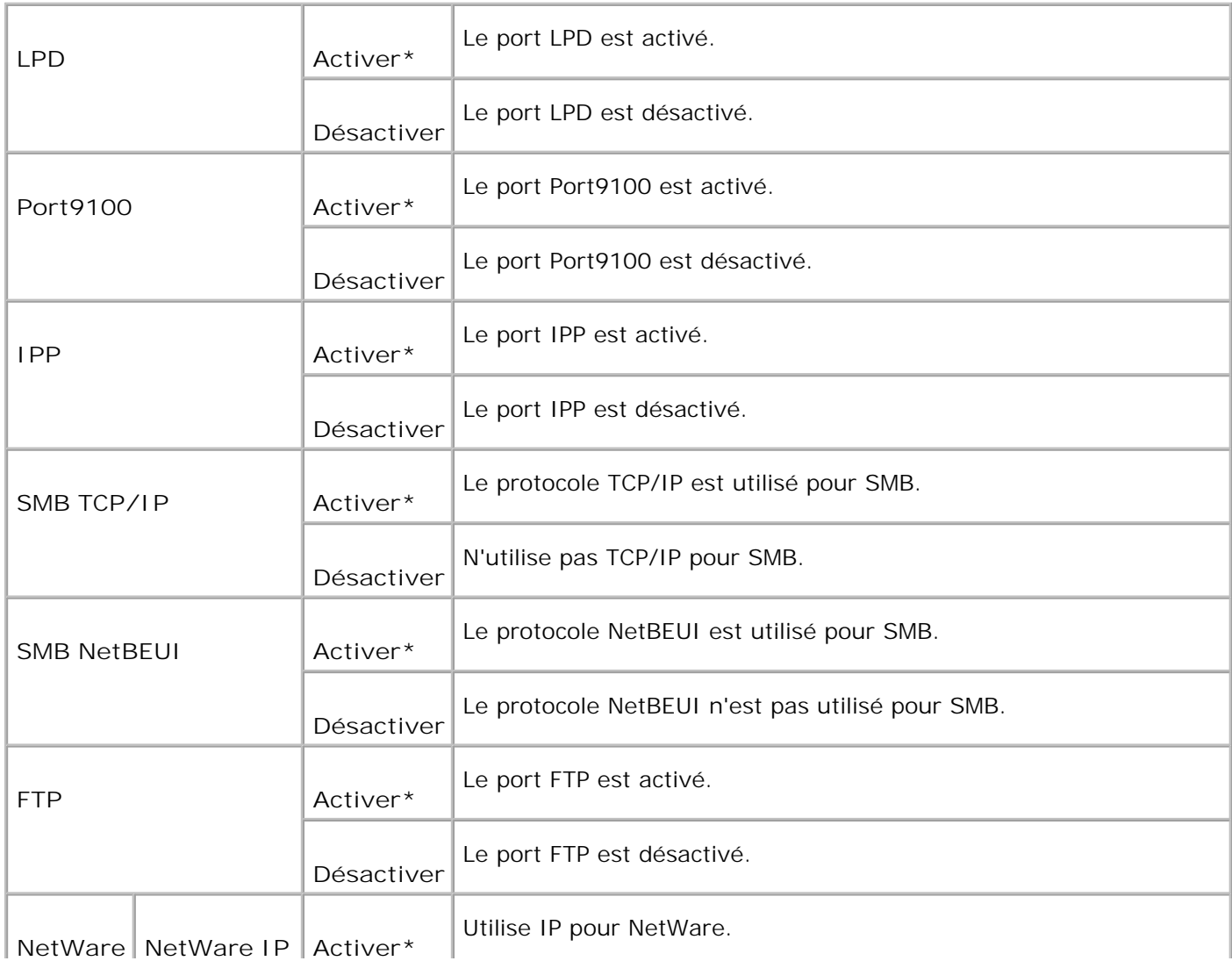

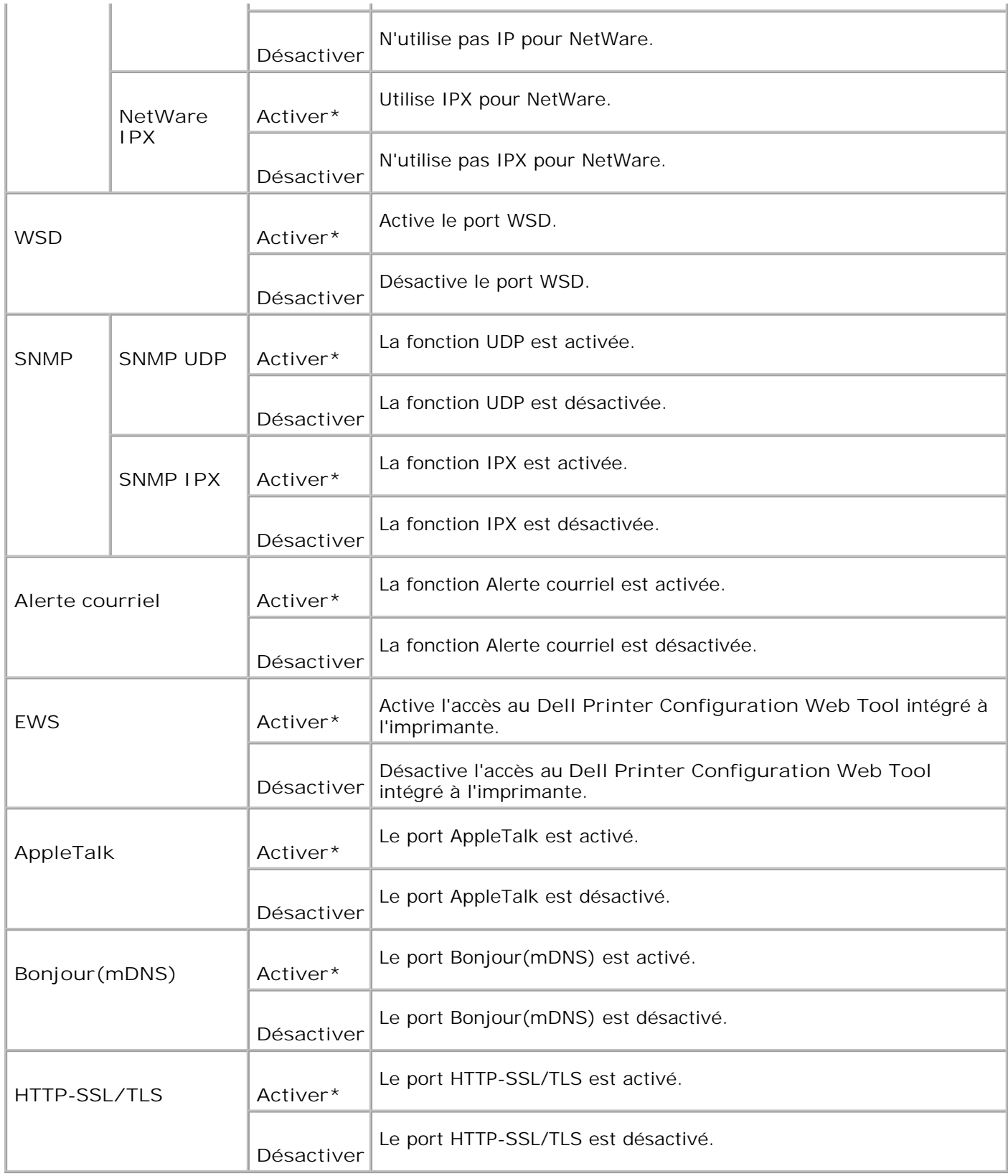

**IPX/SPX**

Permet de configurer les paramètres IPX/SPX pour le réseau sans fil. La modification ne devient effective que lorsque l'imprimante est mise hors tension puis sous tension à nouveau.

**Valeurs :**

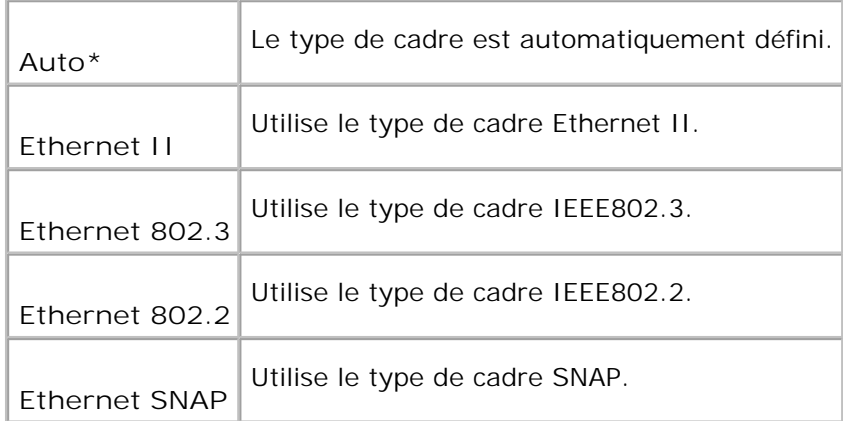

# **Filtre IP (IPv4)**

**Objectif :**

Permet de déterminer si les données reçues de certaines adresses IP par le réseau sans fil sont bloquées. Vous pouvez définir jusqu'à 5 adresses IP. La modification ne devient effective que lorsque l'imprimante est mise hors tension puis sous tension à nouveau.

**Valeurs :**

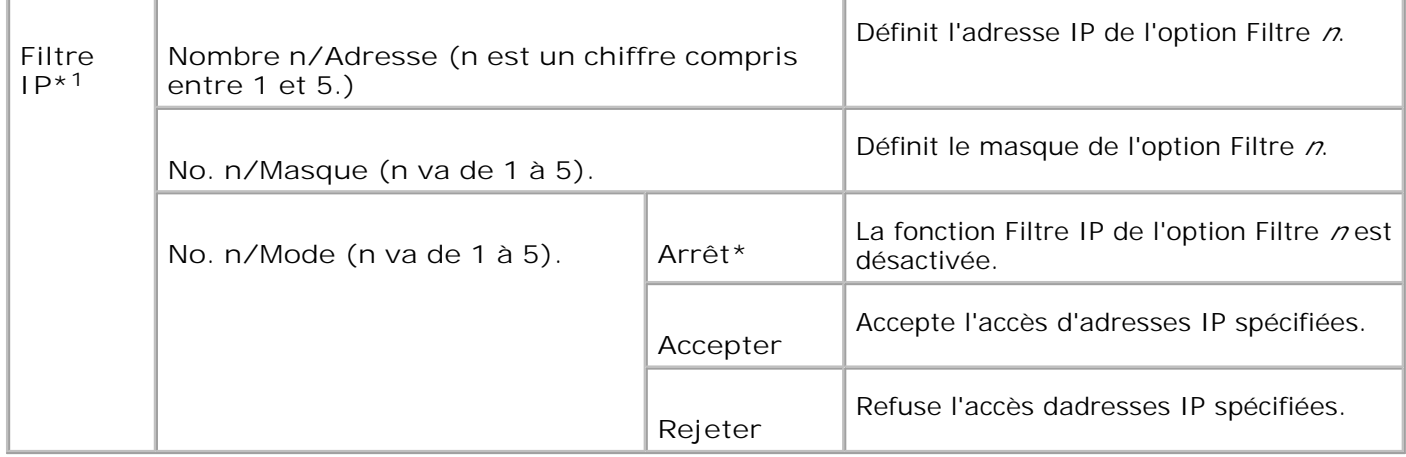

\* <sup>1</sup> Cet élément n'est disponible que pour LPD ou Port9100.

#### **Réinit MPC**

#### **Objectif :**

Permet d'initialiser les données réseau sans fil stockées dans la mémoire vive non volatile.

#### **Protocole Adobe**

**Objectif :**

Permet de définir le protocole de communication PostScript pour chaque interfaces. Vous pouvez configurer les paramètres du Protocole Adobe pour le réseau sans fil. La modification ne devient effective que lorsque l'imprimante est mise hors tension puis sous tension à nouveau.

#### **Valeurs :**

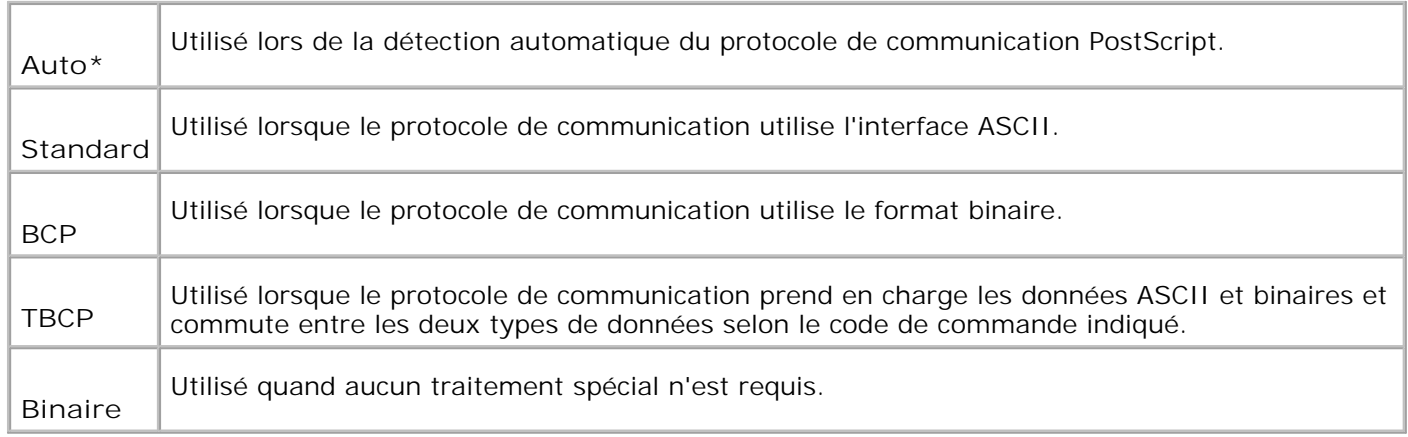

# **Parallèle**

Le menu Parallèle peut être utilisé pour configurer l'interface parallèle.

**REMARQUE :** Les valeurs signalées par un astérisque (\*) correspondent aux paramètres du menu par **SP** défaut en usine.

#### **ECP**

#### **Objectif :**

Permet de définir le mode de communication ECP de l'interface parallèle. La modification ne devient effective que lorsque l'imprimante est mise hors tension puis sous tension à nouveau.

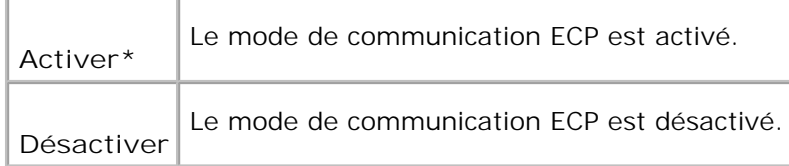

### **Protocole Adobe**

#### **Objectif :**

Permet de définir le protocole de communication PostScript des interfaces. La modification ne devient effective que lorsque l'imprimante est mise hors tension puis sous tension à nouveau.

#### **Valeurs :**

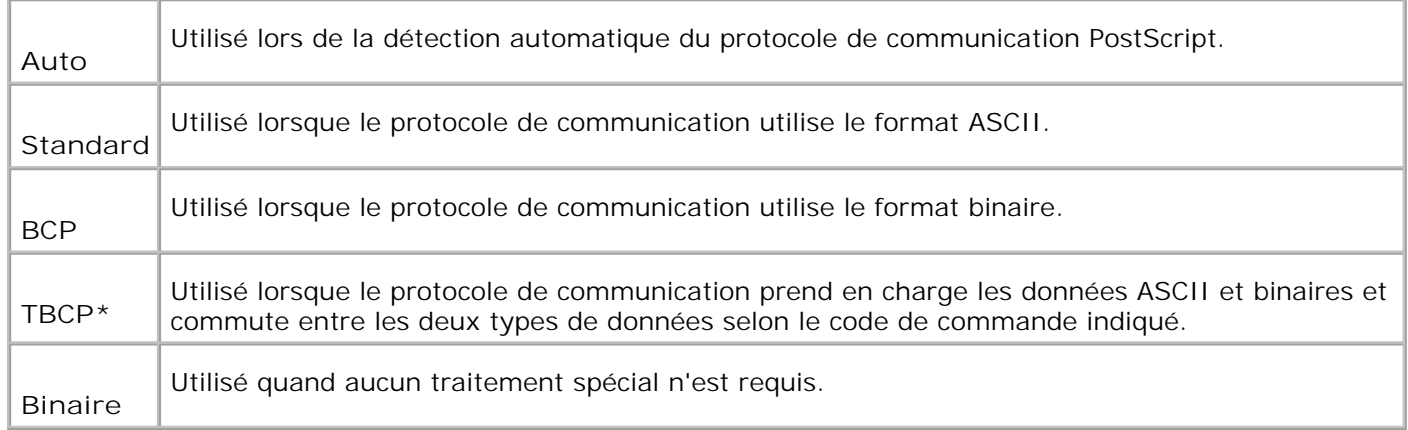

# **Réglages USB**

Modifiez les paramètres de l'imprimante relatifs au port USB à l'aide du menu Paramètres USB.

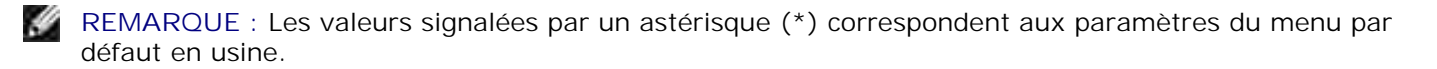

#### **Protocole Adobe**

**Objectif :**

Permet de définir le protocole de communication PostScript des interfaces. La modification ne devient effective que lorsque l'imprimante est mise hors tension puis sous tension à nouveau.

#### **Valeurs :**

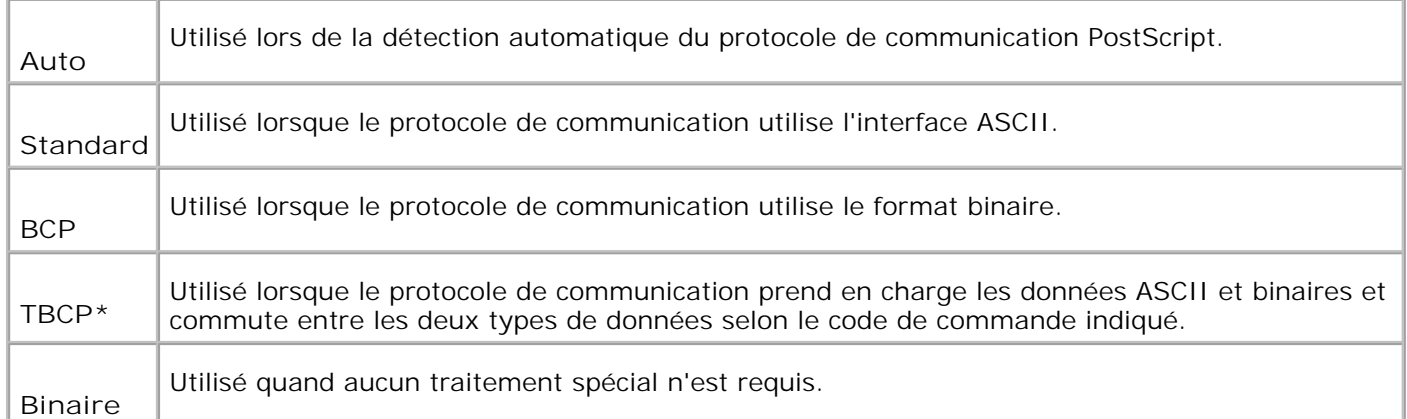

# **Paramètres système**

Configurez les paramètres de base de l'imprimante à l'aide du menu Paramètres du système.

**REMARQUE :** Les valeurs signalées par un astérisque (\*) correspondent aux paramètres du menu par H défaut en usine.

#### **Minuterie d'economie d'energie**

**Objectif :**

Permet d'indiquer l'intervalle de temps qui doit s'écouler entre l'impression d'un travail et l'activation du mode d'économie énergie.

**Valeurs :**

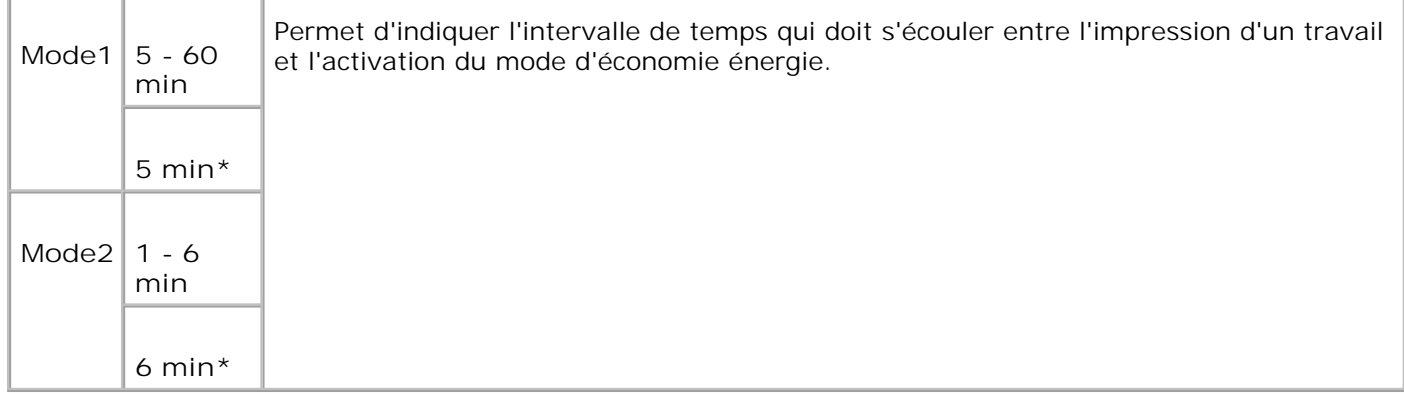

Saisissez 5 pour que le mode d'économie d'énergie soit activé cinq minutes après la fin du travail

d'impression. Cette opération permet d'utiliser beaucoup moins d'énergie mais demande un temps de préchauffage de l'imprimante plus important. Saisissez 5 si votre imprimante est branchée sur le même circuit électrique que l'éclairage d'une pièce et que vous remarquez des baisses de tension.

Si votre imprimante fonctionne en permanence, sélectionnez une valeur élevée. La plupart du temps, ce réglage permet de garder l'imprimante prête à imprimer avec un temps de préchauffage réduit. Sélectionnez une valeur comprise entre 5 et 60 minutes pour le mode d'économie d'énergie si vous souhaitez établir un équilibre entre la consommation d'énergie et un temps de préchauffage plus court.

L'imprimante passe automatiquement du mode d'économie d'énergie au mode d'impression lorsqu'elle reçoit des données en provenance de l'ordinateur. Vous pouvez également retourner en mode d'impression en appuyant sur une touche du panneau de commande.

### **Tonalité d'avertissement**

**Objectif :**

Permet d'indiquer si l'imprimante doit émettre une alarme sonore lorsqu'une erreur se produit.

#### **Valeurs :**

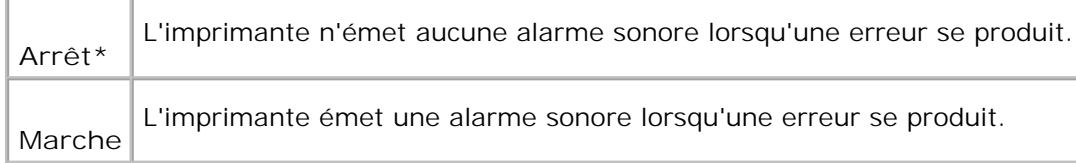

### **Expiration**

#### **Objectif :**

Permet de déterminer l'intervalle de temps pendant lequel l'imprimante attend la réception des données supplémentaires en provenance de l'ordinateur. A l'issue de cet intervalle de temps, le travail d'impression est annulé.

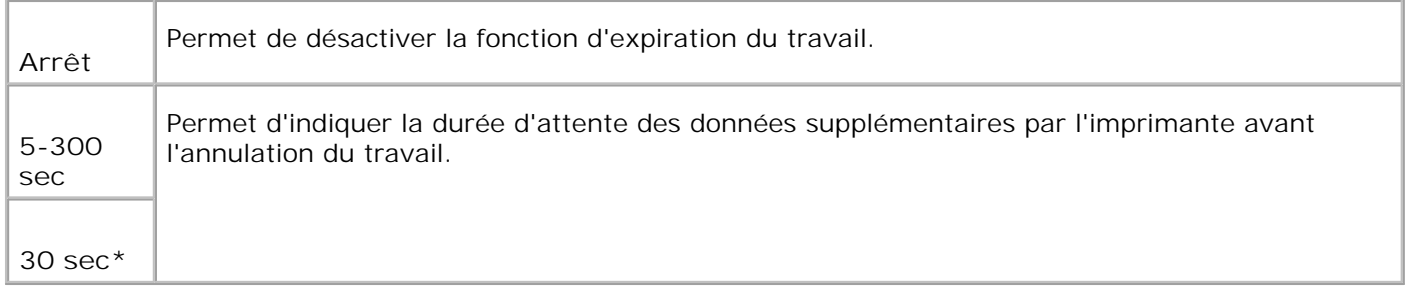

### **Langue panneau**

### **Objectif :**

Permet de déterminer la langue du texte affiché sur le panneau de commande.

### **Valeurs :**

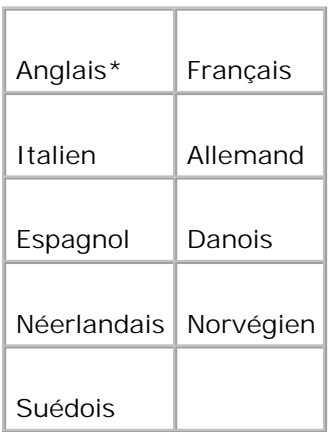

## **Imp. journ. auto**

**Objectif :**

Permet d'indiquer si l'imprimante doit imprimer automatiquement les historiques.

**Valeurs :**

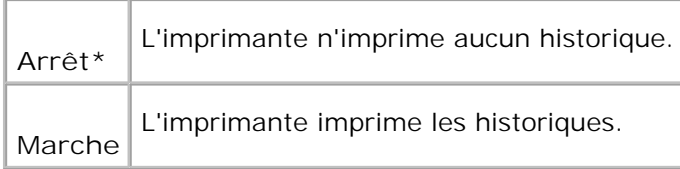

Les historiques d'impression peuvent également être imprimées à l'aide du menu Rapport/Liste.

**Voir aussi :**

"Réglages USB"

**Imprimer ID**

Indique l'emplacement où l'ID utilisateur doit être imprimé. xxxThis feature is available for the PCL driver and unavailable for the PS driver.

**Valeurs :**

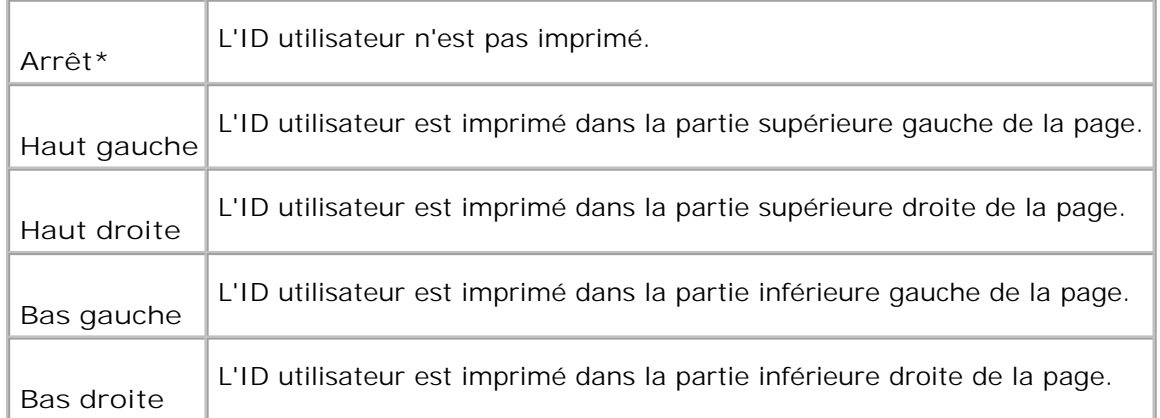

**REMARQUE :** xxxxWhen printing on DL size paper, a part of the user ID may not be printed correctly.

### **Imprimer texte**

**Objectif :**

Permet d'indiquer si l'imprimante imprime les données PDL, qui ne sont pas prises en charge par l'imprimante, sous forme de texte lorsqu'elle les reçoit. Les données texte sont imprimées sur du papier de format A4 ou Letter.

**Valeurs :**

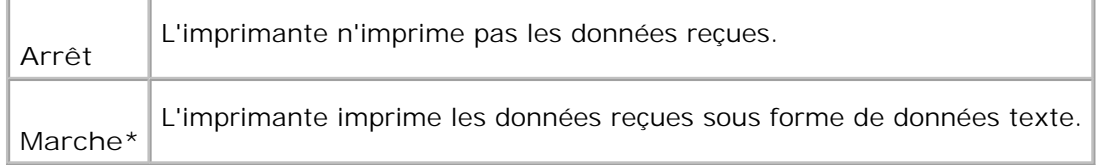

#### **Papier bannière**

**Objectif :**

Permet d'indiquer la position de la bannière et également le tiroir dans lequel la bannière est chargée. Cette fonction est disponible pour le pilote PCL mais n'est pas disponible pour le pilote PS.

#### **Valeurs :**

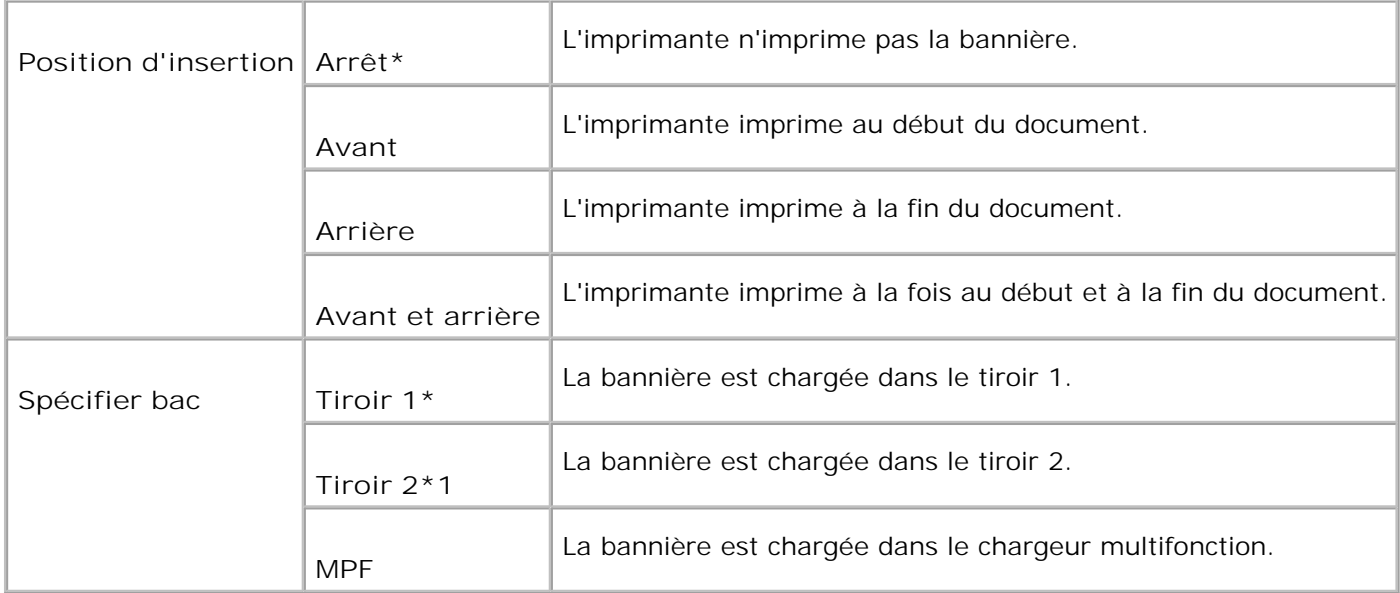

\*1 Uniquement affiché lorsqu'un chargeur 550-feuilles optionnel est installé sur l'imprimante.

### **Disque RAM**

#### **Objectif :**

Permet d'allouer de la mémoire au système de fichiers du disque RAM pour les fonctions Impression sécurisée et Impression de contrôle. La modification ne devient effective que lorsque l'imprimante est mise hors tension puis sous tension à nouveau.

**Valeurs :**

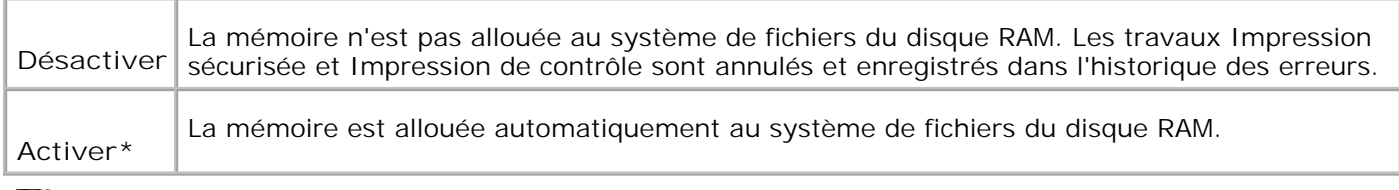

**REMARQUE :** Le menu Disque RAM ne s'affiche que lorsqu'une mémoire d'impression supplémentaire de 256 Mo ou plus est installée sur l'imprimante.

H **REMARQUE :** Redémarrez votre imprimante lorsque vous modifiez les paramètres du menu du Disque RAM.

#### **Tiroir de remplacement**

Indique si un autre format de papier doit être utilisé lorsque le papier chargé dans le tiroir indiqué ne correspond pas aux paramètres du format de papier pour le travail en cours.

#### **Valeurs :**

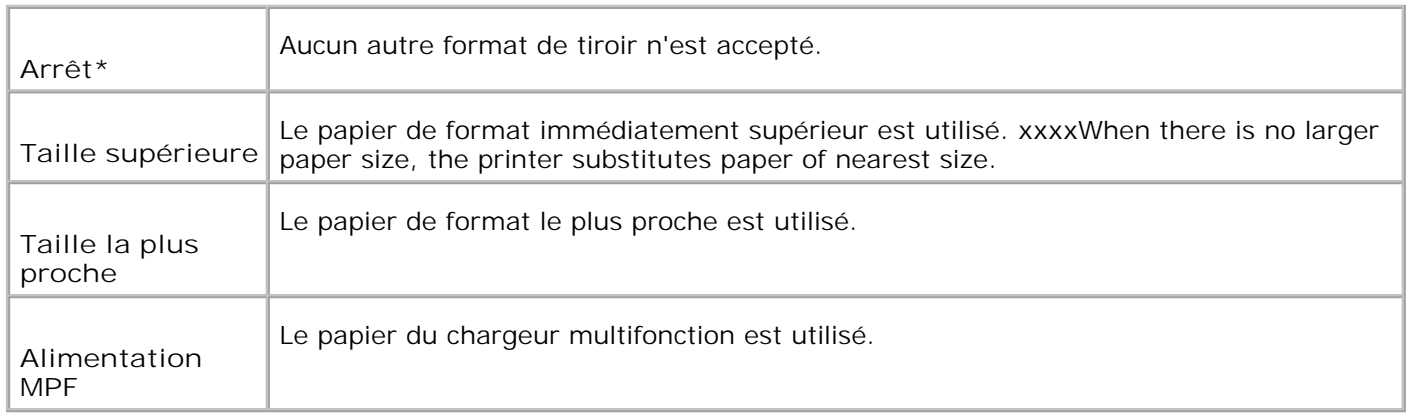

#### **mm / pouce**

#### **Objectif :**

Indique l'unité de mesure par défaut affichée après la valeur numérique sur le panneau de commande.

#### **Valeurs :**

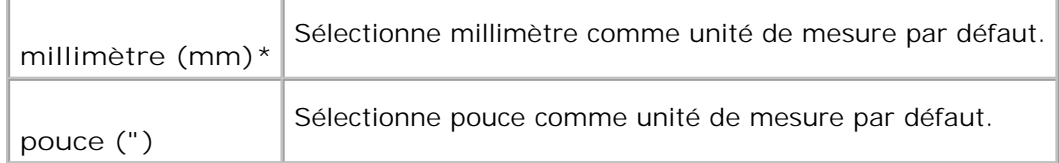

# **Entretien**

Initialisez la mémoire NV (non volatile), configurez les paramètres de réglage de la qualité du papier ordinaire et configurez les paramètres de sécurité à l'aide du menu Entretient.

**REMARQUE :** Les valeurs signalées par un astérisque (\*) correspondent aux paramètres de menu par K. défaut.

#### **Densité papier**

Permet de définir la densité du papier.

**Valeurs :**

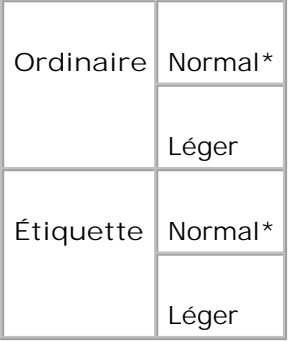

# **Ajuster BTR**

**NOTE :** La qualité d'impression change selon les valeurs de configuration sélectionnées pour cet élément.

## **Objectif :**

O

Permet de définir les paramètres de tension de référence pour le rouleau de transfert. rouleau de transfert

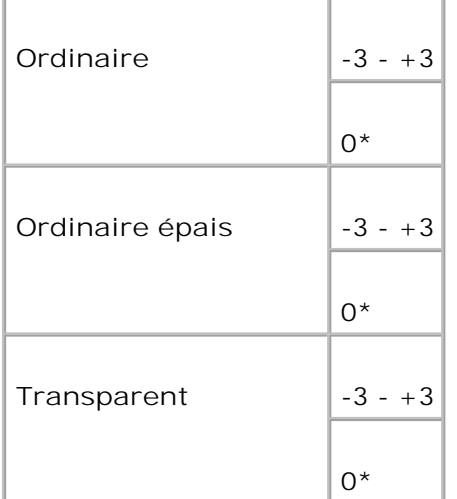

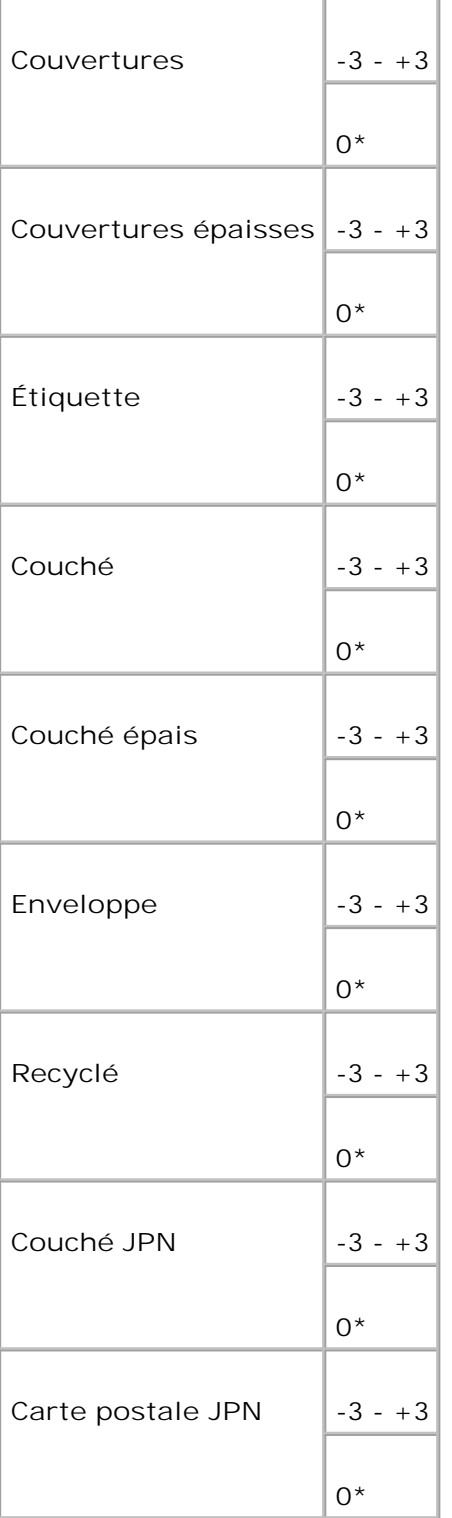

# **Régler cartouche de fusion**

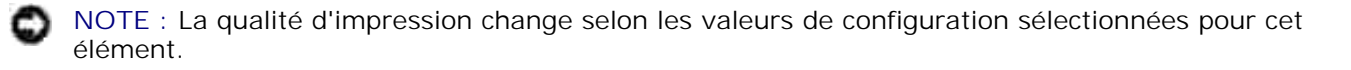

Permet de définir la valeur des paramètres de température de l'unité de fusion.

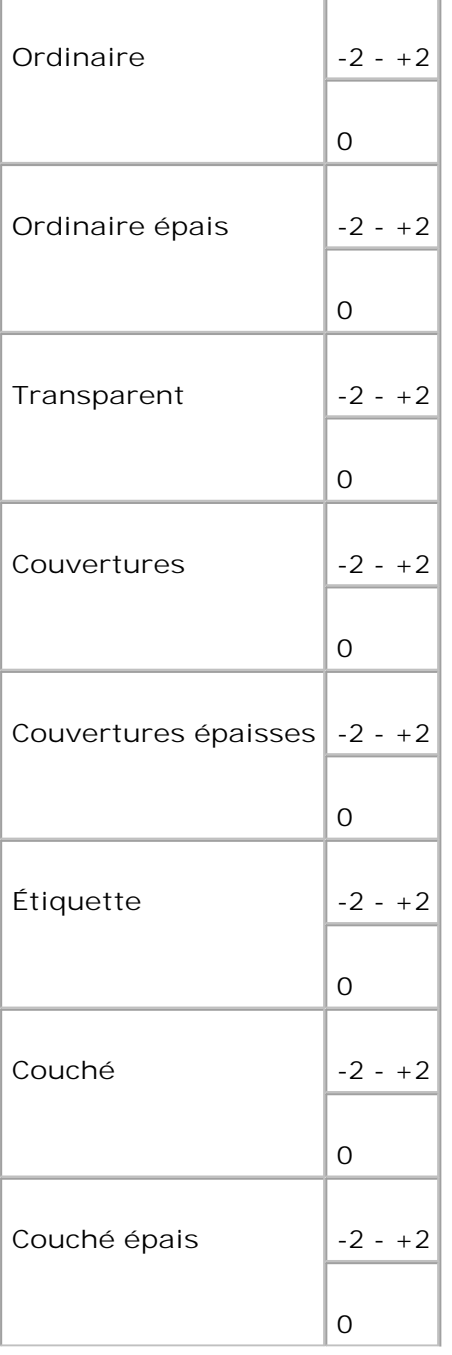

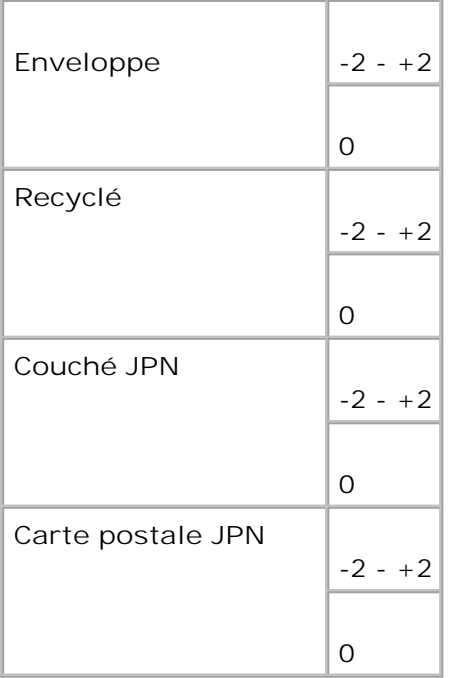

### **Ajust. enr auto**

## **Objectif :**

Permet de régler automatiquement l'enregistrement.

**Valeurs :**

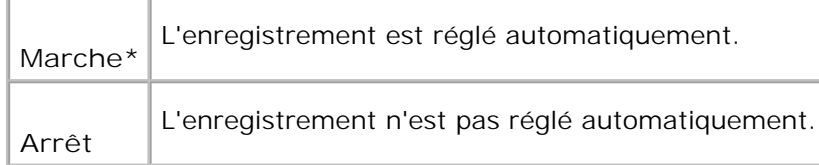

### **Ajust. enr coul**

**Objectif :**

Permet d'imprimer un graphique de calage des couleurs et de régler le calage des couleurs à l'aide du graphique.Il est nécessaire de réaliser cette procédure lorsque l'imprimante est configurée ou déplacée.

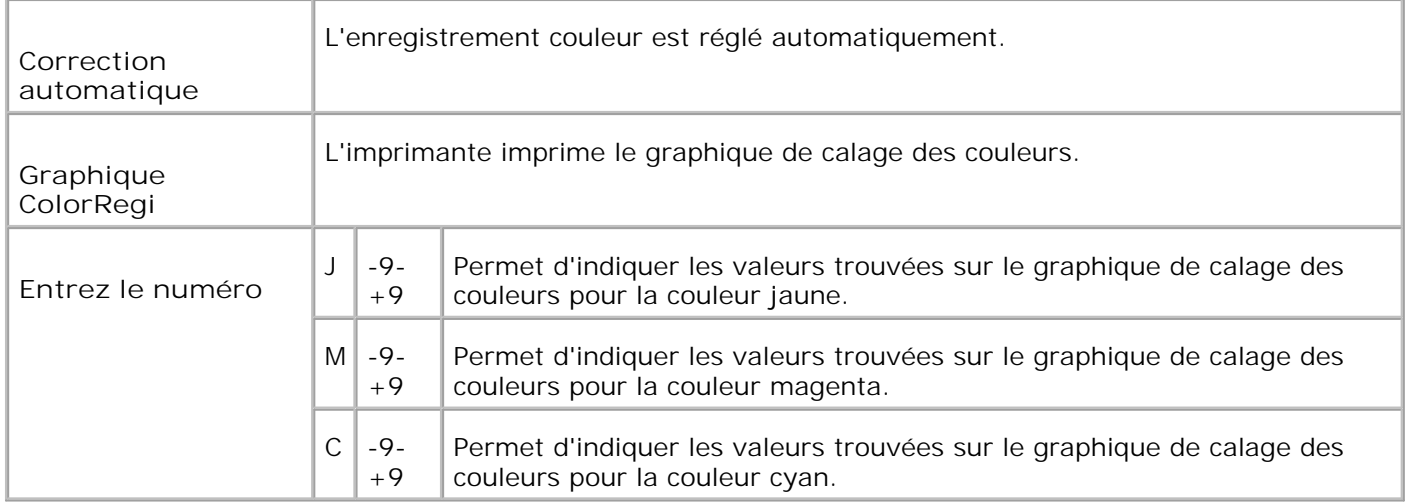

### **Init compteur impr**

#### **Objectif :**

Permet d'initialiser les données pour le compteur d'impression. Lors de l'initialisation des données sur le compteur d'impression, la valeur du compteur est remise à 0.

#### **Réniti défaut**

**Objectif :**

Permet d'initialiser la mémoire NV (non volatile). Une fois cette procédure réalisée et l'ordinateur redémarré, les valeurs par défaut des paramètres du menu sont rétablies à l'exception des paramètres réseau.

#### **Effacer stockage**

**Objectif :**

Permet de supprimer tous les fichiers enregistrés sous Impression séurisée, Impression de stockage et Impression de contrôle sur le disque RAM.

**REMARQUE :** Le menu Effacer stockage ne s'affiche que lorsqu'une mémoire d'impression **SP** supplémentaire de 256 Mo ou plus est installée sur l'imprimante et qu'ensuite, le menu Disque RAM est réglé sur Activer.

#### **Toner non Dell**

**SP REMARQUE :** Lorsque du toner d'une autre marque que Dell est utilisé, l'imprimante peut être gravement endommagée et peut ne pas être couverte par notre garantie.

Permet d'indiquer si les cartouches d'impression rechargées peuvent être utilisées. Lorsque ce paramètre est activé, vous pouvez utiliser les cartouches d'impression proposées par d'autres marques.

**Valeurs :**

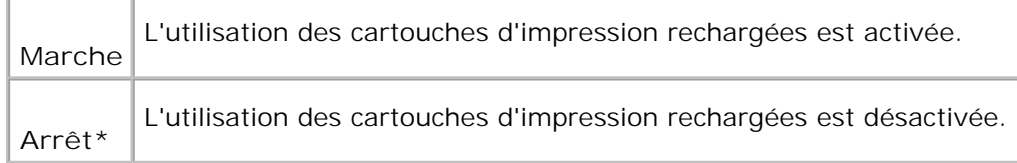

# **PCL**

Modifiez les paramètres de l'imprimante relatifs aux travaux utilisant la langue de l'imprimante en mode d'émulation PCL à l'aide du menu PCL.

D **REMARQUE :** Les valeurs signalées par un astérisque (\*) correspondent aux paramètres du menu par défaut en usine.

### **Tiroir à papier**

**Objectif :**

Permet de définir le tiroir d'alimentation.

**Valeurs :**

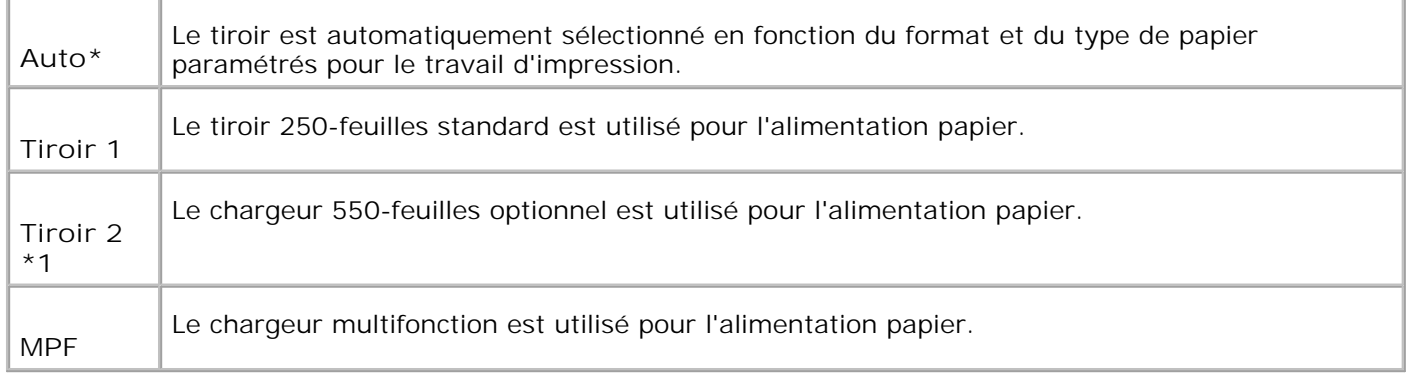

\*1 Uniquement affiché lorsqu'un chargeur 550-feuilles optionnel est installé sur l'imprimante.

#### **Format papier**

Permet de définir le format par défaut du papier.

**Valeurs :**

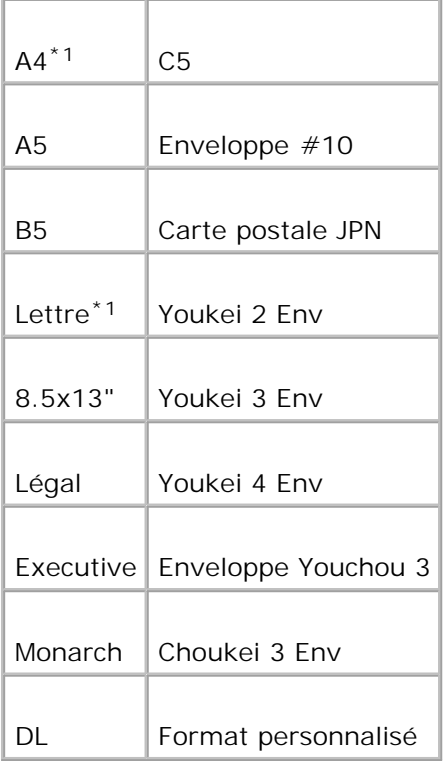

La mention \*1 indique des valeurs par défaut selon les pays.

**REMARQUE :** La sélection d'un format personnalisé de taille papier vous conduit à saisir une longueur et une largeur personnalisées.

# **Orientation**

**Objectif :**

Permet de déterminer l'orientation du texte et des graphiques sur la page.

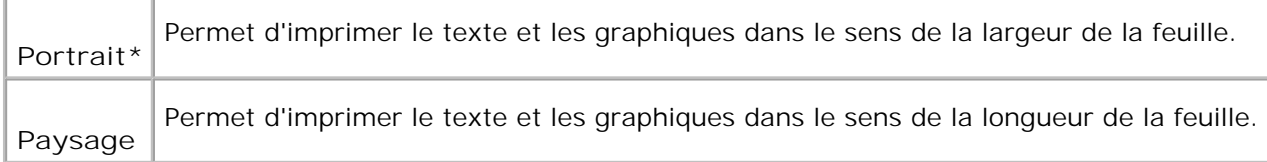

## **2 faces**

**Objectif :**

Permet de définir le mode d'impression recto verso comme mode par défaut pour tous les travaux d'impression (sélectionnez l'option Recto verso dans le pilote d'impression pour imprimer uniquement certains travaux en mode d'impression recto verso).

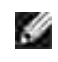

H

**REMARQUE :** Les valeurs signalées par un astérisque (\*) correspondent aux paramètres du menu par défaut en usine.

**REMARQUE :** Le menu 2 faces n'est disponible que lorsque le module recto verso optionnel est installé sur l'imprimante.

**Valeurs :**

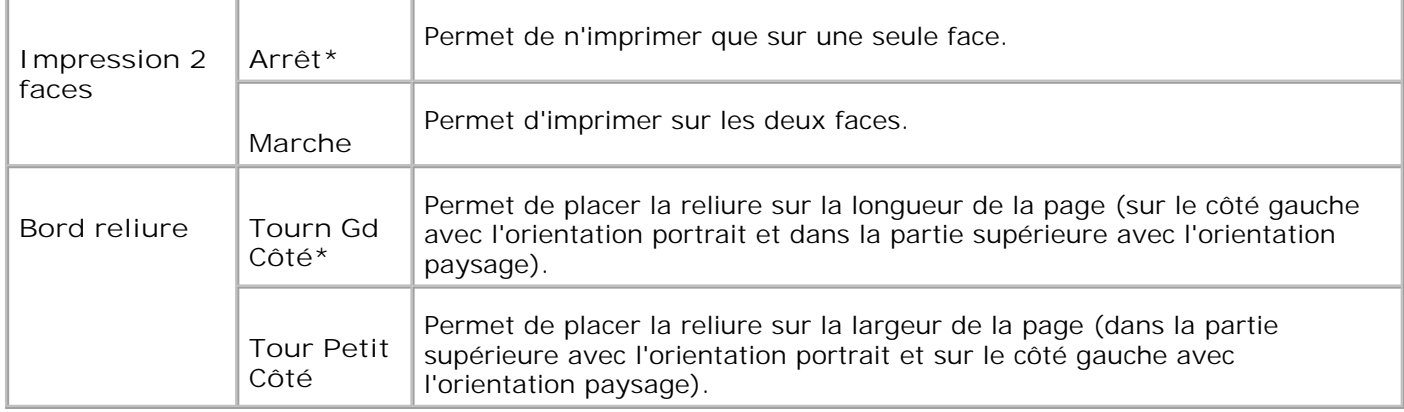

### **Police**

**Objectif :**

Permet de sélectionner la police par défaut parmi les polices enregistrées dans l'imprimante.

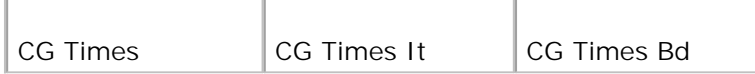

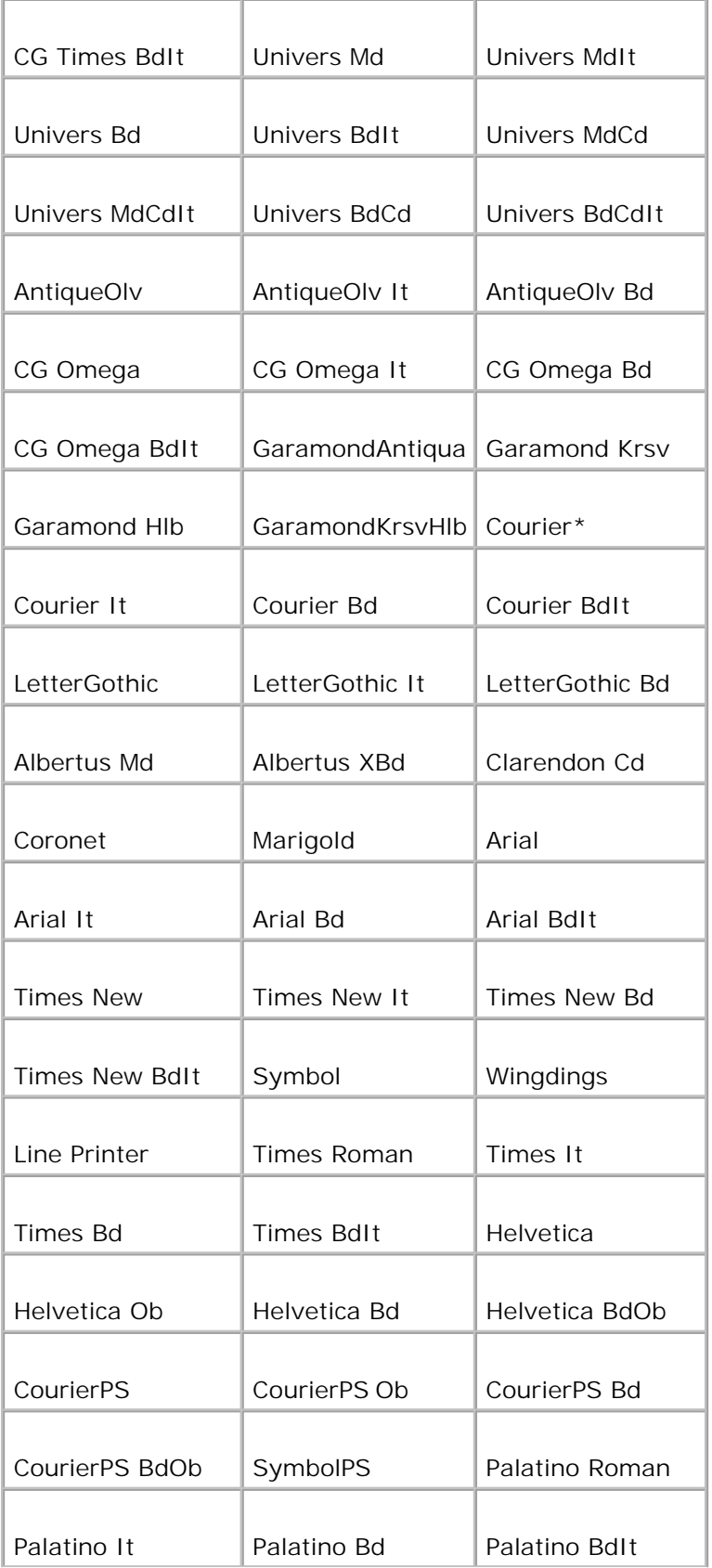

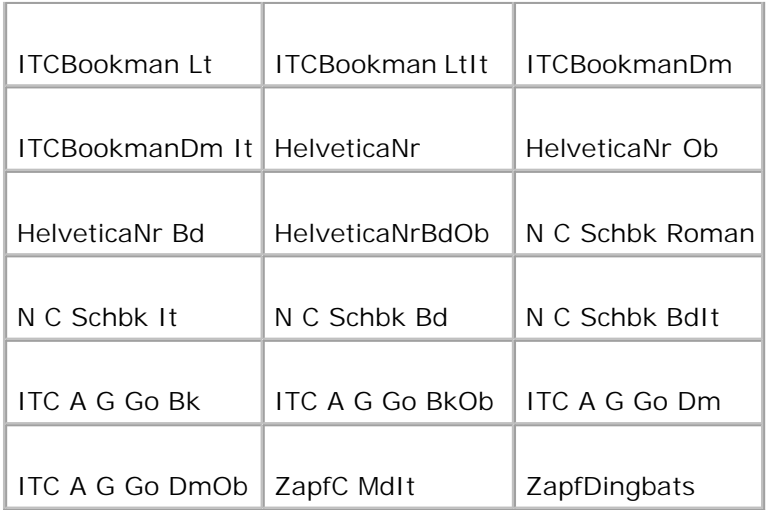

# **Jeu de symboles**

# **Objectif :**

Permet de définir un jeu de symboles pour une police spécifique.

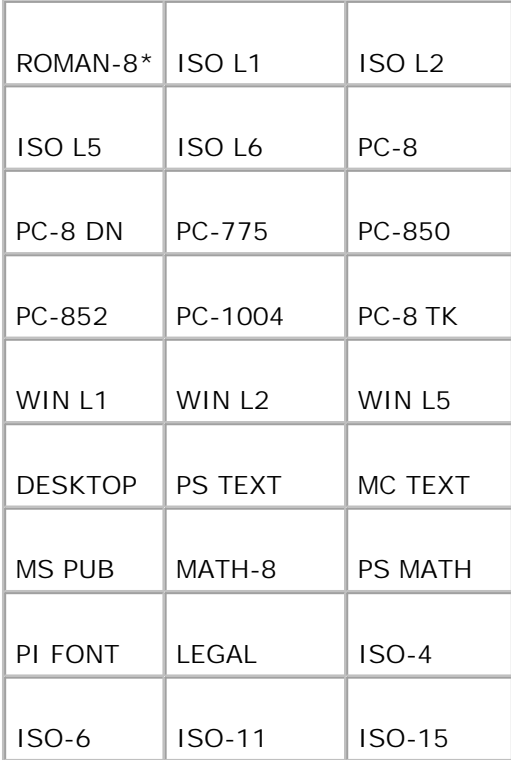

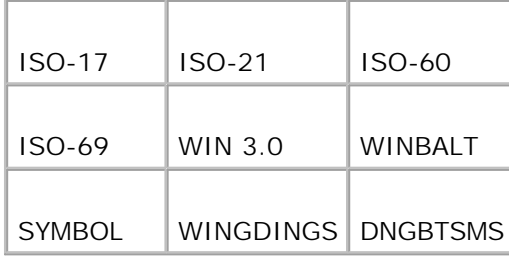

## **Taille de la police**

**Objectif :**

Permet de définir la taille des polices typographiques vectorielles.

**Valeurs :**

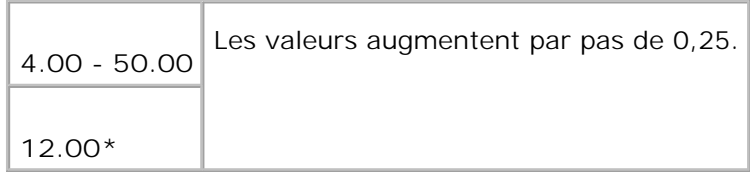

La taille de la police fait référence à la hauteur des caractères de la police. Un point est équivalent à environ 1/72 pouce.

**REMARQUE :** Le menu Taille police ne s'affiche que pour les polices typographiques. **SP** 

**Voir aussi :**

"Espacement et taille en points"

**Pas de police**

**Objectif :**

Permet de définir l'espacement des polices vectorielles à espacement fixe.

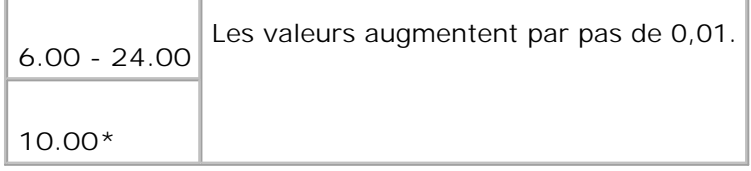

L'espacement de la police désigne le nombre de caractères à espacement fixe sur une longueur de texte d'un pouce. Avec les polices à espacement fixe non vectorielles, l'espacement s'affiche mais ne peut être modifié.

D **REMARQUE :** Le menu Pas police ne s'affiche que pour les polices fixes ou à espacement fixe.

**Voir aussi :**

"Espacement et taille en points"

**Ligne papier**

**Objectif :**

Permet de définir le nombre de lignes dans une page.

**Valeurs :**

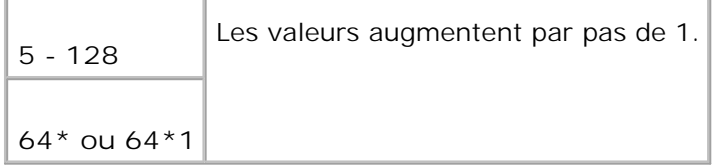

La mention \*1 indique des valeurs par défaut selon les pays.

L'imprimante définit l'espace entre chaque ligne (espacement vertical) à l'aide des éléments de menu Ligne papier et Orientation. Sélectionnez les paramètres Ligne papier et Orientation corrects avant de modifier le paramètre Ligne papier.

**Voir aussi :**

"Orientation," "Utilisez cet élément de menu pour : "

**Quantité**

**Objectif :**

Permet de définir le nombre de copies que vous souhaitez utiliser comme valeur par défaut de l'imprimante (définissez le nombre de copies requises pour un travail déterminé à partir du pilote d'impression, les valeurs sélectionnées à partir du pilote d'impression annulent toujours les valeurs sélectionnées à partir du panneau de commande).

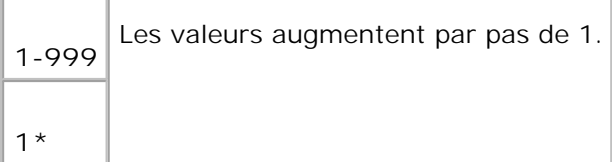

### **Améliore image**

**Objectif :**

Permet d'indiquer si vous souhaitez ou non utiliser la fonction d'optimisation des images. L'optimisation des images est une fonction qui permet d'atténuer la bordure entre le noir et le blanc afin de réduire les entailles et d'optimiser l'apparence visuelle.

**Valeurs :**

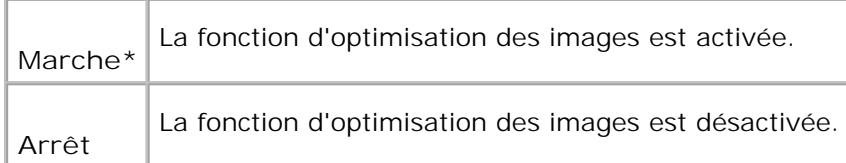

### **Impression Hexa**

**Objectif :**

Permet de déterminer plus facilement l'origine d'un problème d'impression. Lorsque l'option Impression Hexa est sélectionnée, toutes les données envoyées à l'imprimante sont imprimées dans une représentation hexadécimale à caractères. Les codes de commande ne sont pas effectués.

**Valeurs :**

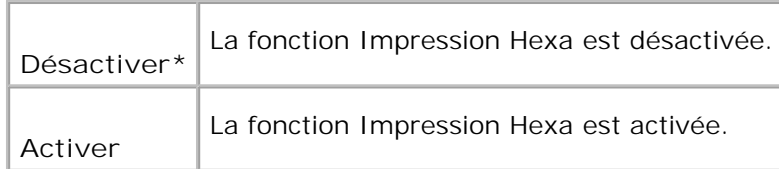

### **Mode brouillon**

**Objectif :**

Permet d'économiser le toner en imprimant à l'aide du mode brouillon. La qualité de l'impression diminue

lors de l'impression en mode brouillon.

**Valeurs :**

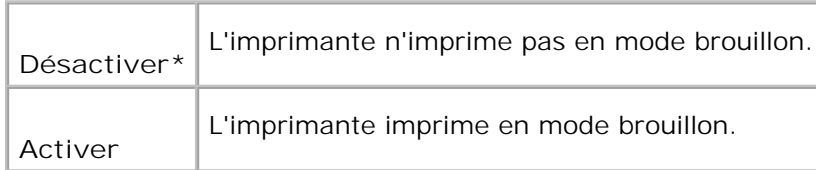

### **Fin de ligne**

**Objectif :**

Permet d'ajouter les commandes de fin de ligne.

#### **Valeurs :**

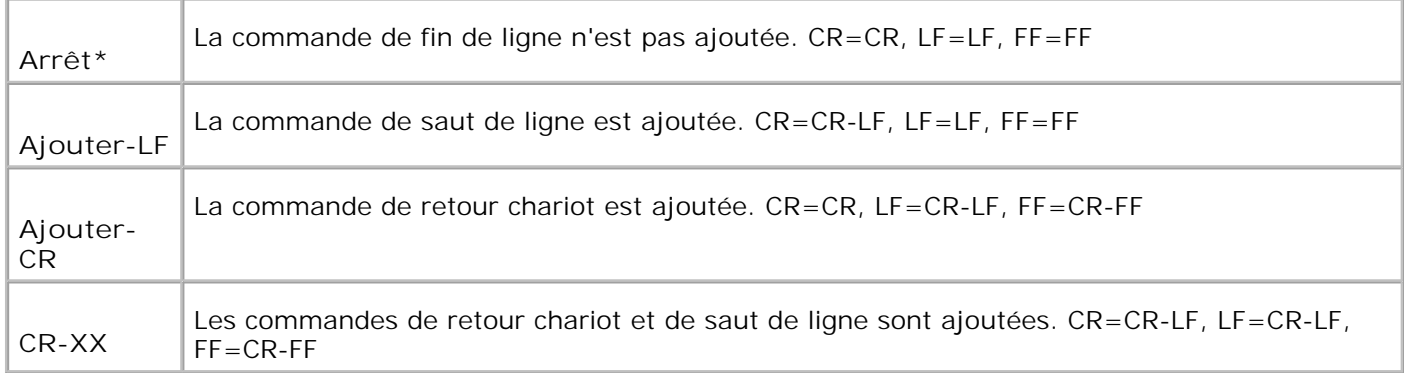

# **Couleur par défaut**

**Objectif :**

Permet d'indiquer le mode couleur utilisé (Couleur ou Noir). Ce paramètre est utilisé lorsque le mode d'impression couleur du travail envoyé à l'imprimante n'est pas défini.

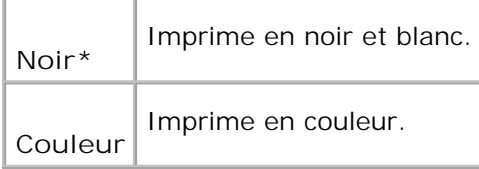
#### **Postscript**

Modifiez les paramètres de l'imprimante relatifs aux travaux utilisant le langage d'imprimante en mode d'émulation PostScript à l'aide du menu PostScript.

**REMARQUE :** Les valeurs signalées par un astérisque (\*) correspondent aux paramètres du menu par **SP** défaut en usine.

#### **Rapportd'erreur PS**

**Objectif :**

Permet d'indiquer si l'imprimante imprime le contenu des erreurs PostScript. La modification ne devient effective que lorsque l'imprimante est mise hors tension puis sous tension à nouveau.

**Valeurs :**

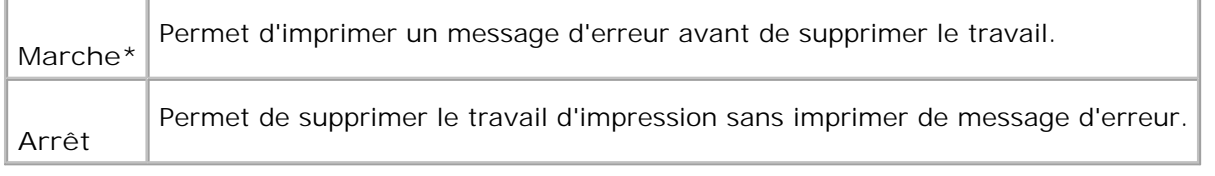

H **REMARQUE :** Les paramètres du pilote PS annule les paramètres définis sur le panneau de commande.

#### **Expiration travail PS**

**Objectif :**

Permet d'indiquer le délai d'exécution d'un travail PostScript. La modification ne devient effective que lorsque l'imprimante est mise hors tension puis sous tension à nouveau.

**Valeurs :**

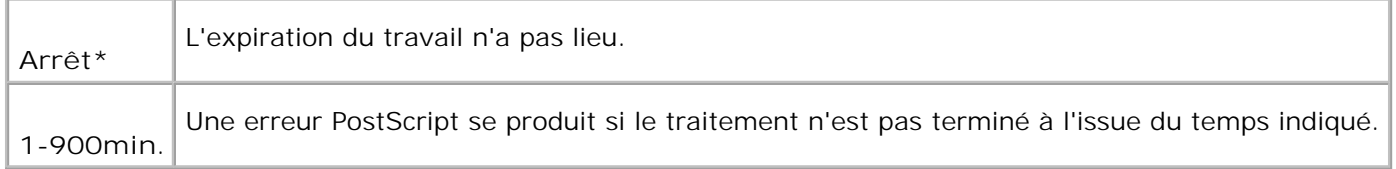

#### **Mode desélection du papier**

#### **Objectif :**

Permet d'indiquer la méthode de sélection du tiroir en mode PostScript. La modification ne devient effective que lorsque l'imprimante est mise hors tension puis sous tension à nouveau.

**Valeur :**

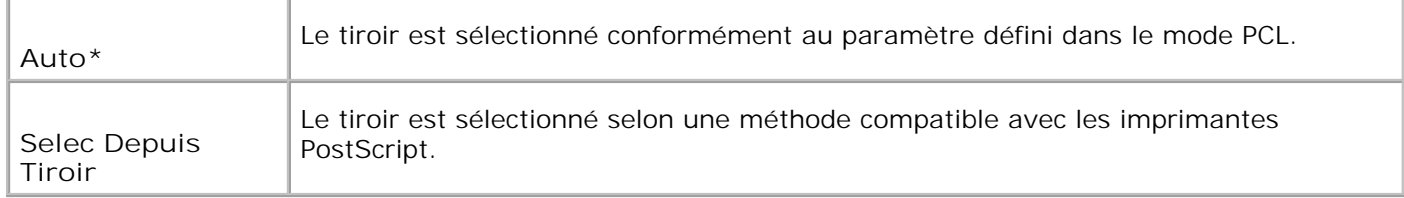

#### **Réglages panneau**

Définissez un mot de passe permettant de restreindre l'accès aux menus à l'aide du menu Réglages panneau. Cette option permet d'éviter que des éléments ne soient modifiés de manière accidentelle.

H **REMARQUE :** Les valeurs signalées par un astérisque (\*) correspondent aux paramètres de menu par défaut.

**Voir aussi :**

"Réglage du verrouillage du panneau"

**Verrouillage du panneau**

**Objectif :**

Permet de restreindre l'accès aux menus.

**Valeurs :**

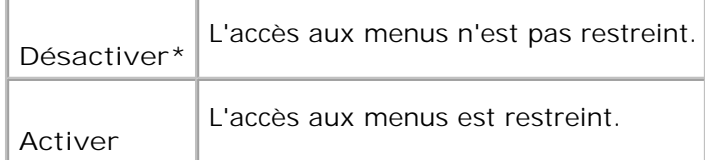

#### **Changez le mot de passe**

**Objectif :**

Permet de définir un mot de passe afin de restreindre l'accès aux menus.

**Valeurs :**

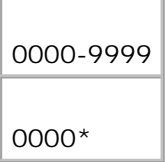

## **Réglages du tiroir**

Définissez le support d'impression chargé dans les tiroirs à l'aide du menu Réglages bac.

H **REMARQUE :** Les valeurs signalées par un astérisque (\*) correspondent aux paramètres du menu par défaut en usine.

**MPF**

**Objectif :**

Permet de préciser le papier chargé dans le chargeur multifonction.

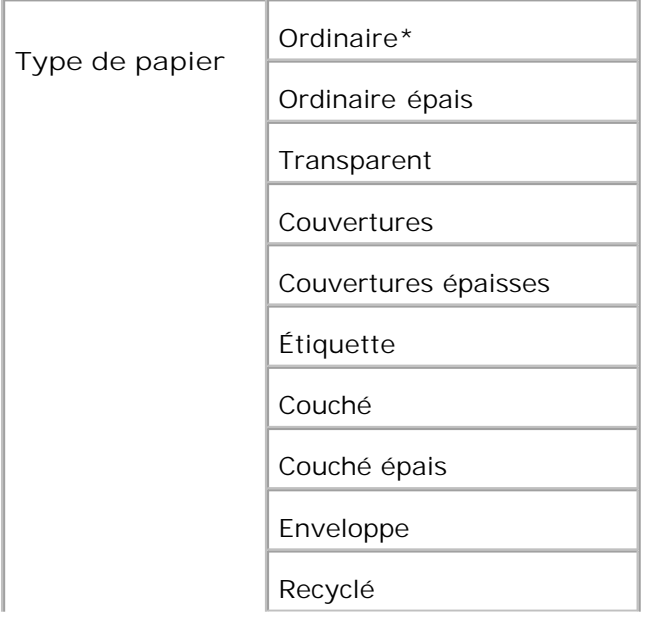

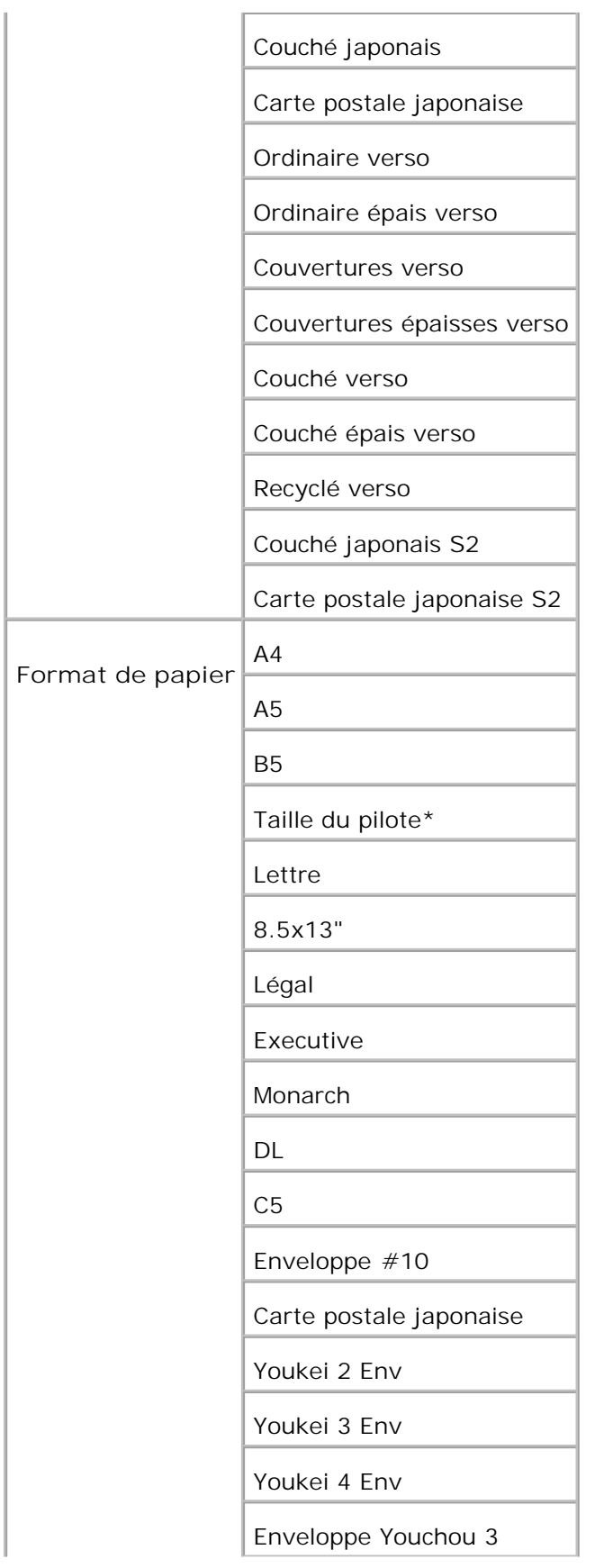

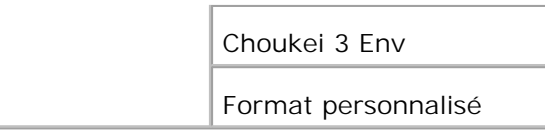

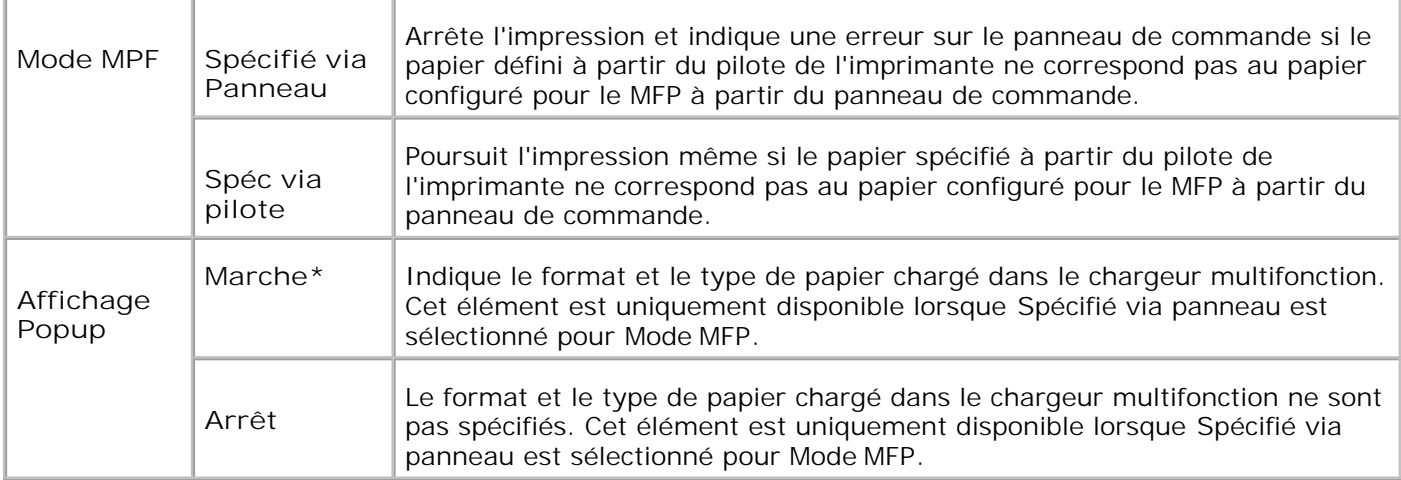

**REMARQUE :** Pour le tiroir 250-feuilles standard ou le chargeur 550-feuilles optionnel, le réglage du format papier n'est pas nécessaire. Ces tiroirs détectent automatiquement le format de papier. Pour de plus amples informations sur les formats de papier pris en charge par les tiroirs standard et en option, voir les " Formats des supports d'impression et prise en charge ".

**Utilisez cet élément de menu pour :**

- optimiser la qualité d'impression du papier sélectionné,
- sélectionner l'alimentation à l'aide de votre logiciel en définissant le type et le format,
- relier automatiquement les tiroirs. Si vous avez configuré le paramètre Type de papier sur la valeur correcte, l'imprimante relie automatiquement les tiroirs qui contiennent du papier de même type et de même format.

#### **Tiroir 1**

**Objectif :**

Permet d'indiquer le papier chargé dans le tiroir 250-feuilles.

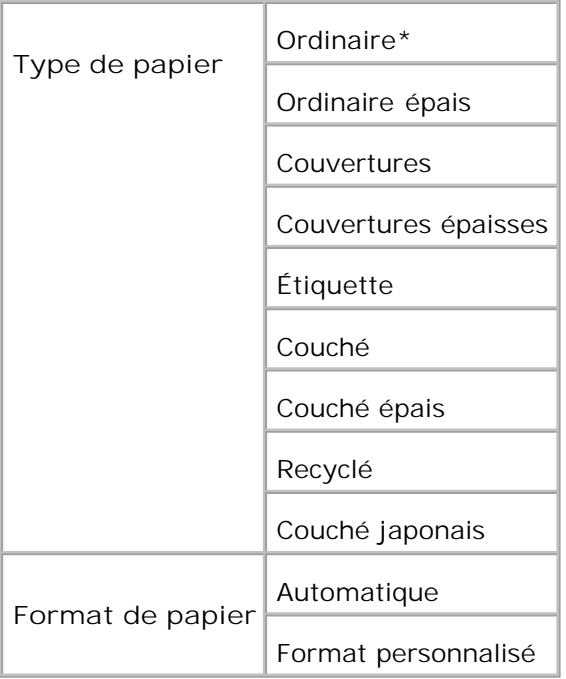

#### **Bac 2**

#### **Objectif :**

Permet d'indiquer le papier chargé dans le chargeur 550-feuilles.

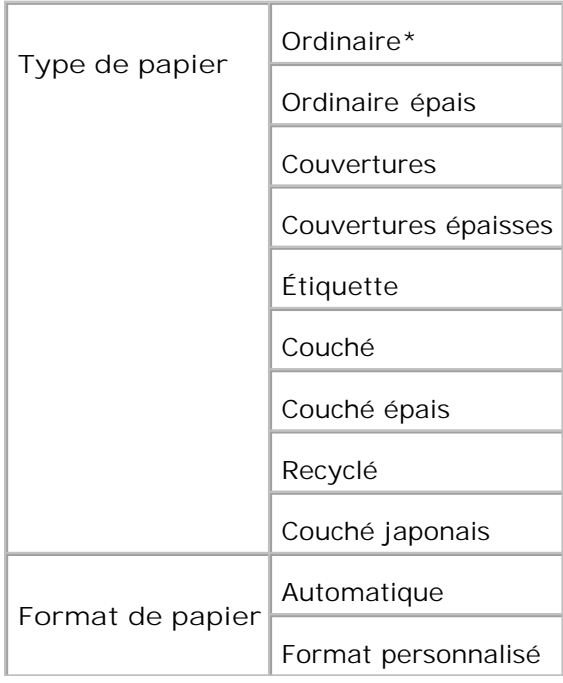

## **Impress stockée**

Ce menu Impression stockée fournit des services d'impression applicables tels que Impression sécurisée et Impression de contrôle.

D **REMARQUE :** Le menu Impression stockée ne s'affiche que lorsqu'une carte mémoire optionnelle de 256 Mo ou plus est installée sur l'imprimante.

#### **Impression sécurisée**

**Objectif :**

Permet d'imprimer des travaux confidentiels. L'imprimante maintient le travail en mémoire jusqu'à ce que vous parveniez à l'imprimante et que vous saisissiez le mot de passe sur le panneau de commande.

#### **Valeurs :**

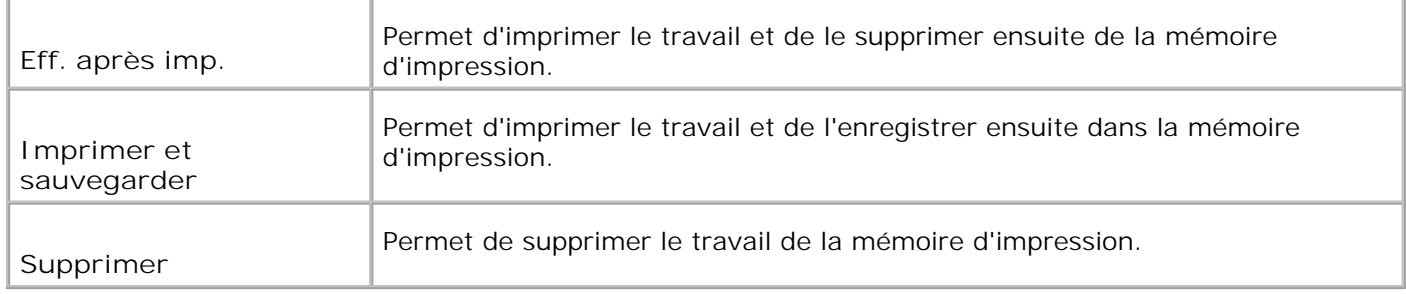

#### **Impression de contrôle**

**Objectif :**

Permet de n'imprimer qu'une seule copie et de vérifier le résultat d'impression avant d'imprimer toutes les copies. Cette option permet d'éviter qu'un grand nombre de copies incorrectes ne soient effectuées lors de l'impression en une fois.

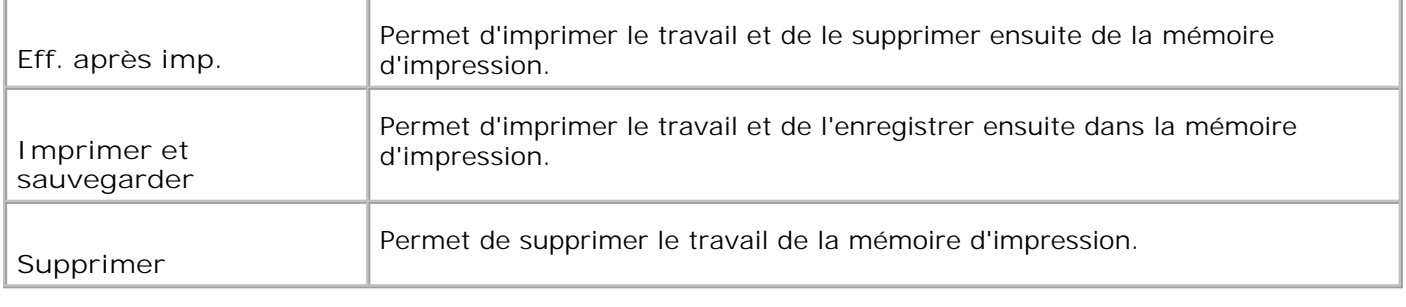

## **Réglage du verrouillage du panneau**

Cette fonction permet d'empêcher le personnel non autorisé de modifier les paramètres définis par l'administrateur de l'imprimante. Lors de l'impression ordinaire, les éléments peuvent être sélectionnés à partir des menus et les paramètres de l'imprimante restent inchangés. Les paramètres de l'imprimante peuvent néanmoins être modifiés à l'aide du pilote d'impression installé sur les ordinateurs.

**REMARQUE :** La désactivation des menus du panneau de commande n'empêche pas l'accès aux menus Impress. stockée et Réglages tiroir.

- 1. Appuyez sur **Menu**.
- 2. Appuyez sur  $\blacktriangledown$  jusqu'à ce que Menu Admin s'affiche, puis appuyez sur  $\blacktriangledown$ .
- 3. Appuyez sur  $\blacktriangledown$  jusqu'à ce que Réglages du panneau s'affiche, puis appuyez sur  $\blacktriangledown$ .
- 4. L'option Verrouillage panneau est affichée. Appuyez sur  $\blacktriangledown$ .
- 5. Appuyez sur  $\blacktriangledown$  jusqu'à ce que Activer s'affiche et appuyez ensuite sur  $\blacktriangledown$ .
- 6. Appuyez sur  $\blacktriangleleft$ .
- 7. Appuyez sur  $\blacktriangledown$  jusqu'à ce que Changer le mot de passe s'affiche, puis appuyez sur  $\blacktriangledown$ .
- 8. Saisissez l'ancien mot de passe (lorsque vous l'entrez pour la première fois, après les réglages, entrez 0000), ensuite, appuyez sur  $\checkmark$ .
- 9. Saisissez le nouveau mot de passe et appuyez ensuite sur  $\blacktriangledown$ .
- 10. Saisissez de nouveau le mot de passe afin de confirmer le mot de passe saisi et appuyez ensuite sur ' . Le mot de passe a été modifié.

**REMARQUE :** Si vous avez oublié votre mot de passe, éteignez l'imprimante. Allumez ensuite l'imprimante tout en appuyant sur la touche **Menu**. Maintenez la touche **Menu** enfoncée jusqu'à ce que Prêt à l'init. s'affiche. Relâchez la touche Menu, ensuite, appuyez sur  $\blacklozenge$ . Appuyez sur  $\blacktriangleleft$ pour sélectionner Oui, ensuite, appuyez sur  $\blacktriangledown$ . Le message Le mot de passe a été réinitialisé s'affiche pendant un court instant. Cette opération permet de rétablir le mot de passe par défaut du panneau.

**REMARQUE :** Si le verrouillage du panneau est réglé sur Activer, le mot de passe par défaut du  $\mathscr{L}$ panneau est 0000.

**Voir aussi :**

"Changez le mot de passe"

#### **Désactivation du verrouillage du panneau**

- 1. Appuyez sur **Menu**.
- 2. Appuyez sur  $\blacktriangledown$  jusqu'à ce que Menu Admin s'affiche, puis appuyez sur  $\blacktriangledown$ .
- 3. Appuyez sur  $\blacktriangledown$  jusqu'à ce que Réglages du panneau s'affiche, puis appuyez sur  $\blacktriangledown$ .
- 4. L'option Verrouillage panneau est affichée. Appuyez sur  $\checkmark$ .
- 5. Appuyez sur  $\blacktriangledown$  jusqu'à ce que Désactiver s'affiche et appuyez ensuite sur  $\blacktriangledown$ .

# **Présentation du logiciel de votre imprimante**

Pour installer une association de logiciels adaptée à votre système d'exploitation, utilisez le CD *Pilotes et utilitaires* fourni avec votre imprimante.

Les logiciels suivants ne fonctionnent que sous Windows. Ils ne peuvent pas fonctionner sous Macintosh, UNIX ou Linux.

#### **Propriétés de la fenêtre d'état de l'impression**

Si une erreur ou un avertissement se produit, par exemple, en cas de bourrage papier ou de niveau de toner faible, vous recevez une alerte de la **Fenêtre d'état d'impression**.

Vous pouvez choisir d'afficher ou pas la **Printing Status Window** pendant l'impression. Lorsqu'une erreur se produit, le message d'erreur s'affiche dans la **Printing Status Window**.

#### **Status Window**

L'application **Status Window** vous permet de vérifier la quantité de toner et de papier restants ou la configuration des options de l'imprimante locale.

#### **Centre du Moniteur d'état**

L'application **Status Monitor Console** vous permet de gérer plusieurs **Status Window**.

- Sélectionnez une imprimante dans la liste affichée (ou dans **Sélection de l'imprimante**) et cliquez sur son nom pour ouvrir la **Status Window** ou l'**Dell Printer Configuration Web Tool** correspondant.
- **Status Monitor Console** permet d'afficher la **Status Window** (pour les connexions locales) ou l'**Dell Printer Configuration Web Tool** (pour les connexions réseau).

#### **Dell Supplies Management System™**

Vous pouvez afficher la boîte de dialogue **Dell Supplies Management System** à partir de la **Printing Status Window**, du menu **Tous les programmes** ou de l'icône située sur le bureau. Vous pouvez également l'afficher depuis la **Status Window** en cas d'erreur au niveau du toner.

Vous pouvez commander des consommables par téléphone ou depuis Internet.

1. Cliquez sur Démarrer → Tous les programmes → Imprimantes Dell → Logiciel imprimante laser couleur supplémentaire → Système de gestion de fournitures Dell.

La fenêtre **Dell Supplies Management System** s'affiche.

- 2. Sélectionnez votre imprimante dans la liste **Sélectionner le modèle d'imprimante**.
- Si vous commandez depuis Internet : 3.
	- a. Si vous ne parvenez pas à obtenir automatiquement les informations depuis votre imprimante à l'aide de la communication bidirectionnelle, une fenêtre vous invitant à saisir le numéro d'identification s'affiche. Saisissez le numéro d'identification pour la maintenance de votre imprimante Dell dans le champ donné. Le numéro d'identification pour la maintenance est situé à l'intérieur du capot avant de votre imprimante.
	- b. Sélectionnez un URL dans la liste **Sélectionner l'URL de réapprovisionnement**.
	- c. Cliquez sur **Visitez le site Internet Dell de commande de fournitures d'imprimantes Dell.**
- 4. En cas de commande par téléphone, composez le numéro qui s'affiche sous le titre **Par téléphone**.

## **User Setup Disk Creating Tool**

Le programme **User Setup Disk Creating Tool**, situé dans le dossier **MakeDisk**, sous le dossier **Utilities** du CD *Pilotes et utilitaires* et les pilotes d'impression situés sur le CD *Pilotes et utilitaires* permettent de créer les ensembles d'installation des pilotes qui contiennent les paramètres personnalisés du pilote. L'ensemble d'installation d'un pilote peut contenir un ensemble de paramètres du pilote d'impression qui ont été enregistrés et les données correspondants à des éléments comme :

- l'orientation de l'impression et le nombre de documents sur la page (paramètres du document),
- Filigranes
- les références pour les polices,

Si vous souhaitez définir les mêmes paramètres de pilote d'impression sur plusieurs ordinateurs sur lesquels le même système d'exploitation est exécuté, créez un disque d'installation sur une disquette ou utilisez le serveur du réseau. L'utilisation du disque d'installation créé réduit la quantité de travail nécessaire à l'installation du pilote d'impression.

- Installez le pilote d'impression de Dell™ Color Laser Printer 3110cn au préalable dans l'ordinateur sur lequel le disque d'installation va être créé.
- Le disque d'installation ne peut être utilisé que sur l'ordinateur sur lequel il a été créé ou sur des ordinateurs sur lesquels le même système d'exploitation est exécuté. Créez un disque d'installation distinct pour les différents types de systèmes d'exploitation.

# **Software Update**

Les mises à jour du micrologiciel et/ou du pilote peuvent être téléchargées sur **<http://support.dell.com.>**

# **Impression**

Ce chapitre fournit des conseils d'impression, indique comment imprimer certaines listes d'informations depuis l'imprimante et comment annuler un travail.

- Conseils pour une impression réussie
- Envoi d'un travail à l'impression
- Annulation d'un travail d'impression
- Impression d'une page des paramètres de l'imprimante
- Impression de la liste des échantillons de police
- Utilisation de la fonction Print and Hold

## **Conseils pour une impression réussie**

## **Conseils pour le stockage des supports d'impression**

Stockez vos supports d'impression de manière adaptée. Pour plus de détails, reportez-vous à " Stockage des supports d'impression ".

#### **Elimination des bourrages**

**REMARQUE :** Avant de procéder à l'achat de quantités importantes de support d'impression, Dell **K** vous recommande de tester un échantillon limité du support d'impression que vous souhaitez utiliser avec l'imprimante.

Vous pouvez réduire les risques de bourrage de manière importante en sélectionnant les supports d'impression les mieux adaptés et en procédant au chargement de manière correcte. Pour charger le support d'impression, reportez-vous aux instructions suivantes :

- "Chargement du support d'impression dans les tiroirs standard et optionnels" (qui comprend le tiroir 250-feuilles standard et le chargeur 550-feuilles en option)
- "Chargement du chargeur multifonction"
- "Elimination des bourrages"

En cas de bourrage, reportez-vous aux instructions de "Suppression des bourrages".

# **Envoi d'un travail à l'impression**

Pour prendre en charge l'ensemble des fonctionnalités de l'imprimante, utilisez le pilote d'impression. Lorsque vous choisissez l'option **Imprimer** dans un logiciel, une fenêtre représentant le pilote d'impression s'ouvre. Sélectionnez les paramètres adaptés au travail que vous envoyez à l'impression. Les paramètres d'impression sélectionnés depuis le pilote annulent les paramètres de menu par défaut sélectionnés sur le panneau de commande de l'imprimante.

Il est possible que vous deviez cliquer sur **Propriétés** ou sur **Configuration** dans la boîte de dialogue Imprimer initiale pour afficher tous les paramètres de l'imprimante que vous pouvez modifier. Si vous ne connaissez pas encore certaines fonctions de la fenêtre du pilote d'impression, reportez-vous à l'aide en ligne pour obtenir plus d'informations. Pour modifier un format ou un type de papier qui diffère des paramètres du panneau de commande, l'utilisateur devra modifier le paramètre de tiroir du panneau de commande avant de lancer l'impression.

Pour imprimer un travail à partir d'une application Windows standard :

- 1. Ouvrez le fichier que vous souhaitez imprimer.
- 2. Sélectionnez **Imprimer** dans le menu **Fichier**.
- Vérifiez que l'imprimante sélectionnée dans la boîte de dialogue est correcte. Modifiez les paramètres 3. de l'imprimante à votre guise (indiquez par exemple les pages que vous souhaitez imprimer ou le nombre de copies).
- Cliquez sur **Propriétés** ou sur **Mise en page** pour régler les paramètres qui n'étaient pas disponibles 4. sur le premier écran et cliquez ensuite sur **OK**.
- 5. Cliquez sur **OK** ou sur **Imprimer** pour envoyer le travail à l'imprimante.

## **Annulation d'un travail d'impression**

Il existe plusieurs méthodes d'annulation d'un travail d'impression.

#### **Annulation à partir du panneau de commande de l'imprimante**

Pour annuler un travail d'impression une fois l'impression commencée :

1. Appuyez sur Annuler. L'impression est annulée pour le travail en cours. Tous les travaux d'impression suivants seront effectués.

#### **Annulation d'un travail à partir d'un ordinateur utilisant Windows**

**Annulation d'un travail à partir de la barre des tâches**

Lorsque vous envoyez un travail à l'impression, une petite icône représentant l'imprimante s'affiche dans le coin droit de la barre des tâches.

- 1. Double-cliquez sur l'icône de l'imprimante. La liste des travaux d'impression s'affiche dans la fenêtre de l'imprimante.
- 2. Sélectionnez le travail que vous souhaitez annuler.
- 3. Appuyez sur la touche <Supprimer> du clavier.

#### **Annulation d'un travail à partir du bureau**

- 1. Réduisez toutes les fenêtres des programmes afin que le bureau soit entièrement visible.
- 2. Cliquez sur Démarrer→ Imprimantes et télécopieurs. Cliquez sur **Démarrer Panneau de configuration Matériel et audio Imprimantes** (pour Windows Vista™). La liste des imprimantes disponibles s'affiche.
- Double-cliquez sur l'imprimante que vous avez sélectionnée lorsque vous avez lancé l'impression. La 3. liste des travaux d'impression s'affiche dans la fenêtre de l'imprimante.
- 4. Sélectionnez le travail que vous souhaitez annuler.
- 5. Appuyez sur la touche <Supprimer> du clavier.

## **Impression d'une page des paramètres de l'imprimante**

Pour vérifier les paramètres détaillés de l'imprimante, imprimez une page des paramètres de l'imprimante. Une page imprimée des paramètres de l'imprimante vous permet également de vérifier si les options ont été installées correctement.

Si nécessaire, reportez-vous à " Présentation des menus de l'imprimante " pour identifier les touches du panneau de commande et les boutons de l'écran.

- 1. Appuyez sur **Menu**.
- 2. Appuyez sur  $\blacktriangledown$  jusqu'à ce que Rapport/Liste s'affiche, puis appuyez sur  $\blacktriangledown$ .
- 3. L'optionRéglage imprimante s'affiche, appuyez ensuite sur  $\blacktriangledown$ . La page des paramètres de l'imprimante s'imprime.

Le message Imp. Réglages imp. s'affiche lors de l'impression de la page. Une fois la page des paramètres de l'imprimante imprimée, le message Prêt à imprimer s'affiche de nouveau.

Si un autre message s'affiche lors de l'impression de cette page, reportez-vous à "Présentation des

## **Impression de la liste des échantillons de police**

Pour imprimer un échantillon de toutes les polices actuellement disponibles pour votre imprimante :

- 1. Appuyez sur **Menu**.
- 2. Appuyez sur  $\blacktriangledown$  jusqu'à ce que Rapport/Liste s'affiche, puis appuyez sur  $\blacktriangledown$ .
- Appuyez sur jusqu'à ce que Liste polices PCL ou Liste polices PS s'affiche. 3.
	- o Sélectionnez l'option Liste polices PCL pour imprimer la liste des polices disponibles sur le PCL.
	- o Sélectionnez l'option Liste polices PS pour imprimer la liste des polices disponibles sur l'émulateur PostScript 3.
- 4. Appuyez sur $\blacktriangledown$ .

Le message Liste police PCL Imp. ou Liste polices PS Imp. reste affiché sur le panneau de commande jusqu'à la fin de l'impression de la page. Une fois la liste des échantillons de polices imprimée, l'imprimante retourne en mode Prêt à imprimer.

## **Utilisation de la fonction Print and Hold**

Lorsque vous envoyez un travail à l'imprimante, vous pouvez indiquer dans le pilote si vous souhaitez que l'imprimante conserve le travail en mémoire. Une fois que vous êtes prêt à envoyer le travail, vous devez vous rendre devant l'imprimante et utiliser les menus du panneau de commande pour identifier le travail de la mémoire que vous souhaitez imprimer. Vous pouvez utiliser cette fonction pour imprimer un travail confidentiel (Impression sécurisée), pour retarder l'impression d'un travail (Impression de stockage) ou pour vérifier l'impression avant d'effectuer un grand nombre de copies (Impression de contrôle).

**RADIO** 

**REMARQUE :** L'imprimante conserve le travail en mémoire jusqu'à ce que vous le supprimiez à l'aide du panneau de commande ou en éteignant l'imprimante. Les données en mémoire sont effacées lorsque vous éteignez l'imprimante.

**REMARQUE :** Les fonctions Print and Hold nécessitent un espace mémoire d'impression de 384 Mo minimum. Vous devez également configurer les paramètres du disque de mémoire vive sur le panneau de configuration et dans le pilote d'impression.

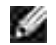

**REMARQUE :** Selon les documents, le travail peut être trop important pour la mémoire disponible. Dans ce cas, une erreur survient.

H **REMARQUE :** Lorsqu'un nom de document n'est pas assigné à votre travail d'impression dans le pilote d'impression, le travail sera identifié par l'heure affichée sur l'ordinateur et la date d'exécution pour le distinguer des autres travaux enregistrés sous votre nom.

## **Impression et suppression des travaux en attente**

Lorsque des travaux en attente sont stockés dans la mémoire d'impression, vous pouvez utiliser le panneau de commande de l'imprimante pour indiquer les opérations que vous souhaitez effectuer avec un ou plusieurs travaux. Vous pouvez sélectionner l'option Impression sécurisée ou l'option Impression de contrôle dans "Impress stockée". Sélectionnez ensuite votre nom d'utilisateur dans la liste qui s'affiche. Si vous sélectionnez l'option Imp. sécurisée, vous devez saisir le mot de passe que vous avez indiqué dans le pilote lorsque vous avez envoyé le travail à l'impression. Pour plus de détails, reportez-vous à "Impression sécurisée".

Avec les éléments de menu Impression sécurisée ou Impression de contrôle, vous disposez de trois possibilités :

- Eff. après imp.
- Imprimer et sauvegarder
- Supprimer

#### **Accès aux travaux en attente à partir du panneau de commande**

- 1. Appuyez sur **Menu**.
- 2. Appuyez sur  $\blacktriangledown$  jusqu'à ce que Impress stockée s'affiche, puis appuyez sur  $\blacktriangledown$ .
- 3. Imp. sécurisée s'affiche. Appuyez sur  $\checkmark$ .
- 4. Appuyez sur  $\blacktriangledown$  jusqu'à ce que votre nom d'utilisateur s'affiche, puis appuyez sur  $\blacktriangledown$ .
- Si vous imprimez des travaux confidentiels (travaux Impression sécurisée), saisissez le mot de passe 5. que vous avez indiqué dans le pilote d'impression et appuyez ensuite sur  $\blacktriangledown$ .
- 6. Appuyez sur ▼ jusqu'à ce que le travail que vous souhaitez imprimer s'affiche et appuyez sur ensuite sur  $\mathbf{\nabla}$ .
- 7. Appuyez sur jusqu'à ce que l'action que vous souhaitez entreprendre s'affiche et appuyez ensuite sur .
- 8. Indiquez le nombre de copies et appuyez ensuite sur ♥ .Si vous avez sélectionné l'option Tous les documents à l'étape 6 et que le nombre de copies a été défini sur l'ordinateur, sélectionnez Utiliser les paramètres ordinateur et appuyez ensuite sur . Si vous avez sélectionné un document à l'étape 6, le nombre de copies défini dans le pilote d'impression s'affiche.

#### **Accès aux travaux Impression de contrôle**

1. Appuyez sur **Menu**.

- 2. Appuyez sur  $\blacktriangledown$  jusqu'à ce que Impress stockée s'affiche, puis appuyez sur  $\blacktriangledown$ .
- 3. Appuyez sur  $\blacktriangledown$  jusqu'à ce que Imp de contrôle s'affiche, puis appuyez sur  $\blacktriangledown$ .
- 4. Appuyez sur  $\blacktriangledown$  jusqu'à ce que votre nom d'utilisateur s'affiche, puis appuyez sur  $\blacktriangledown$ .
- 5. Appuyez sur ▼ jusqu'à ce que le travail que vous souhaitez imprimer s'affiche et appuyez sur ensuite sur  $\mathbf{\check{v}}$ .
- 6. Appuyez sur  $\blacktriangledown$  jusqu'à ce que l'action que vous souhaitez entreprendre s'affiche, appuyez ensuite sur .
- 7. Indiquez le nombre de copies et appuyez ensuite sur ♥ .Si vous avez sélectionné l'option  $\texttt{rows}\,$  les documents à l'étape 5 et que le nombre de copies a été défini sur l'ordinateur, sélectionnez Utiliser les paramètres ordinateur et appuyez ensuite sur  $\checkmark$ . Si vous avez sélectionné un document à l'étape 5, le nombre de copies défini dans le pilote d'impression s'affiche.

#### **Enregistrer impression**

Si vous envoyez un travail Impression de stockage à l'imprimante, il n'est pas imprimé immédiatement. L'imprimante stocke le travail en mémoire de manière à ce que vous puissiez imprimer le travail ultérieurement. Pour plus de détails, reportez-vous à "Impression et suppression des travaux en attente".

**REMARQUE :** L'imprimante conserve le travail en mémoire jusqu'à ce que vous le supprimiez à l'aide du panneau de commande ou en éteignant l'imprimante.

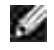

**REMARQUE :** Si vous sélectionnez l'option Effacer après impression, le travail conservé est automatiquement supprimé après l'impression.

#### **Impression de contrôle**

Si vous envoyez un travail Impression de contrôle à l'imprimante, une copie du travail est imprimée et les autres copies que vous avez demandées à partir du pilote sont conservées dans la mémoire d'impression. Les autres copies définies dans le pilote d'impression restent en mémoire ou sur la carte d'unité de disque. Vérifiez la première copie à l'aide de la fonction Impression de contrôle pour déterminer si vous pouvez ou non poursuivre l'impression.

Consultez "Impression et suppression des travaux en attente" si vous avez besoin d'aide pour imprimer les copies supplémentaires stockées en mémoire.

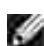

**REMARQUE :** L'imprimante conserve le travail en mémoire jusqu'à ce que vous le supprimiez à l'aide du panneau de commande ou en éteignant l'imprimante. Les données en mémoire sont effacées lorsque vous éteignez l'imprimante.

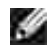

**REMARQUE :** Si vous sélectionnez l'option Eff. après imp., le travail conservé est automatiquement supprimé après impression.

## **Impression sécurisée**

Lorsque vous envoyez un travail à l'imprimante, vous pouvez définir un mot de passe à partir du pilote. Le mot de passe doit comporter de 1 à 12 chiffres compris entre 0 et 9. Le travail est alors stocké dans la mémoire d'impression jusqu'à ce que vous saisissiez le même mot de passe numérique sur le panneau de commande de l'imprimante et que vous choisissiez d'imprimer ou de supprimer le travail. xxxThis function is called "Store Print". Vous êtes ainsi assuré que le travail ne s'imprime pas avant que vous ne soyez à côté de l'imprimante pour le récupérer et que personne d'autre ne peut imprimer le travail.

Lorsque vous sélectionnez l'option Imp. sécurisée dans le menu Impress. stockée une fois votre nom d'utilisateur sélectionné, la commande suivante s'affiche :

Mot de passe[xxxxxxxxxxxxxxx]

Utilisez les touches du panneau de commandes pour saisir le mot de passe numérique associé à votre travail confidentiel. Lorsque vous saisissez le mot de passe, ce dernier s'affiche de manière à assurer la confidentialité.

Si vous saisissez un mot de passe erroné, le message MotPasse erroné s'affiche. Attendez trois secondes ou appuyez sur **V** ou sur Annuler pour retourner à l'écran de sélection utilisateur.

Si vous saisissez le mot de passe correct, vous avez accès à l'ensemble des travaux d'impression associés au nom d'utilisateur et au mot de passe que vous avez saisis. Les travaux d'impression qui correspondent au mot de passe que vous avez saisi s'affichent à l'écran. Vous pouvez alors choisir d'imprimer ou de supprimer les travaux (pour plus de détails, reportez-vous à "Impression et suppression des travaux en attente").

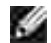

**REMARQUE :** L'imprimante conserve le travail en mémoire jusqu'à ce que vous le supprimiez à l'aide du panneau de commande ou en éteignant l'imprimante. Les données en mémoire sont effacées lorsque vous éteignez l'imprimante.

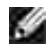

**REMARQUE :** Si vous sélectionnez l'option Eff. après imp., le travail conservé est automatiquement supprimé après impression.

# **Configuration pour l'impression partagée**

- Point and Print (Pointer et Imprimer)
- Homologue

Vous pouvez partager votre nouvelle imprimante sur le réseau à l'aide du CD *Pilotes et utilitaires* fourni avec l'imprimante ou à l'aide de la méthode Point and print ou homologue de Microsoft. Toutefois, si vous utilisez une des méthodes Microsoft, vous ne profiterez pas de toutes les fonctionnalités installées à partir du CD *Pilotes et utilitaires*, telles que le moniteur de l'état et autres utilitaires de l'imprimante.

Pour partager une imprimante locale sur un réseau, vous devez partager l'imprimante et l'installer sur les clients du réseau :

- Cliquez sur **Démarrer Paramètres Imprimantes et télécopieurs (Imprimantes pour** 1. **Windows 2000)**.
- 2. Cliquez avec le bouton droit de la souris sur l'icône de l'imprimante et sélectionnez **Propriétés**.
- A partir de l'onglet **Partage**, activez la case à cocher **Imprimante partagée (Partagée pour** 3. **Windows 2000)** et ensuite saisissez un nom dans la zone de texte **Nom de partage (Partage en tant que pour Windows 2000)** .
- Cliquez sur **Pilotes additionnels** et sélectionnez les systèmes d'exploitation de tous les clients réseau 4. qui vont utiliser cette imprimante.
- Cliquez sur **OK**. Si des fichiers manquent, vous êtes invité à insérer le CD-ROM du système 5. d'exploitation serveur

#### **Pour Windows Vista™**

- 1. Cliquez sur Démarrer → Panneau de configuration → Matériel et audio → Imprimantes.
- 2. Cliquez avec le bouton droit de la souris sur l'icône de l'imprimante et sélectionnez **Partager**.
- 3. Cliquez sur **Modifier les options de partage**.
- 4. Cliquez sur le bouton **Continuer**.
- 5. Cochez la case **Partager cette imprimante**, et tapez un nom dans la boîte **Nom du partage**.
- 6. Cliquez sur **OK**.

Le pilote PCL prend en charge un pilote additionnel pour Windows Vista ( Itanium exclu). Pour enregistrer le pilote additionnel, suivez les instructions ci-dessous.

1. Cliquez sur Démarrer  $\rightarrow$  Panneau de configuration  $\rightarrow$  Matériel et audio  $\rightarrow$  Imprimantes.

- 2. Cliquez avec le bouton droit de la souris sur l'icône de l'imprimante et sélectionnez **Partager**.
- 3. Cliquez sur **Modifier les options de partage**.
- 4. Cliquez sur le bouton **Continuer**.
- Cliquez sur **Pilotes supplémentaires** et sélectionnez les processeurs de tous les réseaux clients qui 5. utilisent cette imprimante**.**
- 6. Cliquez sur **OK**.
- 7. Cliquez sur le bouton **Parcourir** et localisez le pilote sur le CD *Pilotes et utilitaires*.

Pour vérifiez que le partage de l'imprimante s'est déroulé correctement :

- Assurez-vous que l'objet imprimante du dossier **Imprimantes et télécopieurs (Imprimantes pour Windows 2000)** indique que l'imprimante est partagée. Par exemple, sous Windows 2000, une main apparaît sous l'icône de l'imprimante.
- Naviguez dans **Mes emplacements réseau (Voisinage réseau pour Windows 2000)**. Localisez le nom d'hôte du serveur et le nom de partage que vous avez attribué à l'imprimante.

Une fois l'imprimante partagée, vous pouvez l'installer sur les clients réseau à l'aide de la méthode Point and Print ou homologue.

## **Point and Print (Pointer et Imprimer)**

Cette méthode permet généralement d'optimiser les ressources système. Le serveur gère les modifications des pilotes et le traitement des travaux d'impression. Ce procédé permet aux clients du réseau de retourner plus rapidement à leurs programmes.

Si vous optez pour la méthode Point and Print, un sous-ensemble d'informations relatives au pilote est copié du serveur vers l'ordinateur client. Il s'agit des informations nécessaires à l'envoi d'un travail d'impression à l'imprimante.

- 1. Sur le bureau Windows de l'ordinateur du client, double-cliquez sur Mes emplacements réseau **(Voisinage réseau pour Windows 2000)**.
- 2. Localisez le nom d'hôte de l'ordinateur du serveur et double-cliquez sur le nom d'hôte.
- Cliquez avec le bouton droit de la souris sur le nom de l'imprimante partagée, cliquez ensuite sur 3. **Installer**. Attendez que les informations relatives au pilote soient copiées de l'ordinateur du serveur vers l'ordinateur client et qu'un nouvel objet imprimante soit ajouté au dossier **Imprimantes et télécopieurs (Imprimantes pour Windows 2000)**. Le temps nécessaire à cette opération dépend du trafic sur le réseau et d'autres facteurs.Fermez **Mes emplacements réseau (Voisinage réseau pour Windows 2000)**.
- 4. Imprimez une page de test pour vérifier l'installation.
- 5. Cliquez sur **Démarrer Paramètres Imprimantes et télécopieurs (Imprimantes pour**

**Windows 2000)**.

- 6. Sélectionnez l'imprimante que vous venez de créer.
- 7. Cliquez sur **Fichier Propriétés**.
- A partir de l'onglet **Général**, cliquez sur **Imprimer une page de test (Imprimer une page de test** 8. **pour Windows 2000)**.

Une fois la page de test imprimée correctement, l'installation de l'imprimante est terminée.

#### **Pour Windows Vista**

- 1. Sur le bureau Windows de l'ordinateur client, cliquez sur **Démarrer Reséau**.
- 2. Localisez le nom d'hôte de l'ordinateur du serveur et double-cliquez sur le nom d'hôte.
- Cliquez avec le bouton droit de la souris sur le nom de l'imprimante partagée, cliquez ensuite sur 3. **Connecter**.
- 4. Cliquez sur **Installer le pilote**.
- 5. Cliquez sur **Continuer** dans la boîte de dialogue **Contrôle de compte d'utilisateur**.
- 6. Attendez que les informations sur le pilote soient copiées de l'ordinateur serveur à l'ordinateur client et qu'une nouvelle imprimante soit ajoutée au dossier **Imprimantes**. Le temps nécessaire à cette opération dépend du trafic sur le réseau et d'autres facteurs.
- 7. Imprimez une page de test pour vérifier l'installation du pilote d'impression.
- 8. Cliquez sur Démarrer → Panneau de configuration → Matériel et audio → Imprimantes.
- Cliquez avec le bouton droit de la souris sur l'icône de l'imprimante que vous venez de créer et 9. sélectionnez **Propriétés**.
- 10. A partir de l'onglet **Général**, cliquez sur **Imprimer une page de test**.

Si la page de test est correctement imprimée, l'installation du pilote de l'imprimante est terminée.

## **Homologue**

Si vous utilisez la méthode homologue, l'ensemble du pilote d'impression est installé sur les ordinateurs clients. Les clients du réseau gardent le contrôle sur les modifications apportées au pilote. L'ordinateur client gère le traitement des travaux d'impression.

- Cliquez sur **Démarrer Paramètres Imprimantes et télécopieurs (Imprimantes pour** 1. **Windows 2000)**.
- 2. Cliquez sur **Ajout d'imprimante** pour lancer l'assistant **Ajout d'imprimante**.
- 3. Cliquez sur **Suivant (Serveur d'impression réseau pour Windows 2000)**.
- 4. Sélectionnez Une imprimante réseau ou une imprimante reliée à un autre ordinateur et ensuite, cliquez sur Suivant (Pour Windows 2000, sélectionnez l'imprimante réseau dans la liste Imprimantes partagées). Si l'imprimante ne figure pas dans la liste, saisissez le chemin de l'imprimante dans la zone de texte. Par exemple : \\<nom d'hôte du serveur>\<nom de l'imprimante partagée> Le nom d'hôte du serveur est le nom permettant d'identifier l'ordinateur du serveur sur le réseau. Le nom de l'imprimante partagée est le nom attribué à l'imprimante au cours du processus d'installation du serveur.
- Cliquez sur Rechercher une imprimante et cliquez ensuite surOui (Pour Windows 2000, cliquez sur 5. OK).S'il s'agit d'une nouvelle imprimante, il se peut que vous soyez invité à installer un pilote d'impression. Si aucun pilote système n'est disponible, vous devrez alors indiquer le chemin de pilotes disponibles.
- 6. Sélectionnez cette imprimante si vous souhaitez qu'elle soit l'imprimante par défaut du client, cliquez sur Suivant et cliquez ensuite surTerminer (Pour Windows 2000, cliquez sur Terminer).
- 7. Imprimez une page de test pour vérifier l'installation de l'imprimante :
	- Cliquez sur **Démarrer Paramètres Imprimantes et télécopieurs (Imprimantes pour** a. **Windows 2000)**.
	- b. Sélectionnez l'imprimante que vous venez de créer.
	- c. Cliquez sur **Fichier Propriétés**.
	- A partir de l'onglet **Général**, cliquez sur **Imprimer une page de test (Imprimer une page de** d. **test pour Windows 2000)**.Une fois la page de test imprimée correctement, l'installation de l'imprimante est terminée.

#### **Pour Windows Vista**

- 1. Cliquez sur Démarrer  $\rightarrow$  Panneau de configuration  $\rightarrow$  Matériel et audio  $\rightarrow$  Imprimantes.
- 2. Cliquez sur **Ajouter une imprimante** pour lancer l'assistant d'installation **Ajouter une imprimante**.
- Sélectionnez **Ajouter une imprimante réseau, sans fil ou Bluetooth**, et appuyez sur S**uivant**. Si 3. l'imprimante figure sur la liste, sélectionnez l'imprimante et cliquez sur **Suivant**, ou sélectionnez **L'imprimante que je veux n'est pas répertoriée** et tapez le chemin de l'imprimante dans la boîte de texte **Sélectionner une imprimante partagée par nom** et cliquez **sur Suivant.**

Par exemple : \\<nom du serveur hôte>\<nom de l'imprimante partagée>

Le nom d'hôte du serveur est le nom permettant d'identifier l'ordinateur du serveur sur le réseau.

- 4. S'il s'agit d'une nouvelle imprimante, il se peut que vous soyez invité à installer un pilote d'impression. Si aucun pilote système n'est disponible, vous devrez alors indiquer le chemin de pilotes disponibles.
- 5. Sélectionnez si vous voulez ou non que cette imprimante soit considérée comme imprimante par défaut par le client, et cliquez sur **Suivant**.
- 6. Si vous voulez vérifier l'installation du pilote d'impression, cliquez sur **Imprimer une page de test**.
- 7. Cliquez sur **Terminer**.

# **Explications relatives aux polices**

- PoliceTypes de caractères et polices
- Polices bitmap et polices vectorielles
- Polices résidentes
- Jeux de symboles

## **PoliceTypes de caractères et polices**

Une police est un ensemble de caractères et de symboles créés selon un motif précis. Ce motif est appelé un type de caractères. Les types de caractères que vous sélectionnez ajoutent une touche personnelle au document. La lisibilité du document dépend de la sélection des types de caractères.

L'imprimante dispose de multiples polices résidentes en mode d'émulation PCL 5/PCL 6 et en mode d'émulation PostScript 3. Pour obtenir la liste des polices résidentes, reportez-vous à la section " Polices résidentes"

## **Graisse et style**

Les types de caractères sont généralement disponibles avec différentes graisses et différents styles. Ces nuances modifient le type de caractères original.Vous pouvez ainsi accentuer les mots importants du texte ou mettre en évidence les titres d'un manuel. Les différentes graisses et les différents styles sont conçus pour enrichir le type de caractères original.

Le terme graisse désigne l'épaisseur des lignes qui forment les caractères. Plus les lignes sont épaisses, plus les caractères sont sombres. Les termes les plus couramment utilisés pour décrire la graisse d'un type de caractères sont : gras, moyen, maigre, noir et lourd.

Le terme style désigne les autres modifications apportées au type de caractères, telles que l'inclinaison ou la largeur des caractères. Les styles italique et oblique se traduisent par une inclinaison des caractères. Les styles étroit, condensé et élargi sont trois styles courants qui modifient la largeur des caractères.

Certaines polices associent plusieurs modifications de graisse et de style (Helvetica Narrow Bold Oblique, par exemple). Un groupe de variations de graisses et de styles pour un même type de caractères est appelé famille de type de caractères. Les types de caractères sont généralement divisés en quatre familles : normal, italique (oblique), gras et italique gras (oblique gras). Certaines familles dispose de davantage de variations comme le montre ci-après la famille de type de caractères Helvetica :

Helvetica Helvetica Obtique Helvetica Bold Helvetica Bold Oblique Helvetica Namow Helvetica Narrow Oblinuo Helvetica Narrow Bold Heivetica Narrow Bold Oblique

ABCDEFGHUKLMNOabcdefghijkimno1234567890 ABCDEFGHIJKLMNOabcdefghijklmno1234567890 ABCDEFGHIJKLMNOabcdefghijkimno1234567890 ABCDEFGHIJKLMNOabcdefghijkimno1234567890 ABCDEFGHUKLMNOabcdefghijklmno1234567890 ABCDEFGMI/KLAfNOabcdefghijkimno1234567890 ABCDEFGHIJKLMNQabcdefghijklmno1234567890 ABCDEFGHIJKLMNÖabcdefghijkimna1234567890

#### **Espacement et taille en points**

La taille d'une police est exprimée en espacement ou en points selon que la police est à espacement fixe ou proportionnel.

Les caractères des polices à espacement fixe ont la même largeur. L'espacement sert à définir la taille des polices à espacement fixe. Il correspond au nombre de caractères imprimés horizontalement par pouce. Par exemple, toutes les polices ayant une valeur d'espacement de 10 impriment 10 caractères par pouce (cpp) et toutes les polices ayant une valeur d'espacement de 12 impriment 12 cpp :

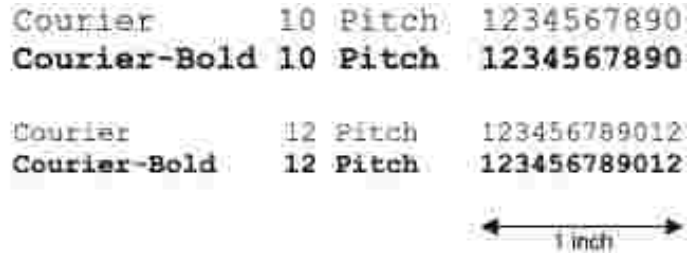

Les caractères des polices proportionnelles (ou typographiques) peuvent avoir une largeur différente. Etant donné que les polices proportionnelles ont différentes largeurs de caractères, la taille de la police est exprimée en points et non en espacement. La taille en points fait référence à la hauteur des caractères de la police. Un point correspond à 1/72 pouce. Les caractères d'une police imprimée en 24 points sont deux fois plus grands que les caractères de la même police imprimée en 12 points.

L'illustration suivante montre une police imprimée selon différentes tailles en points :

# 48 point 36 point

#### 24 point 18 point 12 point 10 point

La taille d'une police en points correspond à la distance séparant le haut du caractère le plus grand au bas du caractère le plus petit. En raison du mode de définition de la taille en points, il est possible que la grandeur de polices différentes imprimées à la même taille ne soit pas uniforme. Ce phénomène s'explique par le fait qu'il existe d'autres paramètres qui affectent l'apparence de la police. Toutefois, la taille en points est une excellente indication de la taille relative d'une police. Les exemples suivants illustrent deux polices

**ITC Avant Garde** abcdefghABCDEFGH FIC Zapf Chancery abcdefahABCDEFGH

## **Polices bitmap et polices vectorielles**

L'imprimante utilise à la fois des polices bitmap et des polices vectorielles.

Les polices bitmap sont stockées dans la mémoire d'impression sous forme de modèles de bits prédéfinis qui représentent un type de caractères avec une taille, un style et une résolution spécifiques. L'illustration suivante représente le caractère d'une police bitmap.

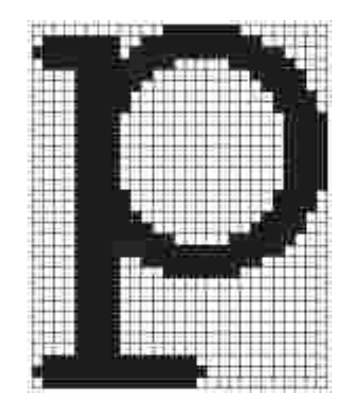

Les polices bitmap sont disponibles sous formes de polices téléchargeables dans différents styles et dans différentes tailles en points.

Les polices vectorielles (également appelées polices contour) sont stockées sous forme de programmes informatiques qui définissent les contours des caractères de la police. Chaque fois que vous imprimez des caractères à partir d'une police vectorielle, l'imprimante crée une image bitmap des caractères selon la taille en points que vous sélectionnez et conserve temporairement l'image bitmap en mémoire.

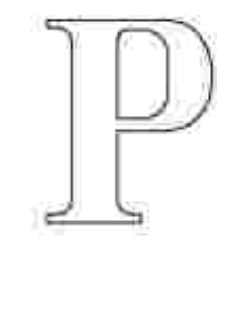

Ces polices bitmap temporaires sont supprimées lorsque vous éteignez ou réinitialisez l'imprimante. Les polices vectorielles permettent d'imprimer selon de nombreuses tailles en points.

L'imprimante utilise différents formats de polices vectorielles pour le téléchargement de polices vers l'imprimante. Le mode d'émulation PCL 5/PCL 6 utilise les polices vectorielles Intellifont et TrueType. Le mode d'émulation PostScript 3 utilise les polices vectorielles Type 1 et TrueType. Il existe des milliers de formats de polices vectorielles proposés par divers fabricants.

Si vous envisagez d'utiliser de nombreuses polices bitmap ou vectorielles téléchargeables ou différentes tailles de polices vectorielles, il peut s'avérer nécessaire d'acquérir de la mémoire supplémentaire pour votre imprimante.

## **Polices résidentes**

L'imprimante est équipée de polices résidentes stockées de manière permanente dans la mémoire d'impression. Différentes polices sont disponibles pour le mode d'émulation PCL 5/PCL 6 et le mode d'émulation PostScript 3. Certains des types de caractères les plus populaires, comme Courier et TimesNew (PCL 5/PCL 6)/Times New Roman (PostScript 3), sont disponibles pour toutes les langues de l'imprimante.

Le tableau suivant répertorie toutes les polices résidentes de votre imprimante. Pour savoir comment imprimer des échantillons de polices, reportez-vous à la section " Impression de la liste des échantillons de police ". Vous pouvez sélectionner les polices résidentes depuis votre logiciel. Vous pouvez aussi sélectionnez les polices à partir du panneau de commande si vous utilisez PCL 5.

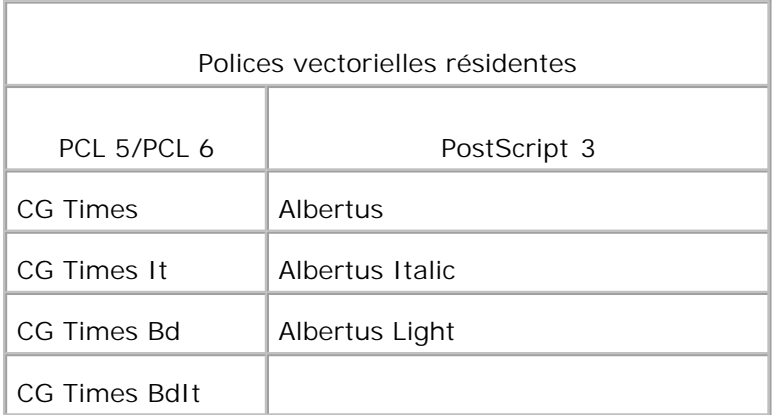

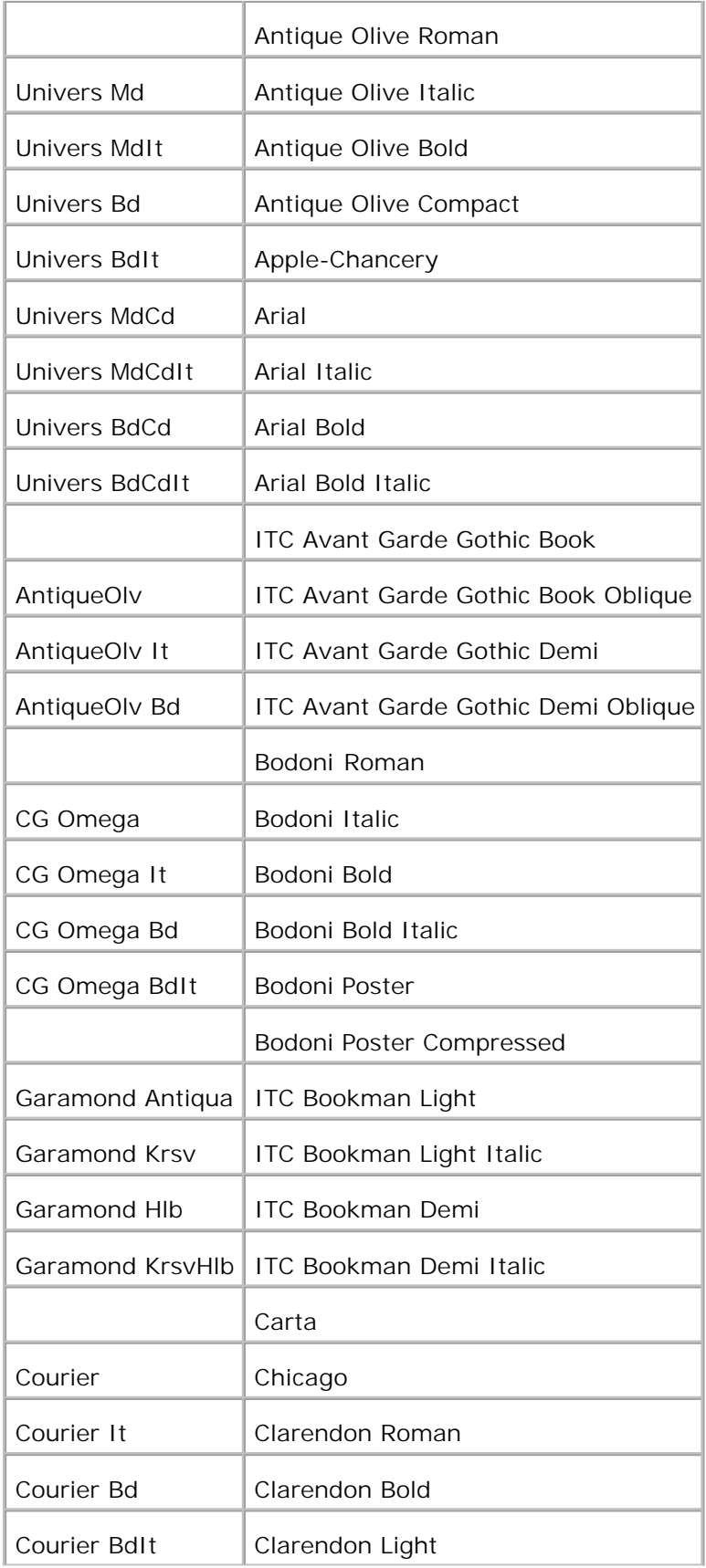

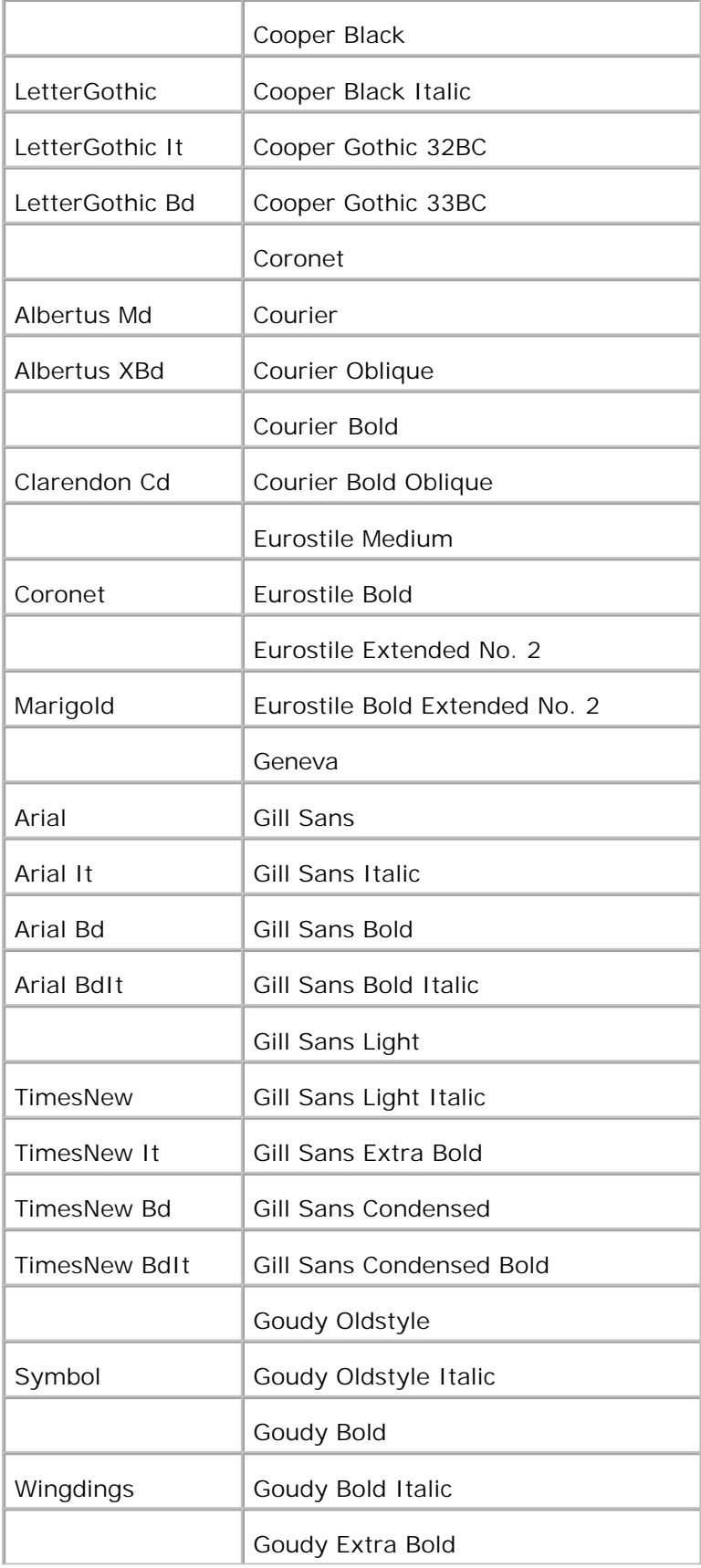

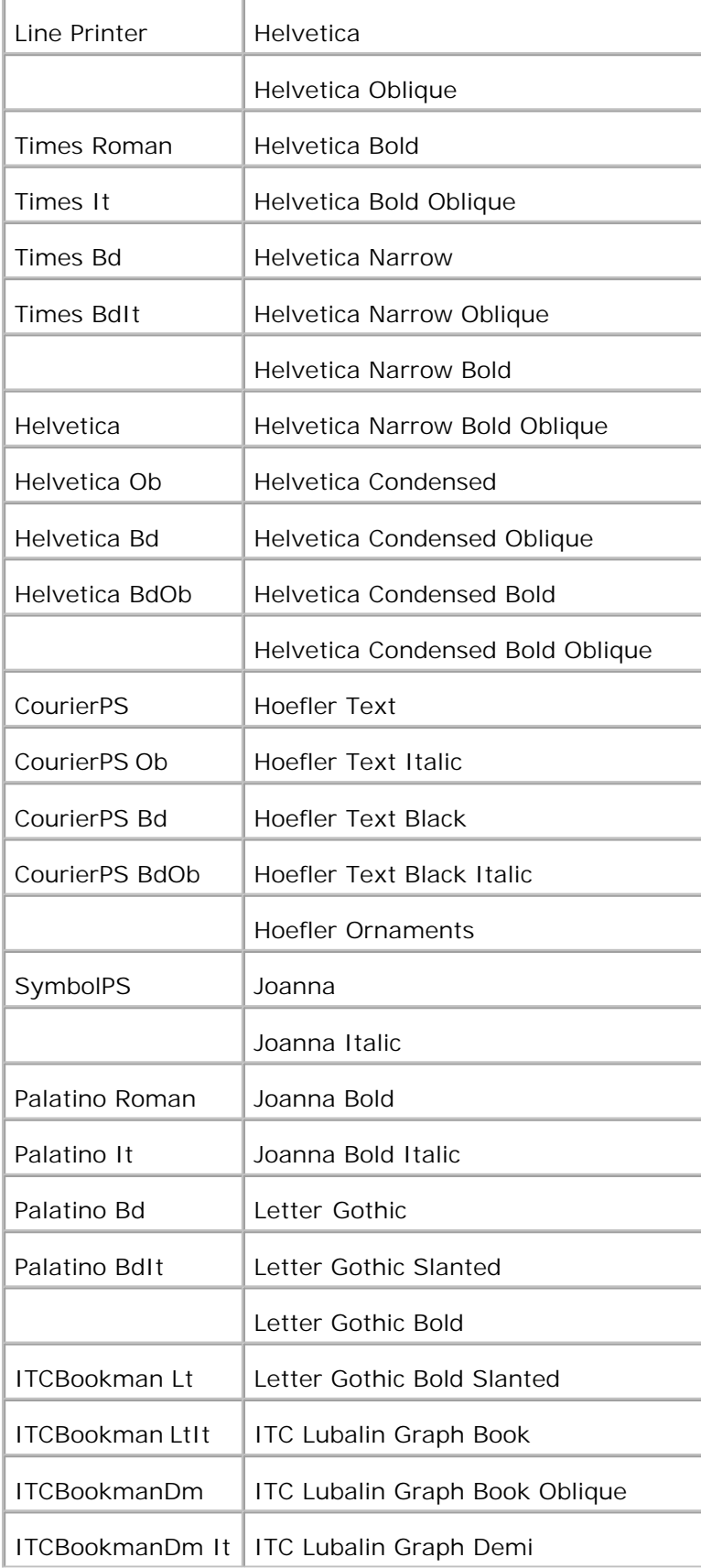

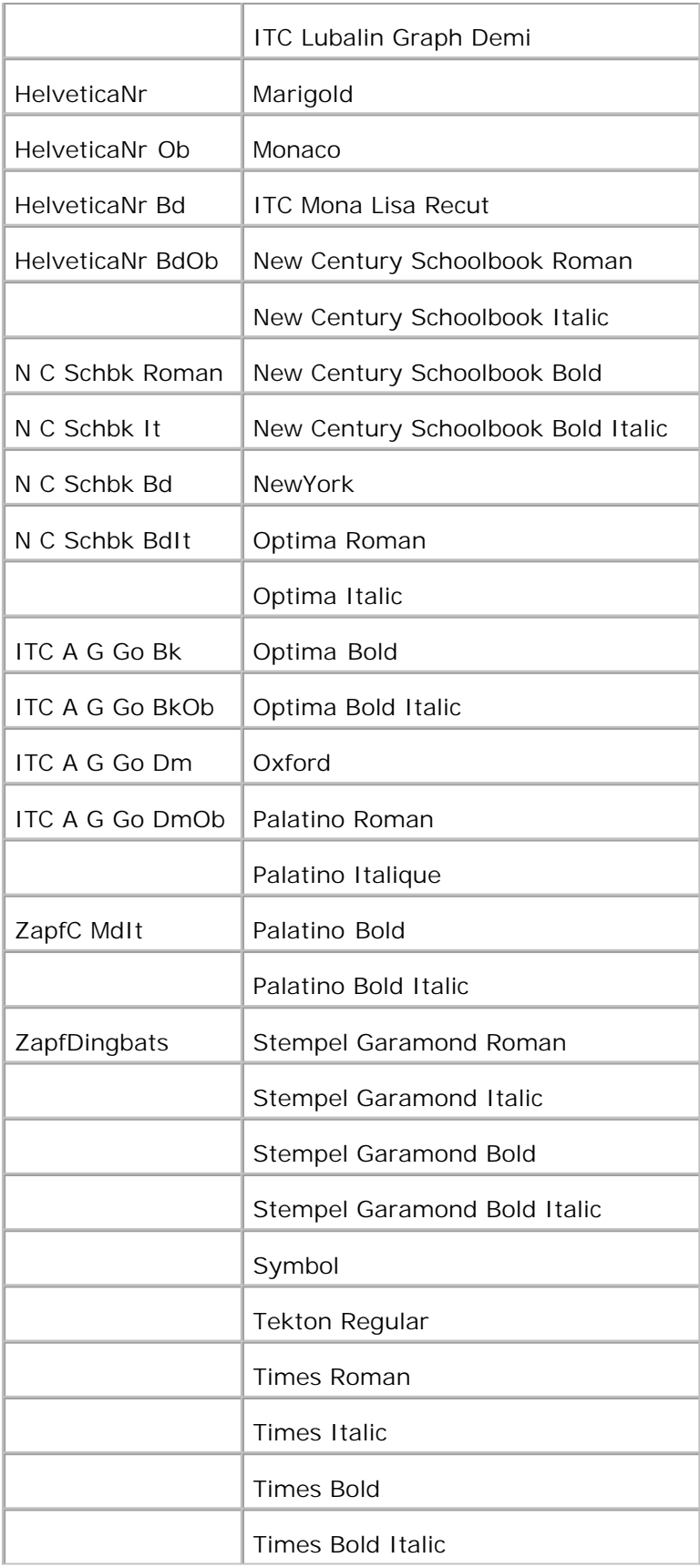

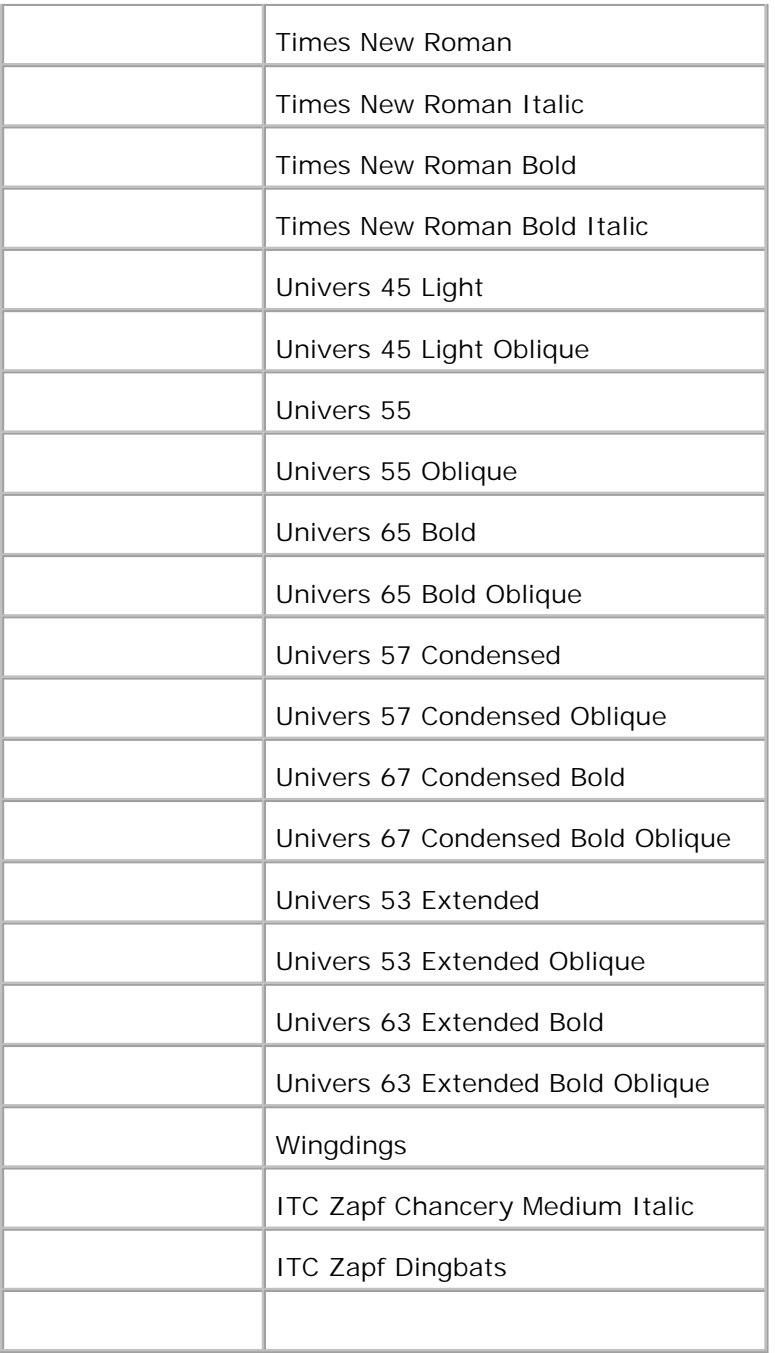

## **Jeux de symboles**

Un jeu de symboles est un ensemble de caractères alphanumériques, de signes de ponctuation et de caractères spéciaux disponibles dans la police sélectionnée. Les jeux de symboles permettent de prendre en charge les caractéristiques propres à des langues ou applications spécifiques, telles que les symboles mathématiques utilisés dans les textes scientifiques.

En mode d'émulation PCL 5/PCL 6, le jeu de symboles associe également un caractère à chaque touche du

clavier (ou plus précisément à chaque *code*). Certaines applications nécessitent d'autres caractères pour certains codes. Afin de prendre en charge plusieurs applications et langues, votre imprimante dispose de 35 jeux de symboles pour les polices résidentes en mode d'émulation PCL 5/PCL 6.

## **Jeux de symboles en mode d'émulation PCL 5/PCL 6**

Toutes les polices ne prennent pas en charge la totalité des jeux de symboles répertoriés.

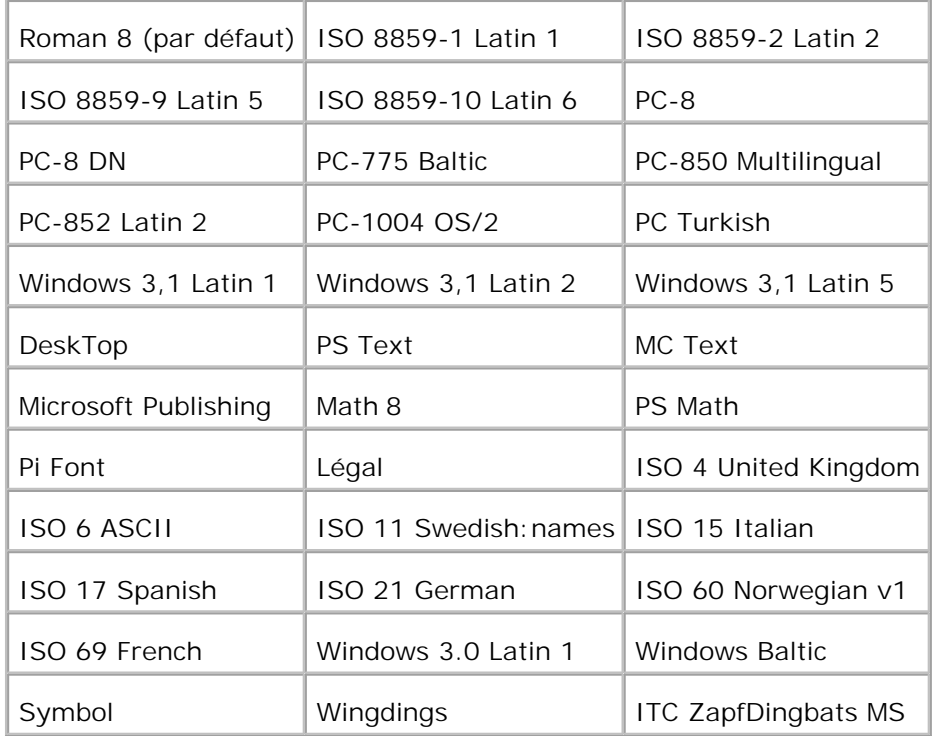

# **Présentation des messages de l'imprimante**

Le panneau de commandes de l'imprimante affiche des messages qui décrivent l'état de l'imprimante et qui indiquent les problèmes éventuellement rencontrés par l'imprimante. Cette rubrique fournit la liste de tous les messages d'erreur, explique leur signification et indique comment supprimer les messages.

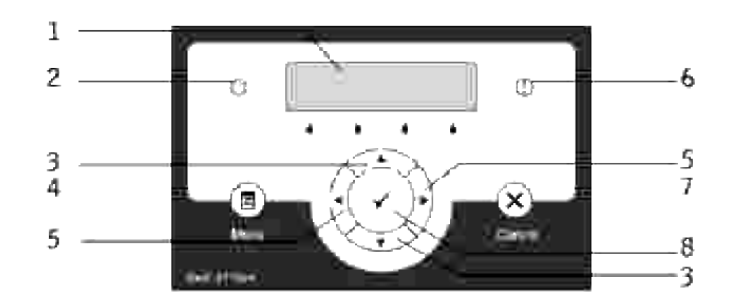

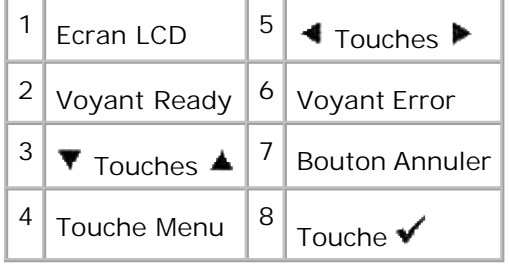

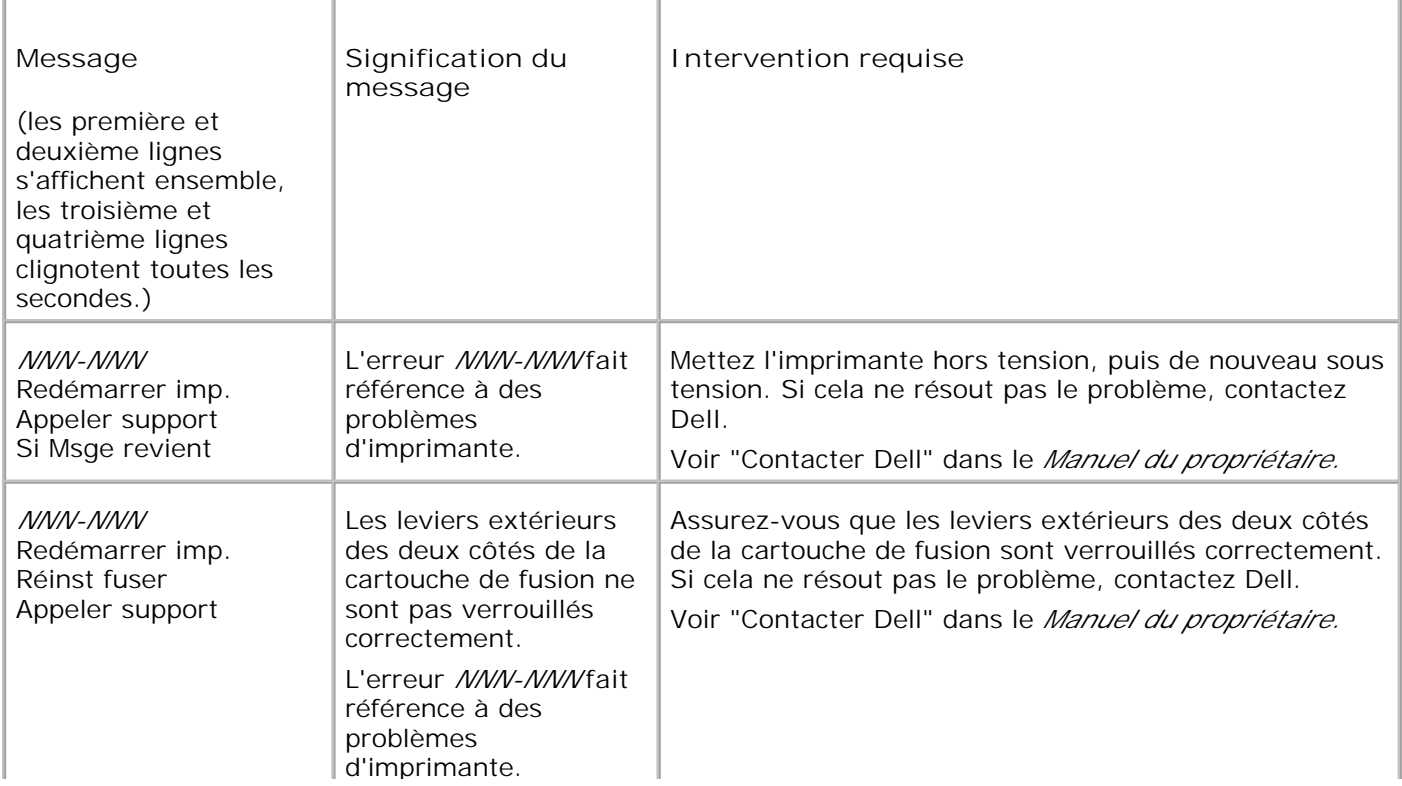

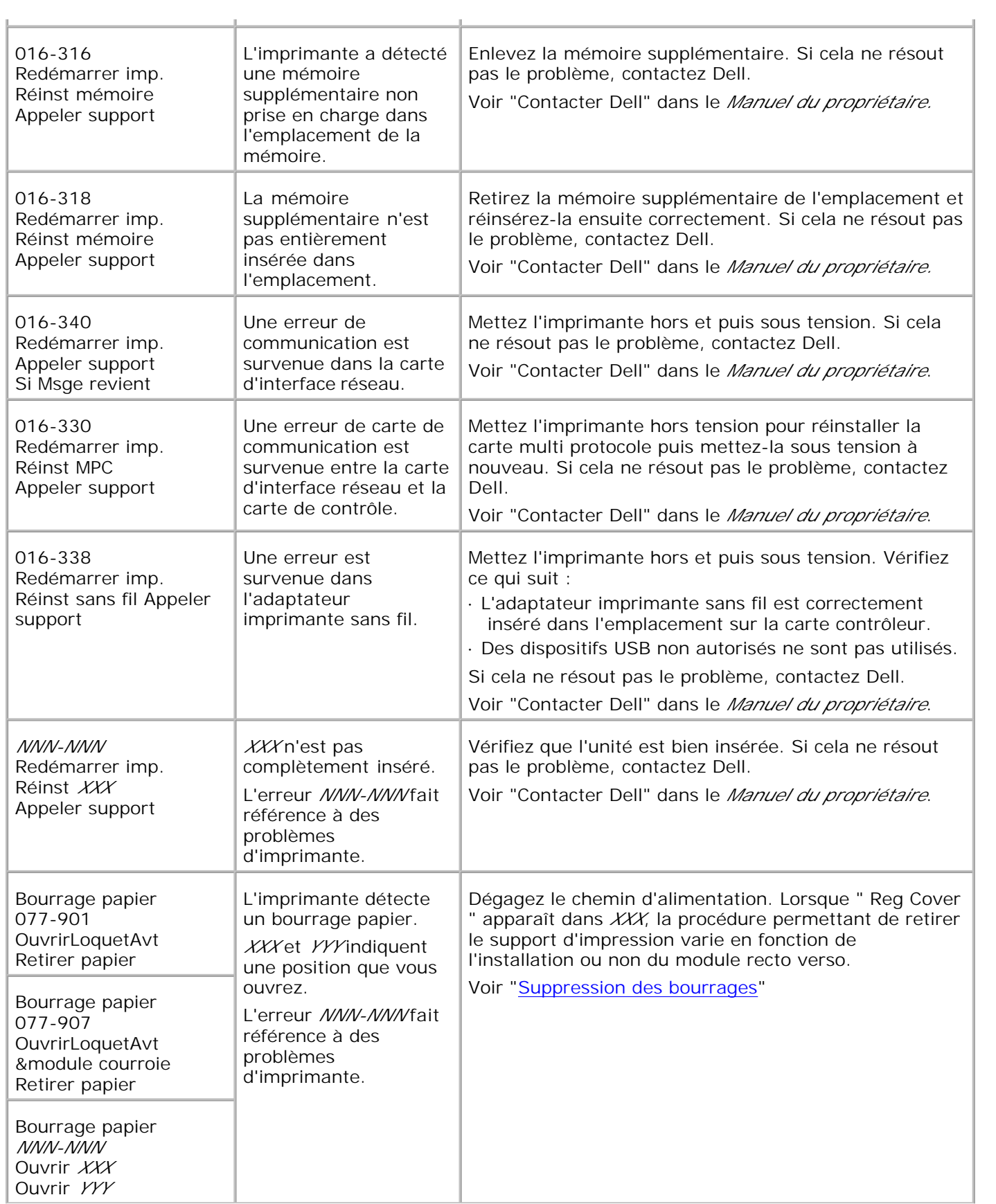
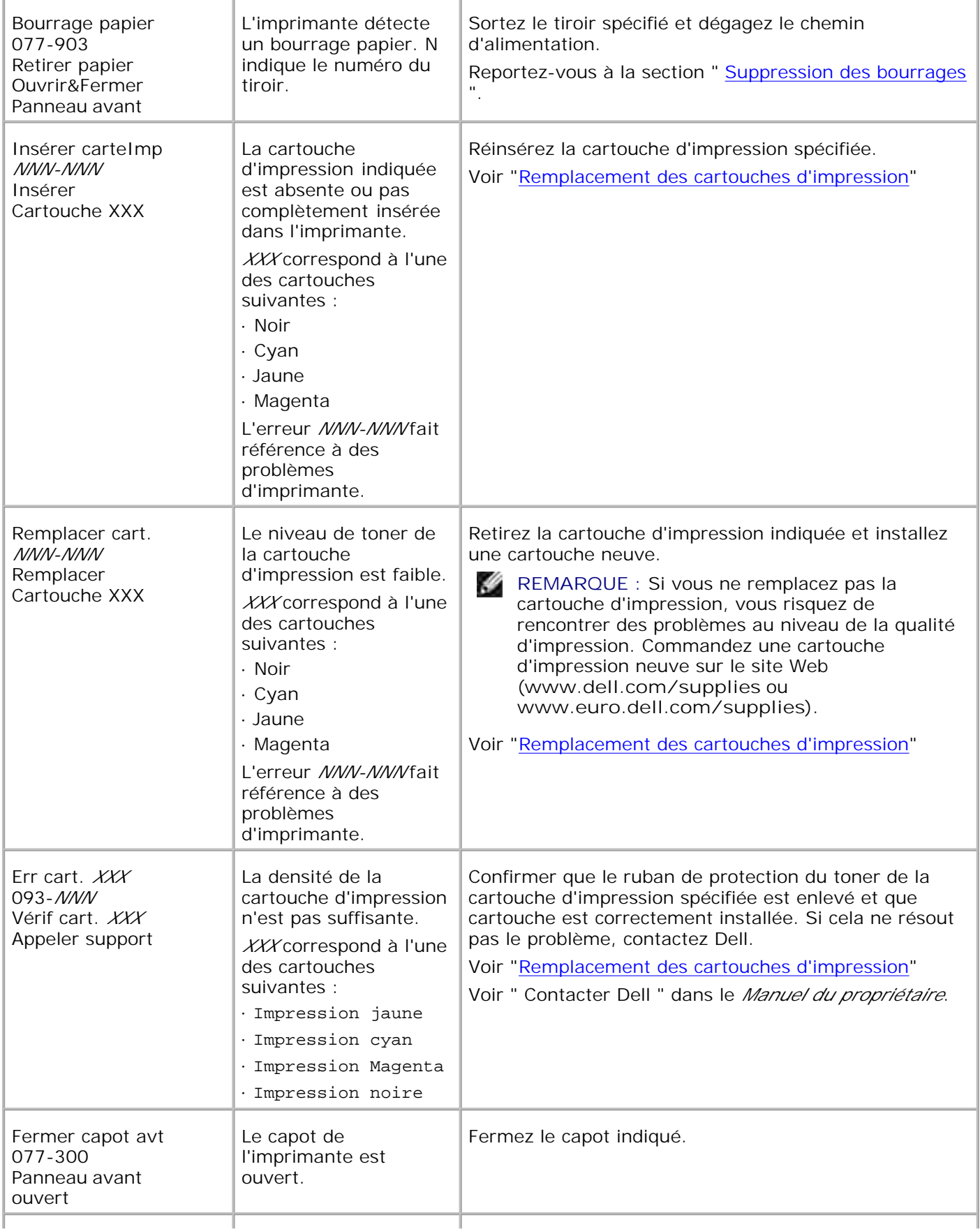

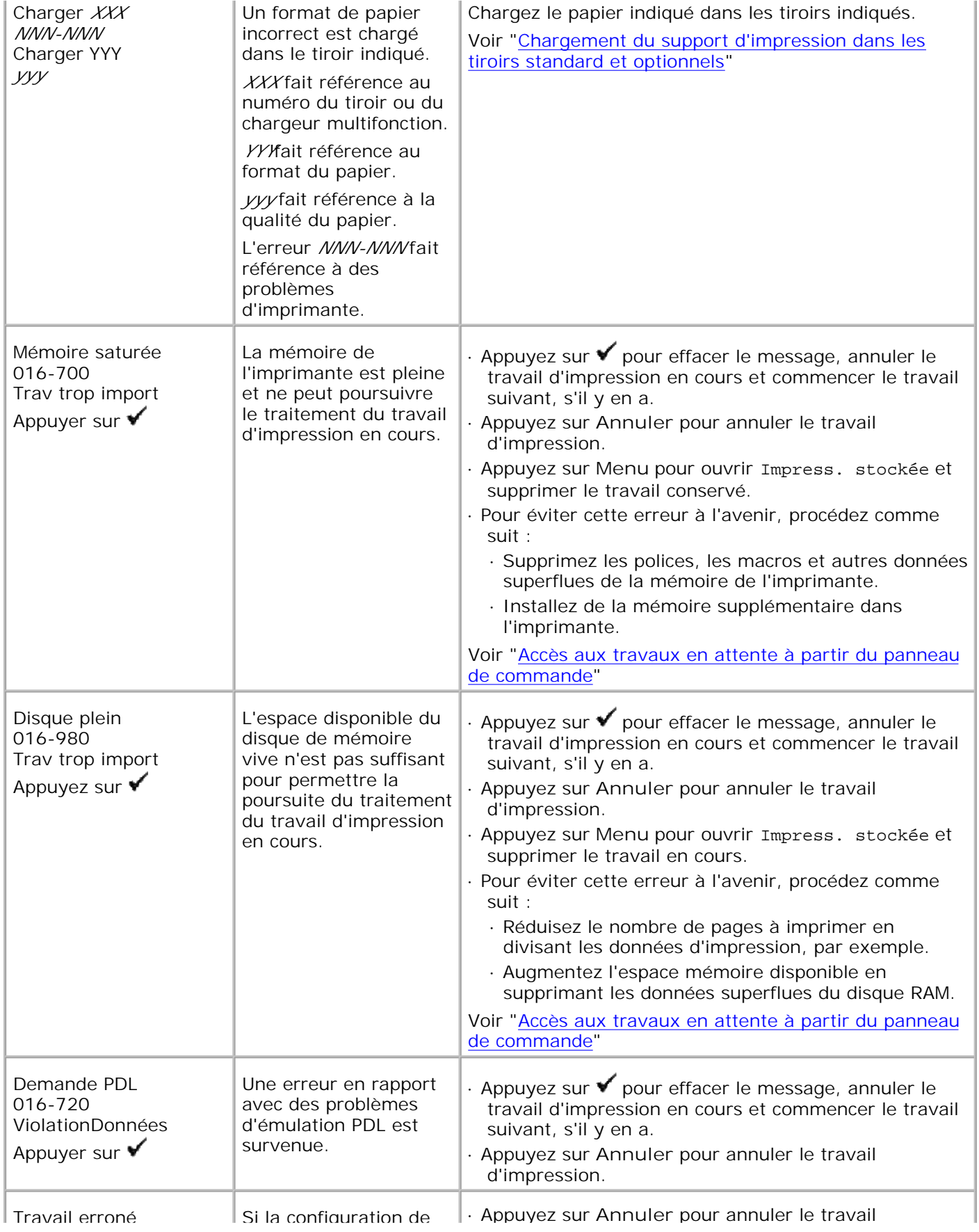

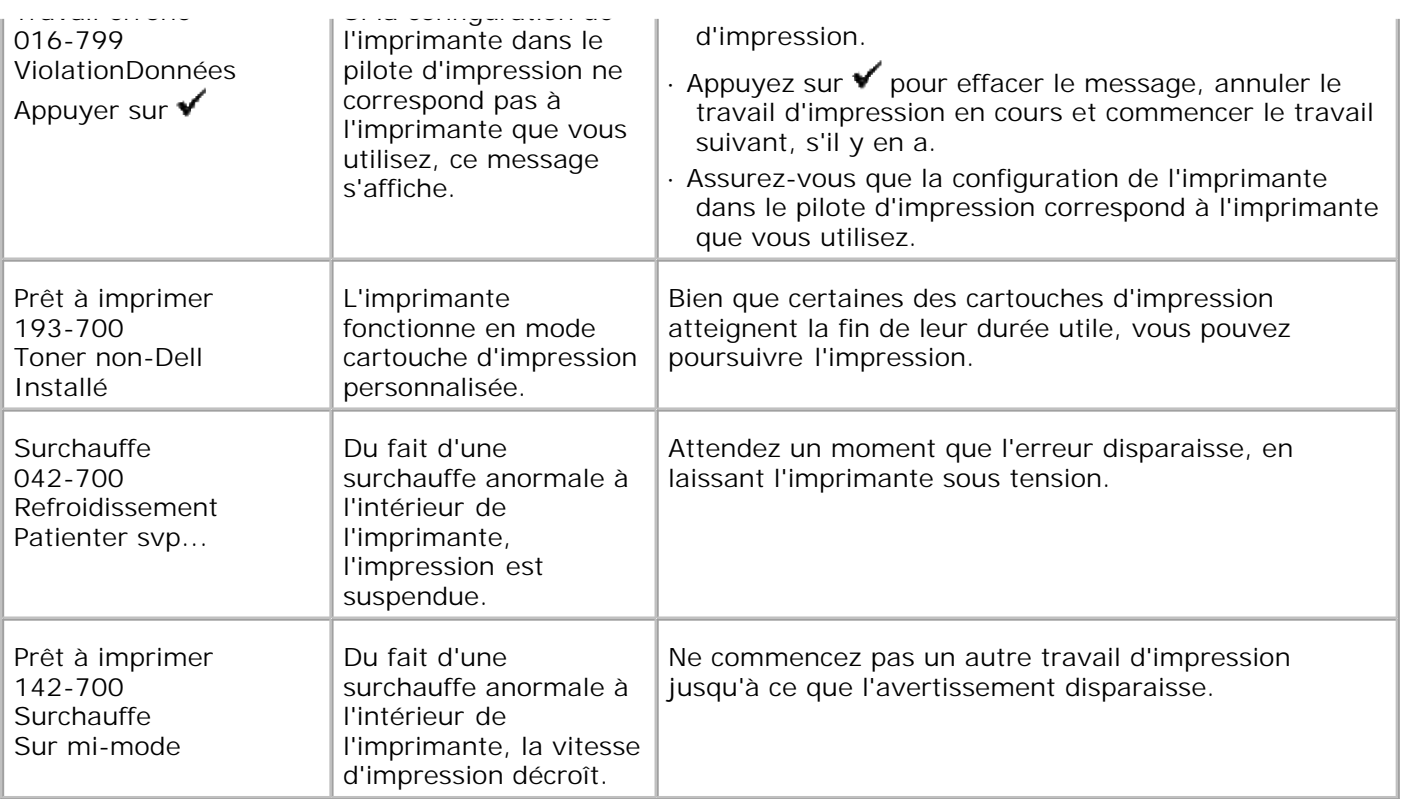

# **Suppression des bourrages**

Vous pouvez éviter la plupart des bourrages en sélectionnant soigneusement le support d'impression et en procédant correctement au chargement. Pour plus de détails, reportez-vous à "Instructions relatives aux supports d'impression".

- Elimination des bourrages
- Localisation de l'emplacement des bourrages papier
- Suppression des bourrages d'impression à partir du chargeur multifonction
- Suppression des bourrages d'impression à partir du tiroir standard
- Suppression des bourrages d'impression à partir de la cartouche de fusion
- Suppression des bourrages d'impression du module recto verso en option
- Dégagement des bourrages papier du module de tiroir optionnel

**REMARQUE :** Avant de procéder à l'achat de quantités importantes de support d'impression, Dell vous recommande d'effectuer une impression sur un échantillon.

# **Elimination des bourrages**

- Utilisez uniquement les supports d'impression recommandés. Consultez "Instructions relatives aux supports d'impression" pour plus d'informations.
- Pour charger le support d'impression correctement, reportez-vous à "Chargement du support d'impression dans les tiroirs standard et optionnels" et à "Chargement du chargeur multifonction".
- Ne surchargez pas les sources d'alimentation. Assurez-vous que la hauteur de la pile du support d'impression ne dépasse pas la hauteur maximale indiquée par les étiquettes de la ligne de chargement dans les tiroirs.
- Ne chargez aucun support d'impression froissé, plié, humide ou recourbé.
- Déramez, ventilez et égalisez le support d'impression avant de le charger. Si un bourrage a lieu avec le support d'impression, essayez d'insérer une seule feuille à la fois dans le chargeur multifonction.
- N'utilisez aucun support d'impression que vous avez découpé ou rogné vous-même.
- Ne mélangez pas les formats, grammages et types de supports d'impression dans la même source d'alimentation.
- Lorsque vous insérez le support d'impression, veillez à orienter la face d'impression recommandée vers le haut. Toutefois, lorsque vous utilisez le chargeur multifonction, la face d'impression recommandée doit être orientée vers le bas.
- Stockez le support d'impression dans un environnement approprié. Pour plus de détails, reportez-vous à "Stockage des supports d'impression".
- Ne retirez pas le tiroir d'alimentation lors de l'impression d'un travail.
- Une fois les tiroirs chargés, poussez-les fermement.
- Vérifiez que tous les câbles reliés à l'imprimante sont correctement branchés.
- Si les guides sont trop serrés, des bourrages papier peuvent se produire.
- Essuyez les rouleaux de chargement des tiroirs ou du chargeur multifonction avec un chiffon légèrement humecté d'eau si des bourrages papier dus à des entraînements incorrects du papier, surviennent fréquemment.

## **Localisation de l'emplacement des bourrages papier**

L'illustration suivante montre l'emplacement des bourrages le long du chemin du support d'impression.

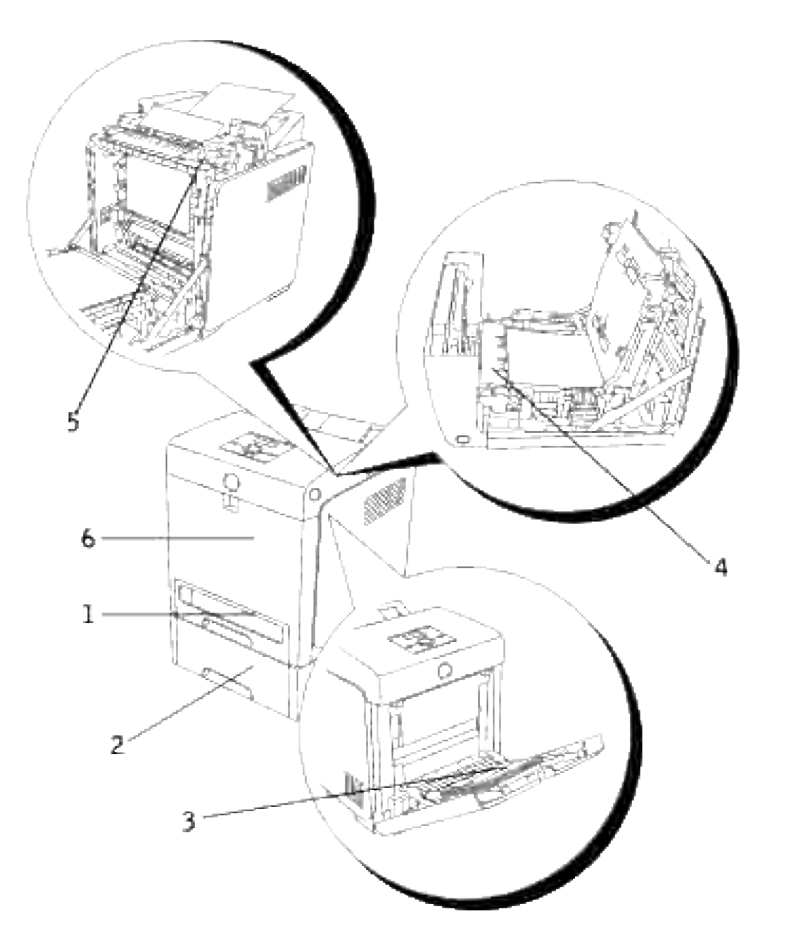

**CAUTION: N'essayez pas d'éliminer les bourrages à l'aide d'outils ou d'instruments. L'imprimante pourrait être endommagée de manière permanente.**

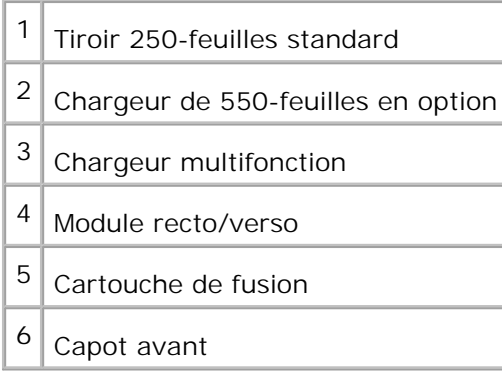

# **Suppression des bourrages d'impression à partir du chargeur multifonction**

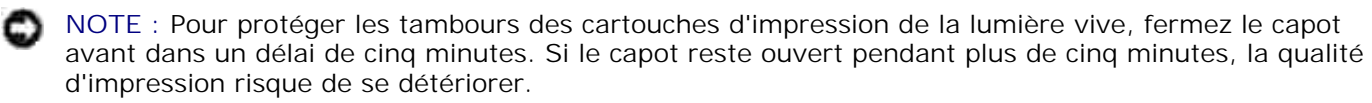

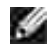

**REMARQUE :** Pour supprimer l'erreur affichée sur le panneau de commande, vous devez effacer tous les supports d'impression situés sur le chemin du support d'impression.

1. Pull the jammed paper out of the Multipurpose Feeder. Si aucun papier coincé n'est trouvé ou s'il est difficile de retirer le papier, fermez le chargeur multifonction et passez à l'étape suivante pour enlever le papier coincé de l'intérieur de l'imprimante.

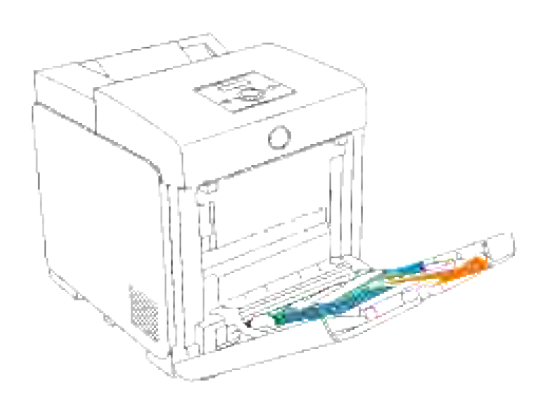

2. Enlevez le bac 250 feuilles de l'imprimante puis tirez hors de l'imprimante le papier coincé restant. Si aucun papier coincé n'est trouvé ou s'il est difficile de retirer le papier, passez à l'étape suivante pour enlever le papier coincé de l'intérieur de l'imprimante.

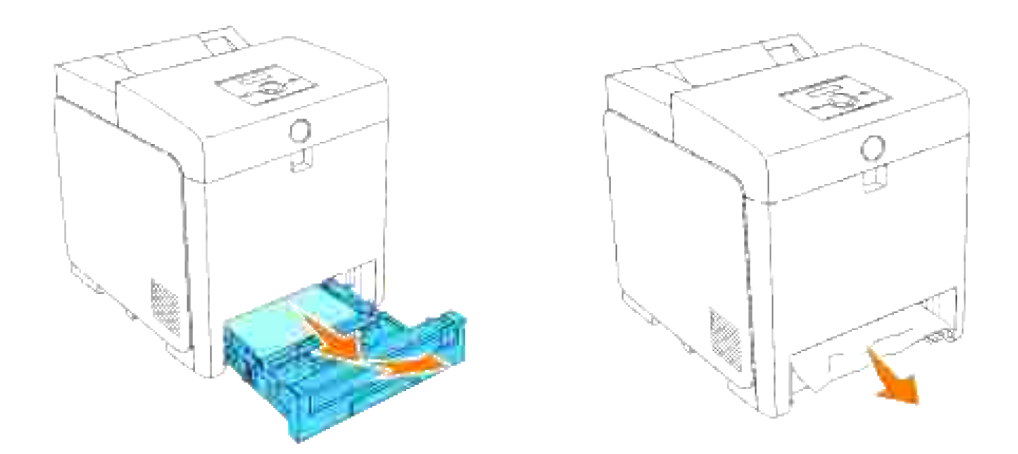

Appuyez sur la touche latérale pour ouvrir le capot avant et dégagez le papier coincé. Puis vérifiez qu'il ne reste aucun morceau de papier à l'intérieur de l'imprimante. 3.

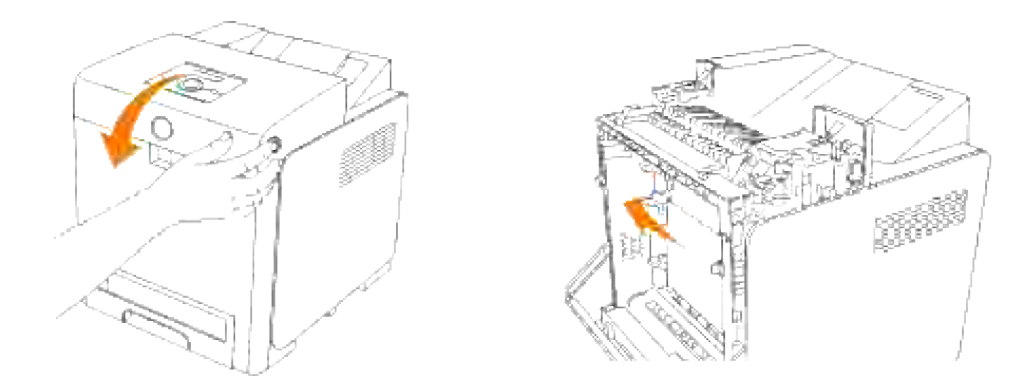

4. Insérez à nouveau le tiroir dans l'imprimante jusquà la position maximale.

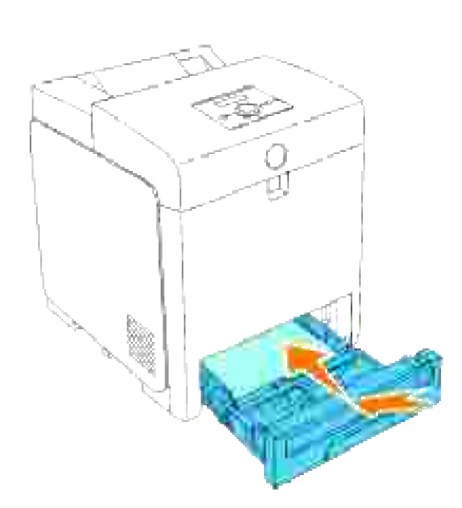

# **Suppression des bourrages d'impression à partir du tiroir standard**

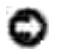

**NOTE :** Pour protéger les tambours des cartouches d'impression de la lumière vive, fermez le capot avant dans un délai de cinq minutes. Si le capot reste ouvert pendant plus de cinq minutes, la qualité d'impression risque de se détériorer.

**REMARQUE :** Pour supprimer l'erreur affichée sur le panneau de commande, vous devez effacer tous H les supports d'impression situés sur le chemin du support d'impression.

1. Sortez le tiroir de l'imprimante jusqu'à la position maximale. Maintenez le tiroir des deux mains, soulevez légèrement la partie avant et retirez-la de l'imprimante.

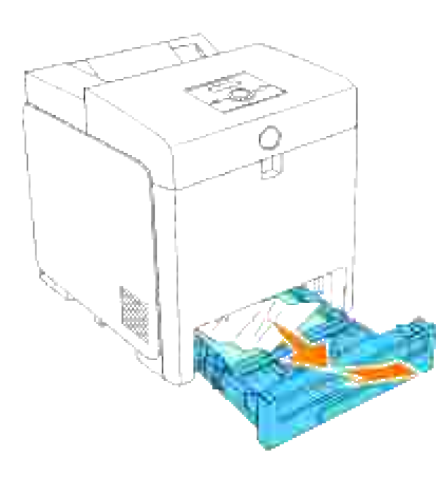

2. Retirez le papier coincé et/ou froissé du tiroir.

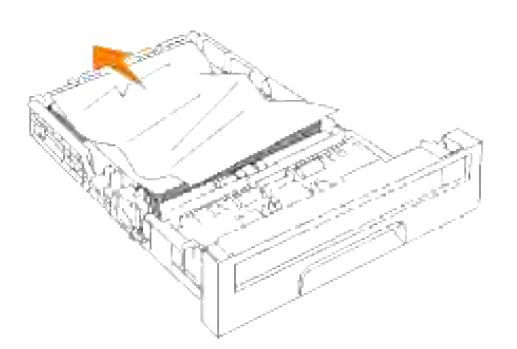

Tirez soigneusement le papier coincé hors de l'imprimante pour éviter de le déchirer. S'il est encore 3.difficile d'enlever le papier, allez à l'étape suivant pour l'enlever de l'intérieur de la machine.

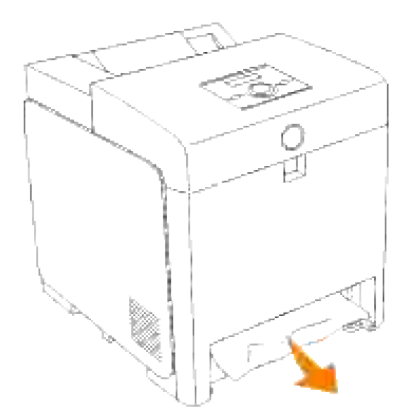

Appuyez sur la touche latérale pour ouvrir le capot avant et dégagez le papier coincé. Puis vérifiez qu'il ne reste aucun morceau de papier à l'intérieur de l'imprimante. 4.

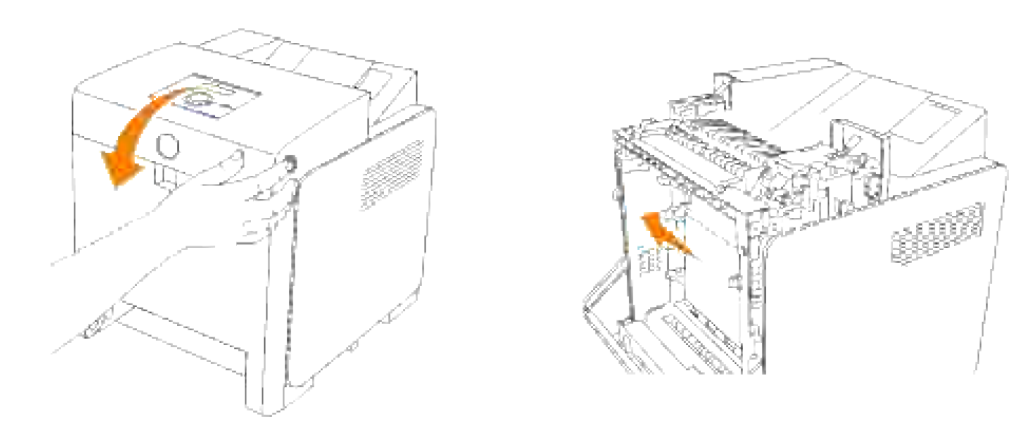

5. Fermez le capot avant.

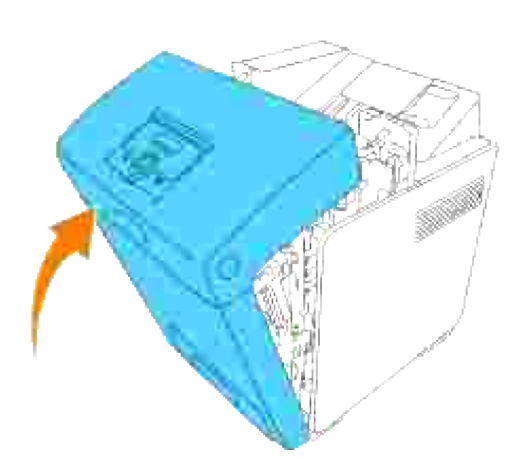

6. Insérez le tiroir dans l'imprimante jusqu'à la position maximale.

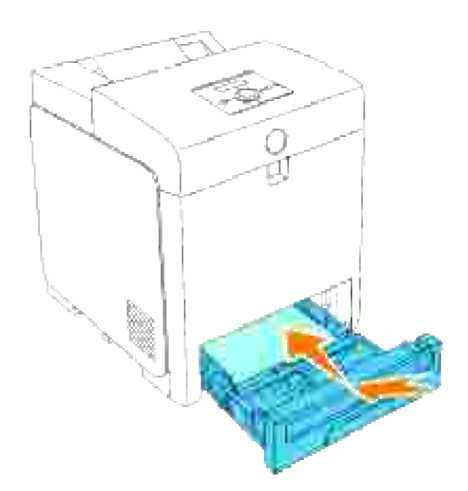

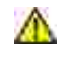

**CAUTION: Lors de l'insertion, n'appliquez pas de force excessive sur le tiroir. Faute de quoi vous risquez d'endommager le tiroir ou les parties intérieures de l'imprimante.**

# **Suppression des bourrages d'impression à partir de la cartouche de fusion**

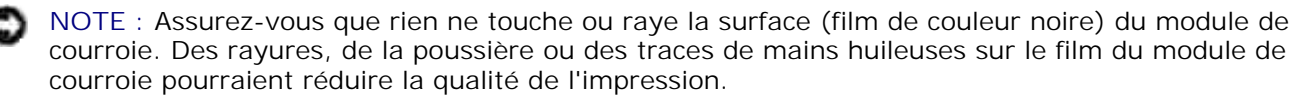

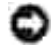

**NOTE :** Pour protéger les tambours des cartouches d'impression de la lumière vive, fermez le capot avant dans un délai de cinq minutes. Si le capot reste ouvert pendant plus de cinq minutes, la qualité d'impression risque de se détériorer.

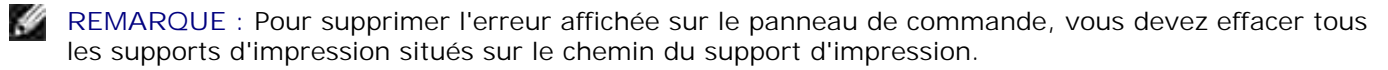

- 1. Eteignez l'imprimante et patientez pendant 30 minutes.
- 2. Appuyez sur le bouton latéral et ouvrez le capot avant.

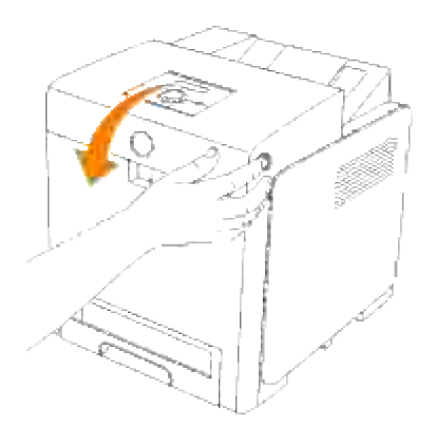

3. Soulevez les deux leviers situés aux extrémités de la cartouche de fusion et retirez le papier coincé. Si vous ne trouvez aucun papier coincé, passez à l'étape suivante.

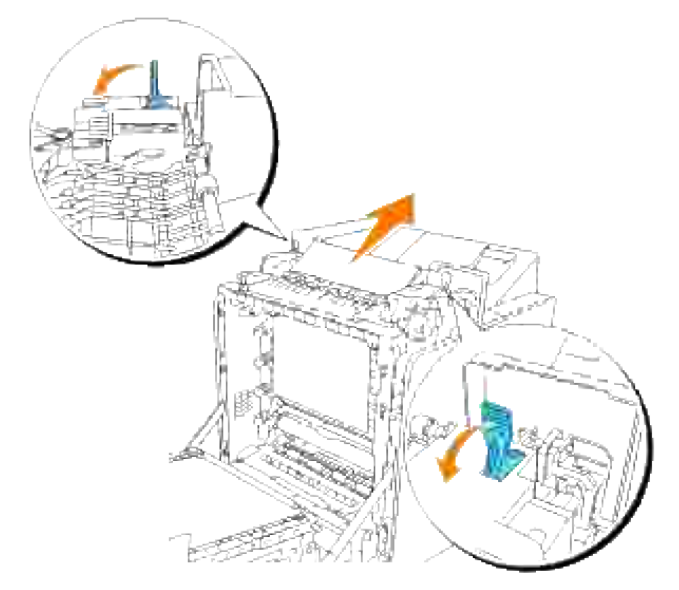

- **CAUTION: La cartouche de fusion est chaude. Ne la touchez pas, faute de quoi vous risquez de vous brûler.**
- 4. Ouvrez le couvercle de la cartouche de fusion et enlevez le papier coincé.

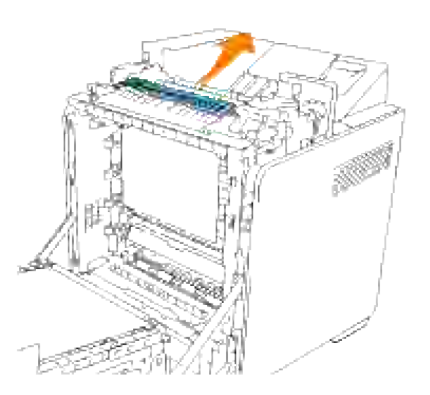

Fermez le couvercle de la cartouche de fusion et enfoncez les leviers aux deux extrémités de la 5. cartouche de fusion.

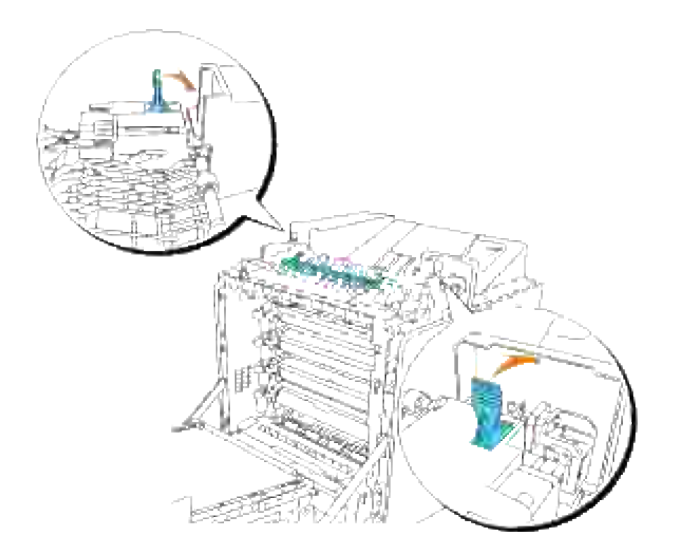

6. Assurez-vous qu'aucun morceau de papier ne reste dans l'imprimante et ensuite, fermez le capot avant.

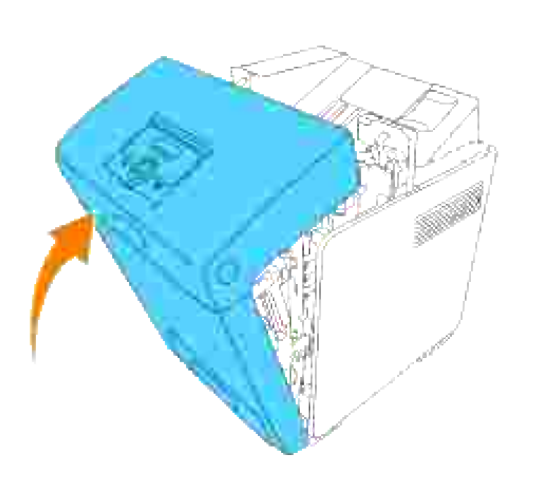

# **Suppression des bourrages d'impression du module recto verso en option**

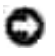

**NOTE :** Assurez-vous que rien ne touche ou raye la surface (film de couleur noire) du module de courroie. Des rayures, de la poussière ou des traces de mains huileuses sur le film du module de courroie pourraient réduire la qualité de l'impression.

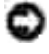

**NOTE :** Pour protéger les tambours des cartouches d'impression de la lumière vive, fermez le capot avant dans un délai de cinq minutes. Si le capot reste ouvert pendant plus de cinq minutes, la qualité d'impression risque de se détériorer.

**REMARQUE :** Pour supprimer l'erreur affichée sur le panneau de commande, vous devez effacer tous les supports d'impression situés sur le chemin du support d'impression.

1. Appuyez sur le bouton latéral et ouvrez le capot avant.

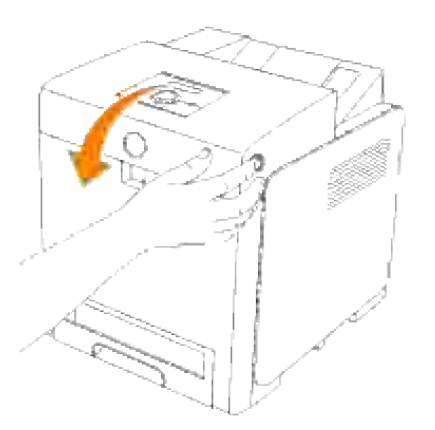

2. Tirez le papier coincé hors du module recto verso. Si vous ne trouvez aucun papier coincé, passez à l'étape suivante.

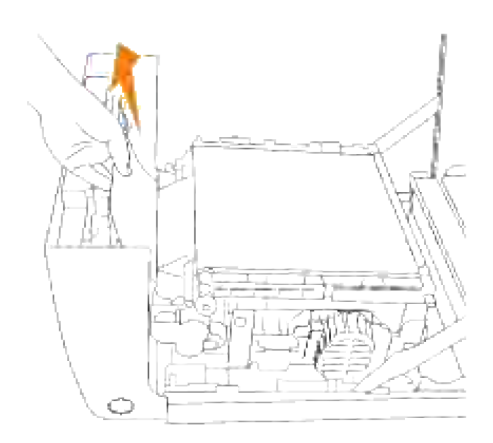

3. Tirez les leviers de dégagement et faite pivoter le module de courroie comme sur l'illustration.

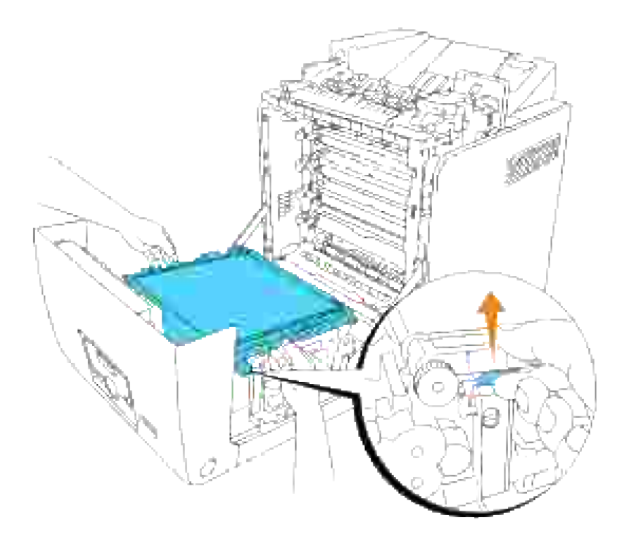

4. Enlevez le papier coincé et fermez le module de courroie.

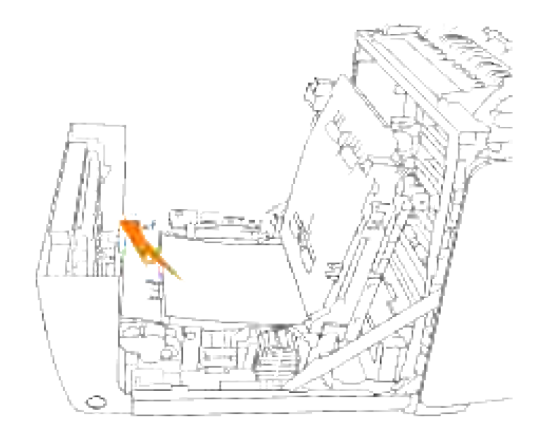

5. Fermez le capot avant.

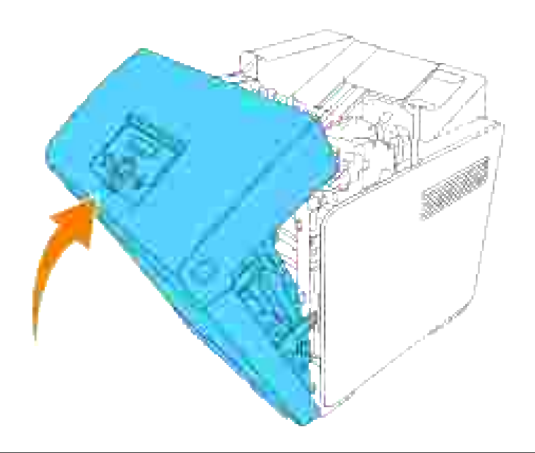

### **Dégagement des bourrages papier du module de tiroir optionnel**

**NOTE :** Pour protéger les tambours des cartouches d'impression de la lumière vive, fermez le capot avant dans un délai de cinq minutes. Si le capot reste ouvert pendant plus de cinq minutes, la qualité d'impression risque de se détériorer.

**SI REMARQUE :** Pour supprimer l'erreur affichée sur le panneau de commande, vous devez effacer tous les supports d'impression situés sur le chemin du support d'impression.

1. Sortez le tiroir de l'imprimante jusqu'à la position maximale. Maintenez le tiroir des deux mains, soulevez légèrement la partie avant et retirez-la de l'imprimante.

**REMARQUE :** Le papier du chargeur 550-feuilles se charge dans l'imprimante par l'avant du tiroir 250-feuilles, par conséquent, le papier coincé dans le tiroir 250-feuilles peut bloquer le module du tiroir en option dans l'imprimante, vous empêchant ainsi de les ouvrir. Recherchez le papier coincé tiroir par tiroir, en commençant par le chargeur 550-feuilles en option.

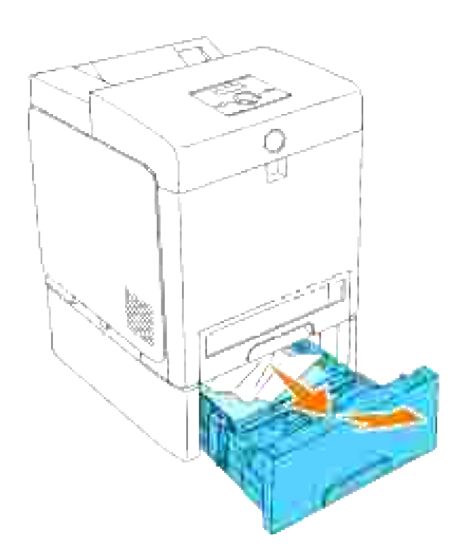

2. Retirez le papier coincé et/ou plié du tiroir.

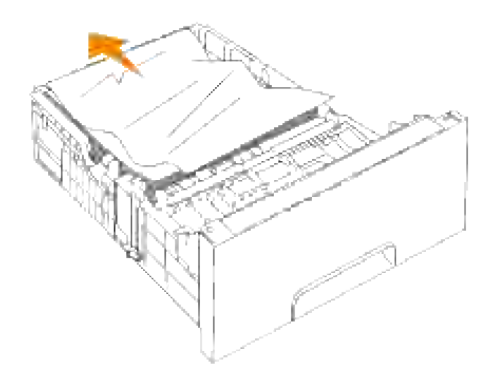

Tirez soigneusement le papier coincé hors de l'imprimante pour éviter de le déchirer. S'il est encore 3. difficile d'enlever le papier, allez à l'étape suivant pour l'enlever de l'intérieur de la machine.

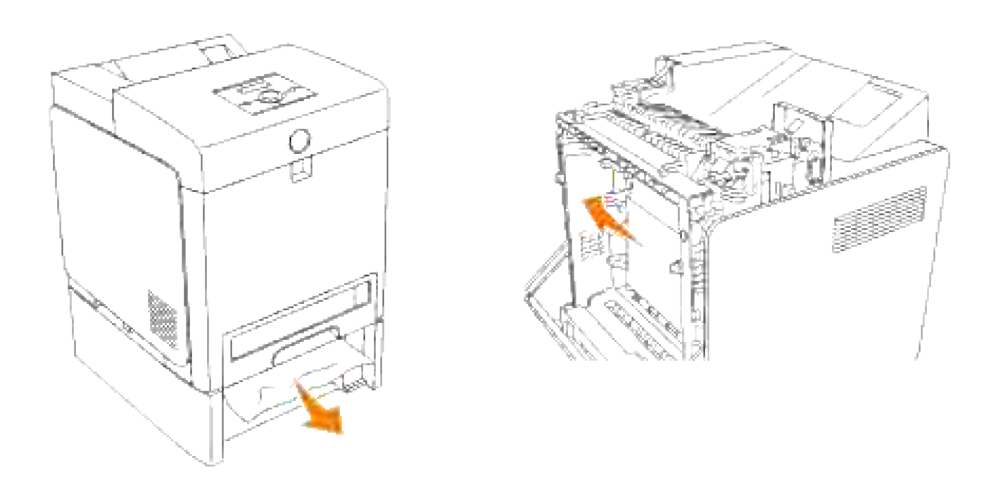

Appuyez sur la touche latérale pour ouvrir le capot avant et dégagez le papier coincé. Puis vérifiez qu'il ne reste aucun morceau de papier à l'intérieur de l'imprimante. 4.

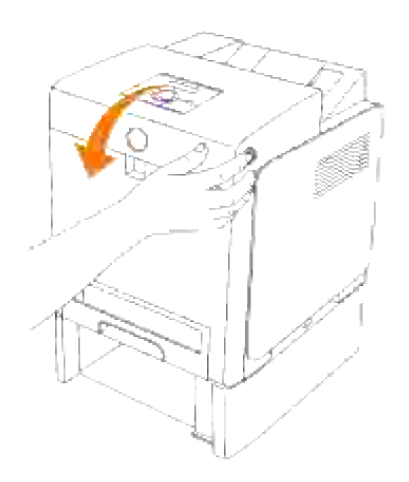

5. Fermez le capot avant.

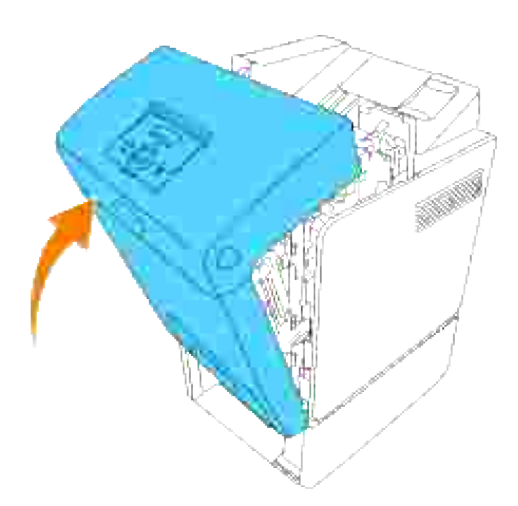

- H **REMARQUE :** Si le message de bourrage papier ne disparaît pas après avoir refermé le capot avant, retirez le tiroir 250 feuilles hors de l'imprimante et enlevez le papier coincé.
- 6. Insérez à nouveau le tiroir dans l'imprimante jusquà la position maximale.

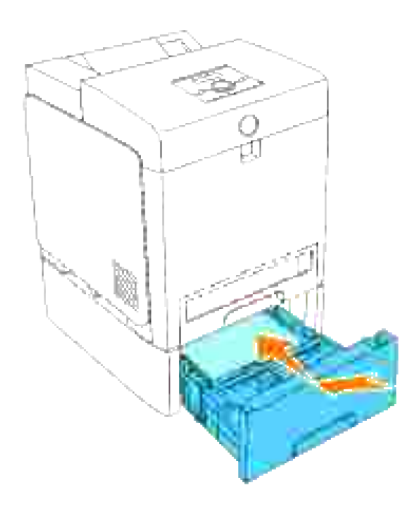

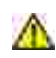

**CAUTION: Lors de l'insertion, n'appliquez pas de force excessive sur le tiroir. Faute de quoi vous risquez d'endommager le tiroir ou les parties intérieures de l'imprimante.**

# **Dépannage**

# **Guide de dépannage**

### **Cette section est composée des instructions suivantes.**

### Configuration des instructions de votre imprimante

### Paramètres utilisateur

- Présentation des menus
- Configuration de l'impression sur du papier Ordinaire 1 Letter à partir du chargeur multifonction
- Configuration de l'impression sur du papier Ordinaire 1 Letter à partir du tiroir 1
- Configuration de l'impression sur du papier Ordinaire 1 Letter à partir du tiroir 2
- Configuration de l'impression sur des transparents à partir du chargeur multifonction
- Configuration de l'impression sur des enveloppes à partir du chargeur multifonction
- Configuration du format papier
- Configuration du type de papier

### **Configuration**

- o Impression parallèle
- o **Impression USB**
- o Configuration du réseau
- Configuration de la sécurité

### Instructions de dépannage

- Configuration de la sécurité
- o Test de la qualité d'impression
- Présentation du menu de diagnostic (mode client)

### Autres

- Test des "Toner Pallet Check" ou de la "Contamination chk"
- Comment remplacer l'unité de fusion
- o Comment remplacer les rouleaux
- Dépose du module de courroie usagé

Cette section vous aide à résoudre les problèmes que vous pouvez rencontrer au niveau de l'imprimante, des options ou de la qualité d'impression.

- Guide de dépannage
- Problèmes de base au niveau de l'imprimante
- Problèmes au niveau de l'affichage
- Problèmes au niveau de l'impression
- Problèmes relatifs à la qualité d'impression
- Problèmes au niveau des options
- Autres problèmes
- Contacter l'assistance
- Guide de dépannage
- **Installation des pilotes d'impression**

### **Problèmes de base au niveau de l'imprimante**

Il est facile de résoudre certains des problèmes qui surviennent au niveau de l'imprimante. Si vous rencontrez un problème au niveau de votre imprimante, vérifiez les éléments suivants :

- Si un message s'affiche sur le panneau de commande, reportez-vous à la section "Présentation des messages de l'imprimante."
- Le cordon d'alimentation de l'imprimante est branché dans l'imprimante et dans une prise de courant correctement mise à la terre.
- L'imprimante est sous tension.
- L'alimentation électrique n'est coupée par aucun interrupteur ou disjoncteur.
- Les autres appareils électriques branchés sur cette prise fonctionnent.
- Toutes les options sont installées correctement.
- Si le problème persiste alors que vous avez vérifié tous les éléments ci-dessus, mettez l'imprimante hors tension, patientez pendant environ dix secondes et remettez ensuite l'imprimante sous tension. Cette opération suffit souvent à résoudre le problème.

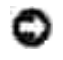

# **Problèmes au niveau de l'affichage**

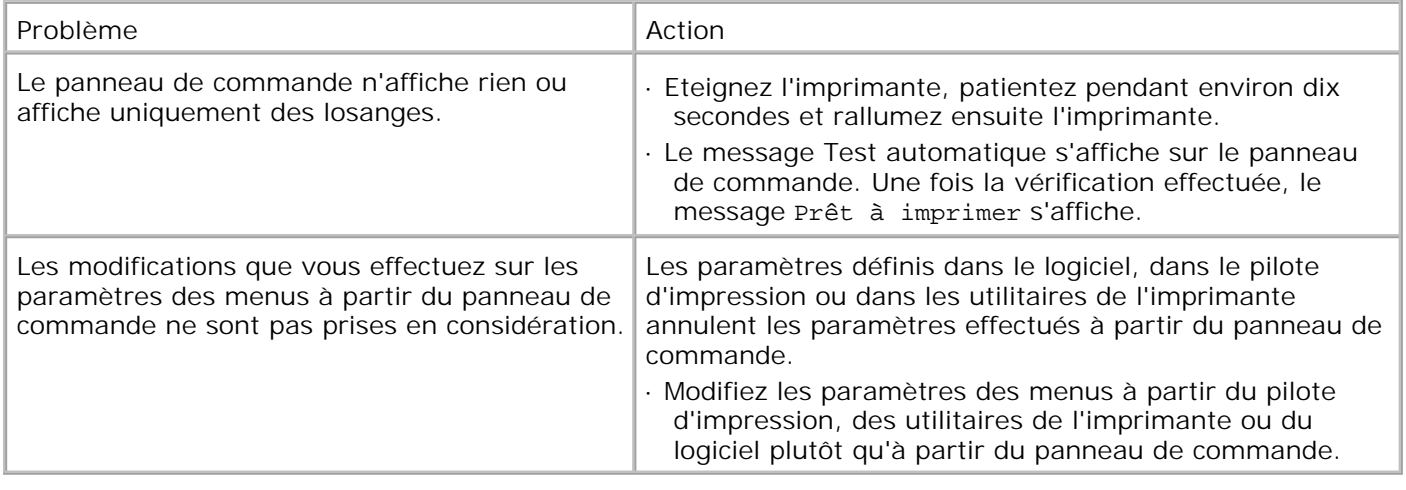

# **Problèmes au niveau de l'impression**

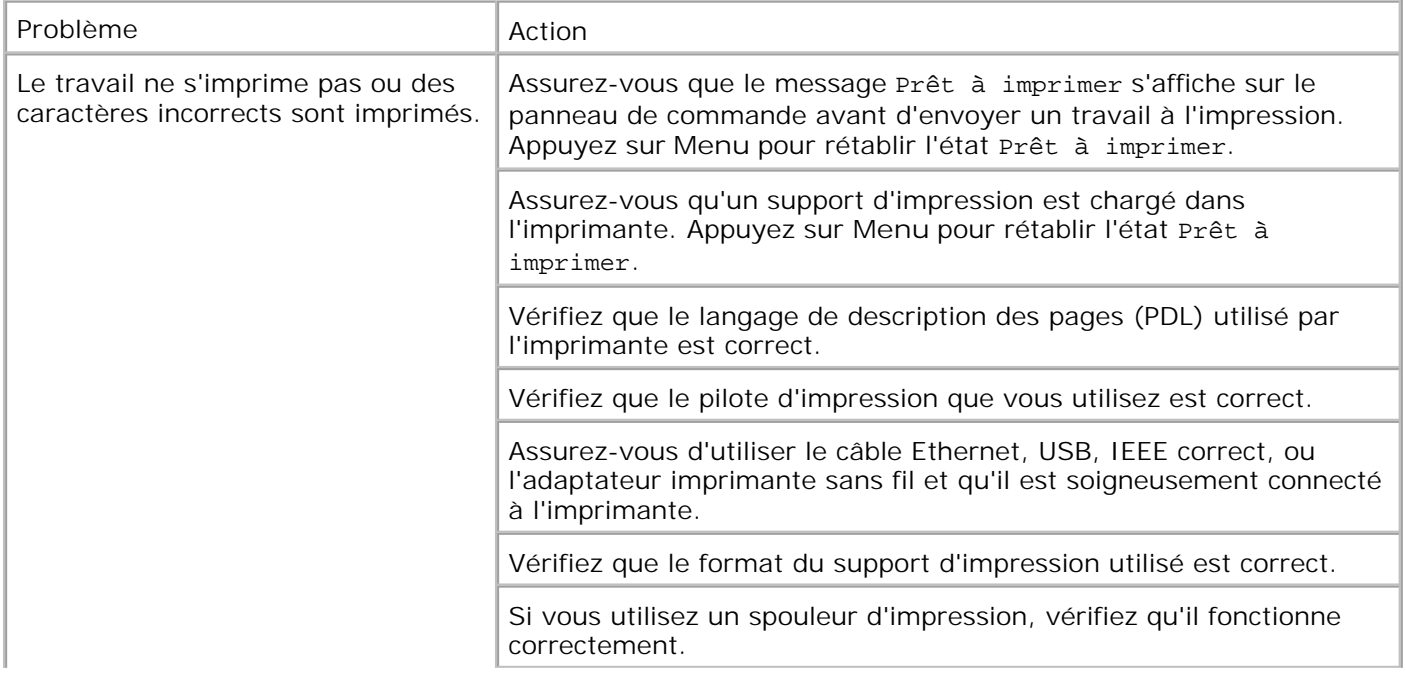

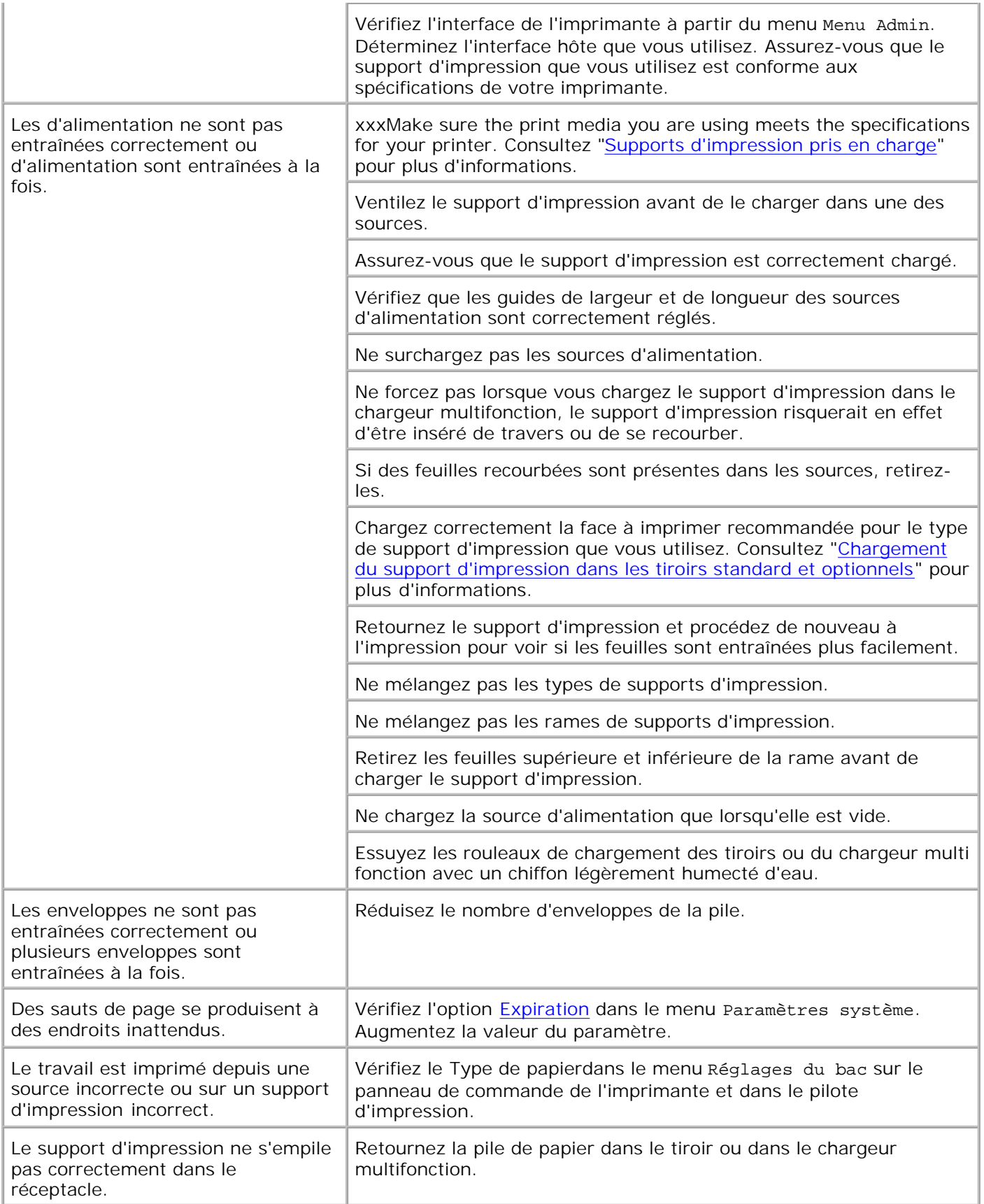

# **Problèmes relatifs à la qualité d'impression**

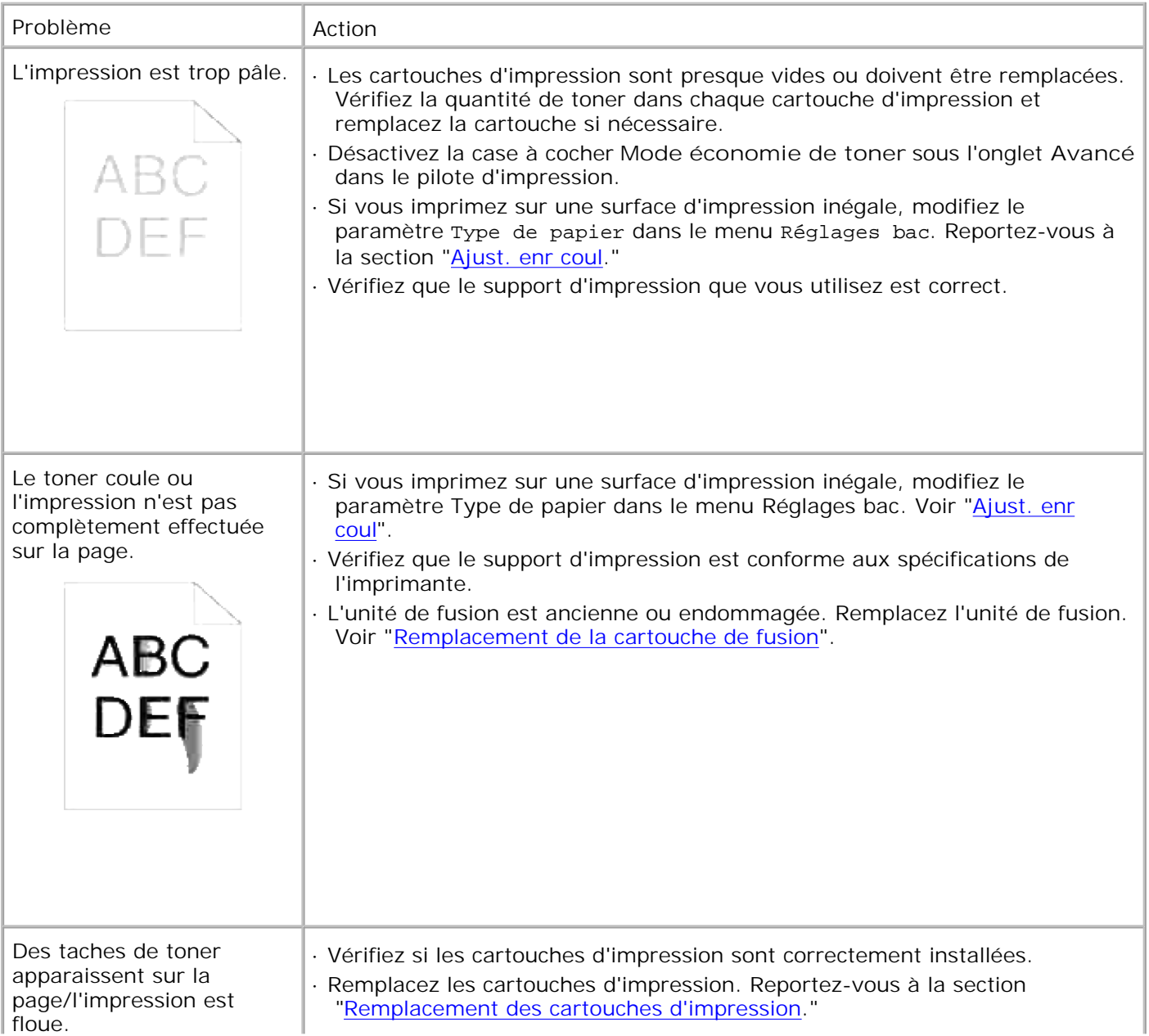

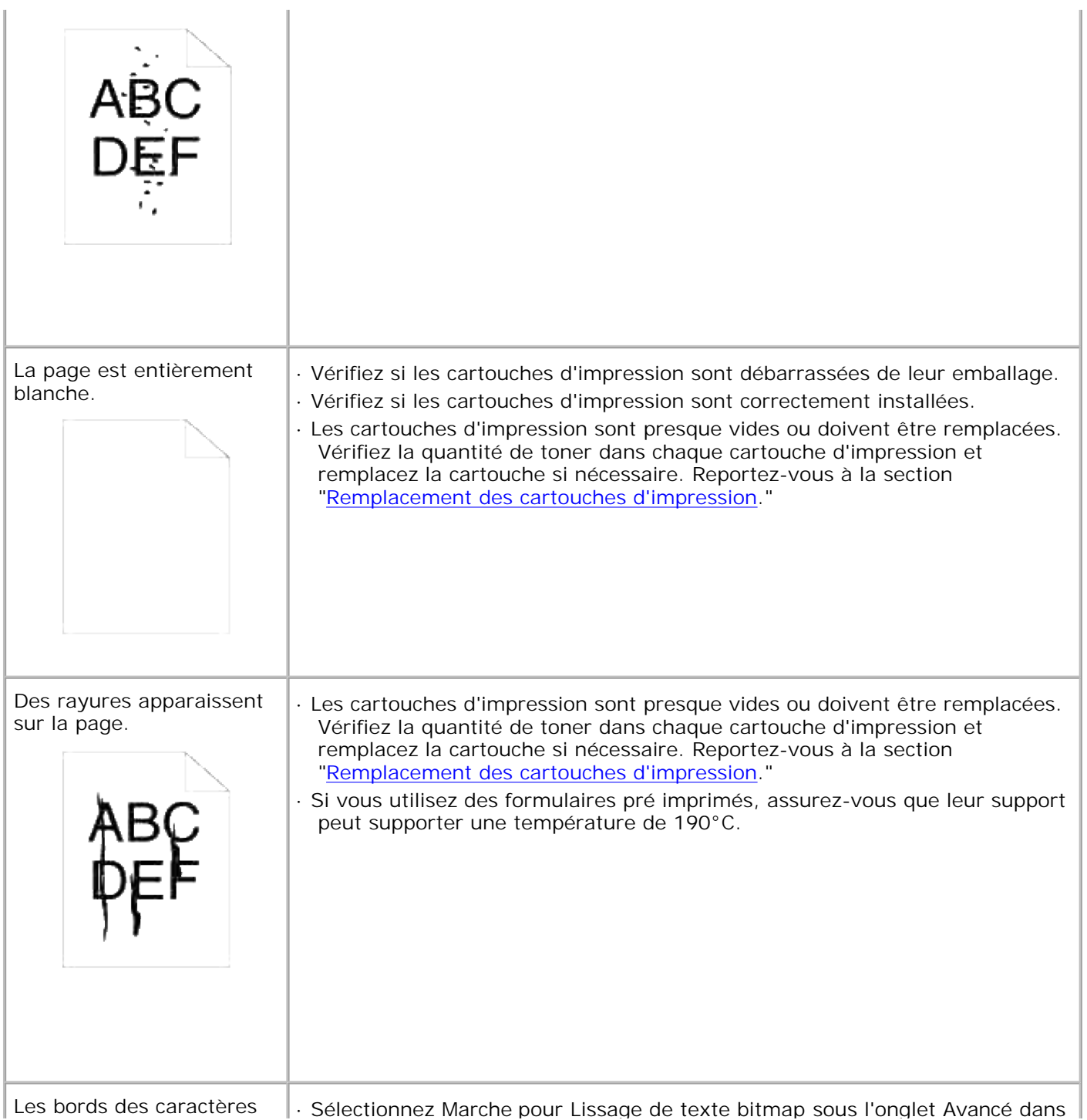

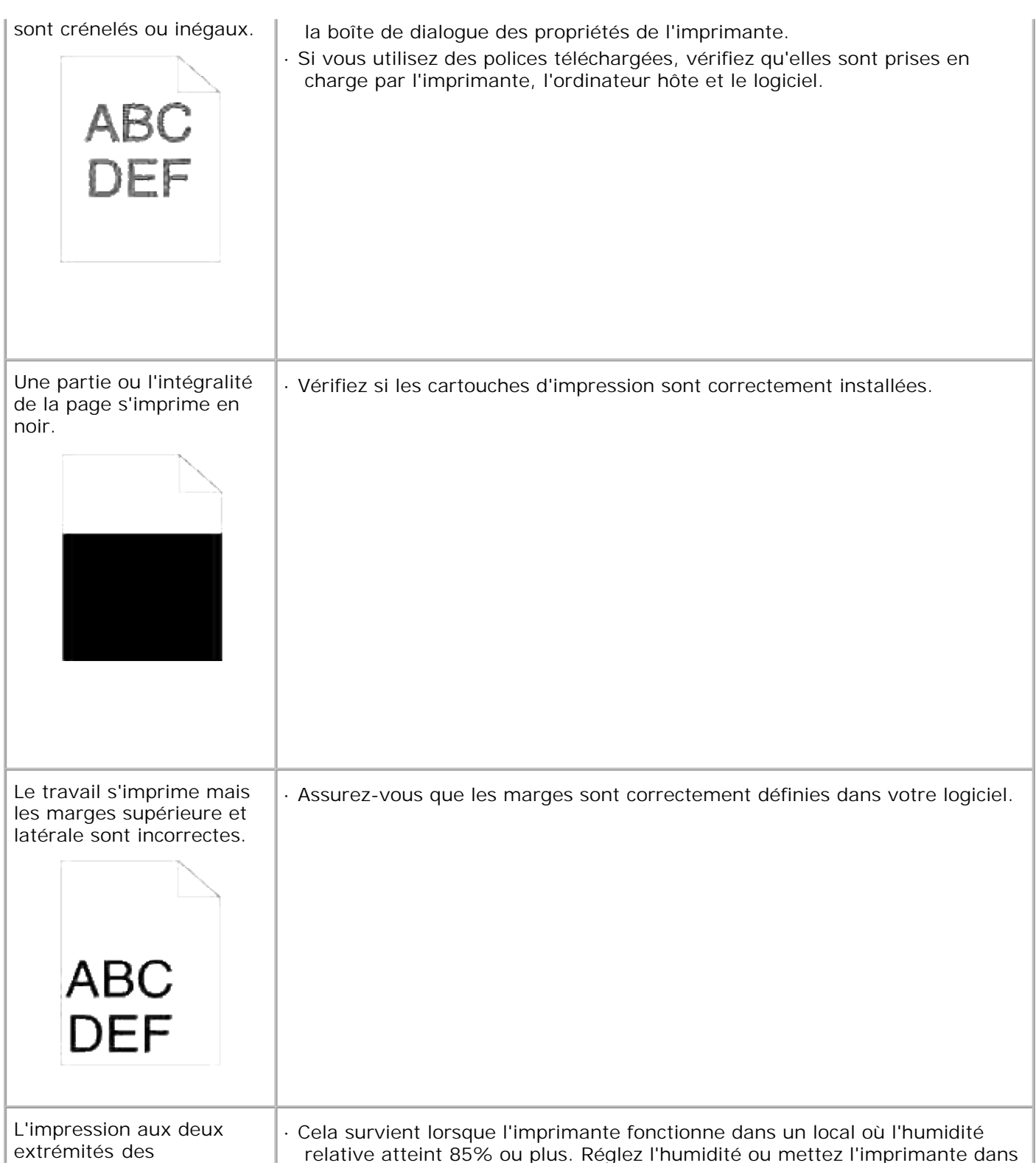

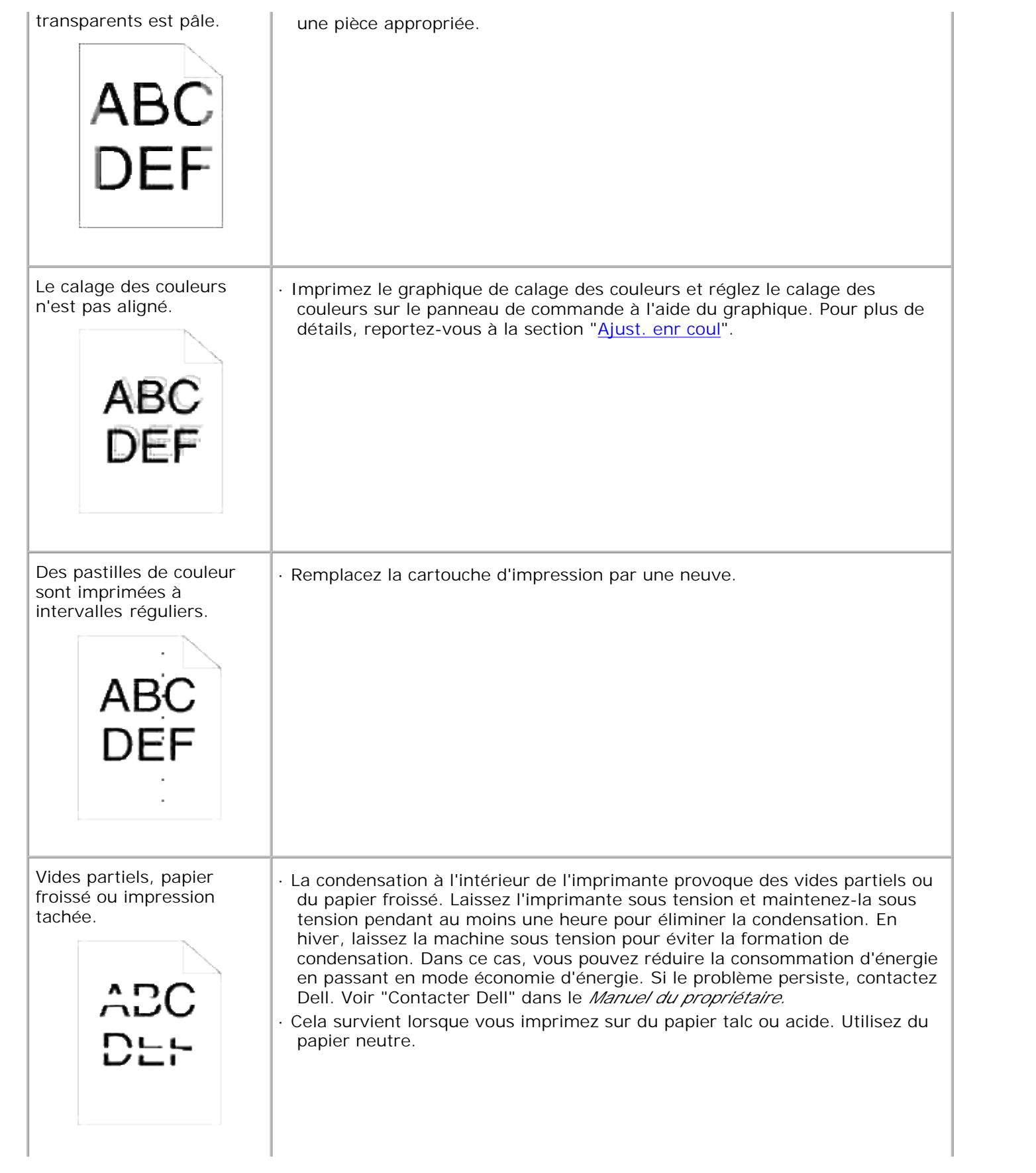

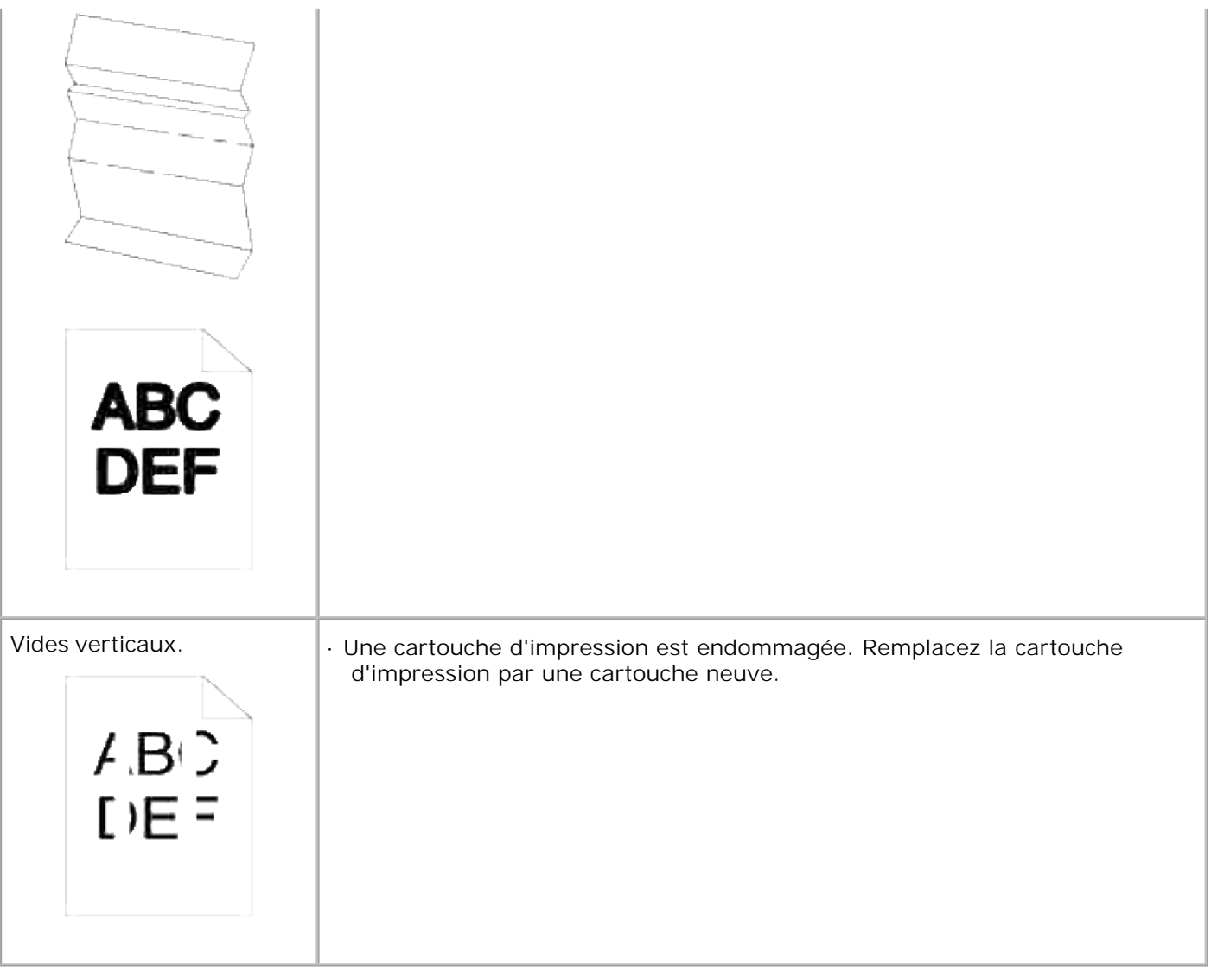

# **Problèmes au niveau des options**

Si une option ne fonctionne pas correctement après installation ou si elle cesse de fonctionner :

- Mettez l'imprimante hors tension, patientez pendant environ dix secondes et remettez ensuite l'imprimante sous tension. Si le problème persiste, débranchez l'imprimante et vérifiez la connexion entre l'option et l'imprimante.
- Imprimez la page des paramètres de l'imprimante pour voir si l'option figure dans la liste Options installées. Si l'option ne figure pas dans la liste, réinstallez-la. Reportez-vous à la section "Impression d'une page des paramètres de l'imprimante."
- Assurez-vous que l'option est sélectionnée dans le pilote d'impression que vous utilisez.

Le tableau suivant répertorie les options d'imprimante et les interventions susceptibles de résoudre les

problèmes correspondants. Si l'intervention proposée ne résout pas le problème, contactez notre service clientèle.

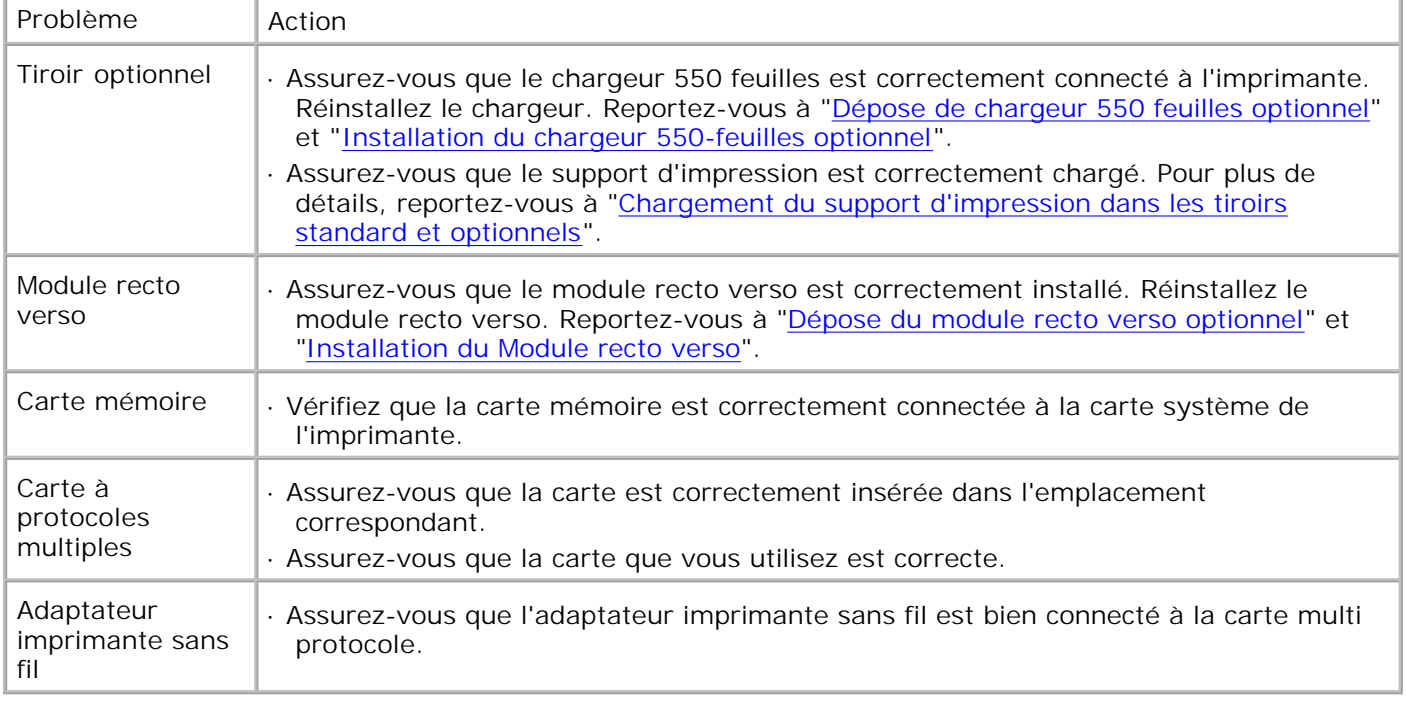

# **Autres problèmes**

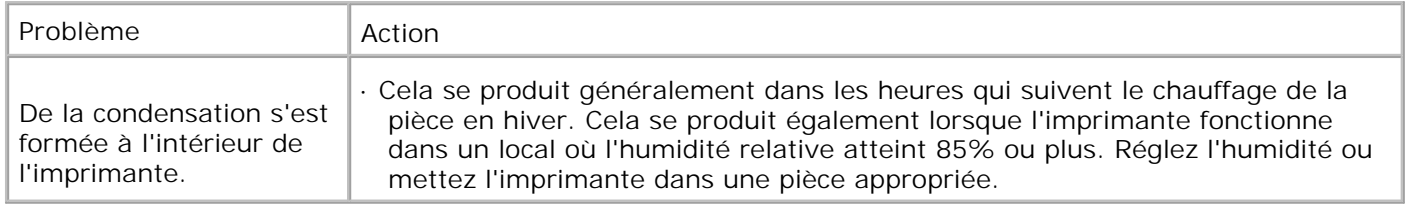

# **Contacter l'assistance**

Lorsque vous contactez le support technique, soyez prêt à décrire le problème rencontré ou le message d'erreur affiché sur le panneau de commandes de l'imprimante.

Vous devez également communiquer le modèle et le numéro de série de l'imprimante. Ces informations se trouvent sur l'étiquette située à l'arrière de l'imprimante, à proximité de la carte contrôleur.

# **Guide de dépannage**

### **Configuration des instructions de votre imprimante**

### **Paramètres utilisateur**

### Présentation des menus

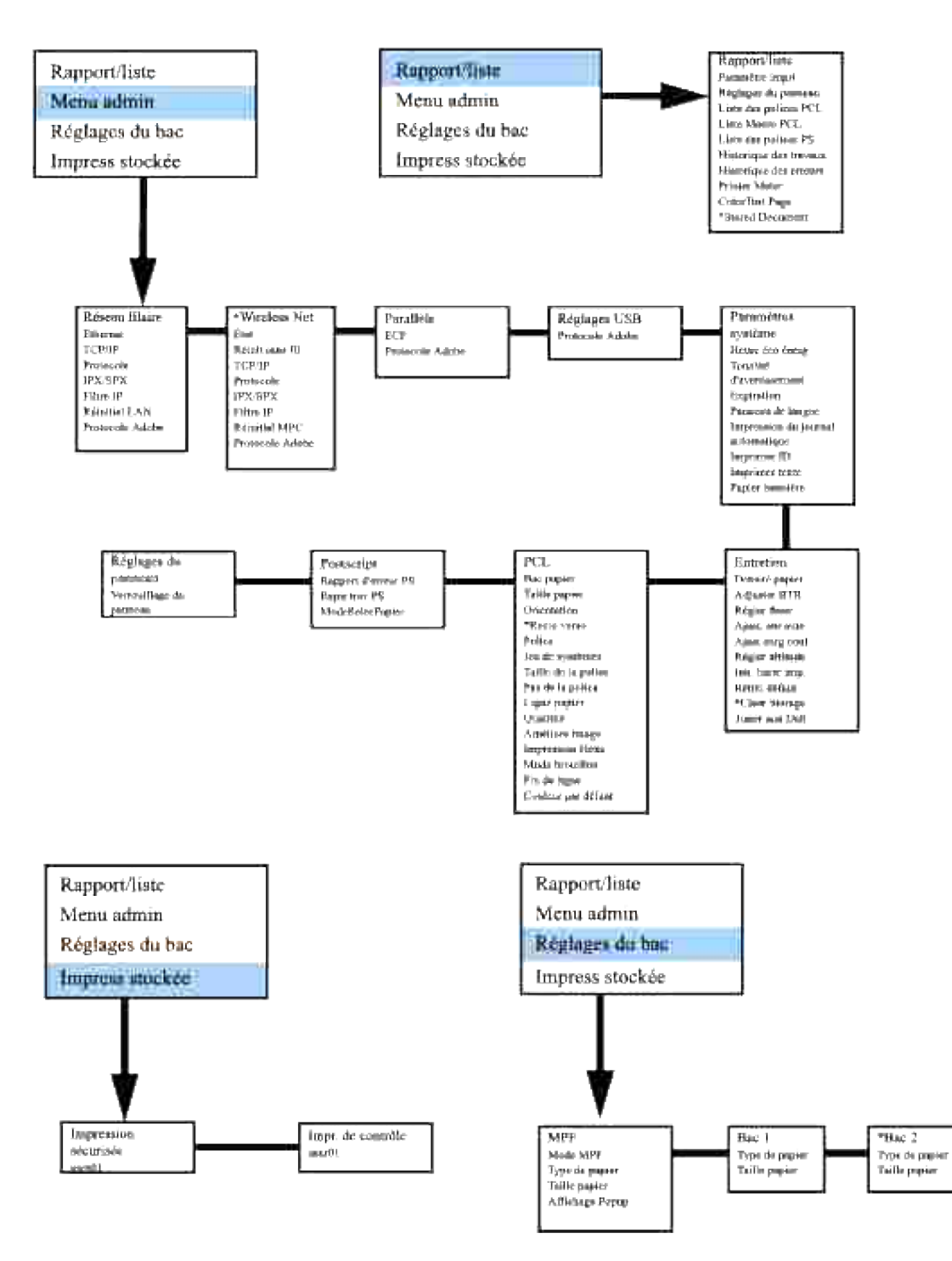

### **Configuration de l'impression sur du papier Ordinaire 1 Letter à partir du chargeur multifonction**

- 1. Appuyez sur **MENU**du panneau de commande de l'imprimante.
- 2. Appuyez sur  $\nabla$  pour accéder aux Réglages bac.
- 3. Appuyez sur  $\blacktriangleright$  pour sélectionner Réglages bac.
- 4. Appuyez sur  $\blacktriangledown$  pour accéder auFormat papier. (UNIQUEMENT SUR 3x00cn)
- 5. Appuyez sur ▶ pour sélectionner Format papier. (UNIQUEMENT SUR 3x00cn)
- 6. Appuyez sur ▼ pour accéder au MPF. (UNIQUEMENT SUR 3x00cn)
- 7. Appuyez sur  $\blacktriangleright$  pour sélectionner MPF. (UNIQUEMENT SUR 3x00cn)
- 8. Utilisez  $\triangleq$  et  $\nabla$  pour sélectionner le format papier adéquat (Lettre). (UNIQUEMENT SUR 3x00cn)
- 9. Appuyez sur la touche centrale, SELECT, quand Lettre s'affiche sur la ligne inférieure : \* se place à côté. (UNIQUEMENT SUR 3x00cn)
- 10. Nous avons donc la taille MPF réglée sur Lettre. (UNIQUEMENT SUR 3x00cn)
- 11. Appuyez maintenant sur **MENU** pour revenir à Réglages bac/Taille papier.
- 12. Appuyez sur pour accéder à Type de papier.
- 13. Appuyez sur  $\blacktriangleright$  pour sélectionner le Type de papier.
- 14. Appuyez sur  $\nabla$  pour accéder au MPF.
- 15. Appuyez sur  $\blacktriangledown$  pour sélectionner MPF.
- 16. Utilisez  $\triangleq$  et  $\nabla$  pour sélectionner le type de papier adéquat (Ordinaire 1).
- 17. Appuyez sur **SELECT**, lorsque Normal 1 s'affiche sur la ligne inférieure.
- 18. Nous avons donc la taille MPF réglée sur Normal 1.
- 19. Appuyez maintenant sur **MENU** pour revenir à Prêt à imprimer.
- 20. Insérez maintenant la pile de papier au format Lettre dans le MPF.
- 21. Sur l'écran, MPF/Lettre s'affiche. (UNIQUEMENT SUR 3x00cn)
- 22. Appuyez sur **SELECT** pour confirmation. (UNIQUEMENT SUR 3x00cn)
- 23. Sur l'écran, MPF/Lettre s'affiche maintenant.
- 24. Appuyez sur **SELECT** pour confirmation.
- 25. Tous les paramètres sont à présent correctement réglés.

Toutes les captures d'écran des réglages de logiciel proviennent de WORD 2003. Cependant, si dans une application vous cliquez surFichier → Imprimer puis sur le bouton Propriétés, vous obtenez cette même fenêtre de propriétés du pilote.

- 26. Ouvrez Word et créez un nouveau document.
- 27. Allez à Fichier  $\rightarrow$  Imprimer.

25.

- 28. Sélectionnez Dell Color Laser Printer dans la liste des imprimantes
- 29. Cliquez sur le bouton **Propriétés** à droite.
- 30. Les propriétés du pilote s'affichent.
- 31. Cliquez sur l'onglet Bac à papier.
- 32. Mettez la source de papier sur MPF.
- 33. Cliquez sur l'onglet Papier.
- 34. Sélectionnez dans Taille papier, Lettre.
- 35. Sélectionnez pour Taille sortie, Identique à la taille de papier.
- 36. Cliquez sur **OK**.
- 37. Cliquez sur **Fermer**.
- 38. Le pilote de l'imprimante est à présent correctement paramétré.
- 39. Allez maintenant à Fichier  $\rightarrow$  Mise en page.
- 40. Cliquez sur l'onglet Papier.
- 41. Mettez la taille papier sur Légal.
- 42. Mettez les DEUX paramètres de source papier sur " BAC PAR DEFAUT COMME IMPRIMANTE "
- 43. Cliquez sur **OK**.
- 44. Tapez n'importe quoi dans le document et cliquez sur Imprimer !

#### **Configuration de l'impression sur du papier Ordinaire 1 Letter à partir du tiroir 1**

- 1. Appuyez sur **MENU**du panneau de commande de l'imprimante.
- 2. Appuyez sur  $\blacktriangledown$  pour accéder aux Réglages bac.
- 3. Appuyez sur pour sélectionner Réglages bac.
- 4. Appuyez sur  $\blacktriangledown$  pour accéder auFormat papier. (UNIQUEMENT SUR 3x00cn)
- 5. Appuyez sur ▶ pour sélectionner Format papier. (UNIQUEMENT SUR 3x00cn)
- 6. Appuyez sur  $\blacktriangledown$  pour accéder au Tiroir 1. (UNIQUEMENT SUR 3x00cn)
- 7. Appuyez sur  $\blacktriangleright$  pour sélectionner  $Tiroir 1$ . (UNIQUEMENT SUR 3x00cn)
- 8. Utilisez ▲ et ▼ pour sélectionner le format papier adéquat (Lettre). (UNIQUEMENT SUR 3x00cn)
- 9. Appuyez sur la touche centrale, SELECT, quand Lettre s'affiche sur la ligne inférieure : \* se place à côté. (UNIQUEMENT SUR 3x00cn)
- 10. Nous avons donc la taille du bac 1 réglée sur Lettre. (UNIQUEMENT SUR 3x00cn)
- 11. Appuyez maintenant sur **MENU** pour revenir à Réglages bac/Taille papier.
- 12. Appuyez sur  $\blacktriangledown$  pour accéder à Type de papier.
- 13. Appuyez sur  $\blacktriangleright$  pour sélectionner le Type de papier.
- 14. Appuyez sur  $\blacktriangledown$  pour accéder au Tiroir 1.
- 15. Appuyez sur  $\blacktriangleright$  pour sélectionner Tiroir 1.
- 16. Utilisez  $\triangleq$  et  $\nabla$  pour sélectionner le type de papier adéquat (Ordinaire 1).
- 17. Appuyez sur **SELECT**, lorsque Normal 1 s'affiche sur la ligne inférieure.
- 18. Nous avons donc le type de bac 1 réglé sur Normal 1.
- 19. Appuyez maintenant sur **MENU** pour revenir à Prêt à imprimer.
- 20. Insérez maintenant la pile de papier au format Lettre dans le bac 1.
- 21. Sur l'écran, Bac 1/Lettre s'affiche. (UNIQUEMENT SUR 3x00cn)
- 22. Appuyez sur **SELECT** pour confirmation. (UNIQUEMENT SUR 3x00cn)
- 23. Sur l'écran, Bac 1/Normal 1 s'affiche maintenant.
- 24. Appuyez sur **SELECT** pour confirmation.
- 25. Tous les paramètres sont à présent correctement réglés.

Toutes les captures d'écran des réglages de logiciel proviennent de WORD 2003. Cependant si dans une application vous cliquez surFichier → Imprimer puis sur Propriétés, vous obtenez cette même fenêtre de propriétés du pilote.

- 26. Ouvrez **Word** et créez un nouveau document.
- 27. Allez à Fichier  $\rightarrow$  Imprimer.
- 28. Sélectionnez l'Dell Color Laser Printer de la liste des imprimantes.
- 29. Cliquez sur le bouton **Propriétés** à droite.
- 30. Les propriétés du pilote s'affichent.
- 31. Cliquez sur l'onglet Bac à papier.
- 32. Mettez la source de papier sur Bac 1.
- 33. Cliquez sur l'onglet Papier.
- 34. Sélectionnez dans Taille papier, Lettre.
- 35. Sélectionnez pour Taille sortie, Identique à la taille de papier.
- 36. Cliquez sur **OK**.
- 37. Cliquez sur **Fermer**.
- 38. Le pilote de l'imprimante est à présent correctement paramétré.
- 39. Allez maintenant à Fichier → Mise en page.
- 40. Cliquez sur l'onglet Papier.
- 41. Mettez la taille papier sur Légal.
- 42. Mettez les DEUX paramètres de source papier sur " BAC PAR DEFAUT COMME IMPRIMANTE "
- 43. Cliquez sur **OK**.
- 44. Tapez n'importe quoi dans le document et cliquez sur Imprimer !

#### **Configuration de l'impression sur du papier Ordinaire 1 Letter à partir du tiroir 2**

- 1. Appuyez sur **MENU**du panneau de commande de l'imprimante.
- 2. Appuyez sur  $\blacktriangledown$  pour accéder aux Réglages bac.
- 3. Appuyez sur pour sélectionner Réglages bac.
- 4. Appuyez sur  $\blacktriangledown$  pour accéder auFormat papier. (UNIQUEMENT SUR 3x00cn)
- 5. Appuyez sur ▶ pour sélectionner Format papier. (UNIQUEMENT SUR 3x00cn)
- 6. Appuyez sur ▼ pour accéder au Tiroir 2. (UNIQUEMENT SUR 3x00cn)
- 7. Appuyez sur  $\blacktriangleright$  pour sélectionner  $Tiroir$  2. (UNIQUEMENT SUR 3x00cn)
- 8. Utilisez ▲ et ▼ pour sélectionner le format papier adéquat (Lettre). (UNIQUEMENT SUR 3x00cn)
- 9. Appuyez sur la touche centrale, SELECT, quand Lettre s'affiche sur la ligne inférieure : \* se place à côté. (UNIQUEMENT SUR 3x00cn)
- 10. Nous avons donc la taille du Bac 2 réglée sur Lettre. (UNIQUEMENT SUR 3x00cn)
- 11. Appuyez maintenant sur **MENU** pour revenir à Réglages bac/Taille papier.
- 12. Appuyez sur  $\blacktriangledown$  pour accéder à Type de papier.
- 13. Appuyez sur ▶ pour sélectionner le Type de papier.
- 14. Appuyez sur  $\blacktriangledown$  pour accéder au Tiroir 2.
- 15. Appuyez sur  $\blacktriangledown$  pour sélectionner Tiroir 2.
- 16. Utilisez  $\blacktriangle$  et  $\nabla$ , pour sélectionner la taille de papier appropriée (Ordinaire 1).
- 17. Appuyez sur **SELECT**, lorsque Normal 1 s'affiche sur la ligne inférieure.
- 18. Nous avons donc le type de bac 2 réglé sur Normal 1.
- 19. Appuyez maintenant sur **MENU** pour revenir à Prêt à imprimer.
- 20. Insérez maintenant la pile de papier au format Lettre dans le bac 2.
- 21. Sur l'écran, Bac 2/Lettre s'affiche. (UNIQUEMENT SUR 3x00cn)
- 22. Appuyez sur **SELECT** pour confirmation. (UNIQUEMENT SUR 3x00cn)
- 23. Sur l'écran, Bac 2/Normal 1 s'affiche maintenant.
- 24. Appuyez sur **SELECT** pour confirmation.
- 25. Tous les paramètres sont à présent correctement réglés.

Toutes les captures d'écran des réglages de logiciel proviennent de WORD 2003. Cependant, si dans une application vous cliquez surFichier → Imprimer puis sur le bouton Propriétés, vous obtenez cette même fenêtre de propriétés du pilote.

- 26. Ouvrez Word et créez un nouveau document.
- 27. Allez à Fichier  $\rightarrow$  Imprimer.
- 28. Sélectionnez Dell Color Laser Printer dans la liste des imprimantes
- 29. Cliquez sur le bouton **Propriétés** à droite.
- 30. Les propriétés du pilote s'affichent.
- 31. Cliquez sur l'onglet Bac à papier.
- 32. Mettez la source de papier sur Bac 2.
- 33. Cliquez sur l'onglet Papier.
- 34. Sélectionnez dans Taille papier, Lettre.
- 35. Sélectionnez pour Taille sortie, Identique à la taille de papier.
- 36. Cliquez sur **OK**.
- 37. Cliquez sur **Fermer**.
- 38. Le pilote de l'imprimante est à présent correctement paramétré.
- 39. Allez maintenant à Fichier  $\rightarrow$  Mise en page.
- 40. Cliquez sur l'onglet Papier.
- 41. Mettez la taille papier sur Légal.
- 42. Mettez les DEUX paramètres de source papier sur " BAC PAR DEFAUT COMME IMPRIMANTE "
- 43. Cliquez sur **OK**.
- 44. Tapez n'importe quoi dans le document et cliquez sur Imprimer !

#### **Configuration de l'impression sur des transparents à partir du chargeur multifonction**

- 1. Appuyez sur **MENU**du panneau de commande de l'imprimante.
- 2. Appuyez sur  $\blacktriangledown$  pour accéder aux Réglages bac.
- 3. Appuyez sur pour sélectionner Réglages bac.
- 4. Appuyez sur  $\blacktriangledown$  pour accéder au Format papier. (UNIQUEMENT SUR 3x00cn)
- 5. Appuyez sur pour sélectionner Format papier. (UNIQUEMENT SUR 3x00cn)
- 6. Appuyez sur  $\blacktriangledown$  pour accéder au MPF. (UNIQUEMENT SUR 3x00cn)
- 7. Appuyez sur  $\blacktriangleright$  pour sélectionner MPF. (UNIQUEMENT SUR 3x00cn)
- 8. Utilisez  $\blacktriangle$  et  $\blacktriangledown$  pour sélectionner le format papier adéquat (Transparent). (UNIQUEMENT SUR 3x00cn)
- 9. Appuyez sur la touche centrale, SELECT, quand Transparent s'affiche sur la ligne inférieure : \* se place à côté. (UNIQUEMENT SUR 3x00cn)
- 10. Nous avons donc la taille MPF réglée sur Transparent. (UNIQUEMENT SUR 3x00cn)
- 11. Appuyez maintenant sur **MENU** pour revenir à Réglages bac/Taille papier.
- 12. Appuyez sur  $\blacktriangledown$  pour accéder à Type de papier.
- 13. Appuyez sur  $\blacktriangleright$  pour sélectionner le Type de papier.
- 14. Appuyez sur pour accéder au MPF.
- 15. Appuyez sur  $\nabla$  pour sélectionner MPF.
- 16. Utilisez  $\blacktriangle$  et  $\nabla$ , pour sélectionner le type de papier approprié (Transparent).
- 17. Appuyez sur **SELECTIONNER** quand Transparent s'affiche sur la ligne inférieure.
- 18. Le type MPF est à présent réglé sur Transparent.
- 19. Appuyez maintenant sur **MENU** pour revenir à Prêt à imprimer.
- 20. Insérez maintenant la pile de papier au format Transparent dans le MPF.
- 21. Sur l'écran, MPF/Transparency s'affiche. (UNIQUEMENT SUR 3x00cn)
- 22. Appuyez sur **SELECT** pour confirmation. (UNIQUEMENT SUR 3x00cn)
- 23. MPF/Transparent s'affiche à présent sur l'écran.
- 24. Appuyez sur **SELECT** pour confirmation.
- 25. Tous les paramètres sont à présent correctement réglés.

Toutes les captures d'écran des réglages de logiciel proviennent de WORD 2003. Cependant si dans une application vous cliquez sur**Fichier Imprimer** puis sur **Propriétés**, vous obtenez cette même fenêtre de propriétés du pilote.

- 26. Ouvrez **Word** et créez un nouveau document.
- 27. Allez à Fichier  $\rightarrow$  Imprimer.
- 28. Sélectionnez Dell Color Laser Printer de la liste des imprimantes.
- 29. Cliquez sur le bouton **Propriétés** à droite.
- 30. Les propriétés du pilote s'affichent.
- 31. Cliquez sur l'onglet Bac à papier.
- 32. Mettez la source de papier sur MPF.
- 33. Cliquez sur l'onglet Papier.
- 34. Sélectionnez dans Taille papier, Transparent.
- 35. Sélectionnez pour Taille sortie, Identique à la taille de papier.
- 36. Cliquez sur **OK**.
- 37. Cliquez sur **Fermer**.
- 38. Le pilote de l'imprimante est à présent correctement paramétré.
- 39. Allez maintenant à Fichier  $\rightarrow$  Mise en page.
- 40. Cliquez sur l'onglet Papier.
- 41. Mettez la taille papier sur Légal.
- 42. Mettez les DEUX paramètres de source papier sur " BAC PAR DEFAUT COMME IMPRIMANTE "
- 43. Cliquez sur **OK**.
- 44. Tapez n'importe quoi dans le document et cliquez sur Imprimer !

### **Configuration de l'impression sur des enveloppes à partir du chargeur multifonction**

1. Appuyez sur **MENU**du panneau de commande de l'imprimante.
- 2. Appuyez sur  $\blacktriangledown$  pour accéder aux Réglages bac.
- 3. Appuyez sur  $\blacktriangleright$  pour sélectionner Réglages bac.
- 4. Appuyez sur  $\blacktriangledown$  pour accéder au Format papier. (UNIQUEMENT SUR 3x00cn)
- 5. Appuyez sur pour sélectionner Format papier. (UNIQUEMENT SUR 3x00cn)
- 6. Appuyez sur  $\blacktriangledown$  pour accéder au MPF. (UNIQUEMENT SUR 3x00cn)
- 7. Appuyez sur bour sélectionner MPF. (UNIQUEMENT SUR 3x00cn)
- 8. Utilisez  $\blacktriangle$  et  $\blacktriangledown$  pour sélectionner le format papier adéquat (Enveloppe). (UNIQUEMENT SUR 3x00cn)
- 9. Appuyez sur la touche centrale, SELECT, quand Enveloppe s'affiche sur la ligne inférieure : \* se place à côté. (UNIQUEMENT SUR 3x00cn)
- 10. Nous avons donc la taille MPF réglée sur Enveloppe. (UNIQUEMENT SUR 3x00cn)
- 11. Appuyez maintenant sur **MENU** pour revenir à Réglages bac/Taille papier.
- 12. Appuyez sur  $\Psi$  pour accéder à Type de papier.
- 13. Appuyez sur  $\blacktriangleright$  pour sélectionner le Type de papier.
- 14. Appuyez sur ▼ pour accéder au MPF.
- 15. Appuyez sur  $\nabla$  pour sélectionner MPF.
- 16. Utilisez  $\triangleq$  et  $\nabla$ , pour sélectionner le type de papier approprié (Enveloppe).
- 17. Appuyez sur **SELECTIONNER** quand Enveloppe s'affiche sur la ligne inférieure.
- 18. Le type MPF est à présent réglé sur Enveloppe.
- 19. Appuyez maintenant sur **MENU** pour revenir à Prêt à imprimer.
- 20. Insérez maintenant la pile de papier au format Enveloppe dans le MPF.
- 21. Sur l'écran, MPF/Enveloppe s'affiche. (UNIQUEMENT SUR 3x00cn)
- 22. Appuyez sur **SELECT** pour confirmation. (UNIQUEMENT SUR 3x00cn)
- 23. MPF/Enveloppe s'affiche à présent sur l'écran.
- 24. Appuyez sur **SELECT** pour confirmation.
- 25. Tous les paramètres sont à présent correctement réglés.

Toutes les captures d'écran des réglages de logiciel proviennent de WORD 2003. Cependant, si dans une application vous cliquez surFichier → Imprimer puis sur le bouton Propriétés, vous obtenez cette même fenêtre de propriétés du pilote.

26. Ouvrez Word et créez un nouveau document.

- 27. Allez à Fichier  $\rightarrow$  Imprimer.
- 28. Sélectionnez Dell Color Laser Printer dans la liste des imprimantes
- 29. Cliquez sur le bouton **Propriétés** à droite.
- 30. Les propriétés du pilote s'affichent.
- 31. Cliquez sur l'onglet Bac à papier.
- 32. Mettez la source de papier sur MPF.
- 33. Cliquez sur l'onglet Papier.
- 34. Sélectionnez dans Taille papier, Transparent.
- 35. Sélectionnez pour Taille sortie, Identique à la taille de papier.
- 36. Cliquez sur **OK**.
- 37. Cliquez sur **Fermer**.
- 38. Le pilote de l'imprimante est à présent correctement paramétré.
- 39. Allez maintenant à Fichier → Mise en page.
- 40. Cliquez sur l'onglet Papier.
- 41. Mettez la taille papier sur Légal.
- 42. Mettez les DEUX paramètres de source papier sur " BAC PAR DEFAUT COMME IMPRIMANTE "
- 43. Cliquez sur **OK**.
- 44. Tapez n'importe quoi dans le document et cliquez sur Imprimer !

### **Configuration du format papier**

- 1. Commencez ici
- 2. Appuyez sur **MENU** sur l'imprimante.
- 3. Appuyez sur  $\blacktriangledown$  pour accéder aux Réglages bac.
- 4. Appuyez sur pour sélectionner Réglages bac.
- 5. Appuyez sur  $\nabla$  pour accéder au Format papier.
- 6. Appuyez sur  $\blacktriangleright$  pour sélectionner Format papier.
- 7. Appuyez sur  $\Psi$  pour accéder au MPF.
- 8. Appuyez sur pour sélectionner MPF.
- 9. Utilisez  $\blacktriangle$  et  $\nabla$  pour sélectionner le format papier adéquat (Lettre).
- 10. Appuyez sur la touche centrale, SELECT, quand Lettre s'affiche sur la ligne inférieure : \* se place à côté.
- 11. Nous avons donc la taille MPF réglée sur Lettre.
- 12. Appuyez maintenant sur **MENU** pour revenir à Réglages bac/Taille papier.
- 13. Appuyez sur  $\blacktriangledown$  pour accéder à Type de papier.
- 14. Appuyez sur pour sélectionner le Type de papier.
- 15. Appuyez sur  $\blacktriangledown$  pour accéder au MPF.
- 16. Appuyez sur ▼ pour sélectionner MPF.
- 17. Utilisez  $\blacktriangle$  et  $\nabla$  pour sélectionner le type de papier adéquat (Ordinaire 1).
- 18. Appuyez sur **SELECT**, lorsque Normal 1 s'affiche sur la ligne inférieure.
- 19. Nous avons donc la taille MPF réglée sur Normal 1.
- 20. Appuyez maintenant sur **MENU** pour revenir à Prêt à imprimer.
- 21. Insérez maintenant la pile de papier au format Lettre dans le MPF.
- 22. Sur l'écran, MPF/Lettre s'affiche.
- 23. Appuyez sur **SELECT** pour confirmation.
- 24. Sur l'écran, MPF/Lettre s'affiche maintenant.
- 25. Appuyez sur **SELECT** pour confirmation.
- 26. Tous les paramètres sont à présent correctement réglés.

Toutes les captures d'écran des réglages de logiciel proviennent de WORD 2003. Cependant si dans une application vous cliquez surFichier → Imprimer puis sur Propriétés, vous obtenez cette même fenêtre de propriétés du pilote.

- 27. Ouvrez **Word** et créez un nouveau document.
- 28. Allez à Fichier  $\rightarrow$  Imprimer.
- 29. Sélectionnez Dell Color Laser Printer de la liste des imprimantes.
- 30. Cliquez sur le bouton **Propriétés** à droite.
- 31. Les propriétés du pilote s'affichent.
- 32. Cliquez sur l'onglet Bac à papier.
- 33. Mettez la source de papier sur MPF.
- 34. Cliquez sur le bouton des réglages MPF.
- 35. Sélectionnez Ordinare 1 de la liste des types de papier.
- 36. Cliquez sur **OK**.
- 37. Cliquez maintenant sur l'onglet Papier.
- 38. Sélectionnez dans Taille papier, Lettre.
- 39. Sélectionnez pour Taille sortie, Identique à la taille de papier.
- 40. Cliquez sur **OK**.
- 41. Cliquez sur **Fermer**.

#### **Configuration du type de papier**

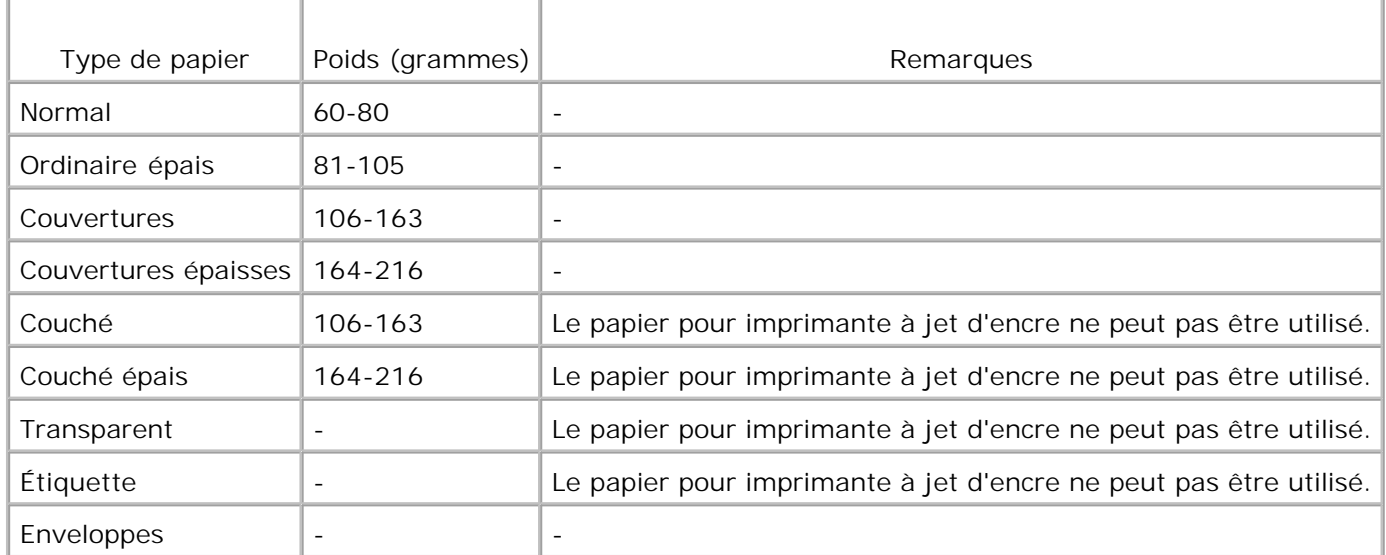

## **Configuration**

#### **Impression parallèle**

Une imprimante locale est une imprimante reliée à votre ordinateur ou à un serveur d'impression à l'aide d'un câble USB ou d'un câble parallèle. Si votre imprimante est connectée à un réseau mais que votre ordinateur ne l'est pas, reportez-vous à " Installation d'une impression en réseau " dans le *Manuel du propriétaire*.

# **Installation des pilotes d'impression**

Après avoir installé le pilote d'imprimante, vous devez définir les réglages d'options installables dans les Propriétés de l'imprimante, selon les options que vous avez installées.

# **Microsoft® Windows Vista™**

1. Insérez le CD *Pilotes et utilitaires* dans votre ordinateur.

**REMARQUE :** Cliquez sur **Continuer** lorsque la boîte de dialogue **Contrôle de compte d'utilisateur** s'affiche.

- 2. Cliquez sur **Installation personnelle**.
- 3. Connectez votre imprimante à votre ordinateur.

A ce point, Plug and Play est activé automatiquement et installe l'imprimante. Si Plug and Play n'est pas activé, cliquez sur **Installer**.

A la fin de Plug and Play, l'installation va automatiquement à l'étape suivante.

- Sélectionnez **Installation typique** ou **Installation personnalisée**, et cliquez sur **Suivant**. Si vous 4. sélectionnez l'option **Installation personnalisée**, vous pouvez sélectionner le logiciel que vous souhaitez installer.
- Lorsque l'écran **Félicitations!** s'affiche, cliquez si nécessaire sur **Imprimer une page de test**. Cliquez 5. sur **Terminer**.

## **Windows XP, Windows XP 64-bit, Windows Server® 2003, Windows Server 2003 64-bit, et Windows 2000**

- 1. Connectez votre imprimante à votre ordinateur.
- 2. Lorsque **Assistant nouveau matériel détecté** s'affiche, cliquez sur **Annuler**.
- 3. Insérez le CD *Pilotes et utilitaires* dans votre ordinateur.
- 4. Cliquez sur **Installation personnelle**.
- 5. Cliquez sur Suivant.
- 6. Cliquez sur **Installer**. L'écran **Assistant Ajout de nouveau matériel détecté** s'affiche.
- Cliquez sur **Suivant**. L'assistant recherche et installe automatiquement le pilote d'impression 7. correspondant.
- Lorsque l'écran **Quitter l'assistant Ajout de nouveau matériel détecté** s'affiche, cliquez sur 8. **Terminer**.
- Sélectionnez le bouton **Installation typique** ou **Option installation personnelle** et cliquez ensuite 9. sur **Installer**. Si vous sélectionnez l'option **Installation personnelle**, vous pouvez sélectionner le logiciel que vous souhaitez installer.
- Lorsque l'écran **Félicitations!** apparaît, cliquez sur **Page test imprimante** si nécessaire. Cliquez sur 10.**Terminer**.

# **Windows NT® 4.0**

- 1. Connectez votre imprimante à votre ordinateur.
- 2. Insérez le CD *Pilotes et utilitaires* dans votre ordinateur.
- 3. Cliquez sur **Installation personnelle**.
- 4. Cliquez sur Suivant.
- Dans l'écran **Ajouter une imprimante**, sélectionnez le nom du port dans la zone combinée **Nom du** 5. **port** et définissez ensuite les options de l'imprimante sous **Configuration de l'imprimante**. Cliquez sur **Suivant**.
- Sélectionnez soit **Installation typique** soit **Installation personnelle** et cliquez ensuite sur 6. **Installer**. Si vous sélectionnez l'option **Installation personnelle**, vous pouvez sélectionner le logiciel que vous souhaitez installer.
- 7. Le contrat de licence Adobe s'affiche, cliquez pour accepter les termes du contrat et cliquez ensuite sur **Installer**.
- 8. Lorsque l'écran **Félicitations!** s'affiche, cliquez sur **Terminer**.

### **Impression USB**

Une imprimante locale est une imprimante reliée à votre ordinateur ou à un serveur d'impression à l'aide d'un câble USB ou d'un câble parallèle. Si votre imprimante est connectée à un réseau mais que votre ordinateur ne l'est pas, reportez-vous à " Installation d'une impression en réseau " dans le *Manuel du propriétaire*.

### **Configuration du réseau**

- **REMARQUE :** Pour utiliser cette imprimante dans un environnement UNIX ou Linux, vous devez **SP** installer un filtre UX ou un pilote Linux. Pour plus d'informations sur l'installation et l'utilisation du filtre ou du pilote, reportez-vous au Guide de l'utilisateur.
- H **REMARQUE :** Lors de l'utilisation d'un lecteur de CD dans un environnement Linux, vous devez insérer le CD en fonction de votre environnement système. Les chaînes de commande sont mount/media/cdrom.

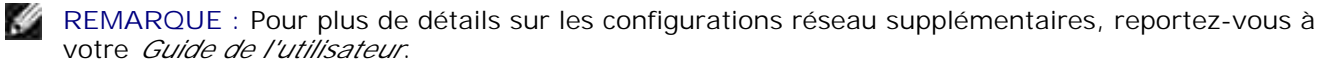

## **Désactivez le pare-feu Microsoft® Windows Vista ou Microsoft XP avant l'installation du logiciel d'impression**

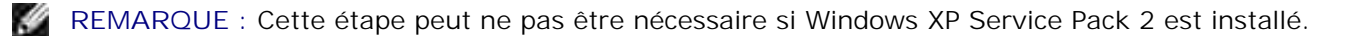

Si votre imprimante multifonction est directement reliée à un réseau et que le coupe-feu intégré dans le système d'exploitation est activé, il n'est pas possible d'afficher l'imprimante ou les imprimantes mises en réseau lors de l'exécution du logiciel d'installation de l'imprimante Dell™. Afin d'éviter une telle situation, désactivez le coupe-feu intégré avant d'installer le logiciel de l'imprimante Dell. Procédez comme suit pour activer ou désactiver le coupe-feu intégré :

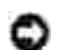

**NOTE :** Dell vous recommande de réactiver le coupe-feu intégré une fois le logiciel de l'imprimante installé. L'activation du coupe-feu intégré après installation du logiciel de l'imprimante ne restreint pas l'utilisation de votre imprimante réseau.

- 1. Cliquez sur le bouton **Démarrer** et cliquez ensuite sur **Aide et support**.
- 2. Dans la zone **Rechercher**, saisissez coupe-feu et cliquez ensuite sur la flèche verte.
- Dans la liste **Sélectionner une tâche**, cliquez sur **Activer ou désactiver le coupe-feu des** 3. **connexions Internet** et suivez ensuite les instructions qui s'affichent à l'écran.

### **Impression et vérification de la page des paramètres de l'imprimante**

- 1. Imprimez la page des paramètres de l'imprimante.
	- a. Lorsque le message Prêt à imprimer**.** s'affiche à l'écran, appuyez sur **Menu**.
	- b. Appuyez sur  $\blacktriangledown$  jusqu'à ce que Rapport/liste s'affiche et appuyez ensuite sur  $\blacktriangledown$ .
	- c. Réglages imp. s'affiche. Appuyez sur  $\checkmark$ .

La page des paramètres de l'imprimante s'imprime.

1. Vérifiez l'adresse IP sous le titre TCP/IP.

Si l'adresse IP est 0.0.0.0, patientez quelques minutes, le temps que l'adresse IP soit automatiquement corrigée, et imprimez de nouveau la page des paramètres de l'imprimante.

## **Paramètres d'imprimante**

 $\mathscr{L}$ **REMARQUE :** Lorsque vous employez le **Mode IPv6** pour l'impression en réseau, vous ne pouvez pas installer le pilote d'impression depuis le CD *Pilotes et utilitaires*. Utilisez l'assistant **Ajout d'imprimante** de Windows Vista. Pour plus de détails, reportez-vous à "Impression avec Web Services for Devices (WSD)" dans le *Guide de l'utilisateur*.

1. Insérez le CD pilotes et *Utilitaires Dans* votre ordinateur pour lancer le logiciel d'installation

REMARQUE : Si le CD ne démarre pas automatiquement, cliquez sur Démarrer → Exécuter, puis tapez D:\setup.exe (où D est la lettre correspondant à votre lecteur de CD), et cliquez sur **OK**.

- D **REMARQUE :** Pour Windows Vista, cliquez sur **Continuer** lorsque la boîte de dialogue **Contrôle de compte d'utilisateur** s'affiche.
- 2. Sélectionnez Installation réseau, et cliquez **Suivant**.
- Sélectionnez **Configurer la Nouvelle imprimante filaire** ou **Installer les pilote et logiciel pour** 3. **l'imprimante réseau existante**, et cliquez sur **Suivant**.
- 4. Pou une installation locale, sélectionnez **Installation locale**, et cliquez ensuite sur **Suivant**.

Pour une installation à distance :

a. Sélectionnez **Installation à distance**, et cliquez **Suivant**.

**REMARQUE :** L'installation à distance entre Windows NT et les systèmes d'exploitation ultérieurs, n'est pas prise en charge.

- Windows XP Professional x64 Editio
- Windows Server 2003 x64 Edition
- Windows Vista
- Windows Vista x64

**REMARQUE :** L'installation sur Windows XP Edition familiale, Windows Vista Familiale Basic, Windows Vista Familiale Premium, Windows Vista x64 Familiale Basic, et Windows Vista x64 Familiale Premium n'est pas prise en charge.

- b. Entrez le nom de l'ordinateur, l'ID utilisateur et le mot de passe. Cliquez ensuite sur Ajouter.
- c. Cliquez sur **Suivant**.
- 5. Sélectionnez dans la liste, l'imprimante que vous souhaitez installer et cliquez sur Suivant. Si l'imprimante cible n'est pas sur la liste, cliquez sur **Mise à jour** pour actualiser la liste ou cliquez sur **Ajout Imprimante** pour ajouter manuellement une imprimante à la liste. A ce moment, vous pouvez spécifier l'adresse IP et le nom de port.

Si vous avez installé cette imprimante sur l'ordinateur réseau, sélectionnez la case **J'installe cette imprimante sur un serveur**.

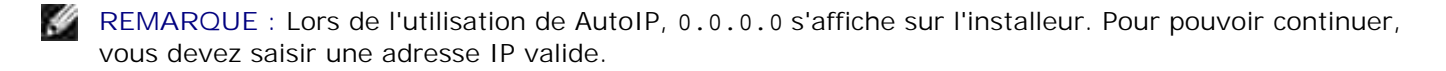

- 6. Spécifiez les réglages de l'imprimante puis cliquez sur Suivant.
	- a. Saisissez le nom de l'imprimante.
	- b. Si vous voulez que d'autres utilisateurs du réseau puissent avoir accès à l'imprimante, sélectionnez **Partager cette imprimante avec d'autres ordinateurs du réseau**, puis saisissez un nom de partage qui sera facilement identifiable par les utilisateurs.
	- c. Si vous souhaitez définir une imprimante comme imprimante par défaut, sélectionnez la case **Définir comme imprimante par défaut**.
	- d. Si vous voulez restreindre l'impression couleur, sélectionnez l'option Dell ColorTrack appropriée. Saisissez le mot de passe quand Mot de passe couleur activé est sélectionné pour

**Dell ColorTrack**.

- e. Si le pilote postScript est disponible et que vous voulez l'installer, cochez la case Pilote **PostScript**.
- 7. Sélectionnez le logiciel et la documentation que vous souhaitez installer puis cliquez sur Suivant. Vous pouvez choisir les dossiers où seront installés la documentation et le logiciel Dell. Pour changer de dossier, cliquez sur **Navigateur**.
- Si l'écran du contrat de licence Adobe s'affiche, cliquez pour accepter le contrat puis cliquez sur 8. **Installer**.
- Cliquez sur Terminer pour sortir de l'assistant lorsque l'écran Félicitations! s'affiche. Si nécessaire, 9. cliquez sur **Imprimer une page de test** pour imprimer une page de test.

Le **Dell Printer Configuration Web Tool**, également appelé serveur Web intégré de l'imprimante, vous permet de surveiller l'état de votre imprimante réseau directement depuis votre bureau. Vous pouvez afficher et/ou modifier les paramètres de configuration de l'imprimante et vérifier le niveau de toner. Lorsque des consommables de remplacement doivent être commandés, il vous suffit de cliquer sur le lien Fournitures Dell de votre navigateur Web.

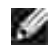

**REMARQUE :** Le **Dell Printer Configuration Web Tool** n'est pas disponible lorsque l'imprimante est reliée à l'ordinateur ou au serveur d'impression de manière locale.

Pour lancer le **Dell Printer Configuration Web Tool**, saisissez l'adresse IP de votre imprimante réseau dans le navigateur Web. L'écran de configuration de l'imprimante s'affiche. Pour plus d'informations, reportez-vous à votre *Guide de l'utilisateur*.

Vous pouvez configurer le **Dell Printer Configuration Web Tool** de manière à recevoir un courrier électronique lorsqu'un remplacement de fournitures ou une intervention est nécessaire au niveau de l'imprimante.

Pour configurer les alertes par courrier électronique :

- 1. Lancez le **Dell Printer Configuration Web Tool**.
- 2. Cliquez sur le lien **Alerte courriel**.
- 3. Sous Installation des listes courriels et des alertes, définissez les options Passerelle SMTP primaire et Adresse de réponse et saisissez votre adresse électronique ou l'adresse électronique de l'opérateur clé dans la zone de liste correspondante.
- 4. Cliquez sur **Appliquer les nouveaux réglages**.
- **REMARQUE :** Le serveur SMTP affichera **Connexion en cours** jusqu'à ce qu'une erreur survienne.

## **Déterminer les paramètres du réseau sans fil**

Vous devez connaître les paramètres du réseau sans fil pour configurer l'imprimante sans fil. Pour les informations de configuration, contactez votre administrateur système.

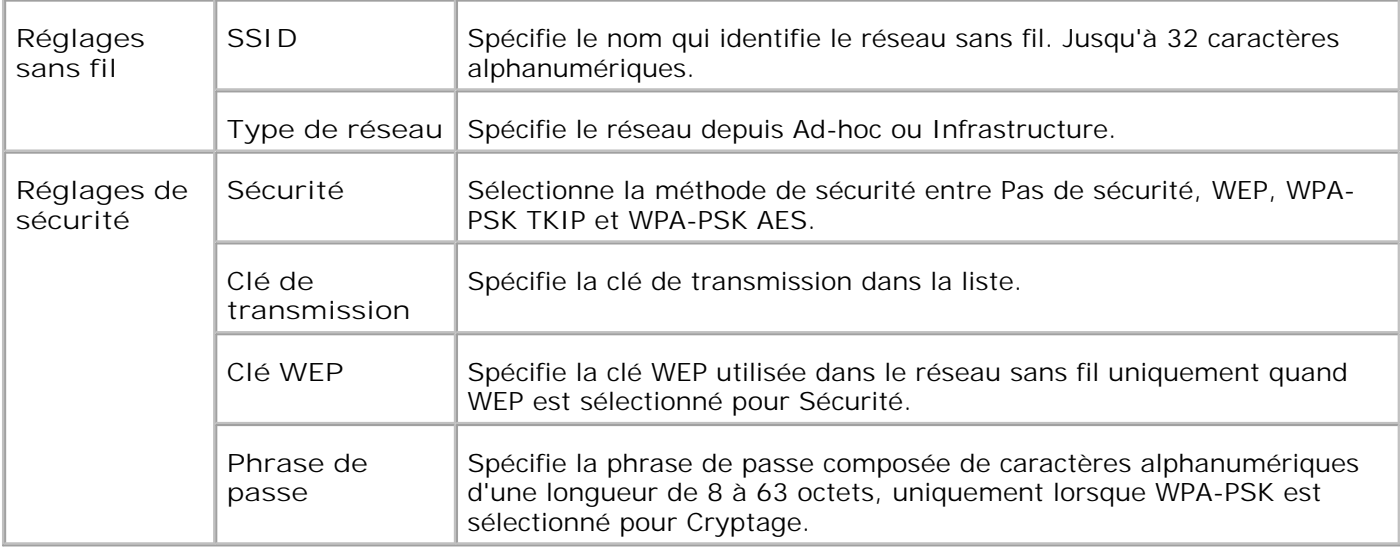

**REMARQUE :** Pour paramétrer WPA2-PSK comme sécurité, sélectionnez WPA-PSK AES.

## **Installation sans fil à l'aide d'une connexion USB**

H **REMARQUE :** La carte multi protocole optionnelle avec l'adaptateur imprimante sans fil joint, doit être installée sur l'imprimante.

### **Scène 1. Installer une imprimante sur un réseau sans fil existant (quand le réglage sans fil est déjà configuré sur votre ordinateur)**

- 1. Insérez le CD *Pilotes et utilitaires* dans votre ordinateur.
- 2. Le CD *Pilotes et utilitaires* devrait lancer automatiquement le logiciel d'installation. Si ce n'est pas le cas, cliquez sur Démarrer > Exécuter, tapez D: \setup.exe (où D correspond à la lettre du lecteur dans lequel le CD est inséré), et cliquez sur **OK**.

**REMARQUE :** Pour Windows Vista, cliquez sur **Continuer** lorsque la boîte de dialogue **Contrôle de** v **compte d'utilisateur** s'affiche.

- 3. Sélectionnez l'option **Installation réseau**, et cliquez ensuite sur **Suivant**.
	- Sélectionnez l'option **Configurer une imprimante sans fil à l'aide d'une connexion USB** 4. **(recommandé)**, et cliquez ensuite sur **Suivant**.
	- Réinitialiser les réglages sans fil de l'imprimante en suivant les étapes de l'écran **Réinitialiser réglage** 5. **sans fil**.
	- Dans la liste de l'écran **Sélectionner l'imprimante**, cochez la case de l'imprimante cible sur laquelle 6.vous effectuez les réglages sans fil puis cliquez sur **Suivant**. Dans l'écran **Saisissez les paramètres du réseau sans fil**, configurez chaque élément de réglage sans fil, et cliquez ensuite sur **Suivant**. Qand vous sélectionnez l'option **IP fixe** pour **Attribution de l'adresse IP**, cliquez sur **Modifier...** et saisissez sur l'écran l'adresse IP et masque de sous réseau.

**REMARQUE :** Lorsque vous saisissez une adresse IP fixe, évitez l'adresse " 169.254.*xxx.xxx* " utilisée par AutoIP.

- 7. Réglez chaque élément sur l'écran Saisissez les paramètres de l'imprimante, puis cliquez sur **Suivant**.
- Dans l'écran **Logiciel d'impression** , spécifiez le logiciel que vous souhaitez installer et le chemin 8. d'installation puis cliquez sur **Suivant**. A cet instant, le réglage sans fil spécifié sur l'écran **Saisissez les paramètres du réseau sans fil**est envoyé à l'imprimante.
- Sur l'écran **La configuration sans fil est à présent terminée**, cliquez sur **Suivant**. Puisque le 9. réglage sans fil est déjà configure sur votre ordinateur, il ne faut effectuer aucune opération sur cet écran.
- 10. Vérifiez sur l'écran Imprimante prête pour réglage, que l'adresse IP correcte est attribuée à l'imprimante sur la quelle le réglage sans fil est configuré puis cliquez sur **Installer**.

**REMARQUE :** Si votre système fonctionne sous l'un ou l'autre des systèmes d'exploitation suivants : Windows XP x64 Windows Server® 2003 x64 Windows Vista x64 Windows Vista x86 sautez l'étape 11 et allez à l'étape 12.

- 11. Si vous sélectionnez la case J'installe cette imprimante sur le serveur de l'écran Sélectionner **l'imprimante** et aussi la case **Pilote PostScript** de l'écran **Saisissez les paramètres de l'imprimante**, l'écran **Contrat de l'utilisateur de Adobe Systems Inc.** s'affiche. Sélectionnez l'option **J'accepte les termes du contrat de l'utilisateur** , puis cliquez sur **Installer**.
- 12. Sur l'écran Félicitations!, cliquez sur Terminer pour terminer l'installation. Cliquez sur Imprimer **une page de test** pour imprimer cette page sur l'imprimante installée.

### **Scène 2. Installez un nouvel environnement sans fil pour l'ordinateur et l'imprimante (quand le réglage sans fil doit être configuré sur votre ordinateur)**

- 1. Insérez le CD *Pilotes et utilitaires* dans votre ordinateur.
- 2. Le CD *Pilotes et utilitaires* devrait lancer automatiquement le logiciel d'installation. Si ce n'est pas le cas, cliquez sur **Démarrer Exécuter**, tapez D:\Setup.exe (où D correspond à la lettre du lecteur dans lequel le CD est inséré), et cliquez sur **OK**.

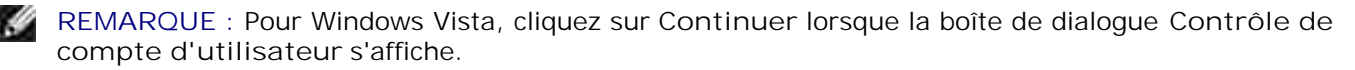

- 3. Sélectionnez l'option **Installation reseau**, et cliquez ensuite sur **Suivant**.
	- Sélectionnez l'option **Configurer une imprimante sans fil l'aide d'une connexion USB** 4. **(recommandé)**, et cliquez ensuite sur **Suivant**.
- Reinitialiser les reglages sans fil de l'imprimante en suivant les étapes de l'écran **Réinitialiser réglage** 5. **sans fil**.
- Dans la liste de l'ecran **Sèlectionner l'imprimante**, cochez la case de l'imprimante cible sur laquelle 6. vous effectuez les réglages sans fil puis cliquez sur **Suivant**.
- **REMARQUE :** Lorsque vous saisissez une adresse IP fixe, évitez l'adresse " 169.254.*xxx.xxx* " utilisée **SP** par AutoIP.
	- 7. Dans l'écran Saisissez les parametres du reseau sans fil, configurez chaque element de reglage sans fil, et cliquez ensuite sur **Suivant**. Qand vous sèlectionnez l'option **IP fixe** pour **Attribution de l'adresse IP**, cliquez sur **Modifier...** et saisissez sur l'écran l'adresse IP et masque de sous réseau.
	- Reglez chaque èlement sur l'écran **Saisissez les parametres de l'imprimante**, puis cliquez sur 8. **Suivant**.
- Sur l'écran **Logiciel d'impression** , spécifiez le logicial que vous voulez installer et le chemin 9. d'installation puis cliquez sur **Suivant**A cet instant, le réglage sans fil spécifié sur l'écran **Saisissez les paramètres du réseau sans fil** est envoyé à l'imprimante.
- 10. Sur l'écran La configuration sans fil est à présent terminée, créez sur votre ordinateur le réglage sans fil envoyé à l'imprimante en suivant les étapes ci-dessous, puis cliquez sur **Suivant**.
- $\mathcal{L}$ **REMARQUE :** Si votre ordinateur fournit un outil pour adaptateur LAN sans fil, modifiez les paramètres sans fil à l'aide de l'outil. Vous pouvez aussi modifier les paramètres sans fil à l'aide de l'outil fourni par le système d'exploitation. Voir les instructions ci-dessous.

**Pour Windows XP et Windows Server 2003:**

- a. Sélectionnez **Connexions réseau** dans le panneau de configuration.
- b. Faites un clic droit sur **Connexion réseau sans fil** et sélectionnez **Propriétés**.
- c. Sélectionnez l'onglet **Réseau sans fil**.
- Assurez-vous que la case **Utiliser Windows pour configurer mes réglages de réseau sans** d. **fil** est cochée.
- e. Cliquez sur **Avancé**.
- f. Effectuez l'une des opérations suivantes :

#### *Lorsque le mode sans fil ad-hoc est configuré sur l'imprimante :*

Sélectionnez **Réseaux ordinateur à ordinateur (ad hoc) uniquement** et fermez la boîte de dialogue **Avancé**.

*Lorsque le mode sans fil infrastructure est configuré sur l'imprimante :*

Sélectionnez **Reseaux point d'accès (Infrastructure) uniquement** et fermez la boeete de dialogue **Avancé**.

- g. Cliquez sur **Ajouter** pour afficher les propriétés du réseau sans fil.
- h. Saisissez le réglage à envoyer à l'imprimante et cliquez sur **OK**.
- i. Cliquez sur **Déplacer haut** pour placer le réglage au haut de la liste.
- j. Cliquez sur **OK** pour fermer la boîte de dialogue **Propriétés**.

**Pour Windows Vista:**

- a. Ouvrez le **Panneau de configuration**.
- b. Sélectionnez **Réseau et Internet**.
- c. Sélectionnez **Centre Réseau et partage**.
- d. Sélectionnez **Connexion à un réseau**.
- Sélectionnez le réglage à envoyer à l'imprimante sur la liste des éléments du réseau **Connexion** e. **à un réseau**.
- f. Sélectionnez Je confirme la demande de connexion dans la boîte de dialogue d'avertissement qui vous indique que vous entrez dans une zone non sécurisée.
- g. Cliquez sur **Fermer** dans la boîte de dialogue après confirmation de la réussite de la connexion.
- Verifiez sur l'écran **Imprimante preate pour reglage**, que l'adresse IP correcte est attribuée à 11. l'imprimante sur la quelle le réglage sans fil est configuré puis cliquez sur **Installer**.

**REMARQUE :** Si votre système fonctionne sous l'un ou l'autre des systèmes d'exploitation suivants : Windows XP x64 Windows Server® 2003 x64 Windows Vista x64 Windows Vista x86 sautez l'étape 12 et allez à l'étape 13.

- 12. Si vous sélectionnez la case J'installe cette imprimante sur le serveur de l'écran Selectionner **l'imprimante** et aussi la case **Pilote PostScript** de l'écran **Saisissez les parametres de l'imprimante** , l'écran **Contrat de l'utilisateur de Adobe Systems Inc.** s'affiche. Selectionnez l'option **J'accepte les termes du contrat de l'utilisateur** , puis cliquez sur **Installer**.
- Sur l'écran **Felicitations!**, cliquez sur **Terminer** pour terminer l'installation. Cliquez sur **Imprimer** 13. **une page de test** pour imprimer cette page sur l'imprimante installée.

Utilisez **Outil de configuration d'imprimante Dell** pour contrôler le statut de votre imprimante réseau sans quitter votre bureau. Vous pouvez afficher et/ou modifier les paramètres de configuration de l'imprimante et vérifier le niveau de toner. Lorsque des consommables de remplacement doivent être commandés, il vous suffit de cliquer sur le lien Fournitures Dell de votre navigateur Web.

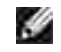

**REMARQUE :** L'outil **Outil de configuration d'imprimante Dell** n'est pas disponible lorsque l'imprimante est reliée au serveur d'impression de manière locale.

## **Installation sans fil à l'aide d'une connexion sans fil**

### **Scène 1. Installez une imprimante sur un réseau sans fil existant (quand le réglage sans fil est déjà configuré sur votre ordinateur)**

1. Insérez le CD pilotes et *utilitaires dans* votre ordinateur pour lancer le logiciel d'installation

REMARQUE : Si le CD ne démarre pas automatiquement, cliquez sur Démarrer → Exécuter, puis , Co tapez D:\setup.exe (où D est la lettre correspondant à votre lecteur de CD), et cliquez sur **OK**.

**REMARQUE :** Pour Windows Vista, cliquez sur **Continuer** lorsque la boîte de dialogue **Contrôle de compte d'utilisateur** s'affiche.

- 2. Sélectionnez l'option **Installation reseau**, et cliquez ensuite sur **Suivant**.
- Sélectionnez l'option **Configurer une imprimante sans fil à l'aide d'une connexion sans fil** 3. **(Avancé)**, et cliquez ensuite sur **Suivant**.
- Reinitialiser les reglages sans fil de l'imprimante en suivant les étapes de l'écran **Réinitialiser réglage** 4. **sans fil**.
- Créez le réglage sans fil de votre ordinateur en suivant les étapes indiqués sur l'écran **Activez la** 5. **communication avec l'imprimante** et cliquez sur **Suivant**.
- **REMARQUE :** Si votre ordinateur fournit un outil pour adaptateur LAN sans fil, modifiez les K. paramètres sans fil à l'aide de l'outil. Vous pouvez aussi modifier les paramètres sans fil à l'aide de l'outil fourni par le système d'exploitation. Voir les instructions ci-dessous.

Les étapes sont les suivantes.

**Pour Windows XP et Windows Server 2003:**

- a. Sélectionnez **Connexions reseau** dans le panneau de configuration.
- b. Faites un clic droit sur **Connexion reseau sans fil** et selectionnez **Propriètes**.
- c. Sélectionnez l'onglet **Reseaux sans fil**.
- Assurez-vous que la case **Utiliser Windows pour configurer mes reglages de reseau sans** d. **fil** est coche.
- **REMARQUE :** Veillez à noter les réglages sans fil actuels de l'ordinateur aux étapes d et f, pour pouvoir les rétablir ultérieurement.
- e. Cliquez sur la touche **Avancé**.
- f. Sélectionnez Reseaux ordinateur à ordinateur (ad hoc) uniquement et fermez la boeete de dialogue **Avancé**.
- g. Cliquez sur **Ajouter** pour afficher les proprietes du reseau sans fil.

h. Sous l'onglet Association, saisissez l'information suivante et cliquez sur **OK**.

Nom de réseau (SSID) : dell\_device Authentification de réseau : Ouvert Codage de données : Désactivé Réseau ad hoc : vérifié

- i. Cliquez sur **Deplacer haut** pour placer le SSID nouvellement ajouté au haut de la liste.
- j. Cliquez sur **OK** pour fermer la boeete de dialogue **Propriètes**.

- a. Ouvrez le **Panneau de configuration**.
- b. Sélectionnez **Réseau et Internet**.
- c. Sélectionnez **Centre Réseau et partage**.
- d. Sélectionnez **Connexion à un réseau**.
- e. Sélectionnez **dell\_device** dans la liste des éléments de réseau de **Connexion à un réseau**.
- f. Sélectionnez Je confirme la demande de connexion dans la boîte de dialogue d'avertissement qui vous indique que vous entrez dans une zone non sécurisée.
- g. Cliquez sur **Fermer** dans la boîte de dialogue après confirmation de la réussite de la connexion.
- 6. Dans l'écran Saisissez les parametres du reseau sans fil, configurez chaque elèment de reglage sans fil, et cliquez ensuite sur **Suivant**.
- Qand vous selectionnez l'option **IP fixe** pour l'Attribution de l'adresse IP, cliquez sur **Modifier...** et 7. saisissez sur l'écran l'adresse IP et masque de sous réseau.
- **SP REMARQUE :** Lorsque vous saisissez une adresse IP fixe, évitez l'adresse " 169.254.*xxx.xxx* " utilisée par AutoIP.
	- 8. Reglez chaque element sur l'écran Saisissez les parametres de l'imprimante, puis cliquez sur **Suivant**.
	- 9. Dans l'écran Logiciel d'impression, specifiez le logiciel que vous souhaitez installer et le chemin d'installation puis cliquez sur **Suivant**. A cet instant, le reglage sans fil specifié sur l'écran **Saisissez les parametres du reseau sans fil**est envoyé à l'imprimante.
- 10. Sur l'écran La configuration sans fil est à present termine, modifiez le reglage sans fil de votre ordinateur pour qu'il soit identique à celui envoyé à l'imprimante puis cliquez sur **Suivant**.

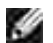

**REMARQUE :** Si votre ordinateur fournit un outil pour adaptateur LAN sans fil, modifiez les paramètres sans fil à l'aide de l'outil. Vous pouvez aussi modifier les paramètres sans fil à l'aide de l'outil fourni par le système d'exploitation. Voir les instructions ci-dessous.

**Pour Windows XP et Windows Server 2003:**

- a. Sélectionnez **Connexions reseau** dans le panneau de configuration.
- b. Faites un clic droit sur **Connexion reseau sans fil** et selectionnez **Propriètes**.
- c. Sélectionnez l'onglet **Reseau sans fil**.
- d. Cliquez sur **Avancé**.
- e. Effectuez l'une des opérations suivantes :

#### *Lorsque le mode sans fil ad-hoc est configuré sur l'imprimante :*

Sélectionnez **Reseaux ordinateur à ordinateur (ad hoc) uniquement** et fermez la boeete de dialogue **Avancé**.

*Lorsque le mode sans fil infrastructure est configuré sur l'imprimante :*

Sélectionnez **Reseaux point d'accès (Infrastructure) uniquement** et fermez la boeete de dialogue **Avancé**.

- f. Sélectionnez le réglage que vous envoyez à l'imprimante sur la liste du groupe **Réseau préféré**.
- g. Cliquez sur **Deplacer haut** pour placer le reglage au haut de la liste.
- h. Cliquez sur **OK** pour fermer la boeete de dialogue **Propriètes**.

- a. Ouvrez le **Panneau de configuration**.
- b. Sélectionnez **Réseau et Internet**.
- c. Sélectionnez **Centre Réseau et partage**.
- d. Sélectionnez **Connexion à un réseau**.
- Sélectionnez le paramètre d'origine dans la liste des éléments du réseau de **Connexion à un** e. **réseau**, et cliquez sur **Connecter**.
- 11. Verifiez sur l'écran Imprimante preate pour reglage, que l'adresse IP correcte est attribuée à l'imprimante sur laquelle le réglage sans fil est configuré puis cliquez sur **Installer**.

**REMARQUE :** Si votre système fonctionne sous l'un ou l'autre des systèmes d'exploitation suivants : Windows XP x64 Windows Server® 2003 x64 Windows Vista x64 Windows Vista x86 sautez l'étape 12 et allez à l'étape 13.

- 12. Si vous sélectionnez la case J'installe cette imprimante sur le serveur de l'écran Sèlectionner **l'imprimante** et aussi la case **Pilote PostScript** de l'écran **Saisissez les parametres de l'imprimante**, l'écran **Contrat de l'utilisateur de Adobe Systems Inc.** s'affiche. Sélectionnez l'option **J'accepte les termes du contrat de l'utilisateur**, puis cliquez sur **Installer**.
- Sur l'écran **Felicitations!**, cliquez sur **Terminer** pour terminer l'installation. Cliquez sur **Imprimer** 13. **une page de test** pour imprimer cette page sur l'imprimante installée.

### **Scène 2. Créez un nouvel environnement sans fil pour l'ordinateur et l'imprimante (quand le réglage sans fil doit être configuré sur votre ordinateur)**

1. Insérez le CD pilotes et *utilitaires dans* votre ordinateur pour lancer le logiciel d'installation

**REMARQUE : Si le CD ne démarre pas automatiquement, cliquez sur Démarrer**  $\rightarrow$  **Exécuter, puis** tapez D:\setup.exe (où D est la lettre correspondant à votre lecteur de CD), et cliquez sur **OK**.

**REMARQUE :** Pour Windows Vista, cliquez sur **Continuer** lorsque la boîte de dialogue **Contrôle de SP compte d'utilisateur** s'affiche.

- 2. Sélectionnez l'option **Installation reseau**, et cliquez ensuite sur **Suivant**.
	- Sélectionnez l'option **Configurer une imprimante sans fil à l'aide d'une connexion sans fil** 3. **(Avancé)**, et cliquez ensuite sur **Suivant**.
	- 4. Reinitialiser les reglages sans fil de l'imprimante en suivant les étapes de l'écran Réinitialiser réglage **sans fil**.
	- 5. Creez le reglage sans fil de votre ordinateur en suivant les ètapes indiques sur l'écran Activez la communication avec l'imprimante et cliquez sur **Suivant**. Les étapes sont les suivantes.
- $\mathscr{L}$ **REMARQUE :** Si votre ordinateur fournit un outil pour adaptateur LAN sans fil, modifiez les paramètres sans fil à l'aide de l'outil. Vous pouvez aussi modifier les paramètres sans fil à l'aide de l'outil fourni par le système d'exploitation. Voir les instructions ci-dessous.

**Pour Windows XP et Windows Server 2003:**

- a. Sélectionnez **Connexions reseau** dans le panneau de configuration.
- b. Faites un clic droit sur **Connexion reseau sans fil** et selectionnez **Propriètes**.
- c. Sélectionnez l'onglet **Reseaux sans fil**.
- Assurez-vous que la case **Utiliser Windows pour configurer mes reglages de reseau sans** d. **fil** est coche.
- **REMARQUE :** Veillez à noter les réglages sans fil actuels de l'ordinateur aux étapes d et f, pour pouvoir les rétablir ultérieurement.
- e. Cliquez sur la touche **Avancé**.
- f. Sélectionnez Reseaux ordinateur à ordinateur (ad hoc) uniquement et fermez la boeete de dialogue **Avancé**.
- g. Cliquez sur **Ajouter** pour afficher les **Propriètes du reseau sans fil**.
- h. Sous l'onglet **Association**, saisissez l'information suivante et cliquez sur **OK**.

Nom de réseau (SSID) : dell\_device Authentification de réseau : Ouvert Codage de données : Désactivé Réseau ad hoc : vérifié

- i. Cliquez sur **Deplacer haut** pour placer le SSID nouvellement ajoutau haut de la liste.
- j. Cliquez sur **OK** pour fermer la boeete de dialogue **Propriètes**.

- a. Ouvrez le **Panneau de configuration**.
- b. Sélectionnez **Réseau et Internet**.
- c. Sélectionnez **Centre Réseau et partage**.
- d. Sélectionnez **Connexion à un réseau**.
- e. Sélectionnez **dell\_device** dans la liste des éléments de réseau de **Connexion à un réseau**.
- f. Sélectionnez Je confirme la demande de connexion dans la boîte de dialogue d'avertissement qui vous indique que vous entrez dans une zone non sécurisée.
- g. Cliquez sur **Fermer** dans la boîte de dialogue après confirmation de la réussite de la connexion.
- Dans l'écran **Saisissez les parametres du reseau sans fil**, configurez chaque èlement de reglage 6. sans fil, et cliquez ensuite sur **Suivant**.
- Quand vous sèlectionnez l'option **IP fixe** pour **Attribution de l'adresse IP**, cliquez sur **Modifier...** et 7.saisissez sur l'écran l'adresse IP et le masque de sous réseau.

**REMARQUE :** Lorsque vous saisissez une adresse IP fixe, évitez l'adresse " 169.254.*xxx.xxx* " utilisée w par AutoIP.

- Reglez chaque element sur l'écran **Saisissez les parametres de l'imprimante**, puis cliquez sur 8. **Suivant**.
- 9. Dans l'écran Logiciel d'impression, specifiez le logiciel que vous souhaitez installer et le chemin d'installation puis cliquez sur **Suivant**. A cet instant, le reglage sans fil specifié à l'écran **Saisissez les parametres du reseau sans fil**est envoyé à l'imprimante.
- 10. Sur l'écran La configuration sans fil est à present terminee, creez sur votre ordinateur le reglage sans fil envoyé à l'imprimante en suivant les ètapes ci-dessous, puis cliquez sur **Suivant**.
- , C **REMARQUE :** Si votre ordinateur fournit un outil pour adaptateur LAN sans fil, modifiez les paramètres sans fil à l'aide de l'outil. Vous pouvez aussi modifier les paramètres sans fil à l'aide de l'outil fourni par le système d'exploitation. Voir les instructions ci-dessous.

**Pour Windows XP et Windows Server 2003:**

- a. Sélectionnez **Connexions reseau** dans le panneau de configuration.
- b. Faites un clic droit sur **Connexion reseau sans fil** et sèlectionnez **Propriètes**.
- c. Sèlectionnez l'onglet **Reseau sans fil**.
- Assurez-vous que la case **Utiliser Windows pour configurer mes reglages de reseau sans** d. **fil** est coche.
- e. Cliquez sur **Avancé**.
- f. Effectuez l'une des opérations suivantes :

#### *Lorsque le mode sans fil ad-hoc est configuré sur l'imprimante :*

Sélectionnez **Reseaux ordinateur à ordinateur (ad hoc) uniquement** et fermez la boeete de dialogue **Avancé**.

*Lorsque le mode sans fil infrastructure est configuré sur l'imprimante :*

Sélectionnez Reseaux point d'accès (Infrastructure) uniquement et fermez la boeete de dialogue **Avancé**.

- g. Cliquez sur **Ajouter** pour afficher les propriètes du **Reseau sans fil**.
- h. Saisissez le reglage à envoyer à l'imprimante et cliquez sur **OK**.
- i. Cliquez sur **Deplacer haut** pour placer le reglage au haut de la liste.
- j. Cliquez sur **OK** pour fermer la boeete de dialogue **Propriètes**.

**Pour Windows Vista:**

a. Ouvrez le **Panneau de configuration**.

b. Sélectionnez **Réseau et Internet**.

**SP** 

- c. Sélectionnez **Centre Réseau et partage**.
- d. Sélectionnez **Connexion à un réseau**.
- Sélectionnez le réglage à envoyer à 'imprimante sur la liste des éléments du réseau **Connexion** e. **à un réseau**.
- f. Sélectionnez Je confirme la demande de connexion dans la boîte de dialogue d'avertissement qui vous indique que vous entrez dans une zone non sécurisée.
- g. Cliquez sur **Fermer** dans la boîte de dialogue après confirmation de la réussite de la connexion.
- Verifiez sur l'écran **Imprimante preate pour reglage**, que l'adresse IP correcte est attribuée à 11. l'imprimante sur la quelle le réglage sans fil est configuré puis cliquez sur **Installer**.

**REMARQUE :** Si votre système fonctionne sous l'un ou l'autre des systèmes d'exploitation suivants : Windows XP x64 Windows Server® 2003 x64 Windows Vista x64 Windows Vista x86 sautez l'étape 12 et allez à l'étape 13.

- 12. Si vous sélectionnez la case J'installe cette imprimante sur le serveur de l'écran Sèlectionner **l'imprimante** et aussi la case **Pilote PostScript** de l'écran **Saisissez les parametres de l'imprimante**, l'écran **Contrat de l'utilisateur de Adobe Systems Inc.** s'affiche. Sélectionnez l'option **J'accepte les termes du contrat de l'utilisateur** , puis cliquez sur **Installer**.
- Sur l'écran **Fèlicitations!**, cliquez sur **Terminer** pour terminer l'installation. Cliquez sur **Imprimer** 13. **une page de test** pour imprimer cette page sur l'imprimante installée.

Utilisez **Outil de configuration d'imprimante Dell** pour contrôler le statut de votre imprimante réseau sans quitter votre bureau. Vous pouvez afficher et/ou modifier les paramètres de configuration de l'imprimante et vérifier le niveau de toner. Lorsque des consommables de remplacement doivent être commandés, il vous suffit de cliquer sur le lien Fournitures Dell de votre navigateur Web.

**REMARQUE :** L'outil **Outil de configuration d'imprimante Dell** n'est pas disponible lorsque l'imprimante est reliée au serveur d'impression de manière locale.

### **Installation sans fil à l'aide de Dell Printer Configuration Web Tool**

**Scène 1. Installez une imprimante sur un réseau sans fil existant (quand le réglage sans fil est déjà configuré sur votre ordinateur)**

#### **Pour un réseau DHCP :**

- 1. Créez le réglage sans fil de votre ordinateur en suivant les étapes ci-dessous.
- **REMARQUE :** Si votre ordinateur fournit un outil pour adaptateur LAN sans fil, modifiez les **SP** paramètres sans fil à l'aide de l'outil. Vous pouvez aussi modifier les paramètres sans fil à l'aide de l'outil fourni par le système d'exploitation. Voir les instructions ci-dessous.

**Pour Windows XP et Windows Server 2003:**

- a. Sélectionnez **Connexions reseau** dans le panneau de configuration.
- b. Faites un clic droit sur **Connexion reseau sans fil** et sèlectionnez **Propriètes**.
- c. Sélectionnez l'onglet **Reseaux sans fil**.
- Assurez-vous que la case **Utiliser Windows pour configurer mes reglages de reseau sans** d. **fil** est coche.
- **REMARQUE :** Veillez à noter les réglages sans fil actuels de l'ordinateur aux étapes d et f, pour pouvoir les rétablir ultérieurement.
- e. Cliquez sur la touche **Avancé**.
- f. Sélectionnez Reseaux ordinateur à ordinateur (ad hoc) uniquement et fermez la boeete de dialogue **Avancé**.
- g. Cliquez sur **Ajouter** pour afficher les **Propriètes** du **reseau sans fil**.
- h. Sous l'onglet **Association**, saisissez l'information suivante et cliquez sur **OK**.

Nom de réseau (SSID) : dell\_device Authentification de réseau : Ouvert Codage de données : Désactivé Réseau ad hoc : vérifié

- i. Cliquez sur **Deplacer haut** pour placer le SSID nouvellement ajoutu haut de la liste.
- j. Cliquez sur **OK** pour fermer la boeete de dialogue **Propriètes**.
- H **REMARQUE :** Lorsque votre système d'exploitation est antérieur à Windows 2000, créez les réglages en fonction du manuel de l'outil de réglage sans fil fourni par le fabriquant de votre appareil sans fil.

- a. Ouvrez le **Panneau de configuration**.
- b. Sélectionnez **Réseau et Internet**.
- c. Sélectionnez **Centre Réseau et partage**.
- d. Sélectionnez **Connexion à un réseau**.
- e. Sélectionnez **dell\_device** dans la liste des éléments de réseau de **Connexion à un réseau**.
- f. Sélectionnez Je confirme la demande de connexion dans la boîte de dialogue d'avertissement qui vous indique que vous entrez dans une zone non sécurisée.
- g. Cliquez sur **Fermer** dans la boîte de dialogue après confirmation de la réussite de la connexion.
- 2. Vérifiez l'adresse IP attribuée par IP Auto de l'imprimante.

ex : 168.254.1.1

a.

- 3. Vérifiez que l'adresse IP de votre ordinateur est attribuée par DHCP.
- 4. Ouvrez Dell Printer Configuration Web Tool à l'aide du navigateur WEB.

ex : http://168.254.1.1/

- 5. Modifiez le réglage sans fil de l'imprimante sur Dell Printer Configuration Web Tool.
- 6. Redémarrez l'imprimante.
- 7. Réinitialisez le réglage sans fil de votre ordinateur.
- **REMARQUE :** Si votre ordinateur fournit un outil pour adaptateur LAN sans fil, modifiez les D paramètres sans fil à l'aide de l'outil. Vous pouvez aussi modifier les paramètres sans fil à l'aide de l'outil fourni par le système d'exploitation. Voir les instructions ci-dessous.

**Pour Windows XP et Windows Server 2003:**

- a. Sélectionnez **Connexions reseau** dans le panneau de configuration.
- b. Faites un clic droit sur **Connexion reseau sans fil** et sèlectionnez **Propriètes**.
- c. Sélectionnez l'onglet **Reseau sans fil**.
- d. Cliquez sur **Avancé**.
- e. Effectuez l'une des opérations suivantes :

#### *Lorsque le mode sans fil ad-hoc est configuré sur l'imprimante :*

Sélectionnez **Reseaux ordinateur à ordinateur (ad hoc) uniquement** et fermez la boeete de dialogue **Avancé**.

*Lorsque le mode sans fil infrastructure est configuré sur l'imprimante :*

Sélectionnez **Reseaux point d'accès (Infrastructure) uniquement** et fermez la boeete de dialogue **Avancé**.

- f. Sélectionnez le réglage que vous envoyez à l'imprimante sur la liste du groupe Réseau préféré.
- g. Cliquez sur **Deplacer haut** pour placer le reglage au haut de la liste.
- h. Cliquez sur **OK** pour fermer la boeete de dialogue **Propriètes**.

**REMARQUE :** Lorsque votre système d'exploitation est antérieur à Windows 2000, créez les **SP** réglages en fonction du manuel de l'outil de réglage sans fil fourni par le fabriquant de votre appareil sans fil.

**Pour Windows Vista:**

- a. Ouvrez le **Panneau de configuration**.
- b. Sélectionnez **Réseau et Internet**.
- c. Sélectionnez **Centre Réseau et partage**.
- d. Sélectionnez **Connexion à un réseau**.
- e. Sélectionnez le paramètre d'origine dans la liste des éléments du réseau de Connexion à un réseau, et cliquez sur Connecter.

#### **Pour le réseau IP fixe :**

1. Créez le réglage sans fil de votre ordinateur en suivant les étapes ci-dessous.

**REMARQUE :** Si votre ordinateur fournit un outil pour adaptateur LAN sans fil, modifiez les D paramètres sans fil à l'aide de l'outil. Vous pouvez aussi modifier les paramètres sans fil à l'aide de l'outil fourni par le système d'exploitation. Voir les instructions ci-dessous.

**Pour Windows XP et Windows Server 2003:**

- a. Sèlectionnez **Connexions reseau** dans le panneau de configuration.
- b. Faites un clic droit sur **Connexion reseau sans fil** et sèlectionnez **Propriètes**.
- c. Sèlectionnez l'onglet **Reseaux sans fil**.
- Assurez-vous que la case **Utiliser Windows pour configurer mes reglages de reseau sans** d. **fil** est coche.

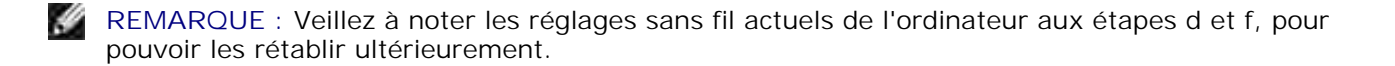

- e. Cliquez sur la touche **Avancé**.
- f. Sè9lectionnez Reseaux ordinateur à ordinateur (ad hoc) uniquement et fermez la boeete de dialogue **Avancé**.
- g. Cliquez sur **Ajouter** pour afficher les **Propriètes** du **reseau sans fil**.
- h. Sous l'onglet **Association**, saisissez l'information suivante et cliquez sur **OK**.

Nom de réseau (SSID) : dell\_device Authentification de réseau : Ouvert Codage de données : Désactivé Réseau ad hoc : vérifié

- i. Cliquez sur **Deplacer haut** pour placer le SSID nouvellement ajouté au haut de la liste.
- j. Cliquez sur **OK** pour fermer la boeete de dialogue **Propriètes**.

**REMARQUE :** Lorsque votre système d'exploitation est antérieur à Windows 2000, créez les réglages en fonction du manuel de l'outil de réglage sans fil fourni par le fabriquant de votre appareil sans fil.

**Pour Windows Vista:**

- a. Ouvrez le **Panneau de configuration**.
- b. Sélectionnez **Réseau et Internet**.
- c. Sélectionnez **Centre Réseau et partage**.
- d. Sélectionnez **Connexion à un réseau**.
- e. Sélectionnez **dell\_device** dans la liste des éléments de réseau de **Connexion à un réseau**.
- f. Sélectionnez Je confirme la demande de connexion dans la boîte de dialogue d'avertissement qui vous indique que vous entrez dans une zone non sécurisée.
- g. Cliquez sur **Fermer** dans la boîte de dialogue après confirmation de la réussite de la connexion.
- 2. Vérifiez l'adresse IP de votre ordinateur.

ex : 1.2.3.4

3. Réglez l'adresse IP sur l'imprimante.

ex : 1.2.3.5

4. Ouvrez Dell Printer Configuration Web Tool à l'aide du navigateur WEB.

ex : http://1.2.3.5/

- 5. Modifiez le réglage sans fil de l'imprimante sur Dell Printer Configuration Web Tool.
- 6. Redémarrez l'imprimante.
- 7. Réinitialisez le réglage sans fil de votre ordinateur.

 $\mathscr{L}$ 

**REMARQUE :** Si votre ordinateur fournit un outil pour adaptateur LAN sans fil, modifiez les paramètres sans fil à l'aide de l'outil. Vous pouvez aussi modifier les paramètres sans fil à l'aide de l'outil fourni par le système d'exploitation. Voir les instructions ci-dessous.

**Pour Windows XP et Windows Server 2003:**

- a. Sèlectionnez **Connexions reseau** dans le panneau de configuration.
- b. Faites un clic droit sur **Connexion reseau sans fil** et sèlectionnez **Propriètes**.
- c. Sèlectionnez l'onglet **Reseau sans fil**.
- d. Cliquez sur **Avancé**.
- e. Effectuez l'une des opérations suivantes :

### *Lorsque le mode sans fil ad-hoc est configuré sur l'imprimante :*

Sèlectionnez **Reseaux ordinateur à ordinateur (ad hoc) uniquement** et fermez la boeete de dialogue **Avancé**.

*Lorsque le mode sans fil infrastructure est configuré sur l'imprimante :*

Sèlectionnez **Reseaux point d'accès (Infrastructure) uniquement** et fermez la boeete de dialogue **Avancé**.

- f. Sèlectionnez le reglage que vous envoyez à l'imprimante sur la liste du groupe **Reseau préféré**.
- g. Cliquez sur **Deplacer haut** pour placer le reglage au haut de la liste.
- h. Cliquez sur **OK** pour fermer la boeete de dialogue **Propriètes**.
- **REMARQUE :** Lorsque votre système d'exploitation est antérieur à Windows 2000, créez les  $\mathscr{L}$ réglages en fonction du manuel de l'outil de réglage sans fil fourni par le fabriquant de votre appareil sans fil.

- a. Ouvrez le **Panneau de configuration**.
- b. Sélectionnez **Réseau et Internet**.
- c. Sélectionnez **Centre Réseau et partage**.
- d. Sélectionnez **Connexion à un réseau**.
- e. Sélectionnez le paramètre d'origine dans la liste des éléments du réseau de Connexion à un réseau, et cliquez sur Connecter.

### **Scène 2. Créez un nouvel environnement sans fil pour l'ordinateur et l'imprimante (quand le réglage sans fil doit être configuré sur votre ordinateur)**

#### **Pour un réseau DHCP :**

b.

1. Créez le réglage sans fil de votre ordinateur en suivant les étapes ci-dessous.

**REMARQUE :** Si votre ordinateur fournit un outil pour adaptateur LAN sans fil, modifiez les paramètres sans fil à l'aide de l'outil. Vous pouvez aussi modifier les paramètres sans fil à l'aide de l'outil fourni par le système d'exploitation. Voir les instructions ci-dessous.

**Pour Windows XP et Windows Server 2003:**

- a. Sèlectionnez **Connexions reseau** dans le panneau de configuration.
- b. Faites un clic droit sur **Connexion reseau sans fil** et sèlectionnez **Propriètes**.
- c. Sèlectionnez l'onglet **Reseaux sans fil**.
- Assurez-vous que la case **Utiliser Windows pour configurer mes reglages de reseau sans** d. **fil** est coche.
- **REMARQUE :** Veillez à noter les réglages sans fil actuels de l'ordinateur aux étapes e et g, pour pouvoir les rétablir ultérieurement.
- e. Cliquez sur la touche **Avancé**.
- f. Sèlectionnez Reseaux ordinateur à ordinateur (ad hoc) uniquement et fermez la boeete de dialogue **Avancé**.
- g. Cliquez sur **Ajouter** pour afficher les **Propriètes du reseau sans fil**.
- h. Sous l'onglet **Association**, saisissez l'information suivante et cliquez sur **OK**.

Nom de réseau (SSID) : dell\_device Authentification de réseau : Ouvert Codage de données : Désactivé Réseau ad hoc : vérifié

- i. Cliquez sur **Deplacer haut** pour placer le SSID nouvellement ajoutéau haut de la liste.
- j. Cliquez sur **OK** pour fermer la boeete de dialogue **Propriètes**.
- **REMARQUE :** Lorsque votre système d'exploitation est antérieur à Windows 2000, créez les réglages en fonction du manuel de l'outil de réglage sans fil fourni par le fabriquant de votre appareil sans fil.

**Pour Windows Vista:**

- a. Ouvrez le **Panneau de configuration**.
- b. Sélectionnez **Réseau et Internet**.
- c. Sélectionnez **Centre Réseau et partage**.
- d. Sélectionnez **Connexion à un réseau**.
- e. Sélectionnez **dell\_device** dans la liste des éléments de réseau de **Connexion à un réseau**.
- f. Sélectionnez Je confirme la demande de connexion dans la boîte de dialogue d'avertissement qui vous indique que vous entrez dans une zone non sécurisée.
- g. Cliquez sur **Fermer** dans la boîte de dialogue après confirmation de la réussite de la connexion.
- 2. Vérifiez l'adresse IP attribuée par IP Auto de l'imprimante.

ex : 168.254.1.1

- 3. Vérifiez que l'adresse IP de votre ordinateur est attribuée par DHCP.
- 4. Ouvrez Dell Printer Configuration Web Tool à l'aide du navigateur WEB.

ex : http://168.254.1.1

- 5. Modifiez le réglage sans fil de l'imprimante sur Dell Printer Configuration Web Tool.
- 6. Redémarrez l'imprimante.
- 7. Réinitialisez le réglage sans fil de votre ordinateur.
- **REMARQUE :** Si votre ordinateur fournit un outil pour adaptateur LAN sans fil, modifiez les  $\mathscr{L}$ paramètres sans fil à l'aide de l'outil. Vous pouvez aussi modifier les paramètres sans fil à l'aide de l'outil fourni par le système d'exploitation. Voir les instructions ci-dessous.

**Pour Windows XP et Windows Server 2003:**

a. Sèlectionnez **Connexions reseau** dans le panneau de configuration.

- b. Faites un clic droit sur **Connexion reseau sans fil** et sèlectionnez **Propriètes**.
- c. Sèlectionnez l'onglet **Reseau sans fil**.
- Assurez-vous que la case **Utiliser Windows pour configurer mes reglages de reseau sans** d. **fil** est coche.
- e. Cliquez sur **Avancé**.
- f. Effectuez l'une des opérations suivantes :

#### *Lorsque le mode sans fil ad-hoc est configuré sur l'imprimante :*

Sèlectionnez **Reseaux ordinateur à ordinateur (ad hoc) uniquement** et fermez la boeete de dialogue **Avancé**.

*Lorsque le mode sans fil infrastructure est configuré sur l'imprimante :*

- Sèlectionnez **Reseaux point d'accès (Infrastructure) uniquement** et fermez la boeete de dialogue **Avancé**.
	- g. Cliquez sur **Ajouter** pour afficher les **propriètes** du **Reseau sans fil**.
	- h. Saisissez le reglage à envoyer à l'imprimante et cliquez sur **OK**.
	- i. Cliquez sur **Deplacer haut** pour placer le reglage au haut de la liste.
	- j. Cliquez sur **OK** pour fermer la boeete de dialogue **Propriètes**.
	- **REMARQUE :** Lorsque votre système d'exploitation est antérieur à Windows 2000, créez les réglages en fonction du manuel de l'outil de réglage sans fil fourni par le fabriquant de votre appareil sans fil.

**Pour Windows Vista:**

- a. Ouvrez le **Panneau de configuration**.
- b. Sélectionnez **Réseau et Internet**.
- c. Sélectionnez **Centre Réseau et partage**.
- d. Sélectionnez **Connexion à un réseau**.
- Sélectionnez le réglage à envoyer à l'imprimante sur la liste des éléments du réseau **Connexion** e. **à un réseau**.
- f. Sélectionnez Je confirme la demande de connexion dans la boîte de dialogue d'avertissement qui vous indique que vous entrez dans une zone non sécurisée.
- g. Cliquez sur **Fermer** dans la boîte de dialogue après confirmation de la réussite de la connexion.

**Pour le réseau IP fixe :**

1. Créez le réglage sans fil de votre ordinateur en suivant les étapes ci-dessous.

**REMARQUE :** Si votre ordinateur fournit un outil pour adaptateur LAN sans fil, modifiez les **SP** paramètres sans fil à l'aide de l'outil. Vous pouvez aussi modifier les paramètres sans fil à l'aide de l'outil fourni par le système d'exploitation. Voir les instructions ci-dessous.

**Pour Windows XP et Windows Server 2003:**

- a. Sèlectionnez **Connexions reseau** dans le panneau de configuration.
- b. Faites un clic droit sur **Connexion reseau sans fil** et sèlectionnez **Propriètes**.
- c. Sèlectionnez l'onglet **Reseaux sans fil**.
- Assurez-vous que la case **Utiliser Windows pour configurer mes reglages de reseau sans** d. **fil** est coche.
- **REMARQUE :** Veillez à noter les réglages sans fil actuels de l'ordinateur aux étapes d et f, pour pouvoir les rétablir ultérieurement.
- e. Cliquez sur la touche **Avancé**.
- f. Sèlectionnez Reseaux ordinateur à ordinateur (ad hoc) uniquement et fermez la boeete de dialogue **Avancé**.
- g. Cliquez sur **Ajouter** pour afficher les **Propriètes** du **reseau sans fil**.
- h. Sous l'onglet **Association**, saisissez l'information suivante et cliquez sur **OK**.

Nom de réseau (SSID) : dell\_device Authentification de réseau : Ouvert Codage de données : Désactivé Réseau ad hoc : vérifié

- i. Cliquez sur **Deplacer haut** pour placer le SSID nouvellement ajouté au haut de la liste.
- j. Cliquez sur **OK** pour fermer la boeete de dialogue **Propriètes**.
- **SP REMARQUE :** Lorsque votre système d'exploitation est antérieur à Windows 2000, créez les réglages en fonction du manuel de l'outil de réglage sans fil fourni par le fabriquant de votre appareil sans fil.

- a. Ouvrez le **Panneau de configuration**.
- b. Sélectionnez **Réseau et Internet**.
- c. Sélectionnez **Centre Réseau et partage**.
- d. Sélectionnez **Connexion à un réseau**.
- e. Sélectionnez **dell\_device** dans la liste des éléments de réseau de **Connexion à un réseau**.
- f. Sélectionnez Je confirme la demande de connexion dans la boîte de dialogue d'avertissement qui vous indique que vous entrez dans une zone non sécurisée.
- g. Cliquez sur **Fermer** dans la boîte de dialogue après confirmation de la réussite de la connexion.
- 2. Vérifiez l'adresse IP de votre ordinateur.

ex : 1.2.3.4

3. Réglez l'adresse IP sur l'imprimante.

ex : 1.2.3.5

4. Ouvrez Dell Printer Configuration Web Tool à l'aide du navigateur WEB.

ex : http://1.2.3.5

- 5. Modifiez le réglage sans fil de l'imprimante sur Dell Printer Configuration Web Tool.
- 6. Redémarrez l'imprimante.
- 7. Réinitialisez le réglage sans fil de votre ordinateur.

**SP REMARQUE :** Si votre ordinateur fournit un outil pour adaptateur LAN sans fil, modifiez les paramètres sans fil à l'aide de l'outil. Vous pouvez aussi modifier les paramètres sans fil à l'aide de l'outil fourni par le système d'exploitation. Voir les instructions ci-dessous.

**Pour Windows XP et Windows Server 2003:**

- a. Sèlectionnez **Connexions reseau** dans le panneau de configuration.
- b. Faites un clic droit sur **Connexion reseau sans fil** et sèlectionnez **Propriètes**.
- c. Sèlectionnez l'onglet **Reseau sans fil**.
- Assurez-vous que la case **Utiliser Windows pour configurer mes reglages de reseau sans** d. **fil** est coche.
- e. Cliquez sur **Avancé**.
- f. Effectuez l'une des opérations suivantes :

*Lorsque le mode sans fil ad-hoc est configuré sur l'imprimante :*

Sèlectionnez **Reseaux ordinateur à ordinateur (ad hoc) uniquement** et fermez la boeete de dialogue **Avancé**.

*Lorsque le mode sans fil infrastructure est configuré sur l'imprimante :*

Sèlectionnez **Reseaux point d'accès (Infrastructure) uniquement** et fermez la boeete de dialogue **Avancé**.

- g. Cliquez sur **Ajouter** pour afficher les **propriètes** du **Reseau sans fil**.
- h. Saisissez le reglage à envoyer à l'imprimante et cliquez sur **OK**.
- i. Cliquez sur **Deplacer haut** pour placer le reglage au haut de la liste.
- j. Cliquez sur **OK** pour fermer la boeete de dialogue **Propriètes**.

**REMARQUE :** Lorsque votre système d'exploitation est antérieur à Windows 2000, créez les , C réglages en fonction du manuel de l'outil de réglage sans fil fourni par le fabriquant de votre appareil sans fil.

**Pour Windows Vista:**

- a. Ouvrez le **Panneau de configuration**.
- b. Sélectionnez **Réseau et Internet**.
- c. Sélectionnez **Centre Réseau et partage**.
- d. Sélectionnez **Connexion à un réseau**.
- Sélectionnez le réglage à envoyer à l'imprimante sur la liste des éléments du réseau **Connexion** e. **à un réseau**.
- f. Sélectionnez Je confirme la demande de connexion dans la boîte de dialogue d'avertissement qui vous indique que vous entrez dans une zone non sécurisée.
- g. Cliquez sur **Fermer** dans la boîte de dialogue après confirmation de la réussite de la connexion.

## **Configuration sans fil via le serveur Web intégré (Dell Printer Configuration Web Tool) - configuration avancée**

### **Point d'accès (Infrastructure, réseau DHCP)**

- 1. Créez des nouveaux réglages sans fil pour votre ordinateur.
- **REMARQUE :** Si votre ordinateur fournit un outil pour adaptateur LAN sans fil, modifiez les paramètres sans fil à l'aide de l'outil. Vous pouvez aussi modifier les paramètres sans fil à l'aide de l'outil fourni par le système d'exploitation. Voir les instructions ci-dessous.

**Pour Windows XP et Windows Server 2003:**

- a. Sélectionnez **Connexions réseau** dans le panneau de configuration.
- b. Faites un clic droit sur **Connexion réseau sans fil** et sélectionnez **Propriétés**.
- c. Sélectionnez l'onglet **Réseaux sans fil**.
- Assurez-vous que la case **Utiliser Windows pour configurer mes réglages de réseau sans** d. **fil** est cochée.

**REMARQUE :** Veillez à noter les réglages sans fil actuels de l'ordinateur aux étapes d et g, pour pouvoir les rétablir ultérieurement.

- e. Cliquez sur le bouton **Avancé**.
- f. Sélectionnez Réseaux ordinateur à ordinateur (ad hoc) uniquement et fermez la boîte de dialogue Avancé.
- g. Cliquez sur **Ajouter** pour afficher les propriétés du réseau sans fil.
- h. Sous l'onglet **Association**, saisissez l'information suivante et cliquez sur **OK**.

Nom de réseau (SSID) : dell\_device Authentification de réseau : Ouvert Codage de données : Désactivé Réseau ad hoc : vérifié

- i. Cliquez sur **Déplacer haut** pour placer le SSID nouvellement ajouté au haut de la liste.
- j. Cliquez sur **OK** pour fermer la boîte de dialogue Propriétés.

**REMARQUE :** Lorsque votre système d'exploitation est antérieur à Windows 2000, créez les réglages **K** en fonction du manuel de l'outil de réglage sans fil fourni par le fabriquant de votre appareil sans fil.

- a. Ouvrez le **Panneau de configuration**.
- b. Sélectionnez **Réseau et Internet**.
- c. Sélectionnez **Centre Réseau et partage**.
- d. Sélectionnez **Connexion à un réseau**.
- e. Sélectionnez **dell\_device** dans la liste des éléments de réseau de **Connexion à un réseau**.
- f. Sélectionnez Je confirme la demande de connexion dans la boîte de dialogue d'avertissement qui vous indique que vous entrez dans une zone non sécurisée.
- g. Cliquez sur **Fermer** dans la boîte de dialogue après confirmation de la réussite de la connexion.
- 2. Configurez l'adresse IP de l'adaptateur sans fil de l'imprimante
	- a. Réinitialisez les réglages de l'adaptateur sans fil à leurs valeurs par défaut.
	- i. Appuyez sur **Menu** sur le panneau de commande de l'imprimante.
	- ii. Déroulez et sélectionnez **Menu Admin**.
	- iii. Déroulez et sélectionnez **Réseau sans fil**.
	- iv. Déroulez et sélectionnez **Réinitialiser MPC**.
	- v. Redémarrer l'imprimante.

g.

- b. Récupérez l'adresse IP de l'adaptateur sans fil sur l'imprimante.
- i. Appuyez sur **Menu** du panneau de commande de l'imprimante.
- ii. Déroulez et sélectionnez **Menu Admin**.
- iii. Déroulez et sélectionnez réseau sans fil.
- iv. Déroulez et sélectionnez **TCP/IP**.
- v. Déroulez et sélectionnez **Adresse IP**.

(Plage adresse IP par défaut : 169.254.*xxx.yyy* )

- Accédez au serveur web intégré (Dell Printer Configuration Web Tool) du navigateur de votre 3. ordinateur.
	- Attribuez l'adresse IP de l'ordinateur en mode DHCP (modifiez les propriétés TCP/IP pour obtenir a. l'adresse IP automatiquement).
	- b. Vérifiez que votre ordinateur a la même portée d'adresse IP que l'adaptateur sans fil de l'imprimante.
	- ex. 169.254.*xxx.zzz*
		- Accédez à l'Dell Printer Configuration Web Tool de l'imprimante à l'aide du navigateur WEB puis c. tapez les réglages de l'adaptateur sans fil de l'imprimante dans le champ d'adresse de l'imprimante.
	- ex. http://169.254.xxx.yyy/ (l'adresse IP de votre adaptateur sans fil)
		- d. Modifiez les paramètres sans fil (mode SSID/communication) depuis l'Dell Printer Configuration Web Tool.
	- i. Cliquez sur **Réglage du serveur d'impression** sur la barre de navigation à gauche.
	- ii. Cliquez sur l'onglet **Réglage du serveur d'impression** tab.
	- iii. Cliquez sur le sous-onglet **TCP/IP**.
	- iv. Sélectionnez **DHCP**.
- v. Cliquez sur le bouton **Appliquer nouveau réglage** sans redémarrer l'imprimante (ignorez l'instruction qui vous demande de le faire).
- vi. Cliquez sur le sous-onglet **LAN sans fil**.
- vii. Modifiez le réglage **SSID** (en fonction de votre point d'accès SSID) et changez **Type de réseau** en **Infrastructure**.
- viii. Cliquez sur le bouton the **Redémarrez l'imprimante pour appliquer les nouveaux réglages**.
- 4. Une fois que l'adaptateur sans fil est correctement configuré, vous pouvez utiliser la méthode d'installation de réseau habituelle pour terminer l'installation du pilote.
- 5. Pour communiquer avec l'imprimante, vous devez rétablir les paramètres sans fil précédents sur votre ordinateur.
- 6. Restaurez les réglages sans fil précédents de votre ordinateur.

**REMARQUE :** Si votre ordinateur fournit un outil pour adaptateur LAN sans fil, modifiez les D paramètres sans fil à l'aide de l'outil. Vous pouvez aussi modifier les paramètres sans fil à l'aide de l'outil fourni par le système d'exploitation. Voir les instructions ci-dessous.

**Pour Windows XP et Windows Server 2003:**

- a. Sélectionnez **Connexions réseau** dans le panneau de configuration.
- b. Faites un clic droit sur **Connexion réseau sans fil** et sélectionnez **Propriétés**.
- c. Sélectionnez l'onglet **Réseau sans fil**.
- d. Cliquez sur le bouton **Avancé**.
- e. Sélectionnez Point d'accès (Infrastructure) réseau uniquement et fermez la boîte de dialogue Avancé (Applicable à l'imprimante qui possède le mode infrastructure sans fil).
- f. Sélectionnez le réglage que vous envoyez à l'imprimante sur la liste du groupe **Réseau préféré**.
- g. Cliquez sur **Déplacer haut** pour placer le réglage au haut de la liste.
- h. Cliquez sur **OK** pour fermer la boîte de dialogue Propriétés.

**REMARQUE :** Lorsque votre système d'exploitation est antérieur à Windows 2000, créez les réglages en fonction du manuel de l'outil de réglage sans fil fourni par le fabriquant de votre appareil sans fil.

- a. Ouvrez le **Panneau de configuration**.
- b. Sélectionnez **Réseau et Internet**.
- c. Sélectionnez **Centre Réseau et partage**.
- d. Sélectionnez **Connexion à un réseau**.
- Sélectionnez le réglage à envoyer à l'imprimante sur la liste des éléments du réseau **Connexion** e. **à un réseau**.
- f. Sélectionnez Je confirme la demande de connexion dans la boîte de dialogue d'avertissement qui vous indique que vous entrez dans une zone non sécurisée.
- g. Cliquez sur **Fermer** dans la boîte de dialogue après confirmation de la réussite de la connexion.

### **Point d'accès (Infrastructure, réseau IP fixe)**

 $\sim$ 

- Assurez-vous que les adresses de votre ordinateur et du point d'accès sont dans la même plage 1. d'adresse IP. Faites correspondre les adresses du masque de sous réseau et de la passerelle de votre ordinateur aux réglages du point d'accès.
- 2. Créez de nouveaux réglages sans fil pour votre ordinateur en suivant les étapes ci-dessous.

**REMARQUE :** Si votre ordinateur fournit un outil pour adaptateur LAN sans fil, modifiez les D paramètres sans fil à l'aide de l'outil. Vous pouvez aussi modifier les paramètres sans fil à l'aide de l'outil fourni par le système d'exploitation. Voir les instructions ci-dessous.

**Pour Windows XP et Windows Server 2003:**

- a. Sélectionnez **Connexions réseau** dans le panneau de configuration.
- b. Faites un clic droit sur **Connexion réseau sans fil** et sélectionnez **Propriétés**.
- c. Sélectionnez l'onglet **Réseaux sans fil**.
- Assurez-vous que la case **Utiliser Windows pour configurer mes réglages de réseau sans** d. **fil** est cochée.

**REMARQUE :** Veillez à noter les réglages sans fil actuels de l'ordinateur aux étapes d et f, pour **SP** pouvoir les rétablir ultérieurement.

- e. Cliquez sur le bouton **Avancé**.
- f. Sélectionnez Réseaux (ad hoc) ordinateur à ordinateur uniquement et fermez la boîte de dialogue Avancé.
- g. Cliquez sur **Ajouter** pour afficher les propriétés du réseau sans fil.
- h. Sous l'onglet **Association**, saisissez l'information suivante et cliquez sur **OK**.

Nom de réseau (SSID) : dell\_device Authentification de réseau : Ouvert Codage de données : Désactivé Réseau ad hoc : Vérifié

i. Cliquez sur Déplacer haut pour placer le SSID nouvellement ajouté au haut de la liste.

j. Cliquez sur OK pour fermer la boîte de dialogue Propriétés.

**REMARQUE :** Lorsque votre système d'exploitation est antérieur à Windows 2000, créez les réglages **SP** en fonction du manuel de l'outil de réglage sans fil fourni par le fabriquant de votre appareil sans fil.

**Pour Windows Vista:**

- a. Ouvrez le **Panneau de configuration**.
- b. Sélectionnez **Réseau et Internet**.
- c. Sélectionnez **Centre Réseau et partage**.
- d. Sélectionnez **Connexion à un réseau**.
- e. Sélectionnez **dell\_device** dans la liste des éléments de réseau de **Connexion à un réseau**.
- f. Sélectionnez Je confirme la demande de connexion dans la boîte de dialogue d'avertissement qui vous indique que vous entrez dans une zone non sécurisée.
- g. Cliquez sur **Fermer** dans la boîte de dialogue après confirmation de la réussite de la connexion.
- 3. Vérifiez les adresses IP, de sous réseau et de la passerelle de votre ordinateur.

ex. IP: 192.168.1.1 masque de sous réseau: 255.255.0.0

- 4. Réglez l'adresse IP depuis le panneau de commande de l'imprimante pour qu'elle soit dans la même plage que celle de votre ordinateur. Faites correspondre les adresses du masque de sous réseau et de la passerelle de votre imprimante aux réglages du point d'accès.
	- a. Appuyez sur le bouton **Menu**.
	- b. Déroulez jusqu'au menu **Admin**.
	- c. Sélectionnez **Réseau sans fil**.
	- d. Sélectionnez **TCP/IP**.
	- e. Sélectionnez **Obtenir Adresse IP**.
	- f. Sélectionnez **Panneau**.
	- g. Retournez à **Adresse IP**.
	- h. Saisissez manuellement l'adresse IP à l'aide des touches de directions du panneau de commande et appuyez sur Entrée.

ex. : 192.168.1.2
- i. Retournez à **Masque de sous réseau**.
- j. Saisissez manuellement l'adresse du masque de sous réseau à l'aide des touches de directions du panneau de commande et appuyez sur Entrée.
- k. Retournez à **Adresse de la passerelle**.
- l. Saisissez manuellement l'adresse de la passerelle à l'aide des touches de directions du panneau de commande et appuyez sur Entrée.
- m. Redémarrez l'imprimante.
- 5. Ouvrez l'Dell Printer Configuration Web Tool à l'aide du navigateur WEB.
	- ex. : http://:192.168.1.2
- Modifiez les réglages sans fil de l'imprimante à partir de l'Dell Printer Configuration Web Tool. 6.
	- a. Cliquez sur **Réglage du serveur d'impression** sur la barre de navigation à gauche.
	- b. Cliquez sur l'onglet **Réglage du serveur d'impression**.
	- c. Cliquez sur le sous-onglet **LAN sans fil**.
	- Modifiez le réglage SSID (en fonction de votre point d'accès SSID) et changez **Type de réseau** d. en **Infrastructure**.
	- e. Cliquez sur le bouton **Redémarrez l'imprimante pour appliquer les nouveaux réglages**.
- 7. Restaurez les réglages sans fil précédents de votre ordinateur.

**CO REMARQUE :** Si votre ordinateur fournit un outil pour adaptateur LAN sans fil, modifiez les paramètres sans fil à l'aide de l'outil. Vous pouvez aussi modifier les paramètres sans fil à l'aide de l'outil fourni par le système d'exploitation. Voir les instructions ci-dessous.

**Pour Windows XP et Windows Server 2003:**

- a. Sélectionnez **Connexions réseau** dans le panneau de configuration.
- b. Faites un clic droit sur **Connexion réseau sans fil** et sélectionnez **Propriétés**.
- c. Sélectionnez l'onglet **Réseau sans fil**.
- d. Cliquez sur Avancé.
- e. Exécutez l'une ou l'autre des étapes suivantes :

### *Lorsque le mode ad-hoc sans fil est paramétré sur l'imprimante :*

Sélectionnez Réseaux (ad hoc) ordinateur à ordinateur uniquement et fermez la boîte de dialogue Avancé.

*Lorsque le mode infrastructure est paramétré sur l'imprimante :*

Sélectionnez **Point d'accès réseau (infrastructure) uniquement** et fermez la boîte de dialogue Avancé.

- f. Sélectionnez le réglage que vous envoyez à l'imprimante sur la liste du groupe **Réseau préféré**.
- g. Cliquez sur **Déplacer haut** pour placer le réglage au haut de la liste.

**Pour Windows Vista:**

- a. Ouvrez le **Panneau de configuration**.
- b. Sélectionnez **Réseau et Internet**.
- c. Sélectionnez **Centre Réseau et partage**.
- d. Sélectionnez **Connexion à un réseau**.
- Sélectionnez le réglage à envoyer à l'imprimante sur la liste des éléments du réseau **Connexion** e. **à un réseau**.
- f. Sélectionnez Je confirme la demande de connexion dans la boîte de dialogue d'avertissement qui vous indique que vous entrez dans une zone non sécurisée.
- g. Cliquez sur **Fermer** dans la boîte de dialogue après confirmation de la réussite de la connexion.
- 8. Cliquez sur **OK** pour fermer la boîte de dialogue Propriétés.

**REMARQUE :** Lorsque votre système d'exploitation est antérieur à Windows 2000, créez les réglages , C en fonction du manuel de l'outil de réglage sans fil fourni par le fabriquant de votre appareil sans fil.

### **Configuration de la sécurité**

- 1. Appuyez sur **Menu**.
- 2. Appuyez sur  $\blacktriangledown$  jusqu'à ce que Paramètres imprimante s'affiche, puis appuyez sur  $\blacktriangledown$ .
- 3. Appuyez sur  $\blacktriangledown$  jusqu'à ce que Paramètres imprimante s'affiche, puis appuyez sur  $\blacktriangledown$ .
- 4. Appuyez sur  $\blacktriangledown$  jusqu'à ce que Réglages de sécurité s'affiche, puis appuyez sur  $\blacktriangledown$ .

Permet de définir ou de modifier le mot de passe utilisé pour restreindre l'accès aux menus du panneau de commande.

Définissez le mot de passe de l'**Dell Printer Configuration Web Tool** à l'aide de l'option **Réglez le mot de passe** sous **Réglages du serveur d'impression**.

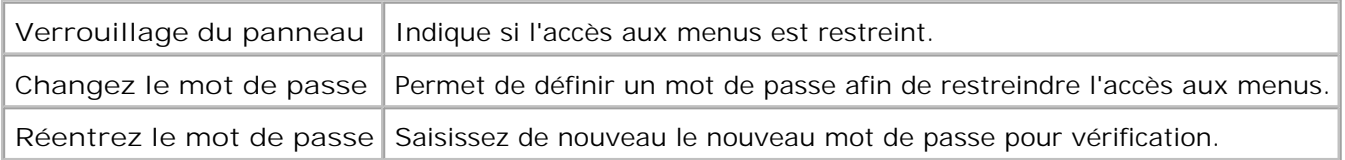

**REMARQUE :** Ce menu permet de définir un mot de passe à l'aide duquel le panneau de commande est verrouillé. Lors de la modification du mot de passe de l'**Outil Web de configuration d'imprimante Dell**, cliquez sur **Définir le mot de passe** dans le cadre gauche et définissez le mot de passe.

# **Instructions de dépannage**

Utilisez le mode client pour localiser l'unité de l'imprimante à l'origine du problème.

### **Présentation du menu de diagnostic (mode client)**

- 1. Eteignez l'imprimante.
- 2. Mettez l'imprimante sous tension en maintenant les touches ▲ et ▼ enfoncées. Le menu du mode client apparaît.

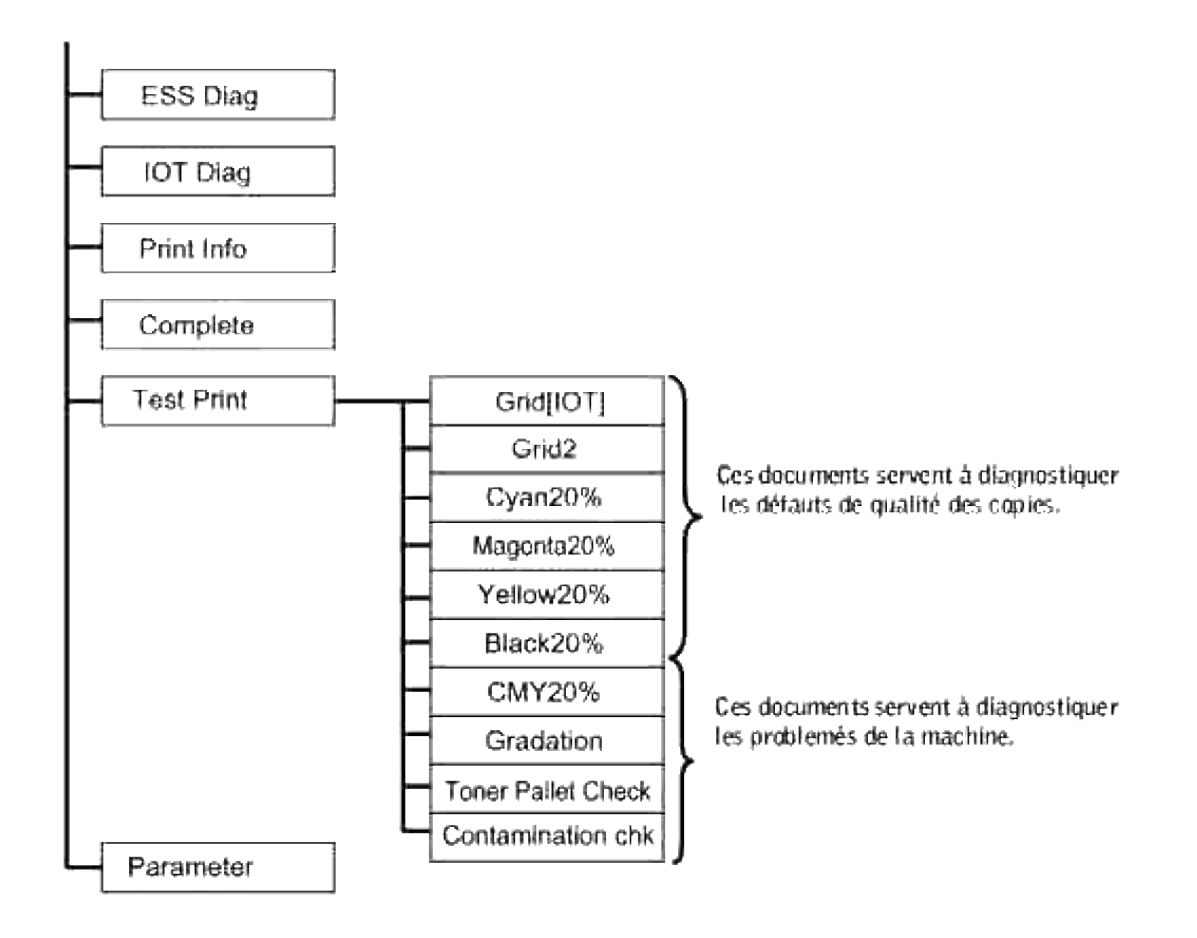

### **Test de la qualité d'impression**

"Qualité d'impression" sert à diagnostiquer les défauts de qualité d'impression.

1. Dans le menu Mode Client, allez à Cyan20%, Magenta20%, Yellow20% ou Black20% et appuyez sur  $\checkmark$ .

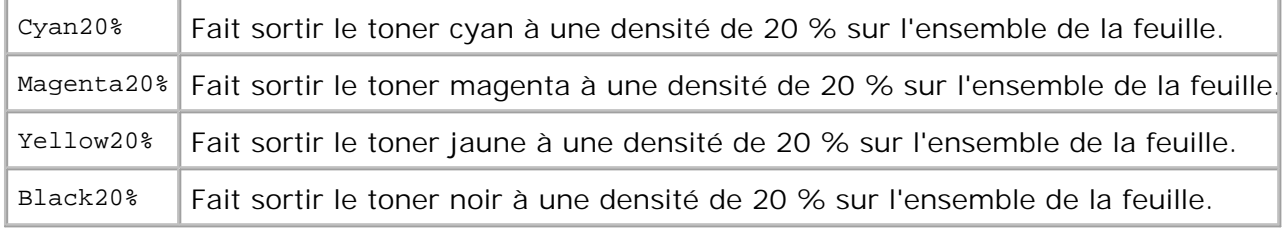

Après sortie des résultats de test, contactez Dell.

# **Test des "Toner Pallet Check" ou de la "Contamination chk"**

"Toner Pallet Check" et "Contamination chk" servent à diagnostiquer les problèmes de la machine.

1. Dans le menu Mode Client, allez à Toner Pallet Check ou ContaminationChk et appuyez sur  $\blacktriangledown$ .

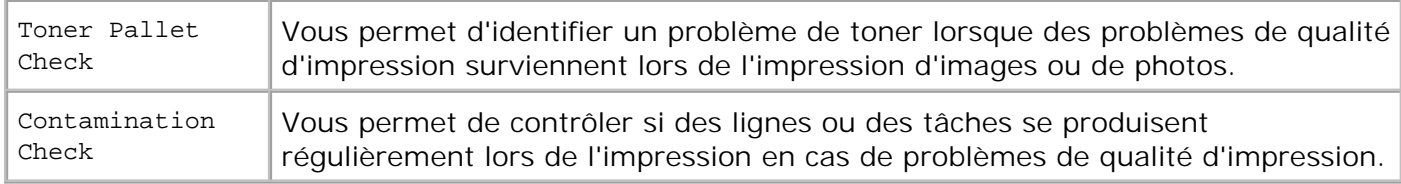

Après sortie des résultats de test, contactez Dell.

### **Effacement de la mémoire vive non volatile**

Vous pouvez restaurer les paramètres de menu par défaut d'origine en initialisant la mémoire vive non volatile.

- 1. Appuyez sur **Menu**.
- 2. Appuyez sur  $\blacktriangledown$  jusqu'à ce que Configurer s'affiche, puis appuyez sur  $\blacktriangledown$ .
- 3. Appuyez sur  $\blacktriangledown$  jusqu'à ce que Entretien s'affiche, puis appuyez sur  $\blacktriangledown$ .
- 4. Appuyez sur  $\blacktriangledown$  jusqu'à ce que Réinit défaut s'affiche, puis appuyez sur  $\blacktriangledown$ .
- 5. Le message Init NVRAM Etes-vous sûr? s'affiche sur le panneau de commande. Appuyez sur $\blacktriangledown$ .

Eteignez et rallumez l'imprimante.

### **Autres**

### **Comment remplacer les cartouches d'impression**

**ATTENTION : Avant de réaliser les procédures suivantes, lisez et suivez les consignes de sécurité du** *Manuel du propriétaire***.**

**NOTE :** Pour protéger les tambours des cartouches d'impression de la lumière vive, fermez le capot avant dans un délai de cinq minutes. Si le capot reste ouvert pendant plus de cinq minutes, la qualité d'impression risque de se détériorer.

Les cartouches d'impression Dell ne sont disponibles que par l'intermédiaire de Dell. Vous pouvez commander des cartouches de remplacement en ligne sur **<http://www.dell.com/supplies>** ou par téléphone. Pour commander par téléphone, reportez-vous à votre *Manuel du propriétaire*.

Dell vous recommande d'utiliser les cartouches d'impression Dell adaptées à votre imprimante. La garantie de Dell ne couvre pas les problèmes causés par des consommables, des pièces ou des éléments qui ne sont

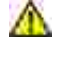

**ATTENTION : Ne jetez jamais les cartouches d'impression usagées dans les flammes. Le toner restant pourrait exploser et entraîner des brûlures et des blessures.**

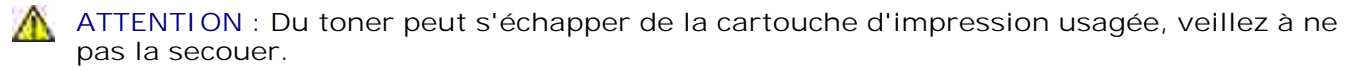

## **Dépose de la cartouche d'impression usagée**

1. Appuyez sur le bouton latéral et ouvrez le capot avant.

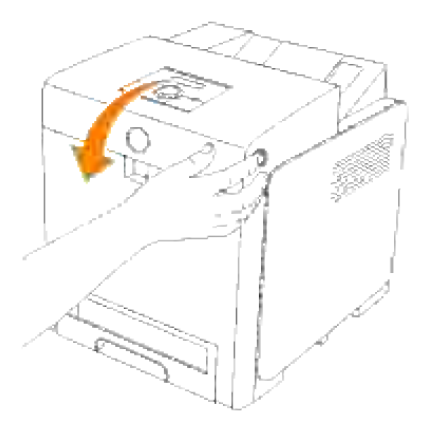

2. Tenez la cartouche à remplacer par ses poignées situées aux deux extrémités et sortez-la.

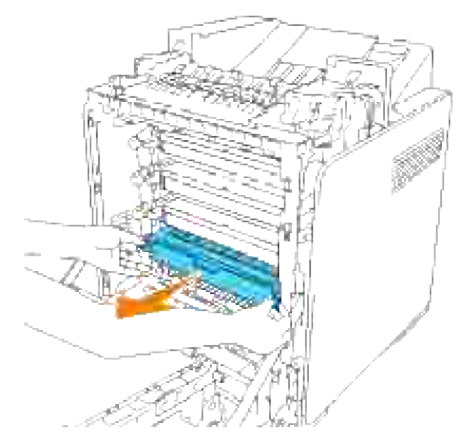

**ATTENTION : Etant donné qu'un peu de toner peut s'échapper de la cartouche d'impression usagée, ne la secouez pas.**

**Pose d'une nouvelle cartouche d'impression**

1. Sélectionnez la nouvelle cartouche dont la couleur correspond à celle des poignées sur la cartouche à remplacer et secouez-là cinq ou six fois pour répartir uniformément le toner.

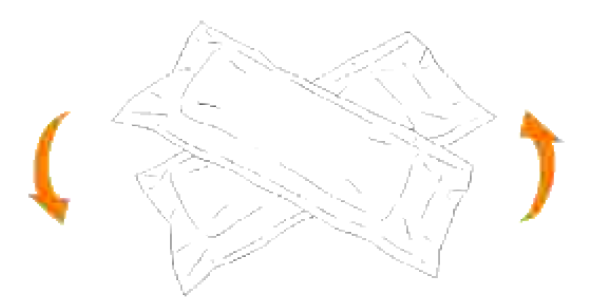

2. Enlevez la cartouche d'imprimante de son emballage.

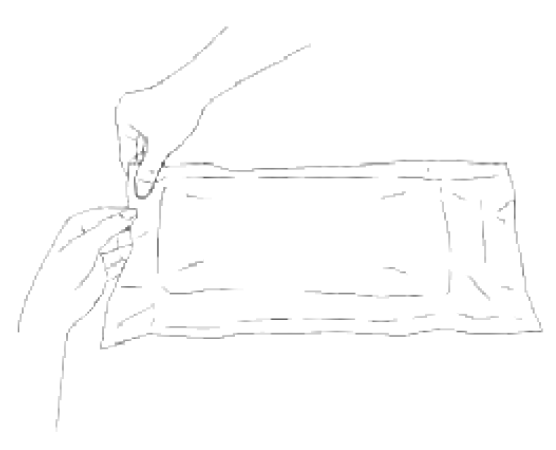

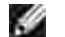

**REMARQUE :** Enlevez la cartouche d'imprimante de son emballage.

Enlevez complètement le ruban protecteur de la cartouche d'impression en tirant sur la languette à 3.l'extrémité de la cartouche d'impression.

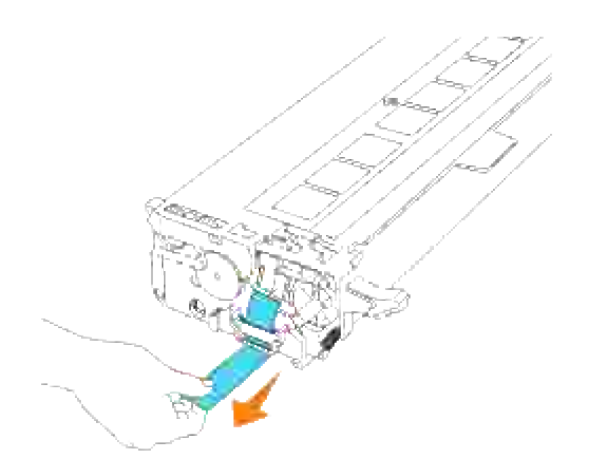

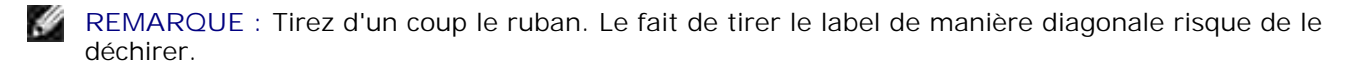

Tenez les deux poignées de la cartouche d'impression, étiquette vers le haut et faites glisser la cartouche dans la fente de même couleur. Assurez-vous que la cartouche est entièrement insérée. 4.

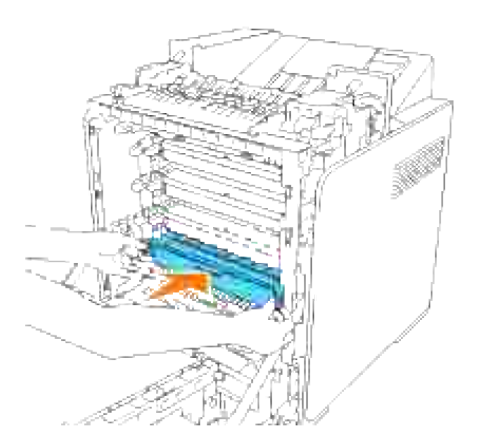

5. Retirez le cache de protection orange de la cartouche installée et jetez-le.

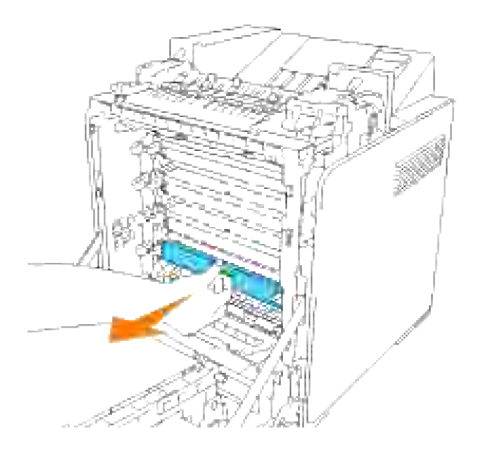

6. Fermez le capot avant.

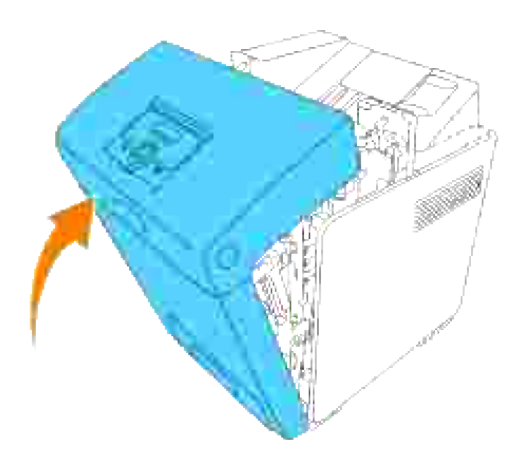

### **Comment remplacer l'unité de fusion**

**A ATTENTION : Pour éviter une électrocution pendant l'entretien, commencez toujours par mettre l'imprimante hors tension et débranchez le câble d'alimentation de la prise électrique.**

**ATTENTION : Avant de réaliser les procédures suivantes, lisez et suivez les consignes de sécurité du** *Manuel du propriétaire***.**

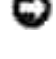

**NOTE :** Pour protéger les tambours des cartouches d'impression de la lumière vive, fermez le capot avant dans un délai de cinq minutes. Si le capot reste ouvert pendant plus de cinq minutes, la qualité d'impression risque de se détériorer.

**REMARQUE :** Retirez tous les travaux d'impression présents dans le bac de sortie central et fermez le **SP** chargeur multifonction avant d'ouvrir le capot avant.

Les cartouches de fusion Dell ne sont disponibles que par l'intermédiaire de Dell. Pour commander par téléphone, reportez-vous à votre *Manuel du propriétaire*.

Dell vous recommande d'utiliser les cartouches de fusion Dell adaptées à votre imprimante. La garantie de Dell ne couvre pas les problèmes causés par des consommables, des pièces ou des éléments qui ne sont par fournis par Dell.

## **Dépose de la cartouche de fusion usagée**

**ATTENTION : Afin d'éviter tout risque de brûlure, ne remplacez pas la cartouche de fusion immédiatement après l'impression.**

- 1. Mettez l'imprimante hors tension et attendez 30 minutes que le fuser se refroidisse avant de le retirer.
- 2. Appuyez sur le bouton latéral et ouvrez le capot avant.

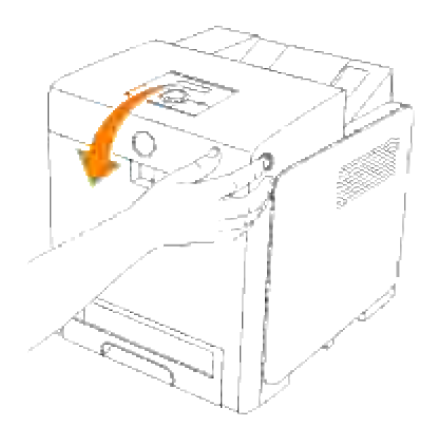

3. Mettez le passage du papier en position verticale.

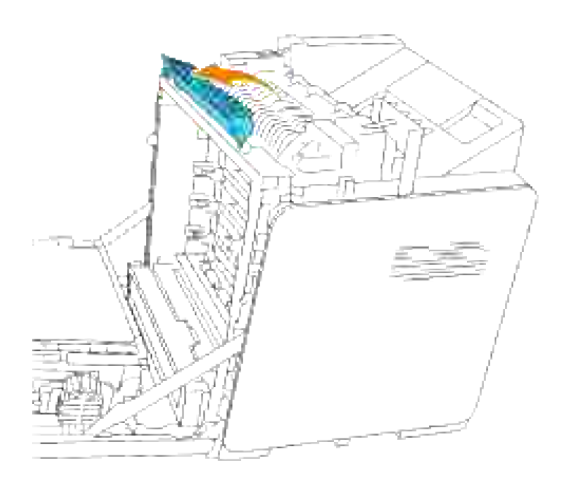

4. Relâchez les leviers aux deux extrémités de la cartouche de fusion.

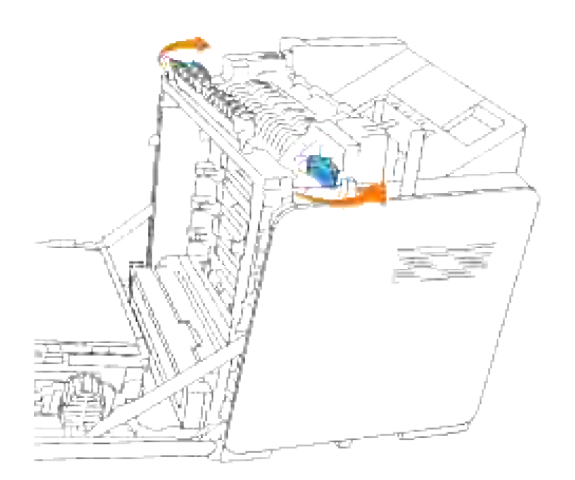

Tenez le fuser installé par ses deux extrémités, tirez-le vers l'avant de l'imprimante pour relâcher la 5. connexion sur son côté droit puis soulevez-le pour l'enlever.

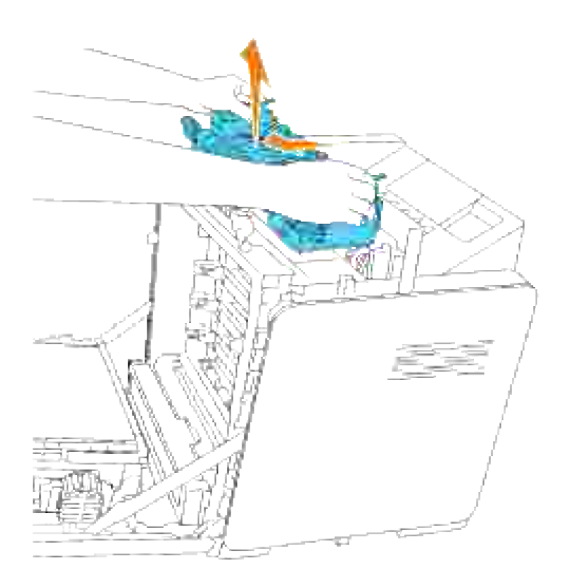

# **Installation d'une nouvelle cartouche de fusion**

- 1. Déballez une nouvelle cartouche de fusion et maintenez les deux côtés avec les deux mains.
- 2. Orientez le connecteur du fuser vers la fente, et poussez-le fermement dans la fente.

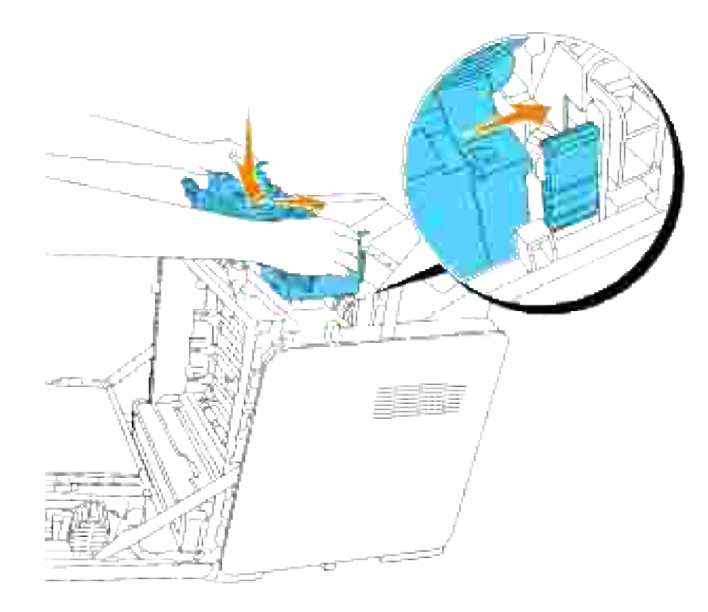

**REMARQUE :** Assurez-vous que le connecteur du fuser est solidement installé. V

3. Verrouillez les deux leviers aux extrémités du fuser.

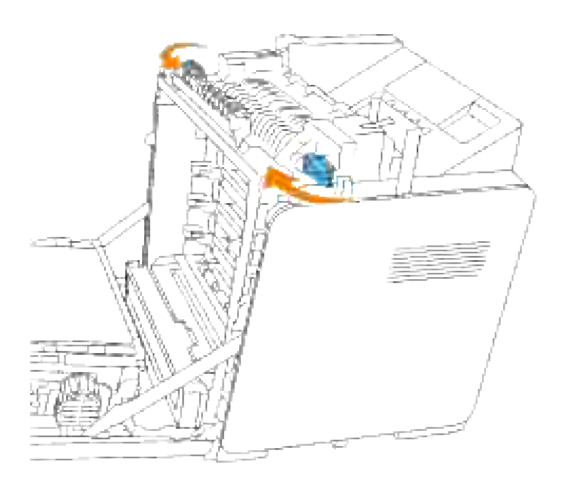

4. Abaissez le passage du papier en position horizontale.

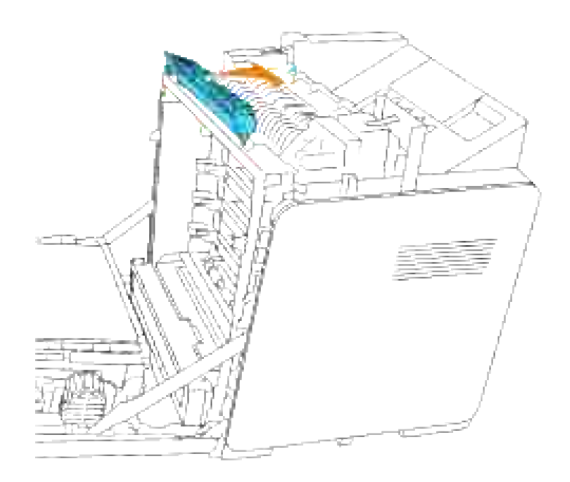

5. Fermez le capot avant.

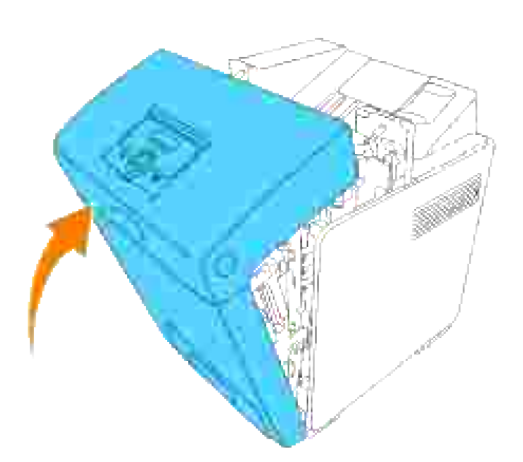

### **Comment remplacer les rouleaux**

Il y a trois rouleaux de décalage dans l'imprimante qui doivent être remplacés périodiquement. L'un se trouve dans le tiroir et les autres sont à l'intérieur de l'imprimante. Dans l'ensemble, tous les rouleaux de décalage sont remplacés de la même manière que celle décrite dans cette section.

**ATTENTION : Pour éviter une électrocution pendant l'entretien, commencez toujours par mettre l'imprimante hors tension et débranchez le câble d'alimentation de la prise électrique.**

**ATTENTION : Avant de réaliser les procédures suivantes, lisez et suivez les consignes de**  $\Lambda$ **sécurité du** *Manuel du propriétaire***.**

Les rouleaux de décalage Dell ne sont disponibles que par l'intermédiaire de Dell. Pour commander par téléphone, reportez-vous à votre *Manuel du propriétaire*.

Dell vous recommande d'utiliser les rouleaux de décalage Dell adaptés à votre imprimante. La garantie de

Dell ne couvre pas les problèmes causés par des consommables, des pièces ou des éléments qui ne sont par fournis par Dell.

# **Dépose du rouleau de décalage usagé situé dans le tiroir**

H **REMARQUE :** Avant d'ôter le tiroir de l'imprimante, retirez tous les travaux d'impression présents dans le tiroir.

1. Sortez le tiroir de l'imprimante jusqu'à la position maximale. Maintenez le tiroir des deux mains, soulevez légèrement la partie avant et retirez-la de l'imprimante.

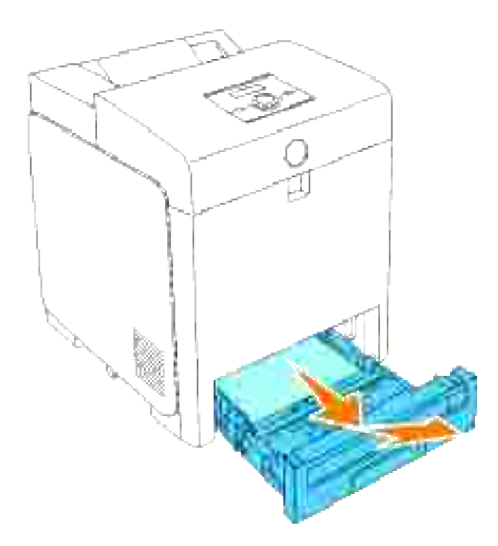

**REMARQUE :** Retirez tout le papier présent dans le bac avant d'ouvrir le capot du rouleau séparateur. M

2. Repoussez les poignées de chaque côté du capot du rouleau séparateur comme indiqué sur l'illustration suivante et ouvrez le capot.

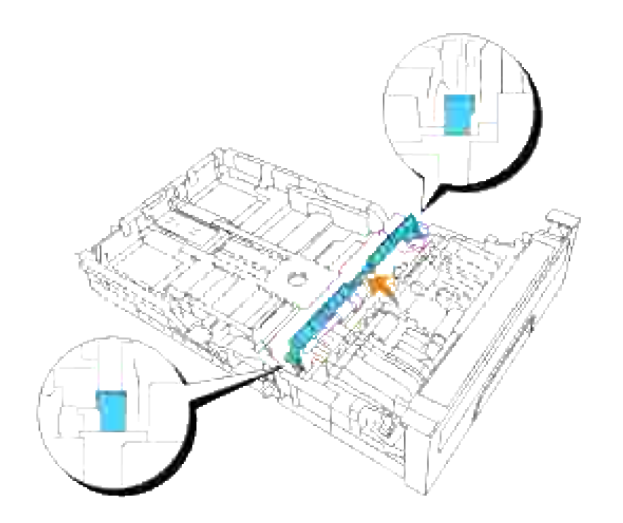

3. Tournez le rouleau de décalage jusqu'à ce que le crochet du rouleau soit visible.

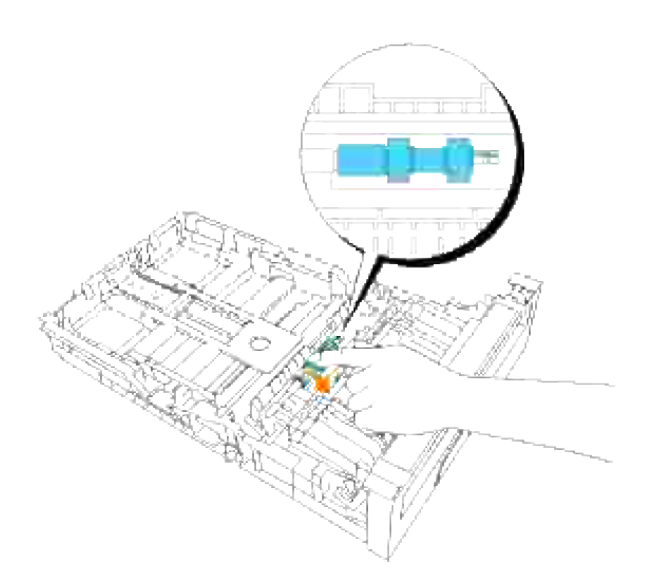

Tirez le crochet du rouleau séparateur hors de la rainure de l'axe puis faites glisser le rouleau sur la 4.droite.

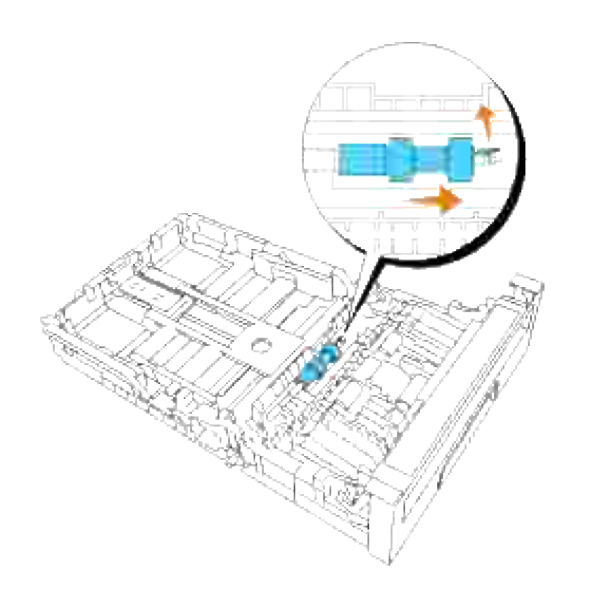

# **Pose du nouveau rouleau de décalage dans le tiroir**

1. Alignez l'orifice du nouveau rouleau de décalage avec l'axe.

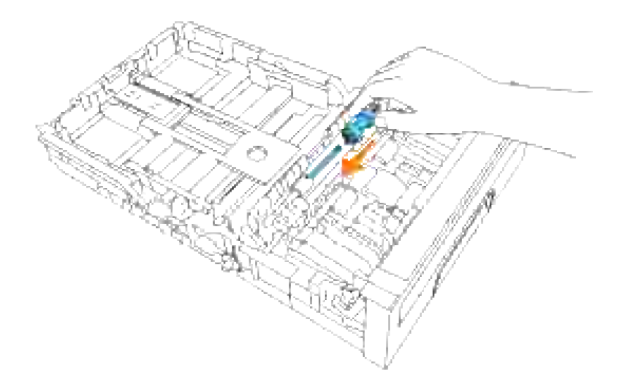

Faites glisser le rouleau séparateur le long de l'axe de sorte que les protubérances entrent complètement dans les fentes et que le crochet du rouleau se replace dans la rainure de l'axe. 2.

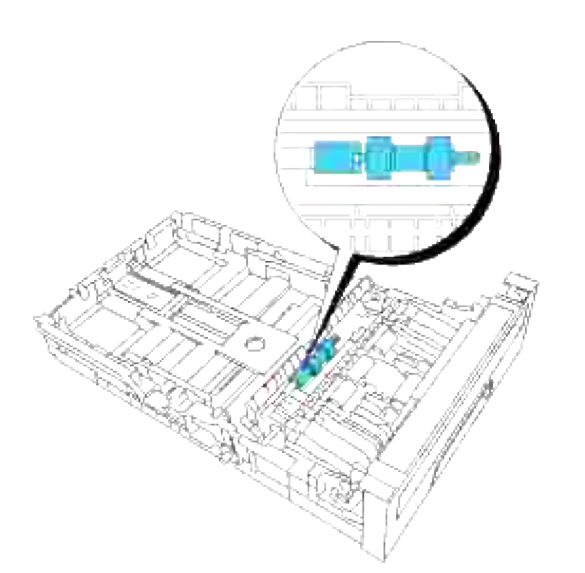

3. Fermez le capot du rouleau séparateur jusqu'à ce que les deux côtés cliquent en place.

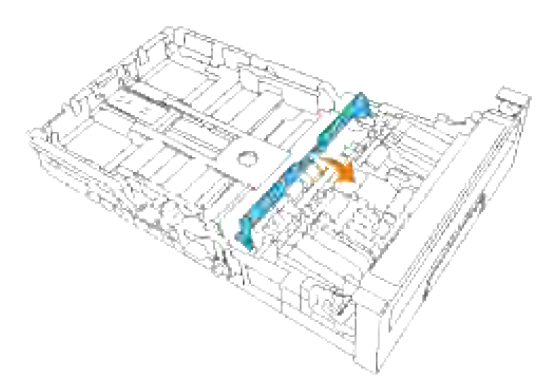

4. Mettez du papier dans le bac et replacez-le dans l'imprimante.

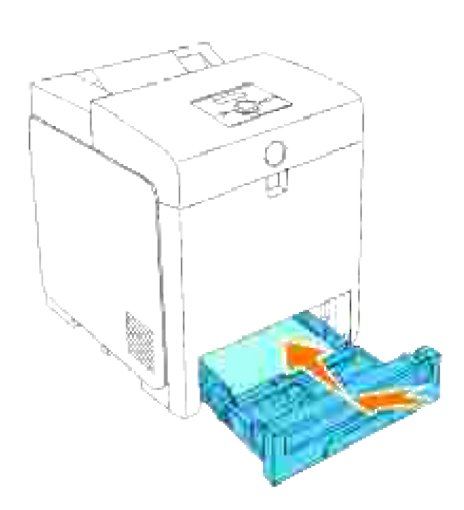

# **Dépose du rouleau de décalage usagé situé dans l'imprimante**

1. Sortez le tiroir de l'imprimante jusqu'à la position maximale. Maintenez le tiroir des deux mains, soulevez légèrement la partie avant et retirez-la de l'imprimante.

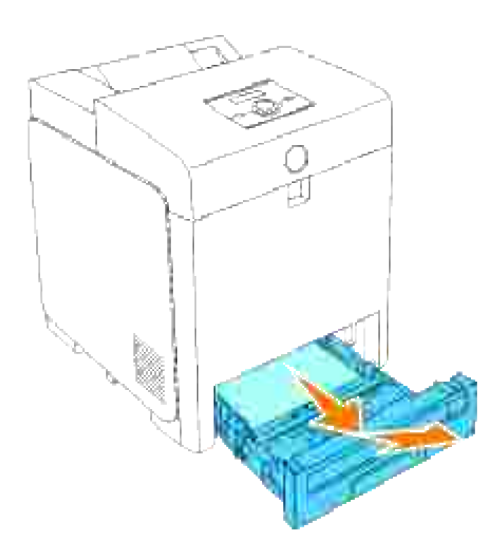

2. Tournez le rouleau de décalage jusqu'à ce que le crochet du rouleau soit visible.

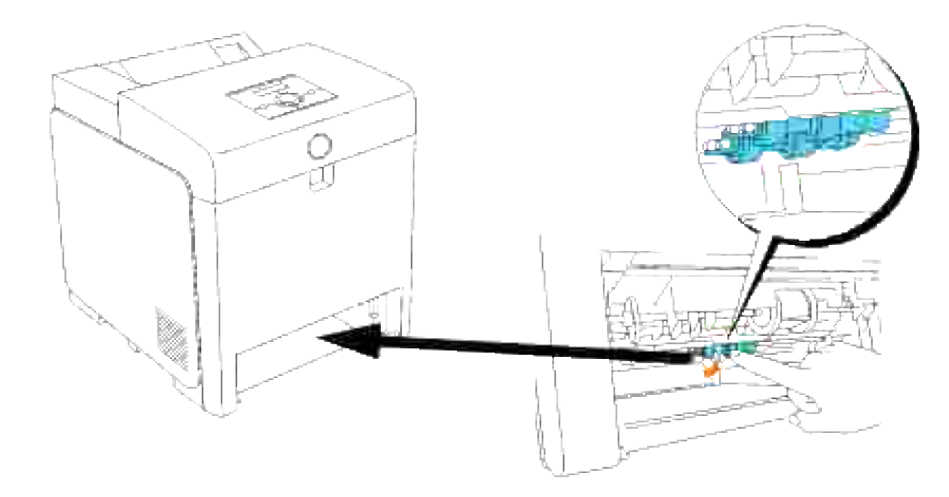

- **REMARQUE :** Le rouleau est situé à l'intérieur de la machine à environ 165 mm en partant de **SP** l'ouverture du bac à papier.
- Tirez le crochet du rouleau séparateur hors de la rainure de l'axe puis faites glisser le rouleau sur la 3.gauche.

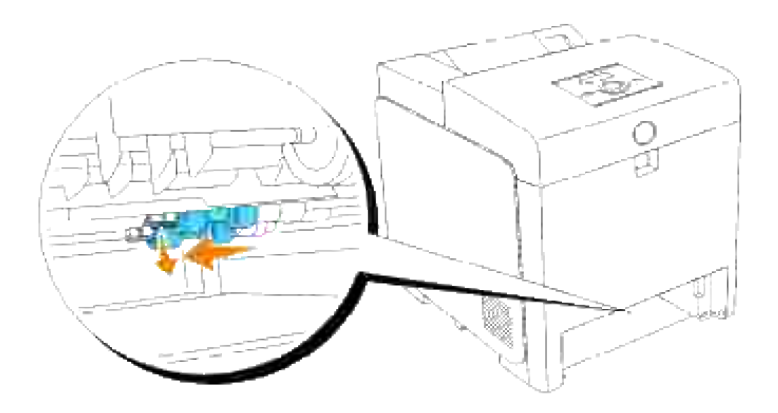

4. Répétez les étapes 2 et 3 pour enlever l'autre rouleau séparateur de l'intérieur de l'imprimante.

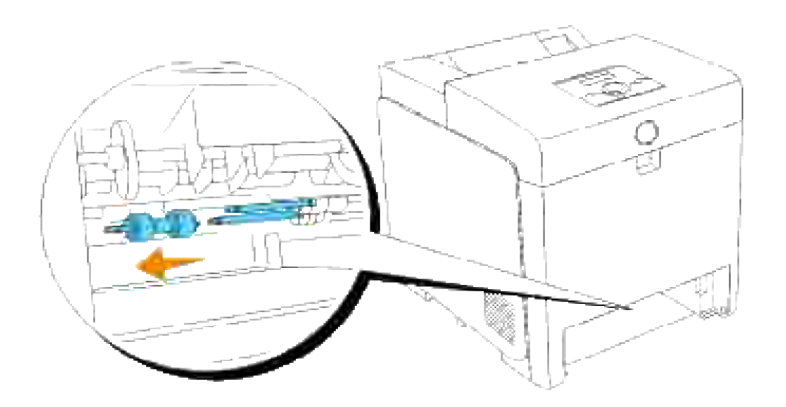

# **Pose du nouveau rouleau de décalage dans l'imprimante**

1. Alignez l'orifice du nouveau rouleau de décalage avec l'axe.

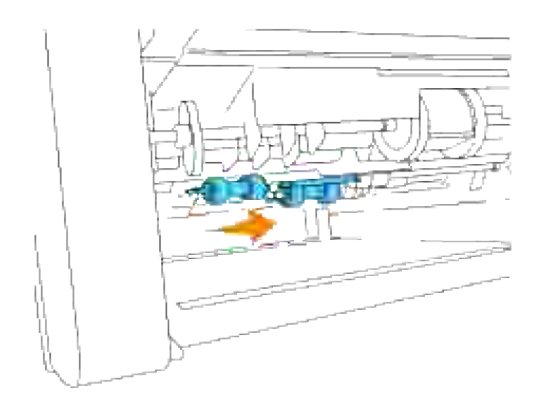

2. Faites glisser le rouleau séparateur le long de l'axe de sorte que les protubérances entrent

complètement dans les fentes et que le crochet du rouleau se replace dans la rainure de l'axe.

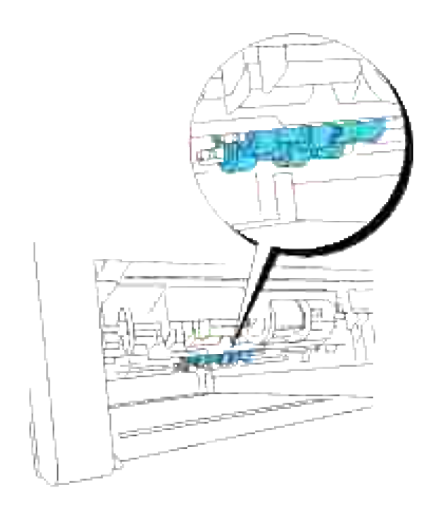

3. Replacez le tiroir dans l'imprimante.

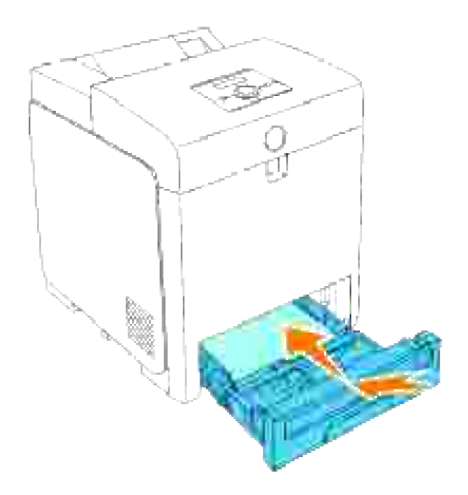

Remplacement du module de courroie

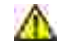

**ATTENTION : Avant de réaliser les procédures suivantes, lisez et suivez les consignes de sécurité du** *Manuel du propriétaire***.**

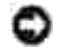

**NOTE :** Assurez-vous que rien ne touche ou raye la surface (film de couleur noire) du module de courroie. Des rayures, de la poussière ou des traces de mains huileuses sur le film du module de courroie pourraient réduire la qualité de l'impression.

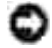

**NOTE :** Pour protéger les tambours des cartouches d'impression de la lumière vive, fermez le capot avant dans un délai de cinq minutes. Si le capot reste ouvert pendant plus de cinq minutes, la qualité d'impression risque de se détériorer.

Les modules de courroie Dell ne sont disponibles que par l'intermédiaire de Dell. Pour commander par

téléphone, reportez-vous à votre *Manuel du propriétaire*. Dell vous recommande d'utiliser les modules de courroie Dell adaptés à votre imprimante. La garantie de Dell ne couvre pas les problèmes causés par des consommables, des pièces ou des éléments qui ne sont par fournis par Dell.

### **Dépose du module de courroie usagé**

**REMARQUE :** Retirez tous les travaux d'impression présents dans le bac de sortie central et fermez le **SP** capot du chargeur multifonction avant d'ouvrir le capot avant.

- 1. Vérifiez que l'imprimante est éteinte.
- 2. Appuyez sur le bouton latéral et ouvrez le capot avant.

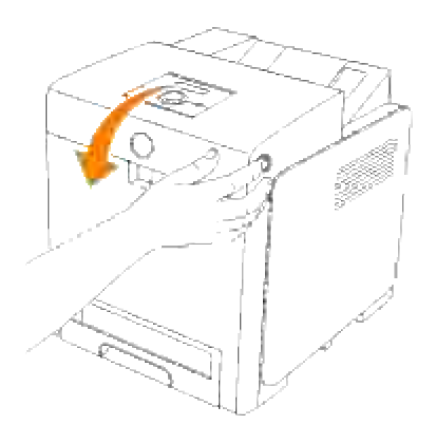

3. Tirez les leviers de dégagement et faite pivoter le module de courroie comme sur l'illustration.

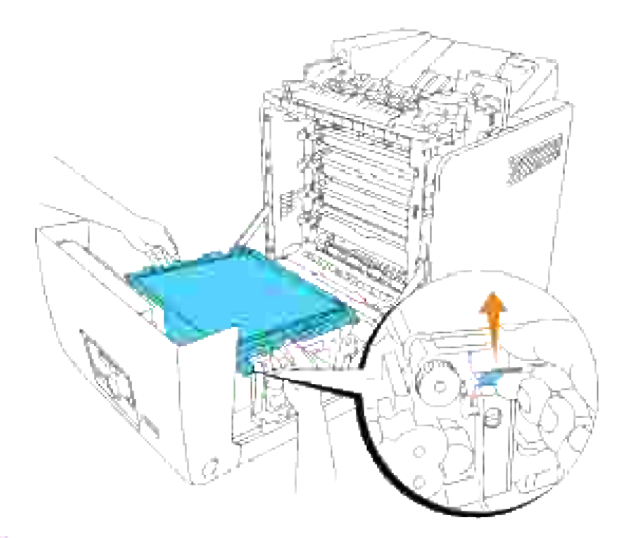

**ATTENTION : Ne touchez pas l'intérieur de l'imprimante. Certaines pièces peuvent être chaudes. Attendez que l'imprimante ait refroidi avant de déposer les pièces situées dans cette zone.**

Tenez à deux mains les deux côtés du module de courroie et tirez le côté gauche de l'unité jusqu'à ce 4. que le taquet du côté gauche sorte de la rainure. Puis déplacez le module vers la droite et retirez-le de l'imprimante.

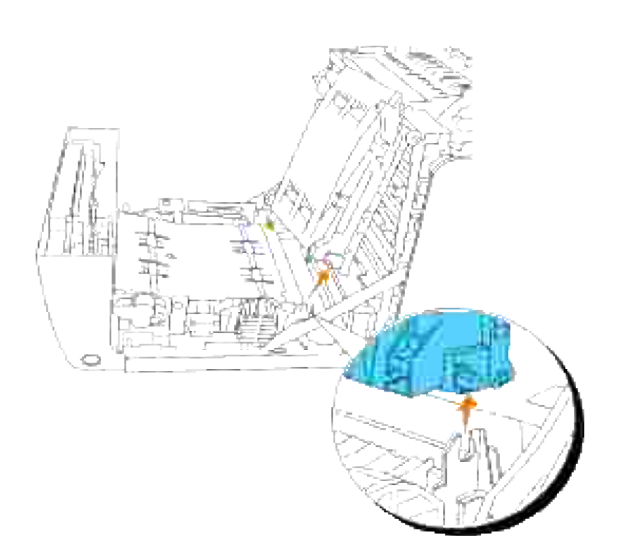

## **Pose d'un nouveau module de courroie**

- 1. Déballez un nouveau module de courroie.
- 2. Insérez le taquet gauche dans le trou gauche correspondant du module de courroie, puis alignez le taquet droit avec la rainure et appuyez sur le côté droit du module de courroie pour bien l'insérer en place.

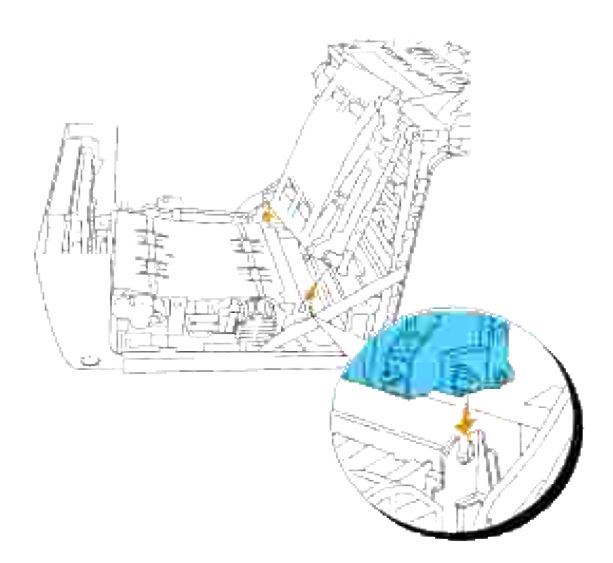

3. Fermez le module de courroie en l'enfonçant jusqu'à entendre un déclic.

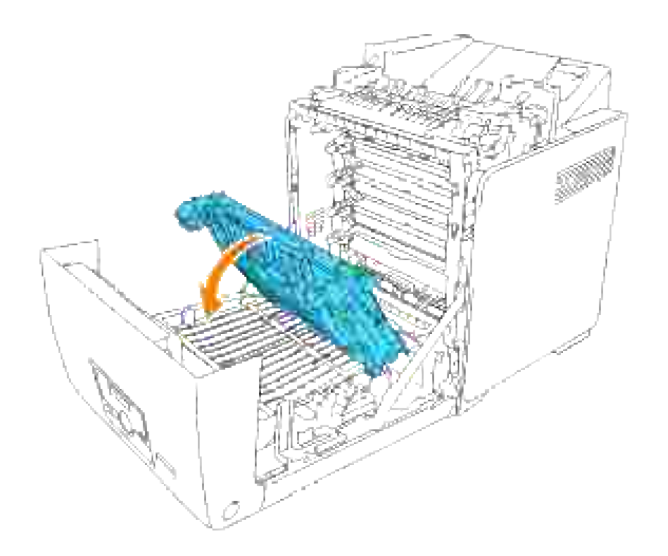

3.

4. Retirez le film qui recouvre le module de courroie et jetez-le.

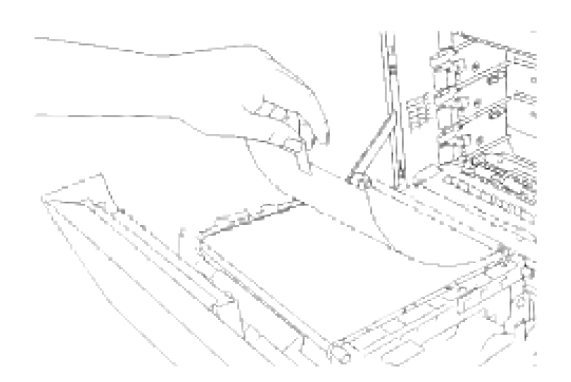

5. Fermez le capot avant.

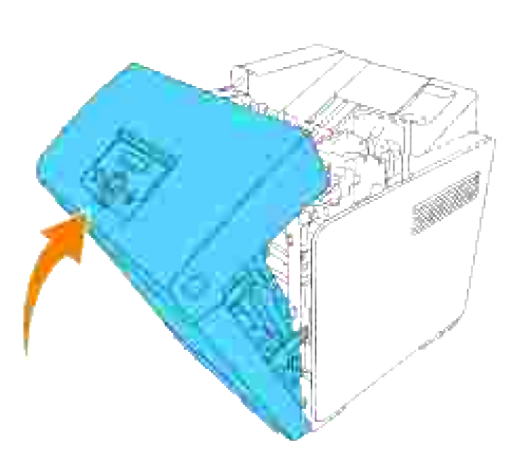

# **Impression avec Web Services for Devices (WSD)**

Cette section fournit des informations pour l'impression en réseau avec WSD le nouveau protocole Windows Vista de Microsoft.

Configuration de l'imprimante

# **Configuration de l'imprimante**

Vous pouvez installer votre nouvelle imprimante sur le réseau à l'aide du CD *Pilotes et utilitaires* fourni avec l'imprimante ou à l'aide de l'assistant **Ajout d'imprimante** de Windows.

Cependant lorsque vous employez le **Mode IPv6**, vous ne pouvez pas installer le pilote d'impression depuis le CD *Pilotes et utilitaires*. Utilisez l'assistant **Ajout d'imprimante**.

## **Installation d'un pilote d'imprimante avec l'assistant Ajout d'imprimante**

- 1. Cliquez sur **démarrer Panneau de configuration Matériel et audio Imprimantes**.
- 2. Cliquez sur **Ajouter une imprimante** pour lancer l'assistant **Ajout d'imprimante**.
- 3. Sélectionnez **Ajouter une imprimante réseau, sans fil ou Bluetooth**.
- 4. Sélectionnez dans la liste des imprimantes disponibles, celle que vous voulez utiliser et cliquez ensuite sur **Suivant**. Si votre ordinateur est relié à un réseau, seules les imprimantes répertoriées dans **Active Directory** de votre domaine, s'affichent sur la liste.
- Si on vous y invite, installez le pilote d'impression sur votre ordinateur. Si on vous invite à donner un 5. mot de passe administrateur ou une confirmation, tapez le mot de passe ou donnez la confirmation.
- 6. Complétez les étapes de l'assistant puis cliquez sur **Terminer**.
- 7. Imprimez une page de test pour vérifier l'installation.
- 8. Cliquez sur **démarrer Panneau de configuration Matériel et audio Imprimantes**.
- Cliquez avec le bouton droit de la souris sur l'imprimante que vous venez de créer et sélectionnez 9. **Propriétés**.
- 10. Sous l'onglet Général, cliquez sur Imprimer une page de test. L'installation de l'imprimante est terminée dès que la page de test est imprimée correctement.

# **Maintenance de votre imprimante**

Pour conserver une qualité d'impression optimale, vous devez effectuer régulièrement certaines tâches sur votre imprimante. Si plusieurs personnes utilisent l'imprimante, il est possible que vous souhaitiez désigner un opérateur clé chargé de la maintenance de votre imprimante. Confiez les problèmes d'impression et les tâches de maintenance à cet opérateur clé.

- Détermination de l'état des fournitures
- Préservation des fournitures
- Commande de fournitures
- Stockage des supports d'impression
- Stockage des consommables
- Remplacement des cartouches d'impression
- Remplacement de la cartouche de fusion
- Remplacement du rouleau séparateur
- Remplacement du module de courroie
- Réglagedu calage des couleurs

# **Détermination de l'état des fournitures**

Si votre imprimante est connectée au réseau, vous pouvez connaître instantanément les niveaux de toner restant à l'aide de l'**Dell Printer Configuration Web Tool**. Pour afficher ces informations, saisissez l'adresse IP de l'imprimante dans votre navigateur Web. Pour utiliser la fonction Installation de l'alerte courriel afin d'être averti lorsque l'imprimante a besoin de fournitures neuves, saisissez votre nom ou le nom de l'opérateur clé dans la zone de liste des adresses électroniques.

Vous pouvez également vérifier les éléments suivants sur le panneau de commande :

- Les fournitures ou éléments de maintenance qui doivent être vérifiés ou remplacés (l'imprimante peut uniquement afficher les informations relatives à un seul élément à la fois).
- Quantité de toner restant dans chaque cartouche d'impression

# **Préservation des fournitures**

Vous pouvez modifier plusieurs paramètres dans le logiciel ou sur le panneau de commande afin de préserver la cartouche d'impression et le papier.

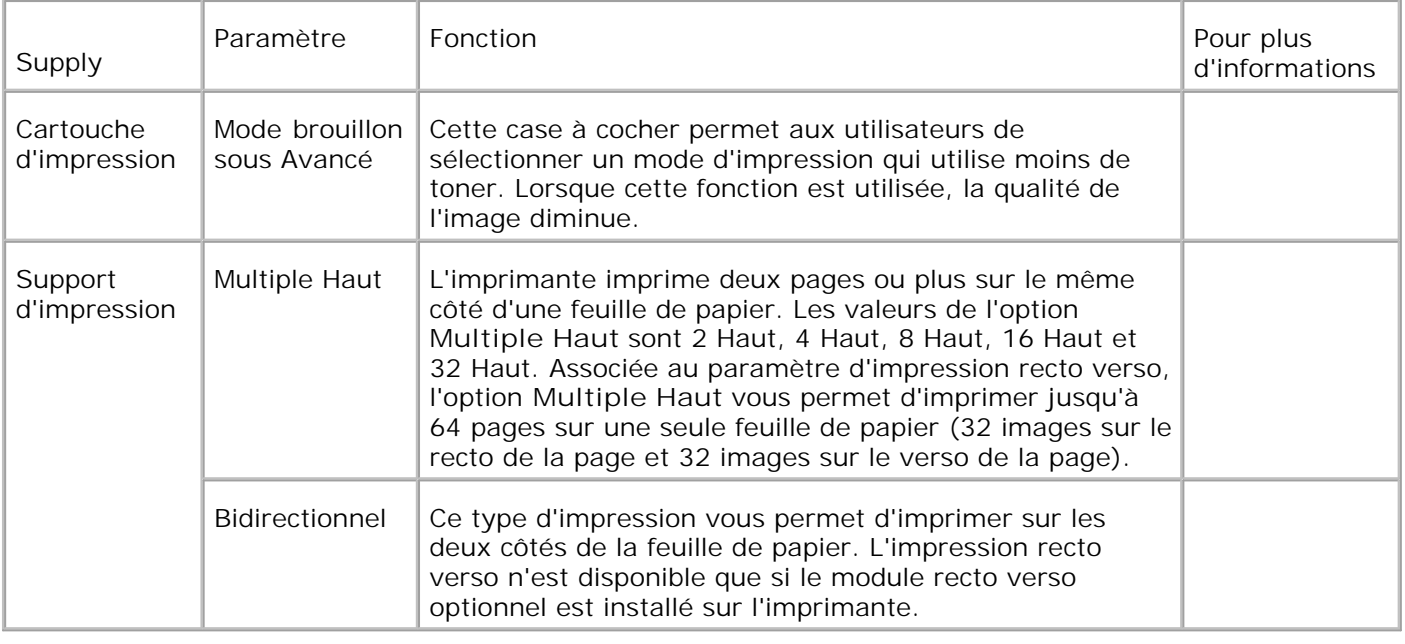

# **Commande de fournitures**

Si vous utilisez une imprimante mise en réseau, vous pouvez commander des consommables auprès de Dell depuis Internet. Saisissez l'adresse IP de votre imprimante dans le navigateur Web, lancez l' **Dell Printer Configuration Web Tool** et cliquez sur **Commander des fournitures à:** pour commander le toner adapté à votre imprimante.

Vous pouvez également commander des cartouches d'impression de la manière suivante :

1. Cliquez sur Démarrer → Tous les programmes → Logiciel laser couleur supplémentaire → Dell Color Laser 3110cn → Dell Supplies Management System.

La fenêtre **Dell Supplies Management System** s'affiche.

- 2. Sélectionnez votre imprimante dans la liste **Sélectionner le modèle d'imprimante**.
- Si vous commandez depuis Internet : 3.
	- a. Si vous ne parvenez pas à obtenir automatiquement les informations depuis votre imprimante à l'aide de la communication bidirectionnelle, une fenêtre vous invitant à saisir le numéro d'identification s'affiche. Saisissez le numéro d'identification pour la maintenance de votre imprimante Dell dans le champ donné. Le numéro d'identification pour la maintenance est situé à l'intérieur du capot avant de votre imprimante.
	- b. Sélectionnez un URL dans la liste **Sélectionner l'URL de réapprovisionnement**.
	- c. Cliquez sur **Visitez le site Internet Dell de commande de fournitures d'imprimantes Dell.**
- 4. En cas de commande par téléphone, composez le numéro qui s'affiche sous le titre **Par téléphone**.

# **Stockage des supports d'impression**

Pour éviter tout problème au niveau de l'alimentation du papier et de la qualité d'impression, vous pouvez suivre les conseils suivants.

- Pour obtenir des résultats optimaux au niveau de la qualité d'impression, stockez le support d'impression dans un environnement où la température est d'environ 21°C et où l'humidité relative est de 40 %.
- Déposez les cartons des supports d'impression sur une palette ou une étagère, plutôt qu'à même le sol.
- Si vous stockez des ramettes individuelles de supports d'impression hors du carton d'origine, assurezvous qu'elles reposent sur une surface plane afin d'éviter tout recourbement des bords.
- Ne placez rien sur les ramettes des supports d'impression.

# **Stockage des consommables**

Laissez les consommables dans leur emballage original jusqu'à ce que vous les utilisiez. Ne stockez pas les consommables dans :

- des endroits soumis à des températures supérieures à 40°C,
- des environnements soumis à des variations extrêmes d'humidité ou de température,
- des lieux exposés à la lumière directe du soleil,
- des lieux poussiéreux,
- une voiture pendant une période de temps prolongée,
- des environnements caractérisés par la présence de gaz corrosifs,
- des environnements dont l'air est salé.

# **Remplacement des cartouches d'impression**

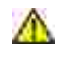

**ATTENTION : Avant de réaliser les procédures suivantes, lisez et suivez les consignes de sécurité du** *Manuel du propriétaire***.**

**NOTE :** Pour protéger les tambours des cartouches d'impression de la lumière vive, fermez le capot avant dans un délai de cinq minutes. Si le capot reste ouvert pendant plus de cinq minutes, la qualité d'impression risque de se détériorer.

Les cartouches d'impression Dell ne sont disponibles que par l'intermédiaire de Dell. Vous pouvez commander des cartouches de remplacement en ligne sur **<http://www.dell.com/supplies>** ou par téléphone. Pour commander par téléphone, reportez-vous à votre *Manuel du propriétaire*.

Dell vous recommande d'utiliser les cartouches d'impression Dell adaptées à votre imprimante. La garantie de Dell ne couvre pas les problèmes causés par des consommables, des pièces ou des éléments qui ne sont par fournis par Dell.

**ATTENTION : Ne jetez jamais les cartouches d'impression usagées dans les flammes. Le toner restant pourrait exploser et entraîner des brûlures et des blessures.**

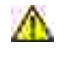

**ATTENTION : Du toner peut s'échapper de la cartouche d'impression usagée, veillez à ne pas la secouer.**

# **Dépose de la cartouche d'impression usagée**

1. Appuyez sur le bouton latéral et ouvrez le capot avant.

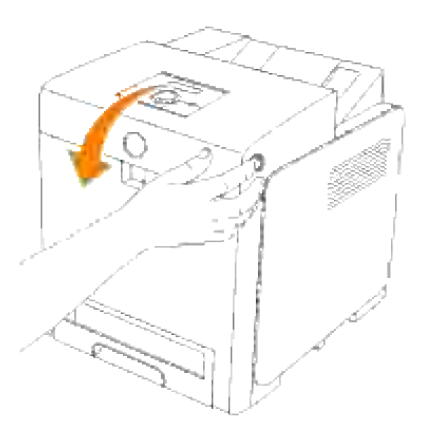

2. Tenez la cartouche à remplacer par ses poignées situées aux deux extrémités et sortez-la.

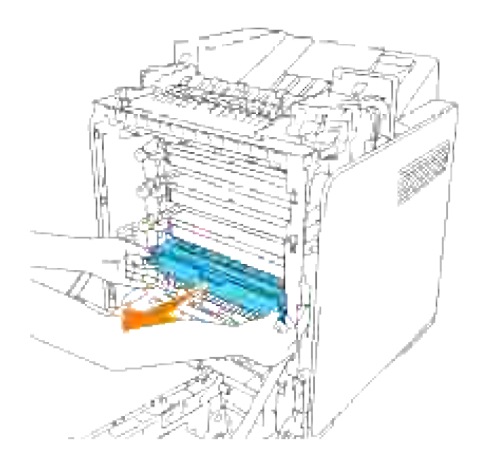

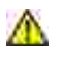

**ATTENTION : Etant donné qu'un peu de toner peut s'échapper de la cartouche d'impression usagée, ne la secouez pas.**

## **Pose d'une nouvelle cartouche d'impression**

1. Sélectionnez la nouvelle cartouche dont la couleur correspond à celle des poignées sur la cartouche à remplacer et secouez-là cinq ou six fois pour répartir uniformément le toner.

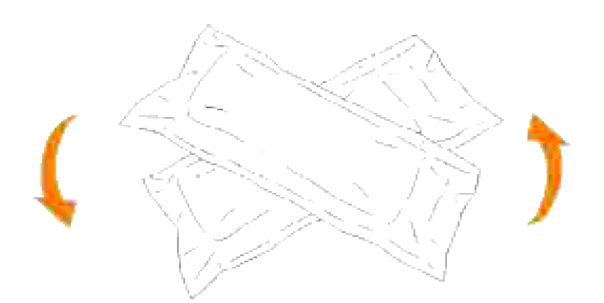

Tenez les deux poignées de la cartouche d'impression et secouez-la cinq à six fois pour répartir le toner 2. de manière régulière.

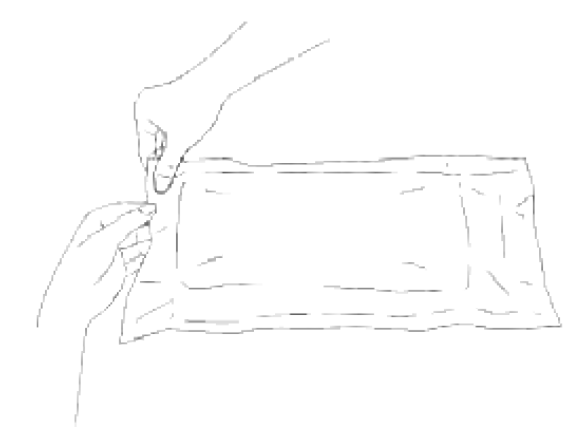

- **SP REMARQUE :** Pour protéger le tambour de la lumière vive, n'enlevez pas le cache de protection orange avant d'avoir inséré la cartouche dans la fente correspondante de l'imprimante.
- Enlevez complètement le ruban protecteur de la cartouche d'impression en tirant sur la languette à 3.l'extrémité de la cartouche d'impression.

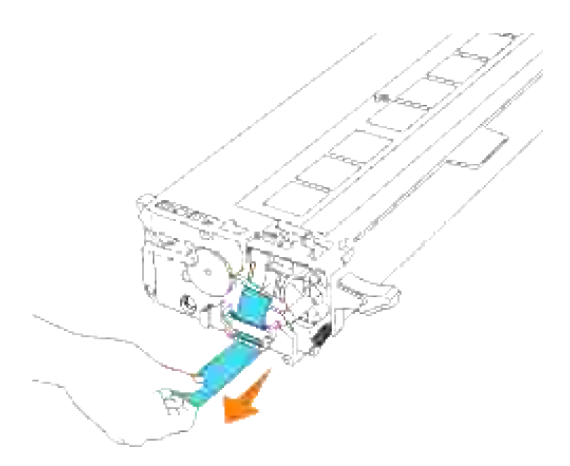

H **REMARQUE :** Tirez d'un coup le ruban. Le fait de tirer le label de manière diagonale risque de le déchirer.

Tenez les deux poignées de la cartouche d'impression, étiquette vers le haut et faites glisser la cartouche dans la fente de même couleur. Assurez-vous que la cartouche est entièrement insérée. 4.

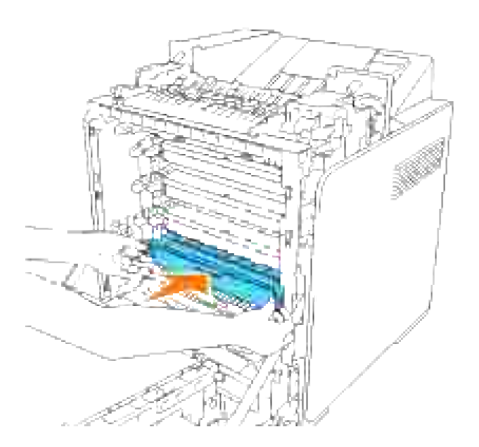

5. Retirez le cache de protection orange de la cartouche installée et jetez-le.

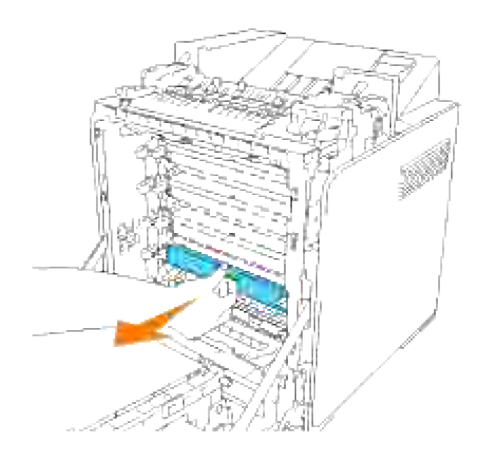

#### 6. Fermez le capot avant.

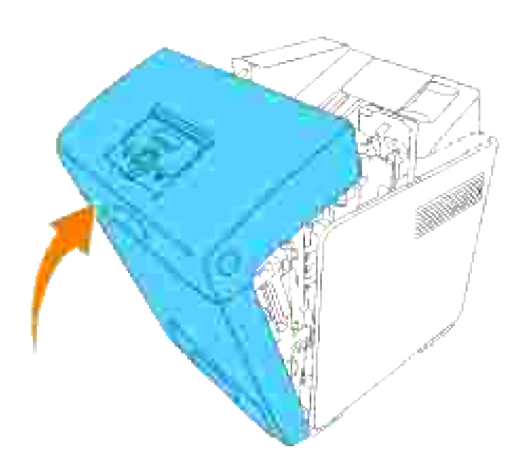

# **Remplacement de la cartouche de fusion**

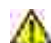

**ATTENTION : Pour éviter une électrocution pendant l'entretien, commencez toujours par mettre l'imprimante hors tension et débranchez le câble d'alimentation de la prise électrique.**

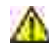

ෆ

**ATTENTION : Avant de réaliser les procédures suivantes, lisez et suivez les consignes de sécurité du** *Manuel du propriétaire***.**

**NOTE :** Pour protéger les tambours des cartouches d'impression de la lumière vive, fermez le capot avant dans un délai de cinq minutes. Si le capot reste ouvert pendant plus de cinq minutes, la qualité d'impression risque de se détériorer.

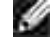

**REMARQUE :** Retirez tous les travaux d'impression présents dans le bac de sortie central et fermez le chargeur multifonction avant d'ouvrir le capot avant.

Les cartouches de fusion Dell ne sont disponibles que par l'intermédiaire de Dell. Pour commander par téléphone, reportez-vous à votre *Manuel du propriétaire*.

Dell vous recommande d'utiliser les cartouches de fusion Dell adaptées à votre imprimante. La garantie de Dell ne couvre pas les problèmes causés par des consommables, des pièces ou des éléments qui ne sont par fournis par Dell.

## **Dépose de la cartouche de fusion usagée**

- **ATTENTION : Afin d'éviter tout risque de brûlure, ne remplacez pas la cartouche de fusion immédiatement après l'impression.**
- 1. Mettez l'imprimante hors tension et attendez 30 minutes que le fuser se refroidisse avant de le retirer.
- 2. Appuyez sur le bouton latéral et ouvrez le capot avant.

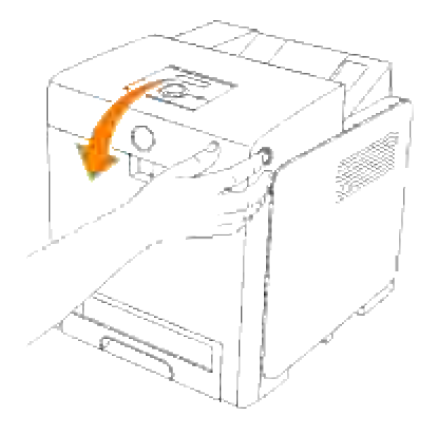

3. Mettez le passage du papier en position verticale.

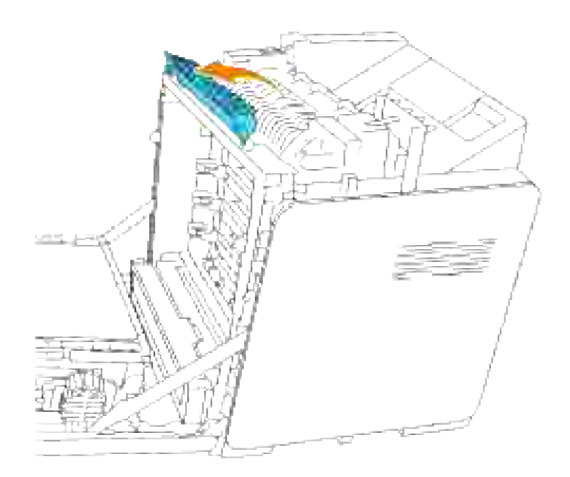

4. Relâchez les leviers aux deux extrémités de la cartouche de fusion.

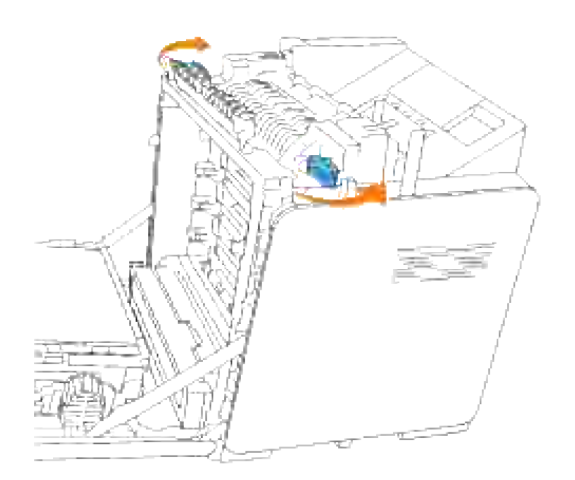

Tenez le fuser installé par ses deux extrémités, tirez-le vers l'avant de l'imprimante pour relâcher la 5. connexion sur son côté droit puis soulevez-le pour l'enlever.

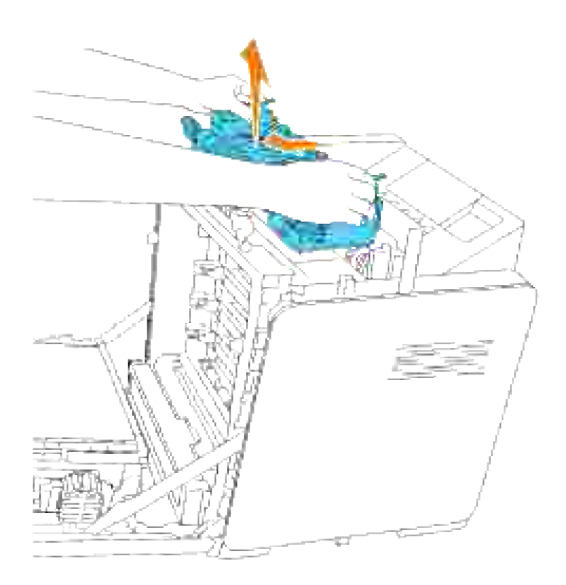

# **Installation d'une nouvelle cartouche de fusion**

- 1. Déballez une nouvelle cartouche de fusion et maintenez les deux côtés avec les deux mains.
- 2. Orientez le connecteur du fuser vers la fente, et poussez-le fermement dans la fente.

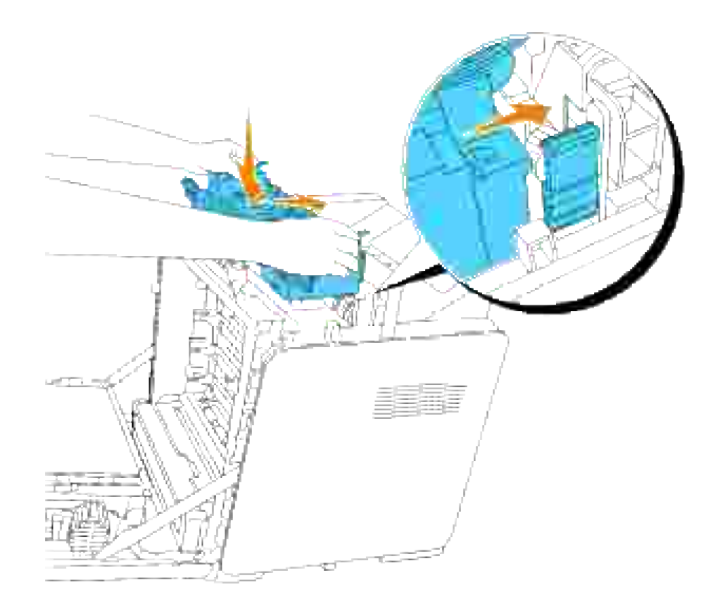

**REMARQUE :** Assurez-vous que le connecteur du fuser est solidement installé. V

3. Verrouillez les deux leviers aux extrémités du fuser.

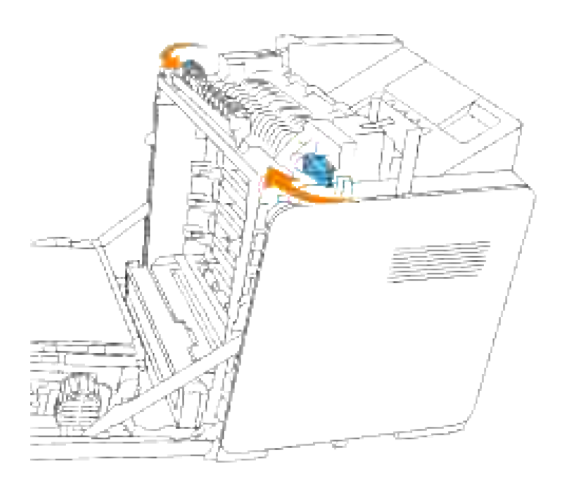

4. Abaissez le passage du papier en position horizontale.

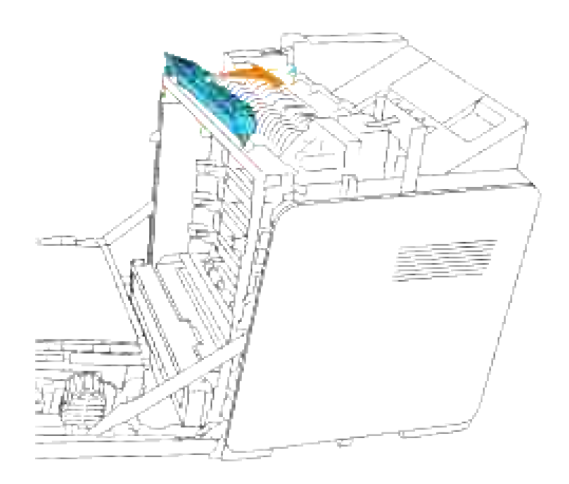

5. Fermez le capot avant.

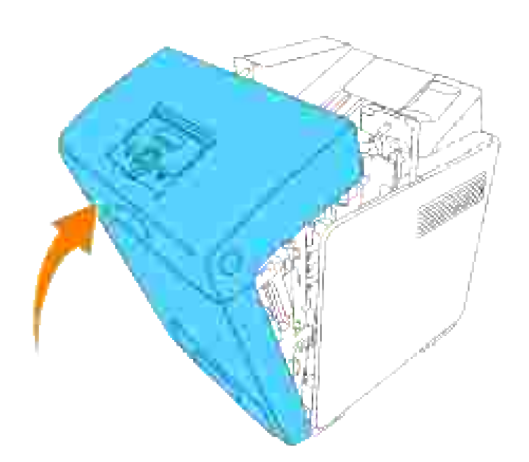

# **Remplacement du rouleau séparateur**

Il y a trois rouleaux de décalage dans l'imprimante qui doivent être remplacés périodiquement. L'un se trouve dans le tiroir et les autres sont à l'intérieur de l'imprimante. Dans l'ensemble, tous les rouleaux de décalage sont remplacés de la même manière que celle décrite dans cette section.

**ATTENTION : Pour éviter une électrocution pendant l'entretien, commencez toujours par** Л **mettre l'imprimante hors tension et débranchez le câble d'alimentation de la prise électrique.**

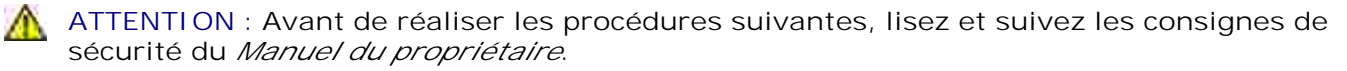

Les rouleaux de décalage Dell ne sont disponibles que par l'intermédiaire de Dell. Pour commander par téléphone, reportez-vous à votre *Manuel du propriétaire*.

Dell vous recommande d'utiliser les rouleaux de décalage Dell adaptés à votre imprimante. La garantie de Dell ne couvre pas les problèmes causés par des consommables, des pièces ou des éléments qui ne sont par fournis par Dell.

# **Dépose du rouleau de décalage usagé situé dans le tiroir**

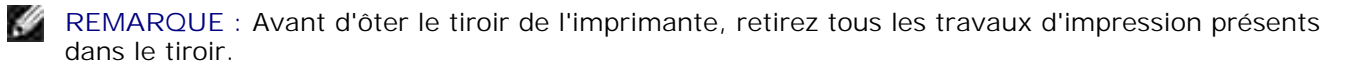

1. Sortez le tiroir de l'imprimante jusqu'à la position maximale. Maintenez le tiroir des deux mains, soulevez légèrement la partie avant et retirez-la de l'imprimante.

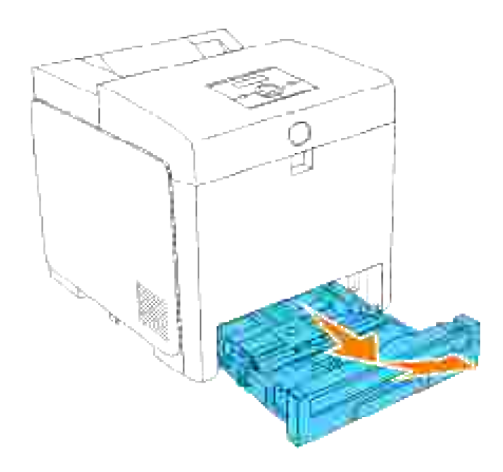

**REMARQUE :** Retirez tout le papier présent dans le bac avant d'ouvrir le capot du rouleau séparateur. **SP** 

2. Repoussez les poignées de chaque côté du capot du rouleau séparateur comme indiqué sur l'illustration suivante et ouvrez le capot.

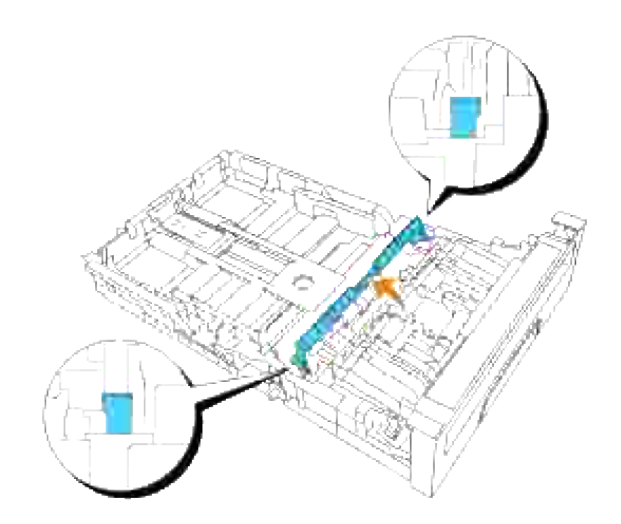
3. Tournez le rouleau de décalage jusqu'à ce que le crochet du rouleau soit visible.

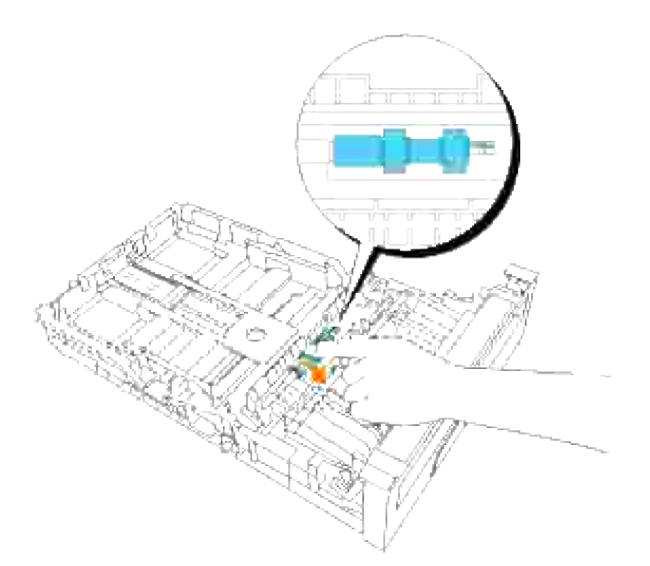

Tirez le crochet du rouleau séparateur hors de la rainure de l'axe puis faites glisser le rouleau sur la 4. droite.

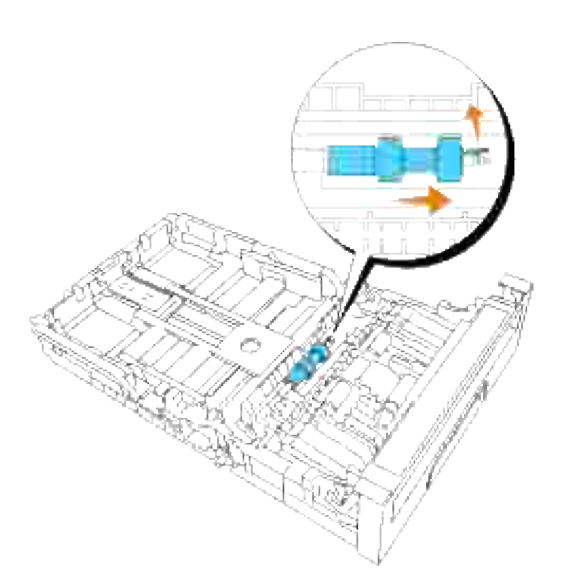

## **Pose du nouveau rouleau de décalage dans le tiroir**

1. Alignez l'orifice du nouveau rouleau de décalage avec l'axe.

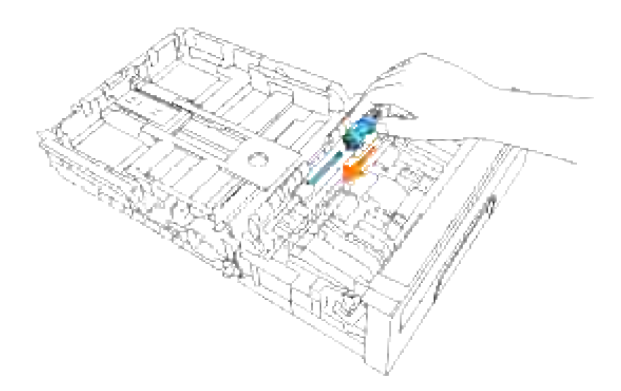

Faites glisser le rouleau séparateur le long de l'axe de sorte que les protubérances entrent complètement dans les fentes et que le crochet du rouleau se replace dans la rainure de l'axe. 2.

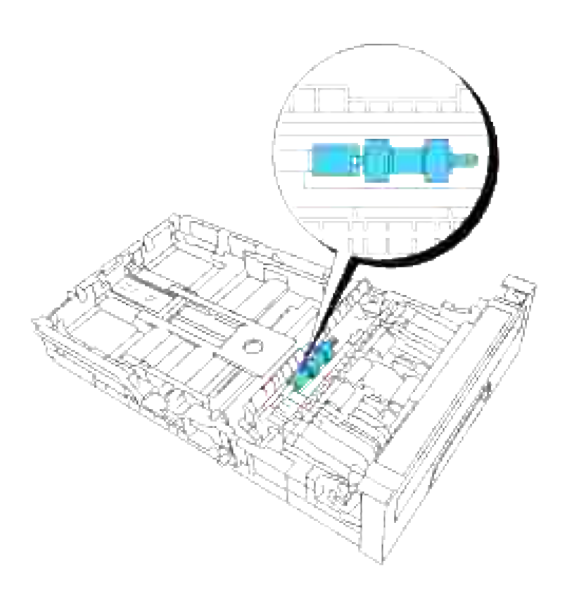

3. Fermez le capot du rouleau séparateur jusqu'à ce que les deux côtés cliquent en place.

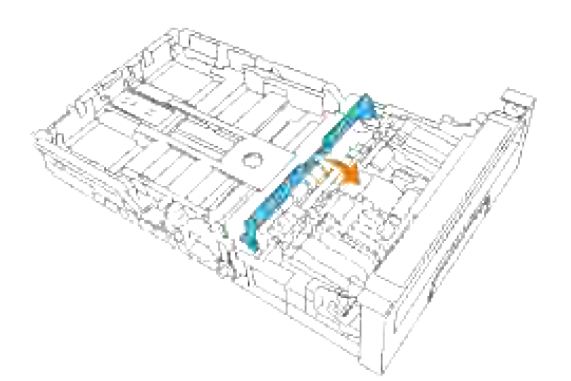

4. Mettez du papier dans le bac et replacez-le dans l'imprimante.

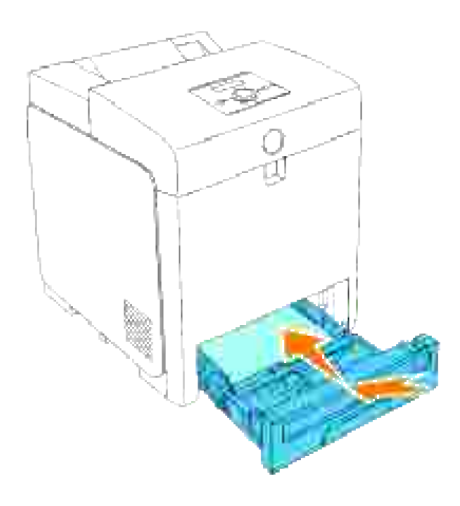

### **Dépose du rouleau de décalage usagé situé dans l'imprimante**

1. Sortez le tiroir de l'imprimante jusqu'à la position maximale. Maintenez le tiroir des deux mains, soulevez légèrement la partie avant et retirez-la de l'imprimante.

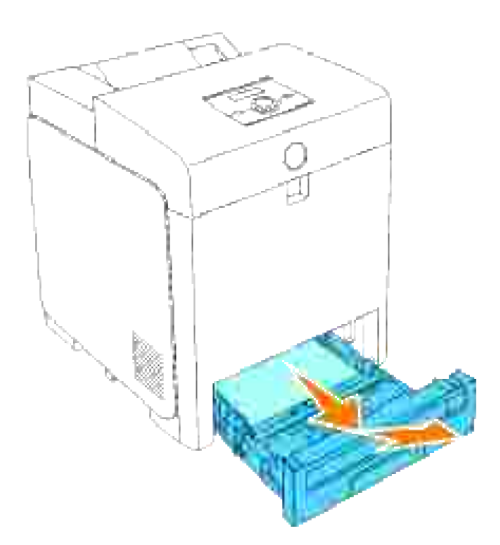

2. Tournez le rouleau de décalage jusqu'à ce que le crochet du rouleau soit visible.

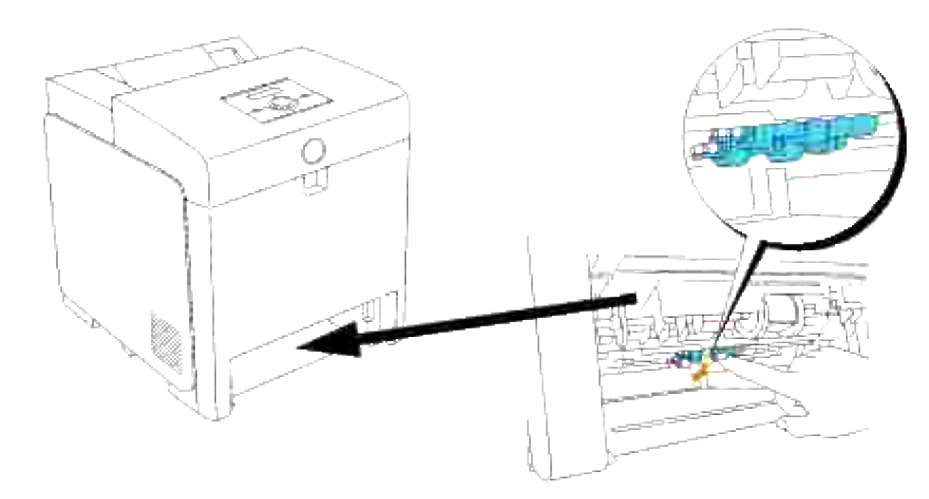

- H **REMARQUE :** Le rouleau est situé à l'intérieur de la machine à environ 165 mm en partant de l'ouverture du bac à papier.
	- Tirez le crochet du rouleau séparateur hors de la rainure de l'axe puis faites glisser le rouleau sur la 3. gauche.

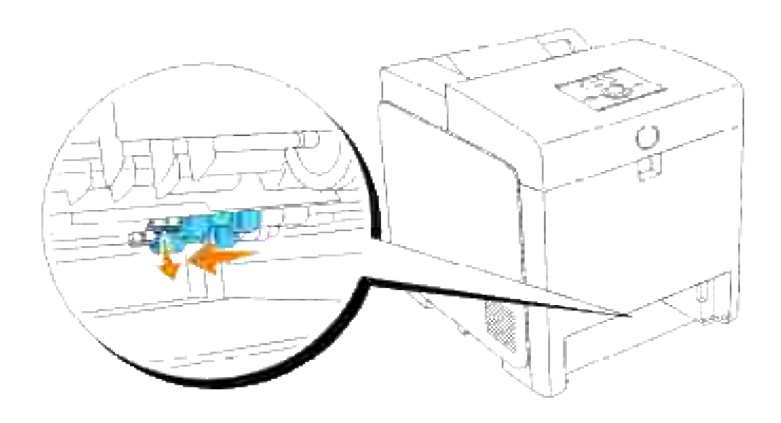

4. Répétez les étapes 2 et 3 pour enlever l'autre rouleau séparateur de l'intérieur de l'imprimante.

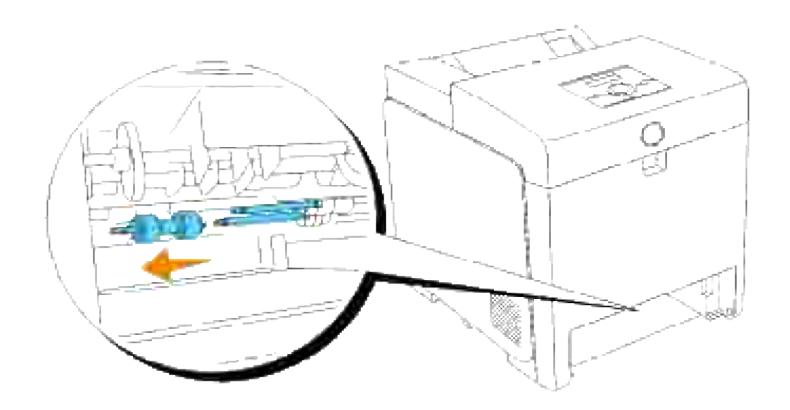

### **Pose du nouveau rouleau de décalage dans l'imprimante**

1. Alignez l'orifice du nouveau rouleau de décalage avec l'axe.

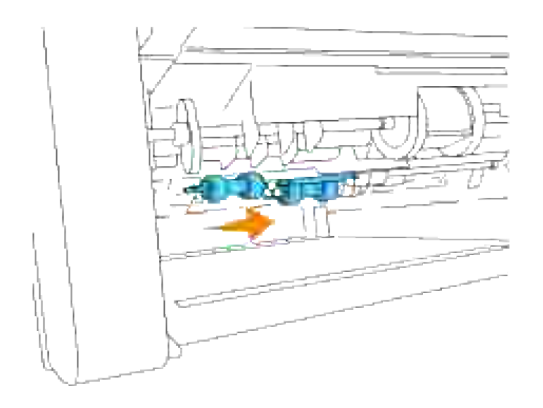

Faites glisser le rouleau séparateur le long de l'axe de sorte que les protubérances entrent complètement dans les fentes et que le crochet du rouleau se replace dans la rainure de l'axe. 2.

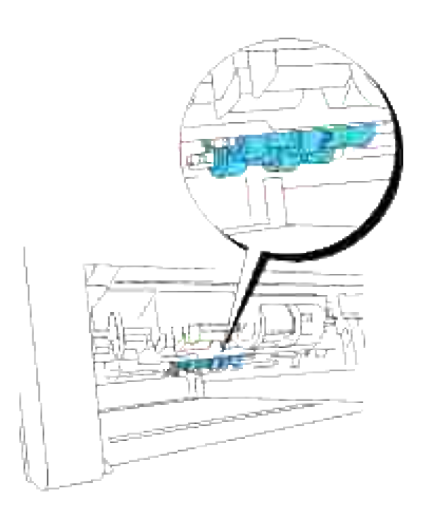

3. Replacez le tiroir dans l'imprimante.

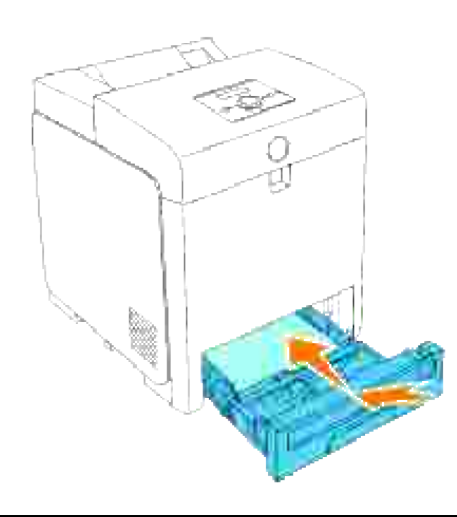

### **Remplacement du module de courroie**

**ATTENTION : Avant de réaliser les procédures suivantes, lisez et suivez les consignes de sécurité du** *Manuel du propriétaire***.**

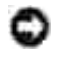

**NOTE :** Assurez-vous que rien ne touche ou raye la surface (film de couleur noire) du module de courroie. Des rayures, de la poussière ou des traces de mains huileuses sur le film du module de courroie pourraient réduire la qualité de l'impression.

**NOTE :** Pour protéger les tambours des cartouches d'impression de la lumière vive, fermez le capot ය avant dans un délai de cinq minutes. Si le capot reste ouvert pendant plus de cinq minutes, la qualité d'impression risque de se détériorer.

Les modules de courroie Dell ne sont disponibles que par l'intermédiaire de Dell. Pour commander par téléphone, reportez-vous à votre *Manuel du propriétaire*. Dell vous recommande d'utiliser les modules de courroie Dell adaptés à votre imprimante. La garantie de Dell ne couvre pas les problèmes causés par des consommables, des pièces ou des éléments qui ne sont par fournis par Dell.

### **Dépose du module de courroie usagé**

**REMARQUE :** Retirez tous les travaux d'impression présents dans le bac de sortie central et fermez le **SP** capot du chargeur multifonction avant d'ouvrir le capot avant.

- 1. Vérifiez que l'imprimante est éteinte.
- 2. Appuyez sur le bouton latéral et ouvrez le capot avant.

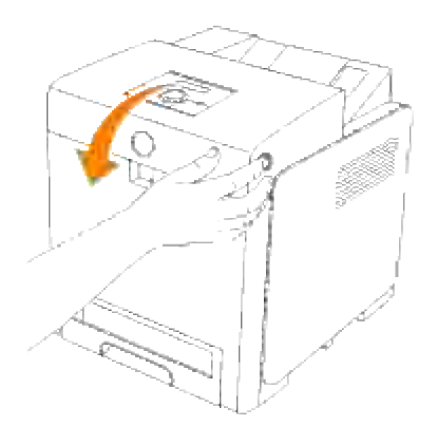

3. Tirez les leviers de dégagement et faite pivoter le module de courroie comme sur l'illustration.

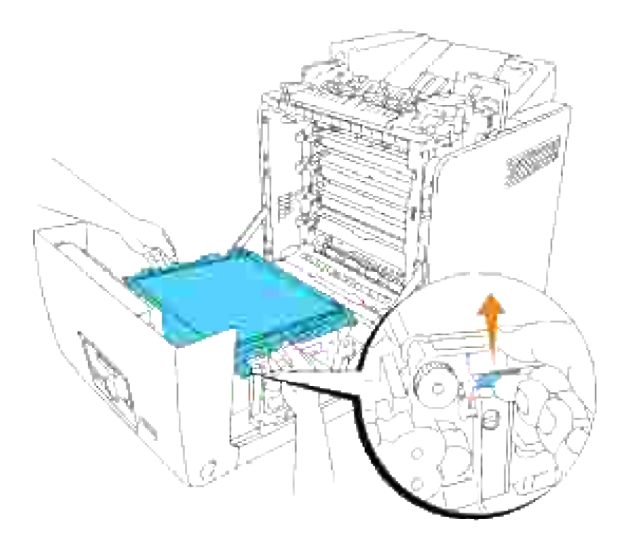

- **ATTENTION : Ne touchez pas l'intérieur de l'imprimante. Certaines pièces peuvent être chaudes. Attendez que l'imprimante ait refroidi avant de déposer les pièces situées dans cette zone.**
- Tenez à deux mains les deux côtés du module de courroie et tirez le côté gauche de l'unité jusqu'à ce 4.que le taquet du côté gauche sorte de la rainure. Puis déplacez le module vers la droite et retirez-le de l'imprimante.

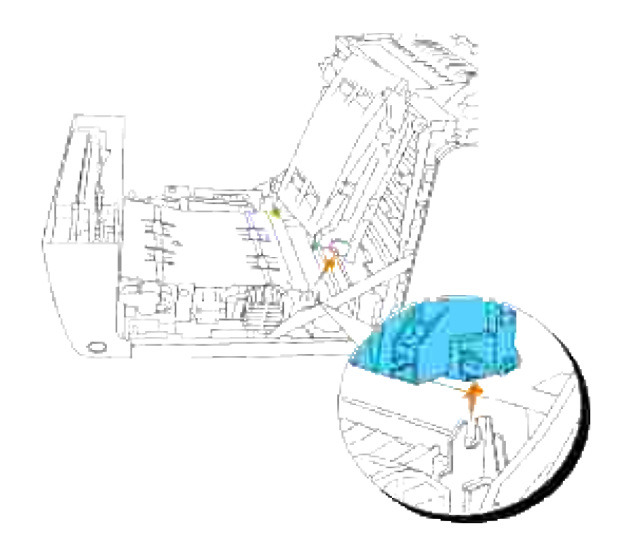

### **Pose d'un nouveau module de courroie**

- 1. Déballez un nouveau module de courroie.
- Insérez le taquet gauche dans le trou gauche correspondant du module de courroie, puis alignez le taquet droit avec la rainure et appuyez sur le côté droit du module de courroie pour bien l'insérer en place. 2.

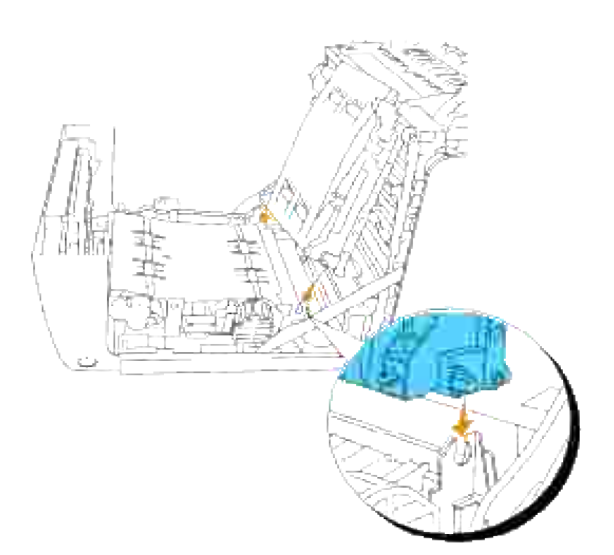

3. Fermez le module de courroie en l'enfonçant jusqu'à entendre un déclic.

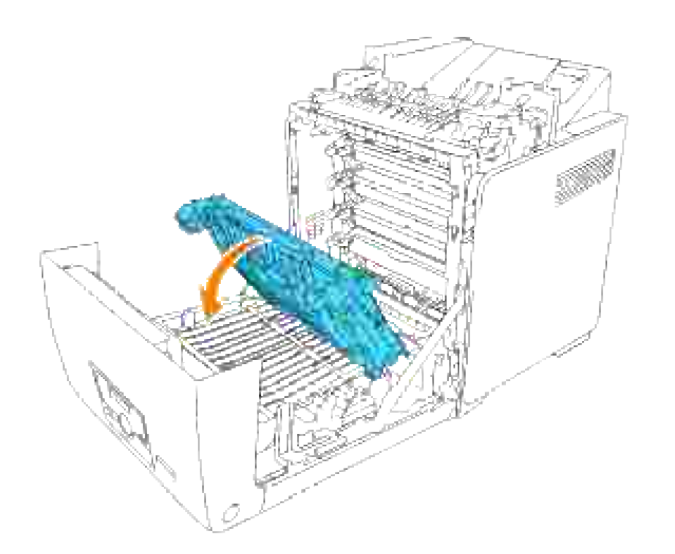

4. Retirez le film qui recouvre le module de courroie et jetez-le.

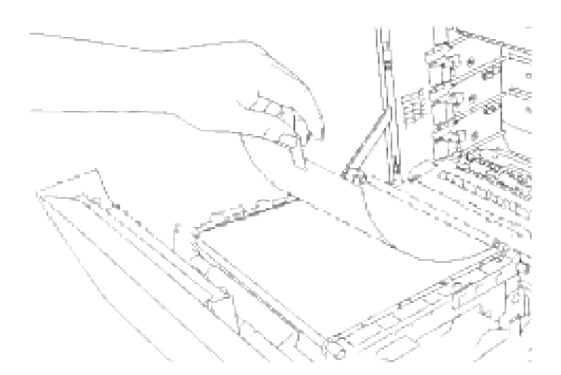

5. Fermez le capot avant.

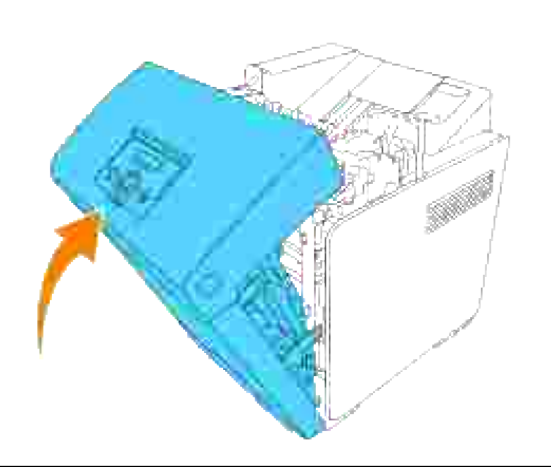

# **Réglagedu calage des couleurs**

Procédez comme suit pour régler le calage des couleurs lors de la première installation de l'imprimante ou lorsque vous déplacez l'imprimante. Pour plus d'informations au sujet du panneau de commande, reportezvous aux rubriques relatives au "Panneau de commande" et au "Ajust. enr coul".

### **Impression du graphique de calage des couleurs**

Imprimez le graphique de calage des couleurs à l'aide du panneau de commande.

- 1. Appuyez sur **Menu**.
- 2. Appuyez sur  $\blacktriangledown$  jusqu'à ce que Menu Admin s'affiche, puis appuyez sur  $\blacktriangledown$ .
- 3. Appuyez sur  $\blacktriangledown$  jusqu'à ce que Entretien s'affiche, puis appuyez sur  $\blacktriangledown$ .
- 4. Appuyez sur  $\blacktriangledown$  jusqu'à ce que Ajust enrg coul s'affiche et appuyez ensuite sur  $\blacktriangledown$ .
- 5. Appuyez sur  $\blacktriangledown$  jusqu'à ce que ColorRegi s'affiche et ensuite, appuyez sur  $\blacktriangledown$ .

Le graphique de calage des couleurs s'imprime.

#### **Définition de valeurs**

Localisez les valeurs correspondant aux lignes les plus droites (lignes situées à droite des patrons **Y** (Jaune), **M** (Magenta) et **C** (Cyan).

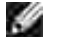

**REMARQUE :** Vous pouvez également localiser les lignes les plus droites à l'aide des couleurs les plus denses de la patron en forme de grille. Les couleurs les plus denses sont situées à côté des lignes les plus droites. Lorsque la valeur **0** est la valeur la plus proche de la ligne la plus droite, il n'est pas nécessaire de régler le calage des couleurs. Si la valeur n'est pas 0, suivez la procédure décrite dans la rubrique relative à "Saisie de valeurs".

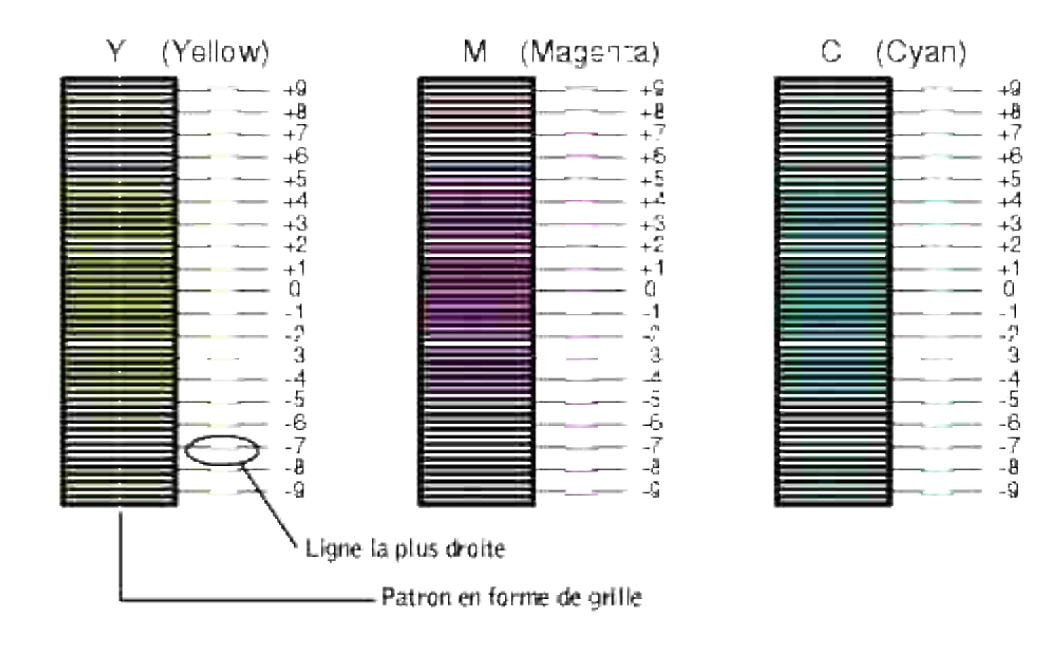

#### **Saisie de valeurs**

Saisissez les valeurs localisées dans le graphique de calage des couleurs à l'aide du panneau de commande afin de procéder aux réglages.

- 1. Appuyez sur **Menu**.
- 2. Appuyez sur  $\blacktriangledown$  jusqu'à ce que Menu Admin s'affiche, puis appuyez sur  $\blacktriangledown$ .
- 3. Appuyez sur  $\blacktriangledown$  jusqu'à ce que Entretien s'affiche, puis appuyez sur  $\blacktriangledown$ .
- 4. Appuyez sur  $\blacktriangledown$  jusqu'à ce que A just enrg coul s'affiche et appuyez ensuite sur  $\blacktriangledown$ .
- 5. Appuyez sur ▼ jusqu'à ce que Entrez le numéro s'affiche, puis appuyez sur ❤ . Le curseur est placé sur le premier chiffre du paramètre Entrer le num..
- 6. Appuyez sur  $\triangleq$  ou  $\blacktriangledown$  jusqu'à atteindre la valeur (par exemple, +3) affichée sur le graphique.
- 7. Appuyez une fois sur  $\blacktriangleright$  et placez le curseur sur la valeur suivante.
- 8. Répétez les étapes 6 et 7 afin de saisir tous les chiffres du paramètre Entrer le num. et appuyez ensuite sur  $\blacktriangledown$ .
- 9. Appuyez sur  $\blacktriangledown$  jusqu'à ce que Graph enrg coul s'affiche et ensuite, appuyez sur  $\blacktriangledown$  .Le graphique de calage des couleurs et les nouvelles valeurs sont imprimées.
- Le réglage du calage des couleurs est terminé lorsque les lignes **Y** (Jaune), **M** (Magenta) et **C** (Cyan) 10. les plus droites s'affichent à côté de la ligne **0**.

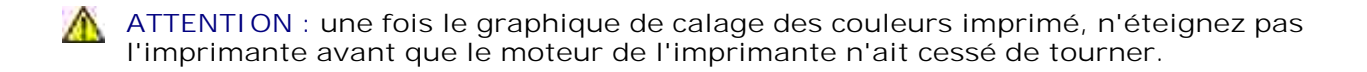

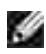

**REMARQUE :** si la valeur **0** n'est pas située à côté des lignes les plus droites, vous devez de nouveau procéder à la définition des valeurs et au réglage de l'imprimante.

# **Dépose des options**

Si vous devez déplacer l'imprimante ou si l'imprimante et les options de gestion des supports d'impression doivent être transportées, vous devez retirer toutes les options de gestion des supports d'impression de l'imprimante. Pour l'expédition, emballez correctement l'imprimante et les options de gestion des supports d'impression afin d'éviter toute détérioration.

- Dépose de chargeur 550 feuilles optionnel
- Dépose du module recto verso optionnel
- Dépose de la carte mémoire en option
- Dépose de la carte multiprotocole en option
- Retrait de l'adaptateur imprimante sans fil

## **Dépose de chargeur 550 feuilles optionnel**

**SP REMARQUE :** Si vous déposez le chargeur 550-feuilles en option, veillez à mettre l'imprimante hors tension, à débrancher le cordon d'alimentation et à déconnecter tous les câbles de l'arrière de l'imprimante avant d'effectuer ces tâches.

- 1. Rallumez l'imprimante et débranchez le câble d'alimentation de l'imprimante.
- 2. Tirez le tiroir hors de l'imprimante jusqu'à l'arrêt. Tenez le tiroir à deux mains puis soulevez-le légèrement par l'avant et retirez-le de l'imprimante.

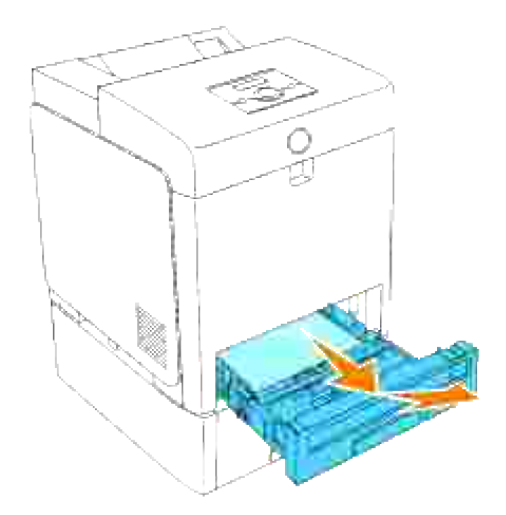

3. A l'aide d'une pièce ou d'un objet similaire, retirez les deux vis qui retiennent ensemble l'imprimante et le chargeur 550 feuilles.

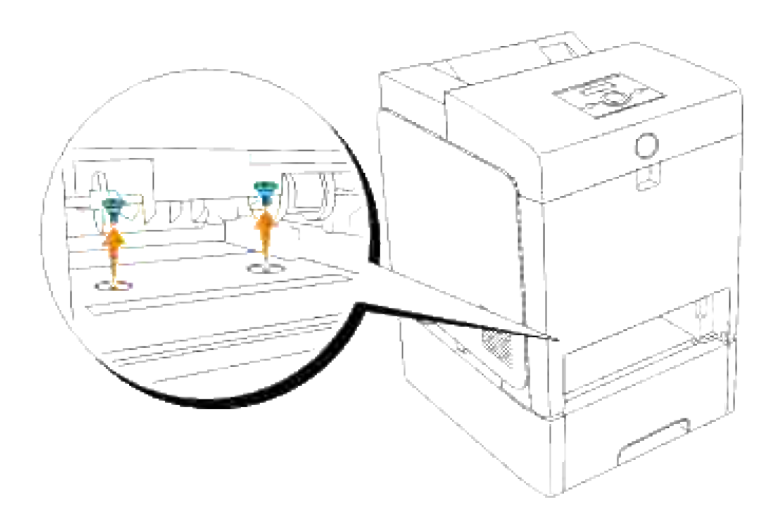

4. Séparez doucement l'imprimante du module du tiroir et placez l'imprimante sur une surface plane.

**ATTENTION : Pour soulever l'imprimante en toute sécurité, enlevez les cartouches d'impression et soulevez-la à deux personnes, l'une à l'avant et l'autre à l'arrière. N'essayez jamais de soulever l'imprimante depuis le côté droit ou le côté gauche.**

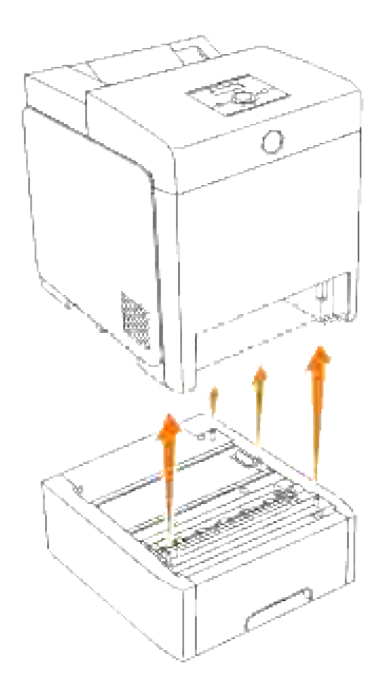

5. Insérez le tiroir dans l'imprimante et repoussez-le jusqu'à la butée.

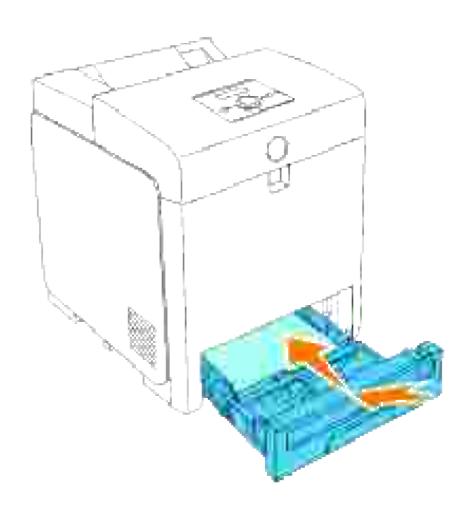

## **Dépose du module recto verso optionnel**

**NOTE :** Assurez-vous que rien ne touche ou raye la surface (film de couleur noire) du module de courroie. Des rayures, de la poussière ou des traces de mains huileuses sur le film du module de courroie pourraient réduire la qualité de l'impression.

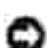

**NOTE :** Pour protéger les tambours des cartouches d'impression de la lumière vive, fermez le capot avant dans un délai de cinq minutes. Si le capot reste ouvert pendant plus de cinq minutes, la qualité d'impression risque de se détériorer.

- Assurez-vous que l'imprimante est hors tension et retirez le câble d'alimentation à l'arrière de 1. l'imprimante.
- 2. Appuyez sur le bouton latéral et ouvrez le capot avant.

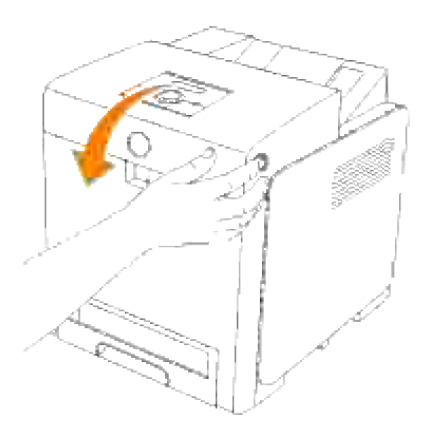

3. Tirez les leviers de dégagement et faite pivoter le module de courroie comme sur l'illustration.

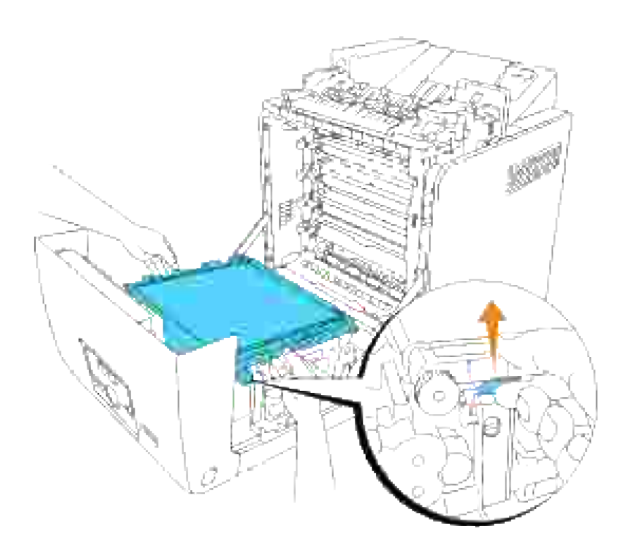

Tenez le loquet du module recto verso comme sur l'illustration suivante et tirez le module hors de l'imprimante. 4.

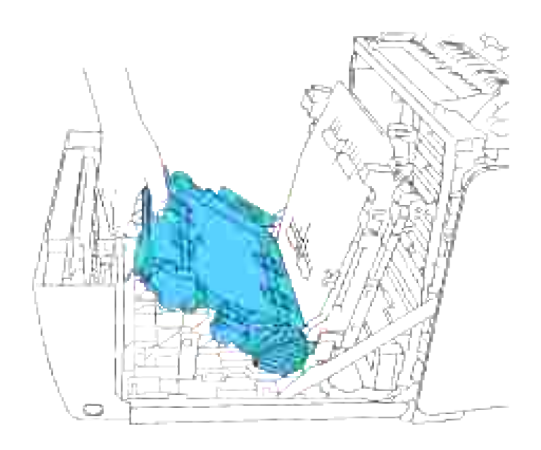

5. Fermez le module de courroie en l'enfonçant.

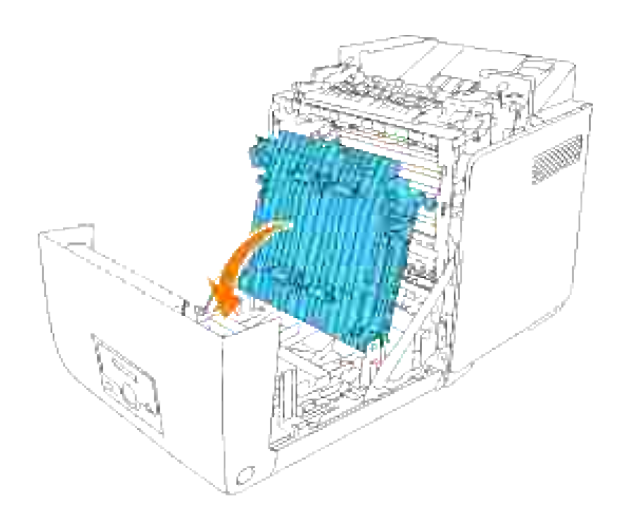

6. Fermez le capot avant.

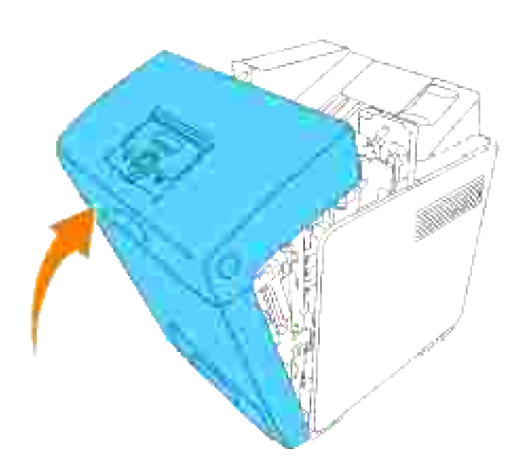

# **Dépose de la carte mémoire en option**

- Assurez-vous que l'imprimante est hors tension et retirez tous les câbles y compris le cordon d'alimentation à l'arrière de l'imprimante. 1.
- Tournez doucement la vis sur le couvercle du tableau de commande dans le sens antihoraire et ouvrez 2.le couvercle.

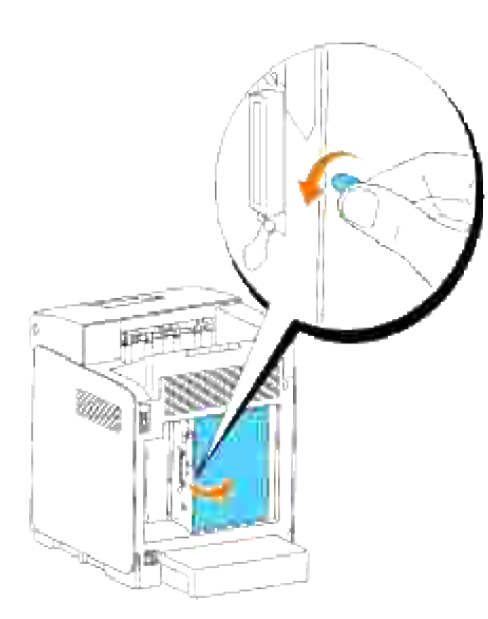

3. Tirez les loquets de chaque côté de la prise vers l'extérieur en même temps pour soulever la carte mémoire.

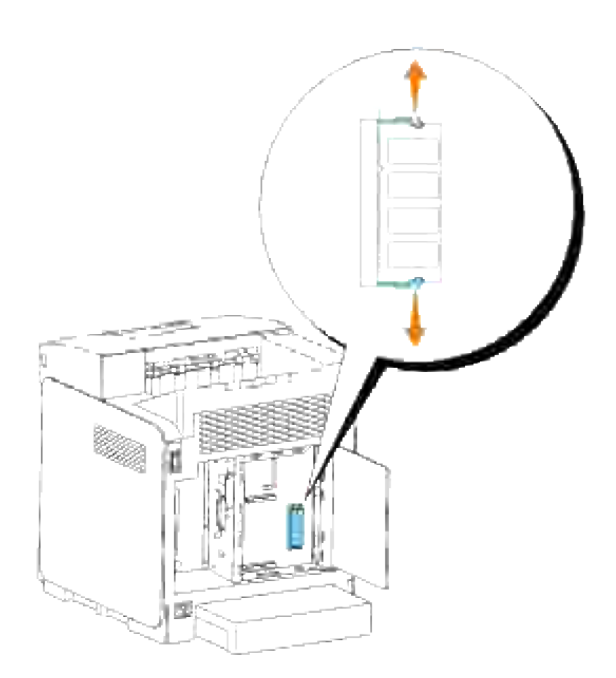

4. Maintenez la carte mémoire et retirez-la.

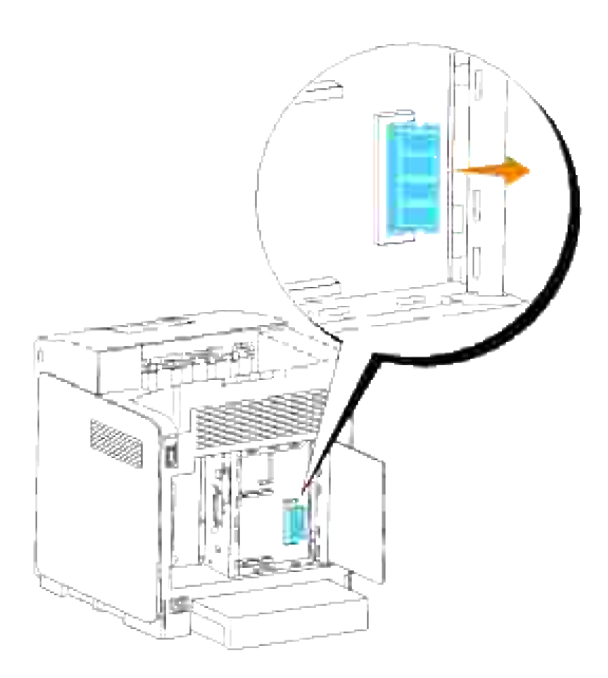

5. Fermez le couvercle du tableau de commande et tournez la vis dans le sens horaire.

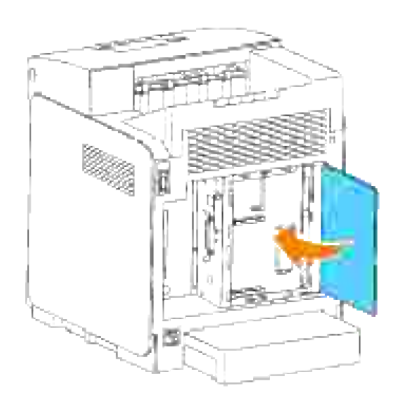

# **Dépose de la carte multiprotocole en option**

**REMARQUE :** Si l'adaptateur imprimante sans fil optionnel est également installé, il doit être retiré en V premier.

- Assurez-vous que l'imprimante est hors tension et retirez tous les câbles y compris le cordon 1. d'alimentation à l'arrière de l'imprimante.
- Tournez doucement la vis sur le couvercle du tableau de commande dans le sens antihoraire et ouvrez 2.le couvercle.

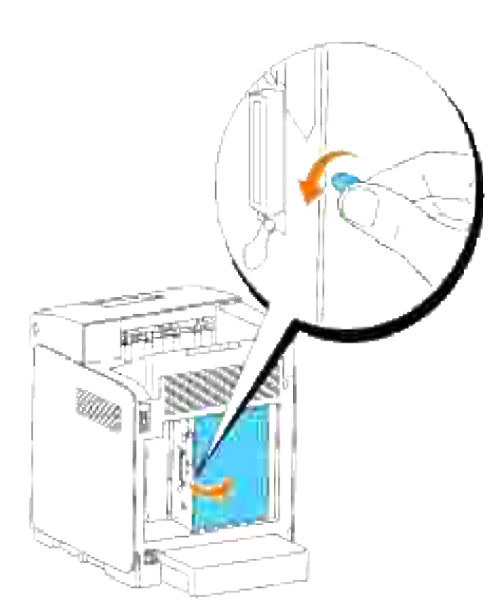

3. Retirez les deux vis situées sur la carte multifonction à l'arrière du panneau de commande.

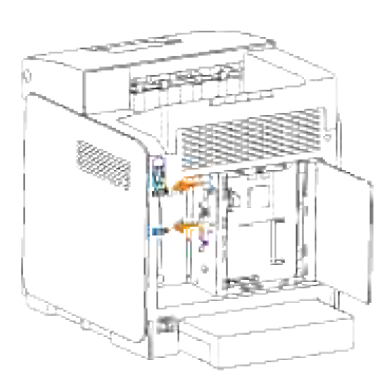

4. Saisissez la carte multiprotocole et retirez-la du tableau de commande.

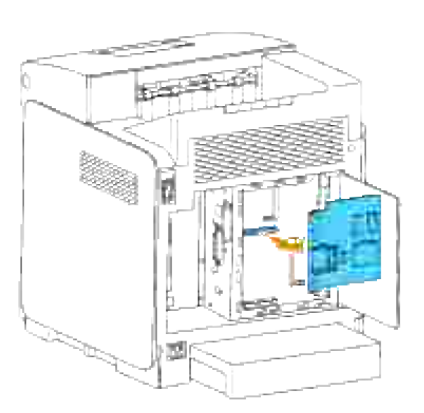

5. Fermez le couvercle du tableau de commande et tournez la vis dans le sens horaire.

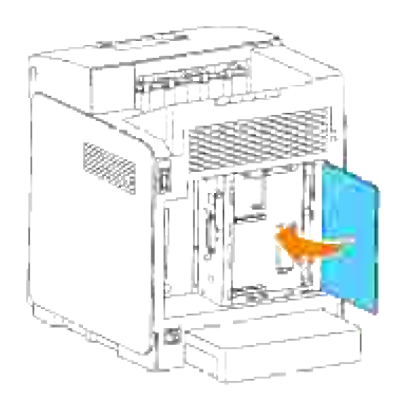

# **Retrait de l'adaptateur imprimante sans fil**

- 1. Vérifiez que l'imprimante est éteinte.
- 2. Tournez doucement la vis du panneau de commande dans le sens anti horaire et ouvrez le panneau.

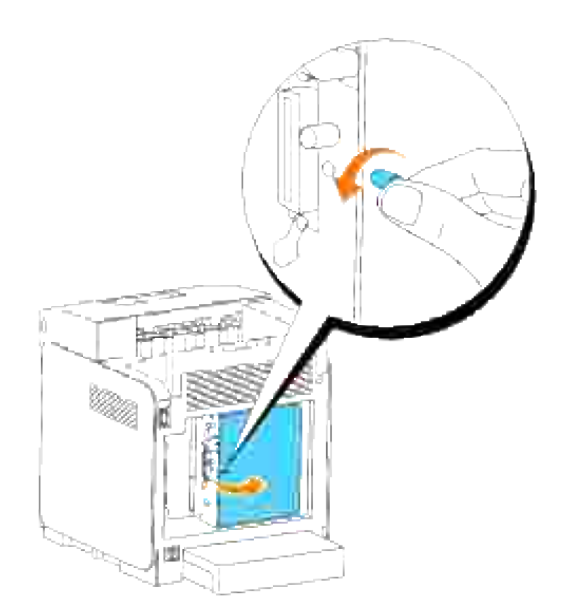

3. Retirez le cache de l'adaptateur imprimante sans fil de la carte de contrôle en relâchant les crochets du cache.

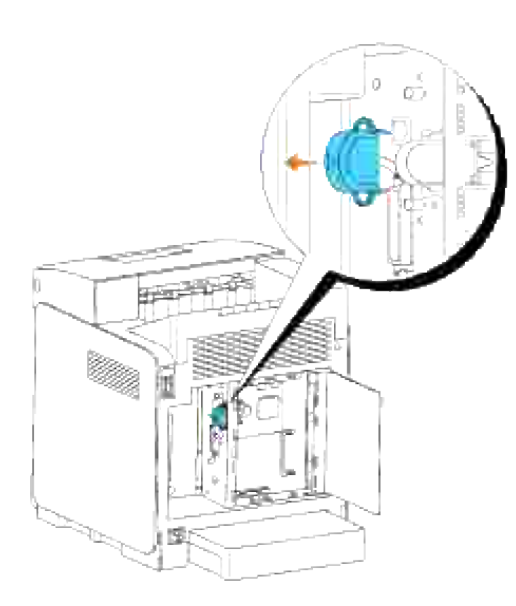

4. Retirez l'adaptateur imprimante sans fil de l'imprimante.

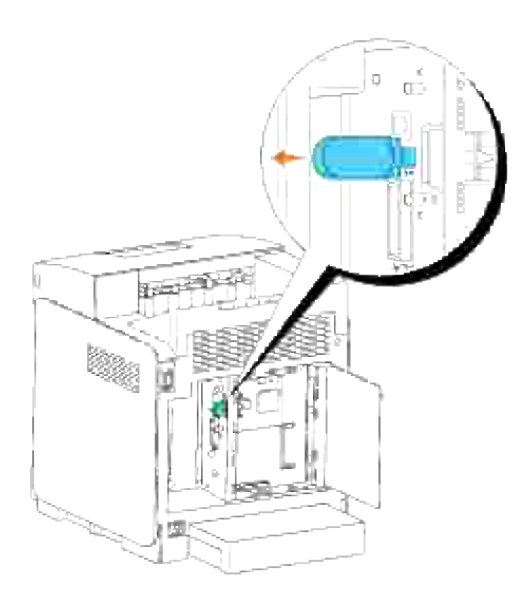

5. Fixez le panneau en serrant la vis à l'arrière de l'imprimante pour couvrir la prise de l'adaptateur imprimante sans fil.

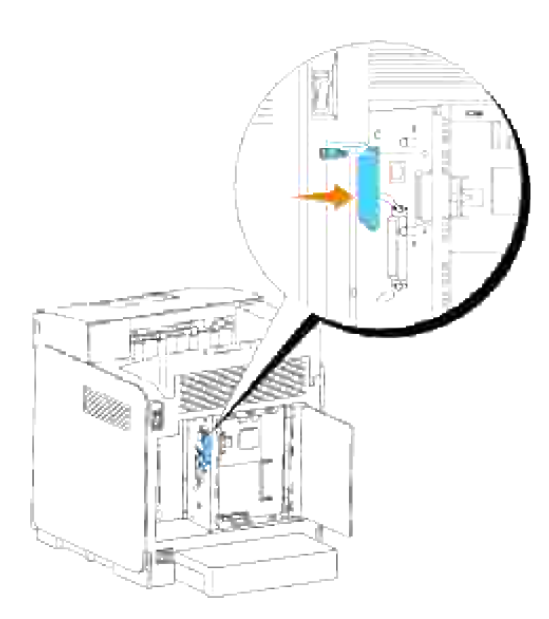

6. Fermez le couvercle du tableau de commande et tournez la vis dans le sens horaire.

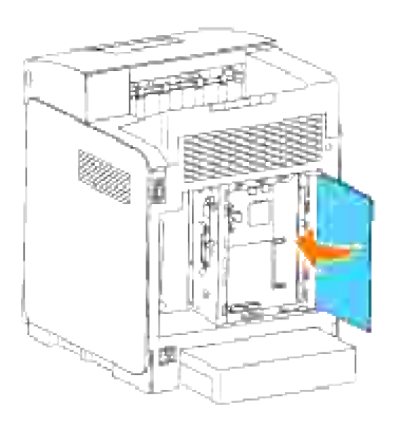

# **Spécifications de l'imprimante**

- Compatibilité Système dexploitation
- Alimentation
- **Dimensions**
- Mémoire
- Langage de description des pages (PDL)/émulation, système d'exploitation et interface
- **Environnement**
- Câbles

# **Compatibilité Système dexploitation**

Compatible avec Windows® (Vista, Vista x64, XP, Server 2003, XP x64, Server 2003 x64, 2000, NT 4.0); Mac OS X (10.2.8/10.3.9/10.4.x); Novell<sup>®</sup> (3.X, 4.X, 5.X, 6, 6.5) non compatible avec<sup>1</sup>; Linux (RedHat ES4 (Anglais), SuSE 9.2/9.3 (Anglais), TurboLinux 10 Desktop, (Anglais)) non compatible avec<sup>2</sup>; Unix (RedHat AS 2.1, HP-UX 11.i, Solaris 9/10) (Anglais).

<sup>1</sup> Les imprimantes Dell mises en réseau sont compatibles avec les systèmes d'exploitation Microsoft, Novell et Linux mais les systèmes d'exploitation installés au préalable (Microsoft) ne sont pris gratuitement en charge par l'assistance téléphonique de Dell que lors des 30 premiers jours. Pour plus de détails, reportezvous à **<http://www1.us.dell.com/content/products/compare.aspx/laser?> c=us&cs=555&l=en&s=biz**. Le client doit souscrire à un contrat d'assistance technique auprès du fabricant du système d'exploitation afin d'obtenir une assistance technique au-delà des 30 jours.

<sup>2</sup> Si le client utilise d'autres systèmes d'exploitation, tels que Novell ou Linux, et qu'il dispose d'une assistance technique Gold (pour plus d'informations sur l'assistance technique Gold, reportez-vous à <http://www1.us.dell.com/content/topics/global.aspx/services/en/gts?c=us&cs=555&l=en&s=biz>), l'assistance téléphonique s'efforcera de résoudre " au mieux " le problème relatif au système d'exploitation. S'il est nécessaire de contacter le fabricant, un supplément est facturé au client dans le cadre de l'assistance. Si Dell est responsable du problème, l'assistance par un tiers est alors prise en charge par Dell. Si le problème est relatif à l'installation ou au fonctionnement des imprimantes (problèmes de configuration), le client est responsable du paiement.

# **Alimentation**

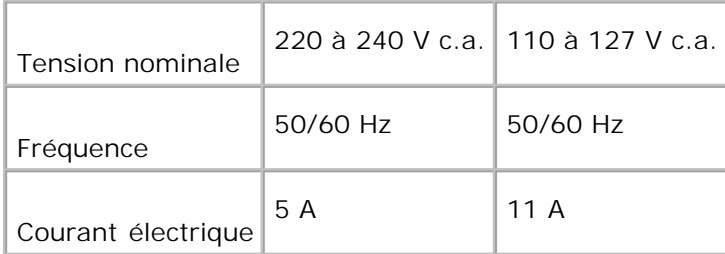

# **Dimensions**

Hauteur : 470 mm Largeur : 400 mm Profondeur : 485 mm Poids (cartouche non comprise) : 24 kg

# **Mémoire**

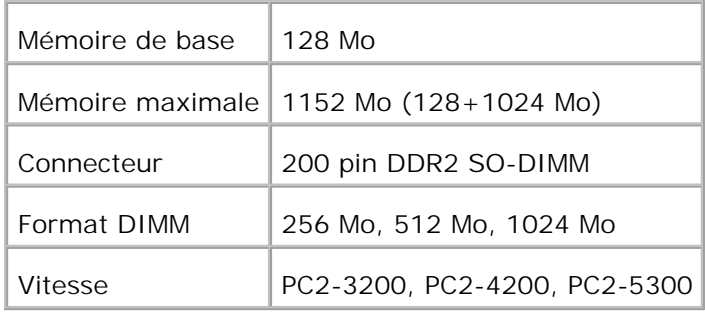

# **Langage de description des pages (PDL)/émulation, système d'exploitation et interface**

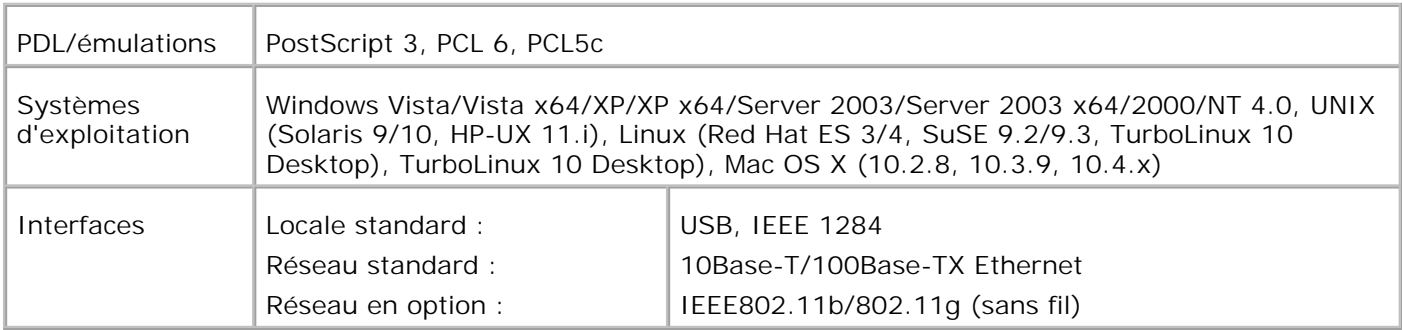

### **Compatibilité MIB**

Une base d'information de gestion (Management Information Base, MIB) est une base de données contenant des informations sur les périphériques du réseau (comme les adaptateurs, routeurs, ou ordinateurs). Ces informations aident les administrateurs réseau à gérer le réseau (analyse des performances, trafic, erreurs, etc.). L'imprimante laser 3110cn est conforme aux normes MIB standard de l'industrie qui permettent à l'imprimante d'être reconnue et gérée par différents logiciels de gestion du réseau et des imprimantes, tels que IBM Tivoli, Hewlett-Packard OpenView, CA Unicenter, Hewlett-Packard Web JetAdmin, etc.

# **Environnement**

# **Opération**

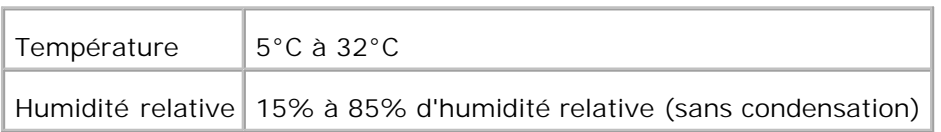

### **Garantie de qualité d'impression**

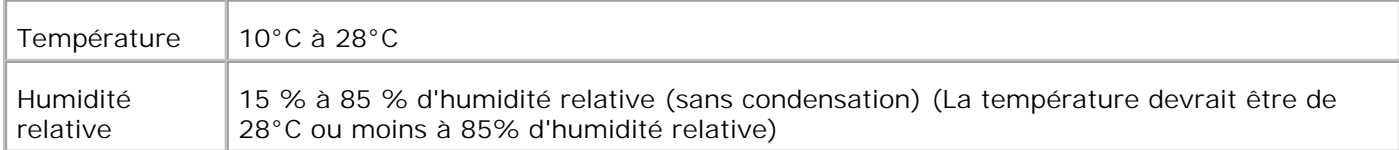

### **Stockage**

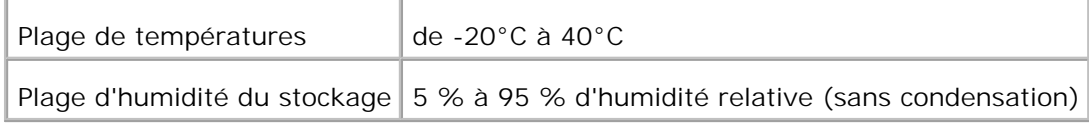

### **Altitude**

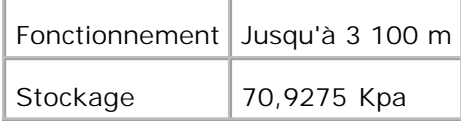

## **Emissions chimiques**

Concentration en ozone  $\sqrt{0.019}$  mg/m<sup>3</sup>

# **Câbles**

Votre câble de raccordement doit présenter les caractéristiques suivantes :

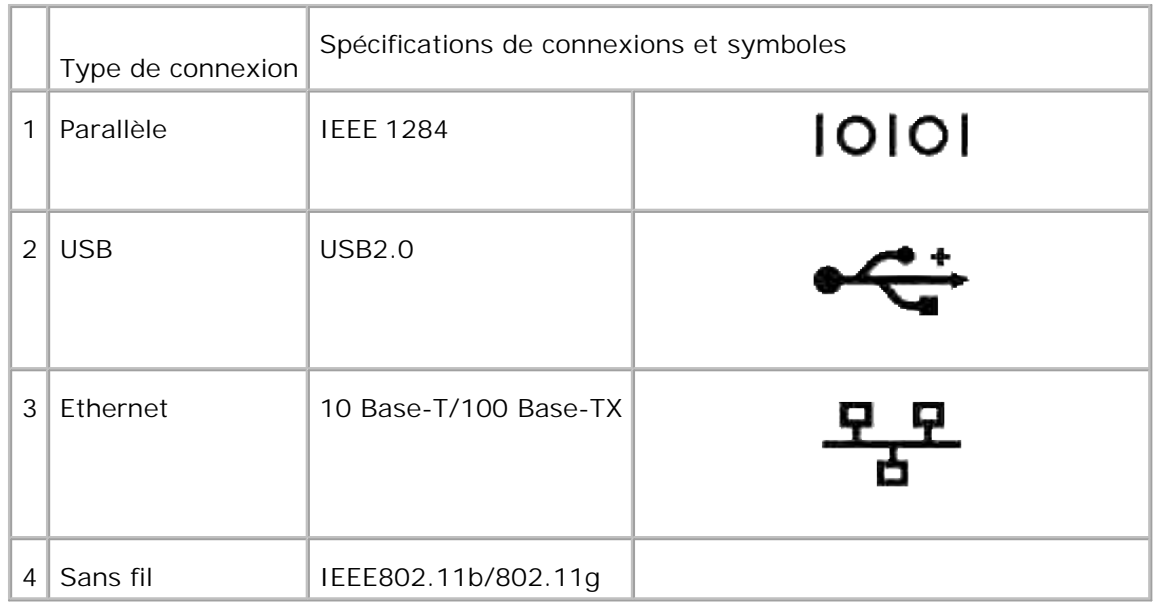

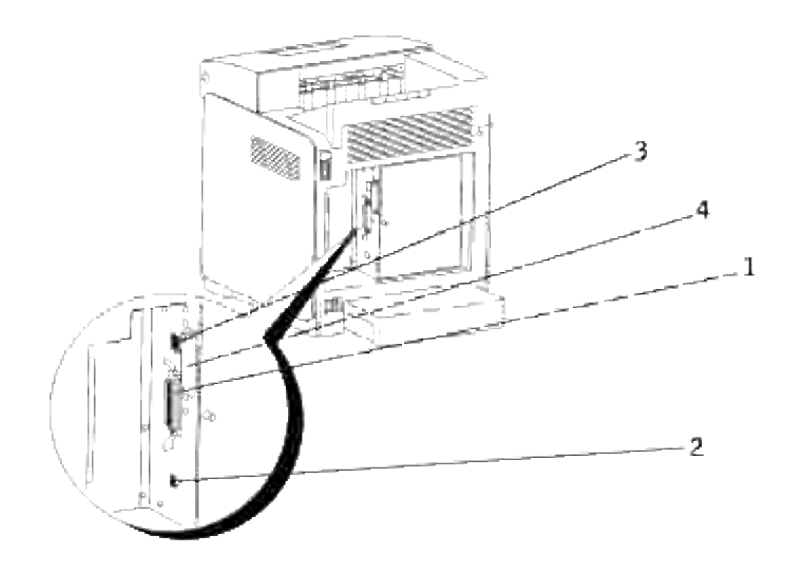

# **Impression avec le filtre UX (UNIX/Linux)**

- Vue d'ensemble
- **Installation du filtre UX**
- Désinstallation du filtre UX
- Impression et utilisation des utilitaires
- Précautions et restrictions

# **Vue d'ensemble**

### **Filtre UX**

Cette section décrit les fonctions et l'environnement d'exploitation du filtre UX.

#### **Fonctions**

Le filtre UX est un utilitaire qui convertit les fichiers créés par une station de travail UNIX en un format conforme au langage PostScript chargé dans l'imprimante. L'utilitaire dispose d'un logiciel qui convertit les fichiers texte, les fichiers image SunRaster (pour Sun/Solaris uniquement), les fichiers image TIFF et les fichiers image XWD en un programme de langage PostScript. Il utilise également les fonctions de l'imprimante pour imprimer de la manière suivante.

- Sélection du papier d'entrée
- Impression recto verso
- Sélection du papier de sortie

**NOTE :** Selon la configuration de l'imprimante, il est possible que vous ne puissiez pas utiliser le filtre UX.

#### **Environnement d'exploitation**

Les fichiers texte, les fichiers image SunRaster (pour Solaris uniquement), les fichiers image TIFF et les fichiers image XWD obtenus à partir d'une station de travail connectée à une imprimante à l'aide d'un câble USB ou d'un câble parallèle (désignée ci-après sous le nom de station de travail locale) ou à partir d'une station de travail située sur le réseau (désignée ci-après sous le nom de station de travail distante) peuvent être convertis en un programme de langage PostScript et imprimés par l'imprimante.

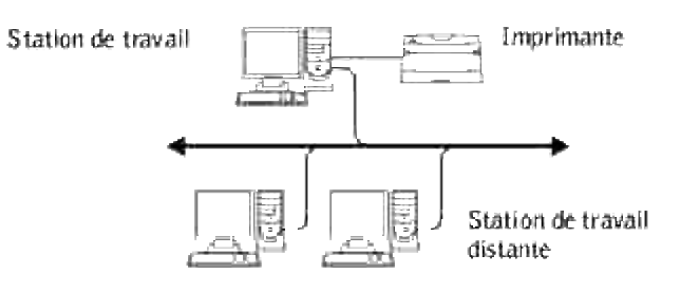

L'utilitaire peut également être utilisé dans un environnement où l'imprimante, installée à l'aide d'une carte d'interface, est directement connectée au réseau.

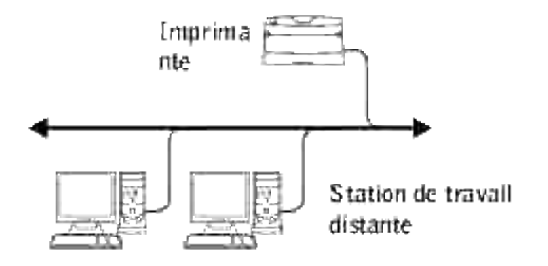

### **Avant d'utiliser le filtre UX**

Avant d'utiliser le filtre UX, vérifiez les éléments suivants.Avant de procéder à la configuration de la station de travail, configurez l'imprimante de la manière suivante.

1. Assurez-vous que le port LPD fonctionne dans l'environnement réseau. Si le port LPD ne fonctionne pas, configurez l'option LPD sur Marche à l'aide du panneau de commande . (obligatoire) Pour plus de détails, reportez-vous à "Protocole".

Si vous utilisez un port parallèle ou USB, assurez-vous qu'il fonctionne (obligatoire). (obligatoire)

- 2. Si vous utilisez l'imprimante dans l'environnement réseau, configurez l'adresse IP et le masque de sous-réseau. (obligatoire)
- Si la fonction de filtrage TBCP est installée sur l'imprimante, assurez-vous qu'elle fonctionne. Pour plus 3.de détails, reportez-vous à " Protocole Adobe ".

# **Installation du filtre UX**

## **Avant l'installation**

Les éléments suivants sont requis pour l'installation.

Le système d'exploitation pris en charge est décrit à "Langage de description des pages (PDL)/émulation, système d'exploitation et interface".

Capacité du disque : 20 Mo d'espace disque disponible requis (espace de travail temporaire pour l'installation inclus).

- Connectez-vous en tant qu'utilisateur racine pour effectuer la procédure décrite dans cette section. Si vous ne disposez pas de l'autorité racine, contactez l'administrateur de votre système.
- Avant d'utiliser le filtre UX, vous devez enregistrer l'imprimante de sortie dans la station de travail. (HP-UX) Enregistrez l'imprimante de sortie à l'aide de la commande sam.Pour plus d'informations, reportez-vous au manuel HP-UX.

#### **Fichiers ajoutés lors de l'installation**

Lors de l'installation du filtre UX, les fichiers suivants sont ajoutés.

#### **Solaris**

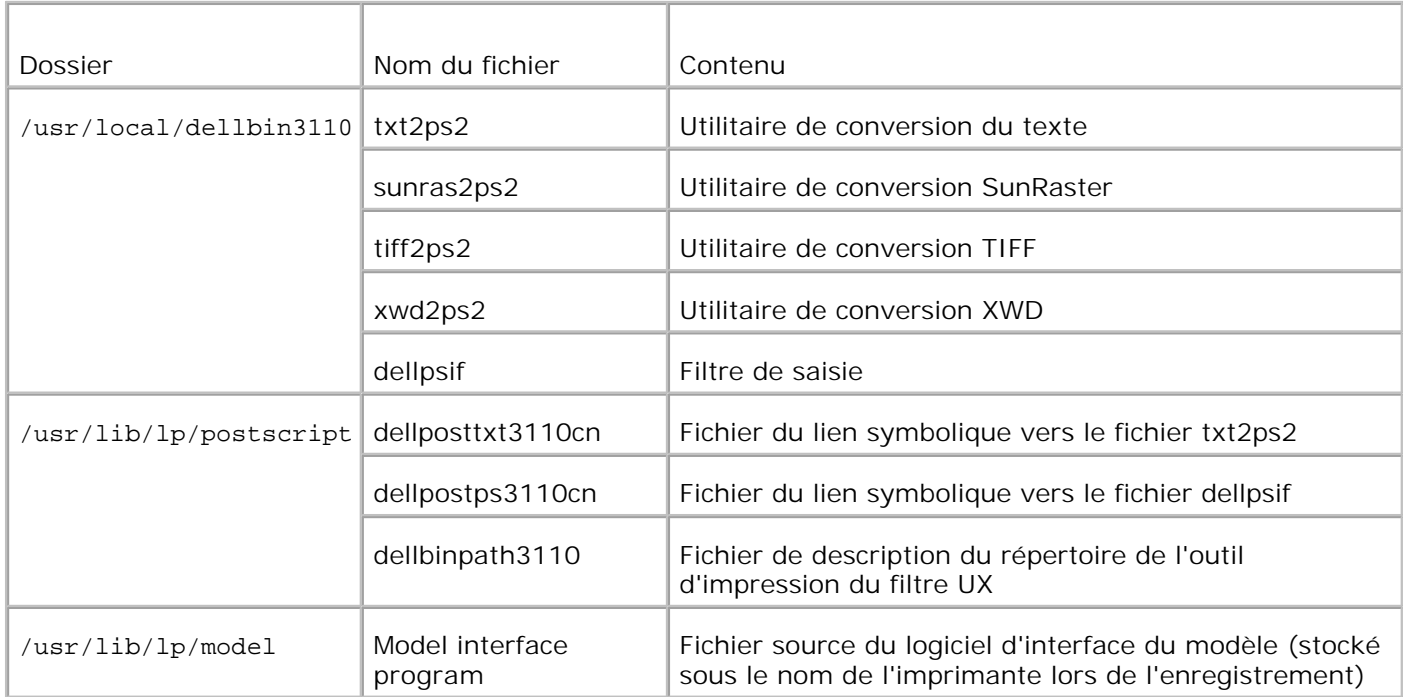

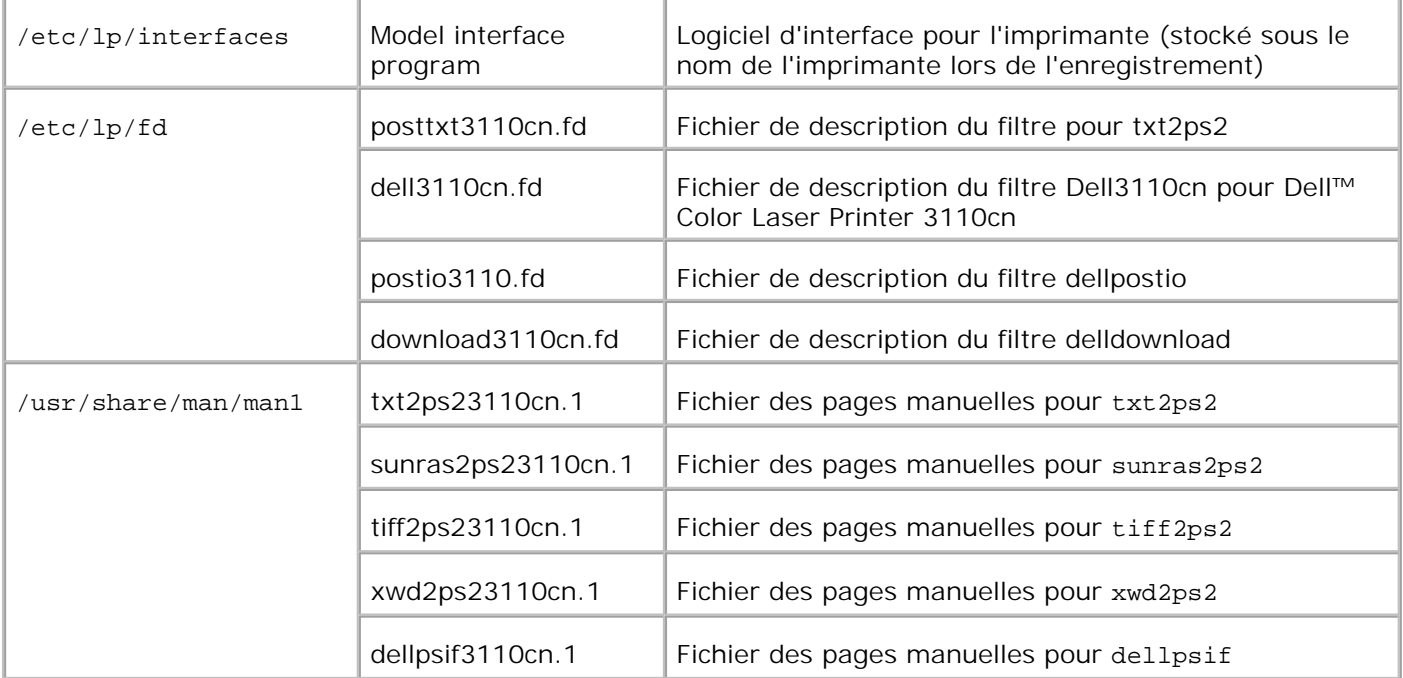

**REMARQUE :** Les répertoires indiqués sont les répertoires par défaut.

#### **Linux**

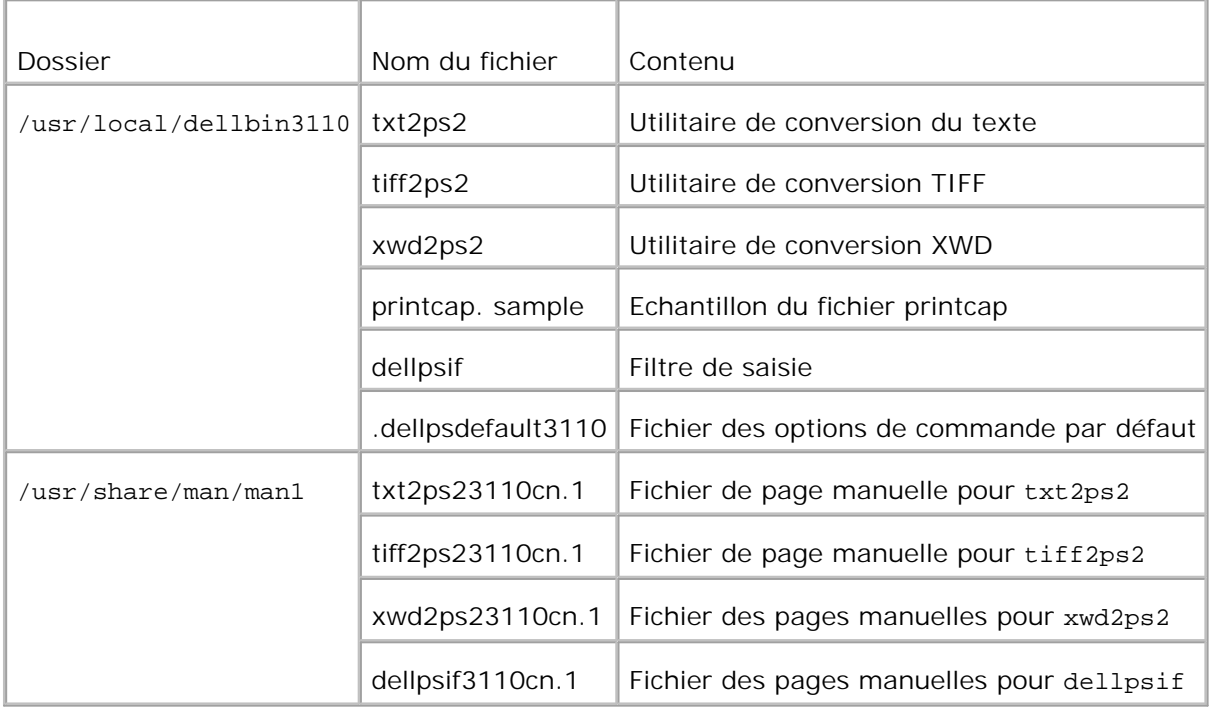

**REMARQUE :** Les répertoires indiqués sont les répertoires par défaut.

**HP-UX**

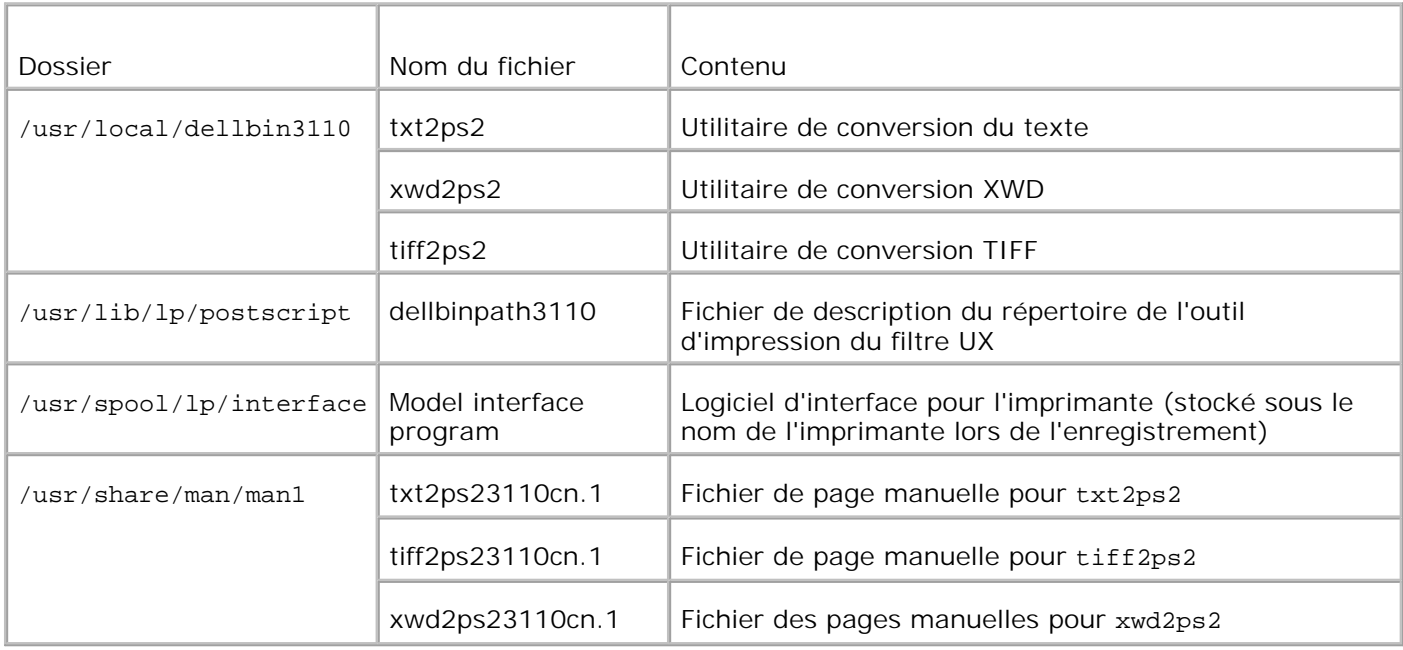

**REMARQUE :** Les répertoires indiqués sont les répertoires par défaut.

#### **Vue d'ensemble de la procédure d'installation**

Cette section contient des informations relatives à l'installation du filtre UX à l'aide de la station de travail UNIX.

#### **Linux**

- 1. Configurez l'imprimante et le réseau.
- 2. Insérez le CD *Pilotes et Utilitaires* dans la station de travail locale.
- 3. Lancez le programme d'installation et commencez l'installation.
- 4. Editez le fichier /etc/printcap et procédez à une impression pour vérifier que l'imprimante fonctionne.

#### **Solaris**

- 1. Configurez l'imprimante et le réseau.
- 2. Insérez le CD *Pilotes et Utilitaires* dans la station de travail locale.
- 3. Lancez le programme d'installation et commencez l'installation.
- 4. Procédez à une impression pour vérifier que l'imprimante fonctionne.

#### **HP-UX**

- 1. Configurez l'imprimante et le réseau.
- 2. Insérez le CD *Pilotes et Utilitaires* dans la station de travail locale.
- 3. Lancez le programme d'installation et commencez l'installation.
- 4. Procédez à une impression pour vérifier que l'imprimante fonctionne.

#### **Procédure sous Linux**

#### **Installation du logiciel**

- 1. Insérez le CD *Pilotes et Utilitaires* dans le lecteur de CD-ROM de la station de travail locale.Si votre station de travail n'est pas équipée d'un lecteur de CD-ROM, procédez à l'extraction des fichiers à l'aide d'une autre station de travail équipée d'un lecteur de CD-ROM et transférez les fichiers sur votre station de travail.
- Connectez-vous en tant qu'utilisateur racine et procédez à l'extraction du script d'installation situé sur 2. le CD *Pilotes et Utilitaires*.

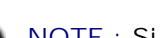

**NOTE :** Si vous ne disposez pas de l'autorité racine, contactez l'administrateur de votre système.

```
# mount /dev/cdrom /mnt/cdrom
# cd /tmp
# cp /mnt/cdrom/UXFILTER.tar /tmp
# tar xvf ./UXFILTER.tar
```
D **REMARQUE :** Le CD-ROM est parfois installé automatiquement.

Saisissez ./install.sh et lancez le programme d'installation. 3.

```
#./install.sh
```
4. Sélectionnez le modèle de l'imprimante que vous souhaitez installer.

```
Printer Model?
   1. Dell Color Laser Printer 3110cn
    2. Exit
Enter Process No(1/2)? : 1
```
Le programme vous demande si vous souhaitez installer le filtre. Saisissez <y>. 5.

```
Install Filter? (y/n) [y] : y
```
**REMARQUE :** Si la mention [ ] s'affiche dans un message, la valeur par défaut s'affiche entre crochets. La valeur par défaut est sélectionnée lorsque vous appuyez sur la touche <Entrée>.

L'état du disque de la station de travail s'affiche. Vous devez disposer d'un espace disque disponible de 20 Mo pour procéder à l'installation du filtre.

6. Indiquez le répertoire dans lequel le filtre doit être installé. Si vous souhaitez installer l'utilitaire dans le répertoire /usr/local/dellbin3110, appuyez sur la touche <Entrée>. Si vous souhaitez utiliser un autre répertoire, indiquez le répertoire souhaité. Utiliser le répertoire

Enter Library directory name [/usr/local/dellbin3110]

Confirmez le répertoire d'installation. 7.

```
directory is '/usr/local/dellbin3110' (y/n)[n]: y
```
L'installation du logiciel est terminée.

#### **Configuration de l'imprimante**

Saisissez les paramètres de l'imprimante dans /etc/printcap ou dans /etc/printcap.local en faisant référence au /usr/local/dellbin3110/printcap.sample.

Linux (LPRng) :

```
/etc/printcap.local ou /etc/printcap
```

```
lp:\mathcal{C}:bk:\wedge:bkf:\setminus:lpd_bounce=true:\
  :sd=/var/spool/lpd/lp:\
  :af=/var/spool/lpd/lp/lp.acct:\
  :lf=/var/spool/lpd/lp/log:\
  :rm=PrinterHostName:\
  :rp=ps:\
  :if=/usr/local/dellbin3110cn/dellpsif:
```
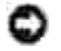

**NOTE :** Le répertoire à enregistrer peut être créé sur la partition disposant d'un espace disque suffisant. S'il n'existe aucun répertoire d'enregistrement, les fichiers volumineux ne peuvent être imprimés.

**NOTE :** Les fichiers des comptes ou les fichiers des sessions peuvent être créés à l'aide du nom de fichier indiqué dans le chemin du répertoire sélectionné.

#### **Procédure sous Solaris**

#### **Installation et configuration de l'imprimante**

- 1. Insérez le CD *Pilotes et Utilitaires* dans le lecteur de CD-ROM de la station de travail locale.Si votre station de travail n'est pas équipée d'un lecteur de CD-ROM, procédez à l'extraction des fichiers à l'aide d'une autre station de travail équipée d'un lecteur de CD-ROM et transférez les fichiers sur votre station de travail.
- Connectez-vous en tant qu'utilisateur racine et procédez à l'extraction du script d'installation situé sur 2. le CD *Pilotes et Utilitaires*.

**NOTE :** Si vous ne disposez pas de l'autorité racine, contactez l'administrateur de votre système.

```
# cd /tmp
# cp /cdrom/cdrom0/UXFILTER.tar /tmp
# tar xvf ./UXFILTER.tar
```
Saisissez ./install.sh et lancez le programme d'installation. 3.

```
# ./install.sh
```
Sélectionnez le modèle de l'imprimante que vous souhaitez installer. 4.

```
Printer Model ?
 1. Dell Color Laser Printer 3110cn
 2. Exit
Enter Process No (1/2)? : 1
```
5. Le menu suivant s'affiche. Sélectionnez < 1 > et configurez l'imprimante locale.

```
Solaris Installation for Dell Color Laser Printer 3110cn Type Printer
 1. Set Local Printer
 2. Set Remote Printer
Enter Process No (1/2)? : 1
```
Saisissez le nom du périphérique du port de connexion. 6.

Enter port-device-name? [/dev/ecpp0] : /dev/bpp0

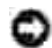

**NOTE :** Indiquez le fichier du périphérique dans le port de commuincation disponible.

Si l'option Set Remote Printer est sélectionnée, saisissez le nom d'hôte du serveur ou le nom d'hôte 7.de l'imprimante.

**NOTE :** Le nom d'hôte du serveur doit être enregistré au préalable avec DNS, NIS, NIS+ ou /etc/hosts.

Si l'option Set Remote Printer est sélectionnée, saisissez le nom de l'imprimante distante. 8.

```
Enter server-printer-name? : ps
server-printer-name is 'ps' (y/n)[y] : y
```
- **NOTE :** Si l'imprimante est une imprimante réseau, saisissez ps.
- 9. Saisissez le nom de l'imprimante qui doit être enregistrée dans le système.

```
Enter printer-name? [dell3110cn] : dell3110cn
Printer-name is 'dell3110cn' (y/n)[y] : y
```
10. Indiquez le répertoire dans lequel l'utilitaire doit être installé. Si vous souhaitez installer l'utilitaire dans le répertoire /usr/local/dellbin3110, appuyez sur la touche <Entrée>. Si vous souhaitez utiliser un autre répertoire, indiquez le répertoire souhaité.

Enter Binary directory name? [/usr/local/dellbin3110] :

11. Si cet utilitaire a déjà été installé auparavant, le système demande à l'utilisateur s'il souhaite écraser l'ancienne version.

directory is '/usr/local/dellbin3110' (y/n)[n]: y

12. Si le serveur saisi à l'étape 5 est l'imprimante reliée au réseau, saisissez <y>. Si le serveur et l'imprimante sont connectés localement, saisissez <n>.

```
'dell3110cn'is network printer?:(y/n)[y] : y
```
L'installation du logiciel est terminée.

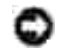

**NOTE :** Si les paramètres d'impression sont modifiés à l'aide de l'outil d'administration (admintool) après installation, il est possible que l'impression ne puisse pas être réalisée.

#### **Procédure sous HP-UX**
# **Procédure d'installation**

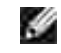

**REMARQUE :** Le nom d'hôte de l'imprimante de sortie que vous souhaitez définir à l'étape 6 doit être enregistré au préalable à l'aide d'une commande sam.

- 1. Insérez le CD *Pilotes et Utilitaires* dans le lecteur de CD-ROM de la station de travail locale.
- Connectez-vous en tant qu'utilisateur racine et procédez à l'extraction du script d'installation situé sur 2. le CD *Pilotes et Utilitaires*.

**NOTE :** Si vous ne disposez pas de l'autorité racine, contactez l'administrateur de votre système.

```
# mount -F cdfs -o cdcase /dev/dsk/c1t2d0 /cdrom
# cd /tmp
# cp /cdrom/uxfilter.tar /tmp
# tar xvf UXFILTER.tar
```
- K. **REMARQUE :** /dev/ds/clt2d0 est un exemple. Indiquez le fichier du lecteur de CD-ROM de toutes les stations de travail.
- Saisissez ./install.sh et lancez le programme d'installation. 3.

# ./install.sh

4. Sélectionnez le modèle de l'imprimante que vous souhaitez installer.

```
Printer Model ?
 1. Dell Color Laser Printer 3110cn
 2. Exit
Enter Process No (1/2)? : 1
```
5. Indiquez le répertoire dans lequel l'utilitaire doit être installé.

```
Enter install directory name /usr/local/dellbin3110] :
directory is '/usr/local/dellbin3110' (y/n)[n]: y
```
6. Indique le nom de l'imprimante de sortie. Saisissez delllp3110cn. Saisissez le nom de l'imprimante qui doit être enregistrée dans le système.

```
Enter output-printer-name? : delllp3110cn
output-printer-name is 'delllp3110cn' (y/n)[y]: y
```
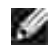

**REMARQUE :** Vous pouvez vérifier le nom de l'imprimante enregistrée en exécutant lpstat -v.

7. Saisissez le nom de l'imprimante logique. Enregistrez dell3110cn. Saisissez le nom d'une imprimante

qui n'a pas encore été enregistrée dans le système.

Enter logical-printer-name? : dell3110cn Printer-name is 'dell3110cn' (y/n)[y] : y

8. L'utilitaire est installé dans le répertoire indiqué à l'étape 5. L'enregistrement est exécuté ici de manière à ce que l'imprimante logique enregistrée à l'étape 7 puisse accéder à l'utilitaire. Cette procédure est réalisée automatiquement, aucune saisie n'est nécessaire. Une fois les étapes ci-dessus réalisées, l'installation est terminée.

# **Désinstallation du filtre UX**

# **A propos de la désinstallation**

Aucun programme de désinstallation n'est fourni avec le filtre UX. Pour désinstaller le filtre UX, procédez comme suit.

**NOTE :** Connectez-vous en tant qu'utilisateur racine pour effectuer la procédure décrite dans cette section. Si vous ne disposez pas de l'autorité racine, contactez l'administrateur de votre système.

# **Linux**

- 1. Supprimez les descriptions des imprimantes à partir de /etc/printcap.
- 2. Supprimez le répertoire d'enregistrement ajouté.
- 3. Redémarrez LPD.
- 4. Supprimez tous les répertoires contenant les filtres UX et les fichiers de ces répertoires créés lors de l'installation. Les répertoires suivants doivent être supprimés.

/usr/local/dellbin3110

Les répertoires ci-dessus sont les répertoires standard créés lors de l'installation. Si vous avez indiqué d'autres répertoires lors de l'installation, supprimez ces répertoires.

# **Solaris**

1. Supprimez l'imprimante enregistrée dans le système. Utilisez le nom de l'imprimante indiqué lors de l'installation et la commande lpadmin.

# lpadmin -x printername

2. Supprimez les filtres enregistrés dans le système. Supprimez les filtres enregistrés lors de l'installation à l'aide de la commande lpfilter.

```
# lpfilter -f dell3110cn -x (pour Dell Color Laser Printer 3110cn)
# lpfilter -f download3110 -x
# lpfilter -f postio3110cn -x
# lpfilter -f posttxt3110cn -x
```
3. Supprimez les fichiers symboliques utilisés pour atteindre le filtre. Supprimez les fichiers suivants à partir de /usr/lib/lp/postscript.

dellposttxt3110cn dellpostps3110cn dellbinpath3110

4. Supprimez les fichiers du logiciel d'interface de l'option *Nom du type d'imprimante sélectionné* à partir de

/usr/lib/lp/model. Veuillez également supprimer les fichiers du logiciel d'interface de l'option *Nom d'imprimante sélectionnée* à partir de /etc/lp/interfaces.

5. Supprimez tous les répertoires contenant les filtres UX et les fichiers de ces répertoires créés lors de l'installation. Les répertoires suivants doivent être supprimés.

/usr/local/dellbin3110

6. Supprimez les fichiers de description des filtres. Supprimez les fichiers suivants à partir de /etc/1p/fd. Fichiers de description des filtres de différentes imprimantes.

dell3110cn.fd (pour Dell™ Color Laser Printer 3110cn) download3110.fd postio3110cn.fd posttxt3110cn.fd

# **HP-UX**

1. Supprimez l'imprimante enregistrée dans le système. Utilisez la commande sam pour supprimer l'imprimante configurée lors de l'installation.

# sam

2. Supprimez tous les répertoires contenant les filtres UX et les fichiers de ces répertoires créés lors de l'installation. Les répertoires suivants doivent être supprimés.

/usr/local/dellbin3110 (répertoire indiqué lors de l'installation)

# **Impression et utilisation des utilitaires**

# **Impression (Linux)**

Cette section contient des informations relatives à l'impression à l'aide du filtre.

Pour imprimer, sélectionnez l'imprimante enregistrée avec /etc/printcap comme destination de sortie.

# **Impression avec Linux**

Pour imprimer vers l'imprimante par défaut :

Si l'imprimante est enregistrée comme imprimante par défaut, le nom de l'imprimante peut être raccourci et indiqué de la manière illustrée dans l'exemple suivant.

```
% lpr filename
```
Pour imprimer vers d'autres imprimantes :

Pour imprimer vers une imprimante appelée *dell3110cn*, saisissez la commande suivante.

% lpr -Pdell3110cn *filename*

Pour sélectionner le tiroir de papier pour l'impression :

Pour sélectionner un tiroir de papier pour l'impression, le fichier .dellpsdefault3110 doit être exécuté à l'avance pour définir l'imprimante qui utilise le tiroir de papier souhaité.

Pour sélectionner le tiroir 2 (chargeur 550-feuilles en option) pour l'impression, exécutez le fichier .dellpsdefault3110 et définissez l'imprimante afin qu'elle charge du papier à partir du tiroir 2. Précisez tiroir2, qui est le nom de l'imprimante définie, comme suit.

% lpr -Ptray2 *filename*

A propos de /usr/local/dellbin3110/.dellpsdefault3110:

Il s'agit du fichier permettant de configurer les paramètres par défaut du système lors de l'utilisation de différents utilitaires par l'intermédiaire de /etc/printcap. Il est ci-après désigné sous le nom de *default command option setting file*.

**Méthode :**

Pour configurer une imprimante appelée *a4d* qui imprime sur du papier A4 avec la fonction de reliure sur le côté long activée, procédez comme suit.

**Procédure :**

1. Enregistrez l'imprimante *a4d* à l'aide de /etc/printcap.

Linux (LPRng) :

/etc/printcap.local or /etc/printcap

```
a4d:\setminus:bk:\wedge:bkf:\setminus:lpd_bounce=true:\
  :sd=/var/spool/lpd/a4d:\
  :af=/var/spool/lpd/a4d/a4d.acct:\
  :lf=/var/spool/lpd/a4d/log:\
  :rm=PrinterHostName:\
  :rp=ps:\
  :if=/usr/local/dellbin3110/dellpsif_a4d :
```
2. Connectez-vous en tant qu'utilisateur racine et créez les liens symboliques dellpsif\_a4d du filtre IF pour imprimer sur du papier A4 avec la fonction de reliure sur le côté long activée.

# ln -s /usr/local/dellbin3110/dellpsif /usr/local/dellbin3110/dellpsif\_a4d

3. Ajoutez les descriptions suivantes au fichier de configuration de l'option de commande par défaut qui permet de définir les commandes définies par l'utilisateur dellpsif\_a4d du filtre IF. /usr/local/dellbin3110/.dellpsdefault3110

```
dellpsif_a4d -IA4 -D
```
4. Une fois le nom de l'imprimante *a4d* configuré, l'impression peut être effectuée sur du papier A4 avec la fonction de reliure sur le côté long activée.

% lpr -Pa4d *filename*

# **Impression (Solaris)**

Cette section contient des informations relatives à l'impression à l'aide du filtre. Pour imprimer avec Solaris, définissez l'imprimante enregistrée lors de l'installation des filtres comme destination de sortie.

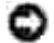

**NOTE :** Pour utiliser la commande lp, assurez-vous que l'environnement de fonctionnement du programme d'impression désynchronisée a été configuré correctement (activé, disponible) à l'aide de la commande lpstat (lpstat-p all). Pour plus de détails sur les options des commandes lp et lpstat et sur leur utilisation, reportez-vous aux manuels connexes de Solaris.

**Impression avec Solaris**

Pour imprimer vers l'imprimante par défaut :

Si l'imprimante est enregistrée comme imprimante par défaut, le nom de l'imprimante peut être raccourci et indiqué de la manière illustrée dans l'exemple suivant.

% lp *filename*

Pour imprimer vers d'autres imprimantes :

Pour imprimer vers une imprimante appelée *dell3110cn*, saisissez la commande suivante.

% lp -d dell3110cn *filename*

**REMARQUE :** Vous pouvez vérifier le nom de l'imprimante en exécutant lpstat -v. G

Pour modifier l'imprimante par défaut dans le cadre de l'impression :

Pour modifier l'imprimante par défaut, configurez le nom de l'imprimante dans la variable de l'environnement LPDEST. Pour définir une imprimante appelée *dell3110cn* comme imprimante par défaut dans le cadre de l'impression, procédez comme suit.

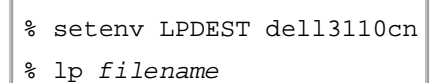

**K** 

- Se

**REMARQUE :** Vous pouvez définir une imprimante par défaut pour chaque utilisateur à l'aide de cette **SP** méthode.

**REMARQUE :** L'exemple ci-dessous illustre la méthode de configuration suivie lorsque csh est utilisé.

Pour sélectionner le tiroir de papier pour l'impression :

Pour sélectionner le tiroir de papier pour l'impression, indiquez le tiroir de papier à l'aide de l'option -y de la commande lp.

H **REMARQUE :** Selon les options installées, les tiroirs de papier disponibles sont différents.

Pour sélectionner et imprimer avec l'orientation paysage sur le papier au format Lettre d'une imprimante appelée *dell3110cn*, saisissez la commande suivante.

% lp -d dell3110cn -y landscape -y letter *filename*

Les options suivantes peuvent être définies à l'aide de la commande lp.Pour imprimer des fichiers texte :

**REMARQUE :** L'impression est réalisée selon la longueur et la largeur indiquées par la commande lpadmin.

-y double

Permet d'imprimer sur deux colonnes.

-y landscape

Permet de faire pivoter l'image de 90° et d'utiliser l'orientation paysage.

-y size=*n*

Permet d'utiliser la taille de police n.

-y outcolumn=*n*

Cette option permet de convertir le texte en texte à un octet et de commencer l'impression à partir de la colonne nth.

-y outline=*n*

Permet de commencer l'impression à partir de la ligne nth.

-y font=*font*

Permet de définir la police permettant d'imprimer les caractères alphanumériques à un octet. Si la police indiquée n'est pas disponible sur l'imprimante, les polices par défaut sont utilisées.

**REMARQUE :** Pour indiquer une police, saisissez le nom de la police tel quel à l'aide de l'option -y  $f \cap nt =$ 

% lp -y font=Courier-Oblique *filename*

**REMARQUE :** Pour plus d'informations sur les polices disponibles, reportez-vous à la liste de polices PS.

-y margin=*u:b:r:l*

Permet d'indiquer la marge d'une page (en pouces). Les options *u* (marge supérieure), *b* (marge inférieure), *r* (marge droite) et *l* (marge gauche) sont des nombres réels positifs (jusqu' à deux signes décimaux). La valeur par défaut est *0*.

-y ps

Le fichier d'entrée sera traité en tant que fichier PostScript. Si le fichier ne commence pas avec "%!", "%!" sera reporté à la ligne du début. Que le fichier contienne "%!" ou non, sera ignoré.

Pour imprimer des fichiers texte/PostScript :

-y DuplexBook

Permet d'activer la fonction de reliure sur le côté long. Lorsque cette option est activée, la direction ou la position d'impression est ajustée et les deux faces du papier sont imprimées de manière à ce que le plus long côté des pages puisse être relié.

-y DuplexList

Permet d'activer la fonction de reliure sur le côté court. Lorsque cette option est activée, la direction ou la position d'impression est ajustée et les deux faces du papier sont imprimées de manière à ce que le plus court côté des pages puisse être relié.

-y *tray-input*

Les paramètres relatifs au tiroir de papier qui peuvent être définis par la commande 1p sont les suivants.

Bac1

L'alimentation du papier s'effectue à partir du tiroir 1 (tiroir 250-feuilles standard).

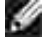

K.

Bac2

L'alimentation du papier s'effectue à partir du tiroir 2 (chargeur 550-feuilles en option).

a4

L'alimentation du papier s'effectue à partir du tiroir chargé avec du papier A4 (210 X 297 mm).

a5

L'alimentation du papier s'effectue à partir du tiroir chargé avec du papier A5 (148 X 210 mm).

b5

L'alimentation du papier s'effectue à partir du tiroir chargé avec du papier B5 (182 x 257 mm).

letter

L'alimentation du papier s'effectue à partir du tiroir chargé avec du papier Letter (8,5 x 11").

folio

Alimentez le papier depuis le bac chargé de Folio (21,59x33,02 cm)

legal

L'alimentation du papier s'effectue à partir du tiroir chargé avec du papier Legal (8,5 x 14").

executive

L'alimentation du papier s'effectue à partir du tiroir chargé avec du papier Executive (7,25 x 10,5").

monarch

L'alimentation du papier s'effectue à partir du tiroir chargé avec du papier Monarch (3,875 x 7,5").

com10

L'alimentation du papier s'effectue à partir du tiroir chargé avec des enveloppes n°10 (4,125 x 9,5").

dl

L'alimentation du papier s'effectue à partir du tiroir chargé avec du papier DL (110 x 220 mm).

c5

L'alimentation du papier s'effectue à partir du tiroir chargé avec du papier C5 (162 x 229 mm).

*M*x*N*mm

L'alimentation du papier s'effectue à partir du tiroir chargé avec du papier M ¥ N mm défini par les utilisateurs.

Plage possible :

Largeur : de 76,2 à 220,0 mm

Longeur : de 98,0 à 355,6 mm

*M*x*N*in

L'alimentation du papier s'effectue à partir du tiroir chargé avec du papier MxN pouces défini par les utilisateurs.

Plage possible :

Largeur : de 3,00 à 8,66"

Longueur : de 3,86 à 14,0"Si cette option n'est pas définie ou si le tiroir indiqué n'est pas disponible, l'alimentation du papier s'effectue à partir du tiroir par défaut.

-y toner\_save

Active le mode *save toner* pour l'impression. Le résultat d'impression est plus pâle que lors de l'impression normale.

-y nc=*n*

Indique le nombre de copies (le nombre de copies doit être un nombre entier positif). Si cette option n'est pas définie, le nombre 1 est sélectionné.

-y cl

Indique que l'assemblage est requis. Si l'option copies n'est pas définie, elle sera ignorée.

-y ps

Le fichier d'entrée sera traité en tant que fichier PostScript. Si le fichier ne commence pas par %!, %! sera imprimé sur la première ligne. Si le fichier contient la mention %!, cette option n'est pas prise en compte.

-y msi

Définit le chargeur multifonction.

-y m=*type*

Définit le type de papier du chargeur multifonction.

Les types de papier disponibles pour le chargeur multifonction sont les suivants.

B

Papier fin/Bond/Normal 2

BB

Papier fin verso/Bond/Normal 2 - verso

P

Papier à lettres/Ordinaire/Normal 1

PB Papier à lettres verso/Ordinaire/Normal 1 - verso R Papier recyclé RB PapierRecyclé/Papier Recyclé - verso  $H1$ Papiers épais/Papier lourd 1/Couvertures 1 H1B Papiers épais verso/Papier lourd 1/Couvertures 1 -verso H2 Papier épais 2/Papier lourd 2/Couvertures 2 H2B Papier épais 2 verso/Papier lourd 2/Couvertures 2 - verso OHP Transparent L Papier à étiquettes/Etiquettes  $C<sub>2</sub>$ Couché/Couché 2/Papier couché 2 C2B Couché Verso/Couché 2/Papier couché 2- verso C3 Coouché épais/Couché 3/Papier couché 3 C3B Couché épais verso/Couché 3/Papier couché 3- verso  $\mathbf E$ Enveloppe

Si cette option n'est pas définie, le type de papier du chargeur multifonction de l'imprimante peut être utilisé.

```
-y mfo=mode
```
Définit l'orientation du chargeur multifonction.

Les orientations disponibles pour le chargeur multifonction sont les suivantes.

le

Paysage

ler

Paysage (rotation)

se

Portrait

ser

Portrait (rotation)

# -y po=*n*

Définit le tiroir de remplacement.

Les tiroirs de remplacement disponibles sont les suivants.

0

Utilisation des paramètres de l'imprimante

1

Affichage des messages

2

Alimentation à partir du chargeur multifonction

3

Utilisation du format le plus proche (ajustement à la page)

4

Utilisation du format le plus grand (ajustement à la page)

5

Utilisation du format le plus proche (pas de zoom)

6

Utilisation du format le plus grand (pas de zoom)

-y st=*mode*

Définit les délimiteurs d'alimentation.

Les délimiteurs d'alimentation disponibles sont les suivants.

auto

Tiroir automatique/Automatique

1

Premier tiroir/Tiroir 1 (tiroir 250-feuilles standard)

2

Deuxième tiroir/Tiroir 2 (chargeur 550-feuilles en option)

off

Arrêt

-y sp

Spécifie les séparateurs imprimés.

-y sb

Active l'option Skip Blank Pages.

#### -y cm=*mode*

Définit les couleurs de sortie.

Les couleurs de sortie disponibles sont les suivantes.

c

Couleur (CMJN)

k

Noir

```
-y pr=mode
```
Définit le mode d'impression.

Les modes d'impression disponibles sont les suivants.

hs

Grande vitesse

hq

Qualité élevée

sf

Super fin

```
-y cc=mode
```
Définit les types d'images.

Les types d'images disponibles sont les suivants.

0 Arrêt 1 Photo 2 sRVB 3 Standard/Normal 4

Présentation

Cette option n'est disponible que pour l'impression couleur et lorsque les données d'entrée sont des données RVB.

-y gc=*mode*

Définit la correction gamma RVB.

Les corrections gamma RVB disponibles sont les suivantes.

1.0

1.0

1.4

1.4

1.8

1.8

2.2

2.2

2.6

2.6

off

## Arrêt

Cette option n'est disponible que pour l'impression couleur et lorsque les données d'entrée sont des données RVB.

```
-y sc=mode
```
Définit l'écran.

Les écrans disponibles sont les suivants.

0

Netteté

1

Gradation

2

Auto

3

Pour les transparents

```
-y gg=mode
```
Définit l'option Gray Guaranteed.

Les modes Gray Guaranteed disponibles sont les suivants.

on

Marche

off

Arrêt

Cette option est uniquement disponible pour l'impression en couleur.

-y ct

Définit la transformation des couleurs.

Cette option est uniquement disponible pour l'impression en couleur.

#### -y br=*mode*

Spécifie l'ajustement de luminosité.

Les valeurs disponibles de l'option d'ajustement de luminosité sont les suivantes.

+5

Eclatant 5

+4 Eclatant 4 +3 Eclatant 3 +2 Eclatant 2  $+1$ Eclatant 1  $+0$ Normal -1 Foncé 1 -2 Foncé 2 -3 Foncé 3 -4 Foncé 4 -5 Foncé 5

```
-y rgbc=mode
```
Spécifie la correction des couleurs RVB.

Les corrections couleurs RVB disponibles sont les suivantes.

10

Perceptuel

11

Saturation

12

C relatif

13

#### C absolu

Cette option n'est disponible que pour l'impression couleur et lorsque les données d'entrée sont des données RVB.

-y rgbpr=*mode*

Spécifie le profil d'entrée RVB.

Les valeurs disponibles de l'option Profil entrée RVB, sont les suivantes.

 $\Omega$ 

sRVB

1

## AdobeRVB

Cette option n'est disponible que pour l'impression couleur et lorsque les données d'entrée sont des données RVB.

-y rgbtb=*mode*

Spécifie la température des couleurs RVB.

Les valeurs disponibles de l'option Températures des couleurs RVB sont les suivantes.

5000

5 000K

6000

6 000K

9300

9 300K

Cette option n'est disponible que pour l'impression couleur et lorsque les données d'entrée sont des données RVB.

-y cb=cyan-bas:cyan-moyen:cyan-haut:magenta-bas:magenta-moyen:magenta-haut:yellowbas:yellow-moyen:yellow haut:black-bas:black-moyen:black-haut

Spécifie la valeur de réglage de la balance des couleurs pour chaque couleur/densité.

Les valeurs d'ajustement disponibles sont les suivantes.

+3

Foncé 3

 $^{\rm +2}$ 

Foncé 2 +1 Foncé 1 0 Normal -1 Clair 1 -2 Clair 2 -3 Clair 3  $-cb$ 

La valeur de cette option doit être précisée selon l'ordre suivant :

Densité basse Cyan, densité moyenne Cyan, densité haute Cyan, densité basse Magenta, densité moyenne Magenta, densité haute Magenta, densité basse Jaune, densité moyenne jaune, densité haute Jaune, densité basse Noir, densité moyenne Noir, densité haute Noir

Si aucune valeur n'est spécifiée, "0" (Normal) s'applique.

Par exemple, si vous souhaitez spécifier " Clair 2 " pour la densité moyenne de Cyan, " Foncé 3 " pour la densité haute de Jaune et " Foncé 2 " pour la densité basse de Noir, vous pouvez utiliser l'un ou l'autre de :

 $-Cb=0$ : -2:0:0:0:0:0:0:0:+3:+2:0:0

 $-Cb =:-2:::::::+3:+2::$ 

-y -hld=*PrintType:UserID:Password:DocumentName*

ImpSécurisée

*PrintType*

store

Impression sécurisée/Enregistrer impression

proof

Impression de contrôle

*UserID*

Jusqu'à 8 caractères à un octet de 0x20 à 0x7E, sauf 0x20 " " (vide) et 0x3A":". (deux-points).

*Mot de passe*

Jusqu'à 12 caractères à un octet de 0x30 à 0x39 (caractères numériques).

*DocumentName*

Jusqu'à 12 caractères à un octet de 0x20 à 0x7E, sauf 0x20 " " (vide) et 0x3A":" (deux-points).

ImpSécurisée

-y hld=store:*UserID:Password:DocumentName*

-y hld=store:*UserID:Password:*

Enregistrer impression

-y hld=store:*UserID::DocumentName*

-y hld=store:*UserID::*

Impression de contrôle

-y hld=proof:*UserID::DocumentName*

-y hld=proof*:UserID::*

-y -Jown= nom du propriétaire du travail : Réglage d'authentification du mot de passe

Spécifie le nom du propriétaire du travail et le mot de passe à des fins d'authentification.

- Lorsque seul le nom du propriétaire du travail est spécifié (-Jown=nom du propriétaire du travail:) (pas de mot de passe spécifié), le mot de passe d'authentification est considéré comme non spécifié.
- Lorsque seul le mot de passe est spécifié (-Jown= :mot de passe) (pas de nom de propriétaire spécifié), le nom d'accès de l'utilisateur sert de nom de propriétaire du travail. Le mot de passe saisi est utilisé comme un mot de passe d'authentification.
- Lorsque ni le nom du propriétaire du travail ni le mot de passe n'est spécifié (-Jown= :), le nom d'accès est utilisé en tant que nom du propriétaire et le mot de passe d'authentification est considéré comme non spécifié.
- Lorsqu'un nom de propriétaire de travail excède le nombre de caractères autorisé, les caractères supplémentaires sont ignorés.
- Lorsqu'un caractère non accepté est spécifié en tant que nom de propriétaire de travail, " Unknown User " (utilisateur inconnu) est utilisé en tant que nom de propriétaire du travail.

**REMARQUE :** Les caractères acceptables pour un nom de propriétaire de travail sont des caractères alphanumérique et des symboles, sauf l'espace et les deux points.

**REMARQUE :** Un maximum de 32 caractères est acceptable pour un nom de propriétaire de travail.

Lorsqu'un caractère non acceptable est spécifié pour un mot de passe ou lorsqu'un mot de passe spécifié dépasse la longueur permise, le mot de passe d'authentification est considéré comme étant non spécifié.

**REMARQUE :** Seuls les chiffres sont acceptables pour le mot de passe.

**REMARQUE :** La longueur du mot de passe acceptable se situe entre 4 et 12 caractères.

Une forme incomplète d'option -Jown est considérée comme si aucun réglage d'authentification n'avait été effectué. Dans ces cas, si un réglage d'authentification est effectué à l'aide de la variable d'environnement, il est utilisé comme une information de réglage.

# **Impression (HP-UX)**

Cette section contient des informations relatives à l'impression à partir d'une imprimante logique enregistrée lors de l'installation.

# **Impression avec HP-UX**

Pour imprimer vers l'imprimante par défaut :

Si l'imprimante est enregistrée comme imprimante par défaut, le nom de l'imprimante peut être raccourci et indiqué de la manière illustrée dans l'exemple suivant.

% lp *filename*

Pour imprimer vers d'autres imprimantes :

Pour imprimer vers une imprimante appelée dell3110cn, saisissez la commande suivante.

% lp -d dell3110cn *filename*

Pour modifier l'imprimante par défaut dans le cadre de l'impression :

Pour modifier l'imprimante par défaut, configurez le nom de l'imprimante dans la variable de l'environnement PRINTER. Pour définir une imprimante appelée dell3110cn comme imprimante par défaut dans le cadre de l'impression, procédez comme suit.

- % setenv PRINTER dell3110cn
- % lp *filename*

Pour imprimer à l'aide d'options ajoutées :

Pour imprimer avec les options, définissez l'option de la commande lp à l'aide de l'option -o de la manière suivante. Les options disponibles sont similaires à celles de txt2ps2/tiff2ps/xwd2ps2. Selon les options installées, les tiroirs de papier disponibles sont différents.

%lp -d dell3110cn -o r -o ILT *filename*

Pour imprimer à l'aide du format du fichier :

Pour imprimer des fichiers texte :

```
% lp -d dell3110cn filename
```
Pour imprimer des fichiers XWD :

% lp -d dell3110cn -o XWD *filename*

Pour imprimer des fichiers au format TIFF :

% lp -d dell3110cn -o TIF *filename*

Pour imprimer des fichiers PostScript :

```
% lp -d dell3110cn filename
```
Pour imprimer des fichiers PostScript sous forme de fichiers texte :

% lp -d dell3110cn -o TX *filename*

Cependant, pour les fichiers PostScript dont les options, telles que la sélection du papier, etc., sont configurées, lorsque la même option est définie, elle n'est pas prise en compte.

# **Impression d'authentification**

Cette section fournit les informations sur la manière de spécifier un nom d'utilisateur utilisé pour l'impression d'identification de la variable d'environnement.

# **Définition du nom d'utilisateur**

# **Pour définir le nom d'utilisateur pour l'impression d'authentification :**

Vous pouvez spécifier un seul nom d'utilisateur de la variable d'environnement, comme suit :

% setenv JOWN3110U " jobownername"

Vous pouvez spécifier le nom d'accès en tant que nom d'utilisateur comme suit.

% setenv JOWN3110U ""

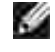

**SP** 

**REMARQUE :** Un maximum de 32 caractères est acceptable pour le nom d'utilisateur. Lorsqu'un nom d'utilisateur excède le nombre de caractères autorisés, les caractères supplémentaires sont ignorés.

**REMARQUE :** Si vous spécifiez l'option de filtre alors que l'impression d'authentification est déjà\_spécifiée, l'option filtre prend la priorité sur l'impression d'authentification.

# **Définition d'un mot de passe**

# **Pour définir le mot de passe pour l'impression d'authentification :**

Si vous devez définir un mot de passe pour l'impression d'authentification, vous pouvez spécifier le mot de passe dans la variable d'environnement comme suit.

Si vous ne spécifiez pas le mot de passe de manière non explicite, tapez ce qui suit.

% setenv JOWN3110P ""

**REMARQUE :** La longueur du mot de passe acceptable se situe entre 4 et 12 caractères. Lorsqu'un caractère non acceptable est spécifié pour un mot de passe ou lorsqu'un mot de passe spécifié dépasse la longueur permise, les caractères supplémentaires sont ignorés.\_

**SP REMARQUE :** Si vous spécifiez l'option de filtre alors que l'impression d'authentification est déjà spécifiée, l'option filtre prend la priorité sur l'impression d'authentification.

**REMARQUE :** Si vous spécifiez uniquement le mot de passe sans spécifier le nom d'utilisateur dans la variable d'environnement, le nom d'accès est considéré comme nom d'utilisateur.

**NOTE :** Si vous entrez le mot de passe dans le fichier login pour allouer automatiquement la variable d'environnement lorsque vous vous connectez, nous vous recommandons de spécifier le privilège d'accès approprié pour éviter que des utilisateurs non autorisés ne lisent le fichier login.

# **txt2ps2 (Linux/Solaris/HP-UX)**

# **Format**

/usr/local/dellbin3110/txt2ps2 [-d] [-D] [-I*tray-input*] [-t] [-2] [-r] [-F] [-l*lines*] [ w*columns*] [-*ooutcolumns*] [-L*outlines*] [-e*n*] [-s*size*] [-E] [-f*font*] [-Nc=*copies*] [-cl] [-ps] [-mg=*up:bottom:right:left*] [-Hd=*position:format:page*] [-Hf*font*] [-MSI] [-M=*type*] [-Mfo=*mode*] [-Po*n*] [-St=*mode*] [-Sp] [-Sb] [-Cm=*mode*] [-Pr=*mode*] [-Cc=*mode*] [-Gc=*mode*] [-Sc=*mode*] [- Gg=*mode*] [-Cb=cyan-low:cyan-middle:cyanhigh:magenta- low:magenta-middle:magenta-high:yellowlow;yellow-middle:yellow high:black-low:black-middle:black-high] [- Hld=*PrintType:UserID:Password:DocumentName*] [-Jown= jobownername:password] [*filename*...]

# **Fonction**

Lit le texte, le convertit en un programme de langage PostScript et l'inscrit dans la sortie standard. Si le nom du fichier n'est pas défini, la saisie standard est utilisée comme saisie de commande. Si la chaîne de caractères est saisie dans la variable de l'environnement TXT2PS2OPTION, la saisie de l'option au niveau de la ligne de commande n'est pas obligatoire. Si aucune option n'est définie dans la variable de l'environnement TXT2PS2OPTION et au niveau de la ligne de commande, l'imprimante imprime avec une police de taille 10 et une orientation portrait. Si aucune option n'est définie dans la variable de l'environnement TXT2PS2OPTION et au niveau de la ligne de commande, l'option définie dans la ligne de commande est utilisée.txt2ps2 imprime le programme de langage PostScript qui ajuste la ligne/colonne selon le format du papier. Il n'est donc pas utile à l'utilisateur de connaître le format du papier. Si une option indiquant la ligne/colonne est définie, l'alimentation automatique des lignes selon le format du papier n'est pas effectuée. L'impression est réalisée selon la ligne/colonne indiquée.txt2ps2 interprète les codes de controle suivants. Les autres codes de contrôles/codes non définis sont convertis en nombres octaux et imprimés tels quels.

LF

Alimentation des lignes

Alimentation des formes (modifiable à l'aide des options)

TAB

Taquet de tabulation 8 colonnes (modifiable à l'aide des options)

BS

Espacement arrière 1 caractère

# **Option**

## -d

Permet d'activer la fonction de reliure sur le côté court. Cette option n'est disponible que si le module recto verso optionnel est installé sur l'imprimante.

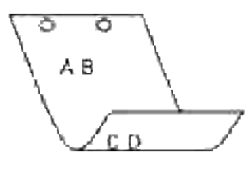

 $-D$ 

Permet d'activer la fonction de reliure sur le côté long. Lorsque cette option est activée, la direction ou la position d'impression est ajustée et les deux faces du papier sont imprimées de manière à ce que le plus long côté des pages puisse être relié. Cette option n'est disponible que si le module recto verso optionnel est installé sur l'imprimante.

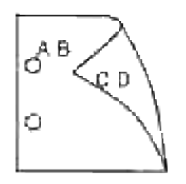

-I*tray-input*

Indique le tiroir de papier. Un tiroir de papier peut être sélectionné en indiquant directement le tiroir ou en définissant un format de papier. Si un format de papier est défini, le tiroir chargé avec le papier du format défini est localisé et sélectionné automatiquement.

1

L'alimentation du papier s'effectue à partir du tiroir 1 (tiroir 250-feuilles standard).

 $\overline{2}$ 

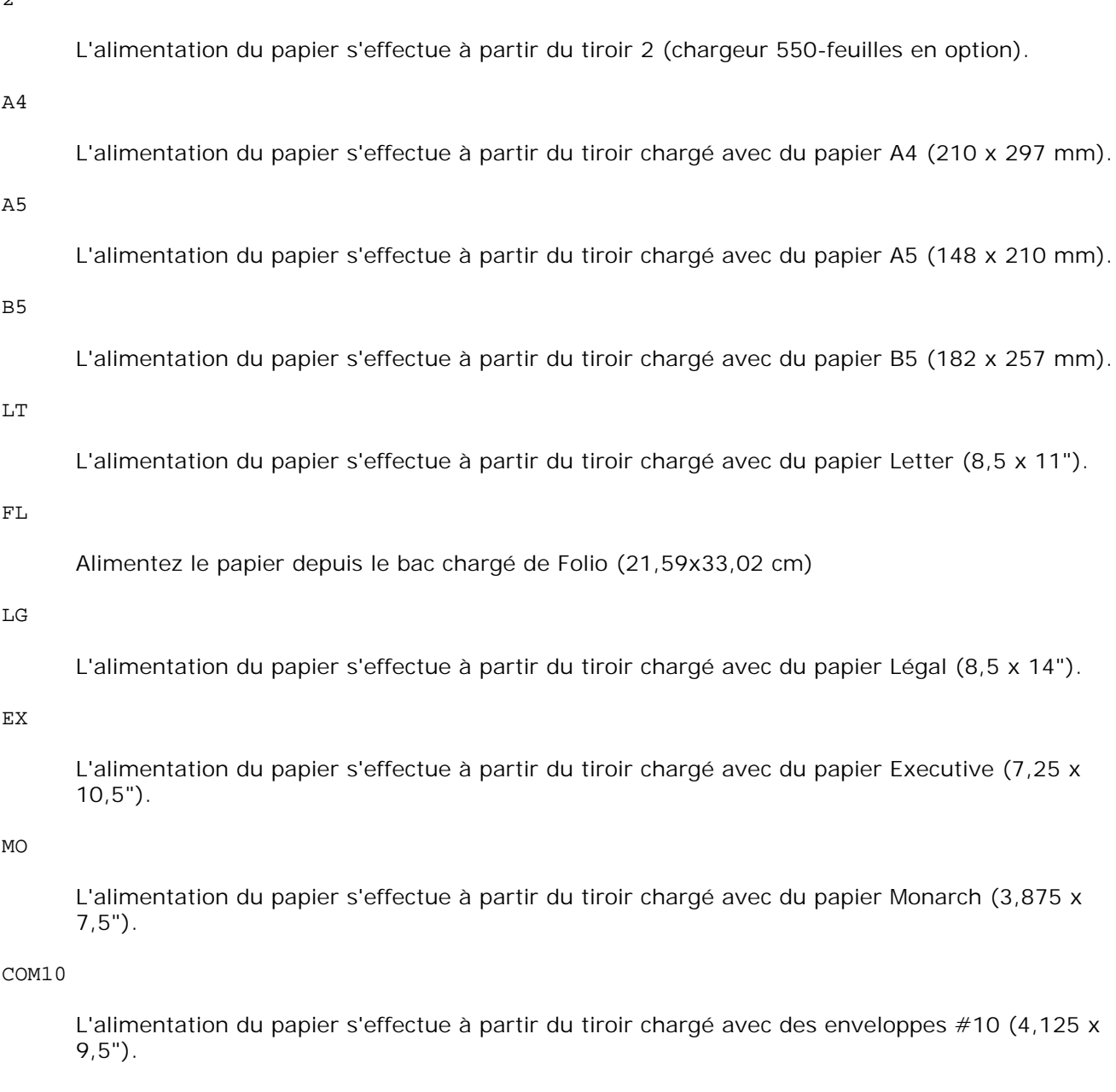

# DL

L'alimentation du papier s'effectue à partir du tiroir chargé avec du papier DL (110 x 220 mm).

C5

L'alimentation du papier s'effectue à partir du tiroir chargé avec du papier C5 (162 x 229 mm).

# PC

L'alimentation du papier s'effectue à partir du tiroir chargé de cartes postales japonaises (100 x 148 mm).

Y2

L'alimentation du papier s'effectue à partir du tiroir chargé de Youkei 2 (114 x 162 mm).

Y3

L'alimentation du papier s'effectue à partir du tiroir chargé de Youkei 3 (98 x 148 mm).

Y4

L'alimentation du papier s'effectue à partir du tiroir chargé de Youkei 4 (105 x 235 mm).

#### YT3

L'alimentation du papier s'effectue à partir du tiroir chargé de Youchoukei 3 (120 x 235 mm).

T3

L'alimentation du papier s'effectue à partir du tiroir chargé de Choukei 3 (120 x 235 mm).

*M*x*N*mm

L'alimentation du papier s'effectue à partir du tiroir chargé avec du papier M x N mm défini par les utilisateurs.

Plage possible :

Largeur : de 76,2 à 220,0 mm

Longeur : de 98,0 à 355.6 mm

#### *M*x*N*in

L'alimentation du papier s'effectue à partir du tiroir chargé avec du papier MxN pouces défini par les utilisateurs.

Plage possible :

Largeur : de 3,00 à 8,66"

Longueur : de 3,86 à14,0"

Si cette option n'est pas définie ou si le tiroir indiqué n'est pas disponible, l'alimentation du papier s'effectue à partir du tiroir par défaut.

-t

Active le mode *save toner* pour l'impression. Le résultat d'impression est plus pâle que lors de l'impression normale. Dans certains cas, cette option n'est pas prise en compte.

#### -2

Permet d'imprimer sur deux colonnes.

-r

Permet de faire pivoter l'image de 90° et d'utiliser l'orientation paysage.

-F

Le code d'alimentation des formes (FF) n'est pas pris en compte.

#### -l*lines*

Indique le nombre de lignes par page.

#### -w*columns*

Indique le nombre de colonnes par ligne.

#### -o*outcolumns*

Convertit les données d'impression en texte à un octet et démarre l'impression à partir des colonnes extérieures.

#### -L*outlines*

Imprime le texte à partir des colonnes extérieures.

#### -e*n*

Place les tabulations horizontales sur les colonnes *n* (espace). La valeur par défaut est 8.

#### -s*size*

Indique la taille de la police en points. La valeur par défaut est 10.

#### $-E$

Cette fonction active la fonction d'optimisation des images. Pour les modèles sans le mécanisme d'optimisation des images, cette option n'est pas prise en compte.

#### -f*font*

Configure la police.

**REMARQUE :** Les polices disponibles se limitent aux polices de l'imprimante. Pour plus de détails, H reportez-vous à " Explications relatives aux polices ".

#### -Nc=*copies*

Indique le nombre de copies (le nombre de copies doit être un nombre entier positif).

 $-c1$ 

Indique que l'assemblage est requis. Si l'option copies n'est pas définie, elle sera ignorée.

-ps

Le fichier d'entrée sera traité en tant que fichier PostScript. Si le fichier ne commence pas par %!, %! sera imprimé sur la première ligne. Si un fichier contient la mention  $\epsilon_1$ , il est traité de la même manière que dellpsif.

#### -mg=*up:bottom:right:left*

Permet d'indiquer la marge d'une page (en pouces). La marge supérieure, la marge inférieure, la marge droite et la marge gauche sont des nombres réels positifs (jusqu'à deux signes décimaux). La valeur par défaut est 0.

 $-mq=0:0:0:3$ 

Définit la marge gauche (3 pouces).

 $-mq=3:3:0:5$ 

Définit la marge supérieure (3 pouces), la marge inférieure (3 pouces) et la marge gauche (5 pouces). Si la marge est égale à 0, elle n'est pas prise en compte.

 $-mq = : : : 3$ 

Définit la marge gauche (3 pouces).

#### -Hd=*position*:*format*:*page*

Indique l'emplacement d'impression des informations de l'utilisateur de l'en-tête ou du pied de page.*position* indique la position d'impression. Cette option est uniquement disponible lors de la conversion de fichiers texte.

ul

Impression dans le coin supérieur gauche du papier.

 $\overline{u}$ 

Impression dans le coin supérieur droit du papier.

dl

Impression dans le coin inférieur gauche du papier.

dr

Impression dans le coin inférieur droit du papier.

*format* indique le contenu et l'ordre à imprimer. Cette option n'est pas obligatoire.Si cette option n'est pas définie, uh est utilisé comme valeur par défaut.

u

Nom de l'utilisateur

h

Nom de l'hôte

t

Date et heure

Si les contenus imprimés sont définis comme tuh, ils sont imprimés de la manière suivante. Date et heure Utilisateur : *username* Hôte : *hostname*

*page* indique la page à imprimer. Cette option n'est pas obligatoire.

f

Impression de la page supérieure uniquement

(par défaut lors de la conversion de fichiers PostScript)

a

Impression de toutes les pages

(par défaut lors de la conversion de fichiers texte)

Définissez ces options de la manière suivante. Lors de la conversion de fichiers texte, impression du nom de l'hôte après le nom de l'utilisateur dans le coin supérieur droit du papier, impression de toutes les pages(l'impression du nom de l'utilisateur, l'impression du nom de l'hôte et l'impression de toutes les pages sont les valeurs par défaut).

-Hd=*ur*

-Hd=*ur:uh*

-Hd=*ur:uh:a*

Lors de la conversion de fichiers PostScript, imprimer le nom de l'hôte selon l'heure et la date dans le coin supérieur gauche du papier, imprimer toutes les pages (lors de la conversion d'un fichier PostScript, une valeur d'option est nécessaire, l'option *output the top page only* est le paramètre par défaut).

-Hd=*dl:th:a*

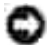

**NOTE :** Si le format du papier n'est pas indiqué, l'en-tête et le pied de page sont imprimés à l'emplacement par défaut du format A4. Si le format du papier est indiqué à l'aide de la commande lp, l'emplacement d'impression de l'en-tête et du pied de page est l'emplacement correspondant au format du papier défini par txt2ps2. Lorsque vous utilisez l'option relative à l'en-tête et au pied de page, définissez le format du papier. Lors de la conversion des fichiers PostScript, il arrive parfois que les pages ne soient pas toutes imprimées même si l'option d'impression de toutes les pages est activée. Dans ce cas, activez l'option *output the top page only*. Lors de l'utilisation de la variable de l'environnement TZ, indiquez le fuseau horaire (GMT, etc.).

#### -Hf*font*

Définissez la police d'impression de l'en-tête et du pied de page. Vous pouvez sélectionner une police européenne similaire aux polices alphanumériques de demi-taille. Helvetica est la police utilisée par défaut. Si une police incorrecte est indiquée, la police européenne par défaut de l'imprimante peut être utilisée. Si l'option d'impression de l'en-tête/du pied de page n'est pas définie, la spécification de la police de l'en-tête/du pied de page n'est pas prise en compte.

#### -MSI

Permet de définir le chargeur multifonction.

## -M=*type*

Définit le type de papier du chargeur multifonction. Les types de papier disponibles pour le chargeur multifonction sont les suivants.

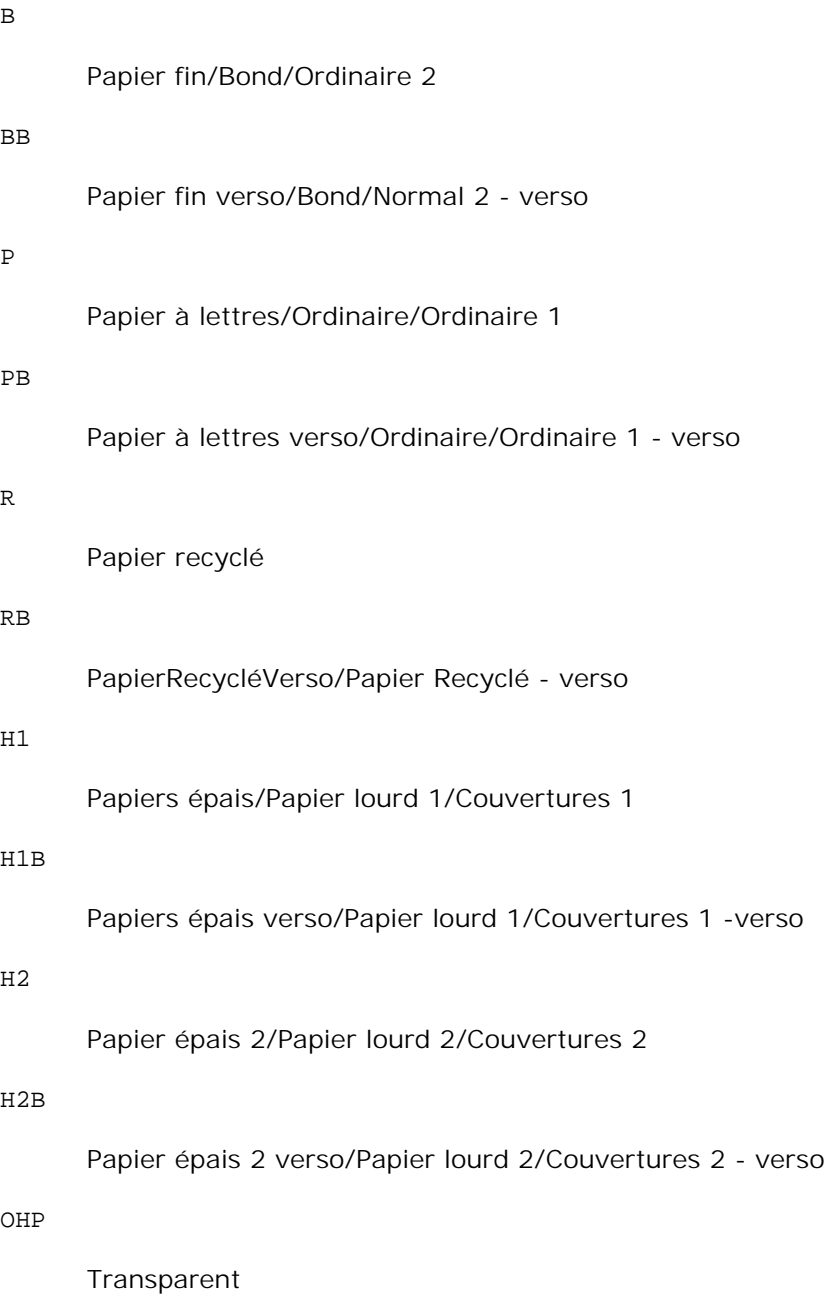

L

C2

C3

JC

PC

E

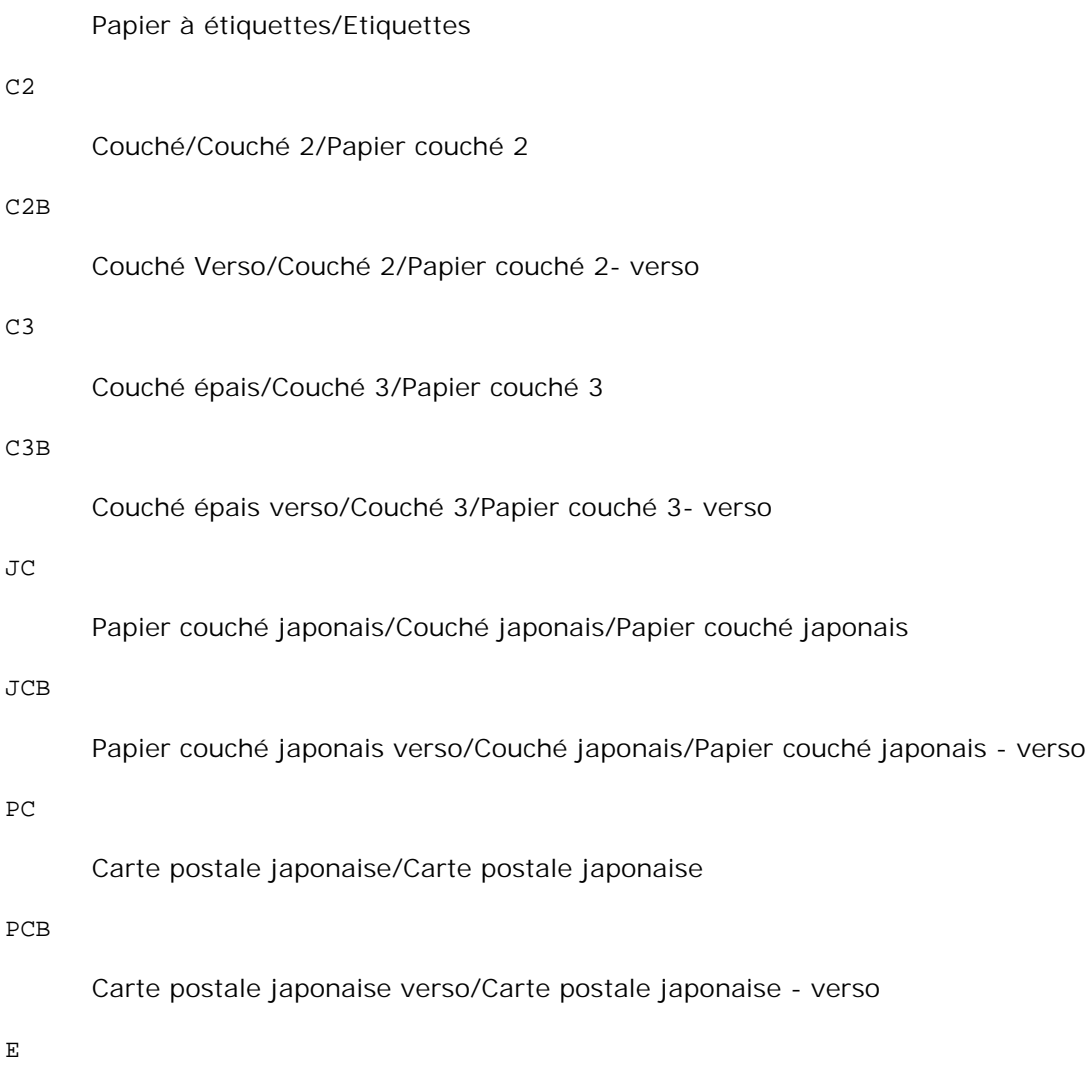

Enveloppe

Si cette option n'est pas définie, le type de papier du chargeur multifonction de l'imprimante peut être utilisé.

# -Mfo=*mode*

Définit l'orientation du chargeur multifonction. Les orientations disponibles pour le chargeur multifonction sont les suivantes.

le

Paysage

ler

Paysage (pivoté)

se

# Portrait

ser

Portrait (pivoté)

## -Po*n*

Définit le tiroir de remplacement.

Les tiroirs de remplacement disponibles sont les suivants.

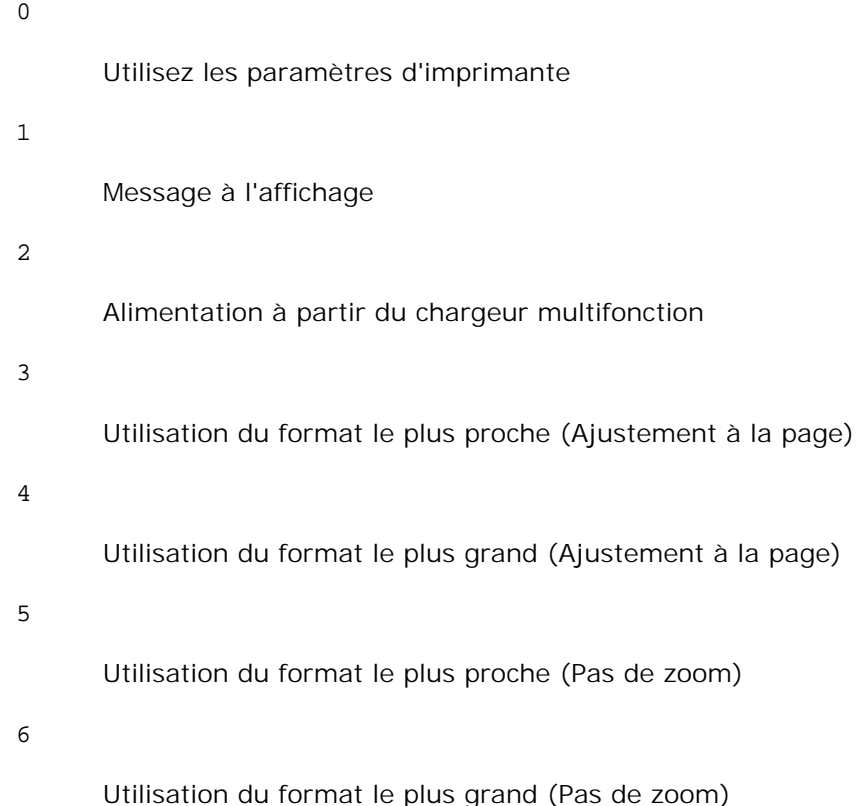

## -St=*mode*

Définit les délimiteurs d'alimentation.

Les délimiteurs d'alimentation disponibles sont les suivants.

auto

Tiroir automatique/Automatique

1

Premier tiroir/Tiroir 1 (tiroir 250-feuilles standard)

2

# off

Arrêt

## $-\mathrm{Sp}$

Spécifie les séparateurs imprimés.

Uniquement disponible lorsque le tiroir papier pour les séparateurs est défini.

## -Sb

Active l'option Ignorer pages vierges.

## -Cm=*mode*

Définit les couleurs de sortie.

Les couleurs de sortie disponibles sont les suivantes.

c

Couleur (CMJN)

## k

Noir

## -Pr=*mode*

Définit le mode d'impression.

Les modes d'impression disponibles sont les suivants.

hs

Vitesse rapide

## hq

Haute qualité

# -Cc=*mode*

Définit la correction des couleurs RVB.

Les corrections des couleurs RVB disponibles sont les suivantes.

0

Arrêt

1

2

Photo

sRVB

3

Standard/Normal

4

Présentation

Cette option n'est disponible que pour l'impression couleur et lorsque les données d'entrée sont des données RVB.

-Gc=*mode*

Définit la correction gamma RVB.

Les corrections gamma RVB disponibles sont les suivantes.

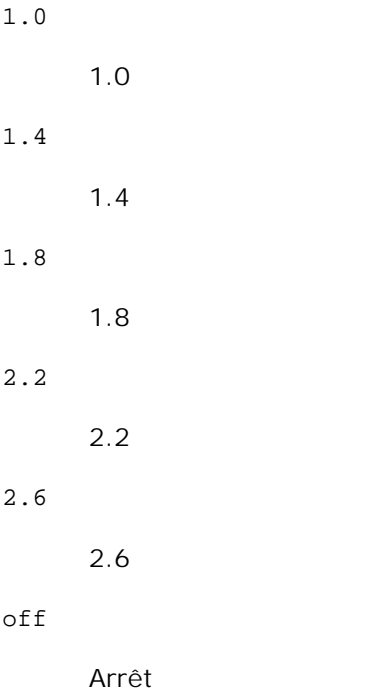

Cette option n'est disponible que pour l'impression couleur et lorsque les données d'entrée sont des données RVB.

-Sc=*mode*

Définit l'écran.

Les écrans disponibles sont les suivants.

```
0
      Piqué
1
      Standard
2
      Auto
3
```
Nuance

#### -Gg=*mode*

Définit l'option Gray Guaranteed.

Les options Gray Guaranteed disponibles sont les suivantes.

on

Marche

# off

Arrêt

Cette option est uniquement disponible pour l'impression en couleur.

## $-$ Ct

Définit la transformation des couleurs.

Cette option est uniquement disponible pour l'impression en couleur.

#### -Br=*mode*

Spécifie le réglage de luminosité.

Les valeurs disponibles de l'option de réglage de luminosité sont les suivantes.

+5

Éclatant 5

## +4

Éclatant 4

+3

Éclatant 3 +2 Éclatant 2 +1 Éclatant 1  $+0$ Normal -1 Foncé 1  $-2$ Foncé 2 -3 Foncé 3 -4 Foncé 4

-5

Foncé 5

## -RGBc=*mode*

Spécifie la correction des couleurs RVB.

Les corrections couleurs RVB disponibles sont les suivantes.

10

Perceptuel

# 11

Saturation

# 12

C relatif

13

C absolu

Cette option n'est disponible que pour l'impression couleur et lorsque les données d'entrée sont des

données RVB.

-RGBPr=*mode*

Spécifie le profil d'entrée RVB.

Les valeurs disponibles de l'option Profil entrée RVB, sont les suivantes.

 $\overline{0}$ 

sRVB

1

AdobeRVB

Cette option n'est disponible que pour l'impression couleur et lorsque les données d'entrée sont des données RVB.

-RGBTp=*mode*

Spécifie la température des couleurs RVB.

Les valeurs disponibles de l'option Températures des couleurs RVB sont les suivantes.

5000

5000K

6000

6000K

9300

9300K

Cette option n'est disponible que pour l'impression couleur et lorsque les données d'entrée sont des données RVB.

-Cb=cyan-bas:cyan-moyen:cyan-haut:magenta-bas:magenta-moyen:magenta-haut:yellow-bas:yellowmoyen:yellow haut:black-bas:black-moyen:black-haut

Spécifie la valeur de réglage de la balance des couleurs pour chaque couleur/densité.

Les valeurs de réglage disponibles sont les suivantes.

+3

Foncé 3

+2

Foncé 2

+1

Foncé 1

# $\overline{0}$

Normal

## -1

Clair 1

# -2

Clair 2

## -3

Clair 3

# $-cb$

La valeur de cette option doit être précisée selon l'ordre suivant :

Densité basse Cyan, densité moyenne Cyan, densité haute Cyan, densité basse Magenta, densité moyenne Magenta, densité haute Magenta, densité basse Jaune, densité moyenne jaune, densité haute Jaune, densité basse Noir, densité moyenne Noir, densité haute Noir

Si aucune valeur n'est spécifiée, "0" (Normal) s'applique.

Par exemple, si vous souhaitez spécifier " Clair 2 " pour la densité moyenne de Cyan, " Foncé 3 " pour la densité haute de Jaune et " Foncé 2 " pour la densité basse de Noir, vous pouvez utiliser l'un ou l'autre de :

 $-Cb=0$ : -2:0:0:0:0:0:0: $+3$ : +2:0:0

 $-Cb =:-2::::::::+3:-2::$ 

-Hld=*PrintType:UserID:Password:DocumentName*

## Impression Sécurisée

*PrintType*

store

Impression sécurisée/Impression de stockage

proof

Impression de contrôle

*UserID*

Jusqu'à 8 caractères à un octet de 0x20 à 0x7E, sauf 0x20 " " (vide) et 0x3A":". (deux-points).

*Mot de passe*
Jusqu'à 12 caractères à un octet de 0x30 à 0x39 (caractères numériques).

*DocumentName*

Jusqu'à 12 caractères à un octet de 0x20 à 0x7E, sauf 0x20 " " (vide) et 0x3A":" (deux-points).

Impression Sécurisée

-Hld=store:*UserID:Password:DocumentName*

-Hld=store:*UserID:Password:*

Impression de stockage

-Hld=store:*UserID::DocumentName*

-Hld=store:*UserID::*

Impression de contrôle

-Hld=proof:*UserID::DocumentName*

-Hld=proof:*UserID::*

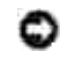

**NOTE :** Veillez à n'indiquer Impression sécurisée que lorsque vous imprimez les données directement sur une imprimante. Il se peut que l'Impression sécurisée ne soit pas disponible lorsque les données doivent être imprimées via un autre serveur ou que les données doivent êtres gérées par un autre programme tel que les fichiers PostScript. L'assemblage est automatiquement spécifié lorsque vous définissez une Impression de contrôle.

-Jown= jobownername: Réglage d'authentification du mot de passe

Spécifie le nom du propriétaire du travail et le mot de passe à des fins d'authentification.

- Lorsque seul le nom du propriétaire du travail est spécifié (-Jown=nom du propriétaire du travail:) (pas de mot de passe spécifié), le mot de passe d'authentification est considéré comme non spécifié.
- Lorsque seul le mot de passe est spécifié (-Jown= :mot de passe) (pas de nom de propriétaire spécifié), le nom d'accès de l'utilisateur sert de nom de propriétaire du travail. Le mot de passe saisi est utilisé comme un mot de passe d'authentification.
- Lorsque ni le nom du propriétaire du travail ni le mot de passe n'est spécifié (-Jown= :), le nom d'accès est utilisé en tant que nom du propriétaire et le mot de passe d'authentification est considéré comme non spécifié.
- Lorsqu'un nom de propriétaire de travail excède le nombre de caractères autorisé, les caractères supplémentaires sont ignorés.
- Lorsqu'un caractère non accepté est spécifié en tant que nom de propriétaire de travail, " Unknown User " (utilisateur inconnu) est utilisé en tant que nom de propriétaire du travail.

**REMARQUE :** Les caractères acceptables pour un nom de propriétaire de travail sont des caractères alphanumérique et des symboles, sauf l'espace et les deux points.

**REMARQUE :** Un maximum de 32 caractères est acceptable pour un nom de propriétaire de travail. H

> Lorsqu'un caractère non acceptable est spécifié pour un mot de passe ou lorsqu'un mot de passe spécifié dépasse la longueur permise, le mot de passe d'authentification est considéré comme étant non spécifié.

**REMARQUE :** Seuls les chiffres sont acceptables pour le mot de passe.

**REMARQUE :** La longueur du mot de passe acceptable se situe entre 4 et 12 caractères.

Une forme incomplète d'option -Jown est considérée comme si aucun réglage d'authentification n'avait été effectué. Dans ces cas, si un réglage d'authentification est effectué à l'aide de la variable d'environnement, il est utilisé comme une information de réglage.

## **Exemple**

Pour convertir la liste de programmes du fichier file.txt en programme de langage PostScript qui imprime à l'aide de l'orientation paysage en mode haut 2, saisissez la commande suivante :

% txt2ps2 -r -2 file.txt | lpr (pour Linux) % txt2ps2 -r -2 file.txt | lp (pour Solaris/HP-UX)

Pour convertir le fichier file.txt en programme de langage PostScript et imprimer le fichier dans le fichier file.ps, saisissez la commande suivante :

% txt2ps2 file.txt > file.ps % lpr file.ps (pour Linux)

% lp file.ps (pour Solaris/HP-UX)

Pour convertir le résultat de la commande en programme de langage PostScript à l'aide de txt2ps2 et envoyer le résultat vers l'imprimante, saisissez la commande suivante :

```
% ls -alF | txt2ps2 | lpr (pour Linux)
% ls -alF | txt2ps2 | lp (pour Solaris/HP-UX)
```
## **Variable de l'environnement**

### TXT2PS2OPTION

Paramètres optionnels basés sur la variable de l'environnement. Pour imprimer en mode haut 2, avec une police de 8 points et une orientation paysage, saisissez la commande suivante :

```
% setenv TXT2PS2OPTION "-2 -s8 -r"
```
Pour utiliser les mêmes options que les options du filtre dellpsif défini par printcap, saisissez la commande suivante :

## **Fichier**

/usr/local/dellbin3110/.dellpsdefault3110Il s'agit du fichier des paramètres des options de commande par défaut pour les utilisateurs individuels.

## **Important**

- Si la même option est définie deux fois, le paramètre effectué en dernier est utilisé. TXT2PS2OPTION est analysé avant l'option de la ligne de commande. Il est donc possible de modifier de manière temporaire les options déjà définies dans TXT2PS2OPTION en effectuant une saisie au niveau de la ligne de commande.
- La description des commentaires (%%page:m n) des numéros des pages ne peut être imprimée dans le fichier du programme PostScript, imprimé par l'option par défaut de txt2ps2. Ainsi, si l'impression de txt2ps2 doit être considérée comme l'impression d'une autre application (psrev of TRANSCRIPT, etc.), ajoutez la description des numéros de pages en insérant la commande des lignes (-I*lines*).
- Si un code BS est présent au début d'une ligne, le caractère suivant est imprimé à gauche du début de la ligne.
- Lorsqu'il existe plusieurs codes de tabulation dans la même ligne, il est possible que l'emplacement de la tabulation soit désactivé en raison de l'activation de l'alimentation automatique des lignes. Dans ce cas, utilisez l'option - I ou -w.
- Le nombre de colonnes indiqué par l'option -w ne correspond pas au nombre de caractères imprimés. Le nombre de caractères à un octet qui doivent être imprimés est obtenu en déduisant l'emplacement de la colonne de sortie (colonnes extérieures) défini par l'option o du nombre de colonnes défini par l'option -w. L'option -mg ne peut être définie lorsque les options -w,  $-1$ , -o, et -L sont configurées. Les positions de départ des marges de la commande des marges (-mg=*u:b:r:l*) ne sont pas configurées contre le bord du papier. Les marges sont configurées contre la zone imprimable du papier autorisée par l'imprimante. N'utilisez l'option -ps que si le fichier PostScript utilisé ne commence pas par la mention %!. Si un fichier texte normal est saisi, cette option ne fonctionnera pas correctement.
- Sous HP-UX, txt2ps2 ne prend en compte que les fichiers créés par PostScript qui commencent par la mention %!. Pour imprimer les fichiers PostScript comme des fichiers texte, définissez l'option TX. Cette option permet de traiter les fichiers PostScript comme des fichiers texte.

# **sunras2ps2 (Solaris)**

## **Format**

/usr/local/dellbin3110/sunras2ps2 [-d] [-D] [-I*tray-input*] [-t] [-r] [-n] [-l=*left*,*bottom*] [-s=*width*,*height*] [-S=*width*] [-E] [-Nc=*copies*] [-Cl] [-Hd=*position: format*] [-Hf*font*] [-MSI] [-M=*type*] [-Mfo*=mode*] [-Po*n*] [-St=*mode*] [-Sp] [-Sb] [-Cm=*mode*] [-Pr=*mode*] [-Cc=*mode*] [- Gc=*mode*] [-Sc=*mode*] [-Gg=*mode*] [-Ct] [-Br= mode] [-RGBc= mode] [-RGBPr= mode] [-RGBTp= mode] [-Cb=cyan-low:cyan-middle:cyan-high:magentalow:magenta-middle:magenta-high:yellowlow;yellow-middle:yellow high:black-low:black-middle:black-high] [-

## **Fonction**

Lit les données SunRaster, les convertit en un programme de langage PostScript et les inscrit dans la sortie standard. Si le nom du fichier n'est pas défini, la saisie standard est utilisée comme saisie de commande. Les fichiers SunRaster avec une profondeur de pixels de 1, 8, 24 et 32 bits peuvent être sélectionnés.sunran2ps2 considère le nom du fichier comme créé en 72 dpi et calcule le format d'impression. Pour convertir des fichiers SunRaster créés avec d'autres résolutions, définissez clairement l'option relative au format (-s, -S).

## **Option**

-d

Permet d'activer la fonction de reliure sur le côté court. Lorsque cette option est activée, la direction ou la position d'impression est ajustée et les deux faces du papier sont imprimées de manière à ce que le plus court côté des pages puisse être relié. Cette option n'est disponible que si le module recto verso optionnel est installé sur l'imprimante.

 $-D$ 

Permet d'activer la fonction de reliure sur le côté long. Lorsque cette option est activée, la direction ou la position d'impression est ajustée et les deux faces du papier sont imprimées de manière à ce que le plus long côté des pages puisse être relié. Cette option n'est disponible que si le module recto verso optionnel est installé sur l'imprimante.

-I*tray-input*

Permet d'indiquer le tiroir de papier.

Un tiroir de papier peut être sélectionné en indiquant directement le tiroir ou en définissant un format de papier.

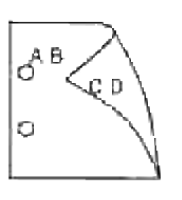

Si un format de papier est défini, le tiroir chargé avec le papier du format défini est localisé et sélectionné automatiquement. Les paramètres permettant de sélectionner un tiroir de papier sont les suivants.

1 L'alimentation du papier s'effectue à partir du tiroir 1 (tiroir 250-feuilles standard). 2 L'alimentation du papier s'effectue à partir du tiroir 2 (chargeur 550-feuilles en option).  $A4$ L'alimentation du papier s'effectue à partir du tiroir chargé avec du papier A4 (210 x 297 mm). A5 L'alimentation du papier s'effectue à partir du tiroir chargé avec du papier A5 (148 x 210 mm). B5 L'alimentation du papier s'effectue à partir du tiroir chargé avec du papier B5 (182 x 257 mm). LT L'alimentation du papier s'effectue à partir du tiroir chargé avec du papier Letter (8,5 x 11"). FL Alimentez le papier depuis le bac chargé de Folio (21,59x33,02 cm) LG L'alimentation du papier s'effectue à partir du tiroir chargé avec du papier Légal (8,5 x 14"). EX L'alimentation du papier s'effectue à partir du tiroir chargé avec du papier Executive (7,25 x  $10,5"$ ). MO L'alimentation du papier s'effectue à partir du tiroir chargé avec du papier Monarch (3,875 x 7,5"). COM10 L'alimentation du papier s'effectue à partir du tiroir chargé avec des enveloppes #10 (4,125 x 9,5"). DL L'alimentation du papier s'effectue à partir du tiroir chargé avec du papier DL (110 x 220 mm).

C5

L'alimentation du papier s'effectue à partir du tiroir chargé avec du papier C5 (162 x 229 mm).

PC

L'alimentation du papier s'effectue à partir du tiroir chargé de cartes postales japonaises (100 x 148 mm).

## Y2

L'alimentation du papier s'effectue à partir du tiroir chargé de Youkei 2 (114 x 162 mm).

## Y3

L'alimentation du papier s'effectue à partir du tiroir chargé de Youkei 3 (98 x 148 mm).

### Y4

L'alimentation du papier s'effectue à partir du tiroir chargé de Youkei 4 (105 x 235 mm).

### YT3

L'alimentation du papier s'effectue à partir du tiroir chargé de Youchoukei 3 (120 x 235 mm).

### T3

L'alimentation du papier s'effectue à partir du tiroir chargé de Choukei 3 (120 x 235 mm).

### *M*x*N*mm

L'alimentation du papier s'effectue à partir du tiroir chargé avec du papier M X N mm défini par les utilisateurs.

Plage possible:

Largeur: de 76,2 à 220,0 mm

Longeur: de 98,0 à 355,6 mm

#### *M*x*N*in

L'alimentation du papier s'effectue à partir du tiroir chargé avec du papier M X N pouces défini par les utilisateurs.

Plage possible:

Largeur: de 3,00 à 8,66"

Longueur: de 3,86 à 14.0 "

Si cette option n'est pas définie ou si le tiroir indiqué n'est pas disponible, l'alimentation du papier s'effectue à partir du tiroir par défaut.

### -t

Active le mode *save toner* pour l'impression. Le résultat d'impression est plus pâle que lors de l'impression normale. Dans certains cas, cette option n'est pas prise en compte.

-r

Permet de faire pivoter l'image de 90° et d'utiliser l'orientation paysage.

### -n

Désactive l'ajout de la page d'affichage. Cette option est utilisée lorsque des fichiers convertis en programme de langage PostScript sont intégrés à des fichiers créés avec d'autres applications.

### -l=*left*,*bottom*

Indique la position d'impression. L'impression est réalisée à partir de la gauche et du bas de la page. La valeur par défaut est 0,25 pouce pour la gauche et le bas de la page.

### -s=*width*,*height*

Indique le format de sortie. L'impression est réalisée avec la largeur et la hauteur en pouces.

#### -S=*width*

Définit la largeur du format de sortie en pouces. La hauteur est automatiquement calculée selon la largeur.

#### $-\mathbf{E}$

Cette fonction active la fonction d'optimisation des images. Dans certains cas, cette option n'est pas prise en compte.

#### -Nc=*copies*

Indique le nombre de copies (le nombre de copies doit être un nombre entier positif).

### $-CI$

Indique que l'assemblage est requis. Si l'option copies n'est pas définie, elle sera ignorée.

#### -Hd=*position:format*

Indique l'emplacement d'impression des informations de l'utilisateur de l'en-tête ou du pied de page.*position* indique la position d'impression. Cette option est uniquement disponible lors de la conversion de fichiers texte.

ul

Impression dans le coin supérieur gauche du papier.

ur

Impression dans le coin supérieur droit du papier.

dl

Impression dans le coin inférieur gauche du papier.

dr

Impression dans le coin inférieur droit du papier.

*format* indique le contenu et l'ordre à imprimer. Cette option n'est pas obligatoire.

Si cette option n'est pas définie, uh est utilisé comme valeur par défaut.

u

Nom de l'utilisateur

h

Nom de l'hôte

t

Date et heure

Si les contenus imprimés sont définis comme tuh, ils sont imprimés de la manière suivante.

Date et heure Utilisateur : *username* Hôte : *hostname*.

Définissez ces options de la manière suivante.

Lors de la conversion de fichiers texte, imprimer le nom de l'hôte après le nom de l'utilisateur dans le coin supérieur droit du papier, imprimer toutes les pages.

(l'impression du nom de l'utilisateur, l'impression du nom de l'hôte et l'impression de toutes les pages sont les valeurs par défaut)

-Hd=*ur*

-Hd=*ur:uh*

### -Hf*font*

Définissez la police d'impression de l'en-tête et du pied de page. Vous pouvez sélectionner une police européenne similaire aux polices alphanumériques de demi-taille. Helvetica est la police utilisée par défaut.

Si une police incorrecte est indiquée, la police européenne par défaut de l'imprimante peut être utilisée.

Si l'option d'impression de l'en-tête/du pied de page n'est pas définie, la spécification de la police de l'en-tête/du pied de page n'est pas prise en compte.

### -MSI

Permet de définir le chargeur multifonction.

## -M=*type*

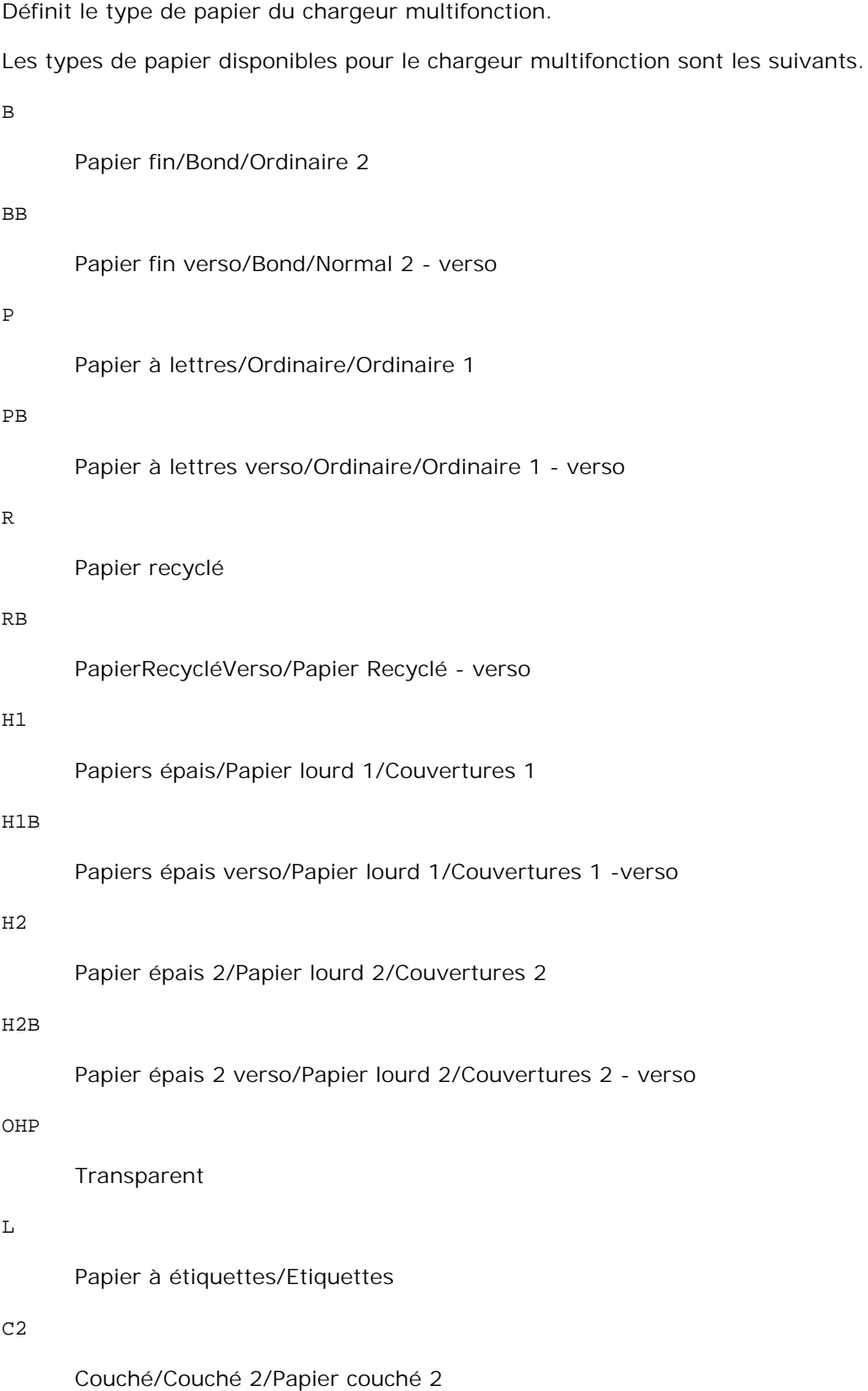

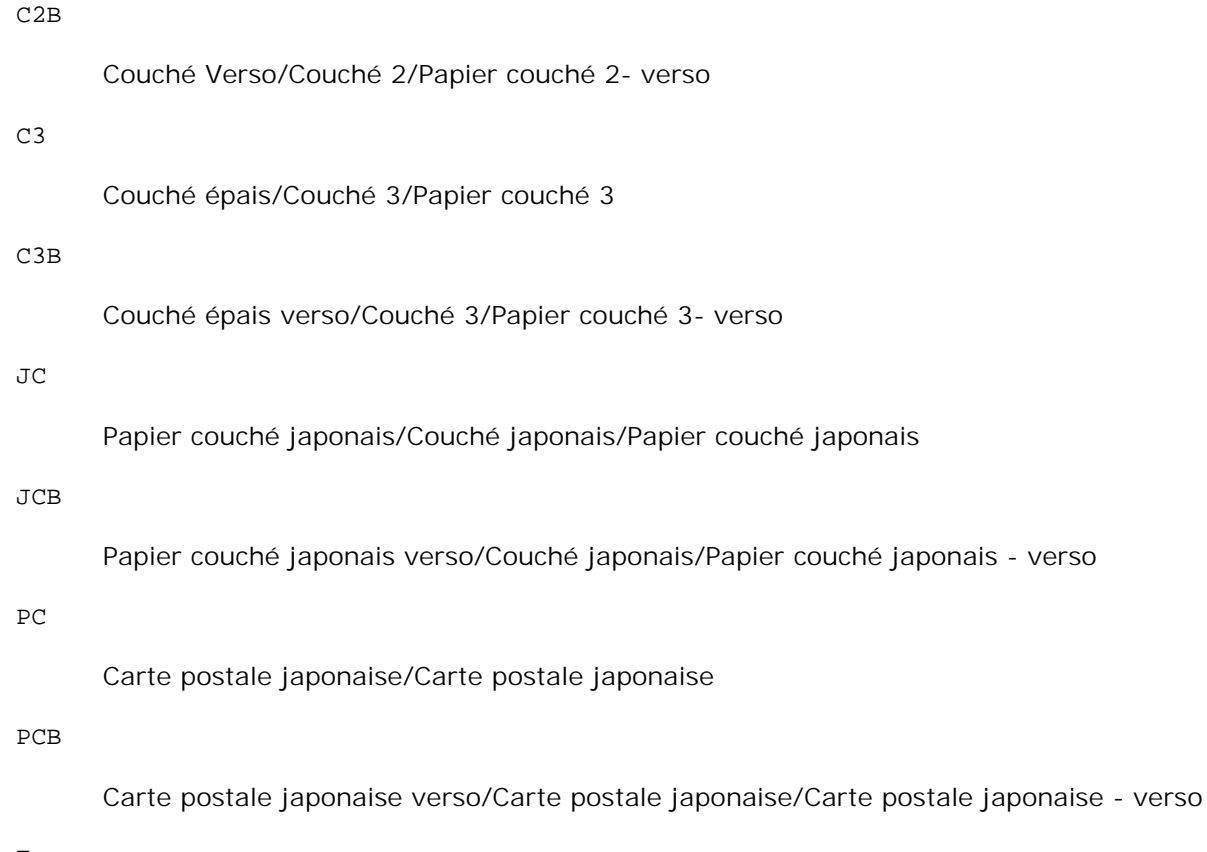

E

### Enveloppe

Si cette option n'est pas définie, le type de papier du chargeur multifonction de l'imprimante peut être utilisé.

### -Mfo=*mode*

Définit l'orientation du chargeur multifonction. Les orientations disponibles pour le chargeur multifonction sont les suivantes.

le

Paysage

### ler

Paysage (pivoté)

### se

Portrait

## ser

Portrait (pivoté)

-Po*n*

Définit le tiroir de remplacement.

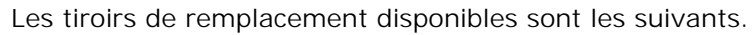

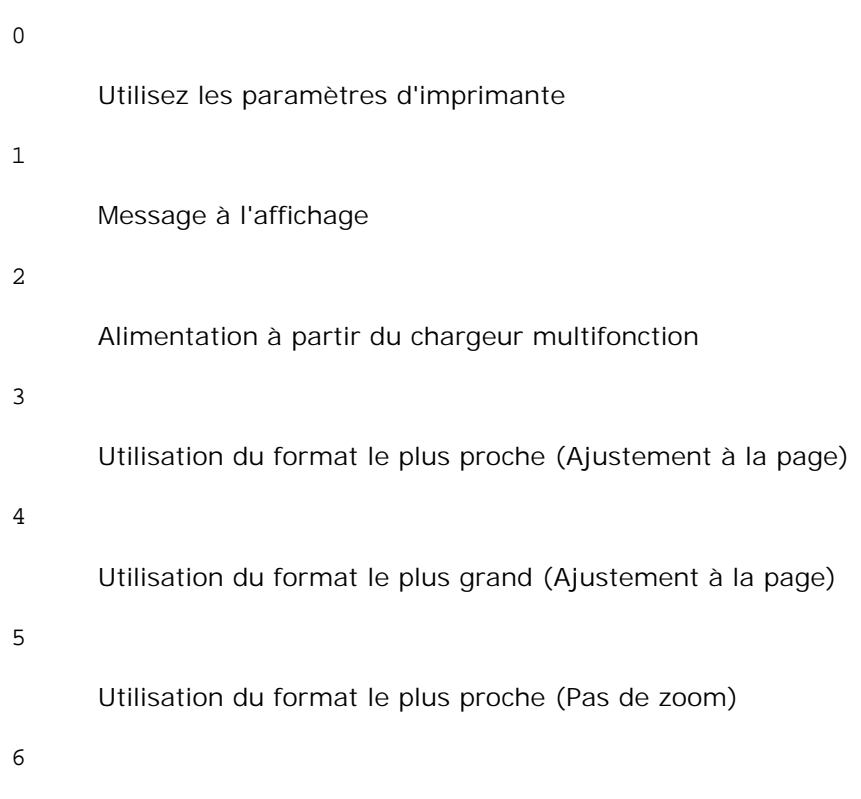

Utilisation du format le plus grand (Pas de zoom)

## -St=*mode*

Définit les délimiteurs d'alimentation.

Les délimiteurs d'alimentation disponibles sont les suivants.

*auto*

Tiroir automatique/Automatique

## 1

Premier tiroir/Tiroir 1 (tiroir 250-feuilles standard)

## 2

Deuxième tiroir/Tiroir 2 (chargeur 550-feuilles en option)

## off

Arrêt

Spécifie les séparateurs imprimés.

Uniquement disponible lorsque le tiroir papier pour les séparateurs est défini.

### -Sb

Active l'option Ignorer pages vierges.

## -Cm=*mode*

Définit les couleurs de sortie.

Les couleurs de sortie disponibles sont les suivantes.

```
c
```
Couleur (CMJN)

## k

Noir

### -Pr=*mode*

Définit le mode d'impression.

Les modes d'impression disponibles sont les suivants.

## hs

Vitesse rapide

### hq

Haute qualité

## sf

Super fin

## -Cc=*mode*

Définit les types d'images.

Les types d'images disponibles sont les suivants.

0

Arrêt

1

Photo

2

sRVB

3

Standard/Normal

4

Présentation

Cette option n'est disponible que pour l'impression couleur et lorsque les données d'entrée sont des données RVB.

-Gc=*mode*

Définit la correction gamma RVB.

Les corrections gamma RVB disponibles sont les suivantes.

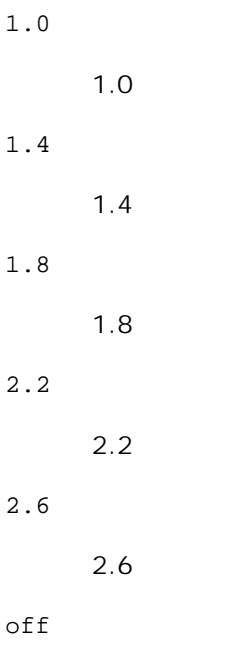

Arrêt

Cette option n'est disponible que pour l'impression couleur et lorsque les données d'entrée sont des données RVB.

-Sc=*mode*

Définit l'écran.

Les écrans disponibles sont les suivants.

```
0
      Piqué
1
      Nuance
2
      Auto
3
```
Pour les transparents

### -Gg=*mode*

Définit l'option Gray Guaranteed.

Les options Gray Guaranteed disponibles sont les suivantes.

on

Marche

off

Arrêt

Cette option est uniquement disponible pour l'impression en couleur.

### $-$ Ct

Définit la transformation des couleurs.

Cette option est uniquement disponible pour l'impression en couleur.

## -Br=*mode*

Spécifie le réglage de luminosité.

Les valeurs disponibles de l'option de réglage de luminosité sont les suivantes.

+5

Éclatant 5

+4

Éclatant 4

+3

Éclatant 3

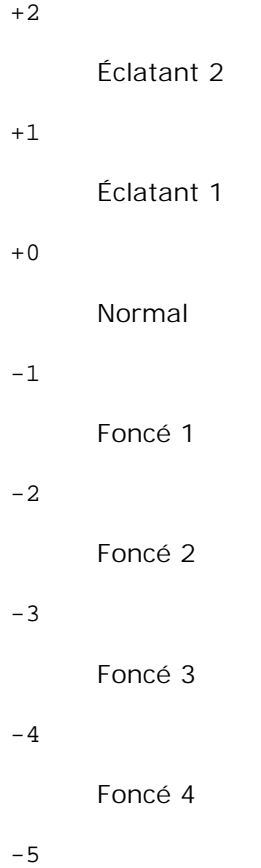

Foncé 5

```
-RGBc=mode
```
Spécifie la correction des couleurs RVB.

Les corrections couleurs RVB disponibles sont les suivantes.

10

Perceptuel

11

**Saturation** 

## 12

C relatif

13

C absolu

Cette option n'est disponible que pour l'impression couleur et lorsque les données d'entrée sont des données RVB.

-RGBPr=*mode*

Spécifie le profil d'entrée RVB.

Les valeurs disponibles de l'option Profil entrée RVB, sont les suivantes.

```
\Omega
```
sRVB

1

## AdobeRVB

Cette option n'est disponible que pour l'impression couleur et lorsque les données d'entrée sont des données RVB.

-RGBTp=*mode*

Spécifie la température des couleurs RVB.

Les valeurs disponibles de l'option Températures des couleurs RVB sont les suivantes.

5000

5000K

6000

6000K

9300

9300K

Cette option n'est disponible que pour l'impression couleur et lorsque les données d'entrée sont des données RVB.

-Cb=cyan-bas:cyan-moyen:cyan-haut:magenta-bas:magenta-moyen:magenta-haut:yellow-bas:yellowmoyen:yellow haut:black-bas:black-moyen:black-haut

Spécifie la valeur de réglage de la balance des couleurs pour chaque couleur/densité.

Les valeurs de réglage disponibles sont les suivantes.

+3

Foncé 3

+2

Foncé 2

+1

Foncé 1

0

Normal

### -1

Clair 1

 $-2$ 

Clair 2

### -3

Clair 3

 $-<sub>ch</sub>$ 

La valeur de cette option doit être précisée selon l'ordre suivant :

Densité basse Cyan, densité moyenne Cyan, densité haute Cyan, densité basse Magenta, densité moyenne Magenta, densité haute Magenta, densité basse Jaune, densité moyenne jaune, densité haute Jaune, densité basse Noir, densité moyenne Noir, densité haute Noir

Si aucune valeur n'est spécifiée, "0" (Normal) s'applique.

Par exemple, si vous souhaitez spécifier " Clair 2 " pour la densité moyenne de Cyan, " Foncé 3 " pour la densité haute de Jaune et " Foncé 2 " pour la densité basse de Noir, vous pouvez utiliser l'un ou l'autre de :

 $-Cb=0$ : -2:0:0:0:0:0:0:0:+3:+2:0:0

 $-Cb =:-2:::::::+3:+2::$ 

-Hld=*PrintType:UserID:Password:DocumentName*

Impression Sécurisée

*PrintType*

store

Impression sécurisée/Impression de stockage

proof

Impression de contrôle

*UserID*

Jusqu'à 8 caractères à un octet de 0x20 à 0x7E, sauf 0x20 " " (vide) et 0x3A":". (deux-points).

*Mot de passe*

Jusqu'à 12 caractères à un octet de 0x30 à 0x39 (caractères numériques).

*DocumentName*

Jusqu'à 12 caractères à un octet de 0x20 à 0x7E, sauf 0x20 " " (vide) et 0x3A":" (deux-points).

Impression Sécurisée

-Hld=store:*UserID:Password:DocumentName*

-Hld=store:*UserID:Password:*

Impression de stockage

-Hld=store:*UserID::DocumentName*

-Hld=store:*UserID::*

Impression de contrôle

-Hld=proof:*UserID::DocumentName*

-Hld=proof:*UserID::*

**NOTE :** Veillez à n'indiquer Impression sécurisée que lorsque vous imprimez les données directement sur une imprimante. Il se peut que l'Impression sécurisée ne soit pas disponible lorsque les données doivent être imprimées via un autre serveur ou que les données doivent êtres gérées par un autre programme tel que les fichiers PostScript. L'assemblage est automatiquement spécifié lorsque vous définissez une Impression de contrôle.

-Jown= jobownername: Réglage d'authentification du mot de passe

Spécifie le nom du propriétaire du travail et le mot de passe à des fins d'authentification.

- Lorsque seul le nom du propriétaire du travail est spécifié (-Jown=nom du propriétaire du travail:) (pas de mot de passe spécifié), le mot de passe d'authentification est considéré comme non spécifié.
- Lorsque seul le mot de passe est spécifié (-Jown= :mot de passe) (pas de nom de propriétaire spécifié), le nom d'accès de l'utilisateur sert de nom de propriétaire du travail. Le mot de passe saisi est utilisé comme un mot de passe d'authentification.
- Lorsque ni le nom du propriétaire du travail ni le mot de passe n'est spécifié (-Jown= :), le nom d'accès est utilisé en tant que nom du propriétaire et le mot de passe d'authentification est considéré comme non spécifié.
- Lorsqu'un nom de propriétaire de travail excède le nombre de caractères autorisé, les caractères supplémentaires sont ignorés.
- Lorsqu'un caractère non accepté est spécifié en tant que nom de propriétaire de travail, " Unknown User " (utilisateur inconnu) est utilisé en tant que nom de propriétaire du travail.

**REMARQUE :** Les caractères acceptables pour un nom de propriétaire de travail sont des caractères alphanumérique et des symboles, sauf l'espace et les deux points.

**REMARQUE :** Un maximum de 32 caractères est acceptable pour un nom de propriétaire de travail.

Lorsqu'un caractère non acceptable est spécifié pour un mot de passe ou lorsqu'un mot de passe spécifié dépasse la longueur permise, le mot de passe d'authentification est considéré comme étant non spécifié.

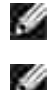

**REMARQUE :** Seuls les chiffres sont acceptables pour le mot de passe.

**REMARQUE :** La longueur du mot de passe acceptable se situe entre 4 et 12 caractères.

Une forme incomplète d'option -Jown est considérée comme si aucun réglage d'authentification n'avait été effectué. Dans ces cas, si un réglage d'authentification est effectué à l'aide de la variable d'environnement, il est utilisé comme une information de réglage.

## **Exemple**

Pour imprimer l'image affichée à l'écran dans un fichier à l'aide de la commande snapshot et convertir le fichier en un programme de langage PostScript à l'aide de la commande sunras2ps2, saisissez la commande suivante.

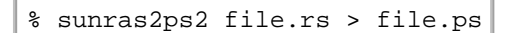

Pour imprimer l'image affichée à l'écran dans un fichier à l'aide de la commande snapshot, convertir le fichier en un programme de langage PostScript à l'aide de la commande sunras2ps2 et l'imprimer à l'aide d'une imprimante, saisissez la commande suivante.

% sunras2ps2 file.rs | lp

## **Important**

- Si les options -s et -S sont définies simultanément ou si la même option est définie deux fois, le paramètre effectué en dernier est utilisé.
- $\bullet$  Si l'option relative au format de sortie (-s, -s) n'est pas définie, l'ajustement est effectué en considérant un pixel des données raster comme un pixel de l'imprimante.
- Si la position d'impression indique un point se trouvant au-delà de la zone imprimable de l'imprimante, les données situées hors de la zone imprimable ne sont pas imprimées.

# **tiff2ps2 (Linux/Solaris/HP-UX)**

## **Format**

/usr/local/dellbin3110/tiff2ps2 [-d] [-D] [-I*tray-input*] [-t] [-r] [-n] [-l=*left*,*bottom*] [ s=*width*,*height*] [-S=*width*] [-E] [-Nc=*copies*] [-Cl] [-Hd=*position*:*format*] [-Hf*font*] [-MSI] [- M=*type*] [-Mfo*=mode*] [-Po*n*] [-St=*mode*] [-Sp] [-Sb] [-Cm=*mode*] [-Pr=*mode*] [-Cc=*mode*] [- Gc=*mode*] [-Sc=*mode*] [-Gg=*mode*] [-Ct] [-Br= mode] [-RGBc= mode] [-RGBPr= mode] [-RGBTp= mode] [-Cb=cyan-low:cyan-middle:cyanhigh:magenta-low:magenta-middle:magenta-high:yellowlow;yellow-middle:yellow high:black-low:black-middle:black-high] [- Hld=*PrintType:UserID:Password:DocumentName*] [-Jown= jobownername:password] [*filename*...]

## **Fonction**

Lit les données TIFF, les convertit en un programme de langage PostScript et les inscrit dans la sortie standard. Si le nom du fichier n'est pas défini, la saisie standard est utilisée comme saisie de commande. Les fichiers TIFF avec une profondeur de pixels de 1, 4, 8, 24 et 32 bits peuvent être sélectionnés.

Il existe quatre types de formats de compression pris en charge :la compression Huffman (encodage de plage Huffman transformé CCITT groupe 3),la compression Fax-CCITT3 (CCITT groupe 3 compatible télécopieurs),la compression PackBits etla non-compression. Si le fichier TIFF regroupe plusieurs images, il n'est pas pris en charge (même avec les formats de compression ci-dessus).

tiff2ps2 considère le nom du fichier comme créé en 72 dpi et calcule le format d'impression. Pour convertir des fichiers TIFF créés avec d'autres résolutions, définissez clairement l'option relative au format (-s, -S).

## **Option**

### -d

Permet d'activer la fonction de reliure sur le côté court. Lorsque cette option est activée, la direction ou la position d'impression est ajustée et les deux faces du papier sont imprimées de manière à ce que le plus court côté des pages puisse être relié. Cette option n'est disponible que si le module recto verso optionnel est installé sur l'imprimante.

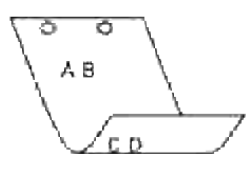

### $-D$

Permet d'activer la fonction de reliure sur le côté long. Lorsque cette option est activée, la direction ou la position d'impression est ajustée et les deux faces du papier sont imprimées de manière à ce que le plus long côté des pages puisse être relié. Cette option n'est disponible que si le module recto verso optionnel est installé sur l'imprimante.

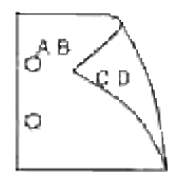

-I*tray-input*

Permet d'indiquer le tiroir de papier. Un tiroir de papier peut être sélectionné en indiquant directement le tiroir ou en définissant un format de papier. Si un format de papier est défini, le tiroir chargé avec le papier du format défini est localisé et sélectionné automatiquement. Les paramètres permettant de sélectionner un tiroir de papier sont les suivants.

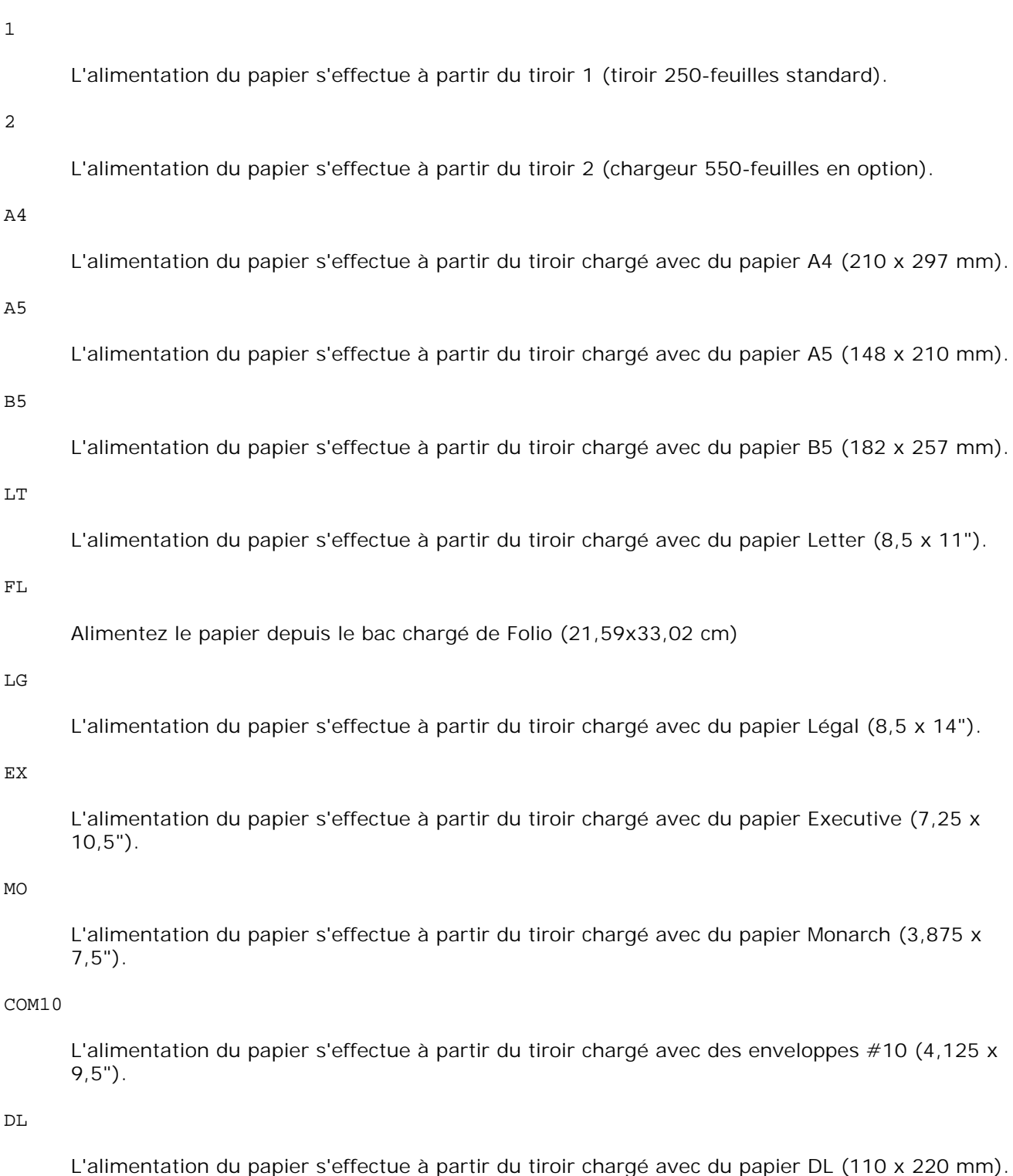

C5

L'alimentation du papier s'effectue à partir du tiroir chargé avec du papier C5 (162 x 229 mm).

PC

L'alimentation du papier s'effectue à partir du tiroir chargé de cartes postales japonaises (100 x 148 mm).

### Y2

L'alimentation du papier s'effectue à partir du tiroir chargé de Youkei 2 (114 x 162 mm).

### Y3

L'alimentation du papier s'effectue à partir du tiroir chargé de Youkei 3 (98 x 148 mm).

Y4

L'alimentation du papier s'effectue à partir du tiroir chargé de Youkei 4 (105 x 235 mm).

### YT3

L'alimentation du papier s'effectue à partir du tiroir chargé de Youchoukei 3 (120 x 235 mm).

### T3

L'alimentation du papier s'effectue à partir du tiroir chargé de Choukei 3 (120 x 235 mm).

#### *M*x*N*mm

L'alimentation du papier s'effectue à partir du tiroir chargé avec du papier M x N mm défini par les utilisateurs

Plage possible:

Largeur: de 76,2 à 220,0 mm

Longeur: de 98,0 à 355,6 mm

## *M*x*N*in

L'alimentation du papier s'effectue à partir du tiroir chargé avec du papier MxN pouces défini par les utilisateurs

Plage possible :

Largeur: de 3,00 à 8,66"

Longueur: de 3,86 à 14.0 "

Si cette option n'est pas définie ou si le tiroir indiqué n'est pas disponible, l'alimentation du papier s'effectue à partir du tiroir par défaut.

### -t

Active le mode *save toner* pour l'impression. Le résultat d'impression est plus pâle que lors de l'impression normale. Dans certains cas, cette option n'est pas prise en compte.

-r

Permet de faire pivoter l'image de 90° et d'utiliser l'orientation paysage.

#### -n

Désactive l'ajout de la page d'affichage. Cette option est utilisée lorsque des fichiers convertis en programme de langage PostScript sont intégrés à des fichiers créés avec d'autres applications.

## -l=*left*,*bottom*

Indique la position d'impression. L'impression est réalisée à partir de la gauche et du bas de la page. La valeur par défaut est 0,25 pouce pour la gauche et le bas de la page.

### -s=*width*,*height*

Indique le format de sortie. L'impression est réalisée avec la largeur et la hauteur en pouces.

#### -S=*width*

Définit la largeur du format de sortie en pouces. La hauteur est automatiquement calculée selon la largeur.

#### $-E$

Cette fonction active la fonction d'optimisation des images. Dans certains cas, cette option n'est pas prise en compte.

### -Nc=*copies*

Indique le nombre de copies (le nombre de copies doit être un nombre entier positif).

#### $-CI$

Indique que l'assemblage est requis. Si l'option copies n'est pas définie, elle sera ignorée.

#### -Hd=*position*:*format*

Indique l'emplacement d'impression des informations de l'utilisateur de l'en-tête ou du pied de page.

*position* indique la position d'impression. Cette option est uniquement disponible lors de la conversion de fichiers texte.

ul

Impression dans le coin supérieur gauche du papier.

 $\overline{u}$ 

Impression dans le coin supérieur droit du papier.

### dl

Impression dans le coin inférieur gauche du papier.

### dr

Impression dans le coin inférieur droit du papier.

*format* indique le contenu et l'ordre à imprimer. Cette option n'est pas obligatoire.

Si cette option n'est pas définie, uh est utilisé comme valeur par défaut.

u

Nom de l'utilisateur

h

Nom de l'hôte

t

Date et heure Si les contenus imprimés sont définis comme tuh, ils sont imprimés de la manière suivante. Date et heure Utilisateur : *username* Hôte : *hostname*.

Définissez ces options de la manière suivante.

Lors de la conversion de fichiers texte, imprimer le nom de l'hôte après le nom de l'utilisateur dans le coin supérieur droit du papier, imprimer toutes les pages.

(l'impression du nom de l'utilisateur, l'impression du nom de l'hôte et l'impression de toutes les pages sont les valeurs par défaut)

-Hd=*ur*

-Hd=*ur*:*uh*

## -Hf*font*

Définissez la police d'impression de l'en-tête et du pied de page. Vous pouvez sélectionner une police européenne similaire aux polices alphanumériques de demi-taille. Helvetica est la police utilisée par défaut.

Si une police incorrecte est indiquée, la police européenne par défaut de l'imprimante peut être utilisée.

Si l'option d'impression de l'en-tête/du pied de page n'est pas définie, la spécification de la police de l'en-tête/du pied de page n'est pas prise en compte.

## -MSI

Permet de définir le chargeur multifonction.

```
-M=type
```

```
Définit le type de papier du chargeur multifonction.
Les types de papier disponibles pour le chargeur multifonction sont les suivants.
B
       Papier fin/Bond/Ordinaire 2
BB
       Papier fin verso/Bond/Normal 2 - verso
P
       Papier à lettres/Ordinaire/Ordinaire 1
PB
       Papier à lettres verso/Ordinaire/Ordinaire 1 - verso
R
       Papier recyclé
RB
       PapierRecycléVerso/Papier Recyclé - verso
H1
       Papiers épais/Papier lourd 1/Couvertures 1
H1B
       Papiers épais verso/Papier lourd 1/Couvertures 1 -verso
H<sub>2</sub>Papier épais 2/Papier lourd 2/Couvertures 2
H2B
       Papier épais 2 verso/Papier lourd 2/Couvertures 2 - verso
OHP
       Transparent
L
       Papier à étiquettes/Etiquettes
C<sub>2</sub>Couché/Couché 2/Papier couché 2
```
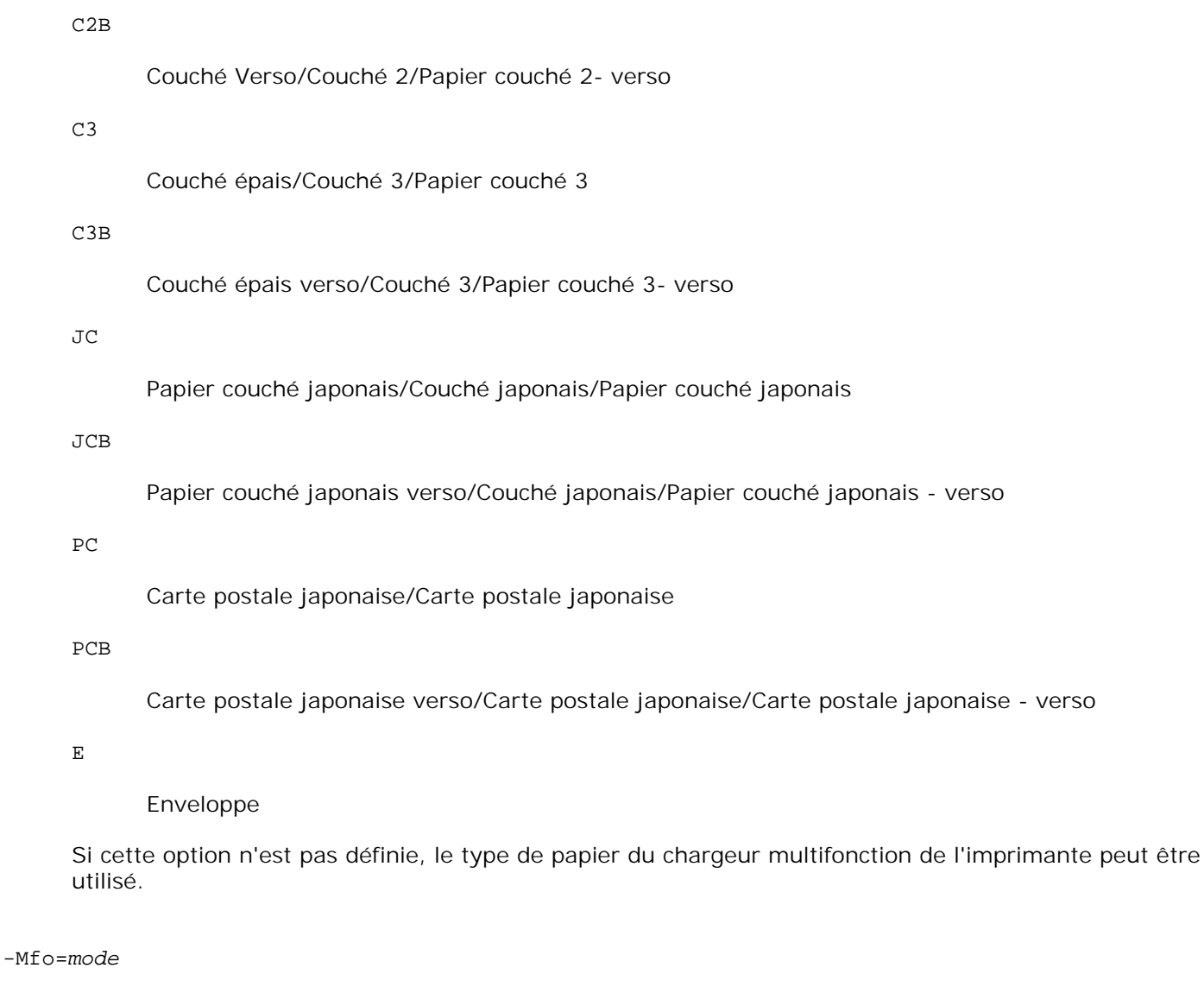

Définit l'orientation du chargeur multifonction.

Les orientations disponibles pour le chargeur multifonction sont les suivantes.

le

Paysage

ler

Paysage (pivoté)

se

Portrait

ser

Portrait (pivoté)

-Po*n*

Définit le tiroir de remplacement.

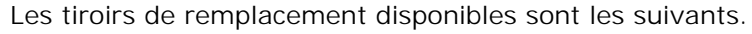

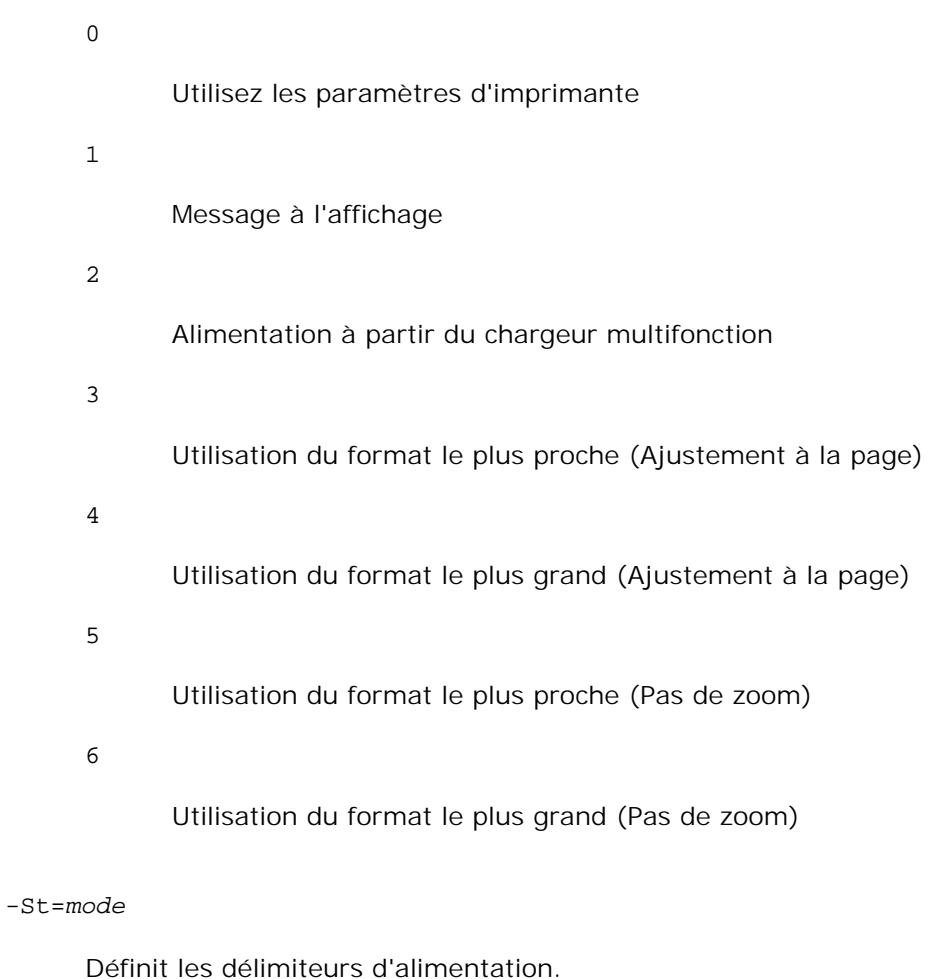

1

auto

Premier tiroir/Tiroir 1 (tiroir 250-feuilles standard)

Les délimiteurs d'alimentation disponibles sont les suivants.

Tiroir automatique/Automatique

## 2

Deuxième tiroir/Tiroir 2 (chargeur 550-feuilles en option)

## off

Arrêt

Spécifie les séparateurs imprimés.

Uniquement disponible lorsque le tiroir papier pour les séparateurs est défini.

### -Sb

Active l'option Ignorer pages vierges.

## -Cm=*mode*

Définit les couleurs de sortie.

Les couleurs de sortie disponibles sont les suivantes.

```
c
```
Couleur (CMJN)

## k

Noir

### -Pr=*mode*

Définit le mode d'impression.

Les modes d'impression disponibles sont les suivants.

## hs

Vitesse rapide

### hq

Haute qualité

## sf

Super fin

## -Cc=*mode*

Définit les types d'images.

Les types d'images disponibles sont les suivants.

0

Arrêt

1

Photo

2

sRVB

3

Standard/Normal

4

Présentation

Cette option n'est disponible que pour l'impression couleur et lorsque les données d'entrée sont des données RVB.

-Gc=*mode*

Définit la correction gamma RVB.

Les corrections gamma RVB disponibles sont les suivantes.

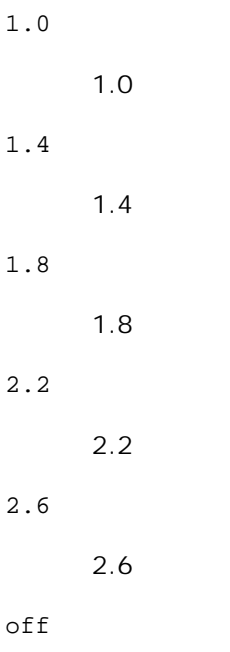

Arrêt

Cette option n'est disponible que pour l'impression couleur et lorsque les données d'entrée sont des données RVB.

-Sc=*mode*

Définit l'écran.

Les écrans disponibles sont les suivants.

```
0
      Piqué
1
      Nuance
2
      Auto
3
```
Pour les transparents

### -Gg=*mode*

Définit l'option Gray Guaranteed.

Les options Gray Guaranteed disponibles sont les suivantes.

on

Marche

off

Arrêt

Cette option est uniquement disponible pour l'impression en couleur.

### $-$ Ct

Définit la transformation des couleurs.

Cette option est uniquement disponible pour l'impression en couleur.

## -Br=*mode*

Spécifie le réglage de luminosité.

Les valeurs disponibles de l'option de réglage de luminosité sont les suivantes.

+5

Éclatant 5

+4

Éclatant 4

+3

Éclatant 3

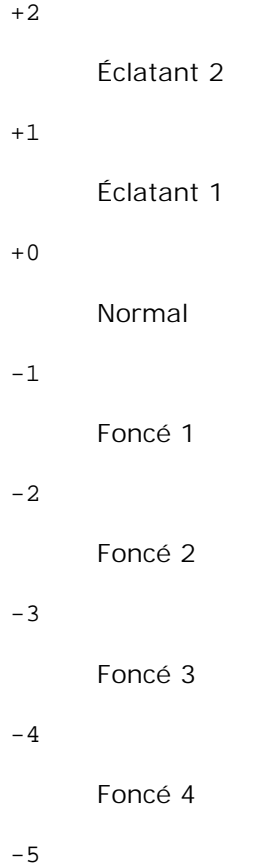

Foncé 5

```
-RGBc=mode
```
Spécifie la correction des couleurs RVB.

Les corrections couleurs RVB disponibles sont les suivantes.

10

Perceptuel

11

**Saturation** 

## 12

C relatif

13

C absolu

Cette option n'est disponible que pour l'impression couleur et lorsque les données d'entrée sont des données RVB.

-RGBPr=*mode*

Spécifie le profil d'entrée RVB.

Les valeurs disponibles de l'option Profil entrée RVB, sont les suivantes.

```
\Omega
```
sRVB

1

## AdobeRVB

Cette option n'est disponible que pour l'impression couleur et lorsque les données d'entrée sont des données RVB.

-RGBTp=*mode*

Spécifie la température des couleurs RVB.

Les valeurs disponibles de l'option Températures des couleurs RVB sont les suivantes.

5000

5000K

6000

6000K

9300

9300K

Cette option n'est disponible que pour l'impression couleur et lorsque les données d'entrée sont des données RVB.

-Cb=cyan-bas:cyan-moyen:cyan-haut:magenta-bas:magenta-moyen:magenta-haut:yellow-bas:yellowmoyen:yellow haut:black-bas:black-moyen:black-haut

Spécifie la valeur de réglage de la balance des couleurs pour chaque couleur/densité.

Les valeurs de réglage disponibles sont les suivantes.

+3

Foncé 3

+2

Foncé 2

+1

Foncé 1

0

Normal

### -1

Clair 1

 $-2$ 

Clair 2

### -3

Clair 3

 $-<sub>ch</sub>$ 

La valeur de cette option doit être précisée selon l'ordre suivant :

Densité basse Cyan, densité moyenne Cyan, densité haute Cyan, densité basse Magenta, densité moyenne Magenta, densité haute Magenta, densité basse Jaune, densité moyenne jaune, densité haute Jaune, densité basse Noir, densité moyenne Noir, densité haute Noir

Si aucune valeur n'est spécifiée, "0" (Normal) s'applique.

Par exemple, si vous souhaitez spécifier " Clair 2 " pour la densité moyenne de Cyan, " Foncé 3 " pour la densité haute de Jaune et " Foncé 2 " pour la densité basse de Noir, vous pouvez utiliser l'un ou l'autre de :

 $-Cb=0$ : -2:0:0:0:0:0:0:0:+3:+2:0:0

 $-Cb =:-2:::::::+3:+2::$ 

-Hld=*PrintType:UserID:Password:DocumentName*

Impression Sécurisée

*PrintType*

store

Impression sécurisée/Impression de stockage

proof

Impression de contrôle

*UserID*

Jusqu'à 8 caractères à un octet de 0x20 à 0x7E, sauf 0x20 " " (vide) et 0x3A":". (deux-points).

*Mot de passe*

Jusqu'à 12 caractères à un octet de 0x30 à 0x39 (caractères numériques).

Jusqu'à 12 caractères à un octet de 0x20 à 0x7E, sauf 0x20 " " (vide) et 0x3A":" (deux-points).

Impression Sécurisée

-Hld=store:*UserID:Password:DocumentName*

-Hld=store:*UserID:Password:*

Impression de stockage

-Hld=store:*UserID::DocumentName*

-Hld=store:*UserID::*

Impression de contrôle

-Hld=proof:*UserID::DocumentName*

-Hld=proof:*UserID::*

**NOTE :** Veillez à n'indiquer Impression sécurisée que lorsque vous imprimez les données directement sur une imprimante. Il se peut que l'Impression sécurisée ne soit pas disponible lorsque les données doivent être imprimées via un autre serveur ou que les données doivent êtres gérées par un autre programme tel que les fichiers PostScript. L'assemblage est automatiquement spécifié lorsque vous définissez une Impression de contrôle.

-Jown= jobownername: Réglage d'authentification du mot de passe

Spécifie le nom du propriétaire du travail et le mot de passe à des fins d'authentification.

- Lorsque seul le nom du propriétaire du travail est spécifié (-Jown=nom du propriétaire du travail:) (pas de mot de passe spécifié), le mot de passe d'authentification est considéré comme non spécifié.
- Lorsque seul le mot de passe est spécifié (-Jown= :mot de passe) (pas de nom de propriétaire spécifié), le nom d'accès de l'utilisateur sert de nom de propriétaire du travail. Le mot de passe saisi est utilisé comme un mot de passe d'authentification.
- Lorsque ni le nom du propriétaire du travail ni le mot de passe n'est spécifié (-Jown= :), le nom d'accès est utilisé en tant que nom du propriétaire et le mot de passe d'authentification est considéré comme non spécifié.
- Lorsqu'un nom de propriétaire de travail excède le nombre de caractères autorisé, les caractères supplémentaires sont ignorés.
- Lorsqu'un caractère non accepté est spécifié en tant que nom de propriétaire de travail, " Unknown User " (utilisateur inconnu) est utilisé en tant que nom de propriétaire du travail.

**REMARQUE :** Les caractères acceptables pour un nom de propriétaire de travail sont des caractères alphanumérique et des symboles, sauf l'espace et les deux points.

**REMARQUE :** Un maximum de 32 caractères est acceptable pour un nom de propriétaire de travail.

Lorsqu'un caractère non acceptable est spécifié pour un mot de passe ou lorsqu'un mot de passe spécifié dépasse la longueur permise, le mot de passe d'authentification est considéré comme étant non spécifié.

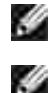

**REMARQUE :** Seuls les chiffres sont acceptables pour le mot de passe.

**REMARQUE :** La longueur du mot de passe acceptable se situe entre 4 et 12 caractères.

Une forme incomplète d'option -Jown est considérée comme si aucun réglage d'authentification n'avait été effectué. Dans ces cas, si un réglage d'authentification est effectué à l'aide de la variable d'environnement, il est utilisé comme une information de réglage.

## **Exemple**

Pour convertir l'image TIFF en un programme de langage PostScript et imprimer l'image dans un fichier, saisissez la commande suivante.

% tiff2ps2 file.tiff > file1.ps

Pour imprimer l'image TIFF à l'aide d'une imprimante, saisissez la commande suivante.

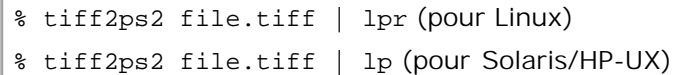

## **Important**

- Si les options -s et -S sont définies simultanément ou si la même option est définie deux fois, le paramètre effectué en dernier est utilisé.
- Si l'option relative au format de sortie (-s, -S) n'est pas définie, l'ajustement est effectué en considérant un pixel des données TIFF comme un pixel de l'imprimante.
- Si la position d'impression (-l*left bottom*) indique un point se trouvant au-delà de la zone imprimable de l'imprimante, les données situées hors de la zone imprimable ne sont pas imprimées.

# **xwd2ps2 (Linux/Solaris/HP-UX)**

## **Format**

```
/usr/local/dellbin3110/xwd2ps2 [-d] [-D] [-Itray-input] [-t] [-r] [-n] [-l=left,bottom] [-
s=width,height] [-S=width] [-E] [-Nc=copies] [-Cl] [-Hd=position:format] [-Hffont] [-MSI] [-
M=type] [-Mfo=mode] [-Pon] [-St=mode] [-Sp] [-Sb] [-Cm=mode] [-Pr=mode] [-Cc=mode] [-
Gc=mode] [-Sc=mode] [-Gg=mode] [-Ct] [-Br= mode] [-RGBc= mode] [-RGBPr= mode] [-RGBTp= mode]
[-Cb=cyan-low:cyan-middle:cyan-high:magentalow:magenta-middle:magenta-high:yellow-
low;yellow-middle:yellow-high:black-low:black-middle:black-high] [-
Hld=PrintType:UserID:Password:DocumentName] [-Jown= jobownername:password] [filename...]
```
## **Fonction**

Lit les données XWD, les convertit en un programme de langage PostScript et les inscrit dans la sortie standard. Si le nom du fichier n'est pas défini, la saisie standard est utilisée comme saisie de commande. Les fichiers XWD avec une profondeur de pixels de 1, 4, 8, 24 et 32 bits peuvent être sélectionnés. Il existe trois types de formats de compression pris en charge. La classe visuelle est Static Gray et le pixel est équivalent à 1 bit. La classe visuelle est Pseudo Color et le pixel est équivalent à 4 bits ou 8 bits. Le format de l'image est Zpixmap. La classe visuelle est True Color et le pixel est équivalent à 24 bits ou 32 bits. Le format de l'image est Zpixmap.xwd2ps2 considère le nom du fichier comme créé en 72 dpi et calcule le format d'impression. Pour convertir des fichiers XWD créés avec d'autres résolutions, définissez clairement l'option relative au format  $(-s, -s)$ .

## **Option**

## -d

Permet d'activer la fonction de reliure sur le côté court. Lorsque cette option est activée, la direction ou la position d'impression est ajustée et les deux faces du papier sont imprimées de manière à ce que le plus court côté des pages puisse être relié. Cette option n'est disponible que si le module recto verso optionnel est installé sur l'imprimante.

#### $-D$

Permet d'activer la fonction de reliure sur le côté long. Lorsque cette option est activée, la direction ou la position d'impression est ajustée et les deux faces du papier sont imprimées de manière à ce que le plus long côté des pages puisse être relié. Cette option n'est disponible que si le module recto verso optionnel est installé sur l'imprimante.

### -I*tray-input*

Permet d'indiquer le tiroir de papier. Un tiroir de papier peut être sélectionné en indiquant directement le tiroir ou en définissant un format de papier. Si un format de papier est défini, le tiroir chargé avec le papier du format défini est localisé et sélectionné automatiquement. Les paramètres permettant de sélectionner un tiroir de papier sont les suivants.

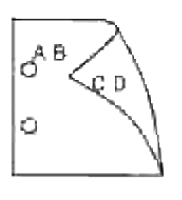

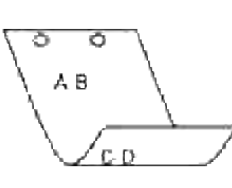
1

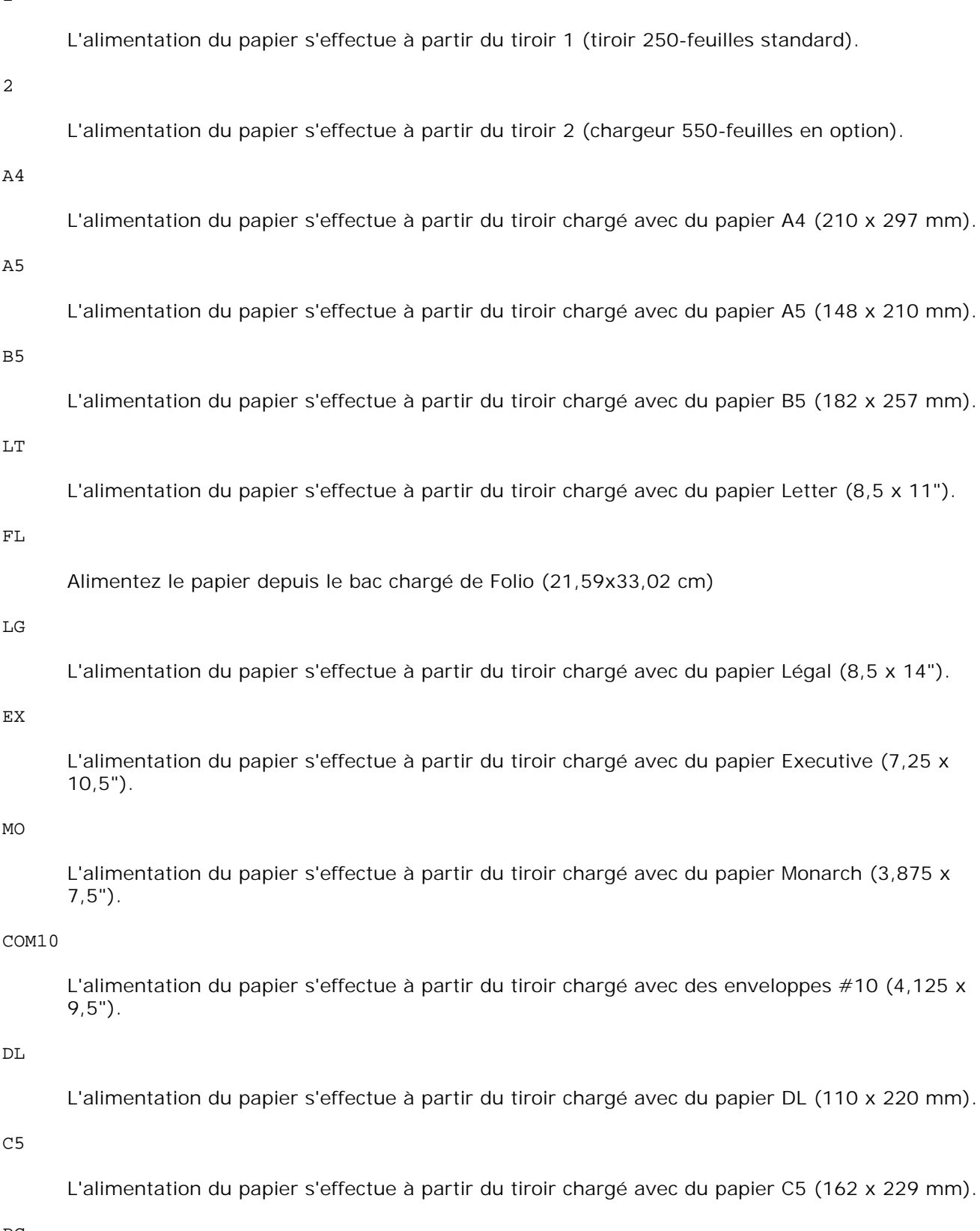

PC

L'alimentation du papier s'effectue à partir du tiroir chargé de cartes postales japonaises (100 x

148 mm).

Y2

L'alimentation du papier s'effectue à partir du tiroir chargé de Youkei 2 (114 x 162 mm).

Y3

L'alimentation du papier s'effectue à partir du tiroir chargé de Youkei 3 (98 x 148 mm).

#### Y4

L'alimentation du papier s'effectue à partir du tiroir chargé de Youkei 4 (105 x 235 mm).

YT3

L'alimentation du papier s'effectue à partir du tiroir chargé de Youchoukei 3 (120 x 235 mm).

T3

L'alimentation du papier s'effectue à partir du tiroir chargé de Choukei 3 (120 x 235 mm).

*M*x*N*mm

L'alimentation du papier s'effectue à partir du tiroir chargé avec du papier M x N mm défini par les utilisateurs.

Plage possible:

Largeur: de 76,2 à 220,0 mm

Longeur: de 98,0 à 355,6 mm

#### *M*x*N*in

L'alimentation du papier s'effectue à partir du tiroir chargé avec du papier MxN pouces défini par les utilisateurs.

Plage possible:

Largeur: de 3,00 à 8,66"

Longueur: de 3,86 à 14.0 "

Si cette option n'est pas définie ou si le tiroir indiqué n'est pas disponible, l'alimentation du papier s'effectue à partir du tiroir par défaut.

#### -t

Active le mode *save toner* pour l'impression. Le résultat d'impression est plus pâle que lors de l'impression normale. Dans certains cas, cette option n'est pas prise en compte.

#### -r

Permet de faire pivoter l'image de 90° et d'utiliser l'orientation paysage.

-n

Désactive l'ajout de la page d'affichage. Cette option est utilisée lorsque des fichiers convertis en programme de langage PostScript sont intégrés à des fichiers créés avec d'autres applications.

#### -l=*left*,*bottom*

Indique la position d'impression. L'impression est réalisée à partir de la gauche et du bas de la page. La valeur par défaut est 0,25 pouce pour la gauche et le bas de la page.

#### -s=*width*,*height*

Indique le format de sortie. L'impression est réalisée avec la largeur et la hauteur en pouces.

#### -S=*width*

Définit la largeur du format de sortie en pouces. La hauteur est automatiquement calculée selon la largeur.

#### $-E$

Cette fonction active la fonction d'optimisation des images. Dans certains cas, cette option n'est pas prise en compte.

#### -Nc=*copies*

Indique le nombre de copies (le nombre de copies doit être un nombre entier positif).

#### $-C<sub>1</sub>$

Indique que l'assemblage est requis. Si l'option copies n'est pas définie, elle sera ignorée.

#### -Hd=*position*:*format*

Indique l'emplacement d'impression des informations de l'utilisateur de l'en-tête ou du pied de page.*position* indique la position d'impression. Cette option est uniquement disponible lors de la conversion de fichiers texte.

#### ul

Impression dans le coin supérieur gauche du papier.

#### ur

Impression dans le coin supérieur droit du papier.

#### dl

Impression dans le coin inférieur gauche du papier.

#### dr

Impression dans le coin inférieur droit du papier.

*format* indique le contenu et l'ordre à imprimer. Cette option n'est pas obligatoire.Si cette option n'est pas définie, uh est utilisé comme valeur par défaut.

 $\overline{11}$ 

Nom de l'utilisateur

h

Nom de l'hôte

t

Date et heure Si les contenus imprimés sont définis comme tuh, ils sont imprimés de la manière suivante. Date et heure Utilisateur : *username* Hôte : *hostname*.

#### -Hf*font*

Définissez la police d'impression de l'en-tête et du pied de page. Vous pouvez sélectionner une police européenne similaire aux polices alphanumériques de demi-taille. Helvetica est la police utilisée par défaut. Si une police incorrecte est indiquée, la police européenne par défaut de l'imprimante peut être utilisée. Si l'option d'impression de l'en-tête/du pied de page n'est pas définie, la spécification de la police de l'en-tête/du pied de page n'est pas prise en compte.

#### -MSI

Permet de définir le chargeur multifonction.

#### -M=*type*

Définit le type de papier du chargeur multifonction. Les types de papier disponibles pour le chargeur multifonction sont les suivants.

B

Papier fin/Bond/Ordinaire 2

BB

Papier fin verso/Bond/Normal 2 - verso

#### P

Papier à lettres/Ordinaire/Ordinaire 1

#### PB

Papier à lettres verso/Ordinaire/Ordinaire 1 - verso

R

Papier recyclé

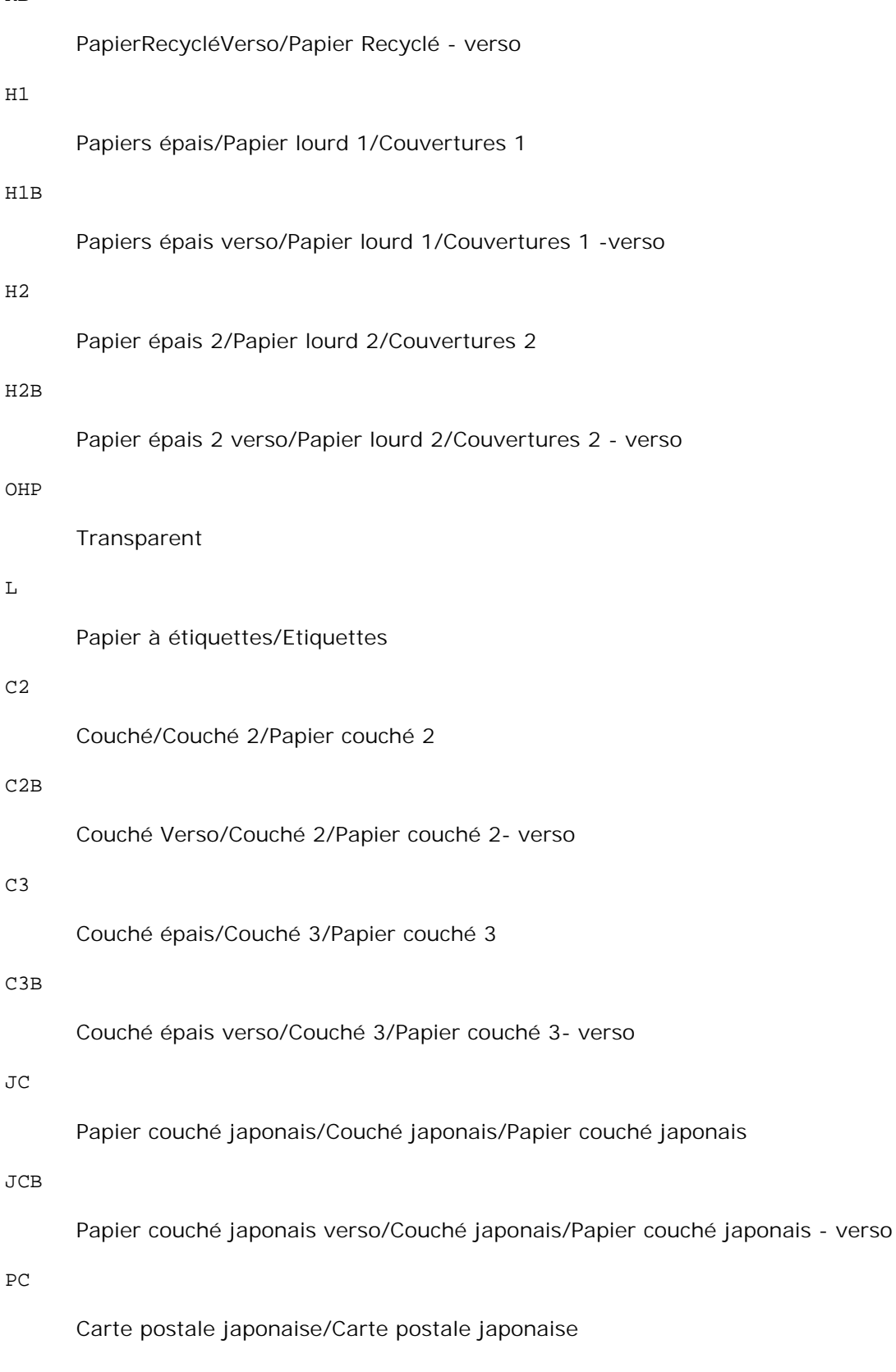

PCB

 $\mathbf E$ 

#### Enveloppe

Si cette option n'est pas définie, le type de papier du chargeur multifonction de l'imprimante peut être utilisé.

-Mfo=*mode*

Définit l'orientation du chargeur multifonction.

Les orientations disponibles pour le chargeur multifonction sont les suivantes.

le

Paysage

ler

Paysage (pivoté)

se

Portrait

ser

Portrait (pivoté)

#### -Po*n*

Définit le tiroir de remplacement.

Les tiroirs de remplacement disponibles sont les suivants.

0

Utilisez les paramètres d'imprimante

1

Message à l'affichage

2

Alimentation à partir du chargeur multifonction

3

```
Utilisation du format le plus proche (Ajustement à la page)
```
4

Utilisation du format le plus grand (Ajustement à la page)

5

Utilisation du format le plus proche (Pas de zoom)

#### 6

Utilisation du format le plus grand (Pas de zoom)

#### -St=*mode*

Définit les délimiteurs d'alimentation.

Les délimiteurs d'alimentation disponibles sont les suivants.

auto

Tiroir automatique/Automatique

#### 1

Premier tiroir/Tiroir 1 (tiroir 250-feuilles standard)

#### 2

Deuxième tiroir/Tiroir 2 (chargeur 550-feuilles en option)

#### off

Arrêt

#### -Sp

Spécifie les séparateurs imprimés.

Uniquement disponible lorsque le tiroir papier pour les séparateurs est défini.

#### -Sb

Active l'option Ignorer pages vierges.

#### -Cm=*mode*

Définit les couleurs de sortie.

Les couleurs de sortie disponibles sont les suivantes.

#### c

Couleur (CMJN)

#### k

Noir

-Pr=*mode*

Définit le mode d'impression.

Les modes d'impression disponibles sont les suivants.

hs

Vitesse rapide

hq

Haute qualité

sf

Super fin

#### -Cc=*mode*

Définit les types d'images.

Les types d'images disponibles sont les suivants.

0 Arrêt 1 Photo 2 sRVB 3 Standard/Normal 4 Présentation

Cette option n'est disponible que pour l'impression couleur et lorsque les données d'entrée sont des données RVB.

#### -Gc=*mode*

Définit la correction gamma RVB.

Les corrections gamma RVB disponibles sont les suivantes.

1.0

1.0

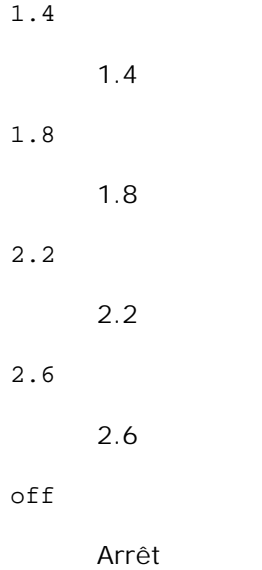

Cette option n'est disponible que pour l'impression couleur et lorsque les données d'entrée sont des données RVB.

#### -Sc=*mode*

0

1

2

3

Définit l'écran.Les écrans disponibles sont les suivants.

Piqué Nuance Auto Pour les transparents

#### -Gg=*mode*

Définit l'option Gray Guaranteed.

Les options Gray Guaranteed disponibles sont les suivantes.

on

Marche

off

Arrêt

Cette option est uniquement disponible pour l'impression en couleur.

#### $-$ Ct

Définit la transformation des couleurs.

Cette option est uniquement disponible pour l'impression en couleur.

#### -Br=*mode*

Spécifie le réglage de luminosité.

Les valeurs disponibles de l'option de réglage de luminosité sont les suivantes.

+5

Éclatant 5

#### +4

Éclatant 4

#### +3

Éclatant 3

#### $+2$

Éclatant 2

#### +1

Éclatant 1

#### $+0$

Normal

#### -1

Foncé 1

#### -2

Foncé 2

#### -3

Foncé 3

### -4

Foncé 4

#### -5

```
-RGBc=mode
```
Spécifie la correction des couleurs RVB.

Les corrections couleurs RVB disponibles sont les suivantes.

10

Perceptuel

11

Saturation

12

C relatif

#### 13

C absolu

Cette option n'est disponible que pour l'impression couleur et lorsque les données d'entrée sont des données RVB.

#### -RGBPr=*mode*

Spécifie le profil d'entrée RVB.

Les valeurs disponibles de l'option Profil entrée RVB, sont les suivantes.

0

sRVB

1

### AdobeRVB

Cette option n'est disponible que pour l'impression couleur et lorsque les données d'entrée sont des données RVB.

### -RGBTp=*mode*

Spécifie la température des couleurs RVB.

Les valeurs disponibles de l'option Températures des couleurs RVB sont les suivantes.

5000

5000K

6000

#### 6000K

9300

9300K

Cette option n'est disponible que pour l'impression couleur et lorsque les données d'entrée sont des données RVB.

```
-Cb=cyan-bas:cyan-moyen:cyan-haut:magenta-bas:magenta-moyen:magenta-haut:yellow-bas:yellow-
moyen:yellow haut:black-bas:black-moyen:black-haut
```
Spécifie la valeur de réglage de la balance des couleurs pour chaque couleur/densité.

Les valeurs de réglage disponibles sont les suivantes.

+3 Foncé 3 +2 Foncé 2 +1 Foncé 1  $\Omega$ Normal -1 Clair 1  $-2$ Clair 2 -3 Clair 3

 $-<sub>ch</sub>$ 

La valeur de cette option doit être précisée selon l'ordre suivant :

Densité basse Cyan, densité moyenne Cyan, densité haute Cyan, densité basse Magenta, densité moyenne Magenta, densité haute Magenta, densité basse Jaune, densité moyenne jaune, densité haute Jaune, densité basse Noir, densité moyenne Noir, densité haute Noir

Si aucune valeur n'est spécifiée, "0" (Normal) s'applique.

Par exemple, si vous souhaitez spécifier " Clair 2 " pour la densité moyenne de Cyan, " Foncé 3 " pour la densité haute de Jaune et " Foncé 2 " pour la densité basse de Noir, vous pouvez utiliser l'un ou l'autre de :

```
-Cb=0: -2:0:0:0:0:0:0:0:+3: +2:0:0
```
 $-Cb=:-2:::::::+3:+2::$ 

-Hld=*PrintType:UserID:Password:DocumentName*

ImpSécurisée

*PrintType*

store

Impression sécurisée/Impression de stockage

proof

Impression de contrôle

#### *UserID*

Jusqu'à 8 caractères à un octet de 0x20 à 0x7E, sauf 0x20 " " (vide) et 0x3A":". (deux-points).

#### *Mot de passe*

Jusqu'à 12 caractères à un octet de 0x30 à 0x39 (caractères numériques).

#### *DocumentName*

Jusqu'à 12 caractères à un octet de 0x20 à 0x7E, sauf 0x20 " " (vide) et 0x3A":" (deux-points).

#### Impression Sécurisée

-Hld=store:*UserID:Password:DocumentName*

-Hld=store:*UserID:Password:*

Impression de stockage

-Hld=store:*UserID::DocumentName*

-Hld=store:*UserID::*

Impression de contrôle

-Hld=proof:*UserID::DocumentName*

-Hld=proof:*UserID::*

**NOTE :** Veillez à n'indiquer Impression sécurisée que lorsque vous imprimez les données directement sur une imprimante. Il se peut que l'Impression sécurisée ne soit pas disponible lorsque les données doivent être imprimées via un autre serveur ou que les données doivent êtres gérées par un autre programme tel que les fichiers PostScript. L'assemblage est automatiquement spécifié lorsque vous définissez une Impression de contrôle.

-Jown= jobownername: Réglage d'authentification du mot de passe

Spécifie le nom du propriétaire du travail et le mot de passe à des fins d'authentification.

- Lorsque seul le nom du propriétaire du travail est spécifié (-Jown=nom du propriétaire du travail:) (pas de mot de passe spécifié), le mot de passe d'authentification est considéré comme non spécifié.
- Lorsque seul le mot de passe est spécifié (-Jown= :mot de passe) (pas de nom de propriétaire spécifié), le nom d'accès de l'utilisateur sert de nom de propriétaire du travail. Le mot de passe saisi est utilisé comme un mot de passe d'authentification.
- Lorsque ni le nom du propriétaire du travail ni le mot de passe n'est spécifié (-Jown= :), le nom d'accès est utilisé en tant que nom du propriétaire et le mot de passe d'authentification est considéré comme non spécifié.
- Lorsqu'un nom de propriétaire de travail excède le nombre de caractères autorisé, les caractères supplémentaires sont ignorés.
- Lorsqu'un caractère non accepté est spécifié en tant que nom de propriétaire de travail, " Unknown User " (utilisateur inconnu) est utilisé en tant que nom de propriétaire du travail.

**REMARQUE :** Les caractères acceptables pour un nom de propriétaire de travail sont des caractères alphanumérique et des symboles, sauf l'espace et les deux points.

**REMARQUE :** Un maximum de 32 caractères est acceptable pour un nom de propriétaire de travail. **SP** 

> Lorsqu'un caractère non acceptable est spécifié pour un mot de passe ou lorsqu'un mot de passe spécifié dépasse la longueur permise, le mot de passe d'authentification est considéré comme étant non spécifié.

**REMARQUE :** Seuls les chiffres sont acceptables pour le mot de passe.

**REMARQUE :** La longueur du mot de passe acceptable se situe entre 4 et 12 caractères.

Une forme incomplète d'option -Jown est considérée comme si aucun réglage d'authentification n'avait été effectué. Dans ces cas, si un réglage d'authentification est effectué à l'aide de la variable d'environnement, il est utilisé comme une information de réglage.

### **Exemple**

**K** 

Pour convertir l'image XWD en un programme de langage PostScript et imprimer l'image dans un fichier, saisissez la commande suivante.

% xwd2ps2 file.xwd > file.ps Pour imprimer l'image XWD à l'aide d'une imprimante, saisissez la commande suivante.

% xwd2ps2 file.xwd | lpr (pour Linux)% xwd2ps2 file.xwd | lp (pour Solaris/HP-UX)

### **Important**

• Si les options -s et -s sont définies simultanément ou si la même option est définie deux fois, le paramètre effectué en dernier est utilisé.

- $\bullet$  Si l'option relative au format de sortie (-s, -s) n'est pas définie, l'ajustement est effectué en considérant un pixel des données TIFF comme un pixel de l'imprimante.
- Si la position d'impression (-l*left bottom*) indique un point se trouvant au-delà de la zone imprimable de l'imprimante, les données situées hors de la zone imprimable ne sont pas imprimées.

# **dellpsif (Linux)**

### **Format**

/usr/local/dellbin3110/dellpsif -w *width* -l *length* -i *indent* -n *login* -h *host accountfile*

### **Fonction**

Si les deux premiers caractères des données de saisie ne sont pas %!, le filtre dellpsif convertit les données en un programme de langage PostScript qui peut être imprimé selon le format du papier. Si les deux premiers caractères des données de saisie sont %!, les données sont considérées comme un programme de langage PostScript et aucune conversion n'est effectuée. Pour la conversion des données de saisie, les codes de contrôle suivants sont interprétés.

```
LF
```
Alimentation des lignes

FF

Alimentation des formes

#### TAB

Taquet de tabulation 8 colonnes

BS

Espacement arrière 1 caractère

dellpsif est le fichier du lien physique de txt2ps2. Le filtre dellpsif est utilisé comme le filtre IF défini par /etc/printcap. lpd daemon définit les options de commande suivantes et lance le filtre dellpsif.

```
dellpsif -w width -l length -i indent -n login -h host accountfile
```
Les options qui peuvent être utilisées par txt2ps2 peuvent également être définies par le fichier /usr/local/dellbin3110/.dellpsdefault3110. Cette option permet d'obtenir un contrôle détaillé. Cependant, si les données de saisie sont des fichiers PostScript, seules les options suivantes de txt2ps2 sont

#### disponibles.

-d

Permet d'activer la fonction de reliure sur le côté court. Lorsque cette option est activée, la direction ou la position d'impression est ajustée et les deux faces du papier sont imprimées de manière à ce que le plus court côté des pages puisse être relié. Cette option n'est disponible que si le module recto verso optionnel est installé sur l'imprimante.

#### -D

Permet d'activer la fonction de reliure sur le côté long. Lorsque cette option est activée, la direction ou la position d'impression est ajustée et les deux faces du papier sont imprimées de manière à ce que le plus long côté des pages puisse être relié. Cette option n'est disponible que si le module recto verso optionnel est installé sur l'imprimante.

#### -I*tray-input*

Indique le tiroir de papier. Les paramètres qui peuvent être définis sont les mêmes que txt2ps2.

#### $-t$

Active le mode *save toner* pour l'impression. Le résultat d'impression est plus pâle que lors de l'impression normale. Dans certains cas, cette option n'est pas prise en compte.

#### $-E$

Cette fonction active la fonction d'optimisation des images. Dans certains cas, cette option n'est pas prise en compte.

#### -Nc=*copies*

Indique le nombre de copies (le nombre de copies doit être un nombre entier positif).

#### $-CI$

Indique que l'assemblage est requis. Si l'option copies n'est pas définie, elle sera ignorée.

#### -ps

Le fichier d'entrée sera traité en tant que fichier PostScript. Si le fichier ne commence pas par %!, %! sera imprimé sur la première ligne. Si les fichiers contiennent la mention %!, cette option n'est pas prise en compte.

#### -MSI

Permet de définir le chargeur multifonction.

#### -M=*type*

Définit le type de papier du chargeur multifonction.

Si cette option n'est pas définie, le type de papier du chargeur multifonction de l'imprimante peut être utilisé.

#### -Mfo=mode

Définit l'orientation du chargeur multifonction.

#### -Po*n*

Définit le tiroir de remplacement.

#### -St=*mode*

Définit les délimiteurs d'alimentation.

#### -Sp

Spécifie les séparateurs imprimés.

#### -Sb

Active l'option Ignorer pages vierges.

#### -Cm=*mode*

Définit les couleurs de sortie.

#### -Pr=*mode*

Définit le mode d'impression.

#### -Cc=*mode*

Définit les types d'images.

Cette option n'est disponible que pour l'impression couleur et lorsque les données d'entrée sont des données RVB.

#### -Gc=*mode*

Définit la correction gamma RVB.

Cette option n'est disponible que pour l'impression couleur et lorsque les données d'entrée sont des données RVB.

-Sc=*mode*

Définit l'écran.

#### -Gg=mode

Définit l'option Gray Guaranteed.

Cette option est uniquement disponible pour l'impression en couleur.

#### $-<sub>ct</sub>$

Définit la transformation des couleurs.

Cette option est uniquement disponible pour l'impression en couleur.

#### -Br= mode

Spécifie le réglage de luminosité.

#### -RGBc= mode

Définit la correction des couleurs RVB.

Cette option n'est disponible que pour l'impression couleur et lorsque les données d'entrée sont des données RVB.

#### -RGBPr= mode

Spécifie le profil d'entrée RVB.

Cette option n'est disponible que pour l'impression couleur et lorsque les données d'entrée sont des données RVB.

#### -RGBTp= mode

Spécifie la température des couleurs RVB.

Cette option n'est disponible que pour l'impression couleur et lorsque les données d'entrée sont des données RVB.

-Cb=cyan-bas:cyan-moyen:cyan-haut:magenta-bas:magenta-moyen:magenta-haut:yellow-bas;yellowmoyen:yellow-haut:black-bas:black-moyen:black-haut

Spécifie la valeur de réglage de la balance des couleurs pour chaque couleur/densité.

La valeur de l'option - Cb doit être spécifiée selon l'ordre suivant :

Densité basse Cyan, densité moyenne Cyan, densité haute Cyan, densité basse Magenta, densité moyenne Magenta, densité haute Magenta, densité basse Jaune, densité moyenne jaune, densité haute Jaune, densité basse Noir, densité moyenne Noir, densité haute Noir

Si aucune valeur n'est spécifiée, "0" (Normal) s'applique.

### **Fichier**

/usr/local/dellbin3110/.dellpsdefault3110

Il s'agit du fichier des paramètres des options de commande par défaut.

### **Important**

- Le filtre dellpsif ne prend pas en compte les entrées pw et pl de /etc/printcap. Les entrées pw et pl ne peuvent donc être utilisées pour modifier les options des différents formats de papier.
- Si la même option est définie pour les fichiers PostScript auxquels des options, telles que la sélection du papier, ont déjà été ajoutées, elle n'est pas prise en compte.
- N'utilisez l'option -ps que si le fichier PostScript utilisé ne commence pas par la mention %!. Si un fichier texte normal est saisi, cette option ne fonctionnera pas correctement.

## **Précautions et restrictions**

## **Lors de l'installation**

Respectez les points suivants lors de l'installation.

### **Solaris**

Utilisez la commande lpadmin pour enregistrer l'imprimante par défaut.

# lpadmin -d PrinterName

- Pour bloquer l'impression des bannières, modifiez la valeur de nobanner=no en sélectionnant l'option nobanner=yes incluse dans le fichier correspondant au nom de l'imprimante dans /etc/lp/interfaces/.
- L'imprimante enregistrée par le filtre UX ne doit pas être modifiée à l'aide d'admintool.
- When Content types: postscript s'affiche lors de la saisie de lpstat -p *printername* -l, l'imprimante doit être supprimée et réinstallée.
- Pour installer le filtre UX dans le répertoire par défaut (/usr/local/dellbin3110), il est nécessaire de créer le répertoire /usr/local au préalable.

### **HP-UX**

- L'imprimante utilisée pour l'impression doit être enregistrée dans votre système. Pour enregistrer l'imprimante utilisée pour l'impression, utilisez la commande sam, etc. Pour plus de détails, reportezvous au manuel HP-UX connexe.
- Pour installer le filtre UX dans le répertoire par défaut (/usr/local/dellbin3110), il est nécessaire de créer le répertoire /usr/local au préalable.

### **Linux**

Pour installer le filtre UX dans le répertoire par défaut (/usr/local/dellbin3110), il est nécessaire de créer le répertoire /usr/local au préalable.

## **Lors de l'impression**

Respectez les points suivants lors de l'impression.

## **Utilisation de la commande lp/lpr (Linux/Solaris/HP-UX)**

- Si une option n'est pas correctement définie, aucun message d'erreur ne s'affiche. Si l'exécution de la commande lp ne lance pas l'impression, activez chacun des utilitaires, les messages d'erreur sont alors générés (si vous utilisez Solaris, le message d'erreur s'affiche à l'écran, si vous utilisez Linux, le message d'erreur s'inscrit dans le fichier du journal d'erreur défini par printcap).
- Lors de l'impression des textes, la variable de l'environnement TXT2PS2OPTION n'est pas prise en compte.
- Lors de l'impression des textes, si un code BS est présent au début d'une ligne, le caractère suivant est imprimé à gauche du début de la ligne.
- Lors de l'impression des textes, s'il existe plusieurs codes de tabulation dans la même ligne, il est possible que l'emplacement de la tabulation soit désactivé en raison de l'activation de l'alimentation automatique des lignes. Dans ce cas, définissez l'option 1 ou w.
- Lors de l'impression des textes, le nombre de colonnes indiqué par l'option w ne représente pas le nombre de caractères imprimés. Le nombre de caractères à un octet qui doivent être imprimés est obtenu en déduisant l'emplacement de la colonne de sortie (colonnes extérieures) défini par l'option o du nombre de colonnes défini par l'option w.
- Si la même option est définie ou si s, S sont tous les deux définis, le paramètre effectué en dernier est utilisé.
- Lors de l'impression des images, si la position d'impression (-l) indique une zone se trouvant au-delà de la zone imprimable de l'imprimante, les données situées hors de la zone imprimable ne sont pas imprimées (Si vous utilisez Solaris, il n'est pas possible d'imprimer des images à l'aide de la commande  $lp.$ )

### **Utilisation de txt2ps2 (Linux/Solaris/HP-UX)**

- Si la même option est définie deux fois, le paramètre effectué en dernier est utilisé. TXT2PS2OPTION est analysé avant l'option de la ligne de commande. Il est donc possible de modifier de manière temporaire les options déjà définies dans TXT2PS2OPTION en effectuant une saisie au niveau de la ligne de commande.
- L'impression par défaut de txt2ps2 ne peut pas imprimer la description des commentaires (%%page:m n) des numéros des pages. Le programme de langage PostScript contrôle en effet l'alimentation des lignes et l'alimentation des formes. Ainsi, si l'impression de txt2ps2 doit être considérée comme l'impression d'une autre application (psrev of TRANSCRIPT, etc.), ajoutez la description des numéros de pages en insérant la commande des lignes (-I*lines*).
- Si un code BS est présent au début d'une ligne, le caractère suivant est imprimé à gauche du début de la ligne.
- S'il existe plusieurs codes de tabulation dans la même ligne, il est possible que l'emplacement de la tabulation soit désactivé en raison de l'activation de l'alimentation automatique des lignes. Dans ce cas, définissez l'option -1 ou -w.
- Le nombre de colonnes indiqué par l'option -w ne correspond pas au nombre de caractères imprimés. Le nombre de caractères à un octet qui doivent être imprimés est obtenu en déduisant l'emplacement de la colonne de sortie (colonnes extérieures) défini par l'option o du nombre de colonnes défini par l'option w.
- $\bullet$  L'option -mg ne peut être définie lorsque les options -w, -1, -o et -L sont configurées.
- Les positions de départ des marges de la commande des marges (-mg=*u*:*b*:*r*:*l*) ne sont pas configurées contre le bord du papier. Les marges sont configurées contre la zone imprimable du papier autorisée par l'imprimante.
- N'utilisez l'option -ps que si le fichier PostScript utilisé ne commence pas par la mention %!. Si un fichier texte normal est saisi, cette option ne fonctionnera pas correctement.
- Pour utiliser les mêmes options que celles du filtre dellpsif défini par TXT2PS2OPTION, définissez le répertoire personnel de l'utilisateur dans la variable de l'environnement HOME. Si la variable de l'environnement HOME n'est pas configurée, il n'est pas possible d'utiliser les mêmes options que celles du filtre dellpsif. (Linux)

### **Utilisation de sunras2ps2/tiff2ps2/xwd2ps2 (sunras2ps2 s'applique uniquement à Solaris)**

- Si la même option est définie ou si s, S sont tous les deux définis, le paramètre effectué en dernier est utilisé.
- Si l'option relative au format (s, s) n'est pas définie, l'ajustement est effectué en considérant un pixel des données image comme un pixel de l'imprimante.
- Si la position d'impression (-l inférieur gauche) indique un point se trouvant au-delà de la zone imprimable de l'imprimante, les données situées hors de la zone imprimable ne sont pas imprimées.

## **Utilisation de tiff2ps2 (Linux/Solaris/HP-UX)**

Il existe quatre types de formats de compression pris en charge :la compression Huffman (encodage de plage Huffman transformé CCITT groupe 3),la compression Fax-CCITT3 (CCITT groupe 3 compatible

Si le fichier TIFF regroupe plusieurs images, il n'est pas pris en charge (même avec les formats de compression pris en charge).

### **Utilisation de xwd2ps2 (Linux/Solaris/HP-UX)**

Il existe trois types de formats de compression pris en charge. La classe visuelle est Static Gray et le pixel est équivalent à 1 bit. La classe visuelle est Pseudo Color et le pixel est équivalent à 4 bits ou 8 bits. Le format de l'image est Zpixmap.

La classe visuelle est True Color et le pixel est équivalent à 24 bits. Le format de l'image est Zpixmap.

### **Utilisation de dellpsif (Linux)**

- N'utilisez l'option -ps que si le fichier PostScript utilisé ne commence pas par la mention %!. Si un fichier texte normal est saisi, cette option ne fonctionnera pas correctement.
- L'option -w, -l correspond généralement à l'entrée pw, pl de /etc/printcap. Cependant, ce filtre UX ne prend pas en compte l'entrée pw, pl de /etc/printcap. Cette option ne peut donc être modifiée pour chaque format de page à l'aide de l'entrée pw, pl.

### **Impression de fichiers PostScript (Linux/Solaris/HP-UX)**

• Si les mêmes options du fichier PostScript qui contient les options, telles que le format du papier, sont définies à l'aide de dellpsif (Linux) ou de la commande lp(Solaris/HP-UX), les options définies ne sont pas prises en compte.

### **Impression de fichiers image (Solaris)**

- Lors de l'impression de fichiers image à partir de Solaris, l'utilisateur ne peut sélectionner directement le fichier image à imprimer à l'aide de la commande lp. Utilisez sunras2ps2, tiff2ps2 ou xwd2ps2 et convertissez le fichier en un fichier PostScript. Une fois le fichier converti, vous pouvez l'imprimer à l'aide de la commande lp.
	- % xwd2ps2 file.xwd | lp

### **L'impression des deux côtés (Linus/Solaris/HP-UX)**

L'impression recto verso ne peut être effectuée si l'imprimante n'est pas équipée d'un module recto verso optionnel.

**Header/footer Option (-Hd=position:format:page, -Hfheaderfont) (txt2ps2,sunras2ps2,tiff2ps2,xwd2ps2)**

- Si le format du papier n'est pas indiqué lors de l'utilisation des options, l'en-tête et le pied de page sont imprimés à l'emplacement du format A4. Indiquez le format du papier lorsque vous utilisez l'option en-tête/pied de page (si le format du papier du fichier PostScript converti à l'aide de l'option est défini avec l'option de la commande lp, par exemple, l'emplacement de l'en-tête et du pied de page ne peut être modifié).
- La marge est définie automatiquement lors de l'utilisation de l'option. Si l'option permettant de définir la marge est utilisée en même temps, la valeur inférieure à la valeur définie automatiquement de la manière suivante n'est pas prise en compte. Dans le cas de fichiers texte

Marge supérieure : 0,23 pouce Marge inférieur : 0,06 pouce Marge droite : 0,03 pouce Marge gauche : 0,09 pouce

Dans le cas d'images

Marge inférieur : 0,3 pouce

- Lors de l'utilisation de l'option, le nombre de lignes et le nombre de colonnes définis ne sont pas pris en compte. Il est également impossible de sélectionner l'orientation paysage et le mode colonne 2.
- Dans le cas des fichiers PostScript, il arrive que les pages ne soient pas toutes imprimées même si l'option *output all page* est activée. Dans ce cas, activez l'option *print the only top page*.
- Il est impossible d'utiliser la commande lp avec Solaris.

### **TBCPFilter (Solaris/Linux/HP-UX)**

Assurez-vous que l'option TBCPFilter est disponible de manière à ce que l'imprimante puisse définir les paramètres relatifs à TBCPFilter.

### **Concernant libtiff**

Copyright © 1988-1997 Sam Leffler

Copyright © 1991-1997 Silicon Graphics, Inc.

LE LOGICIEL EST FOURNI " TEL QUEL " ET AUCUNE GARANTIE D'AUCUNE SORTE, EXPRESSE, IMPLICITE OU AUTRE N'EST OFFERTE INCLUANT ET SANS LIMITATION, DES GARANTIES QUANT A LA VALEUR MARCHANDE OU L'ADAPTATION A UN USAGE PARTICULIER.

EN AUCUN CAS SAM LEFFLER OU SILICON GRAPHICS NE SERONT TENUS RESPONSABLES DES DOMMAGES INDIRECTS, SPECIAUX, FORTUITS QUELS QU'ILS SOIENT OU DE DOMMAGES RESULTANT D'UNE PERTE D'UTILISATION, DE DONNEES OU DE PROFITS QU'ILS SOIENT OU NON AVERTIS DE LA POSSIBILITE DE

TELS DOMMAGES. ILS SERONT DEGAGES DE TOUTE RESPONSABILITE EMANANT DE L'UTILISATION (OU EN RELATION AVEC L'UTILISATION) OU DE LA PERFORMANCE DE CE LOGICIEL.

# **Impression avec CUPS (Linux)**

Cette section contient des informations relatives à l'impression ou à la configuration du pilote d'impression à l'aide de CUPS (Common UNIX Printing System) sous Turbolinux 10 Desktop, Red Hat ES 3/4 et SUSE 9.2/9.3.

- Fonctionnement sous Turbolinux 10 Desktop ou RedHat ES 3/4
- Procédure sous SUSE 9.2/9.3

# **Fonctionnement sous Turbolinux 10 Desktop ou RedHat ES 3/4**

## **Vue d'ensemble des paramètres**

Turbolinux 10 Desktop ou RedHat ES 3/4 :

- 1. Installez le pilote d'impression.
- 2. Configurez la file d'attente.
- 3. Définissez la file d'attente par défaut.
- 4. Définissez les options d'impression.

## **Installation du pilote d'impression**

- 1. Double-cliquez sur l'application Dell-Color-Laser-3110cn-x.x-x.noarch.rpm située sur le CD *Pilotes et Utilitaires*.
- 2. Saisissez le mot de passe de l'administrateur.
- Cliquez sur **Continuer** dans la fenêtre **Préparation du système terminée**. L'installation démarre. 3. L'installation démarre. Une fois l'installation terminée, la fenêtre se ferme automatiquement.

## **Configuration de la file d'attente**

Pour réaliser l'impression, vous devez configurer la file d'impression sur votre station de travail.

- 1. Sélectionnez Menu principal → Lancer un programme. Saisissez cupsconfig et cliquez sur Lancer dans la fenêtre **Lancer un programme**. Le navigateur est activé et la fenêtre **CUPS** s'affiche.
- 2. Cliquez sur **Gérer imprimantes**.
- 3. Cliquez sur **Add Printer** dans la partie inférieure de la fenêtre.
- 4. Saisissez root pour le nom d'utilisateur et saisissez le mot de passe de l'administrateur.
- Saisissez le nom de l'imprimante dans la zone **Nom** de la fenêtre **Ajouter une nouvelle imprimante** 5. et cliquez ensuite sur **Continue**. Il n'est pas nécessaire de définir les paramètres **Emplacement** et **Description**.
- Sélectionnez l'option **LPD/LPR Host or Printer** du menu **Périphérique** et cliquez ensuite sur 6. **Continue**.
- Saisissez l'adresse IP de l'imprimante sous **URI de périphérique**. 7. Format: 1pd://xxx.xxx.xxx.xxx (adresse IP de l'imprimante)
- 8. Sélectionnez l'option **Dell** dans le menu **Type** et cliquez ensuite sur **Continue**.
- Sélectionnez l'option **Dell™ Color Laser 3110cn...** dans le menu **Modèle** et ensuite, cliquez sur 9. **Continuer**. Le message **L'imprimante xxx a été ajoutée avec succès.** s'affiche.

La configuration est terminée.

Une fois la configuration de la file d'attente terminée, vous pouvez imprimer les travaux à partir du logiciel. Lancez le travail d'impression à partir du logiciel et définissez ensuite la file d'attente dans la boîte de dialogue relative à l'impression.

Cependant, selon le logiciel utilisé (Mozilla, par exemple), il est parfois possible que vous ne puissiez imprimer qu'à partir de la file d'attente. Dans ce cas, définissez la file d'attente que vous souhaitez utiliser comme file d'attente par défaut avant de commencer l'impression. Pour plus d'informations relatives à la configuration des files d'attente, reportez-vous à la section " Configuration de la file d'attente par défaut ".

## **Configuration de la file d'attente par défaut**

- 1. Sélectionnez Menu principal  $\rightarrow$  Outils de système  $\rightarrow$  Terminal.
- Saisissez la commande suivante dans la fenêtre du terminal. 2.

 $S11$ 

(saisissez le mot de passe de l'administrateur)

lpadmin -d (nom de la file d'attente)

## **Définition des options d'impression**

Vous pouvez définir les options d'impression telles que le mode des couleurs ou l'impression recto verso.

1. Sélectionnez Menu principal → Lancer un programme. Saisissez cupsconfig et cliquez sur Lancer dans la fenêtre **Lancer un programme**.

Le navigateur est activé et la fenêtre **CUPS** s'affiche.

- 2. Cliquez sur **Manage Printers**.
- Cliquez sur l'option **Configure Printer** de la file d'attente dont vous souhaitez configurer les options 3. d'impression.
- 4. Saisissez root pour le nom d'utilisateur et saisissez le mot de passe de l'administrateur.
- Définissez les paramètres nécessaires et cliquez ensuite sur **Continue**. 5. Le message **L'imprimante xxx a été configurée avec succès.** s'affiche.

La configuration est terminée. Effectuez l'impression à partir du logiciel.

## **Désinstallation du pilote d'impression**

- 1. Sélectionnez Menu principal → Outils de système → Terminal.
- 2. Saisissez la commande suivante dans la fenêtre du terminal.

 $S11$ (Saisissez le mot de passe de l'administrateur) rpm -e Dell-Color-Laser-3110cn

Le pilote d'impression est désinstallé.

# **Procédure sous SUSE 9.2/9.3**

## **Installation du pilote d'impression**

- 1. Double-cliquez sur l'application Dell-Color-Laser-3110cn-x.x-x.noarch.rpm située sur le CD *Pilotes et Utilitaires*.
- 2. Cliquez sur **Install package with YaST**.
- Saisissez le mot de passe de l'administrateur. L'installation démarre. Une fois l'installation terminée, la 3. fenêtre se ferme automatiquement.

## **Configuration de la file d'attente**

Pour réaliser l'impression, vous devez configurer la file d'impression sur votre station de travail.

1. Sélectionnez Démarrer des applications → Système → YaST.

- 2. Saisissez le mot de passe de l'administrateur. L'option **YaST Control Center** est activée.
- 3. Sélectionnez **Matériel** sous **Imprimante**.
- 4. L'option Configuration imprimante : Imprimantes détectées automatiquement est activée. Pour les connexions USB :
	- a. Sélectionnez Dell Color Laser 3110cn sur USB (//Dell/Color%20Laser%203110cn ou /dev/usblp\*) pour le paramètre **Sont disponibles** et cliquez ensuite sur **Configurer**.
	- b. Vérifiez les paramètres sous **Modifier la configuration** et cliquez ensuite sur **OK**.

Pour les connexions parallèles :

- Sélectionnez **Autre (non détecté)** pour le paramètre **Sont disponibles** sous **Imprimantes à** a. **configurer** et cliquez ensuite sur **Configurer**.
- Sélectionnez **Imprimante parallèle** pour le paramètre **Type d'imprimante** et cliquez ensuite b. sur **Suivant**.
- c. Cliquez sur **Suivant**.
- Définissez le nom de la file d'attente de l'imprimante sous **Nom de la file d'impression** et d. saisissez le nom de la file d'attente à utiliser pour l'impression sous **Nom pour impression**. Il n'est pas nécessaire de définir les paramètres **Description d'imprimante** et **Emplacement de l'imprimante**.
- e. Activez la case à cocher **Procéder à un filtrage locale** et cliquez ensuite sur **Suivant**.
- Sélectionnez **DELL** sous **Sélectionner le fabricant**. Sélectionnez **Color Laser 3110cn** dans f. **Sélectionner le modèle** et cliquez ensuite sur **Suivant**.
- g. Vérifiez les paramètres sous **Modifier la configuration** et cliquez ensuite sur **OK**.

Pour les connexions réseau :

- Sélectionnez **Autre (non détecté)** pour le paramètre **Sont disponibles** sous **Imprimantes à** a. **configurer** et cliquez ensuite sur **Configurer**.
- b. Sélectionnez Imprimer à travers un serveur réseau LPD pour le paramètre Type **d'imprimante** et cliquez ensuite sur **Suivant**.
- c. Saisissez l'adresse IP de l'imprimante sous Nom d'hôte du serveur d'impression. Saisissez le nom de la file d'attente de l'imprimante sous **Nom de la file distante** et cliquez ensuite sur **Suivant**.
- Définissez le nom de la file d'attente de l'imprimante sous **Nom de la file d'impression** et d. saisissez le nom de la file d'attente à utiliser pour l'impression sous **Nom pour impression**. Il n'est pas nécessaire de définir les paramètres **Description d'imprimante** et **Emplacement de l'imprimante**.
- e. Activez la case à cocher **Procéder à un filtrage locale** et cliquez ensuite sur **Suivant**.
- Sélectionnez **DELL** sous **Sélectionnez le constructeur**. Sélectionnez **Color Laser 3110cn** pour f. le paramètre **Sélectionner le modèle**et cliquez ensuite sur **Suivant**.
- g. Vérifiez les paramètres sous **Modifier la configuration** et cliquez ensuite sur **OK**.
- 5. Cliquez sur **Terminer**.

### **Impression à partir du programme d'application**

Une fois la configuration de la file d'attente terminée, vous pouvez imprimer les travaux à partir du programme d'application. Lancez le travail d'impression à partir du programme d'application et définissez ensuite la file d'attente dans la boîte de dialogue relative à l'impression.

Cependant, selon le programme d'application utilisé (Mozilla, par exemple), il est parfois possible que vous ne puissiez imprimer qu'à partir de la file d'attente. Dans ce cas, définissez la file d'attente que vous souhaitez utiliser comme file d'attente par défaut avant de commencer l'impression. Pour plus d'informations relatives à la configuration des files d'attente, reportez-vous à la section " Configuration de la file d'attente par défaut ".

## **Configuration de la file d'attente par défaut**

- 1. Pour activer Configuration imprimante : Imprimantes détectées automatiquement, procédez comme suit.
	- a. Sélectionnez **Démarrer des applications Système YaST**.
	- b. Saisissez le mot de passe de l'administrateur. L'option **YaST Control Center** est activée.
	- c. Sélectionnez **Matériel** sous **Imprimante**.
- 2. L'option **Configuration imprimante : Imprimantes détectées automatiquement** est activée.
- 3. Cliquez sur **Changer**.
- 4. Sélectionnez l'imprimante que vous souhaitez définir comme imprimante par défaut et cliquez ensuite sur **Configurer comme imprimante par défaut**.
- 5. Cliquez sur **Terminer**.

## **Définition des options d'impression**

Vous pouvez définir les options d'impression telles que le mode des couleurs ou l'impression recto verso.

1. Sélectionnez Démarrer des applications → Internet → Web Browser. Le navigateur est activé.

- 2. Saisissez <http://localhost:631/admin> sous Emplacement et appuyez ensuite sur la touche <Entrée>.
- Saisissez root pour le nom d'utilisateur et saisissez le mot de passe de l'administrateur. 3. La fenêtre **CUPS** s'affiche.
- **REMARQUE :** Définissez le mot de passe de l'administrateur de l'imprimante avant de configurer la file d'attente de l'imprimante. Si vous n'avez pas défini le mot de passe, reportez-vous à la section " Configuration du mot de passe de l'administrateur de l'imprimante ".
- 4. Cliquez sur **Gérer imprimantes**.
- Définissez les paramètres nécessaires et cliquez ensuite sur **Continue**. 5. Le message **L'imprimante xxx a été configurée avec succès.** s'affiche.

La configuration est terminée. Effectuez l'impression à partir du programme d'application.

## **Configuration du mot de passe de l'administrateur de l'imprimante**

Vous devez configurer le mot de passe de l'administrateur de l'imprimante afin de pouvoir effectuer les opérations en tant qu'administrateur de l'imprimante.

- 1. Sélectionnez Démarrer des applications → Système → Terminal → Konsole.
- Saisissez la commande suivante dans la fenêtre du terminal.  $2<sub>1</sub>$

```
su
```
(saisissez le mot de passe de l'administrateur)

lppasswd -g sys -a root

(saisissez le mot de passe de l'administrateur de l'imprimante après la commande Entrer mot de passe)

(saisissez de nouveau le mot de passe de l'administrateur de l'imprimante après la commande Entrer à nouveau mot de passe)

## **Désinstallation du pilote d'impression**

- 1. Sélectionnez Démarrer des applications → Système → Terminal → Konsole.
- 2. Saisissez la commande suivante dans la fenêtre du terminal.

su (Saisissez le mot de passe de l'administrateur) rpm -e Dell-Color-Laser-3110cn

Le pilote d'impression est désinstallé.

# **Consignes de sécurité et informations réglementaires**

- Consignes de sécurité
- Informations réglementaires
- Niveaux du volume sonore
- Avis relatif à l'utilisation du laser
- Energy Star
- Fiches signalétiques (MSDS "Material Safety Data Sheet") des produits pour imprimantes Dell

## **Consignes de sécurité**

**ATTENTION : Avant de configurer et d'utiliser votre imprimante, lisez et respectez toutes les consignes de sécurité données dans le** *Manuel du propriétaire***.**

# **Informations réglementaires**

## **Avis de conformité FCC (Federal Communications Commission) (Etats-Unis uniquement)**

Dell Laser Printer 3110cn a été testée et déclarée conforme aux normes relatives aux appareils numériques de classe B conformément à l'article 15 de la réglementation FCC. Le fonctionnement de l'équipement est soumis aux deux conditions suivantes : (1) cet appareil ne provoque pas d'interférences nuisibles et (2) cet appareil doit accepter toute interférence reçue, y compris les interférences risquant d'affecter son fonctionnement.

Les normes FCC relatives aux appareils numériques de classe B sont destinées à assurer une protection suffisante contre les interférences dans une installation résidentielle. Cet équipement génère et utilise de l'énergie radiofréquence. Si l'équipement n'est pas installé et utilisé conformément aux instructions, il peut occasionner des interférences nuisibles au niveau des communications radios. Il n'existe cependant aucune garantie qu'une installation spécifique soit à l'abri de toute interférence. Si cet équipement génère des interférences nuisibles à la réception de la radio ou de la télévision (ce qu'il est possible de déterminer en mettant l'équipement hors tension, puis sous tension), l'utilisateur est invité à suivre une ou plusieurs des mesures suivantes pour corriger le problème :

- modifier l'emplacement ou l'orientation de l'antenne de réception,
- éloigner l'appareil du récepteur,
- brancher l'appareil sur une prise située sur un circuit différent de celui du récepteur.
- Pour plus d'informations, consultez votre point de vente ou un technicien.

Le fabricant n'est pas responsable des interférences au niveau de la radio ou de la télévision dues à l'utilisation de câbles non conformes ou à des modifications ou changements non autorisés effectués sur cet appareil. Le fait d'effectuer des modifications ou des changements non autorisés peut annuler le droit de l'utilisateur à utiliser cet équipement.

**REMARQUE :** Afin de garantir la conformité aux normes FCC relatives aux interférences **SP** électromagnétiques des périphériques informatiques de classe A, utilisez un câble correctement isolé et mis à la terre. L'utilisation d'un câble non conforme peut constituer une violation de la réglementation FCC.

### **Informations relatives à l'identification FCC**

Conformément à la régulation FCC, les informations suivantes figurent sur le périphérique ou les périphériques concernés par ce document :

- Numéro du modèle : Dell Laser Printer 3110cn
- Nom de l'entreprise :

Dell Inc. One Dell Way Round Rock, Texas 78682 Etats-Unis 512-338-4400

## **Industry Canada Compliance Statement**

This Class B digital apparatus meets all requirements of the Canadian Interference-Causing Equipment Regulations.

## **Avis de conformité aux normes de l'industrie du Canada**

Cet appareil numérique de la classe B respecte toutes les exigences du règlement sur le matériel brouilleur du Canada.

## **Avis de conformité aux directives de la Communauté européenne (CE)**

Ce produit a été jugé conforme aux directives 73/23EEC (Directive bas voltage), 89/336/EEC (Directive EMC) et amendements de l'Union Européenne.

Ce produit satisfait aux limites de classe B EN 55022 et aux exigences de sécurité EN 60950.

## **Avertissement CE (Union européenne)**

Le symbole  $\mathsf{CE}$  indique que cette imprimante Dell est conforme aux directives CEM et aux directives de basse tension européennes. Il indique également que le système Dell est conforme aux normes techniques suivantes :

- EN 55022 *Equipements des technologies de l'information Caractéristiques des interférences radios - Limites et méthodes de mesure*.
- EN 55024 *Equipements des technologies de l'information Caractéristiques relatives à l'immunité - Limites et méthodes de mesure*.
- EN 61000-3-2 *Compatibilité électromagnétique (CEM) 3ème partie : Limites Section 2 : Limites pour les émissions des harmoniques de ballast (courant maximal d'entrée de l'équipement incluant 16 A par phase)*.
- EN 61000-3-3 *Compatibilité électromagnétique (CEM) 3ème partie : Limites Section 3 : Limitations des variations et oscillations de tension dans les systèmes d'alimentation à basse tension des équipements avec un courant nominal maximal incluant 16 A*.
- EN 60950 *Sécurité des équipements des technologies de l'information*.
- **REMARQUE :** Les limitations relatives aux interférences de la norme EN 55022 proposent deux classifications :
- La classe B s'adresse aux zones domestiques ordinaires.

Ce périphérique Dell est agréé pour une utilisation dans un environnement domestique ordinaire de classe B.

Conformément aux directives et normes indiquées ci-dessus, une *déclaration de conformité* a été rédigée. Elle est disponible auprès de Dell Inc. Products Europe BV, Limerick, Irlande.

## **Avertissement relatif au symbole CE**

Cet équipement est déclaré conforme aux exigences principales de la directive européenne 1999/5/EC.

Cet équipement est conforme aux principales caractéristiques définies dans la Directive européenne RTTE 1999/5/CE.

Die Geräte erfüllen die grundlegenden Anforderungen der RTTE-Richtlinie (1999/5/EG).

Questa apparecehiatura é conforme al requisiti essenziali della Direttiva Europea R&TTE 1999/5/CE.

Este equipo cumple los requisitos principales de la Directiva 1999/5/CE de la UE, "Equipos de Terminales de Radio y Telecomunicaciones".

Este equipamento cumpre os requisitos essenciais da Directiva 1999/5/CE do Parlamento Europeu e do Conselho (Directiva RTT).

Ο εξοκλισμός αυτός κληροί τις βασικές ακοινήσεις της κοινοτικής οδηγίας EU R&TTE 1999/3/EK.

Deze spparatuur voldoet aan de noodzakelijke vereisten van EU-richtlijn betreffende radioapparatuur en telecommunicatie-eindapparatuur 1999/5/EG.

Dette udstyr opfylder de Væsentlige krav i EU's direktiv 1999/5/EC om Radio- og teleterminaludstyr.

Dette utstyret er i overensstemmelse med hovedkravene i R&TTE-direktivet (1999/5/EC) fra EU.

Utrustningen upplyller kraven för EU-direktivet 1999/5/EC om ansluten teleutrustning och ömsesidigt erkännande av utrustningens överensstämmelse (R&TTE).

Tāmā laite vartaa EU:n radio- ja telepäätelaitedirektiivin (EU R&TTE Directive 1999/5/EC) vaatimuksia.

## **Información NOM (únicamente para México)**

La información siguiente se proporciona en el dispositivo o en los dispositivos descritos en este documento, en cumplimiento con los requisitos de la Norma Oficial Mexicana (NOM):

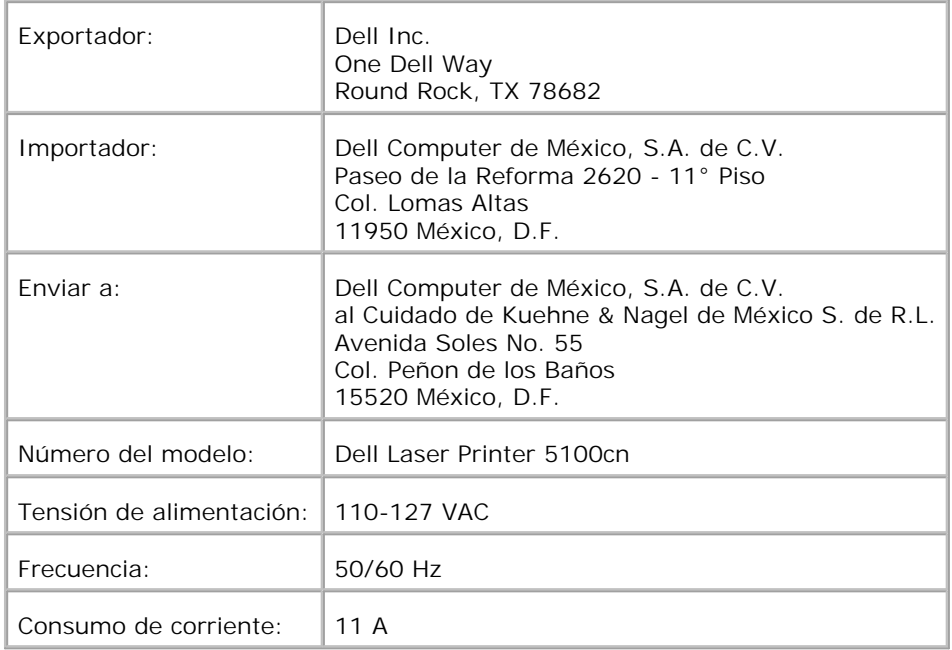

# **Niveaux du volume sonore**

Les mesures suivantes ont été effectuées conformément à la norme ISO 7779 et déclarées conformes à la norme ISO-9296.

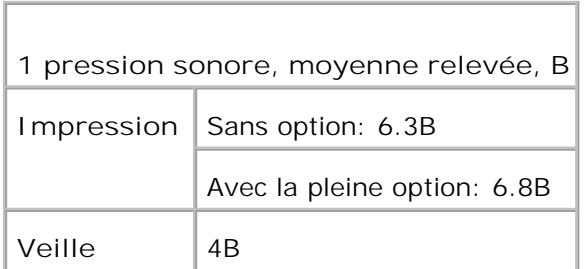

# **Avis relatif à l'utilisation du laser**

L'imprimante est certifiée conforme aux exigences de la réglementation des Etats-Unis relative aux produits laser (21CFR, Chapter 1, Sous-chapitre J pour Classe I (1)). Pour les autres pays, elle est certifiée conforme aux exigences des normes IEC 60825-1 relatives aux produits laser de classe I.

Les produits laser de classe I ne sont pas considérés comme dangereux. L'imprimante contient un laser de classe IIIb (3b), laser arséniure gallium 5 milliwatts opérant sur une longueur d'onde de l'ordre de 770-795 nanomètres. Le système laser ainsi que l'imprimante ont été conçus de manière à ce que personne ne soit jamais exposé à des rayonnements laser dépassant le niveau de classe I dans le cadre du fonctionnement normal, de l'entretien par l'utilisateur ou de la maintenance.

# **Energy Star**

## **Conformité ENERGY STAR®**

Certaines configurations des imprimantes Dell sont conformes aux exigences écoénergétiques établies par l'agence pour la protection environnementale (EPA). Si le logo ENERGY STAR® figure sur le panneau avant de votre imprimante, la configuration originale de votre imprimante répond à ces exigences et toutes les fonctions de gestion énergétique ENERGY STAR® de l'imprimante sont activées.

La configuration des imprimantes Dell sur lesquelles figure le logo ENERGY STAR<sup>®</sup> est déclarée conforme aux exigences ENERGY STAR® de l'agence pour la protection environnementale lors de l'expédition par Dell. Les modifications de configuration (telles que l'installation de lecteurs ou de cartes d'extension supplémentaires) risquent d'augmenter la consommation énergétique de l'imprimante au-delà des limites fixées par le programme Ordinateurs ENERGY STAR® de l'agence pour la protection environnementale.
#### **Logo ENERGY STAR®**

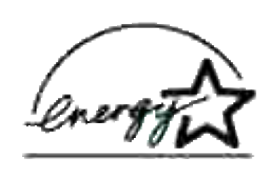

Le programme Equipement de bureau ENERGY STAR<sup>®</sup> de l'agence pour la protection environnementale est le résultat d'un effort commun de l'agence pour la protection environnementale et des fabricants informatiques dans le but de réduire la pollution en développant des produits informatiques écoénergétiques. L'agence pour la protection environnementale estime que l'utilisation de produits informatiques ENERGY STAR<sup>®</sup> peut réduire de deux milliards de dollars par an les coûts en électricité des utilisateurs informatiques. La réduction de la consommation électrique entraîne également la réduction des émissions de dioxyde de carbone, principal responsable de l'effet de serre, de dioxyde de souffre et d'oxyde d'azote, principales responsables des pluies acides.

Vous pouvez également contribuer à la réduction de la consommation électrique et de ses effets secondaires en éteignant votre ordinateur lorsque vous ne l'utilisez pas pendant des périodes de temps prolongées, comme la nuit ou le week-end, par exemple.

#### **Fiches signalétiques (MSDS "Material Safety Data Sheet") des produits pour imprimantes Dell**

Toutes les fiches signalétiques (MSDS) des produits concernant les imprimantes Dell, se trouvent à l'adresse suivante : http://www1.us.dell.com/content/topics/global.aspx/corp/environment/en/prod\_design? c=us&l=en&s=corp&~section=001

# **Annexe**

- Politique du support technique Dell
- Pour contacter Dell
- Garantie et politique de retour

### **Politique du support technique Dell**

Le support technique assisté par un technicien nécessite la coopération et la participation du client au cours de la procédure de dépannage et assure la restauration de la configuration par défaut originale du système d'exploitation, du logiciel et des pilotes matériels, tels qu'ils ont été fournis par Dell, ainsi que la vérification du bon fonctionnement de l'imprimante et de tous les matériels installés par Dell. Outre ce support technique assisté par un technicien, vous pouvez également obtenir un support technique en ligne sur le site Dell Support. Des options de support technique supplémentaires peuvent également être disponibles.

Dell assure un support technique limité à l'imprimante et aux logiciels et périphériques installés par Dell. Le support des logiciels et périphériques tiers, y compris les logiciels et périphériques achetés et/ou installés par l'intermédiaire de la section des logiciels et des périphériques (DellWare), la section ReadyWare et la section d'intégration usine personnalisée (CFI/DellPlus), est assuré par le fabricant d'origine.

#### **Pour contacter Dell**

Vous pouvez accédez au support de Dell Support sur [http://www.support.dell.com/.](http://www.support.dell.com/) Sélectionnez votre région sur la page supérieure et complétez les informations demandées afin d'accéder aux outils et aux informations d'aide.

Vous pouvez contacter Dell en ligne sous les adresses suivantes :

- **World Wide Web <http://www.dell.com/> [http://www.dell.com/ap/ \(pour les pays d'Asie/du Pacifique uniquement\)](http://www.dell.com/ap/ (pour les pays d) [http://www.euro.dell.com \(pour l'Europe uniquement\)](http://www.euro.dell.com (pour l) [http://www.dell.com/la/ \(pour les pays d'Amérique latine\)](http://www.dell.com/la/ (pour les pays d)**
- **Protocole de transfert de fichiers anonymes (FTP) ftp://ftp.dell.com/ Ouvrez une session en tant qu'utilisateur: anonyme et utilisez votre adresse électronique comme mot de passe**
- **Electronic Support Service mobile\_support@us.dell.com support@us.dell.com apsupport@dell.com (pour les pays d'Asie et de l'océan Pacifique uniquement) support.euro.dell.com (pour l'Europe uniquement)**
- **Electronic Quote Service**

**apmarketing@dell.com (pour les pays d'Asie/du Pacifique uniquement)**

**Service électronique d'informations**

## **Garantie et politique de retour**

Dell Computer Corporation ("Dell") fabrique ses produits à partir de pièces et de composants neufs ou réputés tels conformément aux pratiques standard de l'industrie. Pour plus d'informations sur la garantie Dell de votre imprimante, reportez-vous au *Manuel du propriétaire*.